## HP LaserJet MFP Analog Fax Accessory 300 Fax Guide

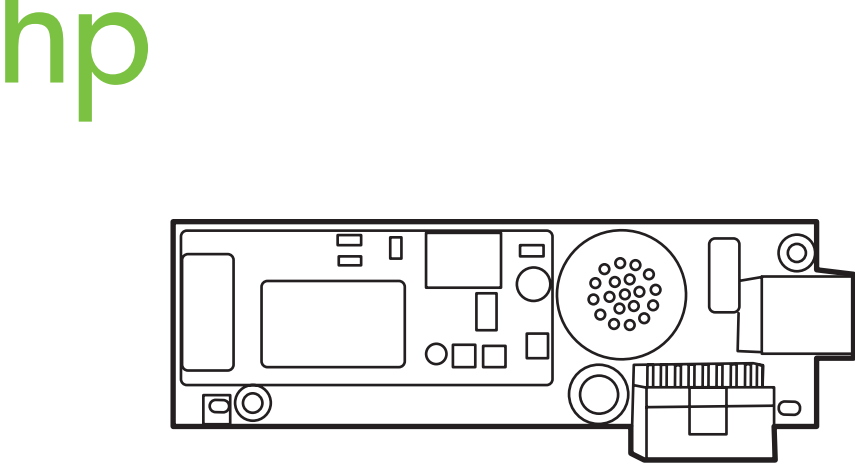

Fax Guide Οδηγός φαξ Руководство по факсимильному аппарату

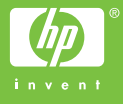

## HP LaserJet MFP Analog Fax Accessory 300

## **Fax Guide**

#### **Copyright Information**

© 2005 Copyright Hewlett-Packard Development Company, L.P.

Reproduction, adaptation or translation without prior written permission is prohibited, except as allowed under the copyright laws.

The information herein is subject to change without notice.

The only warranties for HP products and services are set forth in the express warranty statements accompanying such products and services. Nothing herein should be construed as constituting an additional warranty. HP shall not be liable for technical or editorial errors or omissions contained herein.

Part number: Q3701-90928

Edition 1, 6/2005

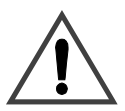

#### **Safety Information WARNING! Potential Shock Hazard**

Always follow basic safety precautions when using this product to reduce risk of injury from fire or electric shock.

- **1** Read and understand all instructions in this manual.
- **2** Observe all warnings and instructions marked on the product.
- **3** Do not touch the contacts on the end of the telephone cord or any of the sockets on the fax accessory product. Replace damaged cords immediately.
- **4** The phone cord is electrified and can cause a shock. When servicing the product, be sure to disconnect the phone cord from the wall connector.
- **5** Never install telephone wiring during a lightning storm.
- **6** Unplug this product from wall outlets and telephone jacks before cleaning.
- **7** Do not install or use this product near water or when you are wet.
- **8** Install the product securely on a stable surface.
- **9** Install the product in a protected location where no one can step on or trip over the telephone line and the telephone line will not be damaged.
- **10** Refer all servicing questions to qualified personnel.

Information regarding FCC Class A, Parts 15 and 68 requirements and other regulatory requirements can be found in Appendix A of this manual.

#### **Trademark Credits**

Microsoft® is a U.S. registered trademark of the Microsoft Corporation.

All products mentioned herein may be trademarks of their respective companies.

Local country/region laws may prohibit the use of this product outside of the countries/regions specified. It is strictly forbidden by law in most countries/regions to connect nonapproved telecommunications equipment (fax machines) to public telephone networks.

## **Contents**

## **[1 Setting up](#page-8-0)**

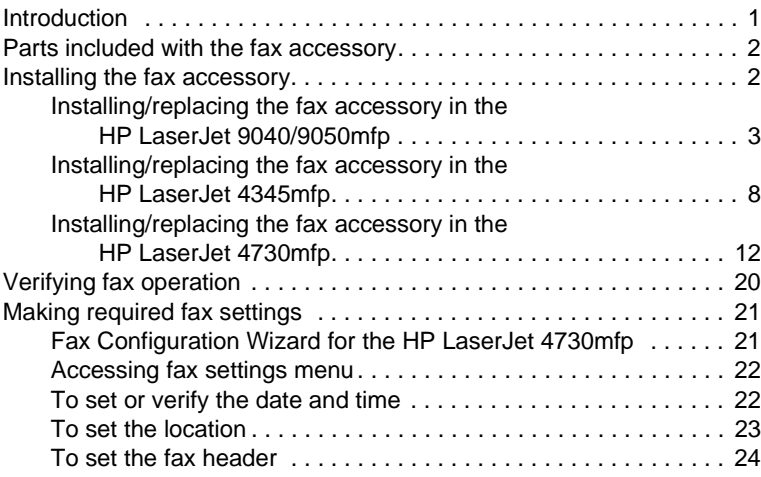

## **[2 Faxing](#page-32-0)**

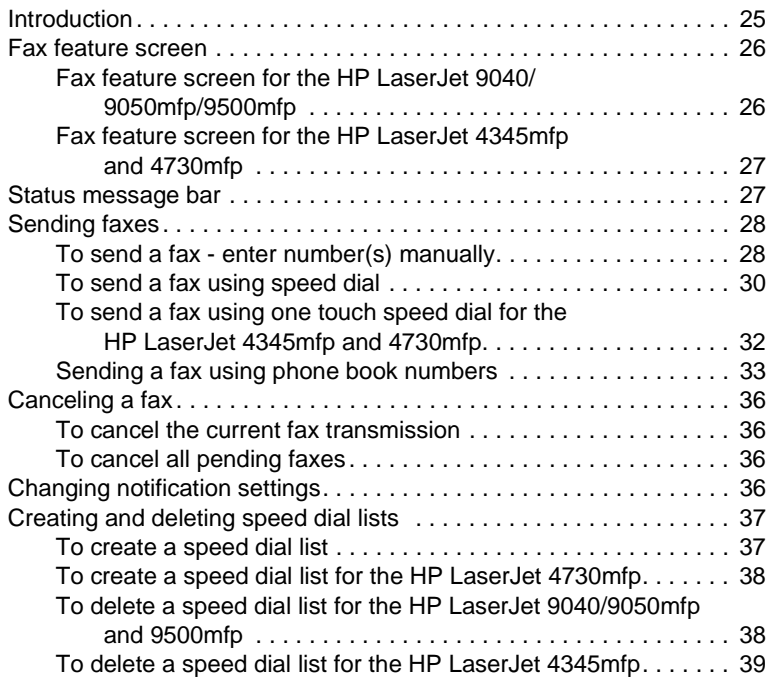

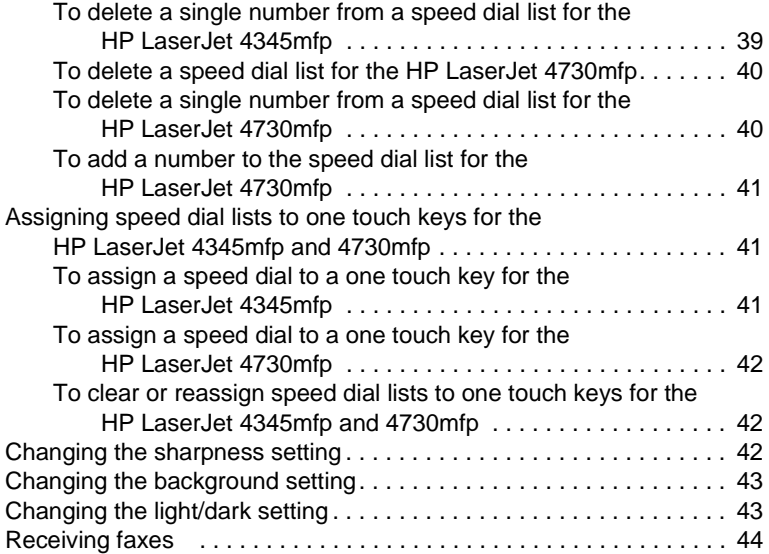

## **[3 Configuration](#page-52-0)**

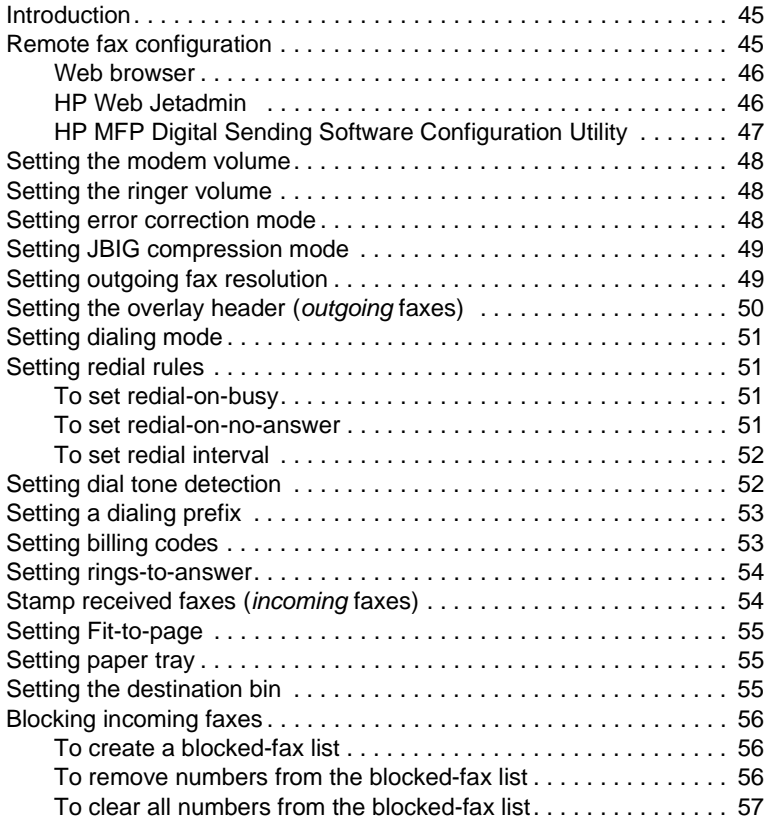

## **[4 Faxing \(advanced\)](#page-66-0)**

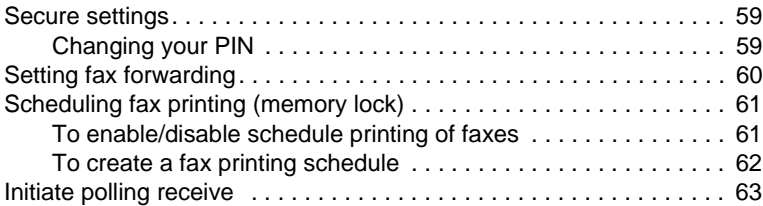

#### **[5 Fax Logs](#page-72-0)**

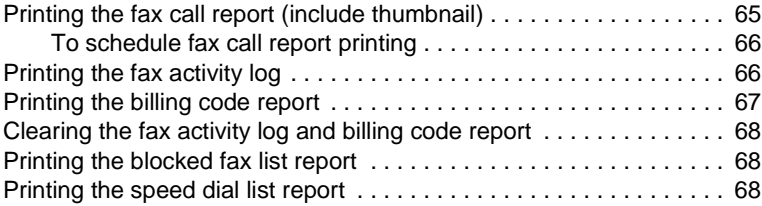

#### **[6 Troubleshooting](#page-76-0)**

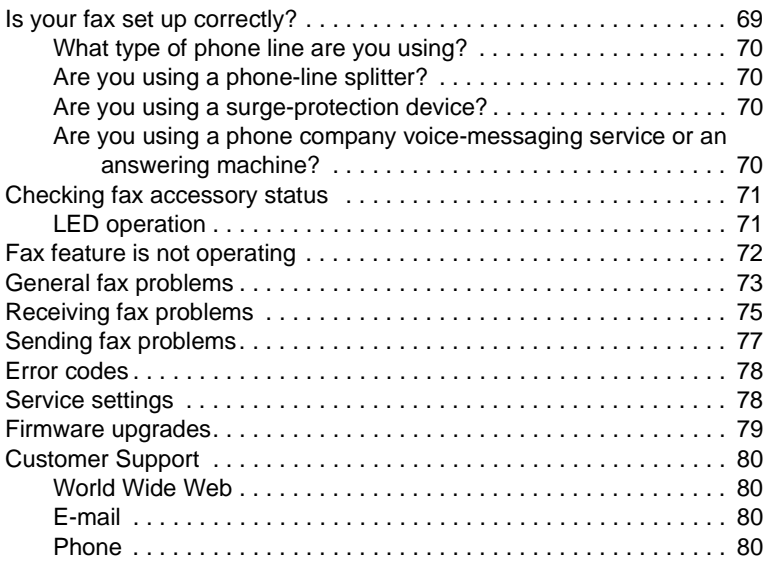

## **[Appendix A Specifications and regulatory information](#page-88-0)**

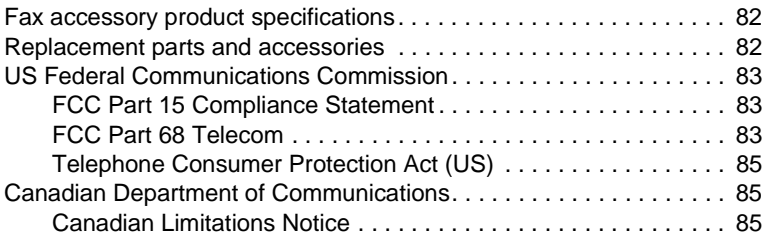

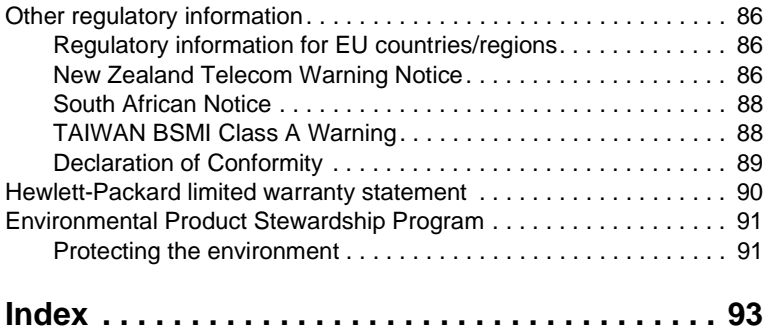

# <span id="page-8-0"></span>| Setting up

#### <span id="page-8-1"></span>**Introduction**

The HP LaserJet MFP Analog Fax Accessory 300 enables the HP multifunction product (MFP) to function as a standalone analog fax machine.

This guide describes the fax functions of this product and can help you complete the following tasks:

- Install/replace the fax accessory in the MFP
- Perform initial setup configuration
- Send faxes
- Configure fax settings
- Set advanced fax features
- Access fax logs and reports
- Troubleshoot problems

In addition, this guide provides information on product specifications and regulatory information.

**Note** In addition to the analog fax feature, the MFP also supports LAN faxing. LAN faxing is managed by the HP MFP Digital Sending Software Configuration Utility which is a separate product and is not covered in this document. For information about LAN faxing, see the *HP MFP Digital Sending Software User Guide* or the *HP MFP Digital Sending Software Support Guide*. If both the analog fax accessory and the LAN fax are installed, only one fax can be enabled at a time.

You should save this guide so that you can refer back to instructions on specific fax features.

#### **Note** If the MFP did not come with the fax accessory installed, you need to install it as described in this chapter.

**Note** If the MFP came with the fax accessory installed, you need to remove the fax connection cover, connect the phone cord, and then perform the initial fax configuration that is also described in this chapter. The fax connection cover is located on the phone connector on the formatter rear panel.

#### <span id="page-9-0"></span>**Parts included with the fax accessory**

The following components are included with the fax accessory:

- Fax guide (this document)
- Fax accessory hardware card
- Phone cord(s) (cords vary depending on the country/region)

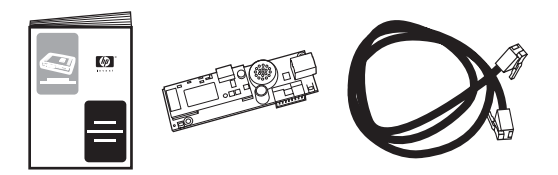

#### **Figure 1-1 HP LaserJet MFP Analog Fax Accessory 300 contents**

#### <span id="page-9-1"></span>**Installing the fax accessory**

This section describes installing the hardware fax accessory card into the MFP. Procedures are provided for:

- HP LaserJet 9040/9050mfp
- HP LaserJet 4345mfp
- HP LaserJet 4730mfp

Select the procedure for your MFP.

The HP LaserJet MFP Analog Fax Accessory 300 is also supported in the HP LaserJet 9500mfp, however, the fax accessory is pre-installed in the HP LaserJet 9500mfp. For information about installing or replacing the fax accessory in the HP LaserJet 9500mfp, refer to the *HP LaserJet 9500mfp User Guide*.

## <span id="page-10-0"></span>**Installing/replacing the fax accessory in the HP LaserJet 9040/9050mfp**

This procedure provides information on how to install or replace the fax card in the HP LaserJet 9040/9050mfp.

**Note** If you purchased the MFP with the fax accessory installed, you do not need to perform this hardware installation; however, you will need to connect the phone cord as described in steps 10 and 11 of this procedure and you will also need to make the required configuration settings. See ["Making required fax settings" on page 21.](#page-28-0)

> The fax accessory card is installed on the MFP formatter board which must be removed to install the fax card. To install or to replace an existing fax card, complete the following steps.

- **1** Unpack the fax card from the box. Do not remove the fax card from its antistatic pouch.
- **2** Set the MFP's power switch to off and disconnect the AC power cord.
- **3** Locate the formatter board. The formatter board is attached to a sheet-metal plate (1) located on the left side of the MFP towards the back, see [Figure 1-2.](#page-10-1)

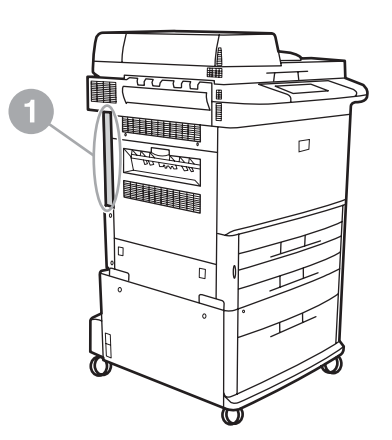

<span id="page-10-1"></span>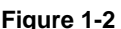

**Figure 1-2 HP LaserJet 9040/9050mfp formatter location**

**4** Disconnect all the cables (2) from the formatter (1), see [Figure 1-3.](#page-11-0) Remember where the cables are removed from to ensure that you reinstall them in the same locations.

**Note** If this is the first time the fax is installed, remove the small cover over the opening for the phone jack on the rear panel of the formatter before inserting the fax card into the formatter.

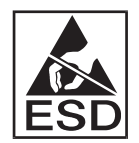

The formatter board contains parts that are sensitive to electrostatic discharge (ESD). When handling the formatter board, use static protection, such as a grounding wrist strap connected to the metal frame of the MFP or hold the metal frame with your hand. Also, avoid touching the components on the board.

**5** Loosen two captive thumb-screws (3) at the top and bottom of the formatter plate, see [Figure 1-3](#page-11-0), and pull the formatter plate and board (1) out of the MFP. Set the formatter board on a flat, non-conductive surface.

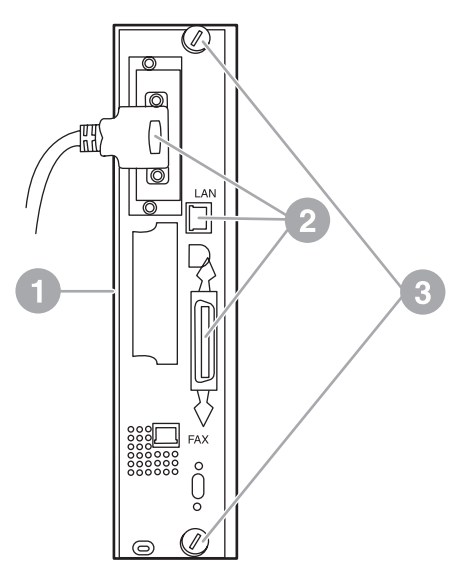

<span id="page-11-0"></span>**Figure 1-3 HP LaserJet 9040/9050mfp formatter removal**

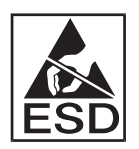

The fax card contains parts that are sensitive to electrostatic discharge (ESD). When removing the fax card from its antistatic pouch and while installing it, use static protection such as a grounding wrist strap connected a grounded metal component such as the metal frame of the MFP, or touch the grounded metal frame with your hand. Also, avoid touching the components on the board.

**Note** If you are replacing an existing fax card, remove the card that is to be replaced from the formatter.

**CAUTION** While handling the fax card, do not press on the yellow component on the card because this could damage it and result in a fax malfunction.

- **6** Remove the fax accessory from its antistatic pouch.
- **7** Insert the fax card connector (1) into the formatter fax connector (2), see [Figure 1-4](#page-12-0). The connector on the formatter board is labeled "FAX ACCESSORY." When inserting the card into the connector, the ends of the card should slide into the two board guides (3) and "snap" into place when it is fully seated in the connector.

Verify that the accessory is securely seated. The phone connector on the fax card should be aligned with the opening in the back of the formatter cage.

<span id="page-12-0"></span>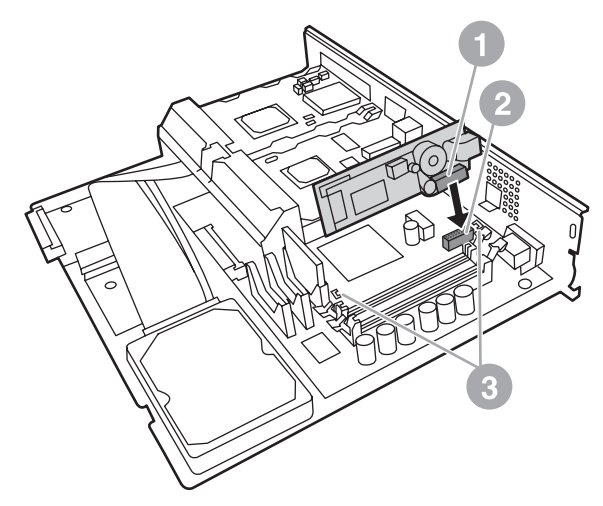

**Figure 1-4 Installing the fax card on the HP LaserJet 9040/9050mfp formatter board**

**8** Install the formatter back into the MFP, see [Figure 1-5.](#page-13-0)

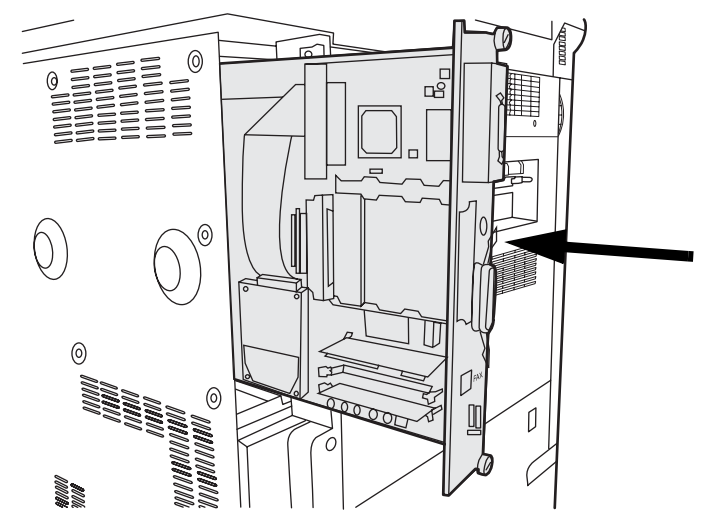

<span id="page-13-0"></span>**Figure 1-5 Reinstalling the formatter into the HP LaserJet 9040/9050mfp**

- **9** Reconnect any cables (4) removed from the formatter in step 4, see [Figure 1-6](#page-14-0).
- **Note** When connecting the fax card to a phone line, ensure that the phone line being used is a dedicated, single-channel analog line that is not used by any other devices. This line should be an analog line because the fax will not function correctly if connected to some digital PBX systems. If you are unsure of what type of line you have, contact your telecom provider. Also, HP recommends using the phone cord that comes with the fax accessory to ensure the accessory functions correctly.
- **WARNING!** The phone wall jack is electrified and you might receive an electric shock if you touch the wall jack. When installing the phone cable, do not touch the wall phone jack or, if you connect the phone cable into the wall phone jack first, do not touch the wires on the phone cable connector at other end.
	- **10** Connect the phone cord connector (1) into the FAX connector (2) on the formatter plate, see [Figure 1-6](#page-14-0). Push the connector in until it "clicks".

#### **Note** The LAN connector and the phone cord connector are similar. Ensure that you connect the LAN cable plug (3) into the LAN connector and the phone cord connector (1) into the FAX connector (2). Note that the LAN connector is wider than the phone connector.

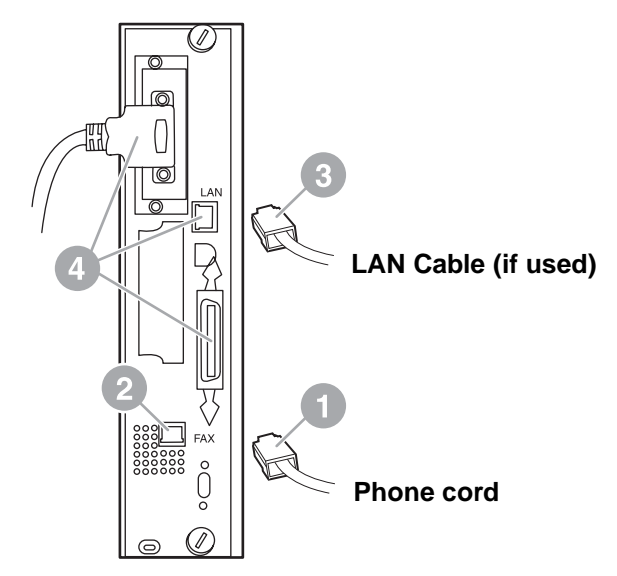

#### <span id="page-14-0"></span>**Figure 1-6 Making cabling connections to the formatter for the HP LaserJet 9040/9050mfp**

- **11** Connect the other end of the phone cord into the phone jack on the wall. Push the connector until you hear a click or until the connector is securely seated. Because there are different types of connectors, depending on the country/region, the connector might make an audible click when connected or might not make an audible click.
- **12** Plug in the MFP AC power cord and set the power switch to on.

This completes the installation of the fax card. Next, you need to verify that the fax has been installed correctly and is operating. See ["Verifying fax operation" on page 20.](#page-27-0)

## <span id="page-15-0"></span>**Installing/replacing the fax accessory in the HP LaserJet 4345mfp**

This procedure provides information on how to install the fax card in the HP LaserJet 4345mfp.

The fax card is installed on the MFP formatter board, which is accessed by removing a MFP side panel. To install the fax card, complete the following steps.

- **1** Unpack the fax card from the box, but do not remove it from its antistatic pouch.
- **2** Set the MFP's power switch to off and disconnect the AC power cord.
- **3** Locate the formatter board (1) on the back of the printer, see [Figure 1-7.](#page-15-1)
- **4** To access the formatter board, locate the removable cover (2) on the side of the MFP, see [Figure 1-7.](#page-15-1)
- **5** Remove the side cover by placing your fingers in the cover's indented area (2) and pulling, to slide it back and remove it from the printer.

**Note** You do not need to remove any cables from the formatter for this procedure.

**Rear view**

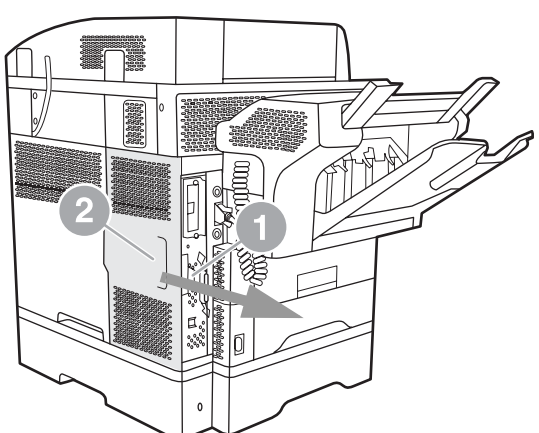

<span id="page-15-1"></span>**Figure 1-7 MFP formatter cover - HP LaserJet 4345mfp (rear view)**

**6** Open the formatter cage door (1) by pulling out on the door tab (2) and swing (3) the door open, see [Figure 1-8](#page-16-0).

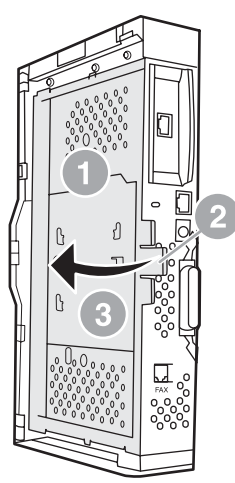

#### <span id="page-16-0"></span>**Figure 1-8 Formatter cage door - HP LaserJet 4345mfp**

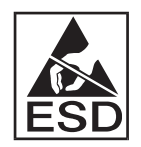

The fax card contains parts that are sensitive to electrostatic discharge (ESD). When removing the fax accessory from its antistatic pouch and while installing it, use static protection, such as a grounding wrist strap connected to a grounded metal frame of the MFP or touch the metal frame of the MFP with your hand while installing the fax card.

- **Note** If this is the first time the fax is installed, remove the small cover over the opening for the phone jack on the rear panel of the formatter before inserting the fax card into the formatter. **Note** If you are replacing an existing fax card, remove the card that is to be replaced from the formatter. **CAUTION** While handling the fax card, do not press on the yellow component on the card because this could damage it and cause a fax malfunction.
	- **7** Remove the fax card from its antistatic pouch.

**8** Insert the fax card connector (1) into the formatter fax connector (2), see [Figure 1-9](#page-17-0). The connector (2) on the formatter board is labeled "FAX ACCESSORY." The ends of the card should slide into the two guides (3) and the card should "snap" into place when it is fully seated.

Verify that the accessory is securely seated. The phone connector (4) on the fax card should be aligned with the opening (5) in the back of the formatter cage, see [Figure 1-9.](#page-17-0)

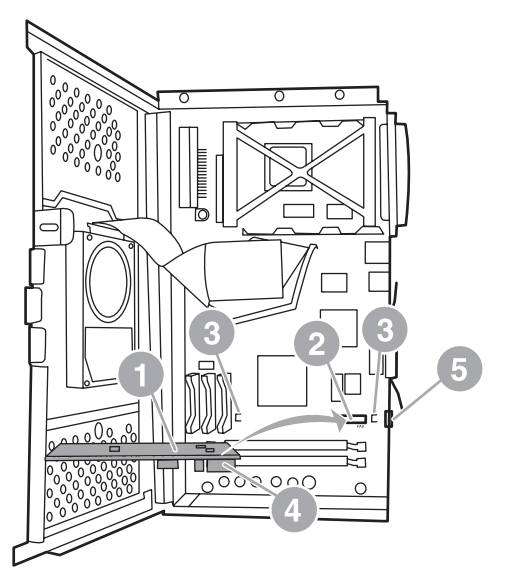

#### <span id="page-17-0"></span>**Figure 1-9 Installing the fax card on the formatter - HP LaserJet 4345mfp**

- **9** Close the formatter cage door and replace the MFP formatter cover.
- **Note** When connecting the fax accessory to a phone line, ensure that the phone line being used for the fax accessory is a dedicated line that is not used by any other devices. This line should be an analog line, because the fax will not function correctly if connected to some digital PBX systems. If you are unsure of what type of line you have, contact your telecom provider. Also, HP recommends using the phone cord that comes with the fax accessory to ensure that the accessory functions correctly.
- **WARNING!** The phone wall jack is electrified and you might receive an electric shock if you touch the connector wires. When installing the phone cable, do not touch the wall phone jack or, if you connect the phone cable into the wall phone jack first, do not touch the wires on the phone cable connector at other end.

**10** Connect one phone cord connector (1) into the FAX connector (2), see [Figure 1-10.](#page-18-0) Push it in until it "clicks."

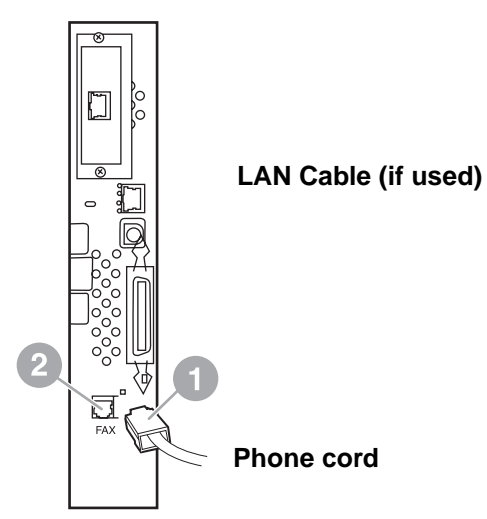

#### <span id="page-18-0"></span>**Figure 1-10 Making cabling connections - HP LaserJet 4345mfp**

- **11** Connect the other end of the phone cord into the phone jack on the wall. Push the connector until you hear a click or until the connector is securely seated. Because there are different types of connectors, depending on the country/region, the connector might make an audible click when connected or might not make an audible click.
- **12** Plug the MFP AC power cord in and set the power switch to on.

This completes the installation of the fax card. Next, you need to verify that the fax has been installed correctly and is operating, see, ["Verifying fax operation" on page 20.](#page-27-0)

## <span id="page-19-0"></span>**Installing/replacing the fax accessory in the HP LaserJet 4730mfp**

The HP Color LaserJet 4730 is not equipped with the analog fax accessory installed. The HP Color LaserJet 4730x, 4730xs, and 4730xm mfp models come with an Analog Fax Accessory 300 already installed. Windows users can also install the optional HP Digital Sending Software (DSS), which provides digital faxing services.

Use this procedure to install the analog fax accessory for the HP LaserJet 4730mfp if it is not already installed.

**1** Turn off the MFP, and disconnect all cables.

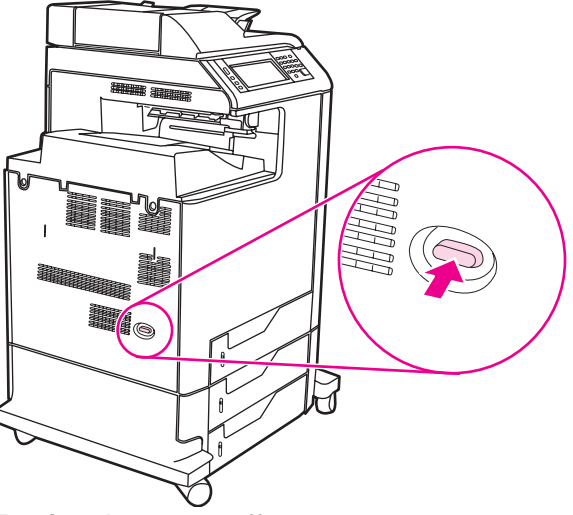

**Figure 1-11 Turning the power off**

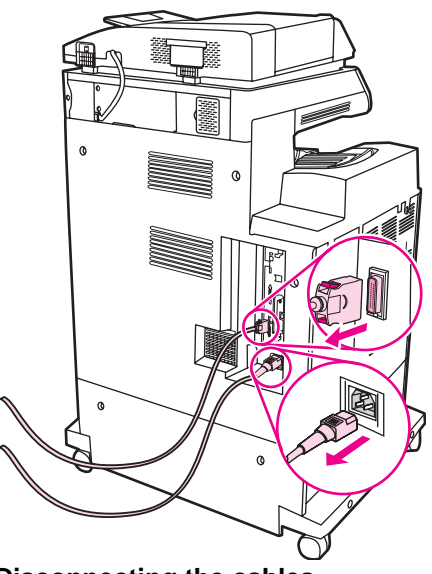

#### **Figure 1-12 Disconnecting the cables**

**2** Locate the formatter board in the back of the MFP.

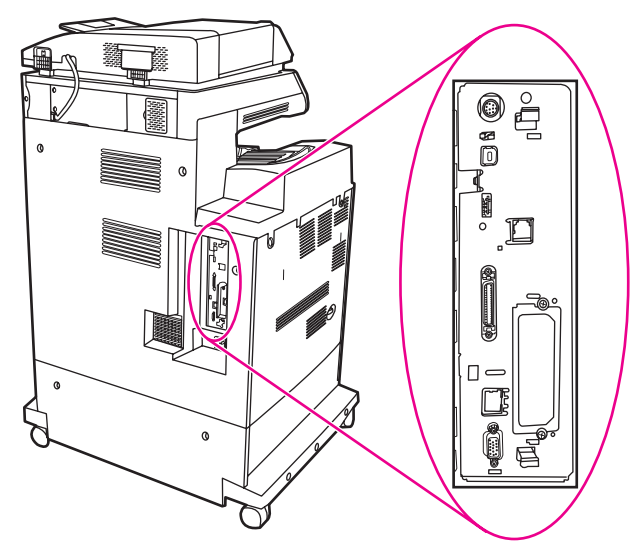

#### **Figure 1-13 Locating the formatter board**

Note If this is the first time the fax is installed, remove the small cover over the opening for the phone jack on the rear panel of the formatter before inserting the fax card into the formatter.

**3** Gently pull on the black tabs at the top and bottom of the formatter board to pull the board from the MFP. Place the formatter board on a clean, flat, grounded surface.

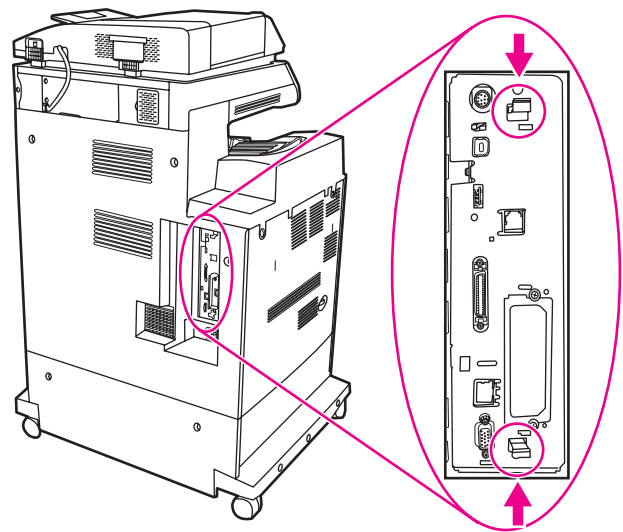

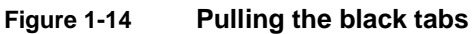

**4** Lift up on the left side of the fax card strap.

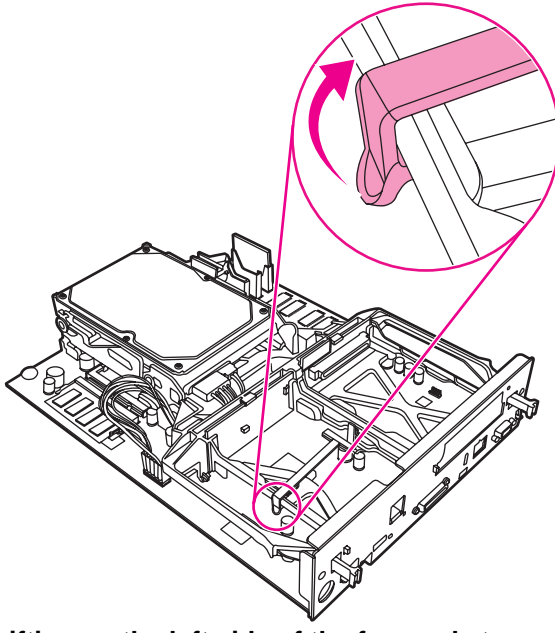

**Figure 1-15 Lifting up the left side of the fax card strap**

**5** Push the tab on the right side of the fax card strap to the left.

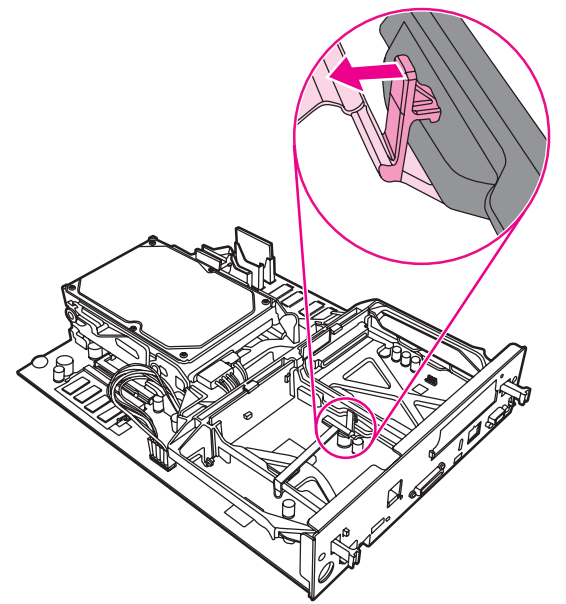

**Figure 1-16 Releasing the tab to the left side of the fax card strap**

**6** Lift up to remove the fax card strap.

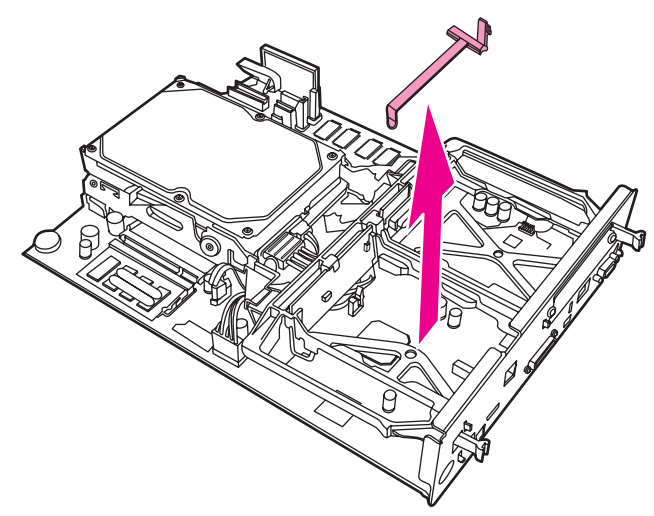

**Figure 1-17 Removing the fax card strap**

**7** If you are replacing an existing fax accessory, pull up to remove it.

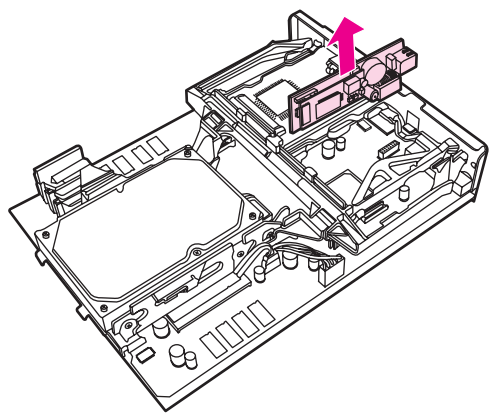

#### **Figure 1-18 Replacing an existing fax accessory**

**8** Remove the fax accessory from its antistatic pouch.

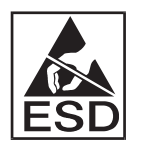

The fax accessory contains parts that are sensitive to electrostatic discharge (ESD). When removing the fax accessory from its antistatic pouch and while installing it, use static protection, such as a grounding wrist strap that is connected to the metal frame of the MFP, or touch the metal frame of the MFP with your other hand.

**9** Align the fax accessory with the two guides. Make sure that the connector pins are aligned, and then push the fax accessory into place. Make sure that the fax accessory is securely connected to the formatter.

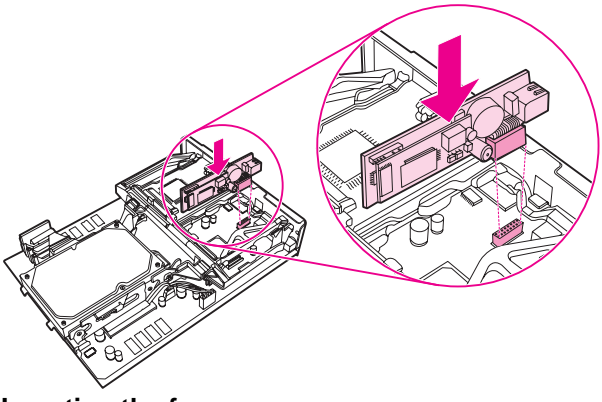

**Figure 1-19 Inserting the fax accessory**

**10** Replace the fax card strap.

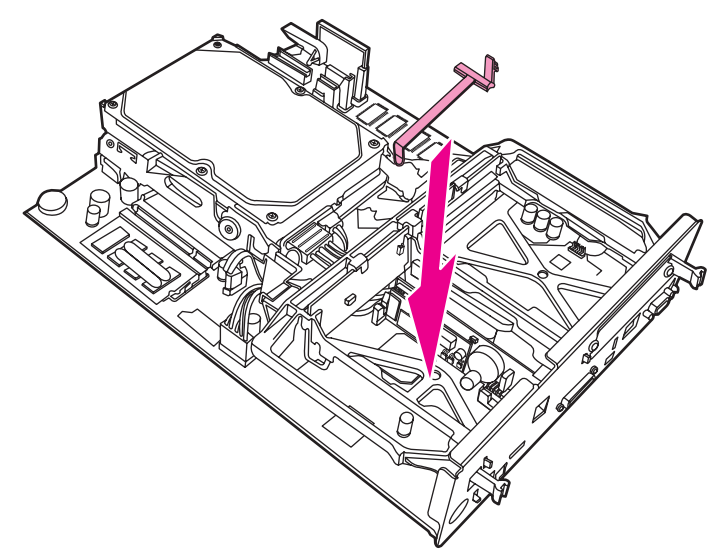

**Figure 1-20 Replacing the fax card strap**

**11** Secure the tab on the right side of the fax card strap.

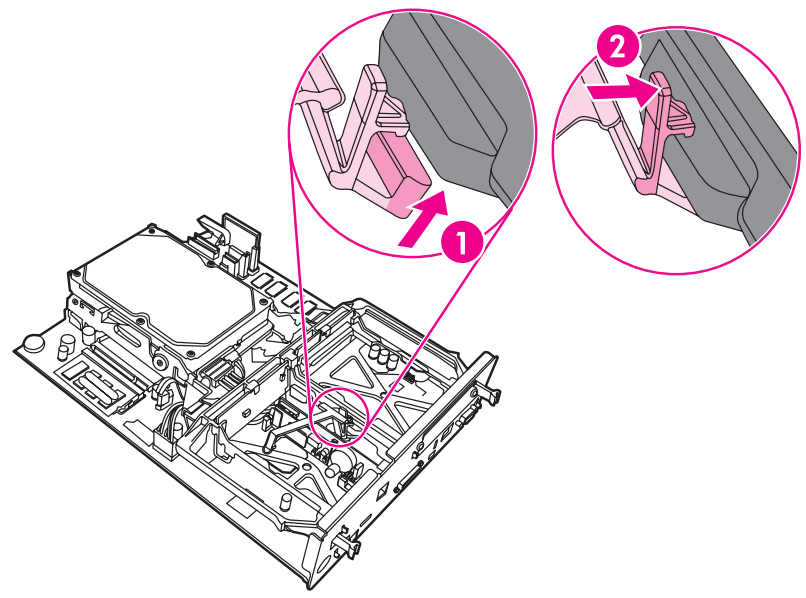

**Figure 1-21 Securing the right side of the fax card strap tab**

**12** Secure the tab on the left side of the fax card strap.

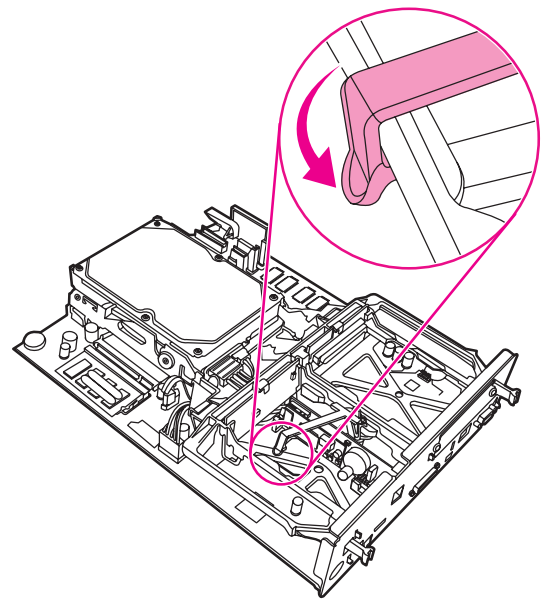

#### **Figure 1-22 Securing the left side of the fax card strap tab**

**13** Align the formatter board in the tracks at the top and bottom, and slide the board back into the MFP.

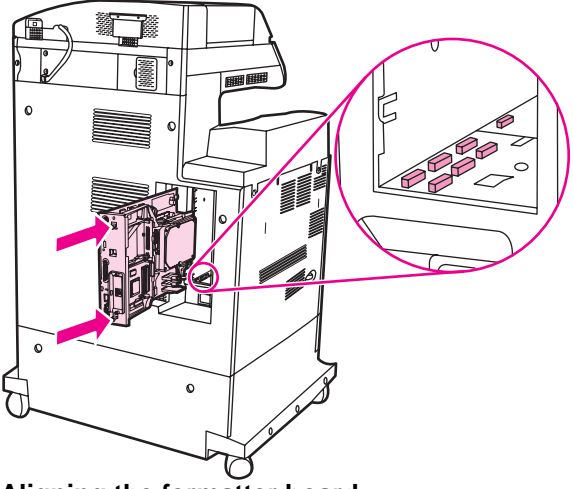

**Figure 1-23 Aligning the formatter board**

**14** Reconnect all the cables, and turn on the MFP.

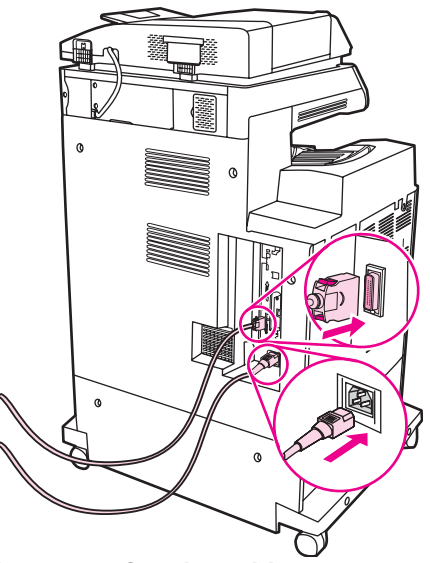

- **Figure 1-24 Reconnecting the cables**
- **Note** When connecting the fax accessory to a phone line, ensure that the phone line being used for the fax accessory is a dedicated line that is not used by any other devices. Also, this line should be an analog line because the fax will not function correctly if it is connected to some digital PBX systems. If you are not sure whether you have an analog or digital phone line, contact your telecom provider.
- Note **HP** recommends using the phone cord that comes with the fax accessory to ensure that the accessory functions correctly.

**15** Locate the phone cord that is included with the fax accessory kit. Connect one end of the phone cord into the fax accessory phone jack that is on the formatter. Push the connector until you hear a click.

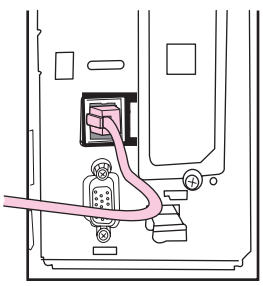

#### **Figure 1-25 Connecting the phone cord**

- **CAUTION** Be sure to connect the phone line to the fax accessory port, which is near the top of the formatter. Do not connect the phone line to the HP Jetdirect LAN port, which is nearer the bottom of the formatter.
	- **16** Connect the other end of the phone cord into the phone jack on the wall. Push the connector until you hear a click or until the connector is securely seated. Because there are different types of connectors, depending on the country/region, the connector might make an audible click when connected or might not make an audible click.

## <span id="page-27-0"></span>**Verifying fax operation**

When the fax accessory is installed and operating correctly, the fax icon displays on the MFP control panel, see [Figure 1-26.](#page-29-2) If the fax accessory has just been installed but has not been configured, the fax icon is grayed-out with **Not Configured** written across it. If this occurs, the fax accessory needs to be configured, see ["Making](#page-28-0)  [required fax settings" on page 21.](#page-28-0)

## <span id="page-28-0"></span>**Making required fax settings**

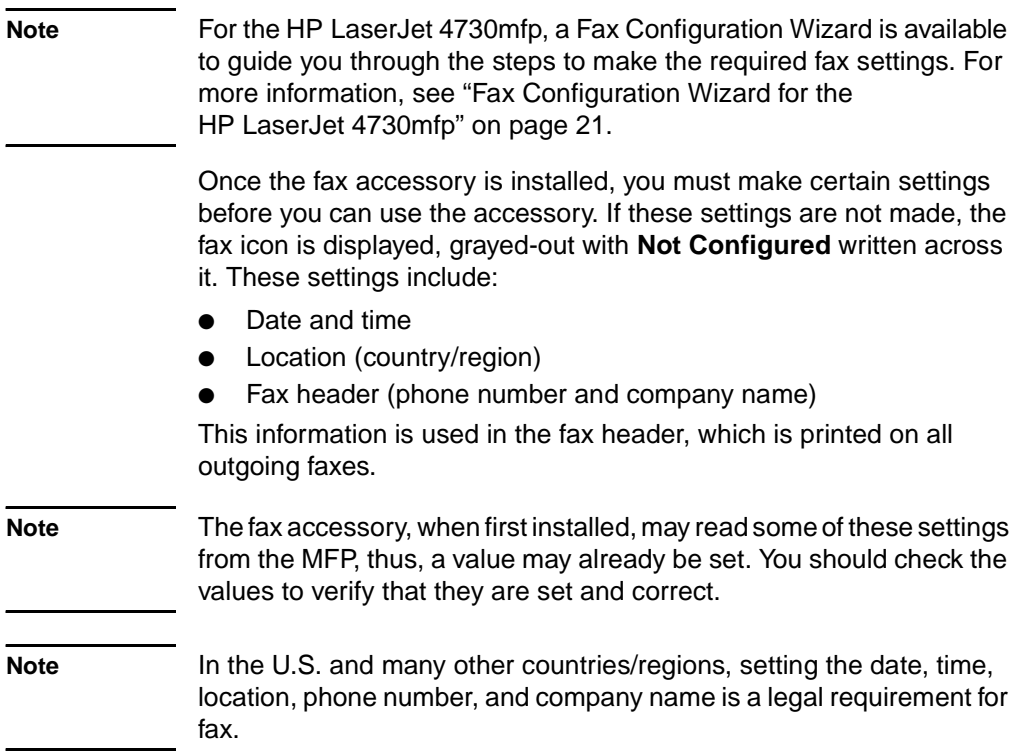

#### <span id="page-28-1"></span>**Fax Configuration Wizard for the HP LaserJet 4730mfp**

The Fax Configuration Wizard guides users through a step-by-step procedure to configure fax settings that are required to use the fax feature on the HP LaserJet 4730mfp. If the settings are not configured, the fax feature is disabled.The following is a list of fax settings that are configured using the wizard:

- Date, time, and time zone
- Location (country/region)
- Fax phone number
- Company name

This information is used in the fax header, which is printed on all outgoing faxes.

If you do not want to include information for one of the settings, click **Back** or **Cancel**. The wizard then goes to the next screen. For example, if you do not want to include the company name on the outgoing faxes, select **Cancel**.

The wizard starts when the device is turned on. You can choose to use the wizard or exit the wizard to configure the settings at a later date. If you choose to configure the fax settings later, you can select the FAX icon and the wizard will open.

**Note** The settings configured using the wizard on the control panel override any settings made in the embedded Web server.

#### <span id="page-29-0"></span>**Accessing fax settings menu**

The required fax settings are set using the fax settings menu. The fax menu is accessed from the MFP control panel **Menu** button, see [Figure 1-26, "MFP control panel](#page-29-2)."

**Note** If the fax menu settings do not appear in the menu listing, LAN fax may be enabled. When LAN fax is enabled, the analog fax accessory is disabled and the fax menu does not display. Only one fax feature, either LAN fax or analog fax, can be enabled at a time. The fax icon displays for either fax feature. If you wish to use analog fax when LAN fax is enabled, use the HP MFP Digital Sending Software Configuration Utility to disable LAN fax.

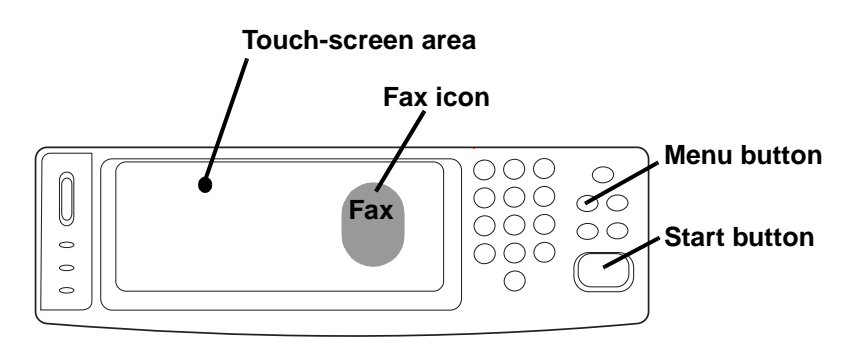

#### <span id="page-29-2"></span>**Figure 1-26 MFP control panel**

<span id="page-29-3"></span>For detailed information on the operation of the MFP control panel, see the MFP user guide.

#### <span id="page-29-1"></span>**To set or verify the date and time**

The date and time setting for the fax accessory is the same value as the MFP date and time setting. If this is the first time you are powering up the MFP, you will prompted for this information.

To verify or change the date and time settings, complete the following steps.

- **1** On the control panel, press the **Menu** button to display the main menu.
- **2** Touch **FAX** to display the fax menu.
- **3** Touch **FAX SETUP REQUIRED** to display the required settings menu.
- **4** Touch **DATE/TIME** to display the settings.
- **5** Select the date format and then enter the date.
- **6** Select the time format and then enter the time.
- **7** Touch **OK** to accept the settings.

## <span id="page-30-0"></span>**To set the location**

The location setting identifies the country/region where the MFP/fax accessory is located. This setting also sets the date/time format and minimum/maximum rings-to-answer range for the country/region. Because this setting is a legal requirement in some countries/regions, it must be set for the fax accessory to operate. If this is the first time you are powering up the printer, you will be prompted for this information.

When configuring the required fax settings for the location setting, some countries/regions are supported, but do not have an entry in the location setting menu list. These additional countries/regions can be supported by selecting another, alternate country/region from the location settings list. The following table lists additional supported countries/regions and an acceptable alternate country/region to select to support that country/region.

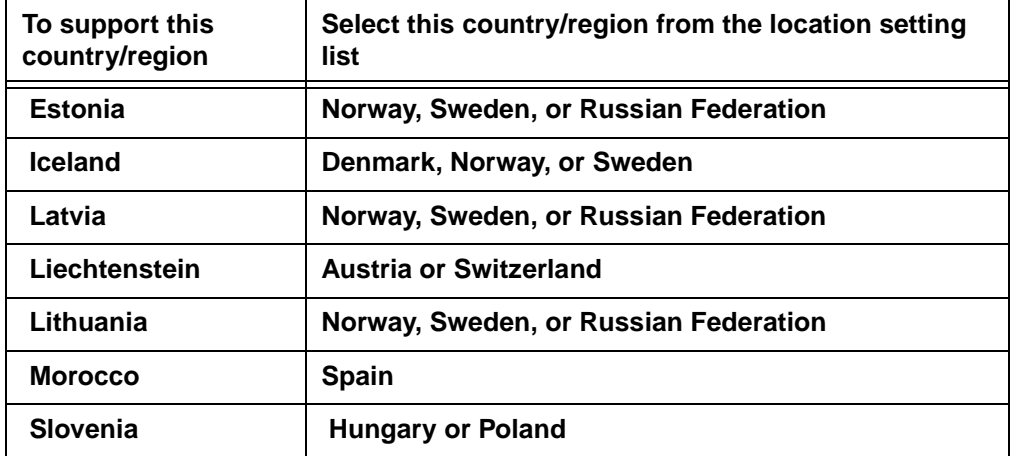

#### **Table 1: Location (country/region) setting support additions**

To verify or change the location, complete the following steps.

- **1** On the control panel, press the **Menu** button to display the main menu.
- **2** Touch **FAX** to display the fax menu.
- **3** Touch **FAX SETUP REQUIRED** to display the required settings menu.
- **4** Touch **FAX HEADER** to display the header settings.
- **5** Touch **LOCATION** to display the list of countries/regions.
- **6** Scroll through the list until your country/region is displayed, and then touch the country/region to select it.

## <span id="page-31-0"></span>**To set the fax header**

The fax header setting is used to set a phone number and company name that are placed in the fax header. This information is required and must be set.

To verify or change the phone number and the company name, complete the following steps.

- **1** On the control panel, press the **Menu** button to display the main menu.
- **2** Touch **FAX** to display the fax menu.
- **3** Touch **FAX SETUP REQUIRED** to display the required settings menu.
- **4** Touch **FAX HEADER** to display the settings.
- **5** Touch **PHONE NUMBER** to display the keyboard.
- **6** Enter a phone number, and then touch **OK** to return to the Fax Header menu.
- **7** Touch **COMPANY NAME** to display the keyboard.
- **8** Type the company name, and then touch **OK** to complete the setting.

If the fax icon is displayed on the control panel screen and does not have **Not Configured** written across, you have completed all necessary setup. To send a fax, see Chapter 2, Faxing, for information about sending faxes.

# <span id="page-32-0"></span>2Faxing

#### <span id="page-32-1"></span>**Introduction**

This chapter provides information about fax setup, sending faxes, and receiving faxes. This information includes:

- [Fax feature screen](#page-33-0)
- Sending faxes
	- Entering numbers manually
	- Entering numbers using speed dial
	- Entering numbers using the phone book feature
- [Canceling a fax](#page-43-0)
- [Changing notification settings](#page-43-3)
- [Creating and deleting speed dial lists](#page-44-0)
- [Assigning speed dial lists to one touch keys for the HP LaserJet](#page-48-1)  [4345mfp and 4730mfp](#page-48-1)
- [Changing the sharpness setting](#page-49-2)
- [Changing the background setting](#page-50-0)
- [Changing the light/dark setting](#page-50-1)
- [Receiving faxes](#page-51-0)

The HP LaserJet MFP Analog Fax Accessory 300 is supported in the HP LaserJet 9500mfp, HP LaserJet 9040/9050mfp, HP LaserJet 4345mfp, and the HP LaserJet 4730mfp. Operation of the fax accessory is slightly different in the HP LaserJet 4345mfp and the HP LaserJet 4730mfp. When the operation is different, the procedure indicates the specific MFP model.

#### <span id="page-33-0"></span>**Fax feature screen**

The Fax feature screen is used to send faxes. To access this screen, press the Fax icon displayed on the MFP Home screen, see [Figure](#page-29-3)  [1-26, "MFP control panel" on page 22](#page-29-3).

The main fax screen for the HP LaserJet 9040/9050mfp and HP LaserJet 9500mfp products is slightly different than the main fax screen for the HP LaserJet 4345mfp and the HP LaserJet 4730mfp, as shown in the following two figures.

## <span id="page-33-1"></span>**Fax feature screen for the HP LaserJet 9040/9050mfp/9500mfp**

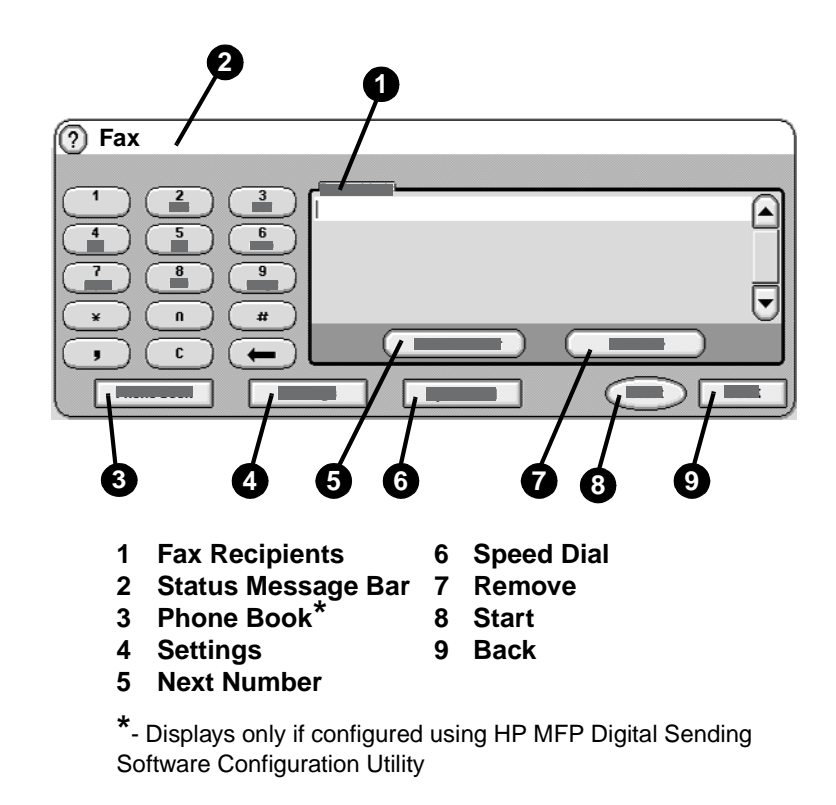

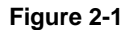

**Figure 2-1 Fax screen for the HP LaserJet 9040/9050mfp and 9500mfp**

## <span id="page-34-0"></span>**Fax feature screen for the HP LaserJet 4345mfp and 4730mfp**

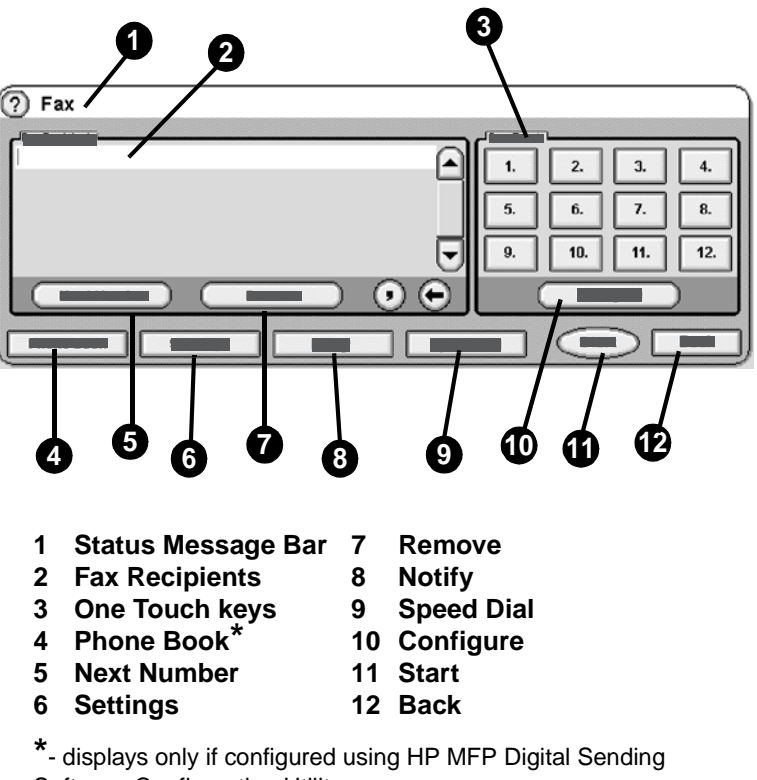

Software Configuration Utility

#### **Figure 2-2 Fax screen for the HP LaserJet 4345mfp and the 4730mfp**

## <span id="page-34-1"></span>**Status message bar**

While sending and receiving faxes, status information will display in the status bar located at the top of some touch screens. This status includes such information as: Ready, Receiving call, Page sent, and others.

## <span id="page-35-0"></span>**Sending faxes**

To send a fax, you can use one of three basic methods to enter numbers:

- Enter number(s) manually.
- Enter number(s) using speed dial.
- Enter number(s) using the phone book (available only if HP MFP Digital Sending Software Configuration Utility is installed and the phone book has been populated).
- **Note** For on-line information about sending a fax, touch ? on the screen to access the help menu, and then touch **Send a fax** under the list of help topics.

When entering a phone number from the numeric keypad, include any pauses or other numbers, such as area codes, access codes for numbers outside a PBX system (usually a 9 or 0), or a long-distance prefix. A two second pause may be included by typing a comma (,). If the fax prefix setting has been set to automatically include the dialing prefix, you will not need to enter it, see ["Setting a dialing](#page-60-2)  [prefix" on page 53.](#page-60-2)

**Note** When a fax is sent, it is first scanned and stored into memory. After the entire document is stored, it is sent and then deleted from memory. Faxes that fail to send, because the number was busy or did not answer, are deleted from memory. If Redial-On-Busy or Redial-On-No-Answer are set, the fax will not be deleted until all retries fail or the fax is sent successfully.

#### <span id="page-35-1"></span>**To send a fax - enter number(s) manually**

- **1** Place the document in the automatic document feeder (ADF) or on the scanner glass.
- **2** From the main screen, touch the **FAX** icon. You may be prompted to type a user name and password.
- **3** Touch **Settings**. Verify that the Describe Original settings match those of your original. These settings include:
	- **Page size** (such as letter or A4)
	- **1-sided or 2-sided printing**
	- **Page content** (text, mixed text and graphics, or graphics and photos) Sending graphics and photos in text mode results in lower quality images.
	- **Orientation** (portrait or landscape)
	- **Job Mode** combines multiple scans into a single job.
If the settings do not match, complete the following steps.

- **a** Touch **Describe Original** to display the Original Setting screen.
- **b** Make any required changes to match your original.
- **c** When all settings are completed, touch **OK** to return to the Settings screen.

**Note** All settings made on the Settings screen are temporary settings, enabled for the current fax only.

- **4** On the Settings screen touch **Fax Settings** to make adjustments to the following settings:
	- **Sharpness**—enhances text and graphic edges. For additional information, see ["Changing the sharpness setting" on page 42](#page-49-0).
	- **Background**—removes a background that might be a result from copying color paper. For additional information, see ["Changing the background setting" on page 43](#page-50-0).
	- **Notify/Notification**—changes how you are notified of the status of the fax transmission (that is, if the fax was sent or if an error occurred and the fax was not sent). For the HP LaserJet 4345mfp and the 4730mfp, access to the notification settings is through the **Notify** button located on the main fax screen. For additional information, see ["Changing](#page-43-0)  [notification settings" on page 36.](#page-43-0)
- **Note** Notify/Notification changes the notification setting for the current fax only. To change the default setting, see ["To schedule fax call report](#page-73-0)  [printing" on page 66](#page-73-0).
	- **5** When all settings are completed, touch **OK** to return to the Settings screen.
	- **6** On the Settings screen, to adjust the lightness/darkness of the fax you are sending, touch the **Light** or **Dark** arrows.
	- **7** When all settings are completed on the Settings screen, touch **OK** to return to the Fax screen.
	- **8** Using the keyboard, enter a phone number. To enter additional numbers, touch **Next Number** and continue entering numbers.

To remove a number from the list, use the arrow keys to highlight a number and then touch **Remove**.

- **Note** If needed, enter a comma (,) to provide a two second pause after a prefix number (such as a "9" or "0" ) to allow the internal phone system time to access an outside line before the remainder of the number is dialed.
	- **9** Touch **Start** to send the fax. You can either touch the **Start** button on the touch screen or press the green **Start** button on the control panel.
- **Note** If you have made any changes to the settings on the Settings screen (such as changing notification or 1-sided to 2-sided), a Processing Job screen displays asking "Would you like to keep your current settings?". If you press **Yes**, the MFP returns you to the Fax screen and the settings you made are retained. This allows you to send another fax using the same settings. If you press **No**, the settings are cleared (returned to their default values) and the MFP home screen displays.

#### **To send a fax using speed dial**

#### **Note** Prior to sending a fax using speed dial, you must create a speed dial. To create a speed dial, see ["Creating and deleting speed dial lists" on](#page-44-0)  [page 37](#page-44-0).

To send a fax using the speed dial, complete the following steps.

- **1** Place the document in the automatic document feeder (ADF) or on the scanner glass.
- **2** From the main screen, touch the **FAX** icon. You may be prompted to type a user name and password.
- **3** Touch **Settings**. Verify that the Describe Original settings match those of your original. These settings include:
	- **Page size** (such as letter or A4)
	- **1-sided or 2-sided printing**
	- **Page content** (text, mixed text and graphics, or graphics and photos) Sending graphics and photos in text mode results in lower quality images.
	- **Orientation** (portrait or landscape)
	- **Job Mode** combines multiple scans into a single job.

If the settings do not match, complete the following steps.

- **a** Touch **Describe Original** to display the Original Setting screen.
- **b** Make any required changes to match your original.
- **c** When all settings are completed, touch **OK** to return to the Settings screen.
- **Note** All settings made on the Settings screen are temporary settings, enabled for the current fax only.
	- **4** On the Settings screen touch **Fax Settings** to make adjustments to the following settings:
		- **Sharpness**—enhances text and graphic edges. For additional information, see ["Changing the sharpness setting" on page 42](#page-49-0).
		- **Background**—removes a background that might be a result from copying color paper. For additional information, see ["Changing the background setting" on page 43](#page-50-0).
		- **Notify/Notification**—changes how you are notified of the status of the fax transmission (that is, if the fax was sent or if an error occurred and the fax was not sent). For the HP LaserJet 4345mfp and the 4730mfp, access to the notification settings is through the **Notify** button located on the main fax screen. For additional information, see ["Changing](#page-43-0)  [notification settings" on page 36.](#page-43-0)

#### **Note** Notify/Notification changes the notification setting for the current fax only. To change the default setting, see ["To schedule fax call report](#page-73-0)  [printing" on page 66](#page-73-0).

- **5** When all settings are completed, touch **OK** to return to the Settings screen.
- **6** On the Settings screen, to adjust the lightness/darkness of the fax you are sending, touch the **Light** or **Dark** arrows.
- **7** When all settings are completed on the Settings screen, touch **OK** to return to the Fax screen.
- **8** Touch **Speed Dial** to display the BASIC screen.
- **9** Touch the check box in front of the speed dial name you wish to use.
- **10** Touch **OK** to return to the Fax screen. The speed dial number(s) will be listed in the Fax Recipient screen.
- **11** Touch **Start** to send the fax. You can either touch the **Start** button on the touch screen or press the green **Start** button on the control panel.

**Note** If you have made any changes to the settings on the Settings screen (such as changing notification or 1-sided to 2-sided), a Processing Job screen displays asking "Would you like to keep your current settings?". If you press **Yes**, the MFP returns you to the Fax screen and the settings you made are retained which allows you to send another fax using the same settings. If you press **No**, the settings are cleared (returned to their default values) and the MFP home screen is displayed.

#### **To send a fax using one touch speed dial for the HP LaserJet 4345mfp and 4730mfp**

**Note** Prior to sending a fax using a one touch speed dial key, you must first create a speed dial, see ["Creating and deleting speed dial lists" on](#page-44-0)  [page 37](#page-44-0). Then, set up the one touch keys, see ["To assign a speed dial](#page-48-0)  [to a one touch key for the HP LaserJet 4345mfp" on page 41](#page-48-0) or ["To](#page-49-1)  [assign a speed dial to a one touch key for the HP LaserJet 4730mfp"](#page-49-1)  [on page 42](#page-49-1).

> To send a fax using the one touch speed dial keys, complete the following steps.

- **1** Place the document in the automatic document feeder (ADF) or on the scanner glass.
- **2** From the main screen, touch the **FAX** icon. You may be prompted to type a user name and password.
- **3** Touch **Settings**. Verify that the Describe Original settings match those of your original. These settings include:
	- **Page size** (such as letter or A4)
	- **1-sided or 2-sided printing**
	- **Page content** (text, mixed text and graphics, or graphics and photos) Sending graphics and photos in text mode results in lower quality images.
	- **Orientation** (portrait or landscape)
	- **Job Mode** combines multiple scans into a single job.

If the settings do not match, complete the following steps.

- **a** Touch **Describe Original** to display the Original Setting screen.
- **b** Make any required changes to match your original.
- **c** When all settings are completed, touch **OK** to return to the Settings screen.

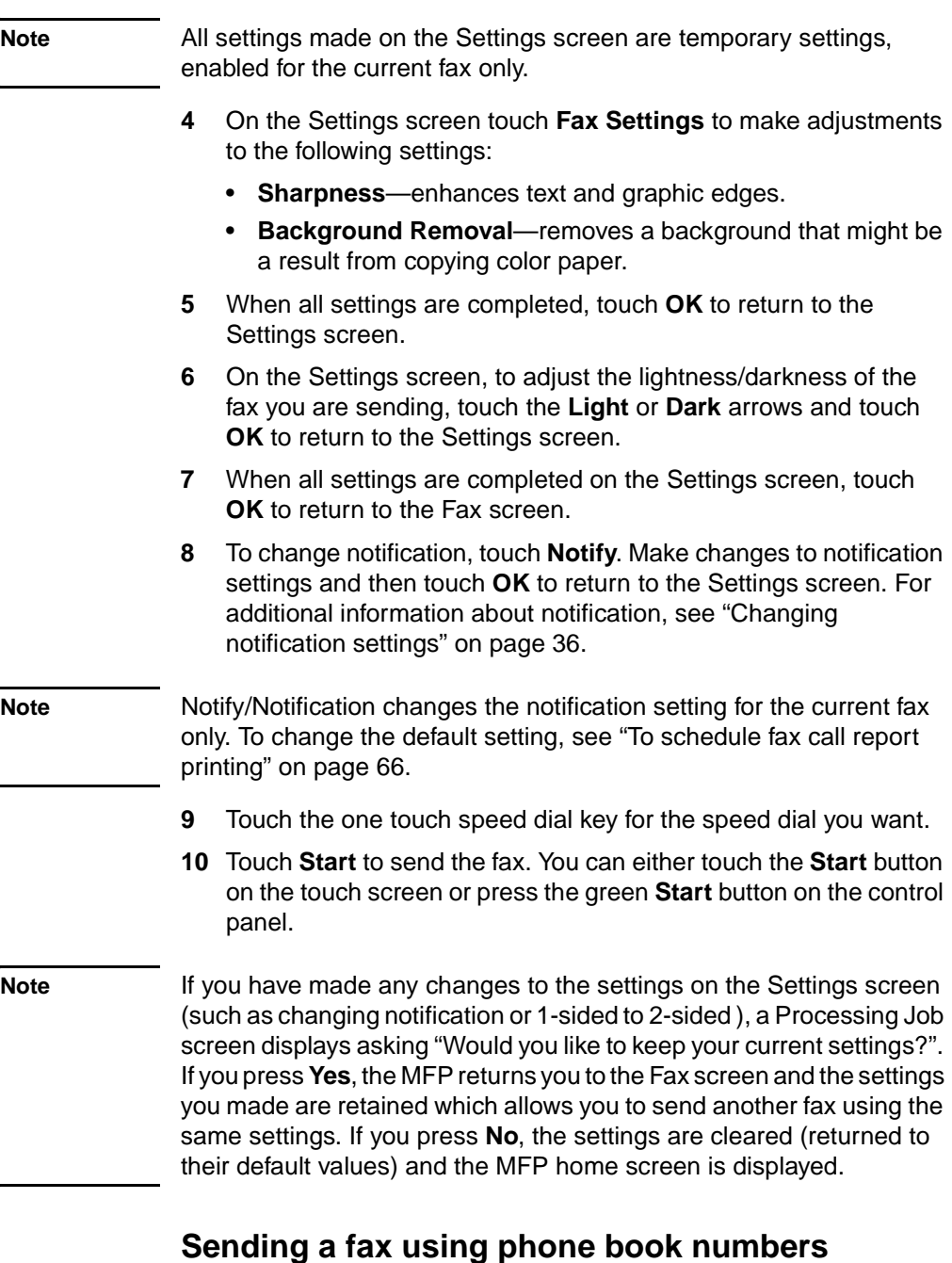

The fax phone book feature is available when the MFP is configured to use the HP MFP Digital Sending Configuration software. If the MFP has not been configured for use with this software, the Phone Book button will not display. To configure the MFP for use with the HP MFP Digital Sending Configuration software, see the *HP MFP Digital Sending Software User Guide* or the *HP MFP Digital Sending Software Support Guide*.

Also, when Authentication is enabled from the HP MFP Digital Sending Configuration software, your personal fax numbers from your Microsoft® Exchange contact list appear in the phone book.

**Note** Fax numbers cannot be added or deleted from the phone book from this device. Fax numbers can only be added or deleted using the Address Book Manager (ABM) running on the Digital Send Server or by changing the entries in your contact list.

To send a fax using the phone book, complete the following steps.

- **1** Place the document in the automatic document feeder (ADF) or on the scanner glass.
- **2** From the main screen, touch the **FAX** icon. You may be prompted to type a user name and password.
- **3** Touch **Settings**. Verify that the Describe Original settings match those of your original. These settings include:
	- **Page size** (such as letter or A4)
	- **1-sided or 2-sided printing**
	- **Page content** (text, mixed text and graphics, or graphics and photos) Sending graphics and photos in text mode results in lower quality images.
	- **Orientation** (portrait or landscape)
	- **Job Mode** combines multiple scans into a single job.

If the settings do not match, complete the following steps.

- **a** Touch **Describe Original** to display the Original Setting screen.
- **b** Make any required changes to match your original.
- **c** When all settings are completed, touch **OK** to return to the Settings screen.

**Note** All settings made on the Settings screen are temporary settings, enabled for the current fax only.

- **4** On the Settings screen touch **Fax Settings** to make adjustments to the following settings:
	- **Sharpness**—enhances text and graphic edges.
	- **Background Removal**—removes a background that might be a result from copying color paper.

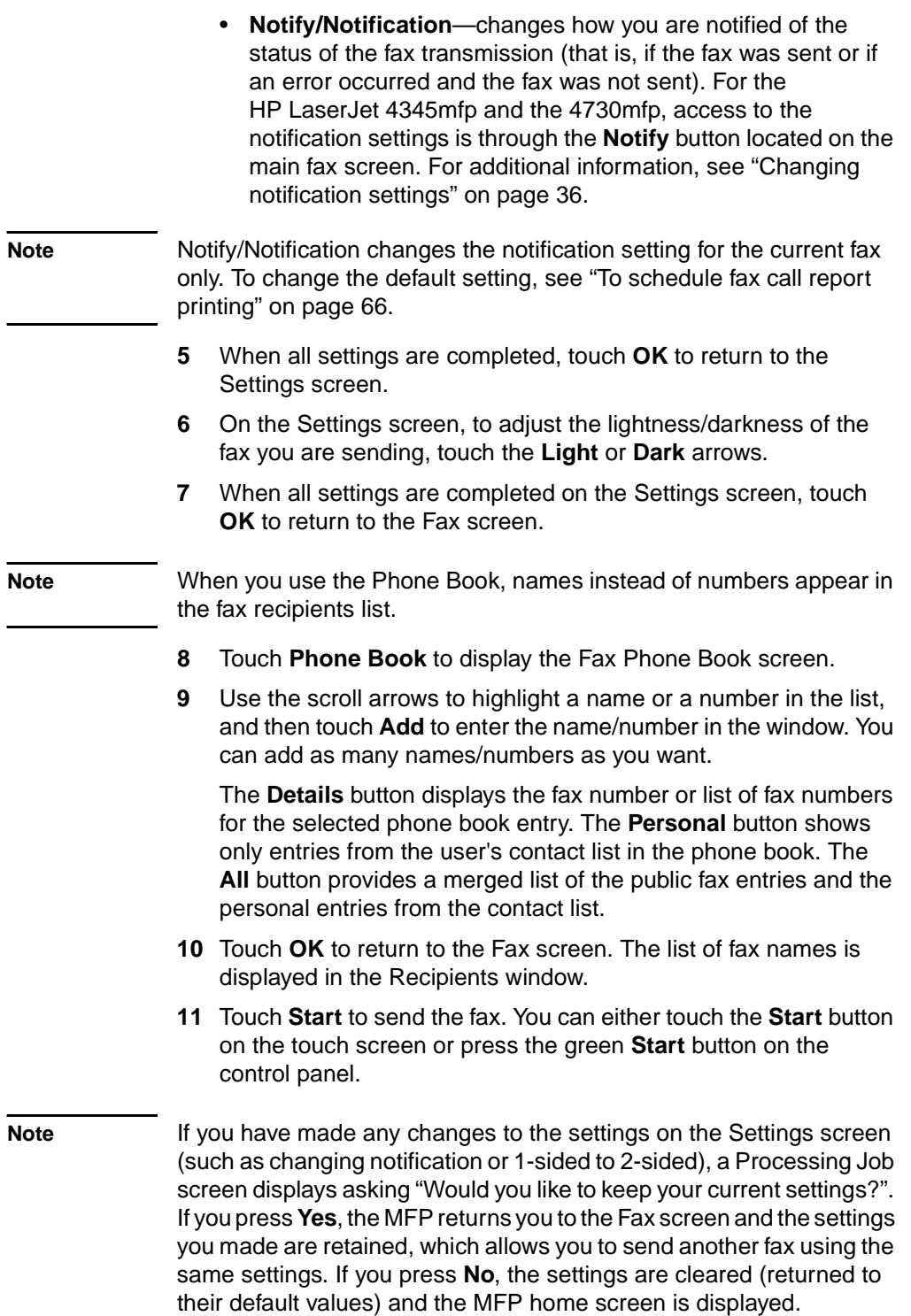

#### **To cancel the current fax transmission**

The Cancel Current Transmission menu item only appears if an outgoing fax call is in progress.

**Note** The cancel operation may require up to 30 seconds to complete.

- **1** On the control panel, press the **Menu** button to display the main menu.
- **2** Touch **FAX** to display the fax menu.
- **3** Touch **CANCEL CURRENT TRANSMISSION** to cancel the fax.

**Note** While a fax or faxes are being deleted, a canceling fax message displays in the status bar.

#### **To cancel all pending faxes**

This deletes all outgoing faxes stored in memory. However, if a fax is in the process of being transmitted, that fax is not deleted and will be sent.

**Note** If other outgoing faxes are waiting in memory, they will also be deleted.

- **1** On the control panel, press the **Menu** button to display the main menu.
- **2** Touch **FAX** to display the fax menu.
- **3** Touch **CANCEL ALL PENDING TRANSMISSIONS** to cancel all stored faxes.

#### <span id="page-43-0"></span>**Changing notification settings**

Notification selects when and how you are notified of the status of an outgoing fax. This setting applies to the current fax only. To change the setting permanently, change the default setting. For more information, see ["To schedule fax call report printing" on page 66](#page-73-0).

To change how you are notified, perform the following steps.

- **1** On the control panel main screen, touch the **FAX** icon to display the Fax screen.
- **2** Perform the following step for your MFP:
	- HP LaserJet 9040/9050mfp/9500mfp Touch **Settings** to display the Settings screen and go to step 3.
- HP LaserJet 4345mfp and 4730mfp Touch **Notify** and go to step 4.
- **3** Touch the **Fax Settings** icon to display the Fax Settings screen.
- **4** Under the **NOTIFY** tab:
	- Touch **NONE** to turn off notification, and then touch **OK**, to complete the setting and return to the Fax feature screen.
	- Touch **THIS JOB** or **ON ERROR** to enable notification and continue to the next step.
- **5** Touch **PRINT** to receive a printed notification and complete the notification process, or, touch **E-MAIL** to display the keyboard.
- **Note** E-mail notification works if e-mail has been configured. If the e-mail icon on the MFP screen has "Not Available" across it, e-mail is not configured. To configure e-mail, use the MFP e-mail menu settings, see the MFP user documentation for detailed information on configuring e-mail.
	- **6** If you selected e-mail, use the keyboard to type an e-mail address, and then touch **OK** to complete the notification setting and to return to the Fax menu.

#### <span id="page-44-0"></span>**Creating and deleting speed dial lists**

Speed dial allows you to assign a speed dial name to a single number or a group of numbers and then send a fax to that number or numbers by selecting the speed dial name.

#### **To create a speed dial list**

- **1** On the control panel main screen, touch the **FAX** icon to display the Fax screen.
- **2** Touch **Speed Dial** to display the Speed Dial screen.
- **3** Touch the **EDIT** tab to display the Edit screen.
- **4** Touch **New Speed Dial** icon to display the New Speed Dial screen.
- **5** Type a number using the keypad. If you wish to enter more than one number, touch **Next Number** and enter another number. Repeat this step to enter all the numbers for the speed dial.
- **6** Touch the **Name** button to display the keyboard.
- **7** Type a name for the speed dial using the keyboard, and then touch **OK** to return to the New Speed Dial screen.
- **8** Touch **OK** to accept the speed dial.

#### **To create a speed dial list for the HP LaserJet 4730mfp**

- **1** On the control panel main screen, touch the **FAX** icon to display the Fax screen.
- **2** Touch **Speed Dial** to display the Speed Dial screen.
- **3** Touch **Add**.
- **4** Type a number using the keypad. If you wish to enter more than one number, touch **Next Number** and enter another number. Repeat this step to enter all the numbers for the speed dial.
- **5** Touch the **Name** button to display the keyboard.
- **6** Type a name for the speed dial using the keyboard, and then touch **OK** to return to the New Speed Dial screen.
- **7** Touch **OK** to accept the speed dial.
- **Note** For the HP LaserJet 9040/9050mfp and HP LaserJet 9500mfp, once a speed dial is created, you cannot add or delete individual numbers from the list. For the HP LaserJet 4345mfp, once a speed dial is created, you can delete individual numbers from the list. For the HP LaserJet 4730mfp, once a speed dial is created, you can add or delete individual numbers from the list.

#### **To delete a speed dial list for the HP LaserJet 9040/9050mfp and 9500mfp**

- **1** On the control panel main screen, touch the **FAX** icon to display the Fax screen.
- **2** Touch **Speed Dial** to display the Speed Dial screen.
- **3** Touch the **EDIT** tab to display the Edit screen.
- **4** Touch the **Delete Speed Dial** icon to display the Delete Speed Dial screen.
- **5** Touch the check box in front of the speed dial you wish to delete.
- **6** Touch **Delete** to delete the speed dial list.
- **7** Touch **Yes** to confirm the deletion; or, touch **No** to retain the list.
- **8** Touch **OK** to return to the Fax screen.

#### **To delete a speed dial list for the HP LaserJet 4345mfp**

- **1** On the control panel main screen, touch the **FAX** icon to display the Fax screen.
- **2** Touch **Speed Dial** to display the Speed Dial screen.
- **3** Touch the **EDIT** tab to display the Edit screen.
- **4** Touch the **Delete Speed Dial** icon to display the Delete Speed Dial screen.
- **5** Touch the check box in front of the speed dial you wish to delete. You may need to use the scroll arrows to display the speed dial name. You can delete more than one speed dial list by placing a check mark in front of other names.
- **6** Touch **Delete** to delete the speed dial list.
- **7** Touch **Yes** to confirm the deletion and return to the Delete Speed Dial screen; or, touch **No** to retain the list.
- **8** Touch **OK** or **Back** until you return to the Fax screen.

#### **To delete a single number from a speed dial list for the HP LaserJet 4345mfp**

- **1** On the control panel main screen, touch the **FAX** icon to display the Fax screen.
- **2** Touch **Speed Dial** to display the Speed Dial screen.
- **3** Touch the **EDIT** tab to display the Edit screen.
- **4** Touch the **Delete Speed Dial** icon to display the Delete Speed Dial screen.
- **5** Touch the check box in front of the speed dial which holds the number you wish to delete. You may need to use the scroll arrows to display the speed dial name.
- **6** Touch **Details** to display the list of numbers for the speed dial.
- **7** Use the up and down scroll arrows to highlight a number to delete.
- **8** Touch **Delete** or **Delete All** to display the confirmation screen.
- **9** Touch **Yes** to confirm the deletion; or, touch **No** to retain the number.
- **10** Touch **OK** or **Back** until you return to the Fax screen.

#### **To delete a speed dial list for the HP LaserJet 4730mfp**

- **1** On the control panel main screen, touch the **FAX** icon to display the Fax screen.
- **2** Touch **Speed Dial** to display the Speed Dial screen.
- **3** Touch the check box in front of the speed dial you wish to delete. You may need to use the scroll arrows to display the speed dial name. You can delete more than one speed dial list by placing a check mark in front of other names.
- **4** Touch **Delete** to delete the speed dial list.
- **5** Touch **Yes** to confirm the deletion and return to the Delete Speed Dial screen; or, touch **No** to retain the list.
- **6** Touch **OK**, and then **Back** until you return to the Fax screen.

#### **To delete a single number from a speed dial list for the HP LaserJet 4730mfp**

- **1** On the control panel main screen, touch the **FAX** icon to display the Fax screen.
- **2** Touch **Speed Dial** to display the Speed Dial screen.
- **3** Touch the check box in front of the speed dial which holds the number you wish to delete. You may need to use the scroll arrows to display the speed dial name.
- **4** Touch **Details** to display the list of numbers for the speed dial.
- **5** Use the up and down scroll arrows to highlight a number to delete.
- **6** Touch **Remove** or **Remove All**.
- **7** Touch **OK**.
- **8** Touch **Yes** to confirm the deletion; or, touch **No** to retain the number.
- **9** Touch **OK**, and then **Back** until you return to the Fax screen.

#### **To add a number to the speed dial list for the HP LaserJet 4730mfp**

- **1** On the control panel main screen, touch the **FAX** icon to display the Fax screen.
- **2** Touch **Speed Dial** to display the Speed Dial screen.
- **3** Touch the check box in front of the speed dial. You may need to use the scroll arrows to display the speed dial name.
- **4** Touch **Details** to display the list of numbers for the speed dial.
- **5** Touch **Next Number**.
- **6** Type a number using the keypad. Repeat this step to enter all the numbers for the speed dial.
- **7** Touch **OK** to accept the speed dial.

#### **Assigning speed dial lists to one touch keys for the HP LaserJet 4345mfp and 4730mfp**

The one touch keypad allows you to send a fax to a speed dial list simply by touching a one touch key. However, prior to using the one touch keys, you must create a speed dial list and assign the speed dial name to a one touch key.

# <span id="page-48-0"></span>**To assign a speed dial to a one touch key for the HP LaserJet 4345mfp**

Before you can use the one touch keys you must assign a speed dial name to a one touch key.

To assign a speed dial list name to a one touch key, complete the following steps.

- **1** Create a speed dial. For more information, see ["Creating and](#page-44-0)  [deleting speed dial lists" on page 37](#page-44-0).
- **2** Touch **Configure** on the fax screen to display the One Touch Button Configuration screen.
- **3** Touch any **(Available)** number you wish to assign to the speed dial.
- **4** On the **Basic** tab, select the speed dial check box you wish to assign to the key.
- **5** Touch **OK**.
- **6** Touch **OK** to accept the settings.

#### <span id="page-49-1"></span>**To assign a speed dial to a one touch key for the HP LaserJet 4730mfp**

Before you can use the one touch keys you must assign a speed dial name to a one touch key.

To assign a speed dial list name to a one touch key, complete the following steps.

- **1** Create a speed dial. For more information, see ["Creating and](#page-44-0)  [deleting speed dial lists" on page 37](#page-44-0).
- **2** Touch **Configure** on the fax screen to display the One Touch Button Configuration screen.
- **3** Touch any **(Available)** number you wish to assign to the speed dial.
- **4** On the Speed Dial screen, select the speed dial check box you wish to assign to the key, and then touch **OK**.
- **5** Touch **OK** to accept the settings.

#### **To clear or reassign speed dial lists to one touch keys for the HP LaserJet 4345mfp and 4730mfp**

If you wish to remove a speed dial list from a one touch button, perform the following steps.

- **1** Touch **Configure** on the one touch keypad to display the One Touch Button Configuration screen.
- **2** Touch the number key with the speed dial name you wish to remove.
- **3** The "Button is already configured" screen displays. Touch **Clear** to remove the speed dial name from the one touch button; or, touch **Reassign** to assign a different speed dial name to the key; or, touch **Cancel** to return to the One Touch Button Configuration screen.
- **4** Touch **OK** to accept the settings.

#### <span id="page-49-0"></span>**Changing the sharpness setting**

The Sharpness setting specifies the sharpness that the scanner uses when the MFP scans your original. Sharpness enhances the edges of the original so that faint or fine text and graphics are reproduced more sharply. Increasing sharpness increases resolution which also increases transmission time.

To change the sharpness setting, perform the following steps.

- **1** On the control panel main screen, touch the **FAX** icon to display the Fax screen.
- **2** Touch **Settings** to display the Settings screen.
- **3** Touch the **Fax Settings** icon to display the Fax Settings screen.
- **4** Under ENHANCE, touch the left arrow to decrease the sharpness or touch the right arrow to increase the sharpness of the image.
- **5** Touch **OK** to accept the setting.

#### <span id="page-50-0"></span>**Changing the background setting**

If you are faxing a document that is printed on colored paper, you can enhance your fax copy quality by removing the background that might cause your fax copy to streak or blur.

To change the background setting, perform the following steps.

- **1** On the control panel main screen, touch the **FAX** icon to display the Fax screen.
- **2** Touch **Settings** to display the Settings screen.
- **3** Touch the **Fax Settings** icon to display the Fax Settings screen.
- **4** Under the ENHANCE tab, touch the left arrow to increase background or touch the right arrow to decrease the background.
- **5** Touch **OK** to accept the setting.

#### **Changing the light/dark setting**

The light/dark setting adjusts how light or dark the transmitted image will appear on the recipient fax machine.

To change the light/dark setting, perform the following steps.

- **1** On the control panel main screen, touch the **FAX** icon to display the Fax screen.
- **2** Touch **Settings** to display the Settings screen.
- **3** Touch the **Light** arrow to lighten the image or touch the **Dark** arrow to darken the image.
- **4** Touch **OK** to accept the setting.

#### **Receiving faxes**

When the fax accessory receives incoming faxes, it stores them in memory before printing. Once the entire fax is stored, it is printed and then deleted from memory. Faxes print when received, unless Schedule Printing of Faxes is enabled. If Schedule Printing of Faxes is enabled, all incoming faxes are stored in memory and not printed. When Schedule Printing of Faxes is disabled, all stored faxes print. For more information, see ["Scheduling fax printing \(memory lock\)" on](#page-68-0)  [page 61](#page-68-0).

You can change the fax receive default settings to modify the way a fax is received. These settings include:

- Selecting the number of rings-to-answer
- Printing date, time, and page number on faxes (stamp)
- Selecting input paper tray and destination bin
- Forwarding faxes to another number
- Blocking faxes from certain numbers
- Schedule the printing of faxes (memory lock)

For information on changing these menu settings, see Chapter [3,](#page-32-0) ["Configuration" on page 45](#page-52-0) and Chapter 4 ["Faxing \(advanced\)" on](#page-66-0)  [page 59](#page-66-0).

**Note** You cannot cancel incoming faxes.

# <span id="page-52-0"></span>**3**Configuration

#### **Introduction**

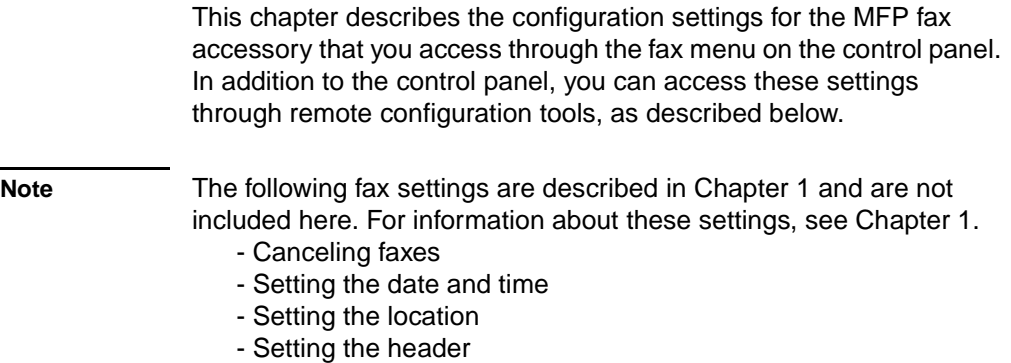

#### **Remote fax configuration**

In addition to the MFP control panel, you can configure the fax accessory remotely using various software tools. Because the MFP contains an embedded Web server (EWS), you can configure the fax accessory across the Web using either a Web browser or HP Web Jetadmin (WJA). In addition, you can configure the fax accessory across the network with a network-connected PC using the HP MFP Digital Sending Software Configuration Utility (DSS). These tools provide access to most of the fax accessory configuration settings available from the MFP fax menu, described in this document.

**Note** The DSS configuration utility can disable/enable the analog fax feature on the MFP. If the analog fax is disabled by the DSS configuration utility and then the MFP is detached from the configuration utility, you will not see Send to Fax in the EWS or WJA Digital Sending menu. If this happens, to enable the analog fax for the MFP, you must use the DSS configuration utility.

#### **Web browser**

As mentioned above, the MFP contains an EWS. The EWS allows you to use a Web browser to access and set the analog fax settings, described in this chapter.

To use a Web browser to access the EWS fax setting screens, perform the following steps.

- **1** Type the IP address of the MFP in the browser URL address bar and press return to display the EWS Configure MFP screen. To get the IP address of the MFP, print an MFP Configuration page.
- **Note** If DSS is being used, a message appears on EWS indicating that DSS is in control. The only way to change settings is through DSS.
	- **2** Select the Digital Sending tab.
	- **3** Select the **Send to Fax** tab to display the Fax configuration settings screen.
	- **4** On the Fax Settings screen make any changes to the settings and select **OK** to accept the settings. Select **Advanced** to display the Advanced MFP Modem Settings screen for additional fax settings. For information about the settings, see the setting descriptions in this guide.
	- **5** After you have made changes to the settings, select **OK** to accept the settings.

#### **HP Web Jetadmin**

To access the MFP analog fax settings using HP Web Jetadmin, perform the following steps. For detailed information on HP Web Jetadmin, see the *HP Web Jetadmin Reference Manual*.

- **1** Start HP Web Jetadmin.
- **2** In the **At a Glance** text box, type the IP address of the MFP in the **Quick Device Find** text box, and then select **Go** to display the device status in the right pane. Select **Digital Sending and Fax** from the status drop-down menu in that pane.
- **3** Configure the options in the **Fax Settings** or the **Advanced Fax Settings** sections. For information about a specific setting, select the context help next to the setting.
- **4** After you have made changes to the settings, select **Apply** to accept the settings.

In addition to configuring a single MFP, you can also perform multiple device configuration. Multiple device mode configures several MFPs at once. For information on this feature, see the *HP Web Jetadmin Reference Manual*.

#### **HP MFP Digital Sending Software Configuration Utility**

To access the analog MFP fax settings using the DSS configuration utility, perform the following steps.

- **1** Start the utility (on the PC or server) to display the main screen.
- **2** Select the MFP and click the **Configure MFP** button from the main screen, and then select the **Send to Fax** tab to display the Fax Settings screen.
- **3** To enable the fax capabilities on the MFP, check **Enable Send to Fax**. To access Analog Fax settings, select **directly from the mfp's internal modem** from the **Send Faxes...** drop-down list. On the Fax Settings screen make any changes to the settings and select **OK** to accept the settings. Select **Advanced** to display the Advanced MFP Modem Settings screen for additional fax settings.

For information about these settings, see the setting descriptions in this guide.

**4** After you have made changes to the settings, select **OK** to accept the settings.

In addition to configuring a single MFP, you can also configure multiple devices. For more information on the HP MFP Digital Sending Software Configuration Utility, see the *HP MFP Digital Sending Software User Guide* or the *HP MFP Digital Sending Software Support Guide*.

**Note** Depending on the capabilities and settings of your fax method, some of these options may not be available or configurable.

#### **Setting the modem volume**

To set the modem volume, perform the following steps.

- **1** On the control panel, press the **Menu** button to display the main menu.
- **2** Touch **FAX** to display the fax menu.
- **3** Touch **FAX SETUP OPTIONAL** to display the optional settings menu.
- **4** Touch **MODEM VOLUME** to display the volume settings.
- **5** Touch **OFF**, **MEDIUM** (default), or **LOUD** to set the volume.

#### **Setting the ringer volume**

To set the ringer volume, perform the following steps.

- **1** On the control panel, press the **Menu** button to display the main menu.
- **2** Touch **FAX** to display the fax menu.
- **3** Touch **FAX SETUP OPTIONAL** to display the optional setup items.
- **4** Touch **RINGER VOLUME** to display the settings.
- **5** Touch **OFF**, **MEDIUM** (default), or **LOUD** to change the volume.

#### **Setting error correction mode**

Normally, the fax accessory monitors the signals on the telephone line while it is sending or receiving a fax. If the fax accessory detects an error during the transmission and the error correction setting is on, the fax accessory can request that the error portion of the fax be sent again.

You should turn off error correction only if you are having trouble sending or receiving a fax and if you are willing to accept the errors in the transmission. Turning off the setting might be useful when you are trying to send a fax overseas or receive one from overseas, or if you are using a satellite telephone connection.

To enable or disable error correction mode, perform the following steps.

- **1** On the control panel, press the **Menu** button to display the main menu.
- **2** Touch **FAX** to display the fax menu.
- **3** Touch **FAX SETUP OPTIONAL** to display the optional setup items.
- **4** Touch **ERROR CORRECTION MODE** to display the settings.
- **5** Touch **ON** (default) to enable error correction mode, or touch **OFF** to disable correction mode.

#### **Setting JBIG compression mode**

Enabling JBIG compression can reduce phone call charges by reducing fax transmission time and is, therefore, the preferred setting. However, JBIG may cause compatibility problems when communicating with some older fax machines, in which case you may need to disable it.

**Note** JBIG compression only works when both the sending and receiving machines have JBIG compression.

To enable or disable JBIG compression, perform the following steps.

- **1** On the control panel, press the **Menu** button to display the main menu.
- **2** Touch **FAX** to display the fax menu.
- **3** Touch **FAX SETUP OPTIONAL** to display the optional setup items.
- **4** Touch **JBIG COMPRESSION** to display the settings.
- **5** Touch **ON** (default) to enable JBIG compression, or touch **OFF** to disable JBIG compression.

#### **Setting outgoing fax resolution**

The outgoing fax resolution setting determines the maximum resolution supported by the receiving fax. The fax accessory uses the highest possible resolution, limited by this setting, and the maximum resolution of the receiving fax.

**Note** Faxes wider than 21.25 cm (8.5 inches), will automatically be sent using standard or fine, to reduce phone time.

To set the resolution, perform the following steps.

- **1** On the control panel, press the **Menu** button to display the main menu.
- **2** Touch **FAX** to display the fax menu.
- **3** Scroll down and touch **FAX SEND**.

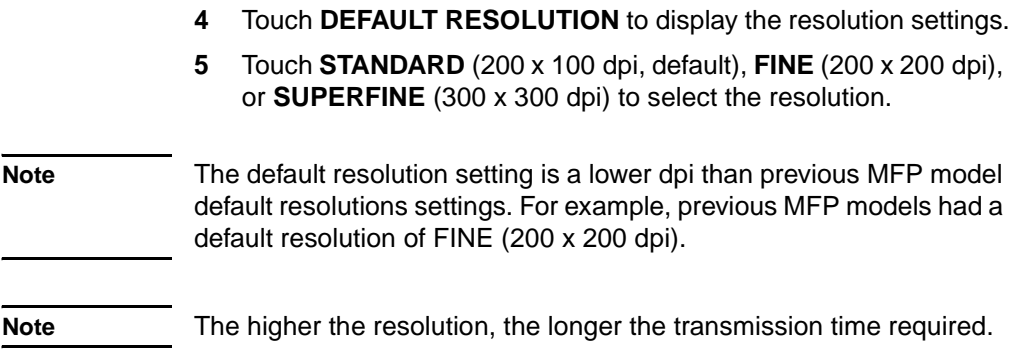

#### **Setting the overlay header (***outgoing* **faxes)**

The overlay header consists of the date, time, company name, phone number, and page number and is printed at the top of the page on outgoing faxes. This setting determines whether the header is appended to the top of the page or is printed as an overlay. If the header is appended to the top of a page, it moves page data down which can result in data at the bottom of a page being pushed to another page, possibly printing an additional page. If the header is printed as an overlay, it does not push any page data, but may print over data at the top of the page.

#### **Note** When fax forwarding is enabled, the overlay header is always appended to the top of the page, even if overlay is enabled.

To select how the header is printed, perform the following steps.

- **1** On the control panel, press the **Menu** button to display the main menu.
- **2** Touch **FAX** to display the fax menu.
- **3** Scroll down and touch **FAX SEND**.
- **4** Touch **OVERLAY HEADER** to display the header settings.
- **5** Touch **YES** to print the header as an overlay, or touch **NO** (default) to append the header to the top of the page.

# **Setting dialing mode**

The dialing mode setting sets the type of dialing used, either tone (touch-tone phones) or pulse (rotary-dial phones).

To set dialing mode, perform the following steps.

- **1** On the control panel, press the **Menu** button to display the main menu.
- **2** Touch **FAX** to display the fax menu.
- **3** Scroll down and touch **FAX SEND**. Use the down arrow key to scroll to **DIALING MODE**.
- **4** Touch **DIALING MODE** to display the dialing mode settings.
- **5** Touch **TONE** (default) to set the fax for tone dialing, or touch **PULSE** to set the fax for pulse dialing.

#### **Setting redial rules**

#### **To set redial-on-busy**

The redial-on-busy setting selects the number of times (0 through 9) the fax accessory redials a number when it is busy. The interval between retries is set by the Redial Interval setting.

- **1** On the control panel, press the **Menu** button to display the main menu.
- **2** Touch **FAX** to display the fax menu.
- **3** Scroll down and touch **FAX SEND**.
- **4** Touch **REDIAL ON BUSY** to display the redial-on-busy setting screen.
- **5** Use the up and down arrows to select the number (default=3), and then touch **OK**.

#### **To set redial-on-no-answer**

The redial-on-no-answer setting selects the number of times the fax accessory redials if the number dialed does not answer. The number of retries is either 0 to 1 (used in the U.S.) or 0 to 2, depending on the country/region setting. The interval between retries is set by the redial interval setting.

- **1** On the control panel, press the **Menu** button to display the main menu.
- **2** Touch **FAX** to display the fax menu.
- **3** Scroll down and touch **FAX SEND**.
- **4** Scroll down and touch **REDIAL ON NO ANSWER** to display the setting screen.
- **5** Use the up and down arrows to select the number (default=0), and then touch **OK**.

#### **To set redial interval**

The redial interval setting selects the number of minutes between retries if the number dialed is busy or not answering.

- **1** On the control panel, press the **Menu** button to display the main menu.
- **2** Touch **FAX** to display the fax menu.
- **3** Scroll down and touch **FAX SEND**.
- **4** Scroll down and touch **REDIAL INTERVAL** to display the setting screen.
- **5** Use the up and down arrows to select the number (1 through 5 minutes; default=5), and then touch **OK**.
- **Note** You may observe a redial message on the control panel when both the **Redial-on-Busy** and **Redial-on-No-Answer** settings are set to off. This occurs when the fax accessory dials a number, establishes a connection, and then loses the connection. As a result of this error condition, the fax accessory performs two automatic redial attempts regardless of the redial settings (the first one at 26,400 bps and, if that fails, a second one at 14,400 bps). During this redial operation, the fax accessory displays a message on the control panel that indicates that a redial is in progress.

#### **Setting dial tone detection**

The detect dial tone setting determines whether the fax checks for a dial tone before sending a fax.

To enable or disable dial tone detection, perform the following steps.

- **1** On the control panel, press the **Menu** button to display the main menu.
- **2** Touch **FAX** to display the fax menu.
- **3** Scroll down and touch **FAX SEND**.
- **4** Scroll down and touch **DETECT DIAL TONE** to display the detect dial tone settings.

**5** Touch **OFF** (default) to disable dial tone detection, or touch **ON** to enable dial tone detection.

# **Setting a dialing prefix**

The dialing prefix setting allows you to enter a prefix number (such as a "9" to access an outside line) when dialing. This prefix number is automatically added to all phone numbers when dialed.

To set a dialing prefix, perform the following steps.

**Note** You may need a pause between the prefix and the phone number. To insert a two second pause, enter a comma (**,**).

- **1** On the control panel, press the **Menu** button to display the main menu.
- **2** Touch **FAX** to display the fax menu.
- **3** Scroll down and touch **FAX SEND**.
- **4** Scroll down and touch **DIAL PREFIX** to display the prefix settings.
- **5** Touch **OFF** (default) to disable dialing prefix, or touch **CUSTOM** to display the keyboard, and type a prefix.
- **6** Type the prefix number(s), and then touch **OK**.

#### **Setting billing codes**

The billing code setting, when enabled, prompts the user to enter a number when sending a fax. This number is placed in the billing code report. To view the billing code report, you can either print the report, see ["Printing the billing code report" on page 67](#page-74-0), or query it using an application.

To set billing codes, perform the following steps.

- **1** On the control panel, press the **Menu** button to display the main menu.
- **2** Touch **FAX** to display the fax menu.
- **3** Scroll down and touch **FAX SEND** to display the Fax Send settings.
- **4** Scroll down and touch **BILLING CODE** to display the billing code settings.

**5** Touch **CUSTOM** to display the billing code screen. Use the up and down arrows to select the minimum number of digits you want in the billing code, and then touch **OK** to enable billing codes. To disable billing codes, touch **OFF** (default).

#### **Setting rings-to-answer**

The rings-to-answer setting determines the number of times the phone rings before the call is answered by the fax accessory.

To set the number of rings-to-answer, perform the following steps.

- **1** On the control panel, press the **Menu** button to display the main menu.
- **2** Touch **FAX** to display the fax menu.
- **3** Scroll down and touch **FAX RECEIVE**.
- **4** Touch **RINGS TO ANSWER** to display the rings-to-answer screen.
- **5** Use the up and down arrows to select the number of rings, and then touch **OK**.

**Note** The default setting range for rings-to-answer is country/region specific.

#### **Stamp received faxes (***incoming* **faxes)**

The stamp received faxes setting enables or disables stamping incoming faxes. The stamp prints the date, time, phone number and page number, on each incoming page.

To enable or disable stamp, perform the following steps.

- **1** On the control panel, press the **Menu** button to display the main menu.
- **2** Touch **FAX** to display the fax menu.
- **3** Scroll down and touch **FAX RECEIVE** to display the Fax Receive setting.
- **4** Scroll down and touch **STAMP RECEIVED FAXES** to display the settings.
- **5** Touch **NO** (default) to disable the stamp, or touch **YES** to enable the stamp.

# **Setting Fit-to-page**

When selecting a page size to print a fax, the MFP determines the closest page size that matches the intended size from sizes available in the MFP. If the fit-to-page setting is enabled and the received image is larger than that page size, the MFP attempts to scale the image to fit the page. If this setting is disabled, an incoming image larger than the page, splits across pages.

To enable or disable fit-to-page, perform the following steps.

- **1** On the control panel, press the **Menu** button to display the main menu.
- **2** Touch **FAX** to display the fax menu.
- **3** Scroll down and touch **FAX RECEIVE**.
- **4** Touch **FIT TO PAGE** to display the fit-to-page settings.
- **5** Touch **ON** to enable fit-to-page, or touch **OFF** (default) to disable fit-to-page.

#### **Setting paper tray**

The paper tray setting selects the MFP paper tray to pull paper from for printing faxes.

To select the paper tray, perform the following steps.

- **1** On the control panel, press the **Menu** button to display the main menu.
- **2** Touch **FAX** to display the fax menu.
- **3** Scroll down and touch **FAX RECEIVE**.
- **4** Touch **FAX PAPER TRAY** to display the settings screen.
- **5** Use the up and down arrows to select the number for the tray (default=0), and then touch **OK**.

#### **Setting the destination bin**

The destination bin setting specifies the MFP output bin to receive the printed fax.

To set the destination bin, perform the following steps.

- **1** On the control panel, press the **Menu** button to display the main menu.
- **2** Touch **FAX** to display the fax menu.
- **3** Scroll down and touch **FAX RECEIVE**.
- **4** Scroll down and touch **FAX DESTINATION BIN** to display the settings screen.
- **5** Use the up and down arrows to select the number of the bin (default=0), and then touch **OK**.

#### **Blocking incoming faxes**

The fax block list setting allows you to create a list of phone numbers that, when a fax is received from a blocked phone number, the fax does not print and is immediately deleted from memory.

#### **Note** Only numbers can be entered into the fax block list. Do not use dashes or spaces. If a fax is sent from a blocked phone number and the sender uses a dash or a space in the number, the fax will not be blocked.

#### **To create a blocked-fax list**

- **1** On the control panel, press the **Menu** button to display the main menu.
- **2** Touch **FAX** to display the fax menu.
- **3** Scroll down and touch **FAX RECEIVE**.
- **4** Scroll down and touch **BLOCKED FAX LIST** to display the blocked fax menu.
- **5** Touch **ADD BLOCKED NUMBER** to display the keyboard.
- **6** Type a number and touch **OK**.
- **7** To add additional numbers, repeat steps 5 and 6.

#### **To remove numbers from the blocked-fax list**

- **1** On the control panel, press the **Menu** button to display the main menu.
- **2** Touch **FAX** to display the fax menu.
- **3** Scroll down and touch **FAX RECEIVE**.
- **4** Touch **BLOCKED FAX LIST** to display the blocked fax menu.
- **5** Touch **REMOVE BLOCKED NUMBER** to display the list of blocked phone numbers.
- **6** Scroll through the numbers to highlight one you wish to remove, and then touch the phone number to remove it. Repeat this step for any numbers you want to remove.
- **7** Touch **OK** to exit.

#### **To clear all numbers from the blocked-fax list**

- **1** On the control panel, press the **Menu** button to display the main menu.
- **2** Touch **FAX** to display the fax menu.
- **3** Scroll down and touch **FAX RECEIVE**.
- **4** Scroll down and touch **BLOCKED FAX LIST** to display the blocked fax list menu.
- **5** Touch **CLEAR ALL BLOCKED NUMBERS** to display the settings screen.
- **6** Touch **YES** to clear all numbers from the list, or touch **NO** to exit and retain the numbers.

# <span id="page-66-0"></span>Faxing (advanced)

This chapter describes the advanced fax settings. Access to these settings is from the Fax menu, under the MFP control panel menus.

Advanced fax settings include:

- Changing your personal identification number (PIN)
- Fax forwarding
- Scheduling fax printing (memory lock)
- Polling another fax

#### **Secure settings**

Two settings, fax forwarding and fax printing, are secure features and require a PIN. The first time you access either setting, you will be required to create a PIN. Once that PIN is created, it is used to access both features. That is, a PIN that has been created for fax forwarding is used to access fax printing, or, if the PIN was first created for fax printing, it must be used to access fax forwarding. Only one PIN can be created to access these secure settings.

If fax call report is enabled with thumbnails, a report will still print with a thumbnail of the first page of the fax, when fax printing or fax forwarding is enabled. If you wish secure fax printing, disable printing the thumbnail on the fax call report.

#### **Changing your PIN**

This procedure describes how to change your existing PIN.

**Note** Always save your PIN in a secure place. If you lose your PIN, you must contact HP Service Support for information on how to reset the PIN. For more information, see ["Customer Support" on page 80.](#page-87-0)

To change your PIN, complete the following steps.

- **1** On the control panel, press the **Menu** button to display the main menu.
- **2** Touch **FAX** to display the fax menu.
- **3** Scroll down and touch **FAX RECEIVE**.
- **4** Scroll down and touch **FORWARD FAX** or **FAX PRINTING** to display the settings screen.
- **5** Touch **CHANGE PIN** to display the PIN screen.
- **6** Using the keypad, type the PIN (at least four digits), and then touch **OK** to display the **CHANGE PIN** screen.
- **7** Type a new PIN using the keyboard, then press **OK**.
- **8** Verify the PIN by typing it again, and then touch **OK** to save the new PIN.

#### **Setting fax forwarding**

The forward fax setting allows you to forward all received faxes to another fax number. When forward fax is enabled, the receiving MFP prints the fax (if fax printing is disabled, the fax prints when the printing is enabled), and also forwards the fax to the fax forward number.

**Note** If the fax fails to forward to another phone number, the device will not attempt to forward the fax again. Also, all faxes will be forwarded in fine or standard resolution.

To set fax forwarding, complete the following steps.

- **1** On the control panel, press the **Menu** button to display the main menu.
- **2** Touch **FAX** to display the fax menu.
- **3** Scroll down and touch **FAX RECEIVE**.
- **4** Scroll down and touch **FORWARD FAX** to display the PIN screen.
- **5** Using the keypad, type your PIN (must be at least four digits) and touch **OK.** If you have an existing PIN, the FORWARD TO NUMBER screen displays. If a PIN has not been created, you are prompted to verify the new PIN by typing it again, and then press **OK**.
- **Note** Always save your PIN in a secure place. If you loose your PIN, you must contact HP Service Support for information on how to reset the PIN. For more information, see ["Customer Support" on page 80.](#page-87-0)
	- **6** Touch **FAX FORWARDING** to display the FAX FORWARDING settings screen.
	- **7** Touch **FORWARD TO NUMBER** to display the keyboard.

**8** Type the fax forward phone number, and then touch **OK** to enable fax forwarding.

# <span id="page-68-0"></span>**Scheduling fax printing (memory lock)**

Fax printing allows you to specify when faxes print. There are three fax printing modes that can be selected. The selections are **Store All Received Faxes**, **Print All Received Faxes**, or **Use Fax Printing Schedule**.

If **Store All Received Faxes** is selected, then all incoming faxes will be stored in memory and not printed. It is possible to access fax jobs stored in memory using the **MFP Retrieve Job** menu. Using this menu, you can print or delete print jobs while they are stored in memory. For additional information about this feature, see the Retrieve Job menu description in the MFP user guide.

If **Print All Received Faxes** is selected, then all incoming faxes will be printed. Any faxes that are currently stored in memory will also be printed.

If **Use Fax Printing Schedule** is selected, then faxes will be only printed per the fax printing schedule. The fax printing schedule can be set to lockout an entire day (24 hours) or lockout a time period during the day. Only one lockout period can be set, but it can be applied to any number of days. The lockout period is setup under the **Fax Printing** menu. For more information, see ["To create a fax printing](#page-69-0)  [schedule" on page 62](#page-69-0).

#### **To enable/disable schedule printing of faxes**

- **Note** Prior to enabling a fax printing schedule, a schedule must be created. For more information, see ["To create a fax printing schedule" on](#page-69-0)  [page 62](#page-69-0).
	- **1** On the control panel, press the **Menu** button to display the main menu.
	- **2** Touch **FAX** to display the fax menu.
	- **3** Scroll down and touch **FAX RECEIVE**.
	- **4** Scroll down and touch **FAX PRINTING** to display the PIN menu.
	- **5** Type your PIN (must be at least four digits) and touch **OK** to display the **FAX PRINTING** menu. If you do not have a PIN, you will be prompted to create one.
- **Note** Always save your PIN in a secure place. If you loose your PIN, you must contact HP Service Support for information on how to reset the PIN. For more information, see ["Customer Support" on page 80.](#page-87-0)
- **6** Touch **FAX PRINTING MODE**.
- **7** Select a fax printing mode:
	- Touch **STORE ALL RECEIVED FAXES** to disable printing of faxes and store all received faxes to memory.
	- Touch **PRINT ALL RECEIVED FAXES** to allow all stored faxes to print and to print all faxes as received.
	- Touch **CREATE FAX PRINTING SCHEDULE** to use the fax printing schedule to automatically turn on and off the printing of faxes.
- **8** Touch **OK** to exit.

**Note** Fax printing and fax forwarding use the same PIN. If you have created a PIN for fax forwarding, enter that PIN here.

#### <span id="page-69-0"></span>**To create a fax printing schedule**

- **1** On the control panel, press the **Menu** button to display the main menu.
- **2** Touch **FAX** to display the fax menu.
- **3** Scroll down and touch **FAX RECEIVE**.
- **4** Scroll down and touch **FAX PRINTING** to display the PIN menu.
- **5** Type your PIN and touch **OK** to display the **FAX PRINTING** menu. If you do not have a PIN, you will be prompted to create one.
- **6** Touch **CREATE FAX PRINTING SCHEDULE** to display the schedule settings.
- **7** Touch **PRINT END TIME** to set the scheduled time when faxes will not print (begin the lockout period when faxes store to memory), select a time, and then touch **OK**.
- **8** Touch **PRINT START TIME** to set the scheduled time when faxes will start printing (end the lockout period when faxes are not stored to memory), select a time, and then touch **OK**.
- **9** Touch **SCHEDULE DAYS** to display the list of days.
- **10** Touch a day (MONDAY for example) to display the day lockout settings, and then either:
	- Touch **STORE ALL FAXES** to lockout the day (24 hours), or
	- Touch **PRINT FAXES AS SCHEDULED** to use the Print End Time/Print Start Time schedule for that day.

Repeat this step for each day you want to schedule.

**11** Touch **OK** to exit.

# **Initiate polling receive**

If someone else has set up a fax to be polled, you can request the fax be sent to your fax. (This is known as polling another machine).

To initiate polling receive, complete the following steps.

- **1** On the control panel, press the **Menu** button to access the main menu.
- **2** Touch **FAX** to display the fax menu.
- **3** Scroll down and touch **FAX FUNCTIONS**.
- **4** Touch **INITIATE POLLING RECEIVE** to display the keyboard.
- **5** Use the keyboard to type a polling receive number, and then touch **OK**.
# 5Fax Logs

The fax maintains several logs and reports that are available through the menu settings. These logs and reports include:

- <span id="page-72-2"></span>• Fax call report
- Fax activity log
- Billing code report
- Blocked fax list report
- <span id="page-72-1"></span>• Speed dial list report

This chapter describes how to access and print the fax logs and reports.

# <span id="page-72-0"></span>**Printing the fax call report (include thumbnail)**

The fax call report is a brief report that indicates the status of the last fax that was sent or received. If you want a thumbnail (a 62 percent reduction of the first page) of the fax printed on this report, select the Thumbnail on Report setting.

- **1** On the control panel, press the **Menu** button to display the main menu.
- **2** Touch **FAX** to display the fax menu.
- **3** Scroll down and touch **REPORTS** to display the reports menu.
- **4** Touch **FAX CALL REPORT**.
- **5** If you want a thumbnail of first page of the fax, touch **THUMBNAIL ON REPORT**, and then:
	- Touch **YES** to include a thumbnail of the first page.
	- Touch **NO** to disable printing a thumbnail on the report.
- **6** Touch **PRINT FAX CALL REPORT** to print a report for the most recent fax transmission.

# <span id="page-73-4"></span><span id="page-73-1"></span>**To schedule fax call report printing**

The When To Print Report setting allows you to specify under what conditions you want to print the fax call report.

- **1** On the control panel, press the **Menu** button to display the main menu.
- **2** Touch **FAX** to display the fax menu.
- **3** Scroll down and touch **REPORTS** to display the reports menu.
- **4** Touch **FAX CALL REPORT**.
- **5** To enable or disable the thumbnail of each fax first page, touch **THUMBNAIL ON REPORT**, and then:
	- Touch **YES** to include a thumbnail of the first page report.
	- Touch **NO** to disable printing a thumbnail on the report.
- **6** Touch **WHEN TO PRINT REPORT**, to specify when to print this report, and then select the following options:
	- Every fax error
	- Send fax error
	- Receive fax error
	- Every fax
	- Send fax only
	- Never

**Note** If you select Never, you will have no printed indication other than the touch-screen status bar message, that a fax failed to be transmitted, unless you print a fax activity log.

# <span id="page-73-2"></span><span id="page-73-0"></span>**Printing the fax activity log**

<span id="page-73-3"></span>The fax activity log provides a chronological history of most recent faxes that were received, sent, or deleted, and any errors that occurred. This log includes the following information:

- Date and time of all faxes received, sent, or failed to send
- Identification (phone number, if available)
- Duration (off-hook time)
- Number of pages
- Result (successfully sent, pending, or failed to send which includes error type and code)

The database stores the most recent 500 fax entries (older faxes are deleted from the log). The database fax entries includes any fax session as an entry. For example, a fax session could be a sent fax,

received fax, or firmware upgrades. Depending on the activity, there may be less than 500 entries in the report (unless you sent 500 faxes without any receives or other activity).

If you wish to use the log for record keeping purposes, you should print the log periodically (at least every 500 faxes), see ["Printing the](#page-73-0)  [fax activity log" on page 66,](#page-73-0) and then clear it, see ["Clearing the fax](#page-75-0)  [activity log and billing code report" on page 68](#page-75-0).

To print the fax activity log, complete the following steps.

- **1** On the control panel, press the **Menu** button to display the main menu.
- **2** Touch **FAX** to display the fax menu.
- **3** Scroll down and touch **REPORTS** to display the reports menu.
- <span id="page-74-0"></span>**4** Touch **PRINT FAX ACTIVITY LOG** to print the activity log.

#### **Printing the billing code report**

The billing code report is a list of the most recent 500 faxes that were successfully sent, listed by billing code. The following information is provided in this report.

- Billing code number
- Date and time of all faxes that were successfully sent
- Identification number
- Duration (off hook time)
- Number of pages sent
- Result (success)

The database stores the most recent 500 faxes (older faxes are deleted from the database). If you wish to use the report for record keeping purposes, you should print the report periodically (at least every 500 faxes) and then clear it. For more information, see ["Clearing the fax activity log and billing code report" on page 68](#page-75-0).

To print the billing code report, complete the following steps.

- **1** On the control panel, press the **Menu** button to display the main menu.
- **2** Touch **FAX** to display the fax menu.
- **3** Scroll down and touch **REPORTS** to display the reports menu.
- **4** Touch **PRINT BILLING CODES REPORT** to print the report.

## <span id="page-75-0"></span>**Clearing the fax activity log and billing code report**

<span id="page-75-3"></span><span id="page-75-2"></span>The fax activity log and the billing code report use the same database. This setting clears the database and thus, clears both the activity log and the billing report data.

To clear the fax database, complete the following steps.

- **1** On the control panel, press the **Menu** button to display the main menu.
- **2** Touch **FAX** to display the fax menu.
- **3** Scroll down and touch **FAX FUNCTIONS** to display the functions menu.
- **4** Touch **CLEAR ACTIVITY LOG**.
- <span id="page-75-1"></span>**5** Touch **YES** to clear all entries, or touch **NO** to exit and retain the entries.

#### **Printing the blocked fax list report**

To print the blocked fax list report, complete the following steps.

- **1** On the control panel, press the **Menu** button to display the main menu.
- **2** Touch **FAX** to display the fax menu.
- **3** Scroll down and touch **REPORTS** to display the reports menu.
- <span id="page-75-4"></span>**4** Touch **PRINT BLOCKED FAX LIST** to print the report.

#### **Printing the speed dial list report**

A speed dial list report lists the fax numbers assigned to speed dial names.

To print the speed dial list report, complete the following steps.

- **1** On the control panel, press the **Menu** button to display the main menu.
- **2** Touch **FAX** to display the fax menu.
- **3** Scroll down and touch **REPORTS**.
- **4** Scroll down and touch **PRINT SPEED DIAL LIST** to print the report.

# 6Troubleshooting

Use the information in this chapter to troubleshoot general fax issues.

Before you can use your fax accessory, you must complete the following tasks:

- Select a location
- Set the date, time, and fax header

When the fax accessory is installed for the first time, the settings must be entered manually by the administrator using the menus.

**Note** In the U.S. and many other countries/regions, setting the date, time, and other fax header information is a legal requirement.

#### **Is your fax set up correctly?**

Use the following checklist to help identify the cause of any fax related problems you are encountering:

#### Are you using the phone cord supplied with the fax **accessory?**

This fax accessory has been tested with the supplied phone cord to meet RJ11 specifications. Do not substitute another phone cord; the analog fax accessory requires an analog phone cord. It also requires an analog phone connection.

● **Is the fax/phone line connector seated in the socket on the fax accessory?**

Make sure that the phone jack is well seated in the socket. The connector should be inserted into the socket until it "clicks."

**Is the phone wall jack working properly?** Verify that a dial tone exists by attaching a phone to the wall jack. Can you hear a dial tone, and can you make a phone call?

# **What type of phone line are you using?**

- **Dedicated line:** A standard fax/phone number assigned to receive or send faxes.
- **PBX system:** A business-environment phone system. Standard home phones and the fax accessory use an analog phone signal. Some PBX systems are digital and may not be compatible with the fax accessory. You need to have access to a standard analog phone line to be able to send and receive faxes.
- **Roll-over lines:** A phone system feature where a new call "rolls" over" to the next available line when the first incoming line is busy. Try attaching the fax accessory to the first incoming phone line. The fax accessory will answer the phone after it rings the number of times set in the rings-to-answer setting. (See ["Setting](#page-61-0)  [rings-to-answer" on page 54.](#page-61-0))

**Note** Roll-over lines can cause problems with the fax accessory's ability to receive faxes. Using roll-over lines with this product is not recommended.

#### **Are you using a phone-line splitter?**

Parallel or "T" phone-line splitters should not be used with the fax accessory because they can degrade the quality of the phone signal.

#### **Are you using a surge-protection device?**

A surge-protection device can be used between the wall jack and the fax accessory to protect the fax accessory against electrical power passed through the phone lines. These devices can cause some fax communication problems by degrading the quality of the phone signal. If you are having problems sending or receiving faxes and are using one of these devices, connect the fax accessory directly to the phone jack on the wall to determine whether the problem is with the surge-protection device.

#### **Are you using a phone company voice-messaging service or an answering machine?**

If the rings-to-answer setting for the messaging service is lower than the rings-to-answer setting for the fax accessory, the messaging service answers the call, and the fax accessory is not able to receive faxes. If the rings-to-answer setting for the fax accessory is lower than that of the messaging service, the fax accessory answers all calls, and no calls are routed to the messaging service.

#### <span id="page-78-0"></span>**Checking fax accessory status**

<span id="page-78-4"></span><span id="page-78-3"></span><span id="page-78-1"></span>If the analog fax accessory does not appear to be functioning, print a Fax Accessory Page to check the status. To print this page, complete the following steps.

- **1** On the control panel, press the **Menu** button to display the main menu.
- **2** Touch **INFORMATION PAGE** to display the information menu.
- **3** Touch **PRINT CONFIGURATION** to print the configuration pages.

On the Fax Accessory Page of the Information Page, under the HARDWARE INFORMATION heading, check the MODEM STATUS. The following table identifies the status conditions and possible solutions.

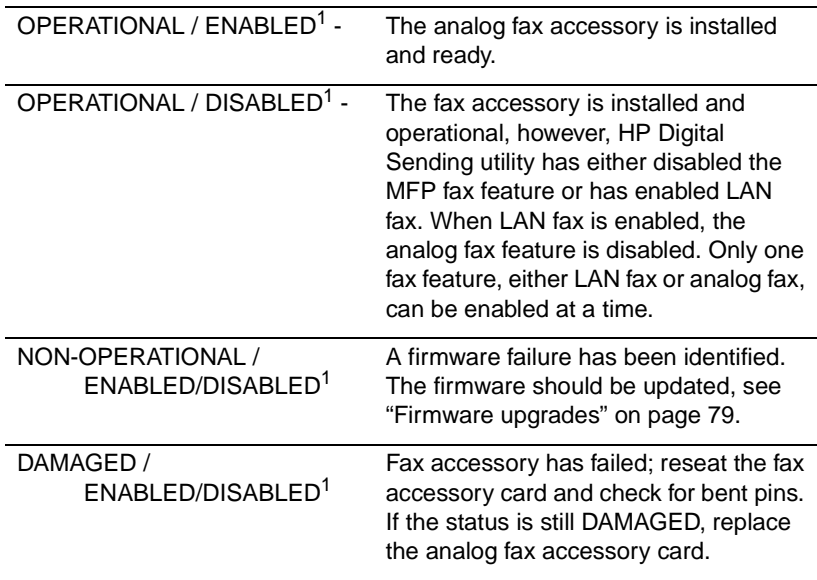

1 - ENABLED indicates that the analog fax accessory is enabled, turned on; DISABLED indicates that LAN fax is enabled (analog fax is turned off).

#### <span id="page-78-2"></span>**LED operation**

The LED on the fax accessory can help determine if the fax accessory is operating. The LED is visible through a small hole on the back of the formatter panel next to the fax, phone connector. However, the LED is not visible on the HP Color LaserJet 9500mfp. The LED on the fax accessory illuminates after the MFP starts. This LED remains on, but may turn off for a brief period (one second) after a fax is sent or received. If the LED fails to illuminate by the time the printer is ready, it could indicate a fax accessory malfunction or that the fax accessory connector is not properly seated in the formatter fax connector, or may have bent pins.

If the LED fails to illuminate after a few seconds, either the fax card is not installed correctly or the fax card has failed and should be replaced.

#### **Fax feature is not operating**

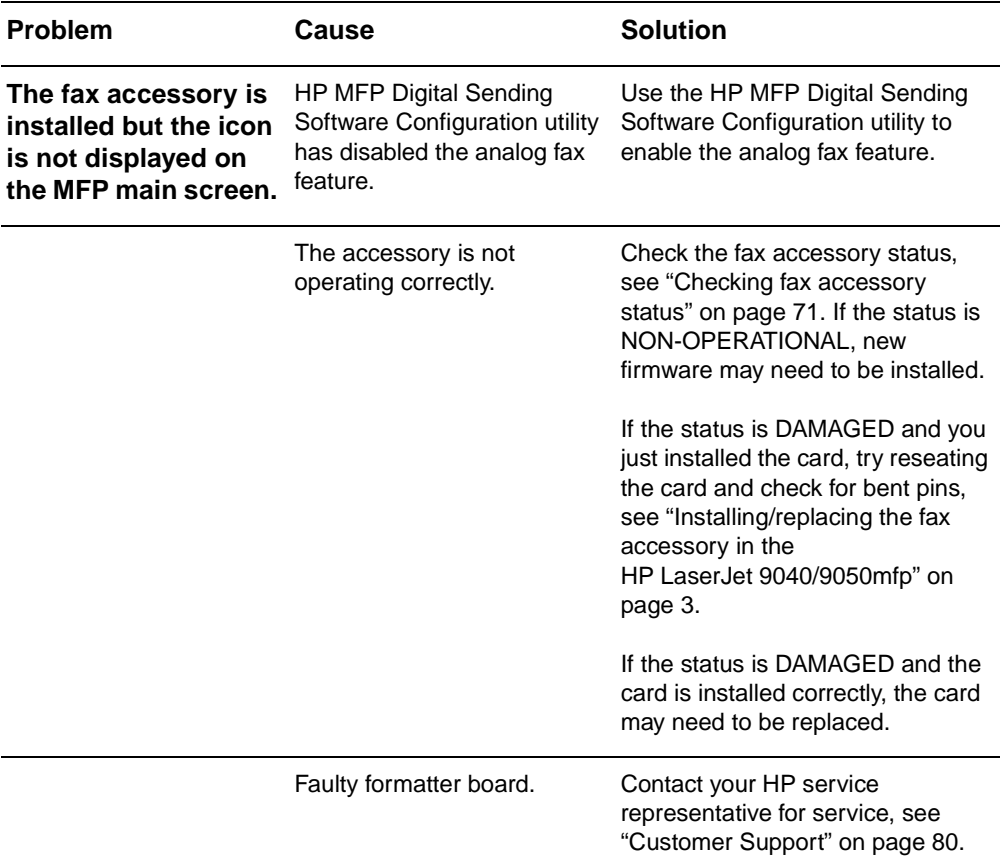

Use the table in this section to identify and solve fax malfunctions.

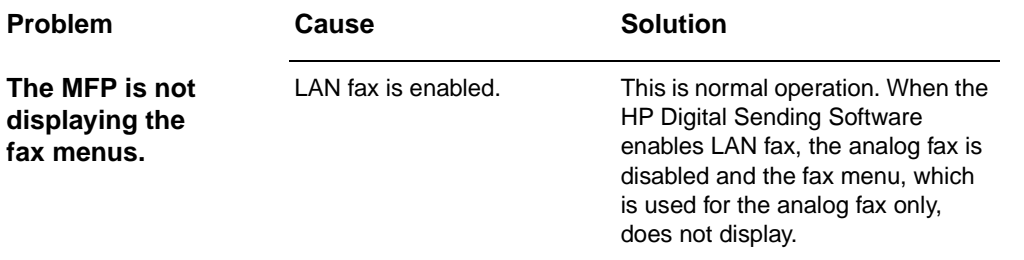

# **General fax problems**

Use the table in this section to solve fax problems.

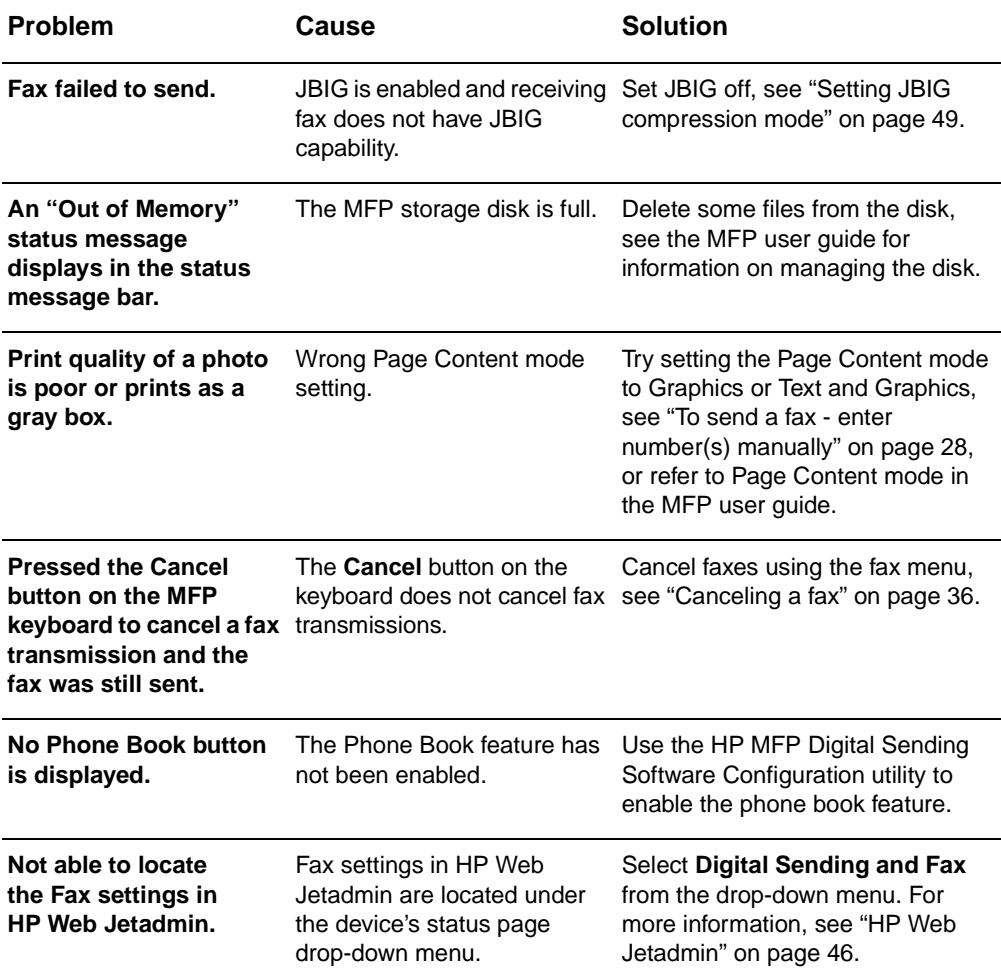

<span id="page-81-0"></span>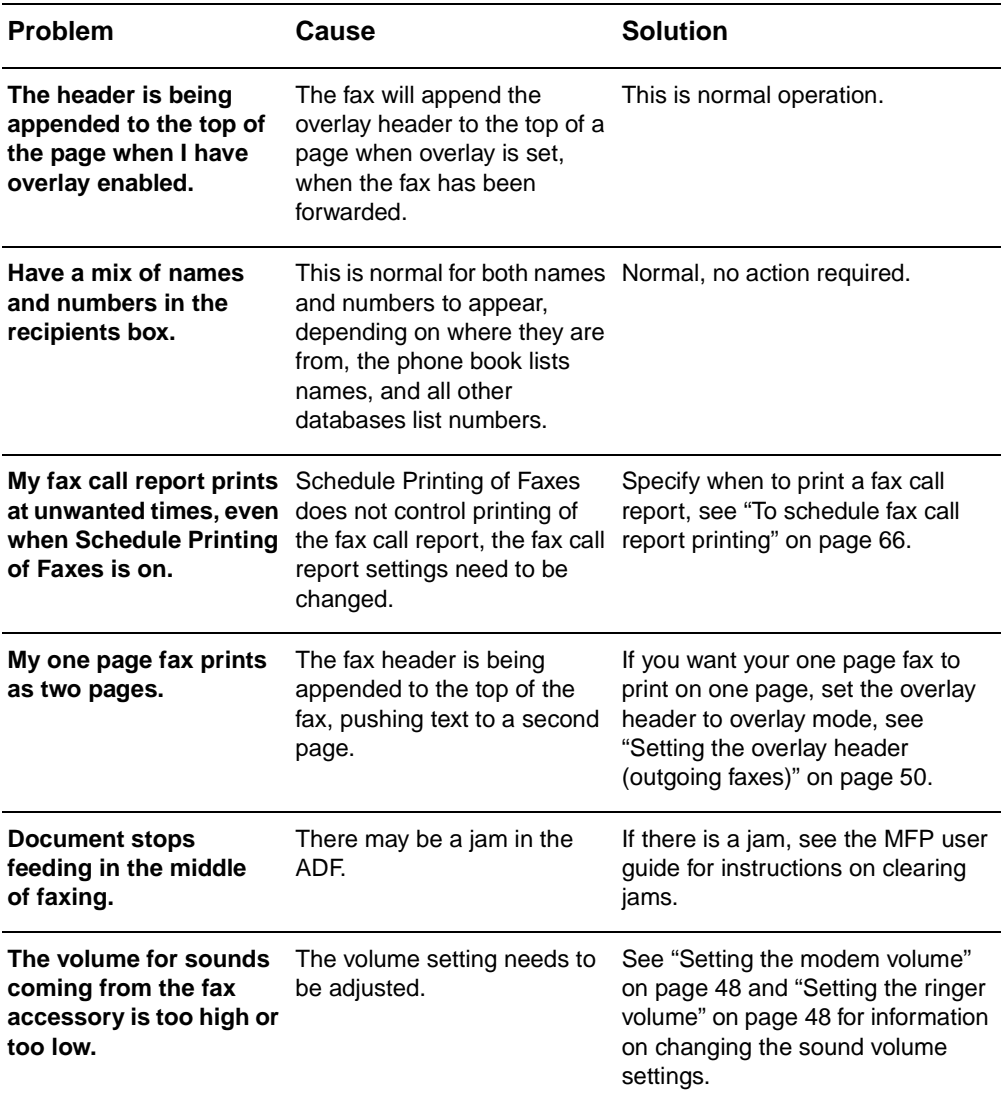

# **Receiving fax problems**

Use the table in this section to solve problems that might occur when receiving faxes.

<span id="page-82-0"></span>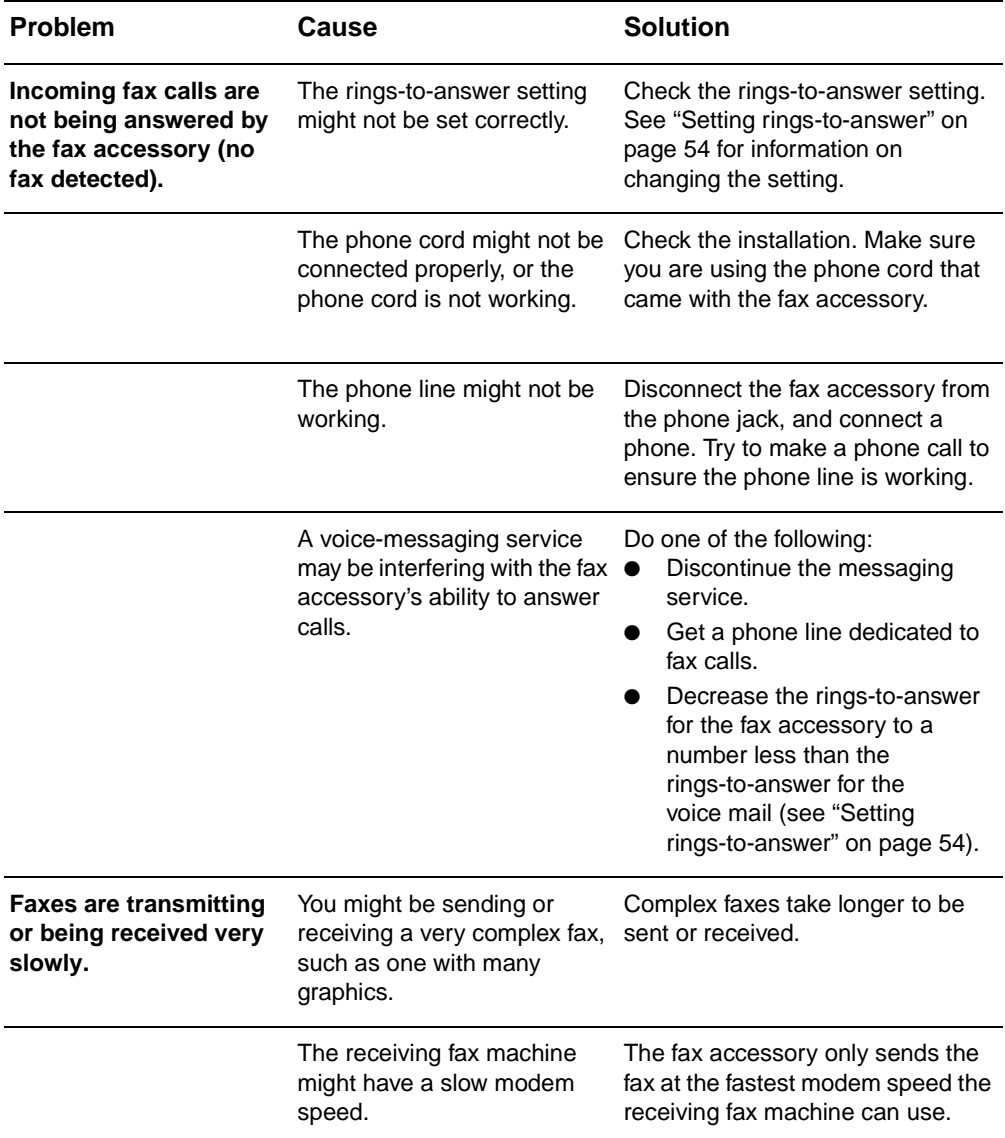

<span id="page-83-1"></span><span id="page-83-0"></span>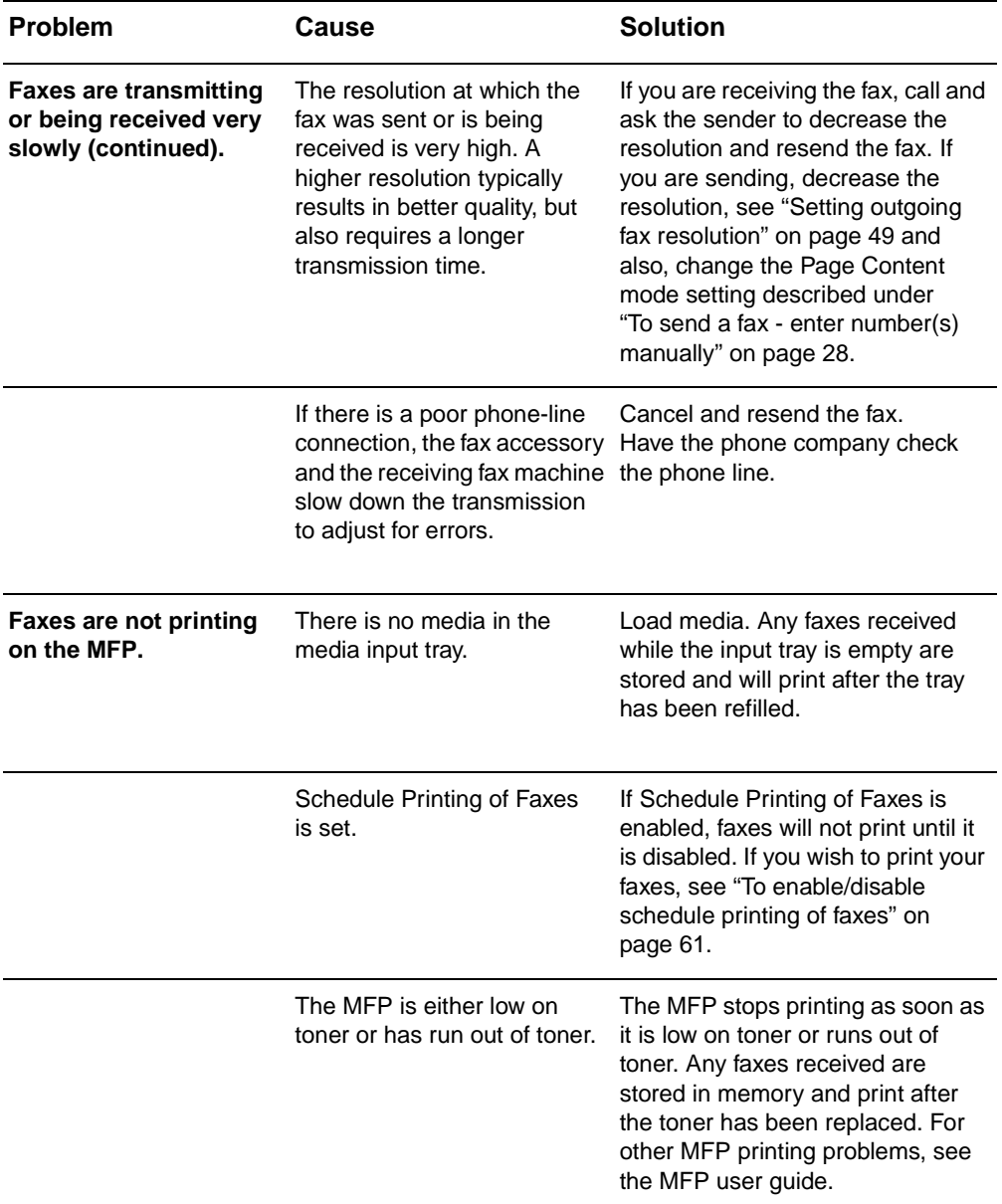

# **Sending fax problems**

Use the table in this section to solve problems that might occur when sending faxes.

<span id="page-84-1"></span><span id="page-84-0"></span>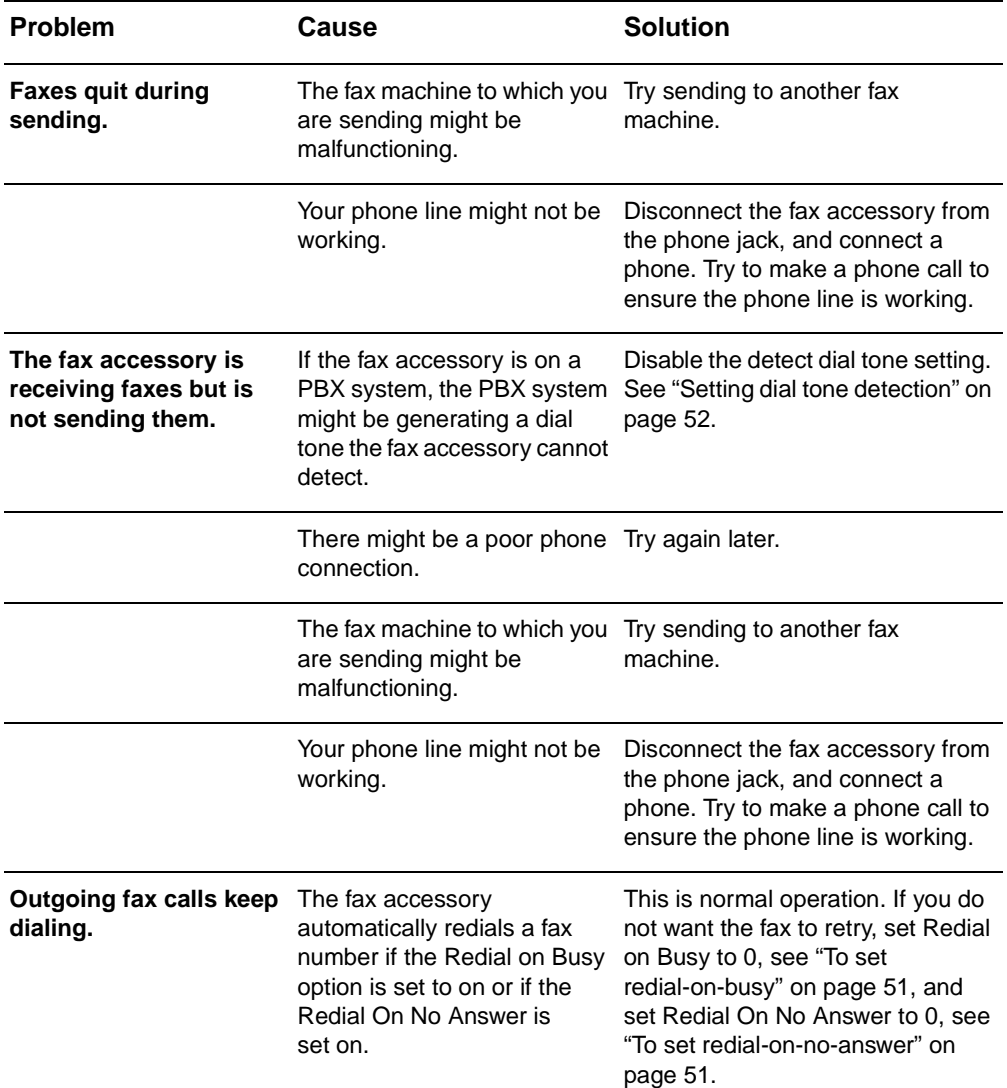

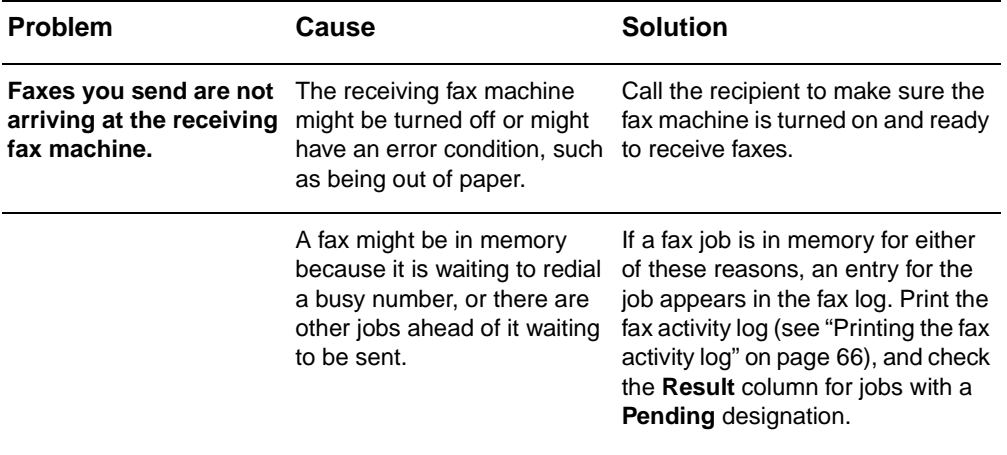

#### <span id="page-85-0"></span>**Error codes**

<span id="page-85-1"></span>If a fax problem occurs which prevents or interrupts sending or receiving of a fax, an error code is generated that will help in determining the cause of the problem. Error codes will show up in the ["Printing the fax activity log" on page 66](#page-73-2), ["Printing the fax call report](#page-72-0)  [\(include thumbnail\)" on page 65,](#page-72-0) and the T.30 Protocol Trace (see Service Settings below). Print one of these three reports to obtain the error code. A detailed description of the error codes and the appropriate action can be found at <www.hp.com> by searching for the Q3701A or HP LaserJet MFP Analog Fax Accessory 300.

#### **Service settings**

<span id="page-85-2"></span>This menu contains selections that can help with troubleshooting if the corrective action taken under the Error Codes section is unsuccessful. The service settings section is intended for use when an HP service representative is assisting the user. The following are the descriptions of each of the selections on the menu.

**T.30 Trace**: The T.30 trace is a printed report which produces a record of all the communications between the sending and receiving fax machines for the last Fax transmission or reception. The report has many technical details which are usually beyond the scope of most users. However the report contains detailed error codes and other information that may be useful in troubleshooting a particular problem related to sending or receiving a FAX. The report contents may be requested by an HP service representative when trying to determine the cause of a problem and will help to determine the appropriate action. (For error code information, see ["Error codes" on](#page-85-0)  [page 78](#page-85-0).)

**Restore Default Telecom Settings**: This selection resets any modification made under the Transmit Signal Loss selection (see next paragraph) and should only be used at the direction of an HP service representative.

**Transmit Signal Loss**: This selection compensates for phone line signal loss. It is not recommended to modify this setting unless requested to do so by an HP service representative as it may render the fax inoperable.

**V.34**: This setting has two values (Normal and Off) that control the modem's baud rate. The Normal setting allows the modem to select (negotiate with the other modem) any of the supported baud rates up to 33,600 bps. The Off setting sets the baud rate to 14,400 bps. This setting remains set, until changed.

**Maximum baud rate**: This setting is similar to V.34 but provides a list of baud rates to select for operation. If the fax is having communication errors, use this setting to select slower baud rates to determine if the communication error is caused by the phone line. Once this setting is set, it remains set until changed.

**Speaker mode**: This service setting has two modes, Normal and Diagnostic. In Normal mode, the modem speaker is turned on during dialing through the initial connection and then shuts off. For Diagnostic mode, the speaker is turned on and remains on for all fax communications until the setting is returned to Normal.

#### <span id="page-86-0"></span>**Firmware upgrades**

<span id="page-86-1"></span>The firmware on the HP LaserJet MFP Analog Fax Accessory 300 can be updated. Fax firmware updates will occur as part of an overall MFP firmware update. For additional information on MFP firmware updates, refer to MFP service documentation.

**Note** To update the fax firmware, go to the MFP Web site and download the MFP firmware. The fax firmware updates are a part of the MFP firmware updates.

# <span id="page-87-0"></span>**Customer Support**

#### <span id="page-87-1"></span>**World Wide Web**

Solutions to many fax accessory issues can be found at [www.hp.com](http://www.hp.com). Go to the Support site and search for HP LaserJet MFP Analog Fax Accessory 300. This Web site includes troubleshooting help, information about fax maintenance and use, manuals, FAQs, software updates, and more.

**Important**: Check the HP Web site for additional information regarding updates or changes to the product that may have been made after the printing of this document. Go to [www.hp.com](http://www.hp.com) and search for "Q3701A." Use the "Product quick links" to go to the product manuals and look for "Errata." The errata document identifies the most current changes to the product.

#### **E-mail**

For the quickest response, visit [www.hp.com](http://www.hp.com) and click **Contact HP**. E-mail support is in English only.

#### <span id="page-87-2"></span>**Phone**

Search [www.hp.com](http://www.hp.com) for HP LaserJet MFP Analog Fax Accessory 300, and look for a link to contact support. You can find telephone contact information which can help with problem resolution.

# A Specifications and<br> **A** regulatory information

This chapter contains specifications and regulatory information for the fax accessory. The sections described here include:

- Fax accessory product specifications
- Replacement parts and accessories
- US Federal Communications Commission
	- FCC Part 15 Compliance Statement
	- FCC Part 68 Telecom
	- Telephone Consumer Protection Act (US)
- Canadian Department of Communications
	- Canadian Limitations Notice
- Other regulatory information
	- Regulatory information for EU countries/regions
	- New Zealand Telecom Warning Notice
	- South African Notice
	- Declaration of Conformity
- Hewlett-Packard limited warranty statement
- Environmental Product Stewardship Program
	- Protecting the environment
	- Plastics
	- Material restrictions

### **Fax accessory product specifications**

<span id="page-89-3"></span><span id="page-89-2"></span>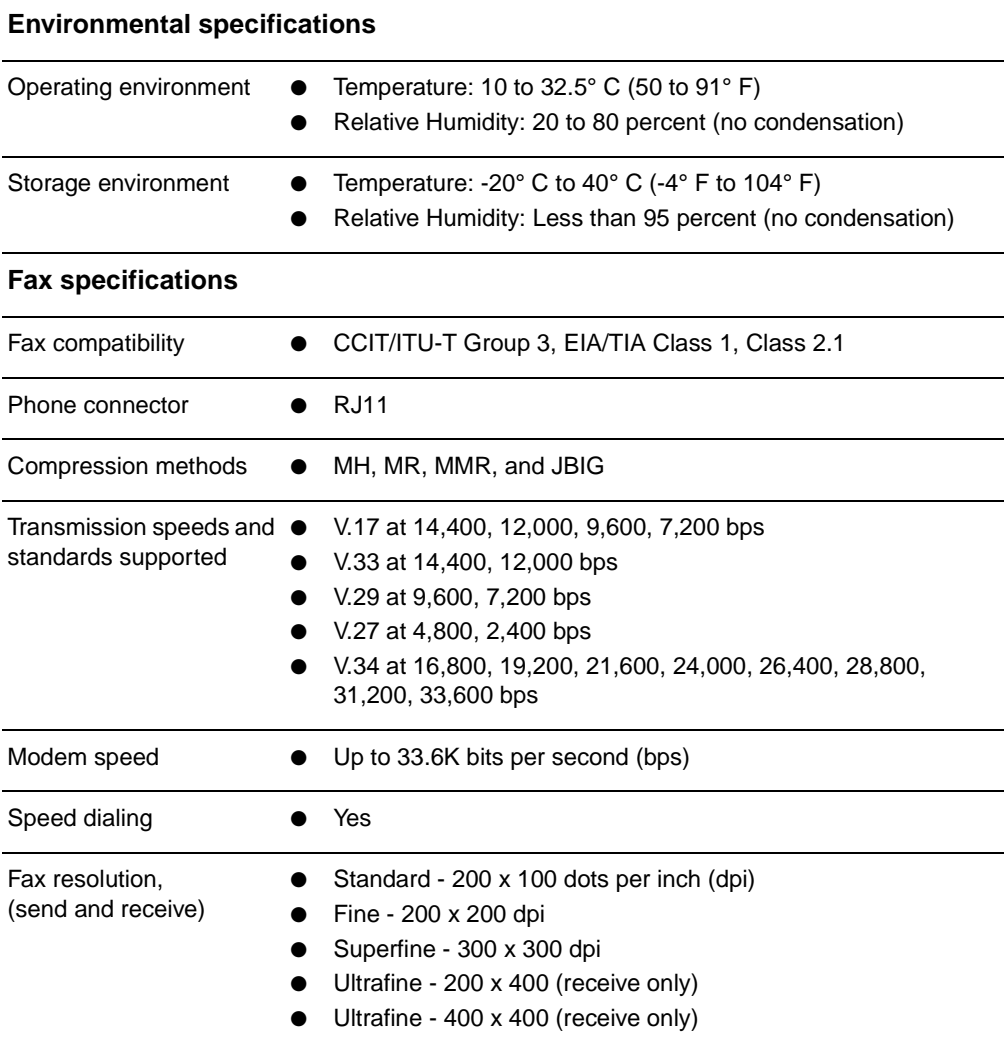

#### <span id="page-89-1"></span>**Replacement parts and accessories**

<span id="page-89-0"></span>You can obtain replacement parts for the fax accessory by contacting your sales representative or your Hewlett-Packard dealer.

# **US Federal Communications Commission**

# **FCC Part 15 Compliance Statement**

This equipment has been tested and found to comply with the limits for a Class A digital device, pursuant to Part 15 of the FCC Rules. These limits are designed to provide reasonable protection against harmful interference when the equipment is operated in a commercial environment. This equipment generates, uses, and can radiate radio frequency energy and, if not installed and used in accordance with the instruction manual, may cause harmful interference to radio communications. Operation of this equipment in a residential area is likely to cause harmful interference in which case the user will be required to correct the interference at his own expense.

**Note** Any changes or modifications to the fax accessory that are not expressly approved by HP could void the user's authority to operate this equipment.

**Note** Use of a shielded interface cable is required to comply with the Class A limits of the FCC rules

# **FCC Part 68 Telecom**

If requested, you must be prepared to provide the telephone company with the following information for the SocketModem card included within this product:

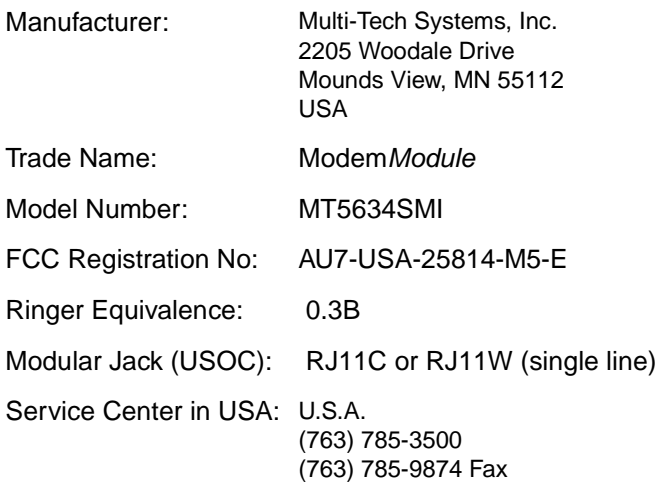

The equipment complies with FCC Rules, Part 68. The Socket Modem Module has a label that contains, along with other information, the FCC registration number and ringer equivalence number (REN) for this equipment. If requested, this information must be provided to the telephone company. The REN is used to determine the quantity of devices which may be connected to the telephone line. Excessive RENS on the telephone line may result in the devices not ringing in response to an incoming call. In most, but not all areas, the sum of the RENS should not exceed five (5.0). To be certain of the number of devices that may be connected to the line, as determined by the total RENS, contact the Telephone Company to determine the maximum REN for the calling area.

This equipment uses the following USOC jacks: RJ11C or RJ11W (single line)

An FCC compliant telephone cord and modular plug is provided with this equipment. This equipment is designed to be connected to the telephone network or premises wiring using a compatible modular jack with is Part 68 compliant. This equipment cannot be used on telephone company provided coin service. Connection to Party Line Service is subject to state tariffs. If this equipment causes harm to the telephone network, the telephone company will notify you in advance that temporary discontinuance of service may be required. If advance notice isn't practical, the Telephone Company will notify the customer as soon as possible. Also you will be advised of your right to file a complaint with the FCC if you believe it is necessary. The telephone company may make changes in its facilities, equipment, operations, or procedures that could affect the operation of the equipment. If this happens, the telephone company will provide advance notice in order for you to make the necessary modifications in order to maintain uninterrupted service. If trouble is experienced with this equipment, please contact HP customer service by using the contact information provided in the Customer Support section of this manual for troubleshooting, repair and (or) warranty information. If the trouble is causing harm to the telephone network, the Telephone Company may request you remove the equipment from the network until the problem is resolved. The following repairs can be done by the customer: Replace any original equipment that came with the product and the telephone cord. It is also recommended that the customer install an AC surge arrestor in the AC outlet of the host equipment to which the device is connected. This is to avoid damage to the equipment caused by lightning strikes and other electrical surges.

# **Telephone Consumer Protection Act (US)**

The Telephone Consumer Protection Act of 1991 makes it unlawful for any person to use a computer or other electronic device, including fax machines, to send any message unless such message clearly contains, in a margin at the top or bottom of each transmitted page or on the first page of the transmission, the date and time it is sent and an identification of the business, other entity, or individual sending the message and the telephone number of the sending machine or such business, or other entity, or individual. (The telephone number provided cannot be a 900 number or any other number for which charges exceed local or long distance transmission charges). In order to program this information into your facsimile, please see ["Making](#page-28-0)  [required fax settings" on page 21](#page-28-0) in Chapter 1.

### **Canadian Department of Communications**

This equipment complies with Canadian EMC Class A requirements.

<< Conforme á la classe A des normes canadiennes de compatibilité électromagnétiques (CEM). >>

#### **Canadian Limitations Notice**

Notice: The ringer equivalence number (REN) assigned to each terminal device provides an indication of the maximum number of terminals allowed to be connected to a telephone interface. The termination on an interface may consist of any combination of devices subject only to the requirement that the sum of the ringer equivalence numbers of all the devices does not exceed 5.

Notice: The Industry Canada label identifies certified equipment. This certification means that the equipment meets certain telecommunications network protective, operational, and safety requirements. The Industry Canada label does not guarantee the equipment will operate to the user's satisfaction.

Before installing this equipment, users should ensure that it is permissible to be connected to the facilities of the local telecommunications company. The equipment must also be installed using an acceptable method of connection. The customer should be aware that compliance with the above conditions may not prevent degradation of service in some situations. Repairs to certified equipment should be made by an authorized Canadian maintenance facility designated by the supplier. Any repairs or alterations made by the user to this equipment or equipment malfunctions may give the telecommunications company cause to request the user to disconnect the equipment.

Users should ensure for their own protection that the electrical ground connections of the power utility, telephone lines and internal metallic water pipe system, if present, are connected together. This precaution may be particularly important in rural areas.

**CAUTION** Users should not attempt to make such connections themselves, but should contact the appropriate electric inspection authority, or electrician, as appropriate.

> Notice: The Ringer Equivalence Number (REN) assigned to each terminal device provides an identification of the maximum number of terminals allowed to be connected to a telephone interface. The termination of an interface may consist of any combination of devices subject only to the requirement that this sum of Ringer Equivalence Number of all the devices does not exceed five (5.0). The standard connecting arrangement code (telephone jack type) for equipment with direct connections to the telephone network is CA11A.

#### **Other regulatory information**

#### **Regulatory information for EU countries/regions**

This equipment has been designed to work in all countries/regions of the European Economic Area (Public Switched Telephone Networks). Network compatibility is dependent on internal software settings. Contact your equipment supplier if it is necessary to use the equipment on a different telephone network. For further product support, contact Hewlett-Packard at the phone numbers provided in the support flyer that came with the product.

#### **New Zealand Telecom Warning Notice**

**1** The grant of a Telepermit for any item of terminal equipment indicates only that Telecom has accepted that the item complies with minimum conditions for connection to its network. It indicates no endorsement of the product by Telecom, nor does it provide any sort of warranty. Above all, it provides no assurance that any item will work correctly in all respects with another item of Telepermitted equipment of a different make or model, nor does it imply that any product is compatible with all of Telecom's network services.

This equipment is not capable under all operating conditions of correct operation at the higher speed which it is designated. 33.6 kbps and 56 kbps connections are likely to be restricted to lower bit rates when connected to some PSTN implementations. Telecom will accept no responsibility should difficulties arise in such circumstances.

- **2** Immediately disconnect this equipment should it become physically damaged, and arrange for its disposal or repair.
- **3** This modem shall not be used in any manner, which could constitute a nuisance to other Telecom customers.
- **4** This device is equipped with pulse dialing, while the Telecom standard is DTMF tone dialing. There is no guarantee that Telecom lines will always continue to support pulse dialing.

Use of pulse dialing, when this equipment is connected to the same line as other equipment, may give rise to 'bell tinkle' or noise and may also cause a false answer condition. Should such problems occur, the user should not contact the Telecom Faults Service.

The preferred method of dialing is to use DTMF tones, as this is faster than pulse (decadic) dialing and is readily available on almost all New Zealand telephone exchanges.

- **5** Warning Notice: No '111' or other calls can be made from this device during a mains power failure.
- **6** This equipment may not provide for the effective hand-over of a call to another device connected to the same line.
- **7** Some parameters required for compliance with Telecom's Telepermit requirements are dependent on the equipment (PC) associated with this device. The associated equipment shall be set to operate within the following limits for compliance with Telecom's Specifications:

For repeat calls to the same number:

- There shall be no more than 10 call attempts to the same number within any 30-minute period for any single manual call initiation, and
- The equipment shall go on-hook for a period of not less than 30 seconds between the end of one attempt and the beginning of the next attempt.

For automatic calls to different numbers:

• The equipment shall be set to ensure that automatic calls to different numbers are spaced such that there is no less than 5 seconds between the end of one call attempt and the beginning of another.

For automatically answered incoming calls:

- The equipment shall be set to ensure that calls are answered between 3 and 30 seconds of receipt of ringing.
- **8** For correct operation, total of the RN's of all devices connected to a single line at any time should not exceed 5.

#### **South African Notice**

This modem must be used in conjunction with an approved surge protection device.

### **TAIWAN BSMI Class A Warning**

警告使用者:

這是甲類的資訊產品,在居住的環境中使用時,可能會造成射頻 干擾,在這種情況下,使用者會被要求採取某些適當的對策。

# **Declaration of Conformity**

according to ISO/IEC Guide 22 and EN 45014

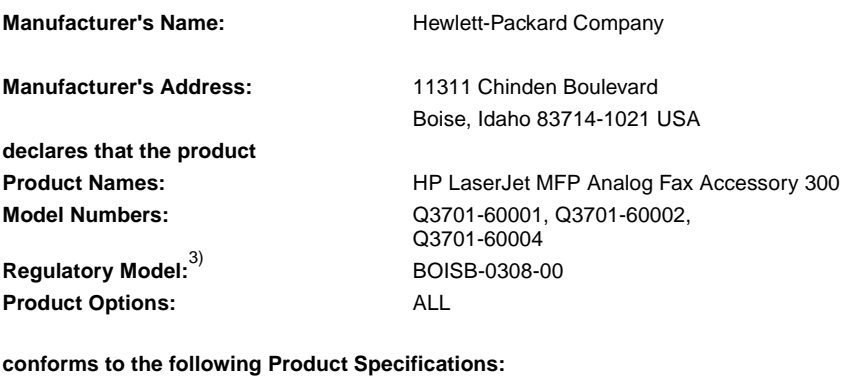

**Safety:** IEC 60950:1999 / EN60950: 2000

GB4943-1995

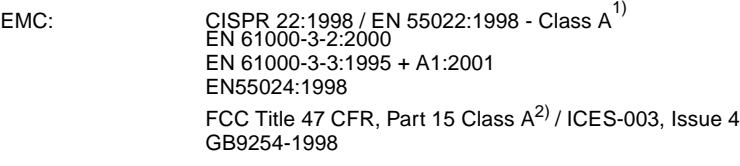

**TELECOM:** TBR-21:1998

#### **Supplementary Information:**

The product herewith complies with the requirements of the EMC Directive 89/336/EEC, the Low Voltage Directive 73/23/EEC, the R&TTE Directive 1999/5/EC (Annex II) and carries the CE-Marking accordingly.

- 1) The product was tested in a typical configuration with Hewlett-Packard Personal Computer Systems.
- 2) This Device complies with Part 15 of the FCC Rules. Operation is subject to the following two Conditions: (1) this device may not cause harmful interference, and (2) this device must accept any interference received, including interference that may cause undesired operation.

**Warning** - This is a Class A product. In a domestic environment this product may cause radio interference, in which case the user may be required to take adequate measures.

- 3) For regulatory purposes, this product is assigned a Regulatory model number. This number should not be confused with the marketing name (HP LaserJet MFP Analog Fax Accessory 300) or the product numbers (Q3701-60001, Q3701-60002).
- 4) The product includes Multi-Tech Systems, Inc. Modem Module, Type MT5634SMI.

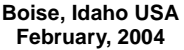

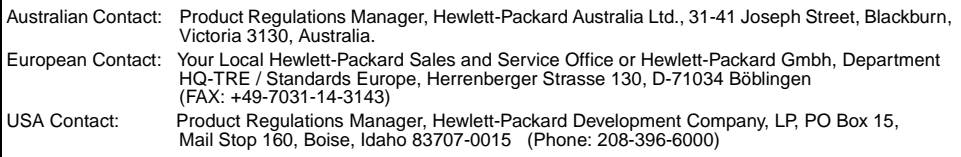

#### **Hewlett-Packard limited warranty statement**

<span id="page-97-0"></span>HP PRODUCT: HP LaserJet MFP Analog Fax Accessory 300 DURATION OF WARRANTY: One year

- **1** HP warrants to you, the end-user customer, that HP hardware and accessories will be free from defects in materials and workmanship after the date of purchase, for the period specified above. If HP receives notice of such defects during the warranty period, HP will, at its option, either repair or replace, products, which prove to be defective. Replacement products may be either new or equivalent in performance to new.
- **2** HP warrants to you that HP software will not fail to execute its programming instructions after the date of purchase, for the period specified above, due to defects in material and workmanship when properly installed and used. If HP receives notice of such defects during the warranty period, HP will replace software, which does not execute its programming instructions due to such defects.
- **3** HP does not warrant that the operation of HP products will be uninterrupted or error free. If HP is unable, within a reasonable time, to repair or replace any product to a condition as warranted, customer will be entitled to a refund of the purchase price upon prompt return of the product.
- **4** HP products may contain remanufactured parts equivalent to new in performance or may have been subject to incidental use.
- **5** Warranty does not apply to defects resulting from (a) improper or inadequate maintenance or calibration, (b) software, interfacing, parts or supplies not supplied by HP, (c) unauthorized modification or misuse, (d) operation outside of the published environmental specifications for the product, or (e) improper site preparation or maintenance.
- **6** TO THE EXTENT ALLOWED BY LOCAL LAW, THE ABOVE WARRANTIES ARE EXCLUSIVE AND NO OTHER WARRANTY OR CONDITION, WHETHER WRITTEN OR ORAL, IS EXPRESSED OR IMPLIED AND HP SPECIFICALLY DISCLAIMS ANY IMPLIED WARRANTIES OR CONDITIONS OF MERCHANTABILITY, SATISFACTORY QUALITY, AND FITNESS FOR A PARTICULAR PURPOSE. Some countries/regions, states or provinces do not allow limitations on the duration of an implied warranty, so the above limitation or exclusion might not apply to you. This warranty gives you specific

legal rights and you might also have other rights that vary from country/region to country/region, state to state, or province to province.

- **7** HP's limited warranty is valid in any country/region or locality where HP has a support presence for this product and where HP has marketed this product. The level of warranty service you receive may vary according to local standards. HP will not alter form, fit or function of the product to make it operate in a country/region for which it was never intended to function for legal or regulatory reasons.
- **8** TO THE EXTENT ALLOWED BY LOCAL LAW, THE REMEDIES IN THIS WARRANTY STATEMENT ARE YOUR SOLE AND EXCLUSIVE REMEDIES. EXCEPT AS INDICATED ABOVE, IN NO EVENT WILL HP OR ITS SUPPLIERS BE LIABLE FOR LOSS OF DATA OR FOR DIRECT, SPECIAL, INCIDENTAL, CONSEQUENTIAL (INCLUDING LOST PROFIT OR DATA), OR OTHER DAMAGE, WHETHER BASED IN CONTRACT, TORT, OR OTHERWISE. Some countries/regions, states or provinces do not allow the exclusion or limitation of incidental or consequential damages, so the above limitation or exclusion may not apply to you.

THE WARRANTY TERMS CONTAINED IN THIS STATEMENT, EXCEPT TO THE EXTENT LAWFULLY PERMITTED, DO NOT EXCLUDE, RESTRICT OR MODIFY AND ARE IN ADDITION TO THE MANDATORY STATUTORY RIGHTS APPLICABLE TO THE SALE OF THIS PRODUCT TO YOU.

# **Environmental Product Stewardship Program**

#### **Protecting the environment**

Hewlett-Packard Company is committed to providing quality products in an environmentally sound manner. This product has been designed with several attributes to minimize impacts on our environment.

#### **Plastics**

Plastic parts over 25 grams are marked according to international standards that enhance the ability to identify plastics for recycling purposes at the end of the product's life.

#### **Material restrictions**

This HP product does not contain added mercury.

This HP product contains lead in solder and may require special handling at end-of-life.

#### **Disposal of Waste Equipment by Users in Private Households in the European Union**

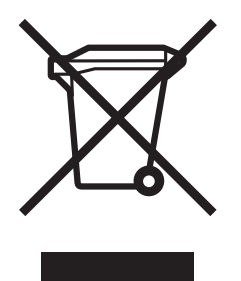

This symbol on the product or on its packaging indicates that this product must not be disposed of with your other household waste. Instead, it is your responsibility to dispose of your waste equipment by handing it over to a designated collection point for the recycling of waste electrical and electronic equipment. The separate collection and recycling of your waste equipment at the time of disposal will help to conserve natural resources and ensure that it is recycled in a manner that protects human health and the environment. For more information about where you can drop off your waste equipment for recycling, please contact your local city office, your household waste disposal service or the shop where you purchased the product.

#### **For more information**

#### See [www.hp.com/go/environment](http://www.hp.com/go/environment) or

[www.hp.com/hpinfo/community/environment/](http://www.hp.com/hpinfo/community/environment/) for more information on HP's environmental programs, which include the following:

- Product environmental profile sheet for this and many related HP products
- HP's commitment to the environment
- HP's environmental management system
- HP's end-of-life product return and recycling program
- **Material Safety Data Sheets**

# Index

#### **A**

[activity log 66](#page-73-3)

#### **B**

background [copying colored paper 43](#page-50-0) [removing from transmitted faxes 43](#page-50-0) [billing code report, printing 67](#page-74-0) [billing codes, setting 53](#page-60-0) blocked fax list [creating 56](#page-63-0) [removing number\(s\) 56](#page-63-1) [blocked fax list report, printing 68](#page-75-1) [blocking incoming faxes, setting 56](#page-63-2) [browser, Web, remote configuration 46](#page-53-1)

#### **C**

[call report 66](#page-73-4) [canceling a fax 36](#page-43-1) [clearing log/report data 68](#page-75-2) configuration [remote 45](#page-52-0) [contacting HP 80](#page-87-1) [country/region 23](#page-30-0) [customer support 80](#page-87-1)

#### **D**

[dark/light setting for transmitted faxes 43](#page-50-1) [database 66,](#page-73-3) [68](#page-75-2) [date/time setting 22](#page-29-0) [dial tone detection, setting 52](#page-59-1) [dialing a prefix, setting 53](#page-60-1) [dialing mode, setting 51](#page-58-2) [dialing pause 28](#page-35-1) [digital sending software configuration](#page-54-0)  utility, remote configuration 47 [DSS](#page-54-0) *see* digital sending software configuration utility

#### **E**

[embedded Web server 45](#page-52-0) error [codes 78](#page-85-1) [transmitted fax notification 36](#page-43-2) [error correction mode, setting 48](#page-55-2) [EWS](#page-52-0) *see* embedded Web server

#### **F**

fax [Configuration Wizard 21](#page-28-1) [deleted from memory 28](#page-35-2) [feeding problems 74](#page-81-0) [printing 61](#page-68-1) [receiving 44](#page-51-0) [sending 28](#page-35-3) fax accessory [installation 2](#page-9-0) [fax call report, printing 66](#page-73-4) [fax card see also fax accessory](#page-8-0) [fax forwarding PIN 59](#page-66-0) [fax icon, does not appear 71](#page-78-1) [fax operation, verifying 20](#page-27-0) [fax settings menu does not appear 22](#page-29-1) [fax settings, required 21](#page-28-2) faxes [not printing 76](#page-83-0) [faxing 25](#page-32-0) [feeding problems 74](#page-81-0) [LAN 22](#page-29-1) [resolution 82](#page-89-0) feeding problems [faxing 74](#page-81-0) [firmware upgrades 79](#page-86-1) [fit-to-page, setting 55](#page-62-0) [forgot your PIN? 59](#page-66-1) [forwarding a fax 60](#page-67-0)

#### **G**

[graphics, low quality 28](#page-35-4) [group dial](#page-44-0) *see* speed dial

#### **H**

[header, outgoing faxes 24](#page-31-0)

#### **I**

installing the fax accessory [into the HP LaserJet 4345mfp 8](#page-15-0) [into the HP LaserJet 4730mfp 12](#page-19-0) [into the HP LaserJet 9040mfp/9050mfp](#page-10-1)  3

#### **J**

[JBIG compression, setting 49](#page-56-2) [job mode 28](#page-35-5)

#### **L**

[LAN fax 22](#page-29-1) [LED 71](#page-78-2) [light/dark setting, changing for transmitted](#page-50-1)  faxes 43 [locked fax printing 61](#page-68-2) log/report [activity log, clearing 68](#page-75-3) [billing code report 67](#page-74-0) [billing report, clearing 68](#page-75-2) [blocked fax list report 68](#page-75-1) [fax activity log 66](#page-73-3) [fax call report 65](#page-72-1) [speed dial list report 68](#page-75-4)

#### **M**

memory [deleting stored faxes from 28](#page-35-2) [stored to 28](#page-35-2) [memory lock 61](#page-68-2) [disabling 61](#page-68-0) [enabling 61](#page-68-2) [memory lock PIN 59](#page-66-0) [memory lock, see schedule printing of](#page-68-2)  faxes 61 [menu, fax settings 22](#page-29-2) MFP *see* [multifunction product 1](#page-8-1) [mode, job 28](#page-35-6) [modem speed 75,](#page-82-0) [76,](#page-83-1) [82](#page-89-1) [modem volume, setting 48](#page-55-3) [multifunction product 1](#page-8-1)

#### **N**

[not available 20](#page-27-1) [not configured 20](#page-27-1) [notification of sent fax 36](#page-43-2)

#### **O**

[original settings 28](#page-35-7) [output paper bin, setting 55](#page-62-1) [overlay header, setting 50](#page-57-1)

#### **P**

[page content 28](#page-35-4) [paper tray selection, setting 55](#page-62-2) [parts 2](#page-9-1) [pause, when dialing 28](#page-35-1) PBX systems [troubleshooting 77](#page-84-0) [phone book feature 33](#page-40-0) phone lines [troubleshooting 77](#page-84-1) [phone support 80](#page-87-2) [photos, low quality 28](#page-35-4)

#### PIN [changing 59](#page-66-0) [creating 59](#page-66-0) [PIN, resetting 59](#page-66-1) [prefix, automatic dialing 53](#page-60-1) [printing faxes, locked 61](#page-68-2) [printing logs and reports 65](#page-72-2) [pulse dialing 51](#page-58-2)

#### **R**

[receiving faxes 44](#page-51-1) [redial interval, setting 52](#page-59-2) [redial-on-busy, setting 51](#page-58-3) [redial-on-no-answer, setting 51](#page-58-4) remote configuration [digital sending utility 47](#page-54-0) [Web browser 46](#page-53-1) [Web Jetadmin 46](#page-53-2) [replacement, fax card 8,](#page-15-0) [12](#page-19-0) [report](#page-73-3) *see* log/report required settings [company name 24](#page-31-0) [country/region 21](#page-28-3) [date and time 21,](#page-28-3) [22](#page-29-3) [location 23](#page-30-0) [phone number 24](#page-31-1) resolution [faxing 82](#page-89-0) [resolution, setting 49](#page-56-3) [ringer volume setting 48](#page-55-4) [rings-to-answer 23,](#page-30-0) [54](#page-61-1)

#### **S**

schedule [fax call report printing 66](#page-73-4) [secure settings 59](#page-66-2) sending a fax [general, enter number manually 28](#page-35-8) speed dial for the [HP LaserJet 4345mfp 32](#page-39-0) [HP LaserJet 4730mfp 32](#page-39-0) [to multiple recipients 37](#page-44-1) [using speed dial 30](#page-37-0) [using the phone book feature 33](#page-40-0) [service settings 78](#page-85-2) settings [billing codes 53](#page-60-0) [blocking incoming faxes 56](#page-63-2) [dial tone detection 52](#page-59-1) [dialing a prefix 53](#page-60-1) [dialing mode 51](#page-58-2) [error correction mode 48](#page-55-2) [fax forwarding 60](#page-67-0) [fit-to-page 55](#page-62-0) [JBIG compression 49](#page-56-2) [memory lock 61](#page-68-2)

[overlay header 50](#page-57-2) [redial interval 52](#page-59-2) [redial-on-busy 51](#page-58-3) [redial-on-no-answer 51](#page-58-4) [required 21](#page-28-3) [resolution 49](#page-56-3) [ringer volume 48](#page-55-4) [rings-to-answer 54](#page-61-1) [selecting paper tray 55](#page-62-2) [stamp received faxes 54](#page-61-2) [settings menu does not appear 22](#page-29-1) [sharpness setting for transmitted faxes 42](#page-49-0) slow [fax transmission 75,](#page-82-0) [76](#page-83-1) [specifications 82](#page-89-2) speed [fax transmission 75,](#page-82-0) [76](#page-83-1) [modem 75,](#page-82-0) [76](#page-83-1) speed dial [creating 37](#page-44-2) [to send a fax 30](#page-37-1) [speed dial list report, printing 68](#page-75-4) [stamp received faxes, setting 54](#page-61-2) status [message bar 27](#page-34-0) [MFP information page 71](#page-78-3) [notification 36](#page-43-2) [stop transmitting a fax 36](#page-43-3) [storage, environment 82](#page-89-3) [support 80](#page-87-1)

[menu 22](#page-29-2)

[modem volume 48](#page-55-3) [original 28](#page-35-9) [output paper bin 55](#page-62-1)

#### **T**

[T.30 report 78](#page-85-2) [thumbnail](#page-72-1) *see* fax call report [time/date setting 22](#page-29-0) [tone dialing, setting 51](#page-58-2) transmission speed [troubleshooting 75,](#page-82-0) [76](#page-83-1) [transmitted fax notification 36](#page-43-2) troubleshooting [fax icon 71](#page-78-4) [PBX systems 77](#page-84-0)

#### **V**

[volume](#page-55-3) *see* modem volume, or ringer volume

#### **W**

[warranty, repair 90](#page-97-0) [Web Jetadmin, remote configuration 46](#page-53-3) [wizard, fax configuration 21](#page-28-4)

# HP LaserJet MFP αναλογικό εξάρτημα φαξ 300

**Οδηγός φαξ** 

#### Πληροφορίες σχετικά με τα **δικαιώματα copyright**

© 2005 Copyright Hewlett-Packard Development Company, L.P.

Απαγορεύεται η αναπαραγωγή, προσαρμογή ή μετάφραση χωρίς προηγούμενη γραπτή άδεια, εκτός από τις περιπτώσεις που επιτρέπονται βάσει της νομοθεσίας περί πνευματικών δικαιωμάτων.

Οι πληροφορίες στο παρόν μπορεί να αλλάξουν χωρίς προειδοποίηση.

Οι μοναδικές εγγυήσεις για προϊόντα και υπηρεσίες της HP είναι αυτές που ορίζονται στις ρητές δηλώσεις εγγύησης που συνοδεύουν αυτά τα προϊόντα και αυτές τις υπηρεσίες. Tiποτα από όσα αναφέρονται στο παρόν δεν πρέπει να εκληφθεί ως πρόσθετη εγγύηση. Η HP δεν θα φέρει ευθύνη για τεχνικά ή λεκτικά σφάλματα ή παραλείψεις που περιλαμβάνονται στο παρόν.

Αριθμός εξαρτήματος: Q3701-90928

Edition 1, 6/2005

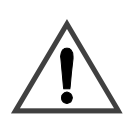

Πληροφορίες σχετικά με την **áóöÜëåéá ΠΡΟΕΙΔΟΠΟΙΗΣΗ! Πιθανός κίνδυνος** ηλεκτροπληξίας

Ακολουθείτε πάντα τα βασικά προληπτικά μέτρα ασφαλείας όταν χρησιμοποιείτε το προϊόν, προκειμένου να μειώσετε τον κίνδυνο τραυματισμού από φωτιά ή ηλεκτροπληξία.

- **1** Διαβάστε και κατανοήστε όλες τις οδηγίες που βρίσκονται σε αυτό το ενχειρίδιο.
- **2** Να λαμβάνετε υπόψη τις προειδοποιήσεις και τις οδηγίες που συνοδεύουν το προϊόν.
- **3** Μην αγγίζετε τις επαφές που υπάρχουν στην άκρη του τηλεφωνικού καλωδίου ή σε οποιαδήποτε υποδοχή του εξαρτήματος φαξ. Αντικαταστήστε αμέσως τα ελαττωματικά καλώδια.
- **4** Το τηλεφωνικό καλώδιο είναι ηλεκτροφόρο και μπορεί να προκαλέσει ηλεκτροπληξία. Όταν κάνετε σέρβις στο προϊόν, φροντίστε να αποσυνδέσετε το τηλεφωνικό καλώδιο από την πρίζα τηλεφώνου.
- **5** Ποτέ μην εγκαθιστάτε τηλεφωνικά καλώδια κατά τη διάρκεια καταιγίδας.
- **6** Πριν καθαρίσετε το προϊόν, αποσυνδέστε το από το ρεύμα και την τηλεφωνική γραμμή.
- **7** Μην εγκαθιστάτε και μην vόϊοαπ οτ ετίειση αρχιοπ κοντά σε νερό ή όταν είστε βρεγμένοι.
- 8 Εγκαταστήστε το προϊόν με ασφάλεια σε μια σταθερή επιφάνεια.
- **9 E**νκαταστήστε το προϊόν σε μια προστατευμένη τοποθεσία, όπου δεν υπάρχει περίπτωση να πατήσει κανείς το τηλεφωνικό καλώδιο ή να σκοντάψει πάνω του και όπου η τηλεφωνική γραμμή δεν θα υποστεί ζημιά.
- **10** Αναθέστε όλες τις ερωτήσεις σχετικά με το σέρβις σε ειδικευμένο προσωπικό.

**Μπορείτε να βρείτε** πληροφορίες σχετικά με τις απαιτήσεις των μερών 15 και 68 των κανονισμών της FCC, για την κλάση Α, στο παράρτημα Α αυτού του εγχειριδίου.

#### Εμπορικά σήματα

To Microsoft® είναι σήμα κατατεθέν στις ΗΠΑ από τη Microsoft Corporation.

Όλα τα προϊόντα τα οποία αναφέρονται στο παρόν <sub>εγχειρίδιο ενδέχεται να είναι</sub> εμπορικά σήματα των αντίστοιχων εταιρειών.

Οι τοπικοί νόμοι κάθε χώρας/περιοχής ίσως να απαγορεύουν τη χρήση αυτού του προϊόντος στις αντίστοιχες χώρες/περιοχές. Στις περισσότερες χώρες/περιοχές, απαγορεύεται ρητά από το νόμο η σύνδεση μη έγκεκριμένου εξοπλισμού τηλεπικοινωνίας (συσκευές φαξ) σε δημόσια τηλεφωνικά δίκτυα.

# Περιεχόμενα

# 1 Εγκατάσταση

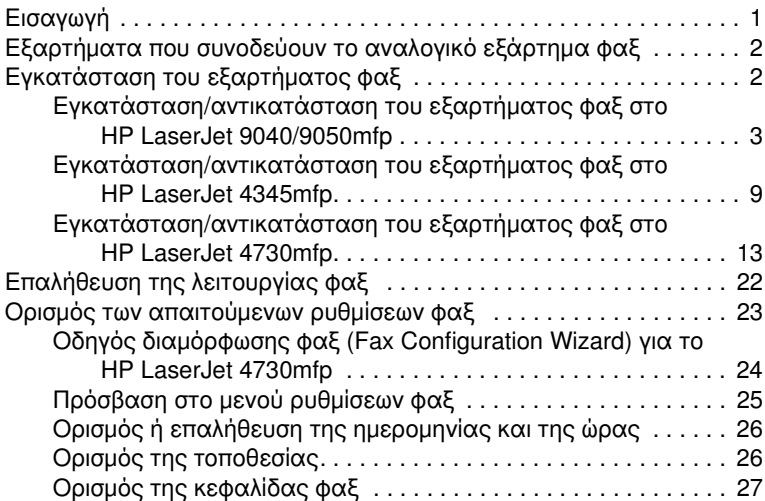

# 2 Αποστολή και λήψη φαξ

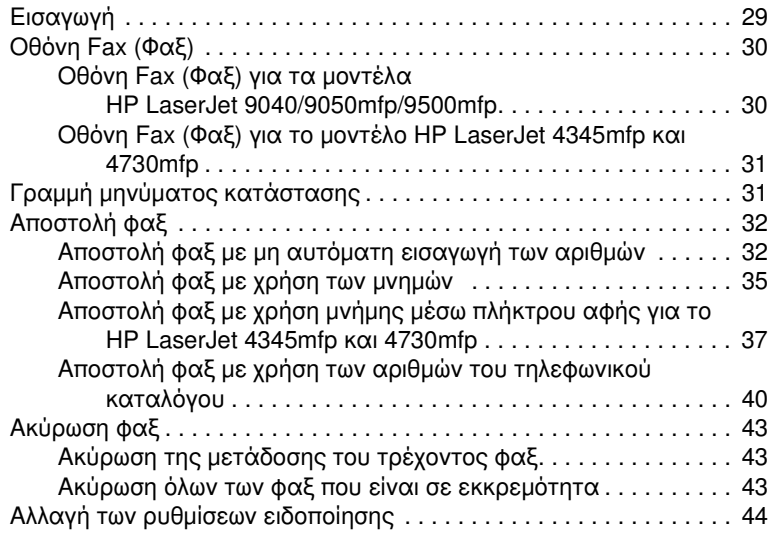

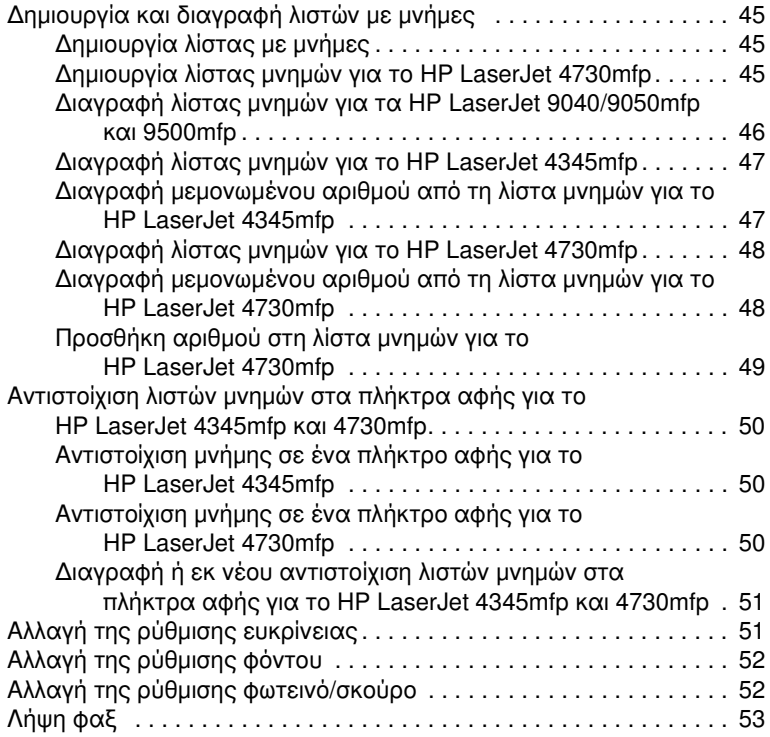

# 3 Διαμ**όρφωση**

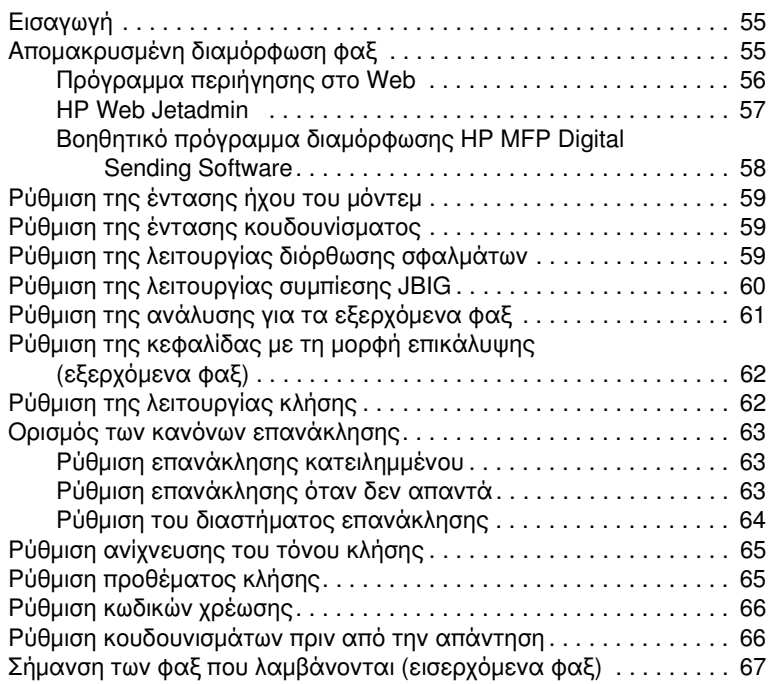
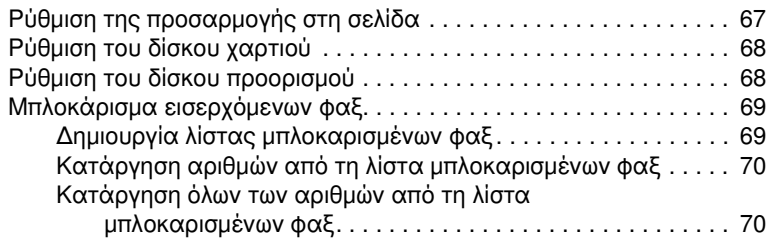

## 4 Αποστολή και λήψη φαξ (εξελιγμένες λειτουργίες)

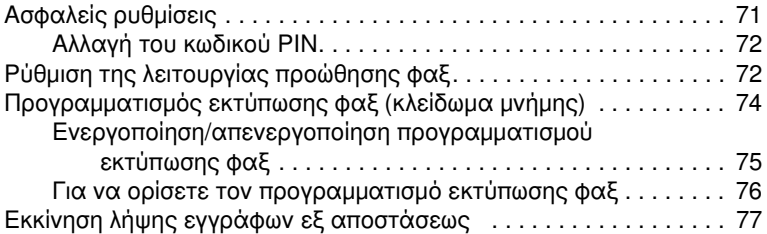

#### 5 Αρχεία καταγραφής φαξ

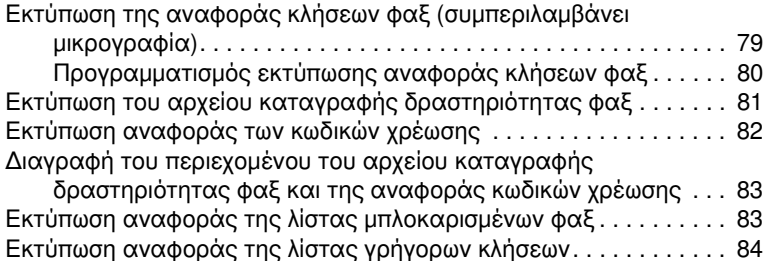

#### 6 Αντιμετώπιση προβλημάτων

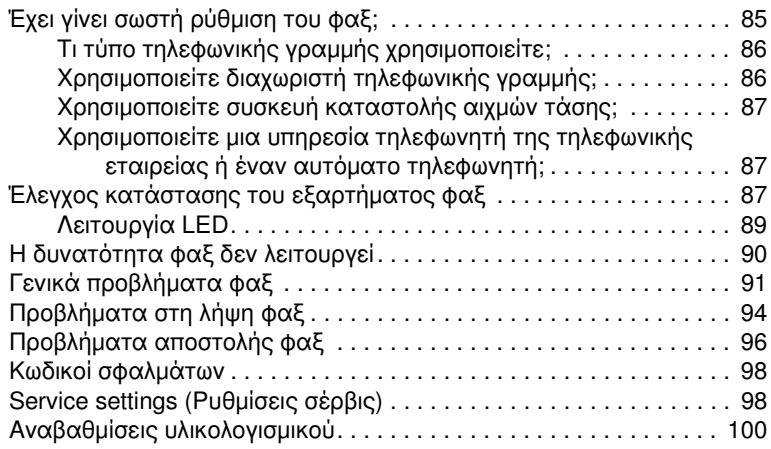

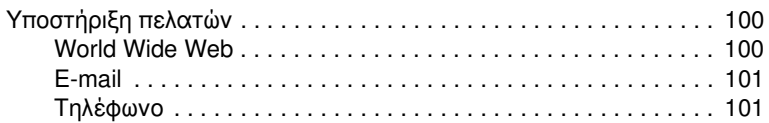

## Κεφάλαιο Α Προδιαγραφές και πληροφορίες περί<br>κανονισμών

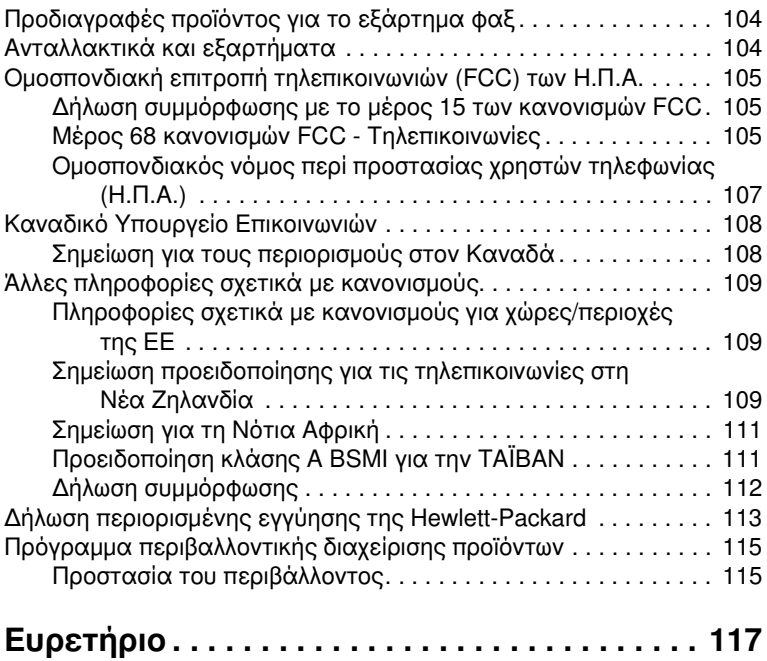

## Εγκατάσταση

## Εισαγωγή

Το HP LaserJet MFP αναλονικό εξάρτημα φαξ 300 καθιστά δυνατή τη λειτουργία του πολυλειτουργικού προϊόντος (ΜFP) της HP ως αυτόνομης αναλογικής συσκευής φαξ.

Σε αυτόν τον οδηγό, περιγράφονται οι λειτουργίες φαξ του προϊόντος και δίνονται πληροφορίες που μπορούν να σας βοηθήσουν να ολοκληρώσετε τις εξής εργασίες:

- Εγκατάσταση/αντικατάσταση του εξαρτήματος φαξ στο MFP
- Διαμόρφωση αρχικών ρυθμίσεων εγκατάστασης  $\bullet$
- Αποστολή φαξ
- **·** Διαμόρφωση ρυθμίσεων φαξ
- $\bullet$ Ορισμός εξελιγμένων ρυθμίσεων φαξ
- Πρόσβαση στα αρχεία καταγραφής και στις αναφορές φαξ  $\bullet$
- Αντιμετώπιση προβλημάτων

Επιπλέον, σε αυτόν τον οδηγό περιλαμβάνονται πληροφορίες σχετικά με τις προδιαγραφές και τους ισχύοντες κανονισμούς.

Εκτός από την αναλογική λειτουργία φαξ, το MFP υποστηρίζει και Σημείωση τις λειτουργίες φαξ μέσω δικτύου (LAN). Για τη διαχείριση των λειτουργιών φαξ μέσω δικτύου χρησιμοποιείται το βοηθητικό πρόγραμμα διαμόρφωσης HP MFP Digital Sending Software, ξεχωριστό προϊόν του οποίου οι δυνατότητες δεν περιγράφονται σε αυτόν τον οδηγό. Για πληροφορίες σχετικά με τις λειτουργίες φαξ μέσω δικτύου, δείτε τον Οδηγό χρήσης του HP MFP Digital Sending Software ή τον Οδηγό υποστήριξης του HP MFP Digital Sending Software. Εάν το αναλογικό εξάρτημα φαξ είναι εγκατεστημένο παράλληλα με τις λειτουργίες φαξ μέσω δικτύου, μόνο μία από τις δύο λειτουργίες φαξ μπορεί να είναι ενεργοποιημένη.

Φυλάξτε αυτόν τον οδηγό, ώστε να μπορείτε να ανατρέξετε σε αυτόν, εάν χρειαστείτε οδηγίες σχετικά με συγκεκριμένες λειτουργίες φαξ. Σημείωση Εάν δεν παραλάβατε το MFP με το εξάρτημα φαξ εγκατεστημένο, θα πρέπει να το εγκαταστήσετε σύμφωνα με τις οδηγίες που αναφέρονται σε αυτό το κεφάλαιο. Σημείωση Εάν παραλάβατε το MFP με το εξάρτημα φαξ εγκατεστημένο, θα πρέπει να αφαιρέσετε το κάλυμμα σύνδεσης φαξ, να συνδέσετε το τηλεφωνικό καλώδιο και στη συνέχεια να κάνετε τις αρχικές ρυθμίσεις φαξ, σύμφωνα με τις οδηγίες που αναφέρονται σε αυτό το κεφάλαιο. Το κάλυμμα σύνδεσης φαξ βρίσκεται στην υποδοχή τηλεφώνου στο πίσω μέρος της επιφάνειας του διαμορφωτή.

#### Εξαρτήματα που συνοδεύουν το αναλογικό εξάρτημα φαξ

Τα εξαρτήματα που συνοδεύουν το εξάρτημα φαξ είναι τα εξής:

- Οδηγός φαξ (αυτό το έγγραφο)
- Κάρτα υλικού εξαρτήματος φαξ
- Ένα ή περισσότερα τηλεφωνικά καλώδια (ανάλογα με τη χώρα/περιοχή)

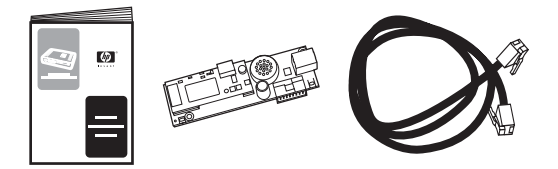

Σχήμα 1-1 Το περιεχόμενο της συσκευασίας του HP LaserJet MFP αναλογικού εξαρτήματος φαξ 300

## Εγκατάσταση του εξαρτήματος φαξ

Στην ενότητα αυτή, περιγράφεται η διαδικασία εγκατάστασης της κάρτας υλικού του εξαρτήματος φαξ στο ΜΕΡ. Δίνονται οδηγίες για τα μοντἑλα:

- HP LaserJet 9040/9050mfp
- HP LaserJet 4345mfp
- HP LaserJet 4730mfp

Επιλέξτε τη διαδικασία που αντιστοιχεί στο MFP που διαθέτετε.

Το HP LaserJet MFP αναλογικό εξάρτημα φαξ 300 υποστηρίζεται και από το HP LaserJet 9500mfp, ωστόσο, στο HP LaserJet 9500mfp, το εξάρτημα φαξ είναι εγκατεστημένο εκ των προτέρων. Για πληροφορίες σχετικά με την εγκατάσταση ή την αντικατάσταση του εξαρτήματος φαξ στο HP LaserJet 9500mfp, δείτε τον Οδηγό χρήσης του HP LaserJet 9500mfp.

#### Εγκατάσταση/αντικατάσταση του εξαρτήματος **öáî óôï HP LaserJet 9040/9050mfp**

Σε αυτήν την ενότητα, παρέχονται πληροφορίες σχετικά με τον τρόπο εγκατάστασης ή αντικατάστασης της κάρτας φαξ στο HP LaserJet 9040/9050mfp.

**Óçìåßùóç** ÅÜí áãïñÜóáôå ôï MFP ìå ôï åîÜñôçìá öáî åãêáôåóôçìÝíï åê ôùí προτέρων, δεν χρειάζεται να πραγματοποιήσετε αυτήν την εγκατάσταση υλικού, ωστόσο, χρειάζεται να συνδέσετε το τηλεφωνικό καλώδιο, όπως περιγράφεται στα βήματα 10 και 11 της διαδικασίας, καθώς και να ορίσετε τις απαιτούμενες ρυθμίσεις. Aνατρέξτε στην ενότητα "Ορισμός των απαιτούμενων ρυθμίσεων φαξ" στη σελίδα 23.

> Η κάρτα του εξαρτήματος φαξ είναι εγκατεστημένη στην κάρτα μορφοποιητή του MFP, η οποία πρέπει να αφαιρεθεί για την εγκατάσταση της κάρτας φαξ. Για να εγκαταστήσετε ή να αντικαταστήσετε την υπάρχουσα κάρτα φαξ, ολοκληρώστε τα ακόλουθα βήματα.

- **1** Βγάλτε την κάρτα φαξ από τη συσκευασία της. Μην αφαιρέσετε την αντιστατική συσκευασία της κάρτας φαξ.
- **2** Κλείστε το διακόπτη τροφοδοσίας του MFP και αποσυνδέστε το καλώδιο τροφοδοσίας.
- **3** Evtoπίστε τη θέση της κάρτας μορφοποιητή. Η κάρτα μορφοποιητή συνδέεται με τη μεταλλική πλάκα (1) που βρίσκεται στην αριστερή πλευρά του MFP, στο πίσω μέρος. Δείτε Σχήμα 1-2.

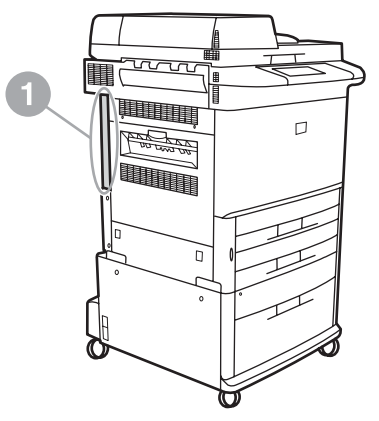

#### <span id="page-113-0"></span>Σχήμα 1-2 Θέση μορφοποιητή στο HP LaserJet 9040/9050mfp

4 Αποσυνδέστε όλα τα καλώδια (2) από το μορφοποιητή (1). Δείτε το Σχήμα 1-3. Παρατηρήστε τη θέση από την οποία αποσυνδέετε κάθε καλώδιο, νια να το συνδέσετε ξανά στην ίδια θέση.

Σημείωση Εάν αυτή είναι η πρώτη εγκατάσταση του φαξ, πριν να τοποθετήσετε την κάρτα φαξ στο μορφοποιητή, αφαιρέστε το μικρό κάλυμμα επάνω από το άνοιγμα για την υποδοχή τηλεφώνου στο πίσω μέρος του μορφοποιητή.

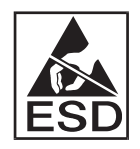

Η κάρτα μορφοποιητή περιλαμβάνει στοιχεία τα οποία είναι ευαίσθητα στην ηλεκτροστατική εκκένωση. Κατά το χειρισμό της κάρτας μορφοποιητή, χρησιμοποιείτε τα κατάλληλα προστατευτικά μέσα, όπως το αντιστατικό βραχιόλι, το οποίο θα πρέπει να συνδέεται με το μεταλλικό πλαίσιο του ΜΕΡ, ή κρατάτε το μεταλλικό πλαίσιο με το χέρι σας. Αποφύγετε, επίσης, την επαφή με τα στοιχεία της κάρτας.

5 Λασκάρετε τις δύο βίδες ασφαλείας (3) στο πάνω και κάτω μέρος της πλάκας μορφοποιητή, δείτε το Σχήμα 1-3, και τραβήξτε την πλάκα και την κάρτα μορφοποιητή (1) για να τις βγάλετε από το MFP. Τοποθετήστε την κάρτα μορφοποιητή σε μια επίπεδη, μη αγώγιμη επιφάνεια.

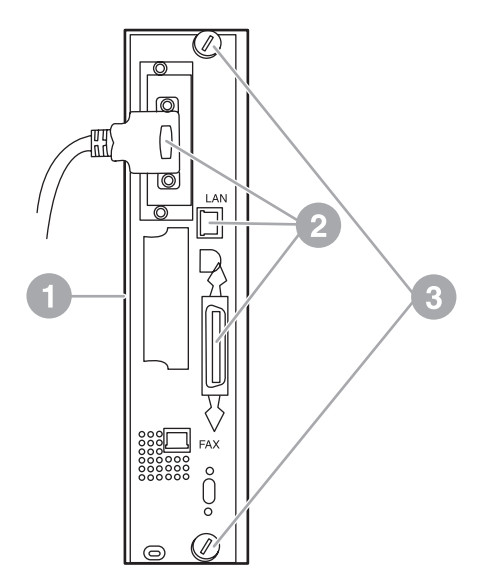

#### <span id="page-114-0"></span>Σχήμα 1-3 Αφαίρεση μορφοποιητή από το HP LaserJet 9040/9050mfp

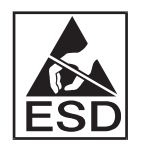

Η κάρτα φαξ περιλαμβάνει στοιχεία τα οποία είναι ευαίσθητα στην ηλεκτροστατική εκκένωση. Κατά την αφαίρεση της κάρτας φαξ από την αντιστατική συσκευασία και κατά την τοποθέτησή της, χρησιμοποιείτε τα κατάλληλα προστατευτικά μέσα, όπως το αντιστατικό βραχιόλι, το οποίο θα πρέπει να συνδέεται με κάποιο γειωμένο μεταλλικό εξάρτημα, όπως το μεταλλικό πλαίσιο του ΜΕΡ, ή κρατάτε το μεταλλικό πλαίσιο με το χέρι σας. Αποφύγετε, επίσης, την επαφή με τα στοιχεία της κάρτας.

- Σημείωση Εάν πρόκειται να αντικαταστήσετε μια υπάρχουσα κάρτα φαξ, αφαιρέστε την κάρτα που πρόκειται να αντικατασταθεί από το μορφοποιητή.
- ΠΡΟΣΟΧΗ Κατά το χειρισμό της κάρτας φαξ, μην πιέζετε το κίτρινο εξάρτημα που βρίσκεται στην κάρτα, διαφορετικά μπορεί να καταστραφεί η κάρτα, με αποτέλεσμα τη δυσλειτουργία του φαξ.
	- 6 Αφαιρέστε το εξάρτημα φαξ από την αντιστατική συσκευασία.
	- $\overline{7}$ Εισαγάγετε το βύσμα της κάρτας φαξ (1) στην υποδοχή φαξ του μορφοποιητή (2), δείτε το Σχήμα 1-4. Η υποδοχή στην κάρτα μορφοποιητή φέρει την ένδειξη "FAX ACCESSORY" (Εξάρτημα φαξ). Κατά την εισαγωγή της κάρτας στην υποδοχή, τα άκρα της κάρτας πρέπει να μπουν συρταρωτά στους δύο οδηγούς της κάρτας (3) και να "κουμπώσουν", όταν θα είναι σε πλήρη επαφή με την υποδοχή.

Βεβαιωθείτε ότι το εξάρτημα έχει τοποθετηθεί σωστά. Η υποδοχή τηλεφώνου της κάρτας φαξ πρέπει να είναι ευθυγραμμισμένη με την οπή στο πίσω μέρος του πλαισίου του μορφοποιητή.

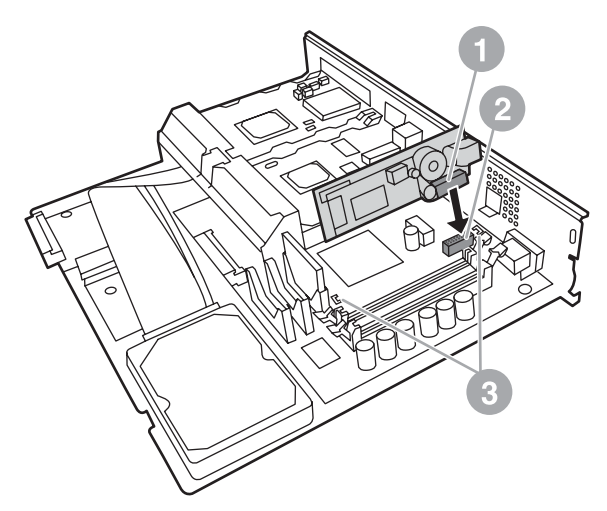

<span id="page-115-0"></span>Εγκατάσταση της κάρτας φαξ στην κάρτα μορφοποιητή του Σχήμα 1-4 HP LaserJet 9040/9050mfp

Τοποθετήστε το μορφοποιητή στο ΜFP, δείτε το Σχήμα 1-5. 8

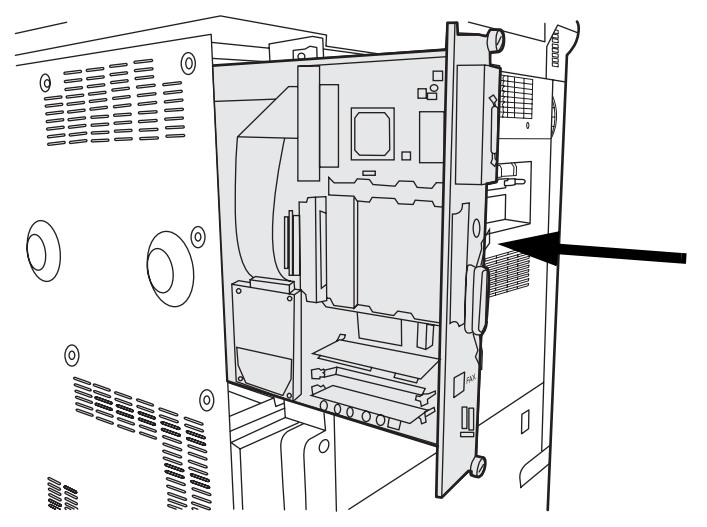

<span id="page-115-1"></span>Σχήμα 1-5 Επανεγκατάσταση του μορφοποιητή στο HP LaserJet 9040/9050mfp

- Επανασυνδέστε όλα τα καλώδια (4) που αποσυνδέσατε από το 9 μορφοποιητή στο βήμα 4. Δείτε το Σχήμα 1-6.
- Σημείωση Κατά τη σύνδεση της κάρτας φαξ με την τηλεφωνική γραμμή, βεβαιωθείτε ότι η τηλεφωνική γραμμή είναι μια αποκλειστική αναλογική γραμμή ενός καναλιού που δεν χρησιμοποιείται από άλλη συσκευή. Η γραμμή πρέπει να είναι αναλογική, διαφορετικά, το φαξ δεν θα λειτουργεί κανονικά, εάν, για παράδειγμα, συνδεθεί με κάποιο ψηφιακό σύστημα PBX. Εάν δεν είστε βέβαιος για τον τύπο της τηλεφωνικής σας γραμμής, επικοινωνήστε με την εταιρεία παροχής τηλεπικοινωνιακών υπηρεσιών στην οποία είστε συνδρομητής. Επίσης, η ΗΡ συνιστά τη χρήση του τηλεφωνικού καλωδίου που συνοδεύει το εξάρτημα φαξ, για να είναι βέβαιη η σωστή λειτουργία του φαξ.
- Η υποδοχή τηλεφώνου στον τοίχο ηλεκτροδοτείται και μπορεί να ΠΡΟΕΙΔ/ΣΗ! πάθετε ηλεκτροπληξία, εάν την αγγίξετε. Κατά τη σύνδεση του τηλεφωνικού καλωδίου, μην αγγίζετε την υποδοχή τηλεφώνου του τοίχου, ή, εάν συνδέσετε πρώτα το καλώδιο στην υποδοχή του τοίχου, μην αγγίζετε τα σύρματα του βύσματος στο άλλο άκρο του τηλεφωνικού καλωδίου.
	- 10 Συνδέστε το βύσμα (1) του τηλεφωνικού καλωδίου στην υποδοχή FAX (2) της πλάκας μορφοποιητή. Δείτε το Σχήμα 1-6. Πιέστε το βύσμα προς τα μέσα, μέχρι να ακούσετε ένα "κλικ".
- Το βύσμα του καλωδίου δικτύου και το βύσμα του τηλεφωνικού Σημείωση καλωδίου είναι ίδια. Βεβαιωθείτε ότι έχετε συνδέσει το βύσμα του καλωδίου δικτύου (3) στην υποδοχή LAN και το βύσμα του τηλεφωνικού καλωδίου (1) στην υποδοχή FAX (2). Το βύσμα του καλωδίου δικτύου έχει μεγαλύτερο πλάτος από το βύσμα του τηλεφωνικού καλωδίου.

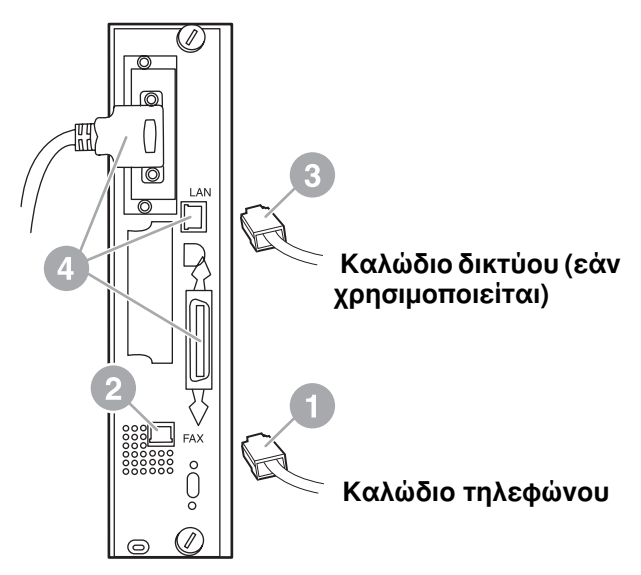

#### <span id="page-117-0"></span>Συνδέσεις καλωδίων στο μορφοποιητή του HP LaserJet Σχήμα 1-6 9040/9050mfp

- 11 Συνδέστε το άλλο άκρο του τηλεφωνικού καλωδίου στην υποδοχή του τοίχου. Πιέστε το βύσμα, μέχρι να ακούσετε ένα "κλικ" ή μέχρι το βύσμα να εφαρμόσει σταθερά. Επειδή υπάρχουν διάφοροι τύποι βυσμάτων, ανάλογα με τη χώρα/περιοχή, το βύσμα μπορεί να κάνει ή και να μην κάνει έναν ήχο "κλικ" κατά τη σύνδεση.
- 12 Βάλτε το καλώδιο τροφοδοσίας του ΜΕΡ στην πρίζα και ανοίξτε το διακόπτη τροφοδοσίας.

Η διαδικασία εγκατάστασης της κάρτας φαξ ολοκληρώθηκε. Το επόμενο βήμα είναι να ελέγξετε εάν το φαξ έχει εγκατασταθεί σωστά και εάν λειτουργεί. Ανατρέξτε στην ενότητα "Επαλήθευση της λειτουργίας φαξ" στη σελίδα 22.

## Eγκατάσταση/αντικατάσταση του εξαρτήματος φαξ στο HP LaserJet 4345mfp

Σε αυτήν την ενότητα, παρέχονται πληροφορίες σχετικά με τον τρόπο εγκατάστασης της κάρτας φαξ στο HP LaserJet 4345mfp.

Η κάρτα φαξ είναι εγκατεστημένη στην κάρτα μορφοποιητή του MFP, η πρόσβαση στην οποία είναι δυνατή αφαιρώντας το πλευρικό τμήμα του MFP. Για να εγκαταστήσετε την κάρτα φαξ, ακολουθήστε τα παρακάτω βήματα.

- **1** Αφαιρέστε την κάρτα φαξ από το κουτί, αλλά μην τη βγάλετε από την αντιστατική συσκευασία.
- **2** Κλείστε το διακόπτη τροφοδοσίας του MFP και αποσυνδέστε το καλώδιο τροφοδοσίας.
- **3** Εντοπίστε τη θέση της κάρτας μορφοποιητή (1) στο πίσω μέρος του εκτυπωτή. Δείτε το Σχήμα 1-7.
- **4** Για να αποκτήσετε πρόσβαση στην κάρτα μορφοποιητή, εντοπίστε το αποσπώμενο κάλυμμα (2) στο πλάι του MFP. Δείτε το Σχήμα 1-7.
- **5** Aφαιρέστε το πλευρικό κάλυμμα, τοποθετώντας τα δάκτυλά σας στην εσοχή του καλύμματος (2) και σύρετέ το προς τα πίσω, ωθώντας το, για να το βγάλετε από τον εκτυπωτή.
- **Σημείωση Γι'** αυτήν τη διαδικασία, δεν χρειάζεται να αποσυνδέσετε κανένα καλώδιο από το μορφοποιητή.

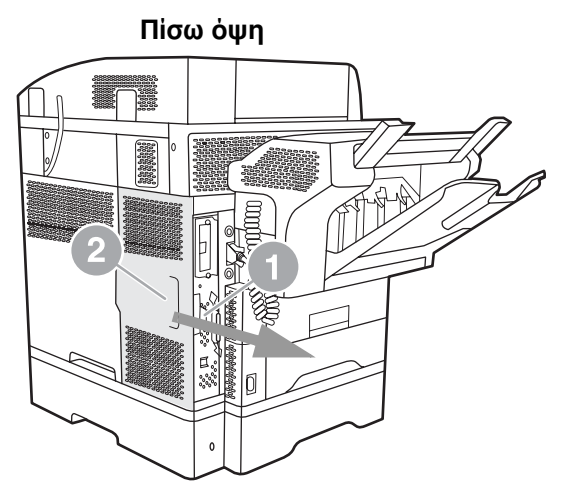

<span id="page-118-0"></span>Σχήμα 1-7 Κάλυμμα του μορφοποιητή του MFP - HP LaserJet 4345mfp **(πίσω όψη)** 

6 Ανοίξτε τη μεταλλική θύρα του μορφοποιητή (1), τραβώντας την προεξοχή (2) προς τα έξω, και κατευθύνετε τη θύρα προς την αντίθετη κατεύθυνση (3). Δείτε το Σχήμα 1-8.

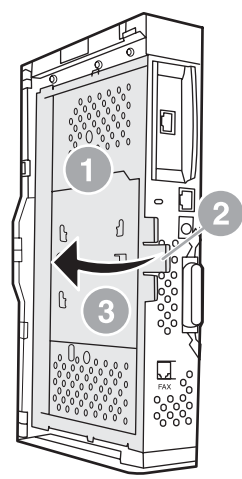

#### <span id="page-119-0"></span>Μεταλλική θύρα μορφοποιητή - HP LaserJet 4345mfp Σχήμα 1-8

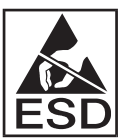

Η κάρτα φαξ περιλαμβάνει στοιχεία τα οποία είναι ευαίσθητα στην ηλεκτροστατική εκκένωση. Κατά την αφαίρεση του εξαρτήματος φαξ από την αντιστατική συσκευασία και κατά την τοποθέτησή του, χρησιμοποιείτε τα κατάλληλα προστατευτικά μέσα, όπως το αντιστατικό βραχιόλι, το οποίο θα πρέπει να συνδέεται με το μεταλλικό πλαίσιο του ΜFP, ή κρατάτε το μεταλλικό πλαίσιο με το χέρι σας κατά την τοποθέτηση της κάρτας φαξ.

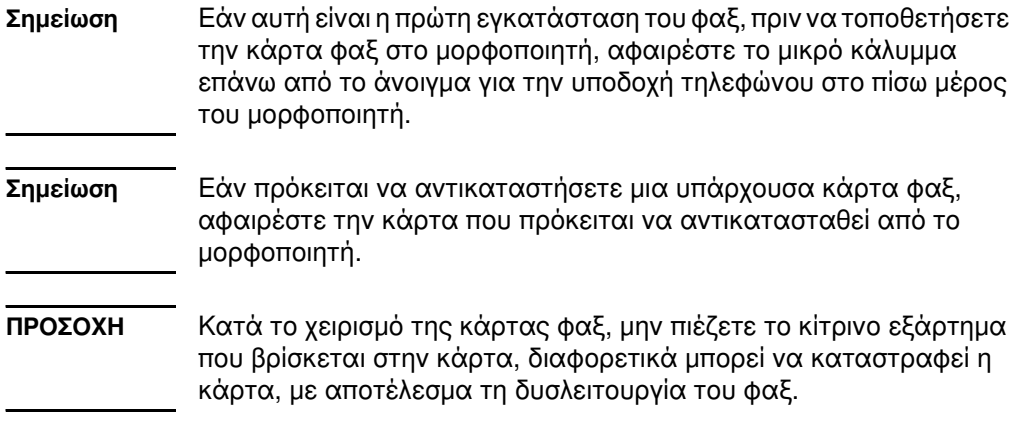

 $\mathbf{7}$ Αφαιρέστε την κάρτα φαξ από την αντιστατική συσκευασία. 8 Εισαγάγετε το βύσμα της κάρτας φαξ (1) στην υποδοχή φαξ του μορφοποιητή (2), δείτε το Σχήμα 1-9. Η υποδοχή (2) στην κάρτα μορφοποιητή φέρει την ένδειξη "FAX ACCESSORY" (Εξάρτημα φαξ). Τα άκρα της κάρτας πρέπει να μπουν συρταρωτά στους δύο οδηγούς (3) και να "κουμπώσουν", όταν θα είναι σε πλήρη επαφή με την υποδοχή.

Βεβαιωθείτε ότι το εξάρτημα έχει τοποθετηθεί σωστά. Η υποδοχή τηλεφώνου (4) της κάρτας φαξ πρέπει να είναι ευθυγραμμισμένη με την οπή (5) στο πίσω μέρος του πλαισίου του μορφοποιητή. Δείτε το Σχήμα 1-9.

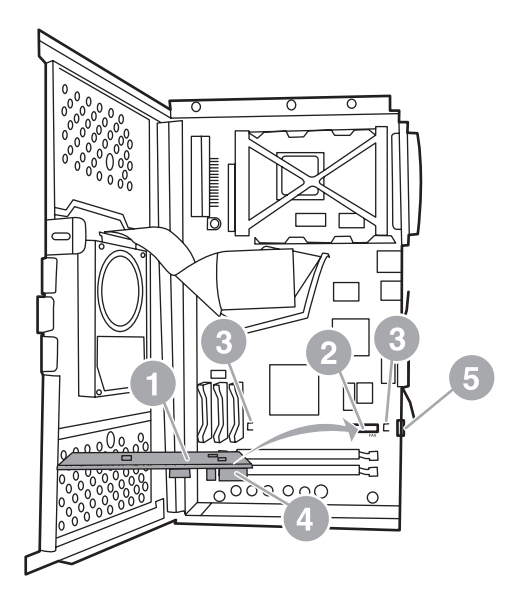

#### <span id="page-120-0"></span>Εγκατάσταση της κάρτας φαξ στο μορφοποιητή - HP LaserJet Σχήμα 1-9 4645mfp

- 9 Κλείστε τη μεταλλική θύρα του μορφοποιητή και επανατοποθετήστε το κάλυμμα του μορφοποιητή του ΜΕΡ.
- Σημείωση Κατά τη σύνδεση του εξαρτήματος φαξ με την τηλεφωνική γραμμή, βεβαιωθείτε ότι η τηλεφωνική γραμμή δεν χρησιμοποιείται από άλλη συσκευή. Η γραμμή πρέπει να είναι αναλογική, διαφορετικά, το φαξ δεν θα λειτουργεί κανονικά, εάν, για παράδειγμα, συνδεθεί με κάποιο ψηφιακό σύστημα PBX. Εάν δεν είστε βέβαιος για τον τύπο της τηλεφωνικής σας γραμμής, επικοινωνήστε με την εταιρεία παροχής τηλεπικοινωνιακών υπηρεσιών στην οποία είστε συνδρομητής. Επίσης, η HP συνιστά τη χρήση του τηλεφωνικού καλωδίου που συνοδεύει το εξάρτημα φαξ, για να είναι βέβαιη η σωστή λειτουργία του φαξ.
- ΠΡΟΕΙΔ/ΣΗ! Η υποδοχή τηλεφώνου στον τοίχο ηλεκτροδοτείται και μπορεί να πάθετε ηλεκτροπληξία, εάν αγγίξετε τα σύρματα της υποδοχής. Κατά τη σύνδεση του τηλεφωνικού καλωδίου, μην αγγίζετε την υποδοχή τηλεφώνου του τοίχου, ή, εάν συνδέσετε πρώτα το καλώδιο στην υποδοχή του τοίχου, μην αγγίζετε τα σύρματα του βύσματος στο άλλο άκρο του τηλεφωνικού καλωδίου.
	- 10 Συνδέστε το βύσμα (1) του τηλεφωνικού καλωδίου στην υποδοχή FAX (2). Δείτε το Σχήμα 1-10. Πιέστε το βύσμα προς τα μέσα, μέχρι να ακούσετε ένα "κλικ".

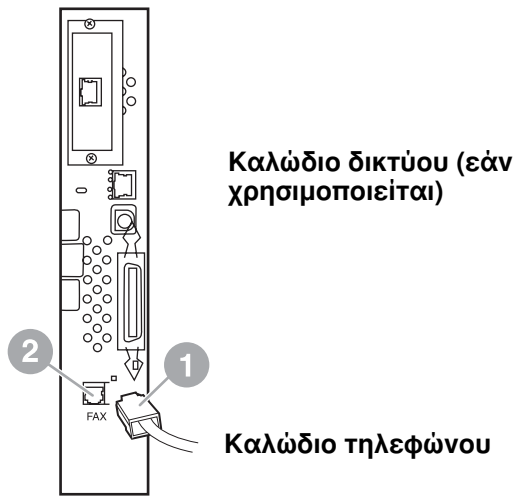

#### <span id="page-121-0"></span>Σχήμα 1-10 Συνδέσεις καλωδίων - HP LaserJet 4345mfp

- 11 Συνδέστε το άλλο άκρο του τηλεφωνικού καλωδίου στην υποδοχή του τοίχου. Πιέστε το βύσμα, μέχρι να ακούσετε ένα "κλικ" ή μέχρι το βύσμα να εφαρμόσει σταθερά. Επειδή υπάρχουν διάφοροι τύποι βυσμάτων, ανάλογα με τη χώρα/περιοχή, το βύσμα μπορεί να κάνει ή και να μην κάνει έναν ήχο "κλικ" κατά τη σύνδεση.
- 12 Βάλτε το καλώδιο τροφοδοσίας του ΜΕΡ στην πρίζα και ανοίξτε το διακόπτη τροφοδοσίας.

Η διαδικασία εγκατάστασης της κάρτας φαξ ολοκληρώθηκε. Το επόμενο βήμα είναι να ελέγξετε εάν το φαξ έχει εγκατασταθεί σωστά και εάν λειτουργεί, δείτε "Επαλήθευση της λειτουργίας φαξ" στη σελίδα 22.

## Eγκατάσταση/αντικατάσταση του εξαρτήματος φαξ στο HP LaserJet 4730mfp

To HP Color LaserJet 4730 δεν είναι εξοπλισμένο με εγκατεστημένο το αναλογικό εξάρτημα φαξ. Τα μοντέλα HP Color LaserJet 4730x, 4730xs και 4730xm του MFP συνοδεύονται από ένα ήδη εγκατεστημένο αναλογικό εξάρτημα φαξ 300. Οι χρήστες των Windows μπορούν επίσης να εγκαταστήσουν το προαιρετικό  $πρόνραμμα$  HP Digital Sending Software (DSS), το οποίο παρέχει ψηφιακές υπηρεσίες φαξ.

Χρησιμοποιήστε τη διαδικασία αυτή για να εγκαταστήσετε το αναλογικό εξάρτημα φαξ για το HP LaserJet 4730mfp, εάν δεν είναι ήδη εγκατεστημένο.

**1** Aπενεργοποιήστε το MFP και αποσυνδέστε όλα τα καλώδια.

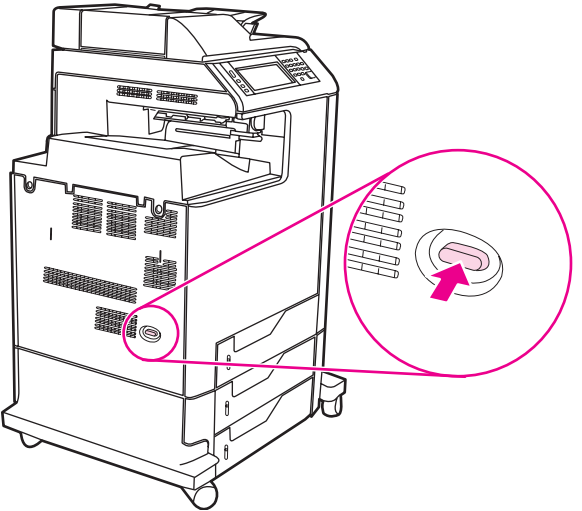

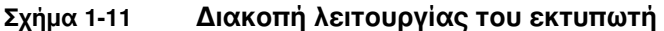

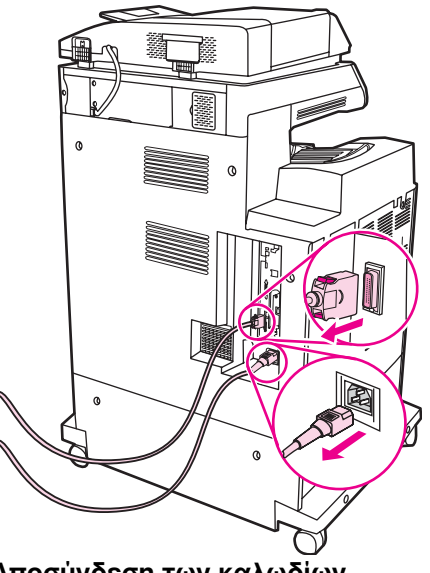

Σχήμα 1-12 Αποσύνδεση των καλωδίων

 $\overline{2}$ Βρείτε την κάρτα του διαμορφωτή στο πίσω μέρος του MFP.

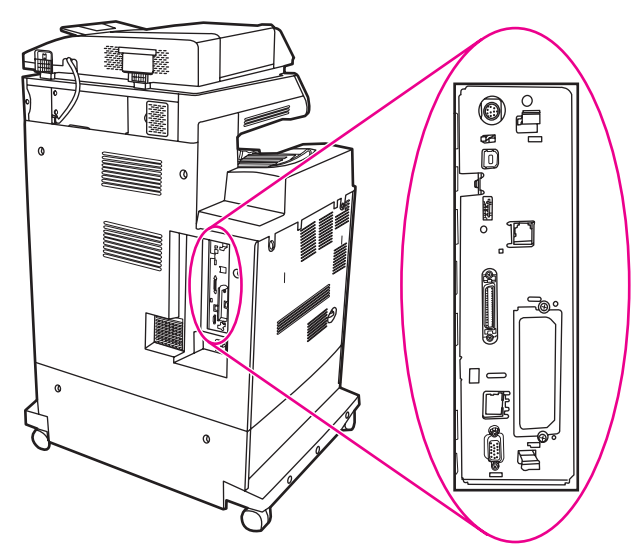

Σχήμα 1-13 Εντοπισμός της θέσης της κάρτας μορφοποιητή

Σημείωση Εάν αυτή είναι η πρώτη εγκατάσταση του φαξ, πριν να τοποθετήσετε την κάρτα φαξ στο μορφοποιητή, αφαιρέστε το μικρό κάλυμμα επάνω από το άνοιγμα για την υποδοχή τηλεφώνου στο πίσω μέρος του μορφοποιητή.

3 Για να τραβήξετε την κάρτα από το MFP, τραβήξτε προσεκτικά τα μαύρα κλιπ στο επάνω και κάτω μέρος της κάρτας μορφοποιητή. Τοποθετήστε την κάρτα μορφοποιητή σε μια καθαρή, επίπεδη, γειωμένη επιφάνεια.

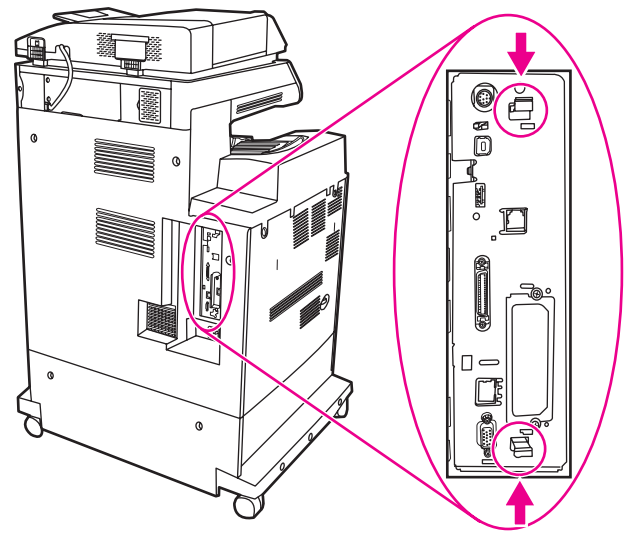

Τράβηγμα των μαύρων κλιπ Σχήμα 1-14

4 Ανασηκώστε την αριστερή πλευρά της ταινίας στερέωσης της κάρτας φαξ.

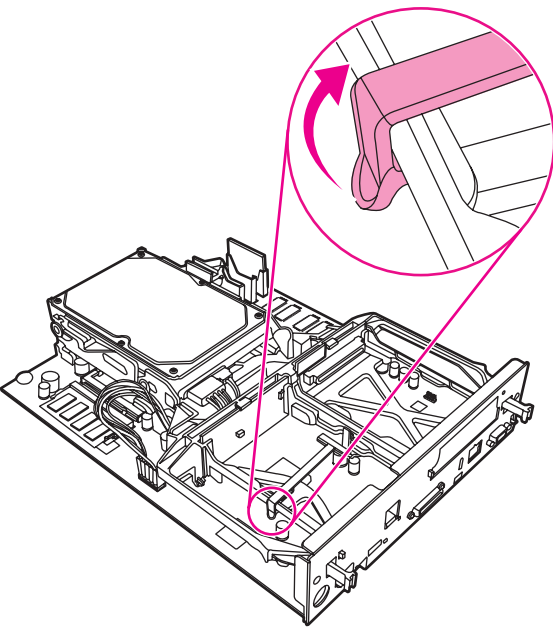

Σχήμα 1-15 Ανασήκωμα της αριστερής πλευράς της ταινίας στερέωσης της κάρτας φαξ.

 $5<sup>5</sup>$ Πιέστε το κλιπ στη δεξιά πλευρά της ταινίας στερέωσης της κάρτας φαξ προς τα αριστερά.

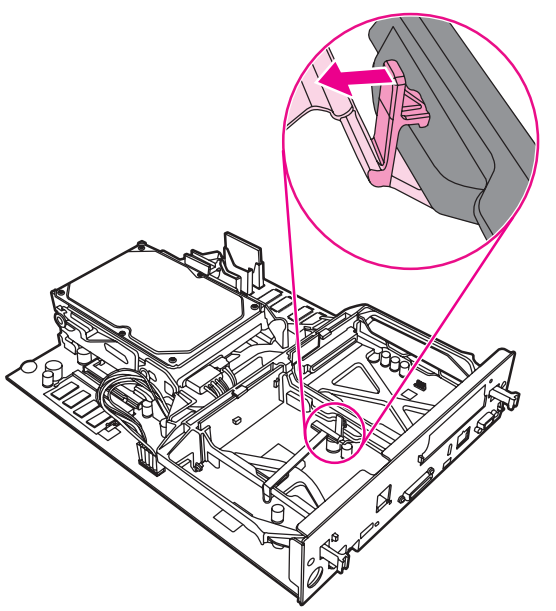

- **Σχήμα 1-16** Απασφάλιση του κλιπ στην αριστερή πλευρά της ταινίας στερέωσης της κάρτας φαξ
	- 6 Ανασηκώστε για να αφαιρέσετε την ταινία στερέωσης της κάρτας φαξ.

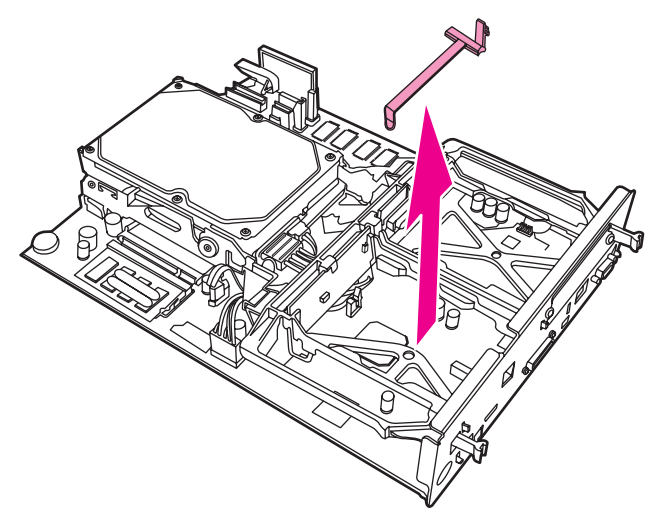

Αφαίρεση της ταινίας στερέωσης της κάρτας φαξ **Σχήμα 1-17** 

 $\overline{7}$ Εάν αντικαθιστάτε ένα υπάρχον εξάρτημα φαξ, τραβήξτε προς τα επάνω για να το αφαιρέστε.

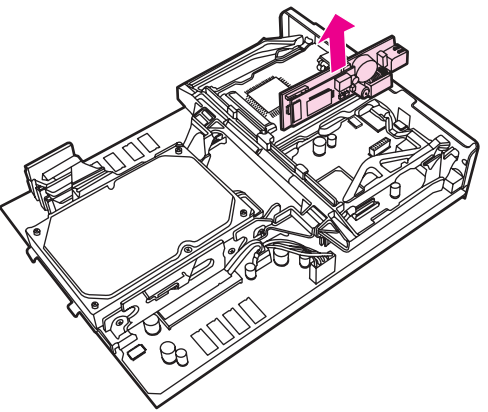

#### Σχήμα 1-18 Αντικατάσταση υπάρχοντος εξαρτήματος φαξ

Αφαιρέστε το εξάρτημα φαξ από την αντιστατική συσκευασία. 8

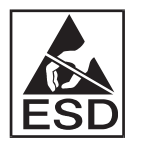

Το εξάρτημα φαξ περιλαμβάνει στοιχεία τα οποία είναι ευαίσθητα στην ηλεκτροστατική εκκένωση. Κατά την αφαίρεση του εξαρτήματος φαξ από την αντιστατική συσκευασία και κατά την τοποθέτησή του, χρησιμοποιείτε τα κατάλληλα προστατευτικά μέσα, όπως το αντιστατικό βραχιόλι, το οποίο θα πρέπει να συνδέεται με το μεταλλικό πλαίσιο του ΜΕΡ, ή κρατάτε το μεταλλικό πλαίσιο με το άλλο σας χέρι.

Ευθυγραμμίστε το εξάρτημα φαξ με τους δύο οδηγούς. 9 Βεβαιωθείτε ότι οι ακίδες του βύσματος είναι ευθυγραμμισμένες και στη συνέχεια πιέστε το εξάρτημα φαξ να στερεωθεί στη θέση του. Βεβαιωθείτε ότι το εξάρτημα φαξ είναι καλά συνδεδεμένο στο μορφοποιητή.

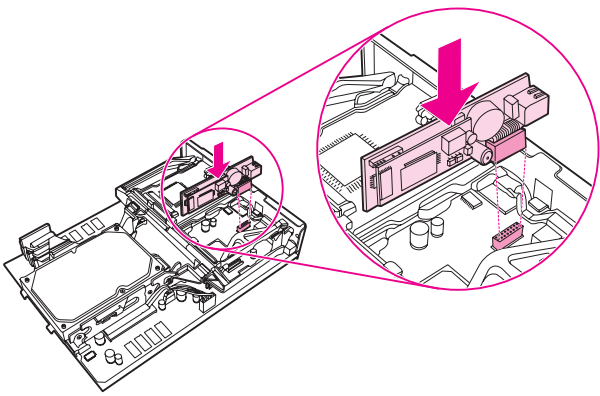

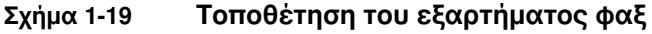

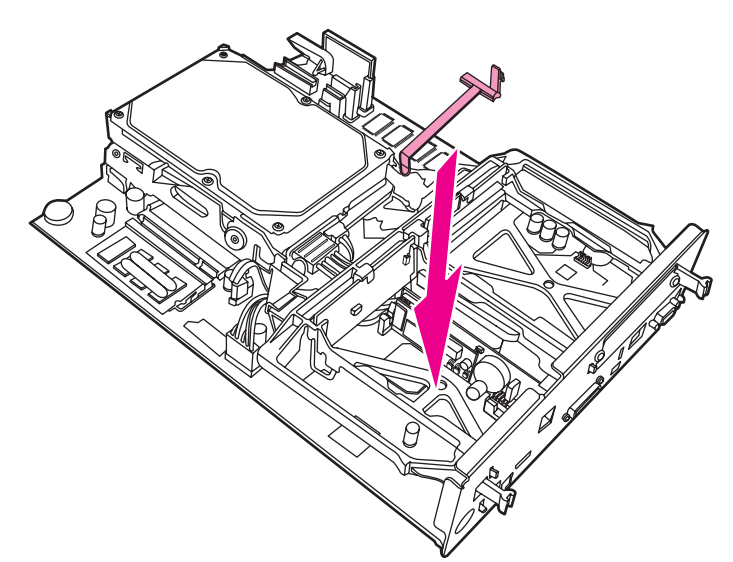

Επανατοποθέτηση της ταινίας στερέωσης της κάρτας φαξ Σχήμα 1-20

11 Ασφαλίστε το κλιπ στη δεξιά πλευρά της ταινίας στερέωσης της κάρτας φαξ.

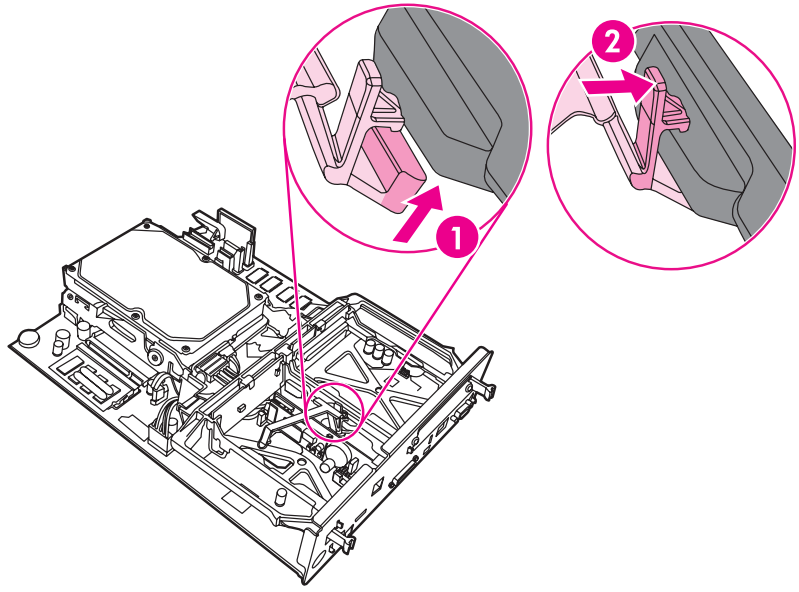

Ασφάλιση της δεξιάς πλευράς του κλιπ της ταινίας στερέωσης Σχήμα 1-21 της κάρτας φαξ

12 Ασφαλίστε το κλιπ στην αριστερή πλευρά της ταινίας στερέωσης της κάρτας φαξ.

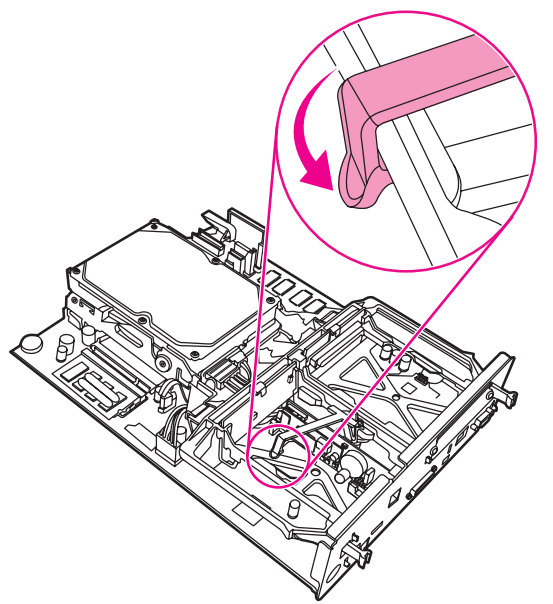

- Σχήμα 1-22 Ασφάλιση της αριστερής πλευράς του κλιπ της ταινίας στερέωσης της κάρτας φαξ
	- 13 Ευθυγραμμίστε την κάρτα μορφοποιητή με τα αυλάκια που υπάρχουν στο επάνω και στο κάτω μέρος και σπρώξτε μαλακά την κάρτα μέσα στο ΜΕΡ.

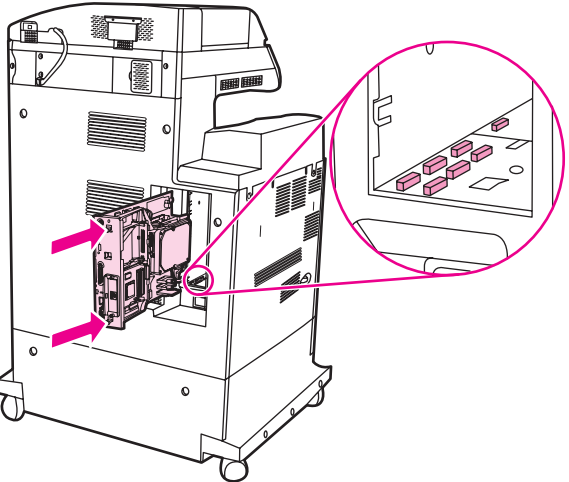

Ευθυγράμμιση της κάρτας μορφοποιητή Σχήμα 1-23

14 Συνδέστε ξανά όλα τα καλώδια και ανάψτε το MFP.

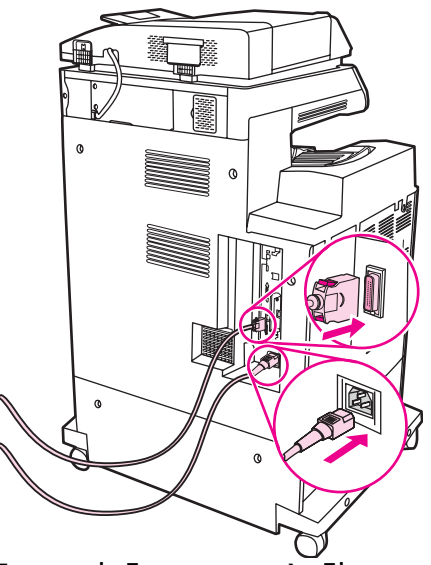

- Επανασύνδεση των καλωδίων Σχήμα 1-24
- Σημείωση Κατά τη σύνδεση του εξαρτήματος φαξ με την τηλεφωνική γραμμή, βεβαιωθείτε ότι η τηλεφωνική γραμμή δεν χρησιμοποιείται από άλλη συσκευή. Επίσης, η γραμμή πρέπει να είναι αναλογική, διαφορετικά, το φαξ δεν θα λειτουργεί κανονικά, εάν, για παράδειγμα, συνδεθεί με κάποιο ψηφιακό σύστημα PBX. Εάν δεν είστε βέβαιοι για το αν διαθέτετε αναλογική ή ψηφιακή τηλεφωνική γραμμή, επικοινωνήστε με την εταιρεία παροχής τηλεπικοινωνιακών υπηρεσιών στην οποία είστε συνδρομητής.

#### Η HP συνιστά τη χρήση του τηλεφωνικού καλωδίου που συνοδεύει το Σημείωση εξάρτημα φαξ, για να είναι βέβαιη η σωστή λειτουργία του φαξ.

15 Βρείτε το τηλεφωνικό καλώδιο που περιλαμβάνεται στο κιτ του εξαρτήματος φαξ. Συνδέστε το ένα άκρο του τηλεφωνικού καλωδίου στην υποδοχή τηλεφώνου του εξαρτήματος φαξ που βρίσκεται στο μορφοποιητή. Πιέστε το βύσμα, μέχρι να ακούσετε ένα "κλικ".

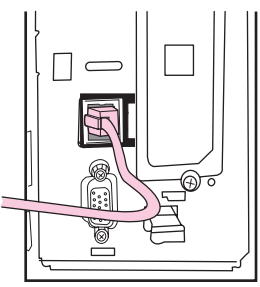

#### Σύνδεση του καλωδίου τηλεφώνου **Σχήμα 1-25**

- ΠΡΟΣΟΧΗ Βεβαιωθείτε ότι έχετε συνδέσει την τηλεφωνική γραμμή στη θύρα του εξαρτήματος φαξ, η οποία βρίσκεται κοντά στο επάνω μέρος του μορφοποιητή. Μην συνδέετε την τηλεφωνική νοαμμή στην υποδοχή LAN του HP Jetdirect, η οποία βρίσκεται πιο κοντά στο κάτω μέρος του μορφοποιητή.
	- 16 Συνδέστε το άλλο άκρο του τηλεφωνικού καλωδίου στην υποδοχή του τοίχου. Πιέστε το βύσμα, μέχρι να ακούσετε ένα "κλικ" ή μέχρι το βύσμα να εφαρμόσει σταθερά. Επειδή υπάρχουν διάφοροι τύποι βυσμάτων, ανάλογα με τη χώρα/περιοχή, το βύσμα μπορεί να κάνει ή και να μην κάνει έναν ήχο "κλικ" κατά τη σύνδεση.

## <span id="page-131-0"></span>Επαλήθευση της λειτουργίας φαξ

Όταν το εξάρτημα φαξ έχει εγκατασταθεί και λειτουργεί σωστά, στον πίνακα ελέγχου του ΜFP εμφανίζεται το εικονίδιο του φαξ. Δείτε το Σχήμα 1-26. Εάν το εξάρτημα φαξ έχει μόλις εγκατασταθεί, αλλά δεν έχει διαμορφωθεί, το εικονίδιο του φαξ εμφανίζεται ανενεργό μαζί με την ένδειξη **Not Configured** (Μη διαμορφωμένο). Στην περίπτωση αυτή, πρέπει να γίνει διαμόρφωση του εξαρτήματος φαξ. Δείτε "Ορισμός των απαιτούμενων ρυθμίσεων φαξ" στη σελίδα 23.

## <span id="page-132-0"></span>**Ορισμός των απαιτούμενων ρυθμίσεων φαξ**

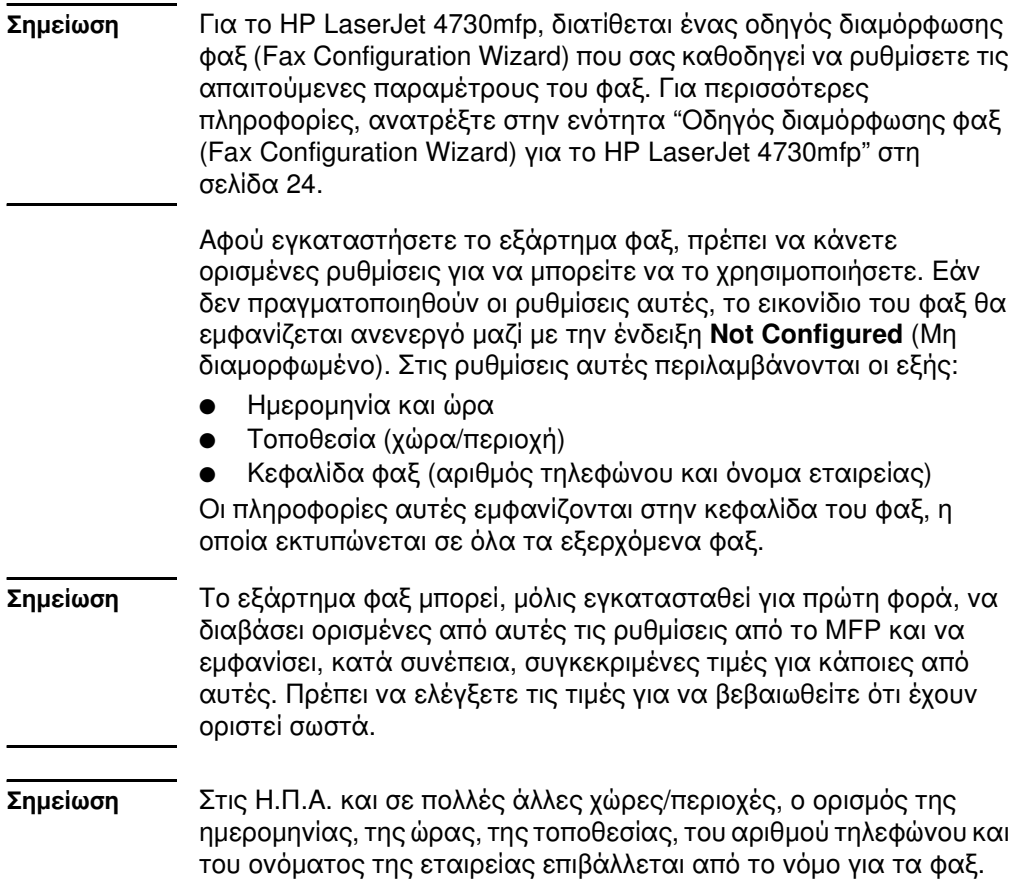

#### <span id="page-133-0"></span>Οδηγός διαμόρφωσης φαξ (Fax Configuration Wizard) για το HP LaserJet 4730mfp

Ο οδηγός διαμόρφωσης φαξ (Fax Configuration Wizard), μέσα από μια διαδικασία βήμα προς βήμα, καθοδηγεί τους χρήστες να ρυθμίσουν τις παραμέτρους φαξ που απαιτούνται για τη χρήση της δυνατότητας φαξ στο HP LaserJet 4730mfp. Εάν δεν έχουν ρυθμιστεί οι παράμετροι, η δυνατότητα φαξ είναι απενερνοποιημένη. Παρακάτω, ακολουθεί μια λίστα παραμέτρων φαξ που είναι ρυθμισμένες με τη χρήση του οδηγού:

- Ημερομηνία, ώρα και ζώνη ώρας  $\bullet$
- Τοποθεσία (χώρα/περιοχή)
- Αριθμός φαξ
- Όνομα εταιρείας

Οι πληροφορίες αυτές εμφανίζονται στην κεφαλίδα του φαξ, η οποία εκτυπώνεται σε όλα τα εξερχόμενα φαξ.

Εάν δεν θέλετε να συμπεριλάβετε πληροφορίες για μία από τις ρυθμίσεις, κάντε κλικ στο κουμπί Back (Πίσω) ή Cancel (Άκυρο). Τότε, ο οδηγός πηγαίνει στην επόμενη οθόνη. Για παράδειγμα, εάν δεν θέλετε να συμπεριλάβετε το όνομα της εταιρείας στα εξερχόμενα φαξ, επιλέξτε **Cancel** (Άκυρο).

Ο οδηγός ξεκινά όταν ενεργοποιηθεί η συσκευή. Μπορείτε να επιλέξετε να χρησιμοποιήσετε τον οδηγό ή να κλείσετε τον οδηγό για να ρυθμίσετε τις παραμέτρους αργότερα. Εάν επιλέξετε να ρυθμίσετε τις παραμέτρους φαξ αργότερα, μπορείτε να επιλέξετε το εικονίδιο FAX (Φαξ) και ο οδηνός θα ανοίξει.

Σημείωση Οι παράμετροι που ρυθμίζονται με τη χρήση του οδηγού στον πίνακα ελέγχου υπερισχύουν των παραμέτρων που ρυθμίζονται στον ενσωματωμένο διακομιστή Web.

## Πρόσβαση στο μενού ρυθμίσεων φαξ

Οι απαιτούμενες ρυθμίσεις φαξ ορίζονται μέσω του μενού ρυθμίσεων φαξ. Η πρόσβαση στο μενού φαξ είναι δυνατή από το κουμπί Menu (Μενού) του πίνακα ελέγχου του MFP. Δείτε Σχήμα 1-26, "Πίνακας ελέγχου του ΜΕΡ".

Σημείωση Εάν οι ρυθμίσεις του μενού φαξ δεν εμφανίζονται στη λίστα του μενού, μπορεί να είναι ενεργοποιημένη η λειτουργία φαξ μέσω δικτύου (LAN). Όταν είναι ενεργοποιημένη η λειτουργία φαξ μέσω δικτύου (LAN), απενεργοποιείται το αναλογικό εξάρτημα φαξ και δεν εμφανίζεται το μενού φαξ. Μόνο μία από τις λειτουργίες φαξ μέσω δικτύου ή αναλογικού φαξ μπορεί να είναι ενεργοποιημένη. Το εικονίδιο του φαξ εμφανίζεται και νια τις δύο λειτουρνίες. Εάν θέλετε να χρησιμοποιήσετε τη λειτουργία αναλογικού φαξ, ενώ είναι ενεργοποιημένη η λειτουργία φαξ μέσω δικτύου (LAN), χρησιμοποιήστε το βοηθητικό πρόγραμμα διαμόρφωσης HP MFP Digital Sending Software για να απενερνοποιήσετε τη λειτουργία φαξ μέσω δικτύου.

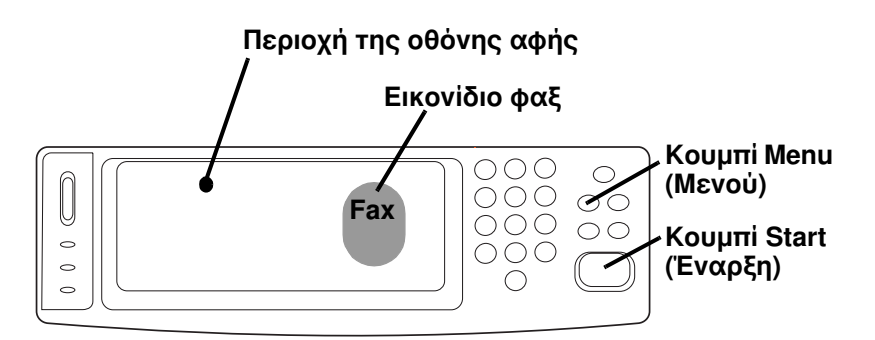

#### <span id="page-134-0"></span>Πίνακας ελέγχου του ΜΕΡ Σχήμα 1-26

<span id="page-134-1"></span>Για αναλυτικές πληροφορίες σχετικά με τη λειτουργία του πίνακα ελέγχου του MFP, ανατρέξτε στον οδηγό χρήσης του MFP.

#### Ορισμός ή επαλήθευση της ημερομηνίας και της ώρας

Η τιμή της ώρας και της ημερομηνίας του εξαρτήματος φαξ είναι ίδια με αυτήν που ισχύει για το MFP. Εάν πρόκειται να χρησιμοποιήσετε για πρώτη φορά το MFP, θα σας ζητηθεί να καταχωρήσετε αυτές τις πληροφορίες.

Εάν θέλετε να επαληθεύσετε ή να αλλάξετε την ημερομηνία και την ώρα, ακολουθήστε τα παρακάτω βήματα.

- 1 Στον πίνακα ελέγχου, πατήστε το κουμπί **Menu** (Μενού) για να εμφανίσετε το κύριο μενού.
- $2^{\circ}$ Επιλέξτε FAX (Φαξ) για να εμφανίσετε το μενού φαξ.
- $\mathbf{3}$ Επιλέξτε FAX SETUP REQUIRED (Απαιτούμενη εγκατάσταση φαξ) για να εμφανίσετε το μενού των ρυθμίσεων.
- 4 Επιλέξτε DATE/TIME (Ημερομηνία/ώρα) για να εμφανίσετε τις ρυθμίσεις.
- 5 Επιλέξτε τη μορφή της ημερομηνίας και, στη συνέχεια, εισαγάγετε την ημερομηνία.
- Επιλέξτε τη μορφή της ώρας και, στη συνέχεια, εισαγάγετε την 6 ώρα.
- $\overline{7}$ Επιλέξτε ΟΚ για αποδοχή των ρυθμίσεων.

#### Ορισμός της τοποθεσίας

Βάσει της ρύθμισης της τοποθεσίας αναγνωρίζεται η χώρα/περιοχή στην οποία βρίσκεται το ΜΕΡ/εξάρτημα φαξ. Μέσω της ρύθμισης αυτής ορίζεται, επίσης, η μορφή ημερομηνίας/ώρας, καθώς και ο μέγιστος/ελάχιστος αριθμός κουδουνισμάτων πριν από την απάντηση για την εκάστοτε χώρα/περιοχή. Λόγω του ότι η συγκεκριμένη ρύθμιση επιβάλλεται σε ορισμένες χώρες/περιοχές από το νόμο, πρέπει να οριστεί για να είναι δυνατή η λειτουργία του φαξ. Εάν πρόκειται να χρησιμοποιήσετε για πρώτη φορά τον εκτυπωτή, θα σας ζητηθεί να καταχωρήσετε αυτές τις πληροφορίες.

Όταν διαμορφώνετε τις απαιτούμενες ρυθμίσεις για τη ρύθμιση τοποθεσίας, υποστηρίζονται ορισμένες χώρες/περιοχές, χωρίς όμως να έχουν αντίστοιχη καταχώρηση στη λίστα μενού με τις ρυθμίσεις τοποθεσίας. Αυτές οι πρόσθετες χώρες/περιοχές μπορούν να υποστηριχτούν αν επιλέξετε μια άλλη, εναλλακτική χώρα/περιοχή από τη λίστα ρυθμίσεων τοποθεσίας. Στον πίνακα που ακολουθεί παρατίθενται πρόσθετες χώρες/περιοχές που υποστηρίζονται και μια αποδεκτή επιλογή χώρας/περιοχής που μπορείτε να επιλέξετε για την υποστήριξη της χώρας/περιοχής που επιθυμείτε.

#### Πίνακας 1: Υποστήριξη ρύθμισης τοποθεσίας (χώρας/περιοχής) προσθήκες

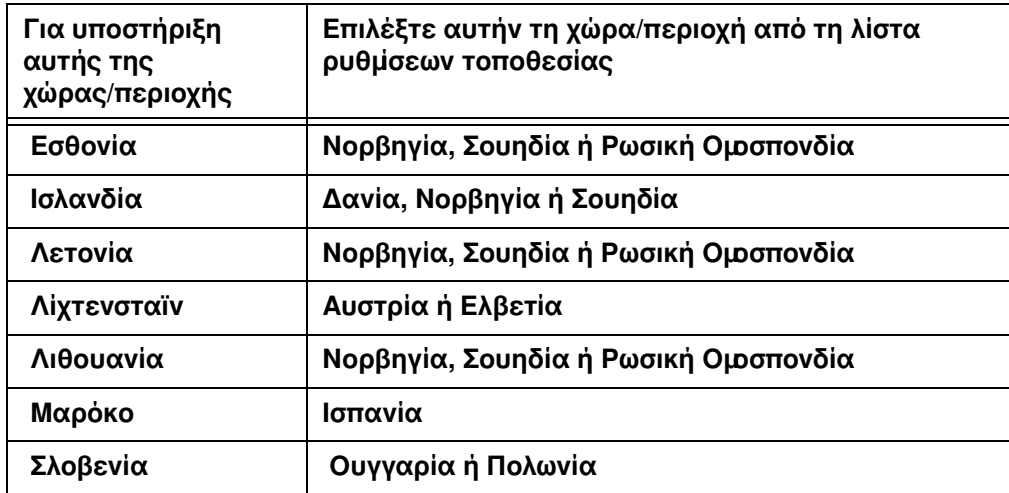

Εάν θέλετε να επαληθεύσετε ή να αλλάξετε την τοποθεσία, ακολουθήστε τα παρακάτω βήματα.

- Στον πίνακα ελέγχου, πατήστε το κουμπί Menu (Μενού) για να 1 εμφανίσετε το κύριο μενού.
- $2^{\circ}$ Επιλέξτε FAX (Φαξ) για να εμφανίσετε το μενού φαξ.
- $\mathbf{3}$ Επιλέξτε FAX SETUP REQUIRED (Απαιτούμενη εγκατάσταση φαξ) για να εμφανίσετε το μενού των ρυθμίσεων.
- Επιλέξτε FAX HEADER (Κεφαλίδα φαξ) για να εμφανίσετε τις 4 ρυθμίσεις κεφαλίδας.
- Επιλέξτε LOCATION (Τοποθεσία) για να εμφανίσετε τη λίστα 5 με τις χώρες/περιοχές.
- 6 Μετακινηθείτε στη λίστα μέχρι να εμφανιστεί η χώρα/περιοχή που θέλετε και, στη συνέχεια, επιλέξτε τη χώρα/περιοχή σας.

#### Ορισμός της κεφαλίδας φαξ

Η ρύθμιση της κεφαλίδας φαξ χρησιμοποιείται για τον ορισμό του τηλεφώνου και του ονόματος της εταιρείας, που εμφανίζονται στην κεφαλίδα φαξ. Οι πληροφορίες αυτές είναι απαραίτητες και πρέπει να καταχωρηθούν.

Εάν θέλετε να επαληθεύσετε ή να αλλάξετε τον αριθμό τηλεφώνου ή το όνομα της εταιρείας, ακολουθήστε τα παρακάτω βήματα.

Στον πίνακα ελέγχου, πατήστε το κουμπί **Menu** (Μενού) για να 1 εμφανίσετε το κύριο μενού.

- **2** Επιλέξτε **FAX** (Φαξ) για να εμφανίσετε το μενού φαξ.
- **3** Επιλέξτε **FAX SETUP REQUIRED** (Απαιτούμενη εγκατάσταση φαξ) για να εμφανίσετε το μενού των ρυθμίσεων.
- **4** Eπιλέξτε **FAX HEADER** (Κεφαλίδα φαξ) για να εμφανίσετε τις ρυθμίσεις.
- **5** Eπιλέξτε PHONE NUMBER (Αριθμός τηλεφώνου) για να εμφανιστεί το πληκτρολόγιο.
- **6** Eισαγάγετε τον αριθμό τηλεφώνου και επιλέξτε **ΟΚ** για να επιστρέψετε στο μενού Fax Header (Κεφαλίδα φαξ).
- **7** Επιλέξτε **COMPANY NAME** (Όνομα εταιρείας) για να εμφανιστεί το πληκτρολόγιο.
- **8** Πληκτρολογήστε το όνομα της εταιρείας και επιλέξτε **ΟΚ** για να ολοκληρώσετε τη ρύθμιση.

Eάν το εικονίδιο φαξ εμφανίζεται στον πίνακα ελέγχου χωρίς την ένδειξη Not Configured (Μη διαμορφωμένο), η διαδικασία εγκατάστασης έχει ολοκληρωθεί. Εάν θέλετε να στείλετε φαξ, ανατρέξτε στο Κεφάλαιο 2, Αποστολή και λήψη φαξ, για πληροφορίες σχετικά με την αποστολή φαξ.

# 2 Αποστολή και λήψη

## Εισαγωγή

Στο κεφάλαιο αυτό, παρέχονται πληροφορίες σχετικά με την εγκατάσταση του φαξ, την αποστολή και τη λήψη φαξ. Στις πληροφορίες αυτές περιλαμβάνονται οι εξής:

- Οθόνη Fax (Φαξ)
- Αποστολή φαξ
	- Μη αυτόματη εισαγωγή αριθμών
	- Εισαγωγή αριθμών με χρήση των μνημών
	- Εισαγωγή αριθμών μέσω του τηλεφωνικού καταλόγου
- Ακύρωση φαξ
- Αλλαγή των ρυθμίσεων ειδοποίησης
- **•** Δημιουργία και διαγραφή λιστών με μνήμες
- Αντιστοίχιση λιστών μνημών στα πλήκτρα αφής για το HP LaserJet 4345mfp και 4730mfp
- Aλλαγή της ρύθμισης ευκρίνειας
- Αλλαγή της ρύθμισης φόντου
- **•** Αλλαγή της ρύθμισης φωτεινό/σκούρο
- Λήψη φαξ

Το HP LaserJet MFP αναλογικό εξάρτημα φαξ 300 υποστηρίζεται και από το HP LaserJet 9500mfp, το HP LaserJet 9040/9050mfp, το HP LaserJet 4345mfp και το HP LaserJet 4730mfp. Η λειτουργία του εξαρτήματος φαξ παρουσιάζει μικρές διαφορές στα μοντέλα HP LaserJet 4345mfp και HP LaserJet 4730mfp. Σε περίπτωση διαφορών λειτουργίας, αναφέρεται το μοντέλο του ΜΕΡ.

## <span id="page-139-0"></span>**Oθόνη Fax (Φαξ)**

Η οθόνη Fax (Φαξ) χρησιμοποιείται για την αποστολή φαξ. Για να μπείτε σε αυτήν την οθόνη, επιλέξτε το εικονίδιο Fax (Φαξ) που εμφανίζεται στην αρχική οθόνη του MFP. Δείτε το Σχήμα 1-26, "Πίνακας ελέγχου του MFP" στη σελίδα 25.

Η κύρια οθόνη φαξ του HP LaserJet 9040/9050mfp και του HP LaserJet 9500mfp διαφέρει ελαφρώς από την κύρια οθόνη φαξ του HP LaserJet 4345mfp και του HP LaserJet 4730mfp, όπως φαίνεται στα ακόλουθα σχήματα.

#### **Oθόνη Fax (Φαξ) για τα μοντέλα HP LaserJet 9040/9050mfp/9500mfp**

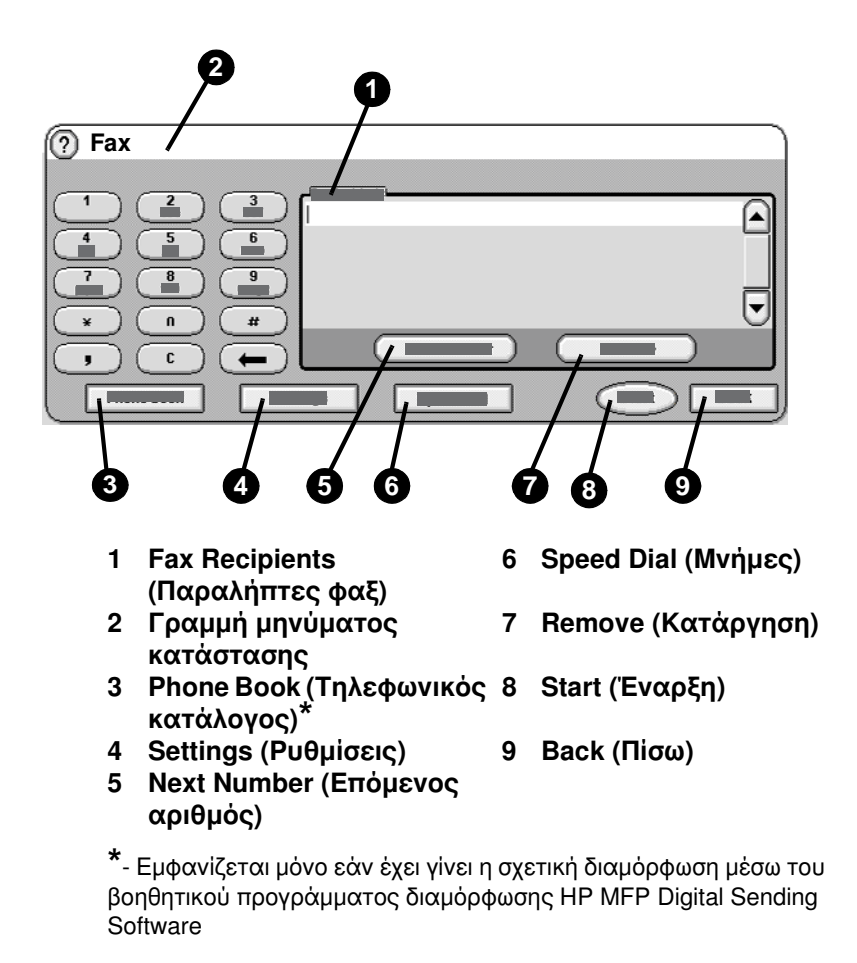

#### Σχήμα 2-1 **Οθόνη Fax (Φαξ) για τα μοντέλα HP LaserJet 9040/9050mfp και 9500mfp**

#### **Oθόνη Fax (Φαξ) για το μοντέλο HP LaserJet 4345mfp και 4730mfp**

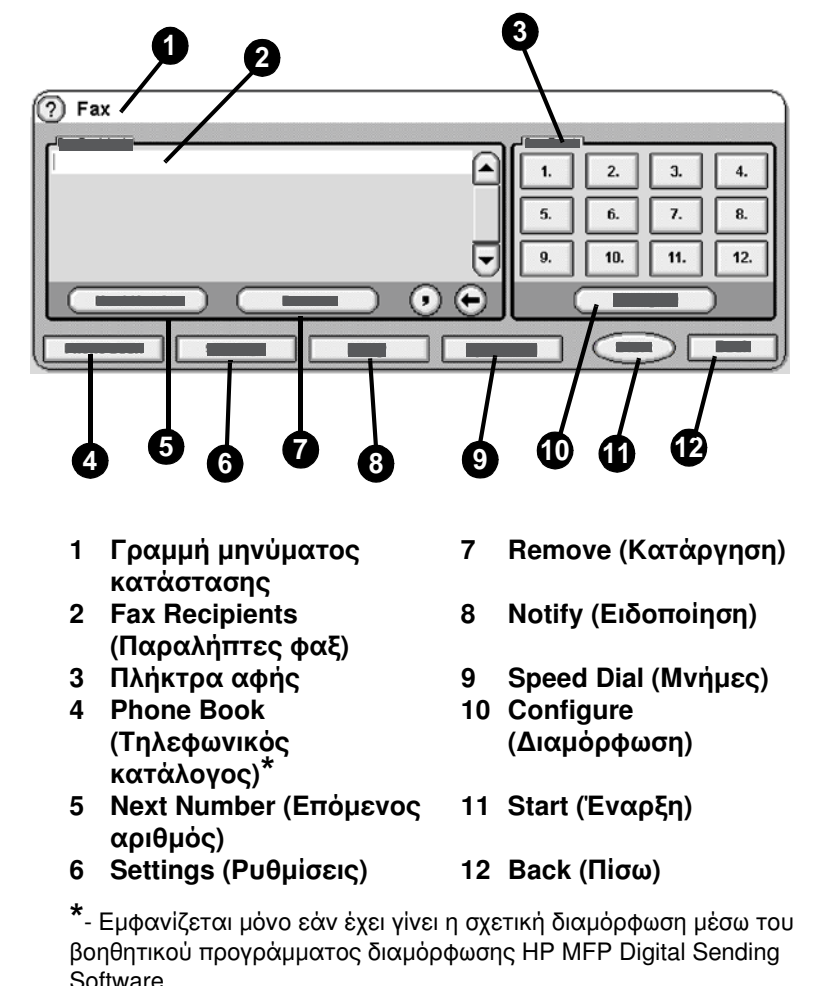

#### Σχήμα 2-2 **Οθόνη Fax (Φαξ) για το μοντέλο HP LaserJet 4345mfp και 4730mfp**

## **Γραμμή μηνύματος κατάστασης**

Κατά την αποστολή και τη λήψη φαξ, στη γραμμή κατάστασης που βρίσκεται στο πάνω μέρος της οθόνης αφής εμφανίζονται πληροφορίες σχετικά με την κατάσταση. Στις πληροφορίες κατάστασης περιλαμβάνονται πληροφορίες όπως: Ready (Ετοιμότητα), Receiving call (Λήψη κλήσης), Page sent (Η σελίδα εστάλη) και άλλες πληροφορίες.

## <span id="page-141-0"></span>**Αποστολή φαξ**

Eάν θέλετε να στείλετε ένα φαξ, μπορείτε να χρησιμοποιήσετε μία από τις τρεις βασικές μεθόδους για την εισαγωγή αριθμών:

- Μη αυτόματη εισαγωγή αριθμών.
- Εισαγωγή αριθμών με χρήση των μνημών.
- Εισαγωγή αριθμών με χρήση του τηλεφωνικού καταλόγου (o κατάλογος είναι διαθέσιμος μόνο εάν έχει εγκατασταθεί το βοηθητικό πρόγραμμα διαμόρφωσης HP MFP Digital Sending Software και έχουν καταχωρηθεί αριθμοί στον τηλεφωνικό κατάλογο).
- **Σημείωση** Για ηλεκτρονικές πληροφορίες σχετικά με την αποστολή φαξ, επιλέξτε την ένδειξη ? της οθόνης για να ανοίξετε το μενού βοήθειας και, στη συνέχεια, επιλέξτε **Send a fax** (Αποστολή φαξ) από τη λίστα θεμάτων της βοήθειας.

Κατά την εισαγωγή ενός αριθμού από το αριθμητικό πληκτρολόγιο, πρέπει να συμπεριλαμβάνετε όλες τις παύσεις ή άλλους αριθμούς, <u>όπως ο υπεραστικός κωδικός, ο κωδικός πρόσβασης για τους</u> αριθμούς εξωτερικών κλήσεων (συνήθως το 9 ή το 0) ή το πρόθεμα για τις υπεραστικές κλήσεις. Η παύση δύο δευτερολέπτων εισάγεται με το κόμμα (,). Εάν το πρόθεμα φαξ έχει ρυθμιστεί έτσι ώστε να περιλαμβάνει αυτόματα το πρόθεμα κλήσης, δεν χρειάζεται να το εισαγάγετε. Δείτε "Ρύθμιση προθέματος κλήσης" στη σελίδα 65.

**Σημείωση** Κατά την αποστολή ενός φαξ, αρχικά γίνεται σάρωση και αποθήκευση του φαξ στη μνήμη. Αφού αποθηκευτεί ολόκληρο το έγγραφο, αποστέλλεται και, στη συνέχεια, διαγράφεται από τη <u>μνήμη. Τα φαξ που δεν αποστέλλονται με επιτυχία. λόνω του ότι η</u> γραμμή ήταν κατειλημμένη ή επειδή δεν υπήρξε απάντηση, διαγράφονται από τη μνήμη. Εάν έχουν οριστεί οι ρυθμίσεις Redial-On-Busy (Επανάκληση κατειλημμένου) ή Redial-On-No-Answer (Επανάκληση όταν δεν απαντά), το φαξ δεν διαγράφεται μέχρι να εξαντληθούν όλες οι προσπάθειες επανάκλησης ή να μέχρι το φαξ να αποσταλεί επιτυχώς.

#### Aποστολή φαξ με μη αυτόματη εισαγωγή των **áñéèìþí**

- **1** Τοποθετήστε το έγγραφο στον αυτόματο τροφοδότη εγγράφων (ADF) ή στη γυάλινη επιφάνεια του σαρωτή.
- **2** Στην κύρια οθόνη, επιλέξτε το εικονίδιο **FAX** (Φαξ). Μπορεί να σας ζητηθεί να πληκτρολογήσετε το όνομα χρήστη και τον κωδικό πρόσβασης.
- **3** Eπιλέξτε **Settings** (Ρυθμίσεις). Επαληθεύστε ότι οι ρυθμίσεις Describe Original (Περιγραφή πρωτοτύπου) συμφωνούν με τις ρυθμίσεις του πρωτοτύπου σας. Στις ρυθμίσεις αυτές περιλαμβάνονται οι εξής:
	- **Page size** (Μέγεθος σελίδας) (όπως letter ή A4)
	- **1-sided ή 2-sided printing (εκτύπωση μονής ή διπλής üøåùò)**
	- **Page content** (Περιεχόμενο σελίδας) (κείμενο, κείμενο και γραφικά ή γραφικά και φωτογραφίες) Η αποστολή γραφικών και φωτογραφιών με ρυθμίσεις κειμένου υποβαθμίζει την ποιότητα των εικόνων.
	- **Orientation** Προσανατολισμός (portrait ή landscape [κατακόρυφος ή οριζόντιος])
	- **Job Mode** (Λειτουργία εργασίας) Συνδυάζει πολλές εργασίες σάρωσης σε μία και μόνο εργασία.

Εάν οι ρυθμίσεις δεν συμφωνούν, ακολουθήστε τα παρακάτω βήματα.

- **α** Επιλέξτε Describe Original (Περιγραφή πρωτοτύπου) για να εμφανίσετε την οθόνη Original Setting (Ρυθμίσεις πρωτοτύπου).
- **β** Πραγματοποιήστε τις απαιτούμενες αλλαγές ώστε να συμφωνούν οι ρυθμίσεις.
- **γ** Μόλις ολοκληρώσετε τις ρυθμίσεις, επιλέξτε **ΟΚ** για να επιστρέψετε στην οθόνη Settings (Ρυθμίσεις).

#### **Σημείωση** Όλες οι ρυθμίσεις που επιλέγονται στην οθόνη Settings (Ρυθμίσεις) είναι προσωρινές και ενεργοποιούνται μόνο για το τρέχον φαξ.

- **4** Στην οθόνη Settings (Ρυθμίσεις), επιλέξτε **Fax Settings** (Ρυθμίσεις φαξ) για να ορίσετε τις ακόλουθες ρυθμίσεις:
	- **Sharpness** (Ευκρίνεια)—βελτιώνει τις ακμές του κειμένου και των γραφικών. Για περισσότερες πληροφορίες, δείτε "Αλλαγή της ρύθμισης ευκρίνειας" στη σελίδα 51.
	- $\cdot$  **Background** (Φόντο)— $\alpha$ φαιρεί το φόντο που μπορεί να προκύψει από έγχρωμο αντιγραφικό χαρτί. Για περισσότερες πληροφορίες, δείτε "Αλλαγή της ρύθμισης φόντου" στη σελίδα 52.

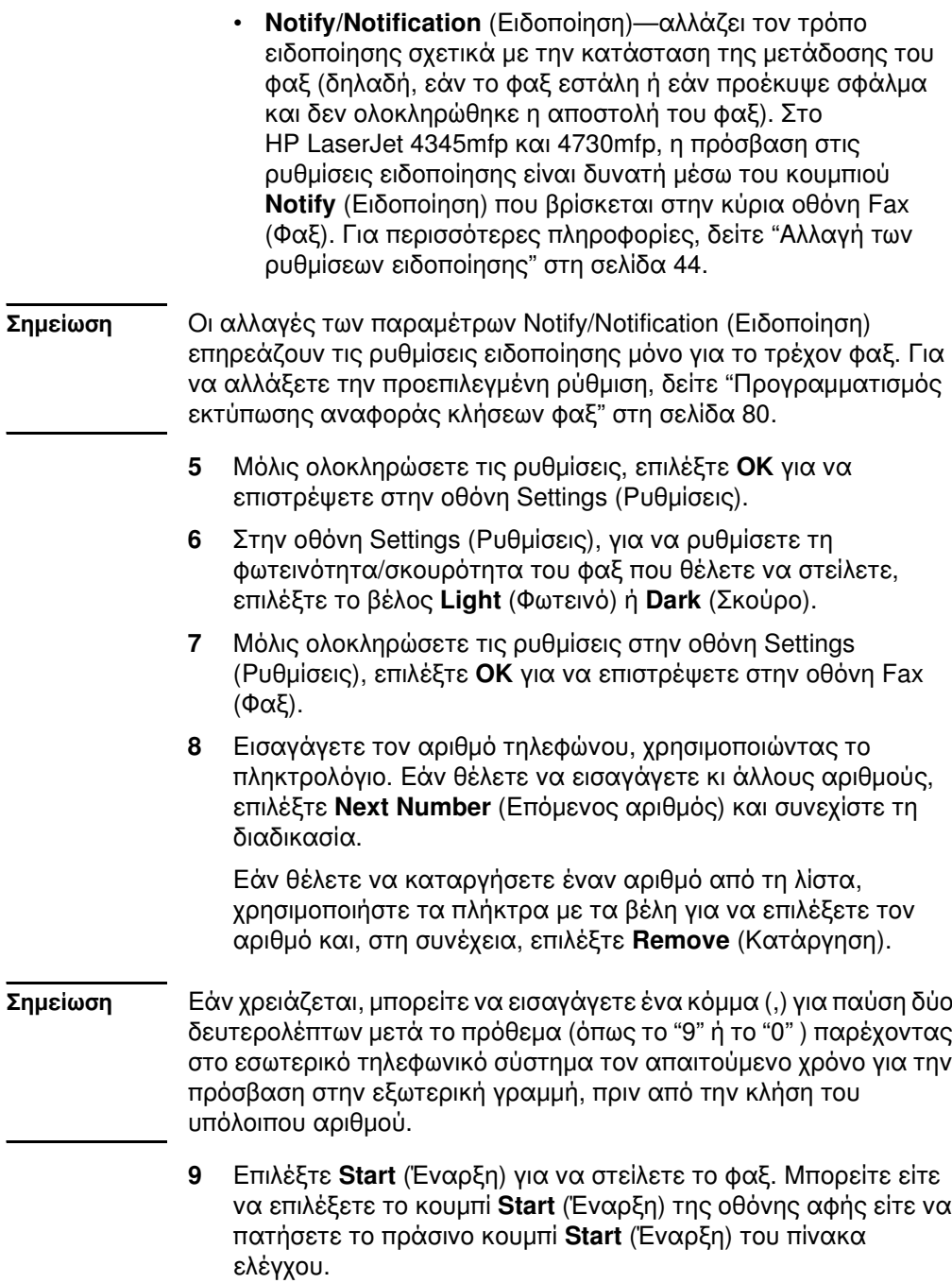
Σημείωση Εάν κάνατε αλλαγές στις ρυθμίσεις της οθόνης Settings (Ρυθμίσεις) (όπως εάν αλλάξατε τις ρυθμίσεις ειδοποίησης ή τη ρύθμιση εκτύπωσης μονής ή διπλής όψεως), θα εμφανιστεί η οθόνη Processing Job (Επεξεργασία εργασίας) με το μήνυμα "Would you like to keep your current settings?" (Θέλετε να διατηρηθούν οι τρέχουσες ρυθμίσεις;). Εάν επιλέξετε Yes (Ναι), το MFP θα σας επαναφέρει στην οθόνη Fax (Φαξ) και οι ρυθμίσεις που έχετε κάνει θα διατηρηθούν. Αυτό σας επιτρέπει να στείλετε κι άλλα φαξ χρησιμοποιώντας τις ίδιες ρυθμίσεις. Εάν επιλέξετε **Νο** (Όχι), οι ρυθμίσεις διαγράφονται (επανέρχονται στις προεπιλεγμένες τιμές) και εμφανίζεται η αρχική οθόνη του ΜΕΡ.

## Αποστολή φαξ με χρήση των μνημών

Σημείωση Για να μπορείτε να στείλετε φαξ μέσω μιας μνήμης, θα πρέπει πρώτα να δημιουργήσετε τη μνήμη. Για τη δημιουργία μνημών, δείτε "Δημιουργία και διαγραφή λιστών με μνήμες" στη σελίδα 45.

> Για να στείλετε ένα φαξ χρησιμοποιώντας μια μνήμη, ακολουθήστε τα παρακάτω βήματα.

- 1 Τοποθετήστε το έγγραφο στον αυτόματο τροφοδότη εγγράφων (ADF) ή στη γυάλινη επιφάνεια του σαρωτή.
- $2<sup>1</sup>$ Στην κύρια οθόνη, επιλέξτε το εικονίδιο FAX (Φαξ). Μπορεί να σας ζητηθεί να πληκτρολογήσετε το όνομα χρήστη και τον κωδικό πρόσβασης.
- Επιλέξτε Settings (Ρυθμίσεις). Επαληθεύστε ότι οι ρυθμίσεις 3 Describe Original (Περιγραφή πρωτοτύπου) συμφωνούν με τις ρυθμίσεις του πρωτοτύπου σας. Στις ρυθμίσεις αυτές περιλαμβάνονται οι εξής:
	- Page size (Μέγεθος σελίδας) (όπως letter ή A4)
	- 1-sided ή 2-sided printing (εκτύπωση μονής ή διπλής όψεως)
	- Page content (Περιεχόμενο σελίδας) (κείμενο, κείμενο και γραφικά ή γραφικά και φωτογραφίες) Η αποστολή γραφικών και φωτογραφιών με ρυθμίσεις κειμένου υποβαθμίζει την ποιότητα των εικόνων.
	- Orientation Προσανατολισμός (portrait ή landscape [κατακόρυφος ή οριζόντιος])
	- **Job Mode** (Λειτουργία εργασίας) Συνδυάζει πολλές εργασίες σάρωσης σε μία και μόνο εργασία.

Εάν οι ρυθμίσεις δεν συμφωνούν, ακολουθήστε τα παρακάτω βήματα.

- α Επιλέξτε Describe Original (Περιγραφή πρωτοτύπου) για να εμφανίσετε την οθόνη Original Setting (Ρυθμίσεις πρωτοτύπου).
- Πραγματοποιήστε τις απαιτούμενες αλλαγές ώστε να  $\beta$ συμφωνούν οι ουθμίσεις.
- Μόλις ολοκληρώσετε τις ρυθμίσεις, επιλέξτε ΟΚ για να **V** επιστρέψετε στην οθόνη Settings (Ρυθμίσεις).

## Σημείωση Όλες οι ρυθμίσεις που επιλέγονται στην οθόνη Settings (Ρυθμίσεις) είναι προσωρινές και ενεργοποιούνται μόνο για το τρέχον φαξ.

- $\overline{\mathbf{4}}$ Στην οθόνη Settings (Ρυθμίσεις), επιλέξτε Fax Settings (Ρυθμίσεις φαξ) για να ορίσετε τις ακόλουθες ρυθμίσεις:
	- Sharpness (Ευκρίνεια)-βελτιώνει τις ακμές του κειμένου και των γραφικών. Για περισσότερες πληροφορίες, δείτε "Αλλαγή της ρύθμισης ευκρίνειας" στη σελίδα 51.
	- Background (Φόντο)— αφαιρεί το φόντο που μπορεί να προκύψει από έγχρωμο αντιγραφικό χαρτί. Για περισσότερες πληροφορίες, δείτε "Αλλαγή της ρύθμισης φόντου" στη σελίδα 52.
	- Notify/Notification (Ειδοποίηση)-αλλάζει τον τρόπο ειδοποίησης σχετικά με την κατάσταση της μετάδοσης του φαξ (δηλαδή, εάν το φαξ εστάλη ή εάν προέκυψε σφάλμα και δεν ολοκληρώθηκε η αποστολή του φαξ). Στο HP LaserJet 4345mfp και 4730mfp, η πρόσβαση στις ρυθμίσεις ειδοποίησης είναι δυνατή μέσω του κουμπιού **Notify** (Ειδοποίηση) που βρίσκεται στην κύρια οθόνη Fax (Φαξ). Για περισσότερες πληροφορίες, δείτε "Αλλαγή των ρυθμίσεων ειδοποίησης" στη σελίδα 44.

## Σημείωση Οι αλλαγές των παραμέτρων Notify/Notification (Ειδοποίηση) επηρεάζουν τις ρυθμίσεις ειδοποίησης μόνο για το τρέχον φαξ. Για να αλλάξετε την προεπιλεγμένη ρύθμιση, δείτε "Προγραμματισμός εκτύπωσης αναφοράς κλήσεων φαξ" στη σελίδα 80.

- Μόλις ολοκληρώσετε τις ρυθμίσεις, επιλέξτε ΟΚ για να 5 επιστρέψετε στην οθόνη Settings (Ρυθμίσεις).
- Στην οθόνη Settings (Ρυθμίσεις), για να ρυθμίσετε τη 6 φωτεινότητα/σκουρότητα του φαξ που θέλετε να στείλετε, επιλέξτε το βέλος Light (Φωτεινό) ή Dark (Σκούρο).
- **7** Mόλις ολοκληρώσετε τις ρυθμίσεις στην οθόνη Settings (Ρυθμίσεις), επιλέξτε **ΟΚ** για να επιστρέψετε στην οθόνη Fax  $(\Phi \alpha \xi)$ .
- **8** Eπιλέξτε **Speed Dial** (Μνήμες) για να εμφανίσετε την οθόνη BASIC (Βασική).
- **9** Επιλέξτε το πλαίσιο ελέγχου μπροστά από το όνομα της μνήμης που θέλετε να χρησιμοποιήσετε.
- **10** Επιλέξτε **ΟΚ** για να επιστρέψετε στην οθόνη Fax (Φαξ). Οι αριθμοί των μνημών εμφανίζονται στην οθόνη Fax Recipient (Παραλήπτης φαξ).
- **11** Επιλέξτε **Start** (Έναρξη) για να στείλετε το φαξ. Μπορείτε είτε **να επιλέξετε το κουμπί Start** (Έναρξη) της οθόνης αφής είτε να πατήσετε το πράσινο κουμπί **Start** (Έναρξη) του πίνακα ελέγχου.
- **Σημείωση** Εάν κάνατε αλλαγές στις ρυθμίσεις της οθόνης Settings (Ρυθμίσεις) (όπως εάν αλλάξατε τις ρυθμίσεις ειδοποίησης ή τη ρύθμιση εκτύπωσης μονής ή διπλής όψεως), θα εμφανιστεί η οθόνη Processing Job (Επεξεργασία εργασίας) με το μήνυμα "Would you like to keep your current settings?" (Θέλετε να διατηρηθούν οι τρέχουσες <u>ρυθμίσεις;). Εάν επιλέξετε **Yes** (Ναι), το MFP επιστρέφει στην οθόνη</u> Fax (Φαξ), ενώ οι ρυθμίσεις που κάνατε διατηρούνται στη μνήμη, γεγονός που σας επιτρέπει να στείλετε κι άλλα φαξ χρησιμοποιώντας τις ίδιες ρυθμίσεις. Εάν επιλέξετε **No** (Όχι), οι ρυθμίσεις διαγράφονται (επανέρχονται στις προεπιλεγμένες τιμές) και εμφανίζεται η αρχική οθόνη του MFP.

## Aποστολή φαξ με χρήση μνήμης μέσω πλήκτρου **αφής για το HP LaserJet 4345mfp και 4730mfp**

**Σημείωση Για να μπορείτε να στείλετε φαξ χρησιμοποιώντας τη μνήμη μέσω** πλήκτρου αφής, πρέπει πρώτα να δημιουργήσετε τη μνήμη. Δείτε "Δημιουργία και διαγραφή λιστών με μνήμες" στη σελίδα 45. Στη συνέχεια, ρυθμίστε τα πλήκτρα αφής. Δείτε "Αντιστοίχιση μνήμης σε ένα πλήκτρο αφής για το HP LaserJet 4345mfp" στη σελίδα 50 ή "Αντιστοίχιση μνήμης σε ένα πλήκτρο αφής για το HP LaserJet  $4730$ mfp" στη σελίδα 50.

> Για να στείλετε ένα φαξ χρησιμοποιώντας μια μνήμη μέσω ενός πλήκτρου αφής, ακολουθήστε τα παρακάτω βήματα.

**1** Τοποθετήστε το έγγραφο στον αυτόματο τροφοδότη εγγράφων (ADF) ή στη γυάλινη επιφάνεια του σαρωτή.

- $2^{\circ}$ Στην κύρια οθόνη, επιλέξτε το εικονίδιο FAX (Φαξ). Μπορεί να σας ζητηθεί να πληκτρολογήσετε το όνομα χρήστη και τον κωδικό πρόσβασης.
- 3 Επιλέξτε **Settings** (Ρυθμίσεις). Επαληθεύστε ότι οι ρυθμίσεις Describe Original (Περιγραφή πρωτοτύπου) συμφωνούν με τις ρυθμίσεις του πρωτοτύπου σας. Στις ρυθμίσεις αυτές περιλαμβάνονται οι εξής:
	- Page size (Μέγεθος σελίδας) (όπως letter ή A4)
	- 1-sided η 2-sided printing (εκτύπωση μονής η διπλής όψεως)
	- Page content (Περιεχόμενο σελίδας) (κείμενο, κείμενο και γραφικά ή γραφικά και φωτογραφίες) Η αποστολή γραφικών και φωτογραφιών με ρυθμίσεις κειμένου υποβαθμίζει την ποιότητα των εικόνων.
	- Orientation Προσανατολισμός (portrait ή landscape [κατακόρυφος ή οριζόντιος])
	- Job Mode (Λειτουργία εργασίας) Συνδυάζει πολλές εργασίες σάρωσης σε μία και μόνο εργασία.

Εάν οι ρυθμίσεις δεν συμφωνούν, ακολουθήστε τα παρακάτω βήματα.

- α Επιλέξτε Describe Original (Περιγραφή πρωτοτύπου) για να εμφανίσετε την οθόνη Original Setting (Ρυθμίσεις πρωτοτύπου).
- Πραγματοποιήστε τις απαιτούμενες αλλαγές ώστε να  $\beta$ συμφωνούν οι ρυθμίσεις.
- Μόλις ολοκληρώσετε τις ρυθμίσεις, επιλέξτε ΟΚ για να **V** επιστρέψετε στην οθόνη Settings (Ρυθμίσεις).

## Σημείωση Όλες οι ρυθμίσεις που επιλέγονται στην οθόνη Settings (Ρυθμίσεις) είναι προσωρινές και ενεργοποιούνται μόνο για το τρέχον φαξ.

- Στην οθόνη Settings (Ρυθμίσεις), επιλέξτε Fax Settings 4 (Ρυθμίσεις φαξ) για να ορίσετε τις ακόλουθες ρυθμίσεις:
	- Sharpness (Ευκρίνεια)-βελτιώνει τις ακμές του κειμένου και των γραφικών.
	- Background Removal (Κατάργηση φόντου)-αφαιρεί το φόντο που μπορεί να προκύψει από έγχρωμο αντιγραφικό χαρτί.
- 5 Μόλις ολοκληρώσετε τις ρυθμίσεις, επιλέξτε **ΟΚ** για να επιστρέψετε στην οθόνη Settings (Ρυθμίσεις).

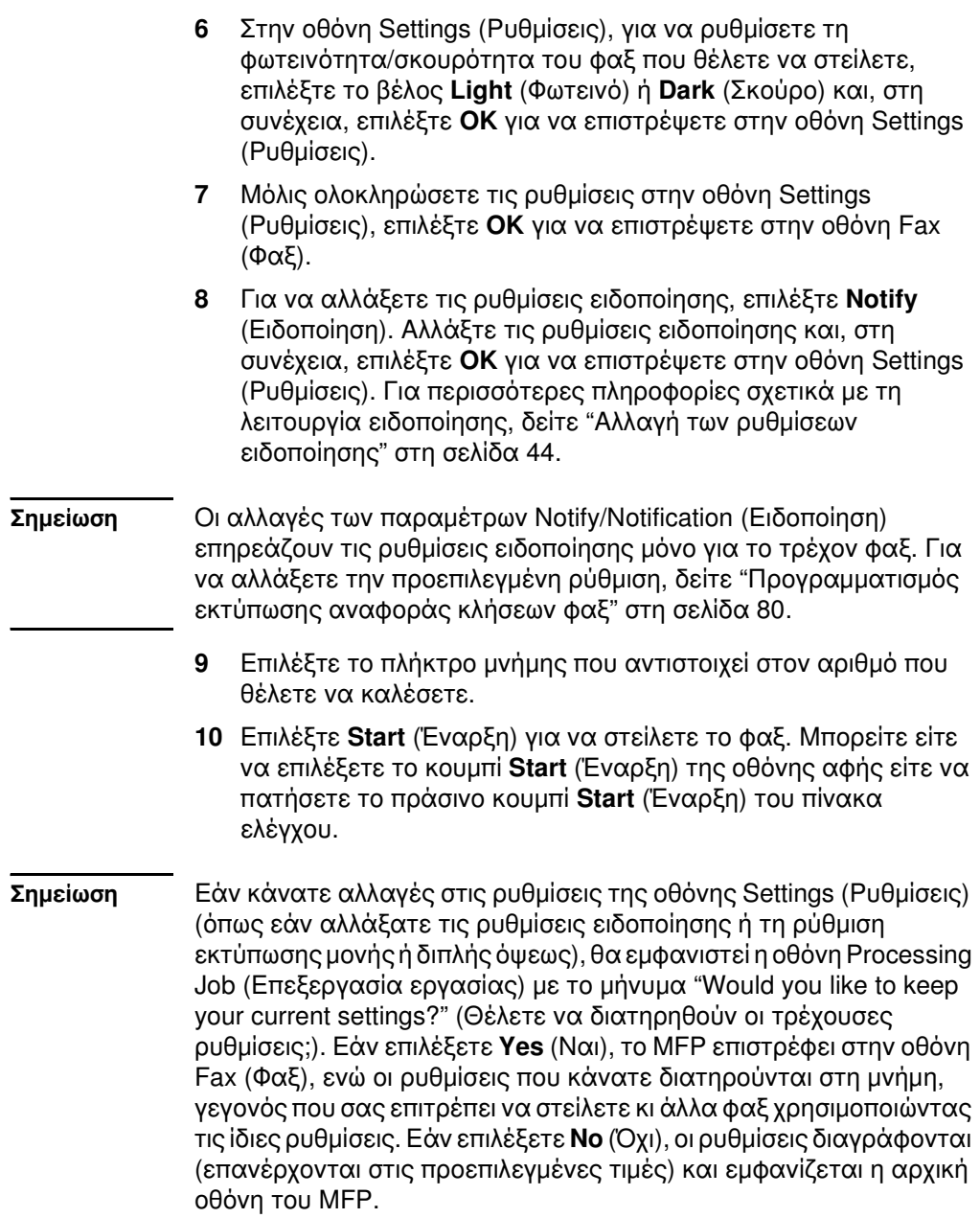

## Αποστολή φαξ με χρήση των αριθμών του τηλεφωνικού καταλόγου

Η λειτουργία του τηλεφωνικού καταλόγου είναι διαθέσιμη μόνο εάν το MFP έχει διαμορφωθεί έτσι ώστε να χρησιμοποιεί το βοηθητικό πρόγραμμα διαμόρφωσης HP MFP Digital Sending Software. Εάν το ΜΕΡ δεν έχει διαμορφωθεί για τη χρήση αυτού του λογισμικού, το κουμπί Phone Book (Τηλεφωνικός κατάλογος) δεν θα εμφανίζεται. Για τη διαμόρφωση του ΜFP με σκοπό τη χρήση του βοηθητικού προγράμματος διαμόρφωσης HP MFP Digital Sending Software, ανατρέξτε στον Οδηγό χρήσης του HP MFP Digital Sending Software η στον Οδηγό υποστήριξης του HP MFP Digital Sending Software

Επίσης, εάν έχει ενεργοποιηθεί η δυνατότητα ελέγχου ταυτότητας από το βοηθητικό πρόνραμμα διαμόρφωσης HP MFP Digital Sending Software, στον τηλεφωνικό κατάλογο θα εμφανίζονται και οι προσωπικοί σας αριθμοί φαξ από τη λίστα επαφών του Microsoft® Exchange.

Η προσθήκη ή η διαγραφή αριθμών φαξ από τον τηλεφωνικό Σημείωση κατάλογο δεν είναι δυνατή μέσω αυτής της συσκευής. Η προσθήκη και η διαγραφή αριθμών φαξ είναι δυνατή μόνο μέσω της εφαρμογής Address Book Manager (ABM) του διακομιστή ψηφιακής αποστολής ή αλλάζοντας τις καταχωρήσεις της λίστας επαφών.

> Για να στείλετε ένα φαξ χρησιμοποιώντας τον τηλεφωνικό κατάλονο, ακολουθήστε τα παρακάτω βήματα.

- 1 Τοποθετήστε το έγγραφο στον αυτόματο τροφοδότη εγγράφων (ADF) ή στη γυάλινη επιφάνεια του σαρωτή.
- Στην κύρια οθόνη, επιλέξτε το εικονίδιο FAX (Φαξ). Μπορεί να  $\mathbf{2}$ σας ζητηθεί να πληκτρολογήσετε το όνομα χρήστη και τον κωδικό πρόσβασης.
- Επιλέξτε Settings (Ρυθμίσεις). Επαληθεύστε ότι οι ρυθμίσεις 3 Describe Original (Περιγραφή πρωτοτύπου) συμφωνούν με τις ρυθμίσεις του πρωτοτύπου σας. Στις ρυθμίσεις αυτές περιλαμβάνονται οι εξής:
	- Page size (Μέγεθος σελίδας) (όπως letter ή A4)
	- 1-sided η 2-sided printing (εκτύπωση μονής η διπλής όψεως)
	- Page content (Περιεχόμενο σελίδας) (κείμενο, κείμενο και γραφικά ή γραφικά και φωτογραφίες) Η αποστολή γραφικών και φωτογραφιών με ρυθμίσεις κειμένου υποβαθμίζει την ποιότητα των εικόνων.
	- Orientation Προσανατολισμός (portrait ή landscape [κατακόρυφος ή οριζόντιος])
- Job Mode (Λειτουργία εργασίας) Συνδυάζει πολλές εργασίες σάρωσης σε μία και μόνο εργασία. Εάν οι ρυθμίσεις δεν συμφωνούν, ακολουθήστε τα παρακάτω βήματα. α Επιλέξτε Describe Original (Περιγραφή πρωτοτύπου) για να εμφανίσετε την οθόνη Original Setting (Ρυθμίσεις πρωτοτύπου). ß Πραγματοποιήστε τις απαιτούμενες αλλαγές ώστε να συμφωνούν οι ρυθμίσεις. Μόλις ολοκληρώσετε τις ρυθμίσεις, επιλέξτε ΟΚ για να **V** επιστρέψετε στην οθόνη Settings (Ρυθμίσεις). Σημείωση Όλες οι ρυθμίσεις που επιλέγονται στην οθόνη Settings (Ρυθμίσεις) είναι προσωρινές και ενεργοποιούνται μόνο για το τρέχον φαξ. 4 Στην οθόνη Settings (Ρυθμίσεις), επιλέξτε Fax Settings (Ρυθμίσεις φαξ) για να ορίσετε τις ακόλουθες ρυθμίσεις: • Sharpness (Ευκρίνεια)-βελτιώνει τις ακμές του κειμένου και των γραφικών. · Background Removal (Κατάργηση φόντου)-αφαιρεί το φόντο που μπορεί να προκύψει από έγχρωμο αντιγραφικό χαρτί.
	- $\bullet$ Notify/Notification (Ειδοποίηση)—αλλάζει τον τρόπο ειδοποίησης σχετικά με την κατάσταση της μετάδοσης του φαξ (δηλαδή, εάν το φαξ εστάλη ή εάν προέκυψε σφάλμα και δεν ολοκληρώθηκε η αποστολή του φαξ). Στο HP LaserJet 4345mfp και 4730mfp, η πρόσβαση στις ρυθμίσεις ειδοποίησης είναι δυνατή μέσω του κουμπιού Notify (Ειδοποίηση) που βρίσκεται στην κύρια οθόνη Fax (Φαξ). Για περισσότερες πληροφορίες, δείτε "Αλλαγή των ρυθμίσεων ειδοποίησης" στη σελίδα 44.
- Οι αλλαγές των παραμέτρων Notify/Notification (Ειδοποίηση) Σημείωση επηρεάζουν τις ρυθμίσεις ειδοποίησης μόνο για το τρέχον φαξ. Για να αλλάξετε την προεπιλεγμένη ρύθμιση, δείτε "Προγραμματισμός εκτύπωσης αναφοράς κλήσεων φαξ" στη σελίδα 80.
	- Μόλις ολοκληρώσετε τις ρυθμίσεις, επιλέξτε ΟΚ για να 5 επιστρέψετε στην οθόνη Settings (Ρυθμίσεις).
	- Στην οθόνη Settings (Ρυθμίσεις), για να ρυθμίσετε τη 6 φωτεινότητα/σκουρότητα του φαξ που θέλετε να στείλετε, επιλέξτε το βέλος Light (Φωτεινό) ή Dark (Σκούρο).

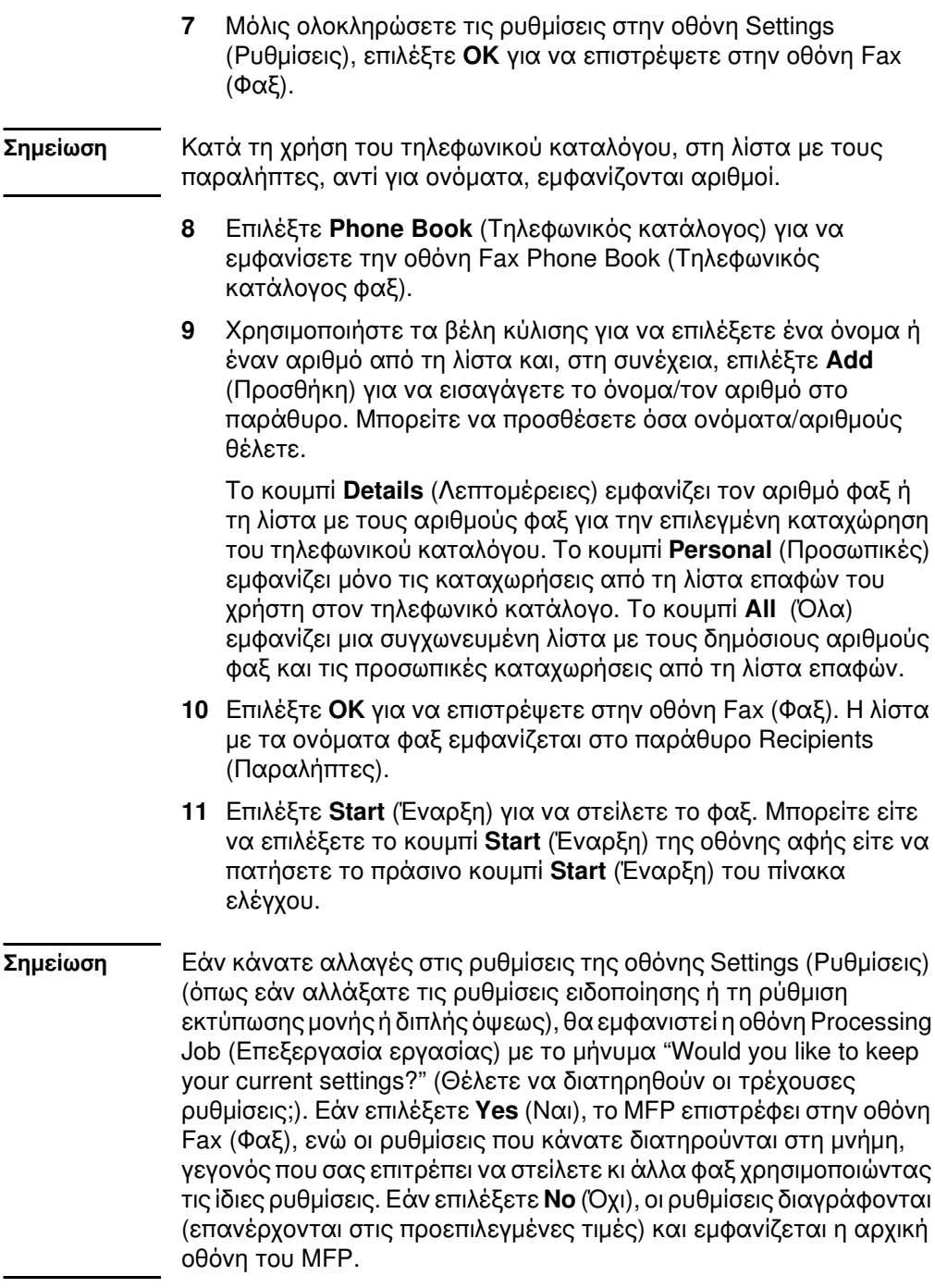

# Ακύρωση φαξ

## Ακύρωση της μετάδοσης του τρέχοντος φαξ

Το στοιχείο μενού Cancel Current Transmission (Ακύρωση τρέχουσας μετάδοσης) εμφανίζεται μόνο όταν είναι σε εξέλιξη μια εξερχόμενη κλήση φαξ.

Σημείωση Η λειτουργία ακύρωσης μπορεί να χρειαστεί έως και 30 δευτερόλεπτα μέχρι να ολοκληρωθεί.

- $\blacksquare$ Στον πίνακα ελέγχου, πατήστε το κουμπί Menu (Μενού) για να εμφανίσετε το κύριο μενού.
- Επιλέξτε FAX (Φαξ) για να εμφανίσετε το μενού φαξ.  $\mathbf{2}$
- Επιλέξτε CANCEL CURRENT TRANSMISSION (Ακύρωση 3 τρέχουσας μετάδοσης) για να ακυρώσετε το φαξ.

#### Κατά τη διαγραφή των φαξ, εμφανίζεται ένα μήνυμα ακύρωσης φαξ Σημείωση στην γραμμή κατάστασης.

## Ακύρωση όλων των φαξ που είναι σε εκκρεμότητα

Με αυτόν τον τρόπο. διανράφονται όλα τα εξερχόμενα φαξ που είναι αποθηκευμένα στη μνήμη. Ωστόσο, εάν ένα φαξ βρίσκεται στο στάδιο της μετάδοσης, δεν διαγράφεται από τη μνήμη και αποστέλλεται κανονικά.

## Σημείωση Εάν υπάρχουν άλλα εξερχόμενα φαξ σε αναμονή στη μνήμη, διαγράφονται.

- Στον πίνακα ελέγχου, πατήστε το κουμπί **Menu** (Μενού) για να 1. εμφανίσετε το κύριο μενού.
- Επιλέξτε FAX (Φαξ) για να εμφανίσετε το μενού φαξ.  $\mathbf{2}$
- Επιλέξτε CANCEL ALL PENDING TRANSMISSIONS (Ακύρωση 3 όλων των μεταδόσεων που είναι σε εκκρεμότητα) για να ακυρώσετε όλα τα φαξ.

## <span id="page-153-0"></span>Αλλανή των ρυθμίσεων ειδοποίησης

Η δυνατότητα ειδοποίησης επιλέγει το πότε και το πώς ειδοποιείστε για την κατάσταση ενός εξερχόμενου φαξ. Η ρύθμιση αυτή ισχύει μόνο για το τρέχον φαξ. Εάν θέλετε να αλλάξετε μόνιμα τη ρύθμιση, αλλάξτε την προεπιλεγμένη ρύθμιση. Για περισσότερες πληροφορίες, ανατρέξτε στην ενότητα "Προγραμματισμός εκτύπωσης αναφοράς κλήσεων φαξ" στη σελίδα 80.

Εάν θέλετε να αλλάξετε τη μέθοδο ειδοποίησης, ακολουθήστε τα παρακάτω βήματα.

- 1 Στην κύρια οθόνη του πίνακα ελέγχου, επιλέξτε το εικονίδιο **FAX** (Φαξ) για να εμφανίσετε την οθόνη Fax (Φαξ).
- $\mathbf{2}$ Ακολουθήστε το παρακάτω βήμα για το MFP που διαθέτετε:
	- HP LaserJet 9040/9050mfp/9500mfp Επιλέξτε Settings (Ρυθμίσεις) για να εμφανίσετε την οθόνη Settings (Ρυθμίσεις) και προχωρήστε στο βήμα 3.
	- HP LaserJet 4345mfp KQI 4730mfp ETIN ETE Notify (Ειδοποίηση) και προχωρήστε στο βήμα 4.
- Επιλέξτε το εικονίδιο Fax Settings (Ρυθμίσεις φαξ) για να 3 εμφανίσετε την οθόνη Fax Settings (Ρυθμίσεις φαξ).
- Στην καρτέλα ΝΟΤΙΕΥ (Ειδοποίηση): 4
	- Επιλέξτε **NONE** (Καμία) για να απενεργοποιήσετε τη λειτουργία ειδοποίησης και, στη συνέχεια, επιλέξτε ΟΚ για να ολοκληρώσετε τη ρύθμιση και να επιστρέψετε στην οθόνη  $Fax(ΦαE)$ .
	- Επιλέξτε THIS JOB (Αυτή η εργασία) ή ON ERROR (Για σφάλμα) για να ενεργοποιήσετε τη λειτουργία ειδοποίησης και προχωρήστε στο επόμενο βήμα.
- Επιλέξτε PRINT (Εκτύπωση), εάν θέλετε να λαμβάνετε έντυπες 5 ειδοποιήσεις, και ολοκληρώστε τη διαδικασία ειδοποίησης, ή επιλέξτε **E-MAIL** για να εμφανίσετε το πληκτρολόγιο.
- Η ειδοποίηση μέσω e-mail λειτουργεί μόνο εάν έχει διαμορφωθεί **Σημείωση** λογαριασμός e-mail. Εάν το εικονίδιο E-Mail εμφανίζεται στην οθόνη του MFP μαζί με την ένδειξη "Not Available" (Μη διαθέσιμο), σημαίνει ότι δεν έχει διαμορφωθεί λογαριασμός e-mail. Για να διαμορφώσετε ένα λογαριασμό e-mail, χρησιμοποιήστε τις ρυθμίσεις του μενού E-mail του MFP. Ανατρέξτε στις πληροφορίες χρήσης του MFP για αναλυτικές πληροφορίες σχετικά με τη διαμόρφωση του λογαριασμού e-mail.

6 Εάν επιλέξατε E-mail, χρησιμοποιήστε το πληκτρολόγιο για να πληκτρολογήσετε τη διεύθυνση e-mail και, στη συνέχεια, επιλέξτε ΟΚ για να ολοκληρώσετε τη ρύθμιση ειδοποίησης και να επιστρέψετε στο μενού Fax (Φαξ).

## <span id="page-154-0"></span>Δημιουργία και διαγραφή λιστών με μνήμες

Οι μνήμες σας επιτρέπουν να αντιστοιχίσετε ένα όνομα μνήμης σε ένα μόνο αριθμό ή σε μια ομάδα αριθμών και, στη συνέχεια, να στείλετε φαξ σε αυτόν ή αυτούς τους αριθμούς, επιλέγοντας το όνομα της αντίστοιχης μνήμης.

## Δημιουργία λίστας με μνήμες

- Στην κύρια οθόνη του πίνακα ελέγχου, επιλέξτε το εικονίδιο  $\mathbf{1}$ **FAX** (Φαξ) για να εμφανίσετε την οθόνη Fax (Φαξ).
- $\overline{2}$ Επιλέξτε Speed Dial (Μνήμες) για να εμφανίσετε την οθόνη Speed Dial (Mvnusc).
- $\mathbf{3}$ Επιλέξτε την καρτέλα **EDIT** (Επεξεργασία) για να εμφανίσετε την οθόνη Edit (Επεξεργασία).
- $\overline{4}$ Επιλέξτε το εικονίδιο New Speed Dial (Νέα μνήμη) για να εμφανίσετε την οθόνη New Speed Dial (Νέα μνήμη).
- 5 Πληκτρολογήστε έναν αριθμό χρησιμοποιώντας το πληκτρολόγιο. Εάν θέλετε να εισαγάγετε περισσότερους από έναν αριθμούς, επιλέξτε **Next Number** (Επόμενος αριθμός) και εισαγάγετε τον άλλο αριθμό. Επαναλάβετε το βήμα για να εισαγάγετε όλους τους αριθμούς που θέλετε να αντιστοιχίσετε στη μνήμη.
- 6 Επιλέξτε το κουμπί Name (Όνομα) για να εμφανίσετε το πληκτρολόγιο.
- Χρησιμοποιήστε το πληκτρολόγιο για να πληκτρολογήσετε το  $\overline{7}$ όνομα της μνήμης και, στη συνέχεια, επιλέξτε OK για να επιστρέψετε στην οθόνη New Speed Dial (Νέα μνήμη).
- 8 Επιλέξτε **ΟΚ** για αποδοχή της μνήμης.

## Δημιουργία λίστας μνημών για το **HP LaserJet 4730mfp**

- Στην κύρια οθόνη του πίνακα ελέγχου, επιλέξτε το εικονίδιο  $\mathbf 1$ **FAX** (Φαξ) για να εμφανίσετε την οθόνη Fax (Φαξ).
- $2^{\circ}$ Επιλέξτε **Speed Dial** (Μνήμες) για να εμφανίσετε την οθόνη Speed Dial (Mvnusc).
- 3 Επιλέξτε Add (Προσθήκη).
- 4 Πληκτρολογήστε έναν αριθμό χρησιμοποιώντας το πληκτρολόγιο. Εάν θέλετε να εισαγάγετε περισσότερους από έναν αριθμούς, επιλέξτε Next Number (Επόμενος αριθμός) και εισαγάγετε τον άλλο αριθμό. Επαναλάβετε το βήμα για να εισαγάγετε όλους τους αριθμούς που θέλετε να αντιστοιχίσετε στη μνήμη.
- Επιλέξτε το κουμπί **Name** (Όνομα) για να εμφανίσετε το 5 πληκτρολόγιο.
- Χρησιμοποιήστε το πληκτρολόγιο για να πληκτρολογήσετε το 6 όνομα της μνήμης και, στη συνέχεια, επιλέξτε **ΟΚ** για να επιστρέψετε στην οθόνη New Speed Dial (Νέα μνήμη).
- Επιλέξτε ΟΚ για αποδοχή της μνήμης.  $\overline{7}$
- Σημείωση Στο HP LaserJet 9040/9050mfp και στο HP LaserJet 9500mfp, από τη στιγμή που θα δημιουργηθεί μια μνήμη, δεν είναι δυνατή η προσθήκη ή διαγραφή μεμονωμένων αριθμών από τη λίστα. Στο HP Laser Jet 4345 mfp, από τη στιγμή που θα δημιουργήσετε μια μνήμη, μπορείτε να διαγράψετε μεμονωμένους αριθμούς από τη λίστα. Στο HP LaserJet 4730mfp, από τη στιγμή που θα δημιουργήσετε μια μνήμη, μπορείτε να προσθέσετε ή να διαγράψετε μεμονωμένους αριθμούς από τη λίστα.

## Διαγραφή λίστας μνημών για τα HP LaserJet 9040/9050mfp και 9500mfp

- Στην κύρια οθόνη του πίνακα ελέγχου, επιλέξτε το εικονίδιο  $\blacksquare$ **FAX** (Φαξ) για να εμφανίσετε την οθόνη Fax (Φαξ).
- Επιλέξτε Speed Dial (Μνήμες) για να εμφανίσετε την οθόνη  $\mathbf{2}$ Speed Dial (Mvnµsc).
- $\mathbf{3}$ Επιλέξτε την καρτέλα ΕDIT (Επεξεργασία) για να εμφανίσετε την οθόνη Edit (Επεξεργασία).
- Επιλέξτε το εικονίδιο Delete Speed Dial (Διαγραφή μνήμης) για 4 να εμφανίσετε την οθόνη Delete Speed Dial (Διαγραφή uvnunc).
- Επιλέξτε το πλαίσιο ελέγχου μπροστά από τη μνήμη που θέλετε 5 να διαγράψετε.
- Επιλέξτε Delete (Διαγραφή) για να διαγράψετε τη λίστα με τις 6 uvnusc.
- Επιλέξτε Yes (Ναι) για να επιβεβαιώσετε τη διαγραφή ή No  $\overline{7}$ (Όχι) για να διατηρήσετε τη λίστα.
- 8 Επιλέξτε ΟΚ για να επιστρέψετε στην οθόνη Fax (Φαξ).

## Διαγραφή λίστας μνημών για το HP LaserJet 4345mfp

- Στην κύρια οθόνη του πίνακα ελέγχου, επιλέξτε το εικονίδιο  $\mathbf 1$ **FAX** (Φαξ) για να εμφανίσετε την οθόνη Fax (Φαξ).
- Επιλέξτε **Speed Dial** (Μνήμες) για να εμφανίσετε την οθόνη  $2^{\circ}$ Speed Dial (Mvnusc).
- $3<sup>1</sup>$ Επιλέξτε την καρτέλα **EDIT** (Επεξεργασία) για να εμφανίσετε την οθόνη Edit (Επεξεργασία).
- Επιλέξτε το εικονίδιο Delete Speed Dial (Διαγραφή μνήμης) για 4 να εμφανίσετε την οθόνη Delete Speed Dial (Διαγραφή  $uv$ *hunc*).
- Επιλέξτε το πλαίσιο ελέγχου μπροστά από τη μνήμη που θέλετε 5 να διαγράψετε. Ίσως χρειαστεί να χρησιμοποιήσετε τα βέλη κύλισης για να εμφανίσετε το όνομα της μνήμης. Μπορείτε να διαγράψετε περισσότερες από μία λίστες, επιλέγοντας το πλαίσιο ελέγχου που υπάρχει μπροστά από το όνομα κάθε λίστας που θέλετε να διαγράψετε.
- 6 Επιλέξτε Delete (Διαγραφή) για να διαγράψετε τη λίστα με τις μνήμες.
- Επιλέξτε Yes (Ναι) για επιβεβαίωση της διαγραφής και  $\overline{7}$ επιστροφή στην οθόνη Delete Speed Dial (Διαγραφή μνήμης) ή επιλέξτε **Νο** (Όχι) για διατήρηση της λίστας.
- 8 Επιλέξτε OK ή Back (Πίσω), για να επιστρέψετε στην οθόνη Fax  $(\Phi \alpha \xi)$ .

## Διαγραφή μεμονωμένου αριθμού από τη λίστα μνημών για το HP LaserJet 4345mfp

- Στην κύρια οθόνη του πίνακα ελέγχου, επιλέξτε το εικονίδιο 1. **FAX** (Φαξ) για να εμφανίσετε την οθόνη Fax (Φαξ).
- $\mathbf{2}$ Επιλέξτε Speed Dial (Μνήμες) για να εμφανίσετε την οθόνη Speed Dial (Mvnusc).
- Επιλέξτε την καρτέλα **EDIT** (Επεξεργασία) για να εμφανίσετε  $3^{\circ}$ την οθόνη Edit (Επεξεργασία).
- Επιλέξτε το εικονίδιο Delete Speed Dial (Διαγραφή μνήμης) για 4 να εμφανίσετε την οθόνη Delete Speed Dial (Διαγραφή μνήμης).
- Επιλέξτε το πλαίσιο ελέγχου μπροστά από τη μνήμη με τον  $5$ αριθμό που θέλετε να διαγράψετε. Ίσως χρειαστεί να χρησιμοποιήσετε τα βέλη κύλισης για να εμφανίσετε το όνομα της μνήμης.
- 6 Επιλέξτε Details (Λεπτομέρειες) για να εμφανίσετε τη λίστα με τους αριθμούς της μνήμης.
- $\overline{7}$ Χρησιμοποιήστε το πάνω και κάτω βέλος για να επιλέξετε τον αριθμό που θέλετε να διαγράψετε.
- 8 Επιλέξτε Delete (Διαγραφή) ή Delete All (Διαγραφή όλων) για να εμφανίσετε την οθόνη επιβεβαίωσης.
- 9 Επιλέξτε Yes (Ναι) για να επιβεβαιώσετε τη διαγραφή ή No (Όχι) για να διατηρήσετε τον αριθμό.
- 10 Επιλέξτε OK ή Back (Πίσω), για να επιστρέψετε στην οθόνη Fax  $(\Phi \alpha \xi)$ .

## Διαγραφή λίστας μνημών για το HP LaserJet 4730mfp

- $1 \quad$ Στην κύρια οθόνη του πίνακα ελέγχου, επιλέξτε το εικονίδιο **FAX** (Φαξ) για να εμφανίσετε την οθόνη Fax (Φαξ).
- Επιλέξτε Speed Dial (Μνήμες) για να εμφανίσετε την οθόνη  $2^{\circ}$ Speed Dial (Mvnusc).
- $3<sup>1</sup>$ Επιλέξτε το πλαίσιο ελέγχου μπροστά από τη μνήμη που θέλετε να διαγράψετε. Ίσως χρειαστεί να χρησιμοποιήσετε τα βέλη κύλισης για να εμφανίσετε το όνομα της μνήμης. Μπορείτε να διαγράψετε περισσότερες από μία λίστες, επιλέγοντας το πλαίσιο ελέγχου που υπάρχει μπροστά από το όνομα κάθε λίστας που θέλετε να διαγράψετε.
- 4 Επιλέξτε Delete (Διαγραφή) για να διαγράψετε τη λίστα με τις μνήμες.
- Επιλέξτε Yes (Ναι) για επιβεβαίωση της διαγραφής και 5 επιστροφή στην οθόνη Delete Speed Dial (Διαγραφή μνήμης) ή επιλέξτε **Νο** (Όχι) για διατήρηση της λίστας.
- 6 Επιλέξτε OK και στη συνέχεια Back (Πίσω), για να επιστρέψετε στην οθόνη Fax (Φαξ).

## Διαγραφή μεμονωμένου αριθμού από τη λίστα μνημών για το HP LaserJet 4730mfp

- Στην κύρια οθόνη του πίνακα ελέγχου, επιλέξτε το εικονίδιο  $\blacksquare$ **FAX** (Φαξ) για να εμφανίσετε την οθόνη Fax (Φαξ).
- $2<sup>1</sup>$ Επιλέξτε **Speed Dial** (Μνήμες) για να εμφανίσετε την οθόνη Speed Dial (Mynusc).
- 3 Επιλέξτε το πλαίσιο ελέγχου μπροστά από τη μνήμη με τον αριθμό που θέλετε να διαγράψετε. Ίσως χρειαστεί να χρησιμοποιήσετε τα βέλη κύλισης για να εμφανίσετε το όνομα The uvnune.
- 4 Επιλέξτε Details (Λεπτομέρειες) για να εμφανίσετε τη λίστα με τους αριθμούς της μνήμης.
- Χρησιμοποιήστε το πάνω και κάτω βέλος για να επιλέξετε τον 5 αριθμό που θέλετε να διανράψετε.
- Επιλέξτε Remove (Κατάργηση) ή Remove All (Κατάργηση 6 όλων).
- $7\phantom{.}$ Επιλέξτε ΟΚ.
- Επιλέξτε Yes (Ναι) για να επιβεβαιώσετε τη διαγραφή ή No 8 (Όχι) για να διατηρήσετε τον αριθμό.
- Επιλέξτε ΟΚ και στη συνέχεια Back (Πίσω), για να επιστρέψετε 9 στην οθόνη Fax (Φαξ).

## Προσθήκη αριθμού στη λίστα μνημών για το **HP LaserJet 4730mfp**

- $\mathbf 1$ Στην κύρια οθόνη του πίνακα ελέγχου, επιλέξτε το εικονίδιο **FAX** (Φαξ) για να εμφανίσετε την οθόνη Fax (Φαξ).
- Επιλέξτε **Speed Dial** (Μνήμες) για να εμφανίσετε την οθόνη  $\overline{2}$ Speed Dial (Mvnusc).
- $\mathbf{3}$ Επιλέξτε το πλαίσιο ελέγχου μπροστά από τη μνήμη. Ίσως χρειαστεί να χρησιμοποιήσετε τα βέλη κύλισης για να εμφανίσετε το όνομα της μνήμης.
- 4 Επιλέξτε Details (Λεπτομέρειες) για να εμφανίσετε τη λίστα με τους αριθμούς της μνήμης.
- 5 Επιλέξτε Next Number (Επόμενος αριθμός).
- Πληκτρολογήστε έναν αριθμό χρησιμοποιώντας το 6 πληκτρολόγιο. Επαναλάβετε το βήμα για να εισαγάγετε όλους τους αριθμούς που θέλετε να αντιστοιχίσετε στη μνήμη.
- Επιλέξτε ΟΚ για αποδοχή της μνήμης.  $\overline{7}$

## Αντιστοίχιση λιστών μνημών στα πλήκτρα αφής για το HP LaserJet 4345mfp Kol 4730mfp

Τα πλήκτρα αφής σάς επιτρέπουν να στέλνετε φαξ σε μια λίστα μνημών με ένα απλό άγγιγμα. Για να μπορείτε να χρησιμοποιήσετε τα πλήκτρα αφής, θα πρέπει πρώτα να δημιουργήσετε μια λίστα μνημών και να αντιστοιχίσετε το όνομα της μνήμης σε ένα πλήκτρο αφής.

## <span id="page-159-0"></span>Αντιστοίχιση μνήμης σε ένα πλήκτρο αφής για TO HP LaserJet 4345mfp

Για να μπορείτε να χρησιμοποιήσετε τα πλήκτρα αφής, θα πρέπει πρώτα να αντιστοιχίσετε το όνομα μιας μνήμης σε ένα πλήκτρο αφής.

Για να αντιστοιχίσετε το όνομα μιας λίστας μνημών σε ένα πλήκτρο αφής, ακολουθήστε τα παρακάτω βήματα.

- Δημιουργία μνήμης. Για περισσότερες πληροφορίες, ανατρέξτε  $\blacksquare$ στην ενότητα "Δημιουργία και διαγραφή λιστών με μνήμες" στη σελίδα 45.
- Επιλέξτε Configure (Διαμόρφωση) στην οθόνη Fax (Φαξ) για να  $2^{\circ}$ εμφανίσετε την οθόνη One Touch Button Configuration (Διαμόρφωση πλήκτρων αφής).
- Επιλέξτε οποιονδήποτε (Διαθέσιμο) αριθμό θέλετε να  $3^{\circ}$ αντιστοιχίσετε στη μνήμη.
- Στην καρτέλα Basic (Βασικά), επιλέξτε το πλαίσιο ελέγχου της 4 μνήμης που θέλετε να αντιστοιχίσετε στο πλήκτρο.
- Επιλέξτε ΟΚ. 5
- Επιλέξτε ΟΚ για αποδοχή των ρυθμίσεων. 6

## <span id="page-159-1"></span>Αντιστοίχιση μνήμης σε ένα πλήκτρο αφής για TO HP LaserJet 4730mfp

Για να μπορείτε να χρησιμοποιήσετε τα πλήκτρα αφής, θα πρέπει πρώτα να αντιστοιχίσετε το όνομα μιας μνήμης σε ένα πλήκτρο αφής.

Για να αντιστοιχίσετε το όνομα μιας λίστας μνημών σε ένα πλήκτρο αφής, ακολουθήστε τα παρακάτω βήματα.

Δημιουργία μνήμης. Για περισσότερες πληροφορίες, ανατρέξτε 1. στην ενότητα "Δημιουργία και διαγραφή λιστών με μνήμες" στη σελίδα 45.

- **2** Επιλέξτε **Configure** (Διαμόρφωση) στην οθόνη Fax (Φαξ) για να εμφανίσετε την οθόνη One Touch Button Configuration (Διαμόρφωση πλήκτρων αφής).
- **3** Επιλέξτε οποιονδήποτε (Διαθέσιμο) αριθμό θέλετε να αντιστοιχίσετε στη μνήμη.
- **4** Στην οθόνη Speed Dial (Μνήμες), επιλέξτε το πλαίσιο ελέγχου της μνήμης που θέλετε να αντιστοιχίσετε στο πλήκτρο και, στη óõíÝ÷åéá, åðéëÝîôå **OK**.
- 5 Eπιλέξτε OK για αποδοχή των ρυθμίσεων.

## Διαγραφή ή εκ νέου αντιστοίχιση λιστών μνημών **óôá ðëÞêôñá áöÞò ãéá ôï HP LaserJet 4345mfp και 4730mfp**

Για να καταργήσετε την αντιστοίχιση μιας λίστας μνημών σε ένα πλήκτρο αφής, ακολουθήστε τα παρακάτω βήματα.

- **1** Επιλέξτε **Configure** (Διαμόρφωση) από το πληκτρολόγιο αφής για να εμφανίσετε την οθόνη One Touch Button Configuration (Διαμόρφωση πλήκτρων αφής).
- **2** Eπιλέξτε το αριθμητικό πλήκτρο με το όνομα της μνήμης που θέλετε να καταρνήσετε.
- **3** Eμφανίζεται η οθόνη "Button is already configured" (Το πλήκτρο έχει διαμορφωθεί). Επιλέξτε **Clear** (Διαγραφή) για να καταργήσετε το όνομα της μνήμης από το πλήκτρο αφής ή επιλέξτε Reassign (Επανάληψη αντιστοίχισης) για να αντιστοιχίσετε διαφορετικό όνομα μνήμης στο πλήκτρο ή επιλέξτε **Cancel** (Άκυρο) για να επιστρέψετε στην οθόνη One Touch Button Configuration (Διαμόρφωση πλήκτρων αφής).
- **4** Eπιλέξτε OK για αποδοχή των ρυθμίσεων.

## <span id="page-160-0"></span>**Αλλαγή της ρύθμισης ευκρίνειας**

H ρύθμιση Sharpness (Ευκρίνεια) καθορίζει την ευκρίνεια που χρησιμοποιεί ο σαρωτής, όταν το MFP σαρώνει το πρωτότυπο. Η ευκρίνεια βελτιώνει τις ακμές του πρωτοτύπου, με αποτέλεσμα τα ξεθωριασμένα ή με πολλές λεπτομέρειες κείμενα και γραφικά να αναπαράγονται με μεγαλύτερη ευκρίνεια. Με την αύξηση της ευκρίνειας αυξάνεται και η ανάλυση, η οποία αυξάνει το χρόνο μετάδοσης.

Για να αλλάξετε τη ρύθμιση της ευκρίνειας, ακολουθήστε τα παρακάτω βήματα.

**1** Στην κύρια οθόνη του πίνακα ελέγχου, επιλέξτε το εικονίδιο **FAX** (Φαξ) για να εμφανίσετε την οθόνη Fax (Φαξ).

- **2** Eπιλέξτε **Settings** (Ρυθμίσεις) για να εμφανίσετε την οθόνη Settings (Ρυθμίσεις).
- **3** Eπιλέξτε το εικονίδιο **Fax Settings** (Ρυθμίσεις φαξ) για να εμφανίσετε την οθόνη Fax Settings (Ρυθμίσεις φαξ).
- **4** Στην καρτέλα ENHANCE (Βελτίωση), επιλέξτε το αριστερό βέλος για να αυξήσετε την ευκρίνεια ή το δεξιό για να τη μειώσετε.
- **5** Eπιλέξτε **OK** για αποδοχή της ρύθμισης.

## <span id="page-161-0"></span>**Αλλαγή της ρύθμισης φόντου**

Eάν θέλετε να στείλετε με φαξ ένα έγγραφο τυπωμένο σε έγχρωμο χαρτί, μπορείτε να βελτιώσετε την ποιότητα του φαξ, καταργώντας το φόντο, το οποίο θα μπορούσε να θολώσει την εικόνα του φαξ.

Για να αλλάξετε τη ρύθμιση του φόντου, ακολουθήστε τα παρακάτω βήματα.

- **1** Στην κύρια οθόνη του πίνακα ελέγχου, επιλέξτε το εικονίδιο **FAX** (Φαξ) για να εμφανίσετε την οθόνη Fax (Φαξ).
- **2** Eπιλέξτε **Settings** (Ρυθμίσεις) για να εμφανίσετε την οθόνη Settings (Ρυθμίσεις).
- **3** Eπιλέξτε το εικονίδιο **Fax Settings** (Ρυθμίσεις φαξ) για να εμφανίσετε την οθόνη Fax Settings (Ρυθμίσεις φαξ).
- **4** Στην καρτέλα ENHANCE (Βελτίωση), επιλέξτε το αριστερό βέλος για να αυξήσετε το φόντο ή το δεξιό για να το μειώσετε.
- **5** Eπιλέξτε **OK** για αποδοχή της ρύθμισης.

# **Αλλαγή της ρύθμισης φωτεινό/σκούρο**

Η ρύθμιση φωτεινό/σκούρο ρυθμίζει πόσο φωτεινή ή σκούρα θα εμφανιστεί η μεταδιδόμενη εικόνα στο φαξ του παραλήπτη.

Για να αλλάξετε τη ρύθμιση φωτεινό/σκούρο, ακολουθήστε τα παρακάτω βἠματα.

- **1** Στην κύρια οθόνη του πίνακα ελέγχου, επιλέξτε το εικονίδιο **FAX** (Φαξ) για να εμφανίσετε την οθόνη Fax (Φαξ).
- **2** Eπιλέξτε **Settings** (Ρυθμίσεις) για να εμφανίσετε την οθόνη Settings (Puθμίσεις).
- **3** Επιλέξτε το βέλος Light (Φωτεινό) για να αυξήσετε τη <u>φωτεινότητα της εικόνας ή το βέλος</u> Dark (Σκούρο) για να αυξήσετε τη σκουρότητα της εικόνας.
- **4** Eπιλέξτε **OK** για αποδοχή της ρύθμισης.

# Λήψη φαξ

Όταν το εξάρτημα φαξ λαμβάνει εισερχόμενα φαξ, πριν τα εκτυπώσει, τα αποθηκεύει στη μνήμη. Αφού αποθηκευτεί ολόκληρο το φαξ, εκτυπώνεται και, στη συνέχεια, διαγράφεται από τη μνήμη. Τα φαξ εκτυπώνονται μόλις ολοκληρωθεί η λήψη τους, εκτός εάν έχει ενεργοποιηθεί η λειτουργία Schedule Printing of Faxes (Προγραμματισμός εκτύπωσης φαξ). Εάν έχει ενεργοποιηθεί η λειτουργία Schedule Printing of Faxes (Προγραμματισμός εκτύπωσης φαξ), όλα τα εισερχόμενα φαξ αποθηκεύονται στη μνήμη και δεν εκτυπώνονται. Όταν η λειτουργία Schedule Printing of Faxes (Προγραμματισμός εκτύπωσης φαξ) είναι απενεργοποιημένος, όλα τα αποθηκευμένα φαξ εκτυπώνονται. Για περισσότερες πληροφορίες, ανατρέξτε στην ενότητα "Προγραμματισμός εκτύπωσης φαξ (κλείδωμα μνήμης)" στη σελίδα 74.

Μπορείτε να αλλάξετε τις προεπιλεγμένες ρυθμίσεις λήψης φαξ, εάν θέλετε να αλλάξετε τη μέθοδο λήψης των φαξ. Στις ρυθμίσεις αυτές περιλαμβάνονται οι εξής:

- Επιλογή του αριθμού κουδουνισμάτων πριν από την απάντηση
- Εκτύπωση της ημερομηνίας, της ώρας και του αριθμού σελίδας  $\bullet$ στα φαξ (σήμανση)
- Επιλογή του δίσκου εισόδου χαρτιού και του δίσκου προορισμού
- Προώθηση των φαξ σε άλλο αριθμό
- Μπλοκάρισμα των φαξ που προέρχονται από συγκεκριμένους αριθμούς

Προγραμματισμός της εκτύπωσης των φαξ (κλείδωμα μνήμης) Για πληροφορίες σχετικά με την αλλαγή αυτών των ρυθμίσεων μενού, ανατρέξτε στο Κεφάλαιο 3, "Διαμόρφωση" στη σελίδα 55 και στο Κεφάλαιο 4 "Αποστολή και λήψη φαξ (εξελιγμένες λειτουργίες)" στη σελίδα 71.

Σημείωση Δεν είναι δυνατή η ακύρωση των εισερχόμενων φαξ.

# <span id="page-164-0"></span>ΩΔιαμόρφωση

## Εισαγωγή

Στο κεφάλαιο αυτό, περινράφονται οι ρυθμίσεις διαμόρφωσης νια το εξάρτημα φαξ του ΜFP, που περιλαμβάνονται στο μενού Fax (Φαξ) του πίνακα ελέγχου. Εκτός από τον πίνακα ελέγχου, η πρόσβαση στις ρυθμίσεις αυτές είναι δυνατή μέσω των εργαλείων απομακρυσμένης διαμόρφωσης, όπως περιγράφεται στη συνέχεια.

Σημείωση Οι ακόλουθες ρυθμίσεις φαξ περιγράφονται στο Κεφάλαιο 1 και, ως εκ τούτου, δεν περιλαμβάνονται σε αυτό το κεφάλαιο. Για πληροφορίες σχετικά με αυτές τις ρυθμίσεις, ανατρέξτε στο Κεφάλαιο 1.

- Ακύρωση φαξ
- Ρύθμιση της ημερομηνίας και της ώρας
- Ορισμός της τοποθεσίας
- Ορισμός της κεφαλίδας

## Απομακρυσμένη διαμόρφωση φαξ

Εκτός από τον πίνακα ελέγχου του ΜΕΡ, είναι δυνατή και η απομακρυσμένη διαμόρφωση του εξαρτήματος φαξ μέσω των διαφόρων εργαλείων λογισμικού. Το MFP διαθέτει ενσωματωμένο διακομιστή Web (EWS), ο οποίος σας επιτρέπει να κάνετε τη διαμόρφωση του εξαρτήματος φαξ μέσω του προγράμματος περιήγησης στο Web ή μέσω του HP Web Jetadmin (WJA). Επιπλέον, μπορείτε να διαμορφώσετε το εξάρτημα φαξ μέσω δικτύου, χρησιμοποιώντας έναν υπολογιστή συνδεδεμένο σε δίκτυο και το βοηθητικό πρόγραμμα διαμόρφωσης HP MFP Digital Sending Software (DSS). Τα εργαλεία αυτά παρέχουν πρόσβαση στις περισσότερες από τις ρυθμίσεις διαμόρφωσης του εξαρτήματος φαξ που περιλαμβάνονται στο μενού Fax (Φαξ) του MFP, όπως περιγράφεται σε αυτόν τον οδηγό.

## Σημείωση

To βοηθητικό πρόγραμμα διαμόρφωσης DSS παρέχει τη δυνατότητα ενεργοποίησης/απενεργοποίησης της αναλογικής λειτουργίας φαξ του ΜΕΡ. Εάν έχει απενεργοποιηθεί η αναλογική λειτουργία φαξ μέσω του βοηθητικού προγράμματος διαμόρφωσης DSS και, στη συνέχεια, έχει αποσυνδεθεί το MFP από το βοηθητικό πρόγραμμα διαμόρφωσης, δεν θα εμφανίζεται η επιλογή Send to Fax (Αποστολή στο φαξ) στο μενού Digital Sending (Αποστολές ψηφιακών εγγράφων) του EWS ή του WJA. Στην περίπτωση αυτή, για να ενεργοποιήσετε την αναλογική λειτουργία φαξ του ΜΕΡ, θα πρέπει να χρησιμοποιήσετε το βοηθητικό πρόγραμμα διαμόρφωσης DSS.

## Πρόγραμμα περιήγησης στο Web

Όπως αναφέρεται παραπάνω, το MFP διαθέτει ενσωματωμένο διακομιστή web (EWS). Ο EWS σας επιτρέπει να χρησιμοποιείτε το πρόγραμμα περιήγησης στο Web για τον ορισμό των ρυθμίσεων αναλογικού φαξ, όπως περιγράφεται σε αυτό το κεφάλαιο. Εάν θέλετε να χρησιμοποιήσετε το πρόγραμμα περιήγησης στο Web για να αποκτήσετε πρόσβαση στις οθόνες με τις ρυθμίσεις φαξ του EWS, ακολουθήστε τα παρακάτω βήματα.

- Πληκτρολογήστε τη διεύθυνση IP του MFP στη γραμμή 1. διευθύνσεων URL του προγράμματος περιήγησης και πατήστε το πλήκτρο Enter για να εμφανιστεί η οθόνη EWS Configure MFP (Διαμόρφωση MFP μέσω EWS). Εάν δεν γνωρίζετε τη διεύθυνση IP του MFP, εκτυπώστε τη σελίδα διαμόρφωσης του MFP.
- Σημείωση Εάν χρησιμοποιείτε το βοηθητικό πρόγραμμα διαμόρφωσης DSS, θα εμφανιστεί ένα μήνυμα στον EWS ως επιβεβαίωση του ότι το DSS είναι υπό έλεγχο. Ο μόνος τρόπος για την αλλαγή των ρυθμίσεων είναι μέσω του DSS.
	- $\mathbf{2}$ Επιλέξτε την καρτέλα Digital Sending (Αποστολές ψηφιακών εγγράφων).
	- 3 Επιλέξτε την καρτέλα **Send to Fax** (Αποστολή στο φαξ) για να εμφανίσετε την οθόνη με τις ρυθμίσεις διαμόρφωσης του φαξ.
	- 4 Στην οθόνη Fax Settings (Ρυθμίσεις φαξ), αλλάξτε τις ρυθμίσεις και επιλέξτε ΟΚ για αποδοχή των ρυθμίσεων. Επιλέξτε Advanced (Εξελιγμένες) για να εμφανίσετε την οθόνη Advanced MFP Modem Settings (Εξελιγμένες ρυθμίσεις μόντεμ του MFP) με τις πρόσθετες ρυθμίσεις φαξ. Για πληροφορίες σχετικά με αυτές τις ρυθμίσεις, ανατρέξτε στις περιγραφές των ρυθμίσεων που περιλαμβάνονται σε αυτόν τον οδηγό.

5 Αφού ολοκληρώσετε τις αλλαγές των ρυθμίσεων, επιλέξτε OK για αποδοχή των ρυθμίσεων.

## HP Web Jetadmin

Για να αποκτήσετε πρόσβαση στις ρυθμίσεις αναλογικού φαξ του MFP μέσω του HP Web Jetadmin, ακολουθήστε τα παρακάτω βήματα. Για αναλυτικές πληροφορίες σχετικά με το HP Web Jetadmin, ανατρέξτε στο Εγχειρίδιο αναφοράς του HP Web Jetadmin.

- Ξεκινήστε το HP Web Jetadmin.  $\blacksquare$
- $2^{\circ}$ Στο πλαίσιο κειμένου At a Glance (Με μια ματιά), πληκτρολογήστε τη διεύθυνση IP του MFP στο πλαίσιο κειμένου Quick Device Find (Γρήγορη εύρεση συσκευής) και, στη συνέχεια, επιλέξτε Go (Μετάβαση) για να εμφανιστεί η κατάσταση της συσκευής στο δεξιό τμήμα του παραθύρου. Επιλέξτε Digital Sending and Fax (Αποστολές ψηφιακών εγγράφων και φαξ) από το αναπτυσσόμενο μενού κατάστασης του παραθύρου.
- Διαμορφώστε τις επιλογές στις ενότητες Fax Settings  $3^{\circ}$ (Ρυθμίσεις φαξ) ή Advanced Fax Settings (Εξελιγμένες ρυθμίσεις φαξ). Για πληροφορίες σχετικά με κάποια συγκεκριμένη ρύθμιση, επιλέξτε τη βοήθεια περιεχομένου δίπλα στη ρύθμιση.
- 4 Αφού ολοκληρώσετε τις αλλαγές των ρυθμίσεων, επιλέξτε Apply (Εφαρμογή) για αποδοχή των ρυθμίσεων.

Εκτός από τη διαμόρφωση ενός ΜΕΡ, μπορείτε να πραγματοποιήσετε τη διαδικασία διαμόρφωσης πολλών συσκευών ταυτόχρονα. Η δυνατότητα πολλαπλών συσκευών χρησιμοποιείται για την ταυτόχρονη διαμόρφωση περισσοτέρων από ένα ΜΕΡ. Για πληροφορίες σχετικά με αυτήν τη δυνατότητα, ανατρέξτε στο Εγχειρίδιο αναφοράς του HP Web Jetadmin.

## Βοηθητικό πρόγραμμα διαμόρφωσης HP MFP **Digital Sending Software**

Για να αποκτήσετε πρόσβαση στις ρυθμίσεις αναλογικού φαξ του MFP μέσω του βοηθητικού προγράμματος διαμόρφωσης DSS, ακολουθήστε τα παρακάτω βήματα.

- Ξεκινήστε το βοηθητικό πρόγραμμα (στον υπολογιστή ή στο 1. διακομιστή) για να εμφανίσετε την κύρια οθόνη.
- $\overline{2}$ Επιλέξτε το MFP και κάντε κλικ στο κουμπί Configure MFP (Διαμόρφωση ΜΕΡ) της κύριας οθόνης και, στη συνέχεια, επιλέξτε την καρτέλα **Send to Fax** (Αποστολή στο φαξ) για να εμφανίσετε την οθόνη Fax Settings (Ρυθμίσεις φαξ).
- 3 Για να ενεργοποιήσετε τις δυνατότητες φαξ του ΜΕΡ, επιλέξτε το πλαίσιο ελέγχου Enable Send to Fax (Ενεργοποίηση αποστολής στο φαξ). Για να αποκτήσετε πρόσβαση στις ρυθμίσεις αναλογικού φαξ, επιλέξτε directly from the mfp's internal modem (απευθείας από το εσωτερικό μόντεμ του mfp) από την αναπτυσσόμενη λίστα Send Faxes... (Αποστολή φαξ...). Στην οθόνη Fax Settings (Ρυθμίσεις φαξ), αλλάξτε τις ρυθμίσεις και επιλέξτε ΟΚ για αποδοχή των ρυθμίσεων. Επιλέξτε Advanced (Εξελιγμένες) για να εμφανίσετε την οθόνη Advanced MFP Modem Settings (Εξελιγμένες ρυθμίσεις μόντεμ του ΜΕΡ) με τις πρόσθετες ρυθμίσεις φαξ.

Για πληροφορίες σχετικά με αυτές τις ρυθμίσεις, ανατρέξτε στις περιγραφές των ρυθμίσεων που περιλαμβάνονται σε αυτόν τον οδηνό.

4 Αφού ολοκληρώσετε τις αλλαγές των ρυθμίσεων, επιλέξτε ΟΚ για αποδοχή των ρυθμίσεων.

Εκτός από τη διαμόρφωση ενός ΜΕΡ, μπορείτε να πραγματοποιήσετε τη διαδικασία διαμόρφωσης πολλών συσκευών ταυτόχρονα. Για περισσότερες πληροφορίες σχετικά με το βοηθητικό πρόγραμμα διαμόρφωσης HP MFP Digital Sending Software, ανατρέξτε στον Οδηγό χρήσης του HP MFP Digital Sending Software η στον Οδηγό υποστήριξης του HP MFP Digital Sending Software.

Σημείωση Ανάλογα με τις δυνατότητες και τις ρυθμίσεις της μεθόδου φαξ που χρησιμοποιείτε, ορισμένες επιλογές μπορεί να μην είναι διαθέσιμες ή να μην είναι δυνατή η διαμόρφωσή τους.

# Pύθμιση της έντασης ήχου του μόντεμ

Για να ρυθμίσετε την ένταση ήχου του μόντεμ, ακολουθήστε τα παρακάτω βήματα.

- **1** Στον πίνακα ελέγχου, πατήστε το κουμπί **Menu** (Μενού) για να εμφανίσετε το κύριο μενού.
- **2** Eπιλέξτε **FAX** (Φαξ) για να εμφανίσετε το μενού φαξ.
- **3** Επιλέξτε **FAX SETUP OPTIONAL** (Προαιρετική εγκατάσταση φαξ) για να εμφανίσετε το μενού των προαιρετικών ρυθμίσεων.
- **4** Επιλέξτε **MODEM VOLUME** (Ένταση ήχου μόντεμ) για να εμφανίσετε τις ρυθμίσεις έντασης του ήχου.
- **5** Eπιλέξτε OFF (Απενεργοποίηση), MEDIUM (Μεσαία) (προεπιλογή) ή LOUD (Δυνατή) για να ορίσετε την ένταση.

## Pύθμιση της έντασης κουδουνίσματος

Για να ρυθμίσετε την ένταση κουδουνίσματος, ακολουθήστε τα παρακάτω βήματα.

- **1** Στον πίνακα ελέγχου, πατήστε το κουμπί **Menu** (Μενού) για να εμφανίσετε το κύριο μενού.
- **2** Επιλέξτε **FAX** (Φαξ) για να εμφανίσετε το μενού φαξ.
- **3** Eπιλέξτε **FAX SETUP OPTIONAL** (Προαιρετική εγκατάσταση φαξ) για να εμφανίσετε τα προαιρετικά στοιχεία εγκατάστασης.
- **4** Επιλέξτε **RINGER VOLUME** (Ένταση κουδουνίσματος) για να εμφανίσετε τις ρυθμίσεις.
- **5** Eπιλέξτε OFF (Απενεργοποίηση), MEDIUM (Μεσαία) (προεπιλογή) ή LOUD (Δυνατή) για να αλλάξετε την ένταση.

## Pύθμιση της λειτουργίας διόρθωσης σφαλμάτων

Κανονικά, το εξάρτημα φαξ παρακολουθεί τα σήματα της τηλεφωνικής γραμμής κατά την αποστολή και τη λήψη φαξ. Εάν το εξάρτημα φαξ εντοπίσει σφάλμα κατά τη διάρκεια της μετάδοσης και είναι ενεργοποιημένη η λειτουργία διόρθωσης σφαλμάτων, το εξάρτημα φαξ ζητά την επανάληψη της αποστολής του τμήματος του φαξ στο οποίο παρουσιάστηκε το σφάλμα.

Η λειτουργία διόρθωσης σφαλμάτων πρέπει να απενεργοποιείται μόνο εάν παρουσιάζονται προβλήματα κατά την αποστολή ή λήψη φαξ και θέλετε να αποδεχτείτε τα σφάλματα κατά τη μετάδοση. Η απενεργοποίηση της λειτουργίας αποδεικνύεται χρήσιμη για την αποστολή φαξ σε υπερπόντιες χώρες/περιοχές ή για τη λήψη φαξ από αυτές, ή εάν χρησιμοποιείτε τηλεφωνική σύνδεση μέσω δορυφόρου.

Για να ενεργοποιήσετε ή να απενεργοποιήσετε τη λειτουργία διόρθωσης σφαλμάτων, ακολουθήστε τα παρακάτω βήματα.

- Στον πίνακα ελέγχου, πατήστε το κουμπί Menu (Μενού) για να  $\blacksquare$ εμφανίσετε το κύριο μενού.
- $2^{\circ}$ Επιλέξτε FAX (Φαξ) για να εμφανίσετε το μενού φαξ.
- $3<sup>1</sup>$ Επιλέξτε FAX SETUP OPTIONAL (Προαιρετική εγκατάσταση φαξ) για να εμφανίσετε τα προαιρετικά στοιχεία εγκατάστασης.
- Επιλέξτε ERROR CORRECTION MODE (Λειτουργία διόρθωσης  $\overline{4}$ σφαλμάτων) για να εμφανίσετε τις ρυθμίσεις.
- 5 Επιλέξτε ΟΝ (Ενεργοποίηση) (προεπιλογή) για να ενεργοποιήσετε τη λειτουργία διόρθωσης σφαλμάτων ή **OFF** (Απενεργοποίηση) για να την απενεργοποιήσετε.

## Pύθμιση της λειτουργίας συμπίεσης JBIG

Η ενεργοποίηση της συμπίεσης JBIG μπορεί να μειώσει την τηλεφωνική χρέωση μειώνοντας το χρόνο μετάδοσης των φαξ, γεγονός που σημαίνει ότι είναι η προτιμώμενη ρύθμιση. Ωστόσο, η συμπίεση JBIG μπορεί να προκαλέσει προβλήματα συμβατότητας κατά την επικοινωνία με συσκευές φαξ παλαιότερης τεχνολογίας, περίπτωση στην οποία θα πρέπει να την απενεργοποιήσετε. Σημείωση Η συμπίεση JBIG λειτουργεί μόνο όταν και οι δύο συσκευές φαξ, και αυτή που στέλνει και αυτή που λαμβάνει, έχουν τη δυνατότητα αυτή. Για να ενεργοποιήσετε ή να απενεργοποιήσετε τη συμπίεση JBIG, ακολουθήστε τα παρακάτω βήματα. Στον πίνακα ελέγχου, πατήστε το κουμπί Menu (Μενού) νια να  $\blacksquare$ εμφανίσετε το κύριο μενού.  $2^{\circ}$ Επιλέξτε FAX (Φαξ) για να εμφανίσετε το μενού φαξ. Επιλέξτε FAX SETUP OPTIONAL (Προαιρετική εγκατάσταση  $3^{\circ}$ 

- φαξ) για να εμφανίσετε τα προαιρετικά στοιχεία εγκατάστασης.
- Επιλέξτε JBIG COMPRESSION (Συμπίεση JBIG) για να 4 εμφανίσετε τις ρυθμίσεις.

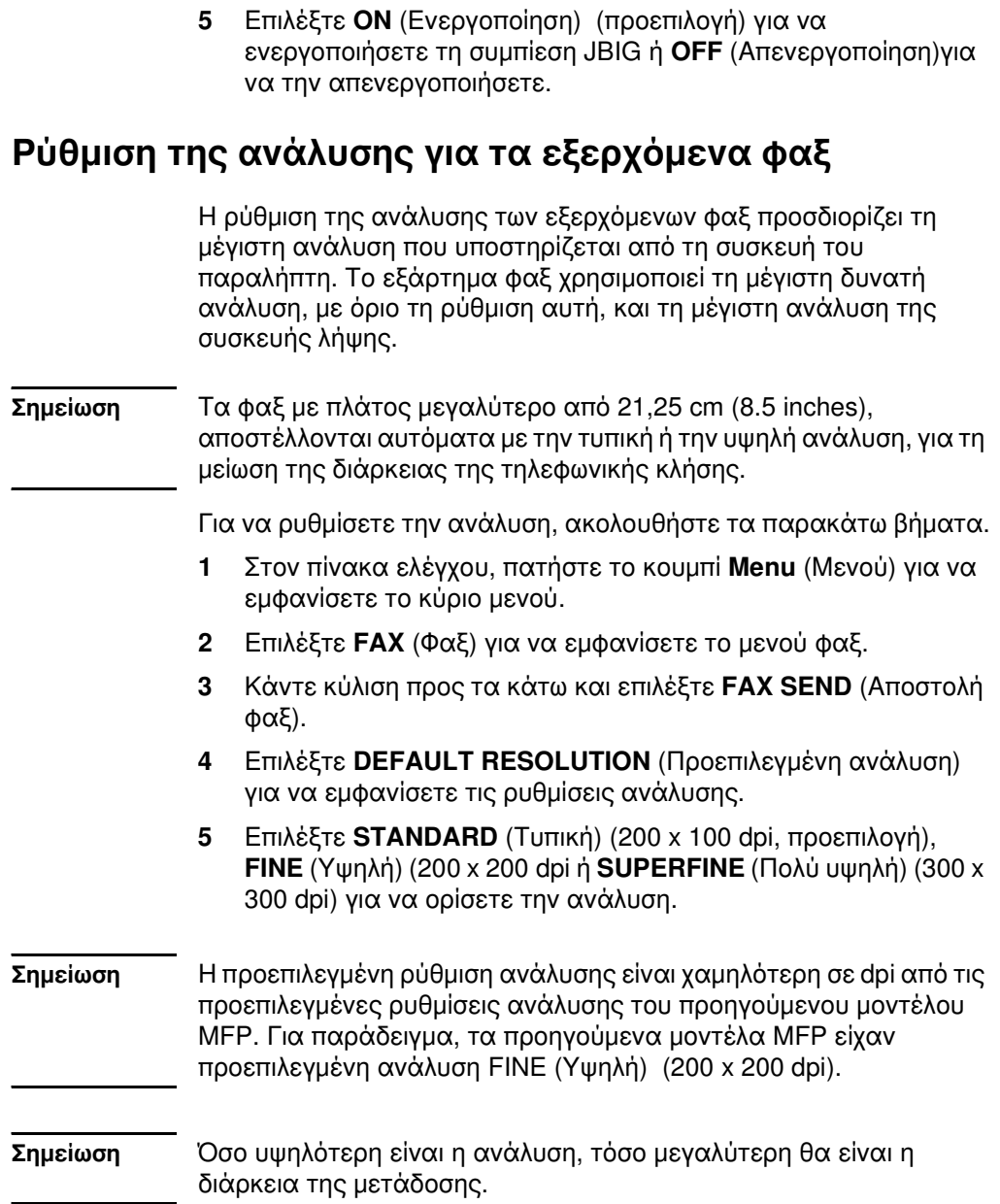

## Ρύθμιση της κεφαλίδας με τη μορφή επικάλυψης (εξερχόμενα φαξ)

Η κεφαλίδα με τη μορφή επικάλυψης περιλαμβάνει την ημερομηνία, την ώρα, το όνομα της εταιρείας, τον αριθμό τηλεφώνου και τον αριθμό σελίδας και εκτυπώνεται στο πάνω μέρος της σελίδας κάθε εξερχόμενου φαξ. Η ρύθμιση αυτή προσδιορίζει εάν η κεφαλίδα τοποθετείται στο πάνω μέρος της σελίδας ή εάν εκτυπώνεται με τη μορφή επικάλυψης. Όταν η κεφαλίδα τοποθετείται στο πάνω μέρος της σελίδας, μετακινεί τα δεδομένα της σελίδας προς τα κάτω και μπορεί να τα μεταφέρει σε άλλη σελίδα, γεγονός που σημαίνει ότι, πιθανότατα, θα εκτυπωθεί άλλη μια σελίδα. Όταν η κεφαλίδα εκτυπώνεται με τη μορφή επικάλυψης, τα δεδομένα δεν μετακινούνται και η κεφαλίδα μπορεί να εκτυπωθεί πάνω στα δεδομένα που βρίσκονται στο πάνω μέρος της σελίδας.

Σημείωση Εάν είναι ενεργοποιημένη η λειτουργία προώθησης φαξ, η κεφαλίδα τοποθετείται πάντα στο πάνω μέρος της σελίδας, ακόμα κι όταν είναι ενεργοποιημένη η κεφαλίδα με τη μορφή επικάλυψης.

> Για να επιλέξετε τον τρόπο εκτύπωσης της κεφαλίδας, ακολουθήστε τα παρακάτω βήματα.

- Στον πίνακα ελέγχου, πατήστε το κουμπί **Menu** (Μενού) για να  $\blacksquare$ εμφανίσετε το κύριο μενού.
- Επιλέξτε FAX (Φαξ) για να εμφανίσετε το μενού φαξ.  $\mathbf{2}$
- Κάντε κύλιση προς τα κάτω και επιλέξτε FAX SEND (Αποστολή 3  $\phi \alpha \xi$ ).
- Επιλέξτε OVERLAY HEADER (Κεφαλίδα με τη μορφή 4 επικάλυψης) για να εμφανίσετε τις ρυθμίσεις κεφαλίδας.
- Επιλέξτε YES (Ναι), εάν θέλετε η κεφαλίδα να εκτυπώνεται με 5 τη μορφή επικάλυψης, ή NO (Όχι) (προεπιλογή), εάν θέλετε η κεφαλίδα να εμφανίζεται στο πάνω μέρος της σελίδας.

## Ρύθμιση της λειτουργίας κλήσης

Η ρύθμιση αυτή προσδιορίζει τον τύπο κλήσης που χρησιμοποιείται, δηλαδή τονική (συσκευές με δυνατότητα αποστολής ηχητικών τόνων) ή παλμική (συσκευές παλαιού τύπου).

Για να ρυθμίσετε τη λειτουργία κλήσης, ακολουθήστε τα παρακάτω βήματα.

- $\blacksquare$ Στον πίνακα ελέγχου, πατήστε το κουμπί Menu (Μενού) για να εμφανίσετε το κύριο μενού.
- Επιλέξτε FAX (Φαξ) για να εμφανίσετε το μενού φαξ.  $\mathbf{2}$
- 3 Κάντε κύλιση προς τα κάτω και επιλέξτε FAX SEND (Αποστολή φαξ). Χρησιμοποιήστε το κάτω βέλος για να μετακινηθείτε στην επιλογή DIALING MODE (Λειτουργία κλήσης).
- Επιλέξτε DIALING MODE (Λειτουργία κλήσης) για να 4 εμφανίσετε τις ρυθμίσεις της λειτουργίας κλήσης.
- Επιλέξτε ΤΟΝΕ (Τονική) (προεπιλογή) για να ρυθμίσετε το φαξ 5 στην τονική λειτουργία κλήσης ή **PULSE** (Παλμική) για να ρυθμίσετε το φαξ στην παλμική λειτουργία κλήσης.

## Ορισμός των κανόνων επανάκλησης

## Ρύθμιση επανάκλησης κατειλημμένου

Η ρύθμιση επανάκλησης κατειλημμένου ορίζει πόσες φορές (0 έως 9) επαναλαμβάνει το εξάρτημα φαξ την κλήση ενός αριθμού, όταν είναι κατειλημμένος. Το χρονικό διάστημα μεταξύ των κλήσεων ορίζεται από τη ρύθμιση Redial Interval (Διάστημα επανάκλησης).

- $\blacksquare$ Στον πίνακα ελέγχου, πατήστε το κουμπί **Menu** (Μενού) για να εμφανίσετε το κύριο μενού.
- $\overline{2}$ Επιλέξτε FAX (Φαξ) για να εμφανίσετε το μενού φαξ.
- $3<sup>1</sup>$ Κάντε κύλιση προς τα κάτω και επιλέξτε FAX SEND (Αποστολή  $\Phi$   $\alpha$   $\xi$ ).
- 4 Επιλέξτε **REDIAL ON BUSY** (Επανάκληση κατειλημμένου) για να εμφανίσετε την οθόνη με τη ρύθμιση επανάκλησης κατειλημμένου.
- Χρησιμοποιήστε το πάνω και κάτω βέλος για να επιλέξετε τον 5 αριθμό που θέλετε (προεπιλογή = 3) και, στη συνέχεια, επιλέξτε OK.

## Ρύθμιση επανάκλησης όταν δεν απαντά

Η ρύθμιση επανάκλησης όταν δεν απαντά ορίζει πόσες φορές επαναλαμβάνει το εξάρτημα φαξ την κλήση ενός αριθμού, όταν δεν απαντά. Ο αριθμός των επαναλήψεων είναι 0 έως 1 (στις Η.Π.Α.) ή 0 έως 2, ανάλογα με τις ρυθμίσεις για τη χώρα/περιοχή. Το χρονικό διάστημα μεταξύ των κλήσεων ορίζεται από τη ρύθμιση Redial Interval (Διάστημα επανάκλησης).

- Στον πίνακα ελέγχου, πατήστε το κουμπί **Menu** (Μενού) για να 1. εμφανίσετε το κύριο μενού.
- Επιλέξτε FAX (Φαξ) για να εμφανίσετε το μενού φαξ.  $\overline{2}$
- $\mathbf{3}$ Κάντε κύλιση προς τα κάτω και επιλέξτε FAX SEND (Αποστολή  $\Phi$   $\alpha$   $\xi$ ).
- 4 Κάντε κύλιση προς τα κάτω και επιλέξτε **REDIAL ON NO ANSWER** (Επανάκληση όταν δεν απαντά) για να εμφανίσετε την οθόνη με τη ρύθμιση.
- Χρησιμοποιήστε το πάνω και κάτω βέλος για να επιλέξετε τον 5 αριθμό που θέλετε (προεπιλογή = 0) και, στη συνέχεια, επιλέξτε OK.

## Ρύθμιση του διαστήματος επανάκλησης

Η ρύθμιση του διαστήματος επανάκλησης ορίζει τα λεπτά μεταξύ των προσπαθειών επανάκλησης, όταν ο αριθμός που καλείται είναι κατειλημμένος ή δεν απαντά.

- Στον πίνακα ελέγχου, πατήστε το κουμπί **Menu** (Μενού) για να 1 εμφανίσετε το κύριο μενού.
- $\overline{2}$ Επιλέξτε FAX (Φαξ) για να εμφανίσετε το μενού φαξ.
- Κάντε κύλιση προς τα κάτω και επιλέξτε FAX SEND (Αποστολή  $\mathbf{3}$  $\phi \alpha \xi$ ).
- Κάντε κύλιση προς τα κάτω και επιλέξτε REDIAL INTERVAL 4 (Διάστημα επανάκλησης) για να εμφανίσετε την οθόνη με τη ρύθμιση.
- Χρησιμοποιήστε το πάνω και κάτω βέλος για να επιλέξετε τον 5 αριθμό που θέλετε (1 έως 5 λεπτά, προεπιλογή = 5) και, στη συνέχεια, επιλέξτε **ΟΚ**.
- Σημείωση Ίσως να παρατηρήσετε ένα μήνυμα επανάκλησης στον πίνακα ελέγχου όταν τόσο η ρύθμιση Redial-on-Busy (Επανάκληση κατειλημμένου) όσο και η Redial-on-No-Answer (Επανάκληση όταν δεν απαντά) είναι απενεργοποιημένες. Αυτό συμβαίνει όταν το εξάρτημα φαξ καλεί έναν αριθμό, αποκαθιστά τη σύνδεση και στη συνέχεια χάνει τη σύνδεση. Ως αποτέλεσμα αυτής της συνθήκης σφάλματος, το εξάρτημα φαξ εκτελεί δύο αυτόματες προσπάθειες επανάκλησης (την πρώτη με ταχύτητα 26.400 bps και, αν αυτή αποτύχει, άλλη μια με ταχύτητα 14.400 bps) ανεξάρτητα από τις ρυθμίσεις επανάκλησης. Κατά τη διάρκεια αυτής της επανάκλησης, το εξάρτημα φαξ εμφανίζει ένα μήνυμα στον πίνακα ελέγχου που επισημαίνει ότι γίνεται επανάκληση.

# Ρύθμιση ανίχνευσης του τόνου κλήσης

Η ρύθμιση ανίχνευσης τόνου κλήσης ορίζει εάν το εξάρτημα φαξ θα ελέγχει τον τόνο κλήσης πριν από την αποστολή του φαξ.

Για να ενεργοποιήσετε ή να απενεργοποιήσετε την ανίχνευση του τόνου κλήσης, ακολουθήστε τα παρακάτω βήματα.

- 1 Στον πίνακα ελέγχου, πατήστε το κουμπί **Menu** (Μενού) για να εμφανίσετε το κύριο μενού.
- $2<sup>1</sup>$ Επιλέξτε FAX (Φαξ) για να εμφανίσετε το μενού φαξ.
- Κάντε κύλιση προς τα κάτω και επιλέξτε FAX SEND (Αποστολή  $\mathbf{3}$  $\Phi$   $\alpha$   $\xi$ ).
- $\overline{a}$ Κάντε κύλιση προς τα κάτω και επιλέξτε DETECT DIAL TONE (Ανίχνευση τόνου κλήσης) για να εμφανίσετε την οθόνη με τις ρυθμίσεις ανίχνευσης του τόνου κλήσης.
- 5 Επιλέξτε ΟΕΕ (Απενεργοποίηση) (προεπιλογή) για να απενεργοποιήσετε την ανίχνευση του τόνου κλήσης ή ON (Ενεργοποίηση) για να την ενεργοποιήσετε.

# Ρύθμιση προθέματος κλήσης

Η ρύθμιση της κλήσης προθέματος επιτρέπει την εισαγωγή του αριθμού του προθέματος (όπως το "9" για την πρόσβαση σε εξωτερική γραμμή) κατά την κλήση. Ο αριθμός του προθέματος προστίθεται αυτόματα σε όλους τους τηλεφωνικούς αριθμούς κατά την κλήση.

Για να ρυθμίσετε το πρόθεμα κλήσης, ακολουθήστε τα παρακάτω βήματα.

- Σημείωση Ίσως χρειαστεί να εισαγάγετε μια παύση μεταξύ του προθέματος και του αριθμού τηλεφώνου. Για να εισαγάγετε μια παύση δύο δευτερολέπτων, εισαγάγετε ένα κόμμα (,).
	- $\blacksquare$ Στον πίνακα ελέγχου, πατήστε το κουμπί **Menu** (Μενού) για να εμφανίσετε το κύριο μενού.
	- Επιλέξτε FAX (Φαξ) για να εμφανίσετε το μενού φαξ.  $\mathbf{2}$
	- Κάντε κύλιση προς τα κάτω και επιλέξτε FAX SEND (Αποστολή 3  $\Phi$   $\alpha$   $\xi$ ).
	- $\overline{4}$ Κάντε κύλιση προς τα κάτω και επιλέξτε **DIAL PREFIX** (Κλήση προθέματος) για να εμφανίσετε την οθόνη με τις ρυθμίσεις του προθέματος.
- Επιλέξτε ΟΕΕ (Απενεργοποίηση) (προεπιλογή) για να 5 απενεργοποιήσετε την κλήση προθέματος ή CUSTOM (Προσαρμογή) για να εμφανίσετε το πληκτρολόγιο και να πληκτρολογήσετε το πρόθεμα.
- 6 Πληκτρολογήστε το ή τα προθέματα και επιλέξτε **ΟΚ**.

## Ρύθμιση κωδικών χρέωσης

Η ρύθμιση των κωδικών χρέωσης, όταν είναι ενεργοποιημένη, ζητά από το χρήστη να εισαγάγει έναν αριθμό κατά την αποστολή φαξ. Ο αριθμός αυτός καταγωρείται στην αναφορά κωδικών χρέωσης. Για να δείτε την αναφορών κωδικών χρέωσης, μπορείτε να την εκτυπώσετε, δείτε "Εκτύπωση αναφοράς των κωδικών χρέωσης" στη σελίδα 82, ή να τη διερευνήσετε, χρησιμοποιώντας μια εφαρμογή.

Για να ρυθμίσετε τους κωδικούς χρέωσης, ακολουθήστε τα παρακάτω βήματα.

- Στον πίνακα ελέγχου, πατήστε το κουμπί **Menu** (Μενού) για να  $\blacksquare$ εμφανίσετε το κύριο μενού.
- Επιλέξτε FAX (Φαξ) για να εμφανίσετε το μενού φαξ.  $\mathbf{2}$
- Κάντε κύλιση προς τα κάτω και επιλέξτε FAX SEND (Αποστολή 3 φαξ) για να εμφανίσετε την οθόνη ρυθμίσεων Fax Send (Αποστολή φαξ).
- 4 Κάντε κύλιση προς τα κάτω και επιλέξτε BILLING CODE (Κωδικός χρέωσης) για να εμφανίσετε την οθόνη με τις ρυθμίσεις για τους κωδικούς χρέωσης.
- 5 Επιλέξτε **CUSTOM** (Προσαρμογή) για να εμφανίσετε την οθόνη με τον κωδικό χρέωσης. Χρησιμοποιήστε το πάνω και κάτω βέλος για να επιλέξετε τον ελάχιστο αριθμό ψηφίων που θέλετε να έχει ο κωδικός χρέωσης και, στη συνέχεια, επιλέξτε **ΟΚ** για να ενεργοποιήσετε τους κωδικούς χρέωσης. Εάν θέλετε να απενεργοποιήσετε τους κωδικούς χρέωσης, επιλέξτε OFF (Απενεργοποίηση) (προεπιλογή).

## Ρύθμιση κουδουνισμάτων πριν από την απάντηση

Η ρύθμιση των κουδουνισμάτων πριν από την απάντηση ορίζει τον αριθμό των κουδουνισμάτων του τηλεφώνου μέχρι να απαντηθεί η κλήση από το εξάρτημα φαξ.

Για να ρυθμίσετε τον αριθμό των κουδουνισμάτων πριν από την απάντηση, ακολουθήστε τα παρακάτω βήματα.

 $\blacksquare$ Στον πίνακα ελέγχου, πατήστε το κουμπί **Menu** (Μενού) για να εμφανίσετε το κύριο μενού.

- Επιλέξτε FAX (Φαξ) για να εμφανίσετε το μενού φαξ.  $2^{\circ}$
- $\mathbf{3}$ Κάντε κύλιση προς τα κάτω και επιλέξτε FAX RECEIVE (Λήψη  $\varphi$ αξ).
- 4 Επιλέξτε RINGS TO ANSWER (Κουδουνίσματα πριν από την απάντηση) για να εμφανίσετε τη σχετική οθόνη.
- Χρησιμοποιήστε το πάνω και κάτω βέλος για να επιλέξετε τον 5 αριθμό των κουδουνισμάτων και, στη συνέχεια, επιλέξτε ΟΚ.

## Σημείωση Οι προεπιλεγμένες τιμές για τη ρύθμιση των κουδουνισμάτων πριν από την απάντηση εξαρτάται από τη χώρα/περιοχή.

## Σήμανση των φαξ που λαμβάνονται (εισερχόμενα φαξ)

Η ρύθμιση αυτή ενεργοποιεί ή απενεργοποιεί τη σήμανση των εισερχόμενων φαξ. Η σήμανση εκτυπώνει την ημερομηνία, την ώρα, τον αριθμό τηλεφώνου και τον αριθμό σελίδας σε κάθε εισερχόμενη σελίδα.

Για να ενεργοποιήσετε ή να απενεργοποιήσετε τη σήμανση, ακολουθήστε τα παρακάτω βήματα.

- Στον πίνακα ελέγχου, πατήστε το κουμπί **Menu** (Μενού) για να 1. εμφανίσετε το κύριο μενού.
- $\mathbf{2}$ Επιλέξτε FAX (Φαξ) για να εμφανίσετε το μενού φαξ.
- Κάντε κύλιση προς τα κάτω και επιλέξτε FAX RECEIVE (Λήψη 3 φαξ) για να εμφανίσετε την οθόνη ρυθμίσεων Fax Receive  $(\Lambda$ ήψη φαξ).
- 4 Κάντε κύλιση προς τα κάτω και επιλέξτε **STAMP RECEIVED FAXES** (Σήμανση εισερχόμενων φαξ) για να εμφανίσετε την οθόνη με τις ρυθμίσεις.
- Επιλέξτε ΝΟ (Όχι) (προεπιλογή) για να απενεργοποιήσετε τη 5 σήμανση ή YES (Ναι) για να την ενεργοποιήσετε.

## Ρύθμιση της προσαρμογής στη σελίδα

Κατά την επιλογή ενός μεγέθους χαρτιού για την εκτύπωση ενός φαξ, το MFP επιλέγει το πλησιέστερο μέγεθος σελίδας από αυτά που είναι διαθέσιμα. Εάν είναι ενεργοποιημένη η ρύθμιση προσαρμογής στη σελίδα και η εισερχόμενη εικόνα είναι μεγαλύτερη από το μέγεθος του διαθέσιμου χαρτιού, το MFP προσπαθεί να προσαρμόσει τις διαστάσεις της εικόνας σε αυτές του χαρτιού. Εάν η ρύθμιση αυτή είναι απενεργοποιημένη και οι διαστάσεις της εισερχόμενης εικόνας είναι μεγαλύτερες από αυτές της σελίδας, η εικόνα χωρίζεται σε περισσότερες σελίδες.

Για να ενεργοποιήσετε ή να απενεργοποιήσετε τη λειτουργία προσαρμογής στη σελίδα, ακολουθήστε τα παρακάτω βήματα.

- Στον πίνακα ελέγχου, πατήστε το κουμπί **Menu** (Μενού) για να  $\blacksquare$ εμφανίσετε το κύριο μενού.
- $\mathbf{2}$ Επιλέξτε FAX (Φαξ) για να εμφανίσετε το μενού φαξ.
- Κάντε κύλιση προς τα κάτω και επιλέξτε FAX RECEIVE (Λήψη 3  $\Phi$   $\alpha$   $\xi$ ).
- Επιλέξτε FIT TO PAGE (Προσαρμογή στη σελίδα) για να  $\overline{4}$ εμφανίσετε τις σχετικές ρυθμίσεις.
- 5 Επιλέξτε ΟΝ (Ενεργοποίηση) για να ενεργοποιήσετε τη λειτουργία προσαρμογής στη σελίδα ή OFF (Απενεργοποίηση) (προεπιλογή) για να την απενεργοποιήσετε.

## Ρύθμιση του δίσκου χαρτιού

Η ρύθμιση δίσκου χαρτιού ορίζει το δίσκο που πρέπει να χρησιμοποιεί το MFP για την εκτύπωση των φαξ.

Για να επιλέξετε το δίσκο χαρτιού, ακολουθήστε τα παρακάτω βήματα.

- $\blacksquare$ Στον πίνακα ελέγχου, πατήστε το κουμπί **Menu** (Μενού) για να εμφανίσετε το κύριο μενού.
- Επιλέξτε FAX (Φαξ) για να εμφανίσετε το μενού φαξ.  $\mathbf{2}$
- $\mathbf{3}$ Κάντε κύλιση προς τα κάτω και επιλέξτε FAX RECEIVE (Λήψη  $\Delta \alpha \xi$ ).
- Επιλέξτε **FAX PAPER TRAY** (Δίσκος χαρτιού φαξ) για να 4 εμφανίσετε την οθόνη με τις σχετικές ρυθμίσεις.
- Χρησιμοποιήστε το πάνω και κάτω βέλος για να επιλέξετε τον 5 αριθμό του δίσκου (προεπιλογή = 0) και, στη συνέχεια, επιλέξτε OK.

## Ρύθμιση του δίσκου προορισμού

Η ρύθμιση του δίσκου εξόδου ορίζει το δίσκο εξόδου του ΜΕΡ στον οποίο τοποθετούνται τα εκτυπωμένα φαξ.

Για να επιλέξετε το δίσκο εξόδου, ακολουθήστε τα παρακάτω βήματα.

- Στον πίνακα ελέγχου, πατήστε το κουμπί Menu (Μενού) νια να 1. εμφανίσετε το κύριο μενού.
- Επιλέξτε FAX (Φαξ) για να εμφανίσετε το μενού φαξ.  $\mathbf{2}$
- $3<sup>1</sup>$ Κάντε κύλιση προς τα κάτω και επιλέξτε FAX RECEIVE (Λήψη  $\Phi$   $\alpha$   $\xi$ ).
- 4 Κάντε κύλιση προς τα κάτω και επιλέξτε FAX DESTINATION **BIN** (Δίσκος εξόδου φαξ) για να εμφανίσετε την οθόνη με τις σχετικές ρυθμίσεις.
- 5 Χρησιμοποιήστε το πάνω και κάτω βέλος για να επιλέξετε τον αριθμό του δίσκου (προεπιλογή = 0) και, στη συνέχεια, επιλέξτε OK.

## Μπλοκάρισμα εισερχόμενων φαξ

Η ρύθμιση της λίστας μπλοκαρισμένων φαξ σάς επιτρέπει να δημιουρνήσετε μια λίστα τηλεφωνικών αριθμών και, όταν λαμβάνονται φαξ από ένα μπλοκαρισμένο αριθμό, τα φαξ αυτά να μην εκτυπώνονται και να διαγράφονται αμέσως από τη μνήμη.

Σημείωση Στη λίστα μπλοκαρισμένων φαξ μπορούν να καταχωρηθούν μόνο αριθμοί. Μην χρησιμοποιείτε παύλες ή διαστήματα. Εάν σταλεί ένα φαξ από κάποιο μπλοκαρισμένο αριθμό τηλεφώνου και ο αποστολέας χρησιμοποιεί παύλα ή διάστημα στον αριθμό, το φαξ δεν θα μπλοκαριστεί.

## Δημιουργία λίστας μπλοκαρισμένων φαξ

- 1. Στον πίνακα ελέγχου, πατήστε το κουμπί **Menu** (Μενού) για να εμφανίσετε το κύριο μενού.
- Επιλέξτε FAX (Φαξ) για να εμφανίσετε το μενού φαξ.  $2<sup>1</sup>$
- Κάντε κύλιση προς τα κάτω και επιλέξτε FAX RECEIVE (Λήψη 3  $\Phi$   $\alpha$   $\xi$ ).
- Κάντε κύλιση προς τα κάτω και επιλέξτε **BLOCKED FAX LIST** 4 (Λίστα μπλοκαρισμένων φαξ) για να εμφανίσετε το μενού των μπλοκαρισμένων φαξ.
- Επιλέξτε ADD BLOCKED NUMBER (Προσθήκη 5 μπλοκαρισμένου αριθμού) για να εμφανίσετε το πληκτρολόγιο.
- 6 Πληκτρολογήστε τον αριθμό και επιλέξτε ΟΚ.
- $\overline{7}$ Εάν θέλετε να προσθέσετε κι άλλους αριθμούς, επαναλάβετε τα βήματα 5 και 6.

## Κατάργηση αριθμών από τη λίστα μπλοκαρισμένων φαξ

- Στον πίνακα ελέγχου, πατήστε το κουμπί **Menu** (Μενού) για να  $\mathbf 1$ εμφανίσετε το κύριο μενού.
- Επιλέξτε FAX (Φαξ) για να εμφανίσετε το μενού φαξ.  $\mathbf{2}$
- Κάντε κύλιση προς τα κάτω και επιλέξτε FAX RECEIVE (Λήψη  $3^{\circ}$  $\varphi$ αξ).
- $\overline{\mathbf{4}}$ Επιλέξτε **BLOCKED FAX LIST** (Λίστα μπλοκαρισμένων φαξ) για να εμφανίσετε το μενού μπλοκαρισμένων φαξ.
- Επιλέξτε REMOVE BLOCKED NUMBER (Κατάργηση 5 μπλοκαρισμένου αριθμού) για να εμφανίσετε τη λίστα με τους μπλοκαρισμένους αριθμούς.
- Εντοπίστε τον αριθμό που θέλετε να καταργήσετε και, στη 6 συνέχεια, επιλέξτε τον για να τον καταργήσετε. Επαναλάβετε τη διαδικασία για όλους τους αριθμούς που θέλετε να καταργήσετε.
- Επιλέξτε ΟΚ για έξοδο.  $\overline{7}$

## Κατάργηση όλων των αριθμών από τη λίστα μπλοκαρισμένων φαξ

- Στον πίνακα ελέγχου, πατήστε το κουμπί **Menu** (Μενού) για να  $\blacksquare$ εμφανίσετε το κύριο μενού.
- Επιλέξτε FAX (Φαξ) για να εμφανίσετε το μενού φαξ.  $\mathbf{2}$
- Κάντε κύλιση προς τα κάτω και επιλέξτε FAX RECEIVE (Λήψη  $3^{\circ}$  $\Phi$   $\alpha$   $\xi$ ).
- Κάντε κύλιση προς τα κάτω και επιλέξτε **BLOCKED FAX LIST**  $\overline{4}$ (Λίστα μπλοκαρισμένων φαξ) για να εμφανίσετε το μενού με τη λίστα των μπλοκαρισμένων φαξ.
- Επιλέξτε CLEAR ALL BLOCKED NUMBERS (Κατάργηση 5 μπλοκαρισμένων αριθμών) για να εμφανίσετε τη σχετική οθόνη.
- Επιλέξτε YES (Ναι) για να διαγράψετε όλους τους αριθμούς 6 από τη λίστα ή NO (Όχι) για έξοδο και διατήρηση των αριθμών.
### **4** Αποστολή και λήψη<br>Η φαξ (εξελιγμένες λειτουργίες)

Το κεφάλαιο αυτό περιγράφει τις εξελιγμένες ρυθμίσεις φαξ. Η πρόσβαση στις ρυθμίσεις αυτές είναι δυνατή από το μενού Fax (Φαξ), στα μενού του πίνακα ελέγχου του ΜΕΡ.

Οι εξελιγμένες ρυθμίσεις φαξ περιλαμβάνουν:

- Αλλαγή του προσωπικού σας αριθμού αναγνώρισης (PIN)
- Προώθηση φαξ
- Προγραμματισμός εκτύπωσης φαξ (κλείδωμα μνήμης)
- Εξ αποστάσεως λήψη εγγράφων από άλλο φαξ

#### Ασφαλείς ρυθμίσεις

Οι δύο ρυθμίσεις, Fax Forwarding (Προώθηση φαξ) και Fax Printing (Εκτύπωση φαξ), αποτελούν ασφαλείς λειτουργίες και απαιτούν κωδικό PIN. Την πρώτη φορά που αποκτάτε πρόσβαση σε οποιαδήποτε από τις δύο ρυθμίσεις, σας ζητείται να δημιουργήσετε έναν κωδικό PIN. Αφού δημιουργήσετε τον κωδικό PIN, μπορείτε να τον χρησιμοποιήσετε για την πρόσβαση και στις δύο λειτουργίες. Δηλαδή, ένας κωδικός PIN που δημιουργήθηκε για τη λειτουργία προώθησης φαξ, χρησιμοποιείται για πρόσβαση στη λειτουργία εκτύπωσης φαξ. Εναλλακτικά, εάν ο κωδικός PIN δημιουργήθηκε πρώτα για τη λειτουργία εκτύπωσης φαξ, πρέπει να χρησιμοποιηθεί για πρόσβαση στη λειτουργία προώθησης φαξ. Μόνο ένας κωδικός ΡΙΝ είναι δυνατό να δημιουργηθεί για την πρόσβαση σε αυτές τις ασφαλείς ρυθμίσεις.

Εάν η λειτουργία Fax Call Report (Αναφορά κλήσης φαξ) είναι ενεργοποιημένη με μικρογραφίες, η αναφορά θα εκτυπωθεί με μια μικρογραφία της πρώτης σελίδας του φαξ, όταν είναι ενεργοποιημένη η λειτουργία Fax Printing (Εκτύπωση φαξ) ή η λειτουργία Fax Forwarding (Προώθηση φαξ). Εάν επιθυμείτε την ασφαλή εκτύπωση φαξ, απενεργοποιήστε την εκτύπωση της μικρογραφίας στην αναφορά της κλήσης φαξ.

#### Αλλαγή του κωδικού ΡΙΝ

Η διαδικασία αυτή περιγράφει τον τρόπο αλλαγής του υπάρχοντος κωδικού ΡΙΝ.

Σημείωση Φυλάσσετε τον κωδικό PIN σε ασφαλές μέρος. Εάν χάσετε τον κωδικό PIN, πρέπει να επικοινωνήσετε με την υπηρεσία υποστήριξης της HP για πληροφορίες σχετικά με τον τρόπο επαναφοράς του PIN. Για περισσότερες πληροφορίες, ανατρέξτε στην ενότητα "Υποστήριξη πελατών" στη σελίδα 100.

> Για να αλλάξετε τον κωδικό ΡΙΝ, ακολουθήστε τα παρακάτω βήματα.

- Στον πίνακα ελέγχου, πατήστε το κουμπί Menu (Μενού) για να 1. εμφανίσετε το κύριο μενού.
- $\overline{2}$ Επιλέξτε FAX (Φαξ) για να εμφανίσετε το μενού φαξ.
- Κάντε κύλιση προς τα κάτω και επιλέξτε FAX RECEIVE (Λήψη  $\mathbf{3}$  $\Phi$   $\alpha$   $\xi$ ).
- $\overline{4}$ Κάντε κύλιση προς τα κάτω και επιλέξτε **FORWARD FAX** (Προώθηση φαξ) ή **FAX PRINTING** (Εκτύπωση φαξ) για να εμφανιστεί η οθόνη ρυθμίσεων.
- Επιλέξτε CHANGE PIN (Αλλαγή PIN) για να εμφανιστεί η οθόνη 5 PIN.
- 6 Χρησιμοποιώντας το πληκτρολόγιο, πληκτρολογήστε τον κωδικό ΡΙΝ (τουλάχιστον τέσσερα ψηφία) και στη συνέχεια επιλέξτε το **ΟΚ** για να εμφανιστεί η οθόνη CHANGE PIN (Αλλαγή PIN).
- $\overline{7}$ Πληκτρολογήστε ένα νέο κωδικό PIN χρησιμοποιώντας το πληκτρολόγιο και στη συνέχεια πατήστε το ΟΚ.
- Επαληθεύστε τον κωδικό ΡΙΝ πληκτρολογώντας τον ξανά και 8 στη συνέχεια επιλέξτε το ΟΚ για να αποθηκεύστε το νέο κωδικό PIN.

#### Ρύθμιση της λειτουργίας προώθησης φαξ

Η ρύθμιση της λειτουργίας προώθησης φαξ σάς επιτρέπει να προωθείτε όλα τα ληφθέντα φαξ σε κάποιον άλλον αριθμό φαξ. Όταν είναι ενεργοποιημένη η λειτουργία προώθησης φαξ, το MFP που λαμβάνει το φαξ εκτυπώνει το φαξ (εάν είναι ενεργοποιημένη η λειτουργία εκτύπωσης φαξ, το φαξ εκτυπώνεται όταν είναι ενεργοποιημένη η εκτύπωση) και επιπλέον το προωθεί στον αριθμό προώθησης φαξ.

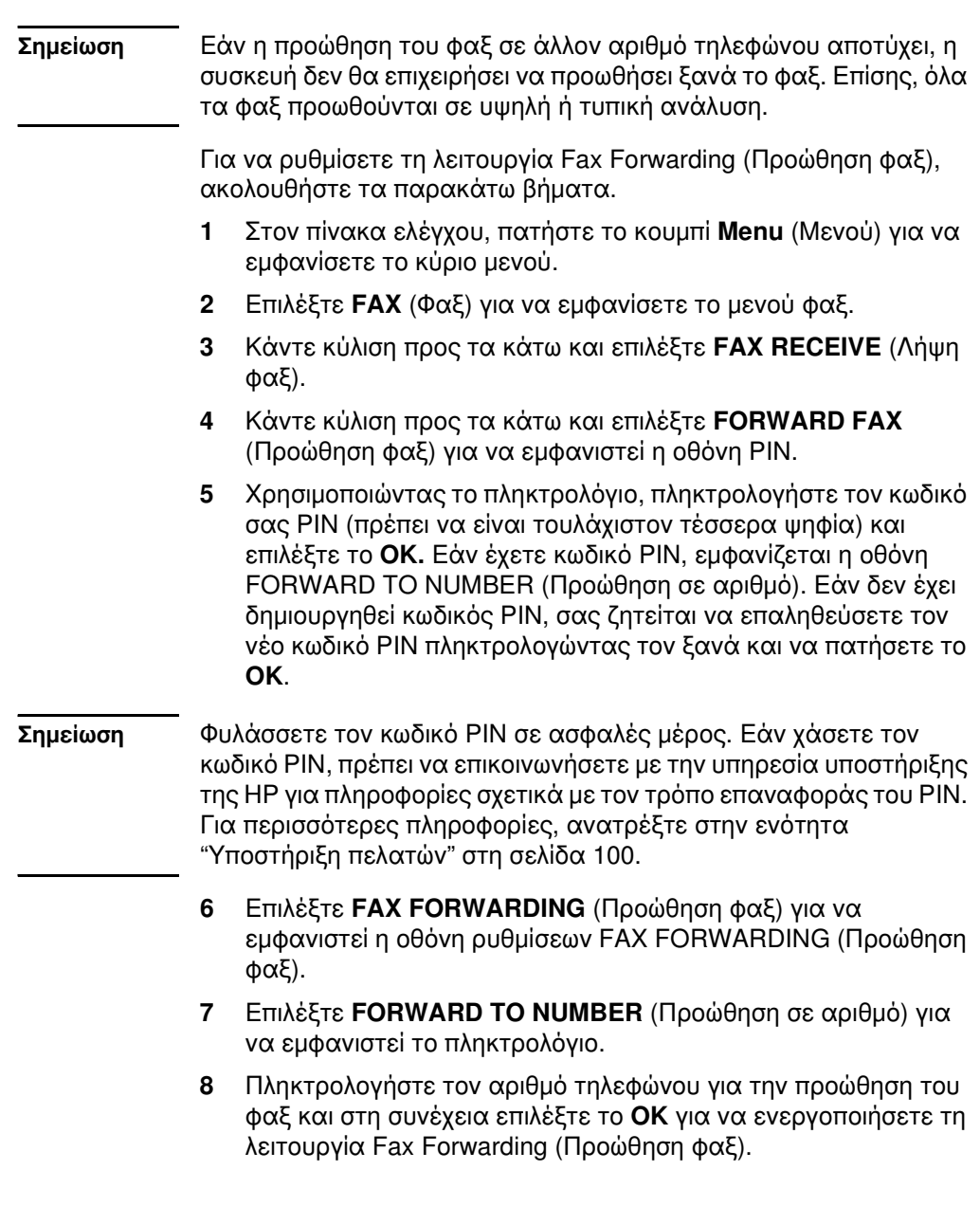

#### Προγραμματισμός εκτύπωσης φαξ (κλείδωμα μνήμης)

Η λειτουργία εκτύπωσης φαξ σάς επιτρέπει να καθορίζετε πότε θα εκτυπώνονται τα φαξ. Υπάρχουν τρεις καταστάσεις για τη λειτουργία εκτύπωσης φαξ που μπορούν να επιλεχθούν. Οι επιλογές είναι Store All Received Faxes (Αποθήκευση όλων των εισερχόμενων φαξ), Print All Received Faxes (Εκτύπωση όλων των εισερχόμενων φαξ) ή Use Fax Printing Schedule (Χρήση του προγραμματισμού εκτύπωσης φαξ).

Εάν επιλεχθεί η κατάσταση Store All Received Faxes (Αποθήκευση όλων των εισερχόμενων φαξ), τότε όλα τα εισερχόμενα φαξ θα αποθηκεύονται στη μνήμη και δεν θα εκτυπώνονται. Η πρόσβαση στις εργασίες φαξ που είναι αποθηκευμένες στη μνήμη είναι δυνατή με τη χρήση του μενού Retrieve Job (Ανάκτηση εργασίας) του MFP. Χρησιμοποιώντας το μενού αυτό, οι εργασίες είναι δυνατό να εκτυπώνονται ή να διαγράφονται ενώ αποθηκεύονται στη μνήμη. Για περισσότερες πληροφορίες σχετικά με τη δυνατότητα αυτή, ανατρέξτε στην περιγραφή του μενού Retrieve Job (Ανάκτηση εργασίας) στον οδηγό χρήσης του ΜΕΡ.

Εάν επιλεχθεί η κατάσταση Print All Received Faxes (Εκτύπωση όλων των εισερχόμενων φαξ), τότε θα εκτυπώνονται όλα τα εισερχόμενα φαξ. Θα εκτυπώνονται επίσης και όλα τα φαξ που είναι εκείνη τη στιγμή αποθηκευμένα στη μνήμη.

Εάν επιλεχθεί η κατάσταση Use Fax Printing Schedule (Χρήση του προγραμματισμού εκτύπωσης φαξ), τότε τα φαξ θα εκτυπώνονται ανάλογα με τον προγραμματισμό εκτύπωσης φαξ. Η κατάρτιση προγράμματος για τη λειτουργία Fax Printing (Εκτύπωση φαξ) μπορεί να οριστεί ώστε να κλειδώνει μια ολόκληρη ημέρα (24 ώρες) ή να κλειδώνει για μια χρονική περίοδο κατά τη διάρκεια της ημέρας. Είναι δυνατό να οριστεί μόνο μία περίοδος κλειδώματος. αλλά αυτό μπορεί να ισχύει για οποιονδήποτε αριθμό ημερών. Η περίοδος κλειδώματος ορίζεται στην περιοχή του μενού **Fax Printing** (Εκτύπωση φαξ). Για περισσότερες πληροφορίες, ανατρέξτε στην ενότητα "Για να ορίσετε τον προγραμματισμό εκτύπωσης φαξ" στη σελίδα 76.

<span id="page-184-0"></span>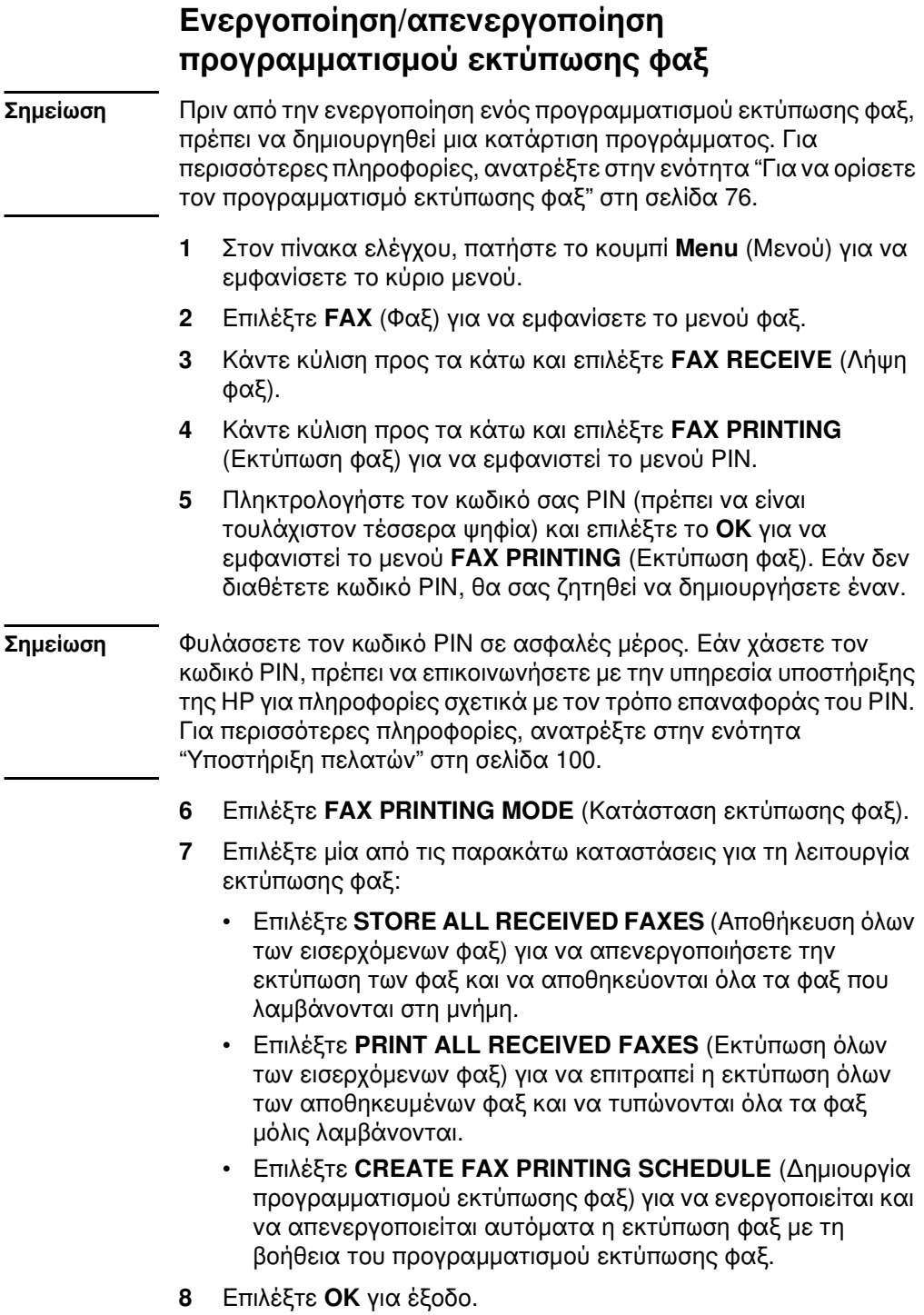

#### Σημείωση

Στη λειτουργία Fax Printing (Εκτύπωση φαξ) και στη λειτουργία Fax Forwarding (Προώθηση φαξ) χρησιμοποιείται ο ίδιος κωδικός PIN. Εάν έχετε δημιουργήσει κωδικό PIN για τη λειτουργία Fax Forwarding (Προώθηση φαξ), πληκτρολογήστε τον εδώ.

#### <span id="page-185-0"></span>Για να ορίσετε τον προγραμματισμό εκτύπωσης φαξ

- $\mathbf 1$ Στον πίνακα ελέγχου, πατήστε το κουμπί **Menu** (Μενού) για να εμφανίσετε το κύριο μενού.
- $\mathbf{2}$ Επιλέξτε FAX (Φαξ) για να εμφανίσετε το μενού φαξ.
- $\mathbf{3}$ Κάντε κύλιση προς τα κάτω και επιλέξτε FAX RECEIVE (Λήψη  $\Phi$   $\alpha$   $\xi$ ).
- 4 Κάντε κύλιση προς τα κάτω και επιλέξτε **FAX PRINTING** (Εκτύπωση φαξ) για να εμφανιστεί το μενού PIN.
- 5 Πληκτρολογήστε τον κωδικό σας ΡΙΝ και επιλέξτε ΟΚ για να εμφανιστεί το μενού **FAX PRINTING** (Εκτύπωση φαξ). Εάν δεν διαθέτετε κωδικό PIN, θα σας ζητηθεί να δημιουργήσετε έναν.
- Επιλέξτε CREATE FAX PRINTING SCHEDULE (Δημιουργία 6 προγραμματισμού εκτύπωσης φαξ) για να εμφανιστούν οι ρυθμίσεις προγραμματισμού.
- $\overline{7}$ Επιλέξτε PRINT END TIME (Ώρα λήξης εκτύπωσης) για να ορίσετε την προγραμματισμένη ώρα κατά την οποία δεν θα τυπώνονται τα φαξ (έναρξη της περιόδου κλειδώματος κατά την οποία τα φαξ θα αποθηκεύονται στη μνήμη), επιλέξτε μια ώρα και στη συνέχεια επιλέξτε το ΟΚ.
- Επιλέξτε PRINT START TIME (Ώρα έναρξης εκτύπωσης) για να 8 ορίσετε την προγραμματισμένη ώρα κατά την οποία θα αρχίσουν να τυπώνονται τα φαξ (λήξη της περιόδου κλειδώματος κατά την οποία τα φαξ θα αποθηκεύονται στη μνήμη), επιλέξτε μια ώρα και στη συνέχεια επιλέξτε το ΟΚ.
- 9 Επιλέξτε SCHEDULE DAYS (Ημέρες προγραμματισμού) για να εμφανιστεί η λίστα με τις ημέρες.
- 10 Επιλέξτε μια μέρα (MONDAY [Δευτέρα], για παράδειγμα) για να εμφανιστούν οι ρυθμίσεις κλειδώματος ημέρας και στη συνέχεια κάντε ένα από τα παρακάτω:
	- Επιλέξτε STORE ALL FAXES (Αποθήκευση όλων των φαξ) για να κλειδώσετε την ημέρα (24 ώρες) ή
	- Επιλέξτε PRINT FAXES AS SCHEDULED (Εκτύπωση φαξ όπως προγραμματίστηκε) για να χρησιμοποιείται το πρόγραμμα ώρας λήξης εκτύπωσης/ώρα έναρξης εκτύπωσης για τη συγκεκριμένη ημέρα.

Επαναλάβετε το βήμα αυτό για κάθε ημέρα που θέλετε να προγραμματίσετε.

11 Επιλέξτε ΟΚ για έξοδο.

#### Εκκίνηση λήψης εγγράφων εξ αποστάσεως

Εάν κάποιος άλλος έχει κάνει ρύθμιση να γίνει λήψη ενός φαξ εξ αποστάσεως, μπορείτε να ζητήσετε το φαξ να σταλεί στο δικό σας φαξ. (Αυτή η διαδικασία είναι γνωστή και ως σταθμοσκόπηση).

Για να ξεκινήσετε τη λήψη εγγράφων εξ αποστάσεως, ακολουθήστε τα παρακάτω βήματα.

- 1. Στον πίνακα ελέγχου, πατήστε το κουμπί **Menu** (Μενού) για να εμφανίσετε το κύριο μενού.
- $\mathbf{2}$ Επιλέξτε FAX (Φαξ) για να εμφανίσετε το μενού φαξ.
- 3 Κάντε κύλιση προς τα κάτω και επιλέξτε **FAX FUNCTIONS** (Λειτουργίες φαξ).
- $\overline{4}$ Επιλέξτε INITIATE POLLING RECEIVE (Εκκίνηση λήψης εγγράφων εξ αποστάσεως) για να εμφανιστεί το πληκτρολόγιο.
- Χρησιμοποιήστε το πληκτρολόγιο για να πληκτρολογήσετε έναν 5 αριθμό για τη λήψη εγγράφου εξ αποστάσεως και στη συνέχεια επιλέξτε ΟΚ.

# 5 Αρχεία καταγραφής<br>Οφαξ

Το φαξ διατηρεί πολλά αρχεία καταγραφής και αναφορές που είναι διαθέσιμα μέσα από τις ρυθμίσεις μενού. Αυτά τα αρχεία καταγραφής και οι αναφορές περιλαμβάνουν:

- Αναφορά κλήσεων φαξ
- Αρχείο καταγραφής δραστηριότητας φαξ
- Αναφορά κωδικών χρέωσης
- Αναφορά λίστας μπλοκαρισμένων φαξ
- Αναφορά λίστας γρήγορων κλήσεων

Το κεφάλαιο αυτό περιγράφει τον τρόπο πρόσβασης σε αρχεία καταγραφής φαξ και αναφορές καθώς και τον τρόπο εκτύπωσής TOUC.

#### <span id="page-188-0"></span>Εκτύπωση της αναφοράς κλήσεων φαξ (συμπεριλαμβάνει μικρογραφία)

Η αναφορά κλήσεων φαξ είναι μια σύντομη αναφορά που υποδεικνύει την κατάσταση του τελευταίου φαξ που εστάλει ή ελήφθη. Εάν θέλετε μια μικρογραφία (μείωση της πρώτης σελίδας κατά 62 τοις εκατό) του φαξ που εκτυπώθηκε σε αυτή την αναφορά, επιλέξτε τη ρύθμιση Thumbnail on Report (Μικρογραφία σε αναφορά).

- 1. Στον πίνακα ελέγχου, πατήστε το κουμπί **Menu** (Μενού) για να εμφανίσετε το κύριο μενού.
- Επιλέξτε FAX (Φαξ) για να εμφανίσετε το μενού φαξ.  $2<sup>1</sup>$
- Κάντε κύλιση προς τα κάτω και επιλέξτε REPORTS (Αναφορές)  $\mathbf{3}$ για να εμφανίσετε το μενού αναφορών.
- 4 Επιλέξτε FAX CALL REPORT (Αναφορά κλήσεων φαξ).
- 5 Εάν θέλετε μια μικρογραφία της πρώτης σελίδας του φαξ, επιλέξτε THUMBNAIL ON REPORT (Μικρογραφία σε αναφορά) και στη συνέχεια:
	- Επιλέξτε YES (Ναι) για να συμπεριληφθεί μια μικρογραφία της πρώτης σελίδας.
	- Επιλέξτε NO (Όχι) για να απενεργοποιήσετε την εκτύπωση μικρογραφίας στην αναφορά.
- Επιλέξτε PRINT FAX CALL REPORT (Εκτύπωση αναφοράς 6 κλήσεων φαξ) για να εκτυπώσετε μια αναφορά για την πιο πρόσφατη μετάδοση φαξ.

#### <span id="page-189-0"></span>Προγραμματισμός εκτύπωσης αναφοράς κλήσεων φαξ

Η ρύθμιση When To Print Report (Πότε να γίνεται εκτύπωση αναφοράς) σάς επιτρέπει να καθορίζετε τις συνθήκες υπό τις οποίες θέλετε να εκτυπώσετε την αναφορά κλήσεων φαξ.

- Στον πίνακα ελέγχου, πατήστε το κουμπί Menu (Μενού) για να  $\mathbf 1$ εμφανίσετε το κύριο μενού.
- Επιλέξτε FAX (Φαξ) για να εμφανίσετε το μενού φαξ.  $\mathbf{2}$
- $3<sup>1</sup>$ Κάντε κύλιση προς τα κάτω και επιλέξτε **REPORTS** (Αναφορές) για να εμφανίσετε το μενού αναφορών.
- $\overline{\mathbf{4}}$ Επιλέξτε FAX CALL REPORT (Αναφορά κλήσεων φαξ).
- 5 Για να ενεργοποιήσετε ή να απενεργοποιήσετε τη μικρογραφία σε κάθε πρώτη σελίδα φαξ, επιλέξτε THUMBNAIL ON REPORT (Μικρογραφία σε αναφορά) και στη συνέχεια:
	- Επιλέξτε YES (Ναι) για να συμπεριληφθεί μια μικρογραφία της αναφοράς της πρώτης σελίδας.
	- Επιλέξτε NO (Όχι) για να απενεργοποιήσετε την εκτύπωση μικρογραφίας στην αναφορά.
- 6 Επιλέξτε WHEN TO PRINT REPORT (Πότε να γίνεται εκτύπωση αναφοράς) για να καθορίσετε πότε να εκτυπωθεί η αναφορά αυτή και στη συνέχεια ενεργοποιήστε τις ακόλουθες επιλογές:
	- Every fax error (Κάθε σφάλμα φαξ)
	- Send fax error (Αποστολή σφάλματος φαξ)
	- Receive fax error (Λήψη σφάλματος φαξ)
	- Every fax (Κάθε φαξ)
	- Send fax only (Αποστολή φαξ μόνο)
	- Never  $(Пот'$

#### Σημείωση

Εάν επιλέξετε Never (Ποτέ), δεν θα έχετε τυπωμένη ένδειξη, εκτός από το μήνυμα στη γραμμή κατάστασης της οθόνης αφής, ότι η μετάδοση του φαξ απέτυχε, εκτός και αν εκτυπώσετε ένα αρχείο καταγραφής δραστηριότητας φαξ.

#### <span id="page-190-1"></span><span id="page-190-0"></span>Εκτύπωση του αρχείου καταγραφής δραστηριότητας φαξ

Το αρχείο καταγραφής δραστηριότητας φαξ παρέχει ένα χρονολογικό ιστορικό των πιο πρόσφατων φαξ που ελήφθησαν, στάλθηκαν ή διαγράφηκαν, καθώς και τα σφάλματα που προέκυψαν. Αυτό το αρχείο καταγραφής περιλαμβάνει τις ακόλουθες πληροφορίες:

- Ημερομηνία και ώρα όλων των φαξ που ελήφθησαν, στάλθηκαν ή απέτυχαν να σταλούν
- Αναγνώριση (αριθμός τηλεφώνου, εάν υπάρχει)
- Διάρκεια (χρόνος που ή γραμμή είναι κατειλημμένη)
- Αριθμό σελίδων
- Αποτέλεσμαt (στάλθηκε επιτυχώς, σε αναμονή ή η αποστολή απέτυχε που περιλαμβάνει τύπο σφάλματος και κωδικό σφάλματος)

Η βάση δεδομένων αποθηκεύει τις 500 πιο πρόσφατες καταχωρήσεις φαξ (τα παλαιότερα φαξ διαγράφονται από το αρχείο καταγραφής). Η βάση δεδομένων των καταχωρήσεων φαξ περιλαμβάνει οποιαδήποτε περίοδο λειτουργίας φαξ ως καταχώρηση. Για παράδειγμα, μια περίοδος λειτουργίας φαξ μπορεί να είναι ένα απεσταλμένο φαξ, ένα φαξ που έχει ληφθεί ή αναβαθμίσεις υλικολογισμικού. Ανάλογα με τη δραστηριότητα, ενδέχεται να υπάρχουν λιγότερες από 500 καταχωρήσεις στην αναφορά (εκτός και αν στείλατε 500 φαξ χωρίς να λάβετε κάποιο ή χωρίς άλλη δραστηριότητα).

Εάν θέλετε να χρησιμοποιήσετε το αρχείο καταγραφής για λόγους τήρησης αρχείου, πρέπει να εκτυπώνετε το αρχείο καταγραφής κατά διαστήματα (τουλάχιστον κάθε 500 φαξ), δείτε την ενότητα "Εκτύπωση του αρχείου καταγραφής δραστηριότητας φαξ" στη σελίδα 81 και στη συνέχεια να διαγράφετε τις καταχωρήσεις που περιέχει, δείτε την ενότητα "Διαγραφή του περιεχομένου του αρχείου καταγραφής δραστηριότητας φαξ και της αναφοράς κωδικών χρέωσης" στη σελίδα 83.

Για να εκτυπώσετε το αρχείο καταγραφής δραστηριότητας φαξ, ακολουθήστε τα παρακάτω βήματα.

Στον πίνακα ελέγχου, πατήστε το κουμπί **Menu** (Μενού) για να  $\blacksquare$ εμφανίσετε το κύριο μενού.

- Επιλέξτε FAX (Φαξ) για να εμφανίσετε το μενού φαξ.  $\mathbf{2}$
- $3^{\circ}$ Κάντε κύλιση προς τα κάτω και επιλέξτε REPORTS (Αναφορές) για να εμφανίσετε το μενού αναφορών.
- Επιλέξτε PRINT FAX ACTIVITY LOG (Εκτύπωση αρχείου  $\overline{4}$ καταγραφής δραστηριότητας φαξ) για να εκτυπώσετε το αρχείο καταγραφής δραστηριότητας.

#### Εκτύπωση αναφοράς των κωδικών χρέωσης

Η αναφορά κωδικών χρέωσης είναι μια λίστα με τα πιο πρόσφατα φαξ που στάλθηκαν επιτυχώς και τα οποία αναγράφονται στη λίστα ανά κωδικό χρέωσης. Στην αναφορά αυτή παρέχονται οι ακόλουθες πληροφορίες.

- Αριθμός κωδικού χρέωσης
- Ημερομηνία και ώρα όλων των φαξ που στάλθηκαν επιτυχώς
- Αριθμός αναγνώρισης
- Διάρκεια (χρόνος που ή γραμμή είναι κατειλημμένη)
- Αριθμός απεσταλμένων σελίδων
- Αποτέλεσμα (επιτυχία)

Η βάση δεδομένων αποθηκεύει τα 500 πιο πρόσφατα φαξ (τα παλαιότερα φαξ διαγράφονται από τη βάση δεδομένων). Εάν θέλετε να χρησιμοποιήσετε την αναφορά για λόγους τήρησης αρχείου, πρέπει να εκτυπώνετε την αναφορά κατά διαστήματα (τουλάχιστον κάθε 500 φαξ) και στη συνέχεια να διαγράφεται τις καταχωρήσεις που περιέχει. Για περισσότερες πληροφορίες, ανατρέξτε στην ενότητα "Διαγραφή του περιεχομένου του αρχείου καταγραφής δραστηριότητας φαξ και της αναφοράς κωδικών χρέωσης" στη σελίδα 83.

Για να εκτυπώσετε την αναφορά κωδικών χρέωσης, ακολουθήστε τα παρακάτω βήματα.

- $\blacksquare$ Στον πίνακα ελέγχου, πατήστε το κουμπί Menu (Μενού) για να εμφανίσετε το κύριο μενού.
- Επιλέξτε FAX (Φαξ) για να εμφανίσετε το μενού φαξ.  $\mathbf{2}$
- $3<sup>1</sup>$ Κάντε κύλιση προς τα κάτω και επιλέξτε REPORTS (Αναφορές) για να εμφανίσετε το μενού αναφορών.
- $\overline{4}$ Επιλέξτε PRINT BILLING CODES REPORT (Εκτύπωση αναφοράς κωδικών χρέωσης) για να εκτυπώσετε την αναφορά.

#### <span id="page-192-0"></span>Διαγραφή του περιεχομένου του αρχείου καταγραφής δραστηριότητας φαξ και της αναφοράς κωδικών χρέωσης

Το αρχείο καταγραφής δραστηριότητας φαξ και η αναφορά κωδικών χρέωσης χρησιμοποιούν την ίδια βάση δεδομένων. Η ρύθμιση αυτή διαγράφει τις καταχωρήσεις της βάσης δεδομένων και κατά συνέπεια τα δεδομένα του αρχείου καταγραφής δραστηριότητας και της αναφοράς χρεώσεων.

Για να διαγράψετε τη βάση δεδομένων φαξ, ακολουθήστε τα παρακάτω βήματα.

- Στον πίνακα ελέγχου, πατήστε το κουμπί Menu (Μενού) για να  $\blacksquare$ εμφανίσετε το κύριο μενού.
- $\mathbf{2}$ Επιλέξτε FAX (Φαξ) για να εμφανίσετε το μενού φαξ.
- Κάντε κύλιση προς τα κάτω και επιλέξτε FAX FUNCTIONS  $\mathbf{3}$ (Λειτουργίες φαξ) για να εμφανιστεί το μενού λειτουργιών.
- $\overline{\mathbf{4}}$ Επιλέξτε CLEAR ACTIVITY LOG (Διαγραφή καταχωρήσεων αρχείου καταγραφής δραστηριότητας).
- 5 Επιλέξτε YES (Ναι) για να διαγράψετε όλες τις καταχωρήσεις ή επιλέξτε NO (Όχι) για έξοδο και διατήρηση των καταχωρήσεων.

#### Εκτύπωση αναφοράς της λίστας μπλοκαρισμένων φαξ

Για να εκτυπώσετε την αναφορά λίστας μπλοκαρισμένων φαξ, ακολουθήστε τα παρακάτω βήματα.

- Στον πίνακα ελέγχου, πατήστε το κουμπί **Menu** (Μενού) για να 1. εμφανίσετε το κύριο μενού.
- Επιλέξτε FAX (Φαξ) για να εμφανίσετε το μενού φαξ.  $\mathbf{2}$
- Κάντε κύλιση προς τα κάτω και επιλέξτε REPORTS (Αναφορές)  $\mathbf{3}$ για να εμφανίσετε το μενού αναφορών.
- Επιλέξτε PRINT BLOCKED FAX LIST (Εκτύπωση λίστας 4 μπλοκαρισμένων φαξ) για να εκτυπώσετε την αναφορά.

#### Εκτύπωση αναφοράς της λίστας γρήγορων κλήσεων

Μια αναφορά λίστας γρήγορων κλήσεων παραθέτει τους αριθμούς φαξ που εκχωρήθηκαν σε ονόματα για γρήγορη κλήση.

Για να εκτυπώσετε την αναφορά λίστας γρήγορων κλήσεων, ακολουθήστε τα παρακάτω βήματα.

- $\blacksquare$ Στον πίνακα ελέγχου, πατήστε το κουμπί **Menu** (Μενού) για να εμφανίσετε το κύριο μενού.
- $2<sup>1</sup>$ Επιλέξτε FAX (Φαξ) για να εμφανίσετε το μενού φαξ.
- Κάντε κύλιση και επιλέξτε REPORTS (Αναφορές). 3
- Κάντε κύλιση προς τα κάτω και επιλέξτε PRINT SPEED DIAL  $\overline{\mathbf{4}}$ LIST (Εκτύπωση λίστας γρήγορων κλήσεων) για να εκτυπώσετε την αναφορά.

# Ο Αντιμετώπιση<br>Ο προβλημάτων

Use the information in this chapter to troubleshoot general fax issues. Πριν χρησιμοποιήσετε το εξάρτημα φαξ, πρέπει να ολοκληρώσετε τις παρακάτω εργασίες:

Επιλέξτε μια θέση

Ρυθμίστε την ημερομηνία, την ώρα και την κεφαλίδα φαξ Όταν εγκατασταθεί για πρώτη φορά το εξάρτημα φαξ, οι ρυθμίσεις πρέπει να γίνουν μη αυτόματα από το διαχειριστή, μέσω των μενού.

#### Σημείωση Στις Η.Π.Α. και σε πολλές άλλες χώρες/περιοχές, η ρύθμιση της ημερομηνίας, της ώρας και άλλων πληροφοριών της κεφαλίδας φαξ είναι νομική απαίτηση.

#### Έχει γίνει σωστή ρύθμιση του φαξ;

Χρησιμοποιήστε την παρακάτω λίστα ελέγχου για να αναγνωρίσετε ευκολότερα την αιτία τυχόν προβλημάτων που αντιμετωπίζετε, τα οποία σχετίζονται με το φαξ:

- Χρησιμοποιείτε το τηλεφωνικό καλώδιο που παρέχεται με το εξάρτημα φαξ; Αυτό το εξάρτημα φαξ έχει ελεγχθεί με το παρεχόμενο καλώδιο ως προς την ικανοποίηση των προδιαγραφών RJ11. Μην το αντικαταστήσετε με άλλο τηλεφωνικό καλώδιο. Το αναλογικό εξάρτημα φαξ χρειάζεται ένα αναλογικό τηλεφωνικό καλώδιο. Επίσης, χρειάζεται μια αναλογική τηλεφωνική σύνδεση.
- Είναι το βύσμα της γραμμής φαξ/τηλεφώνου σωστά τοποθετημένο στην υποδοχή του εξαρτήματος φαξ; Βεβαιωθείτε ότι το τηλεφωνικό βύσμα είναι σωστά τοποθετημένο στην υποδοχή. Το βύσμα πρέπει να έχει τοποθετηθεί μέσα στην υποδοχή μέχρι να ακουστεί ένα "κλικ".
- Λειτουργεί κανονικά η τηλεφωνική πρίζα; Βεβαιωθείτε ότι υπάρχει σήμα τηλεφωνικής επιλογής, συνδέοντας μια τηλεφωνική συσκευή στην πρίζα. Μπορείτε να ακούσετε σήμα επιλογής και μπορείτε να πραγματοποιήσετε μια τηλεφωνική κλήση;

#### Τι τύπο τηλεφωνικής γραμμής χρησιμοποιείτε:

- **Αποκλειστική νραμμή:** Ένας τυπικός αριθμός φαξ/τηλεφώνου. που χρησιμοποιείται αποκλειστικά για τη λήψη και την αποστολή φαξ.
- **Σύστημα PBX:** Ένα τηλεφωνικό κέντρο για επαγγελματική χρήση. Οι τυπικές οικιακές τηλεφωνικές συσκευές και το εξάρτημα φαξ χρησιμοποιούν αναλογικό τηλεφωνικό σήμα. Ορισμένα συστήματα PBX είναι ψηφιακά και ίσως να μην είναι συμβατά με το εξάρτημα φαξ. Για να μπορείτε να στέλνετε και να λαμβάνετε φαξ, πρέπει να έχετε πρόσβαση σε μια τυπική αναλογική τηλεφωνική γραμμή.
- Γραμμές διαδοχικής σύνδεσης: Μια δυνατότητα τηλεφωνικού συστήματος, με την οποία μια νέα κλήση "μεταβιβάζεται διαδοχικά" στην επόμενη διαθέσιμη γραμμή, όταν η πρώτη εισερχόμενη γραμμή είναι κατειλημμένη. Προσπαθήστε να συνδέσετε το εξάρτημα φαξ στην πρώτη εισερχόμενη τηλεφωνική γραμμή. Το εξάρτημα φαξ θα απαντήσει το τηλεφώνημα, μετά από τόσους κωδωνισμούς, όσοι ορίζονται στη ρύθμιση κωδωνισμών πριν την απάντηση. (Δείτε "Ρύθμιση κουδουνισμάτων πριν από την απάντηση" στη σελίδα 66).
- Σημείωση Οι γραμμές διαδοχικής σύνδεσης μπορεί να προκαλέσουν προβλήματα στη δυνατότητα του εξαρτήματος φαξ να λαμβάνει μηνύματα φαξ. Η χρήση γραμμών διαδοχικής σύνδεσης με αυτό το προϊόν δεν συνιστάται.

#### Χρησιμοποιείτε διαχωριστή τηλεφωνικής γραμμής;

Δεν πρέπει να χρησιμοποιούνται διαχωριστές τηλεφωνικής γραμμής, παράλληλου τύπου ή τύπου "Τ", με το εξάρτημα φαξ, γιατί μπορεί να υποβαθμίσουν την ποιότητα του τηλεφωνικού σήματος.

#### Χρησιμοποιείτε συσκευή καταστολής αιχμών τάσης;

Μια συσκευή καταστολής αιχμών τάσης μπορεί να χρησιμοποιηθεί ανάμεσα στην πρίζα της τηλεφωνικής γραμμής και στο εξάρτημα φαξ, για προστασία από τη διέλευση ηλεκτρικού ρεύματος μέσω των τηλεφωνικών γραμμών. Αυτές οι συσκευές μπορεί να προκαλέσουν προβλήματα στην επικοινωνία μέσω φαξ, υποβαθμίζοντας την ποιότητα του τηλεφωνικού σήματος. Εάν έχετε προβλήματα με την αποστολή ή με τη λήψη μηνυμάτων φαξ και χρησιμοποιείτε μια από αυτές τις συσκευές, συνδέστε το εξάρτημα φαξ απευθείας στην πρίζα τηλεφώνου, για να διαπιστώσετε αν το πρόβλημα οφείλεται στη συσκευή καταστολής αιχμών τάσης.

#### Χρησιμοποιείτε μια υπηρεσία τηλεφωνητή της τηλεφωνικής εταιρείας ή έναν αυτόματο τηλεφωνητή;

Εάν η ρύθμιση κωδωνισμών πριν την απάντηση για την υπηρεσία τηλεφωνητή είναι χαμηλότερη από τη ρύθμιση κωδωνισμών πριν την απάντηση του εξαρτήματος φαξ, οι κλήσεις θα απαντώνται από την υπηρεσία τηλεφωνητή και το εξάρτημα φαξ δεν θα μπορεί να λαμβάνει φαξ. Εάν η ρύθμιση κωδωνισμών πριν την απάντηση για το εξάρτημα φαξ είναι χαμηλότερη από αυτήν της υπηρεσίας τηλεφωνητή, το εξάρτημα φαξ θα απαντά όλες τις κλήσεις και δεν θα δρομολογείται καμία κλήση στην υπηρεσία μηνυμάτων.

#### <span id="page-196-0"></span>Έλεγχος κατάστασης του εξαρτήματος φαξ

Εάν το αναλογικό εξάρτημα φαξ δεν φαίνεται να λειτουργεί, εκτυπώστε μια σελίδα εξαρτήματος φαξ για να ελέγξετε την κατάστασή του. Για να εκτυπώσετε αυτήν τη σελίδα, ακολουθήστε τα παρακάτω βήματα.

- $\blacksquare$ Στον πίνακα ελέγχου, πατήστε το κουμπί **Menu** (Μενού) για να εμφανίσετε το κύριο μενού.
- $\mathbf{2}$ Επιλέξτε INFORMATION PAGE (Σελίδα πληροφοριών) για να εμφανίσετε το μενού πληροφοριών.
- Επιλέξτε PRINT CONFIGURATION (Εκτύπωση ρυθμίσεων) για 3 να τυπωθούν οι σελίδες ρυθμίσεων.

Στη σελίδα Fax Accessory Page (Σελίδα εξαρτήματος φαξ) της σελίδας Information Page (Σελίδα πληροφοριών), κάτω από την επικεφαλίδα HARDWARE INFORMATION (Πληροφορίες υλικού), ελέγξτε την ένδειξη MODEM STATUS (Κατάσταση μόντεμ). Στον παρακάτω πίνακα επισημαίνονται οι πιθανές καταστάσεις και οι ενδεδειγμένες λύσεις.

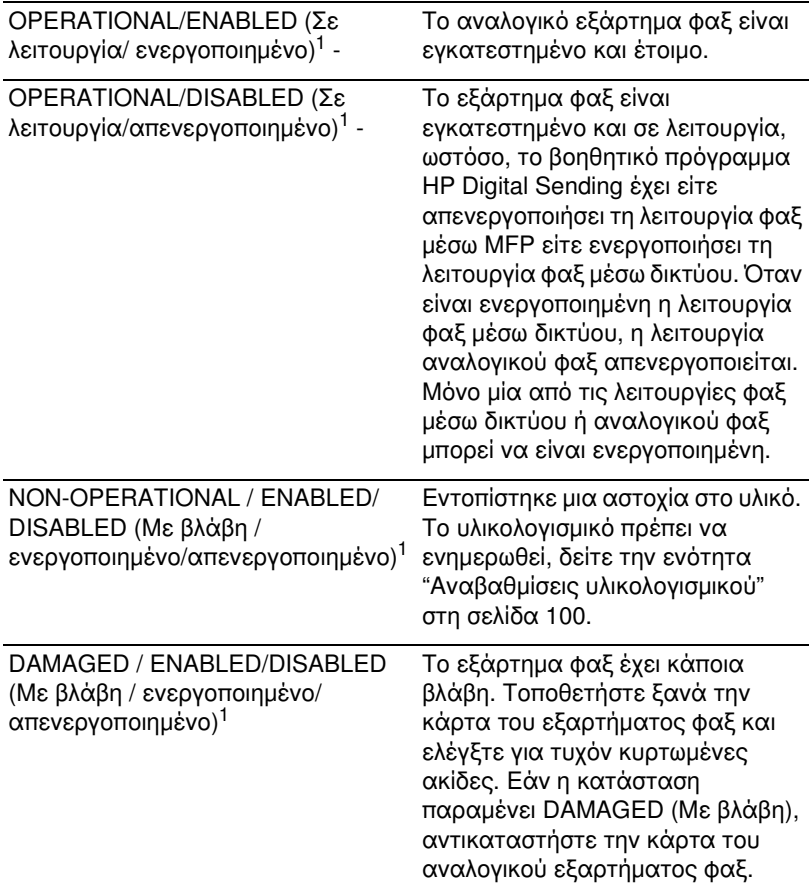

1 - Η κατάσταση ENABLED (Ενεργοποιημένο) επισημαίνει ότι το αναλογικό εξάρτημα φαξ είναι ενεργοποιημένο και αναμμένο. Η κατάσταση DISABLED (Απενεργοποιημένο) επισημαίνει ότι έχει ενεργοποιηθεί η λειτουργία φαξ μέσω δικτύου (το αναλογικό φαξ έχει απενεργοποιηθεί).

#### Λειτουργία LED

Η λυχνία LED στο εξάρτημα φαξ μπορεί να βοηθήσει να διαπιστώσετε αν λειτουργεί το εξάρτημα φαξ. Η λυχνία LED είναι ορατή μέσα από μια μικρή οπή στο πίσω μέρος της επιφάνειας του διαμορφωτή, δίπλα στην υποδοχή φακ και τηλεφώνου. Ωστόσο, η λυχνία LED δεν είναι ορατή στο HP Color LaserJet 9500mfp.

Η λυχνία LED στο εξάρτημα φαξ ανάβει αφού ξεκινήσει το MFP. Παραμένει αναμμένη, αλλά μπορεί να σβήσει για σύντομο χρονικό διάστημα (ένα δευτερόλεπτο), μετά την αποστολή ή λήψη ενός μηνύματος φαξ. Εάν η λυχνία LED δεν ανάψει όταν περάσει σε κατάσταση ετοιμότητας ο εκτυπωτής, αυτό μπορεί να σημαίνει ότι υπάρχει βλάβη στο εξάρτημα φαξ ή ότι το βύσμα του εξαρτήματος φαξ δεν έχει συνδεθεί καλά στην υποδοχή φαξ στο διαμορφωτή, ή ίσως να έχουν στραβώσει οι ακίδες του.

Εάν η λυχνία LED δεν ανάψει μετά από μερικά δευτερόλεπτα, είτε η κάρτα φαξ δεν έχει συνδεθεί σωστά είτε η κάρτα φαξ έχει κάποια βλάβη και πρέπει να αντικατασταθεί.

#### Η δυνατότητα φαξ δεν λειτουργεί

Χρησιμοποιήστε τον πίνακα σε αυτήν την ενότητα για να εντοπίσετε και να επιλύσετε τις δυσλειτουργίες του φαξ.

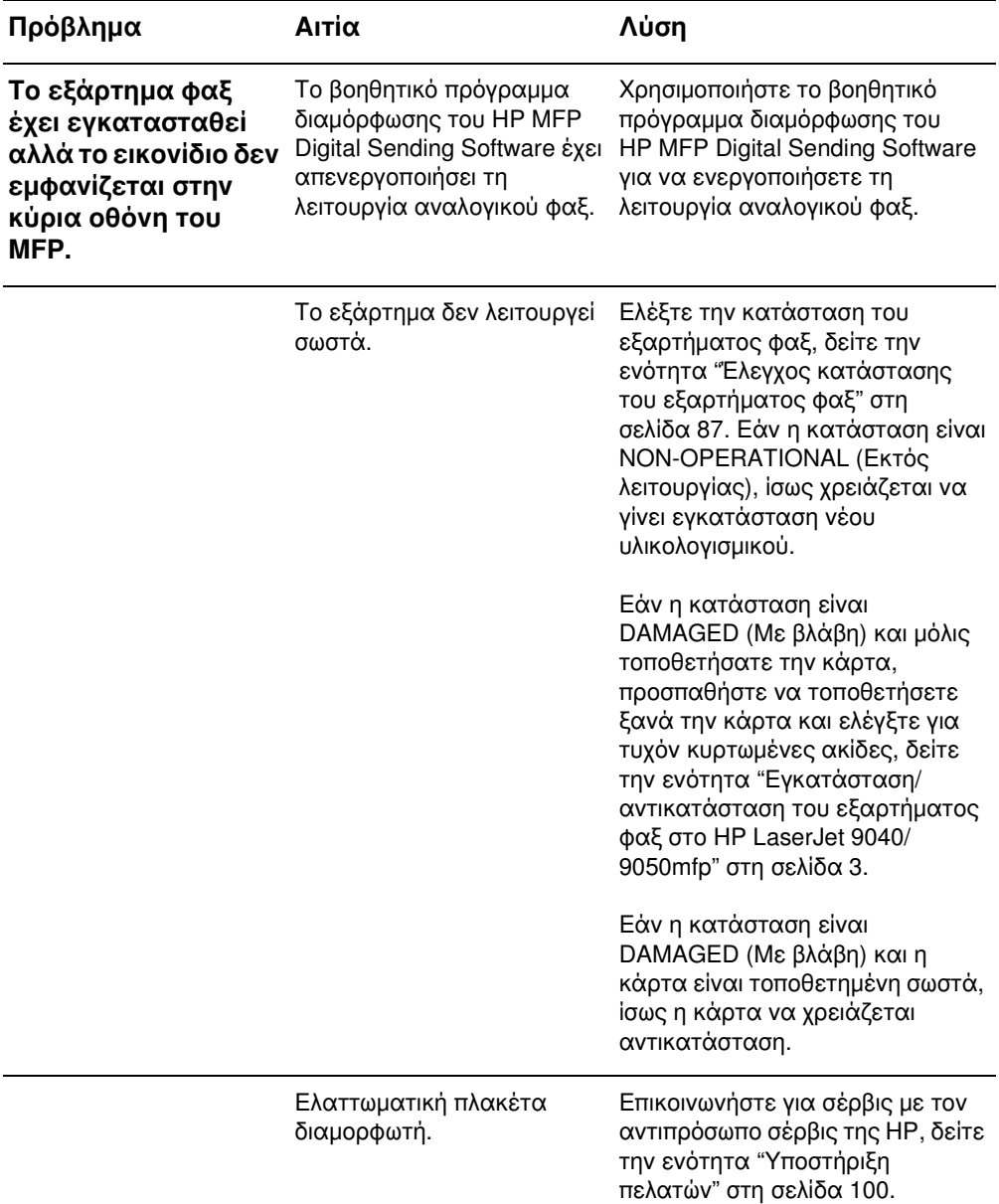

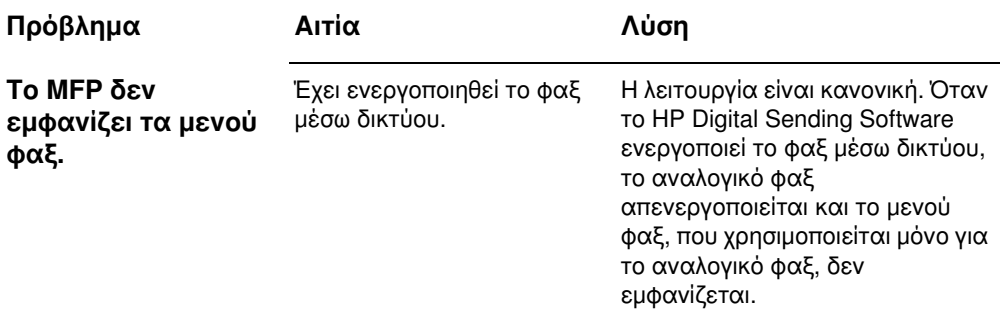

#### Γενικά προβλήματα φαξ

Χρησιμοποιήστε τον πίνακα σε αυτήν την ενότητα για να επιλύσετε προβλήματα του φαξ.

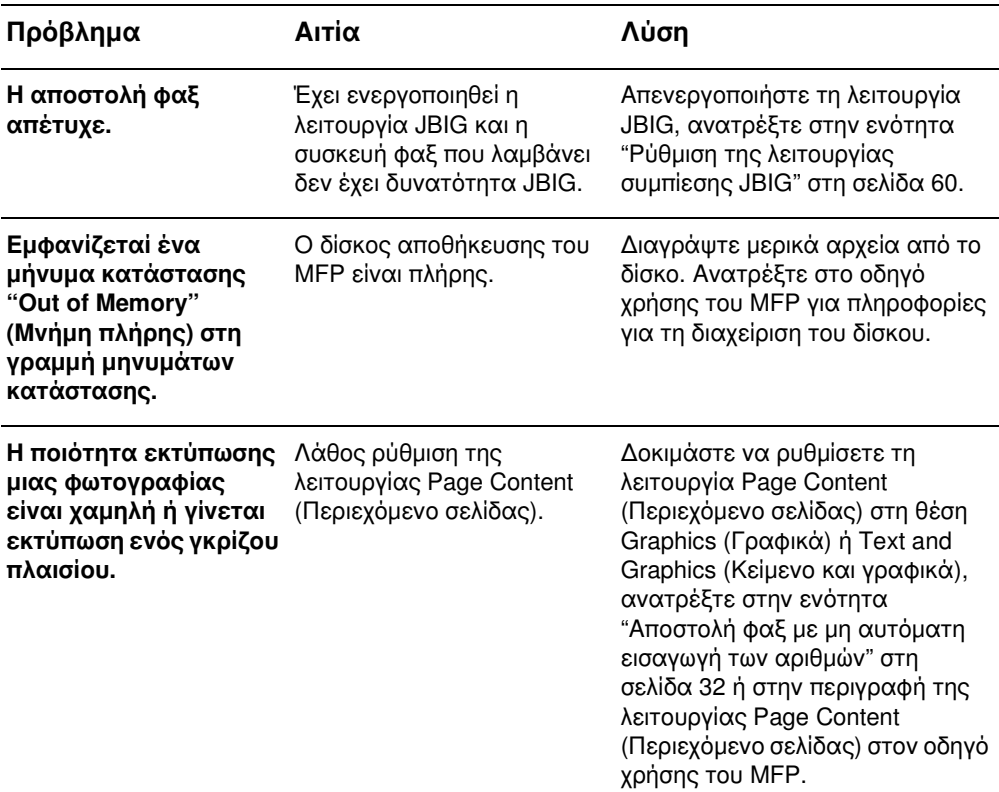

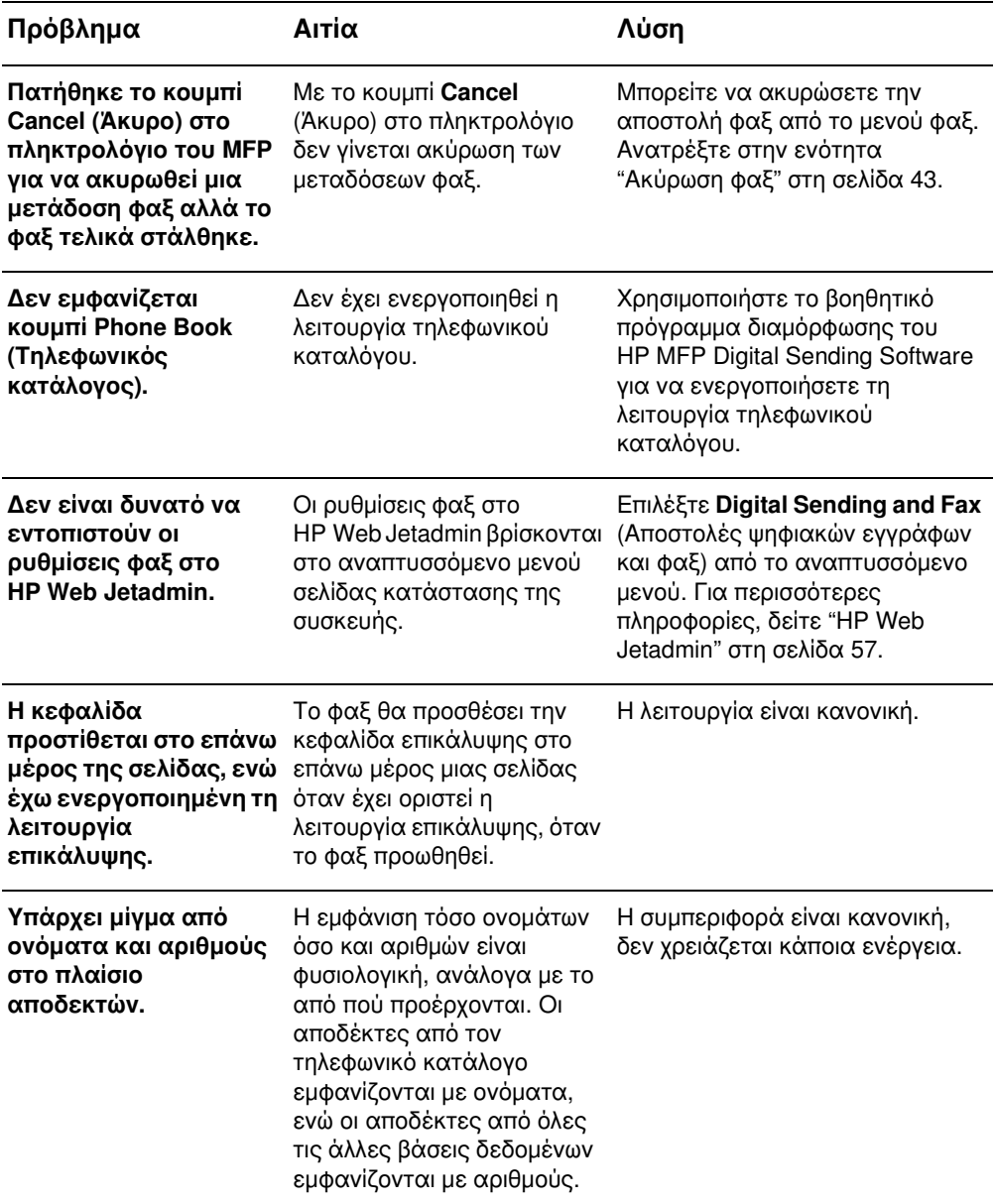

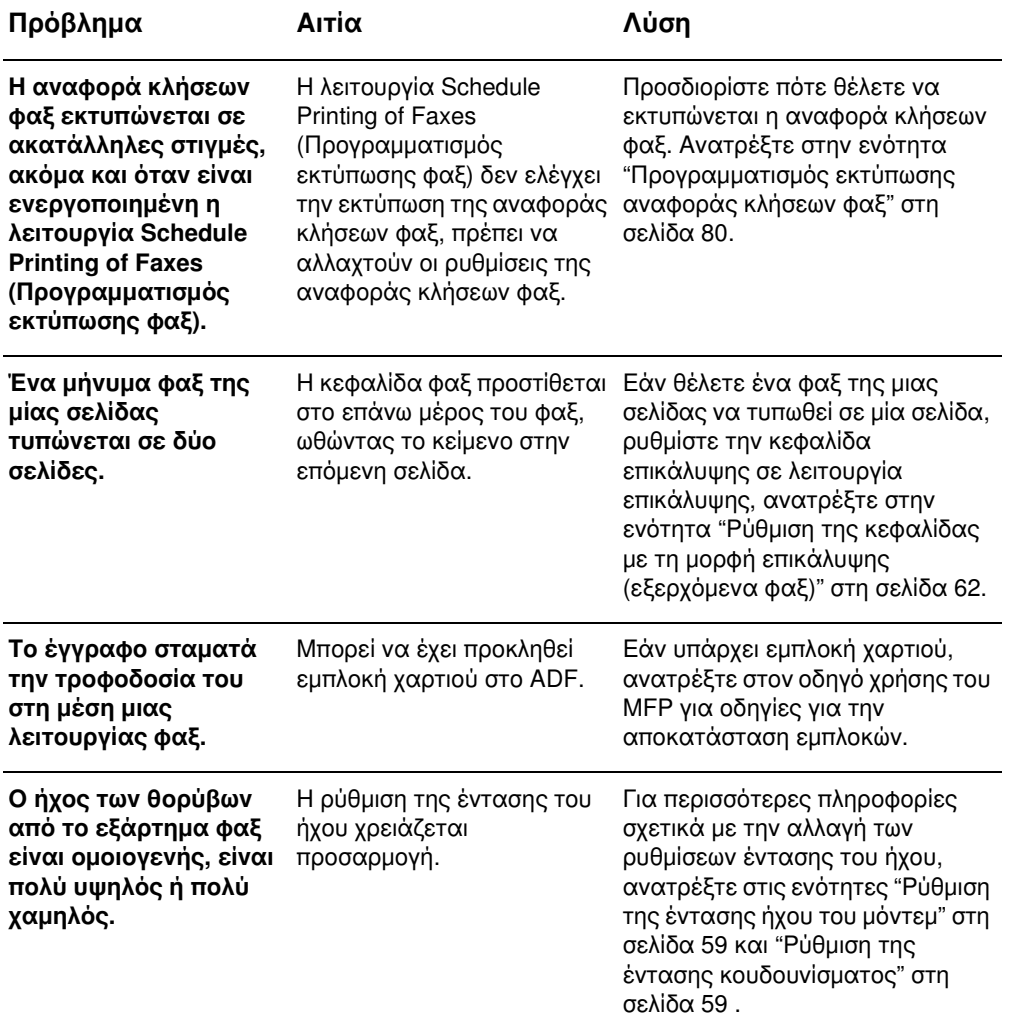

#### Προβλήματα στη λήψη φαξ

Χρησιμοποιήστε τον πίνακα σε αυτήν την ενότητα για να επιλύσετε προβλήματα που μπορεί να προκύπτουν κατά τη λήψη φαξ.

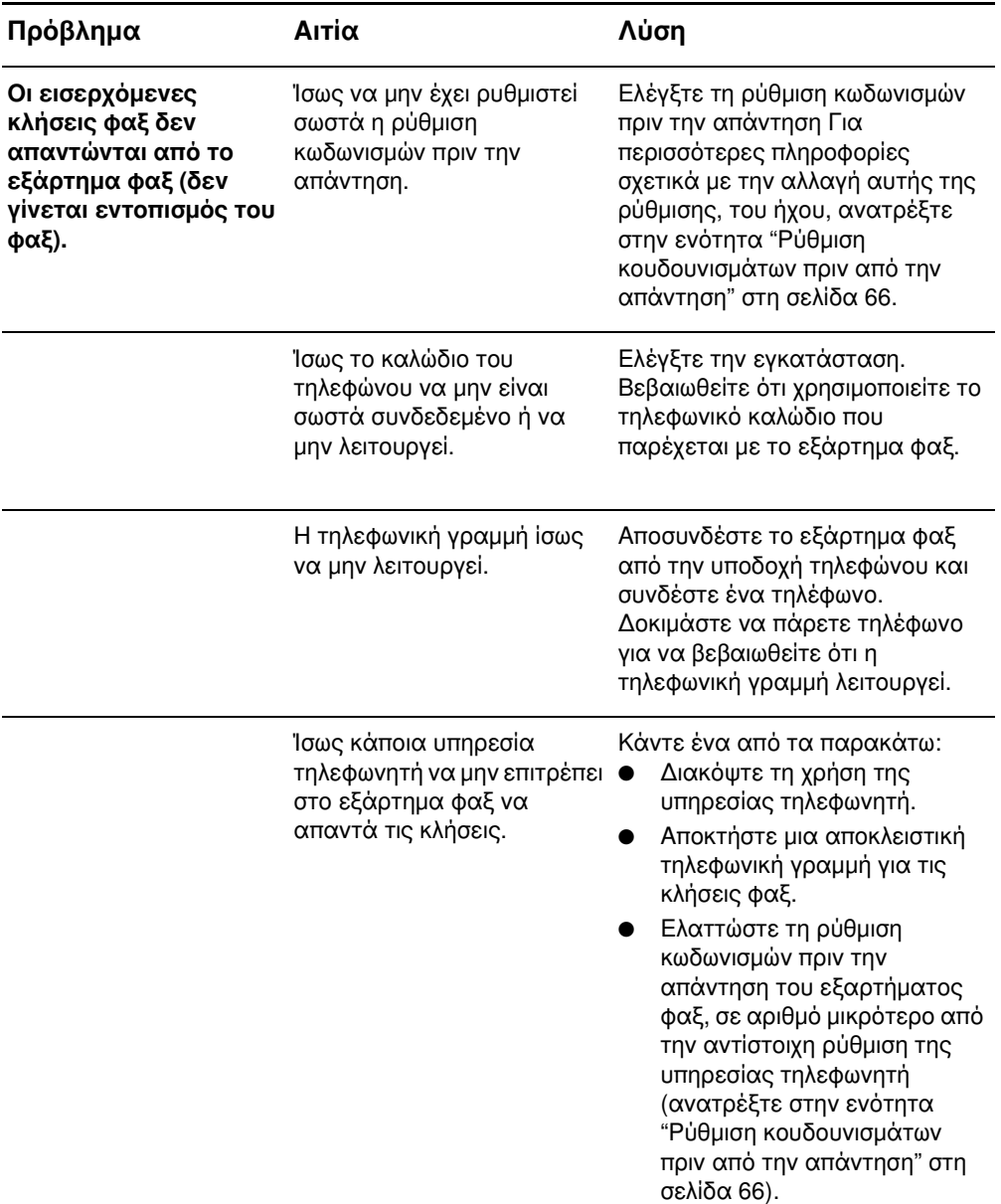

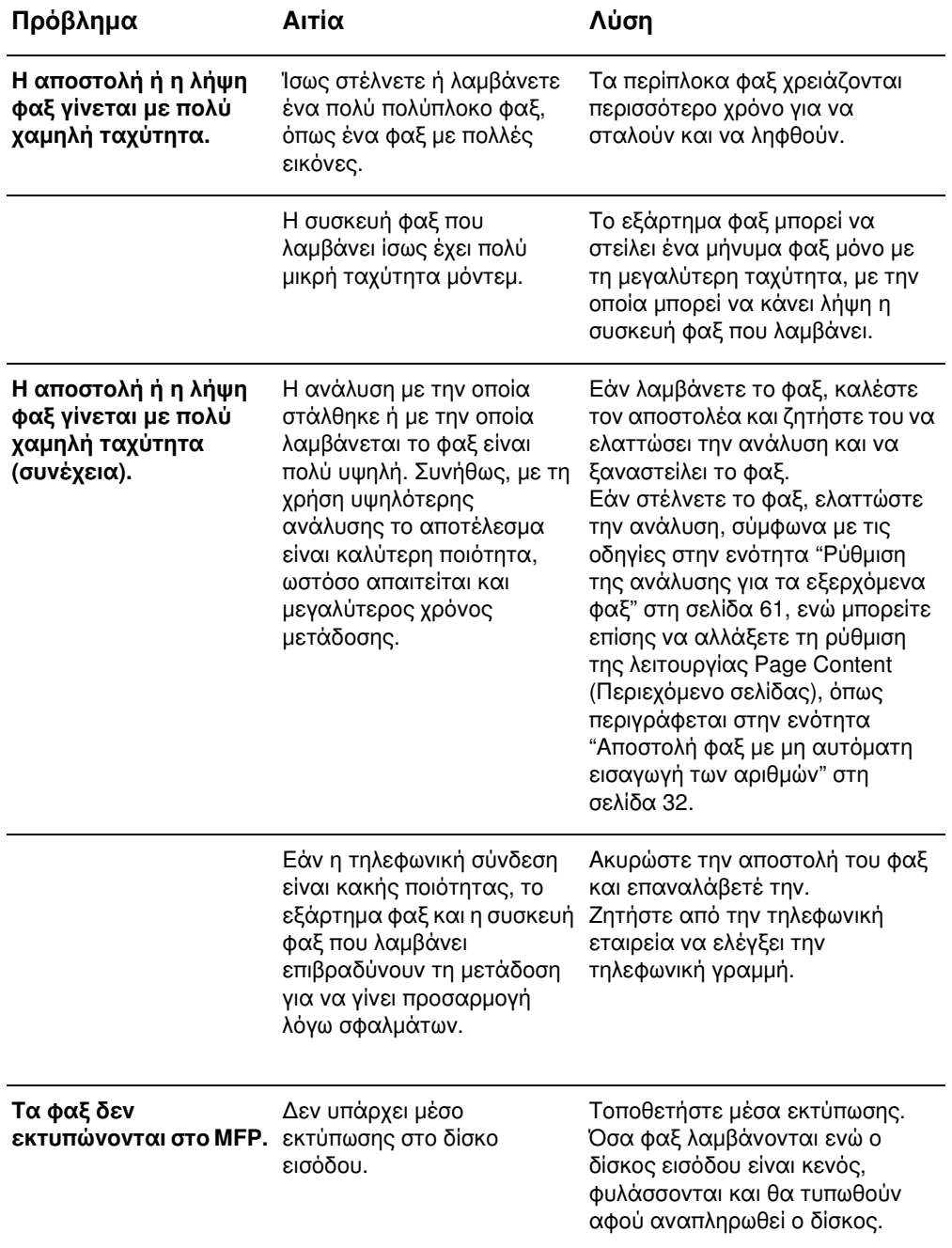

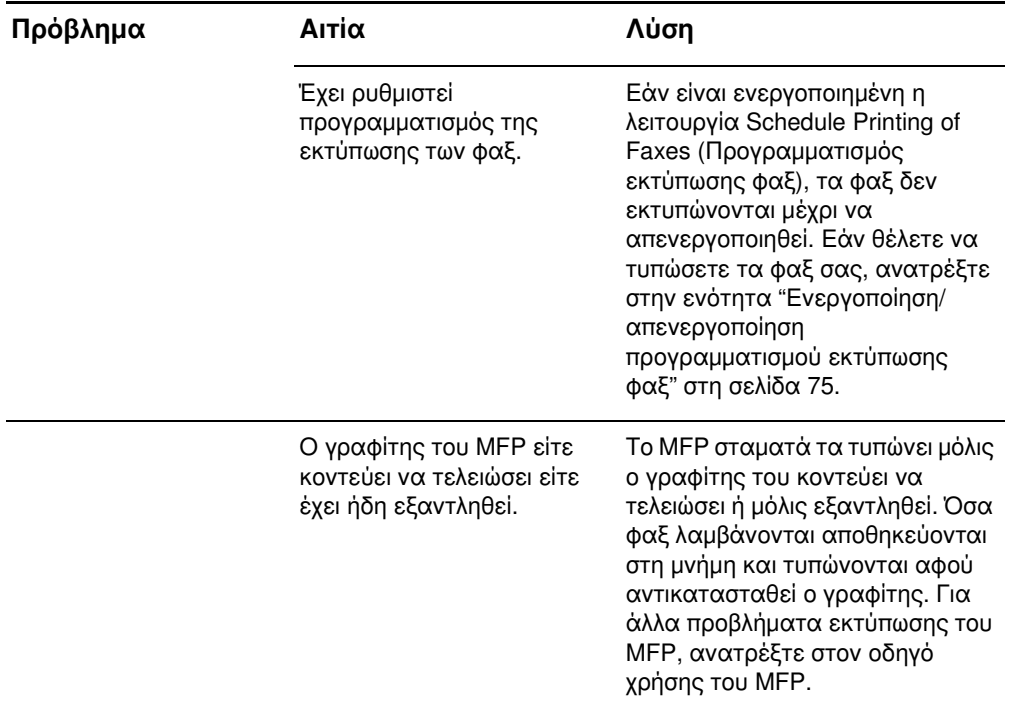

#### Προβλήματα αποστολής φαξ

Χρησιμοποιήστε τον πίνακα σε αυτήν την ενότητα για να επιλύσετε προβλήματα που μπορεί να προκύπτουν κατά την αποστολή φαξ.

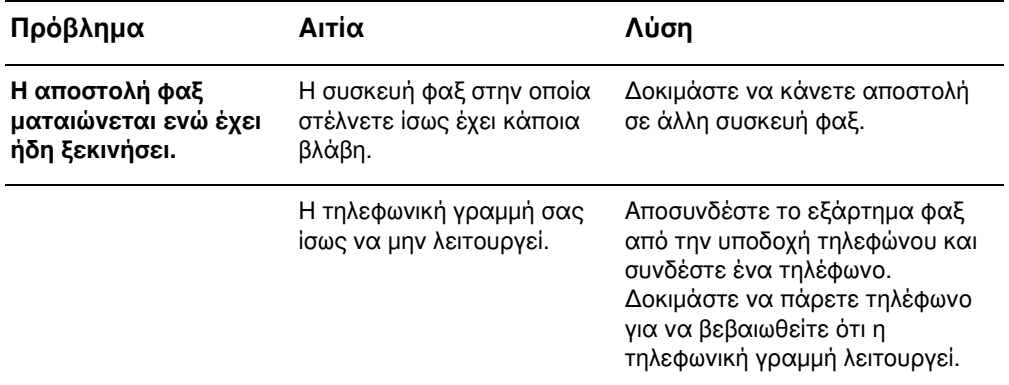

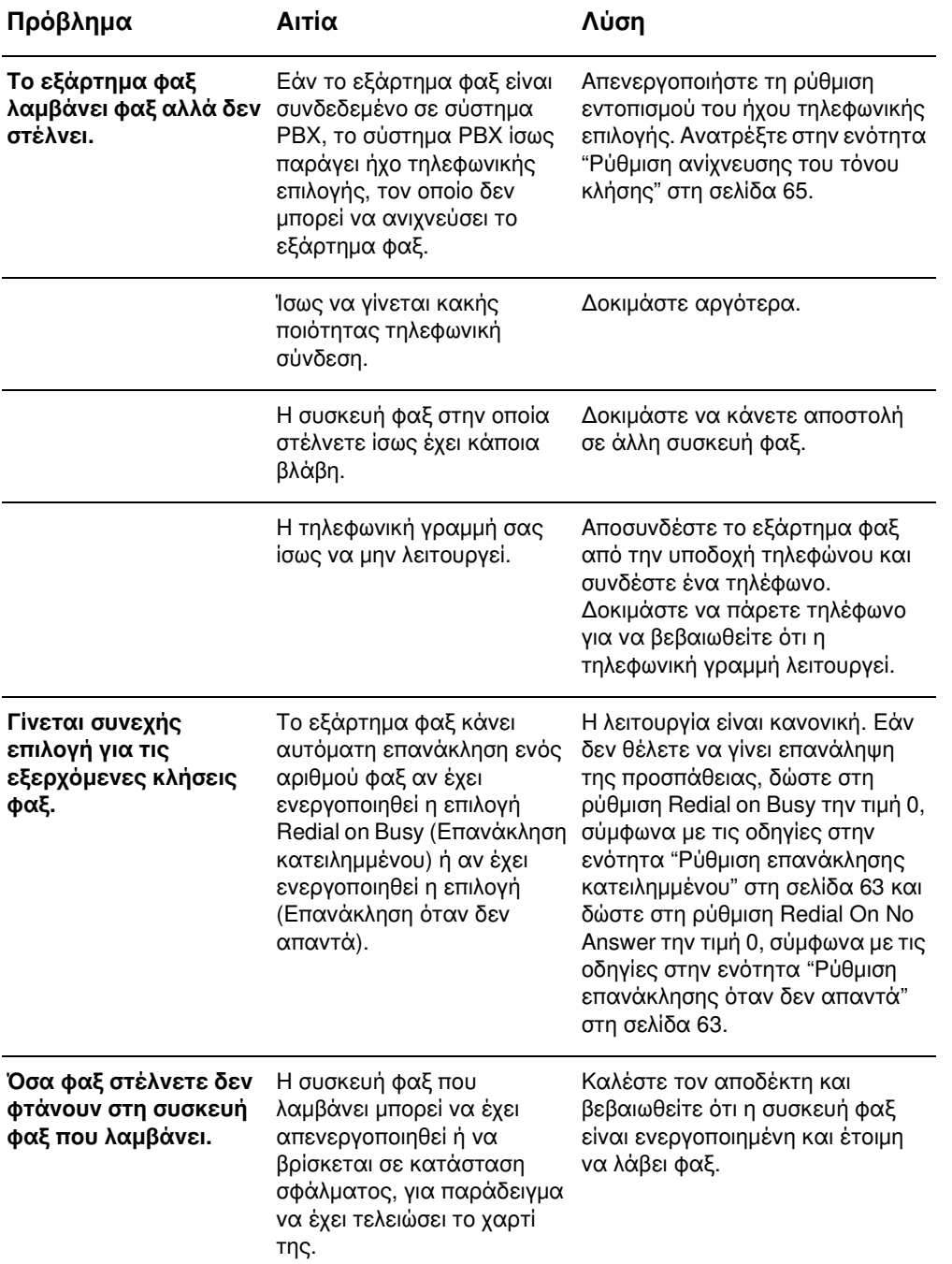

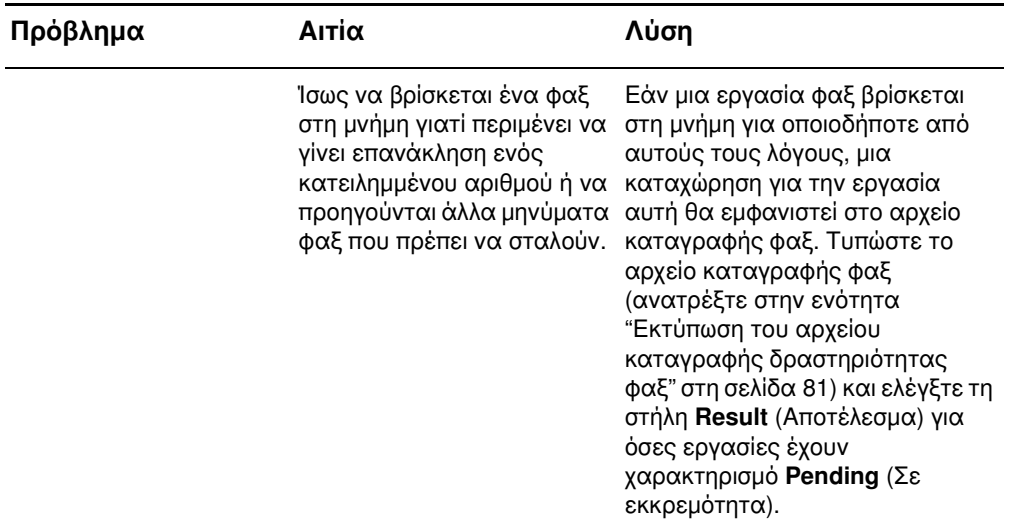

#### <span id="page-207-0"></span>Κωδικοί σφαλμάτων

Εάν προκύψει κάποιο πρόβλημα φαξ που δεν επιτρέπει ή διακόπτει την αποστολή ή τη λήψη φαξ, δημιουργείται ένας κωδικός σφάλματος που θα βοηθήσει στον προσδιορισμό της αιτίας του προβλήματος. Οι κωδικοί σφαλμάτων παρουσιάζονται στις ενότητες "Εκτύπωση του αρχείου καταγραφής δραστηριότητας φαξ" στη σελίδα 81, "Εκτύπωση της αναφοράς κλήσεων φαξ (συμπεριλαμβάνει μικρογραφία)" στη σελίδα 79 και στην καταγραφή του πρωτοκόλλου T.30 (ανατρέξτε παρακάτω, στην ενότητα "Service settings"). Εκτυπώστε μια από αυτές τις τρεις αναφορές για να διαπιστώσετε ποιος είναι ο κωδικός σφάλματος. Μπορείτε να βρείτε λεπτομερή περιγραφή των κωδικών σφαλμάτων και των κατάλληλων ενεργειών στη διεύθυνση www.hp.com, αν κάνετε αναζήτηση για "Q3701A" ή για "HP LaserJet MFP Analog Fax Accessory 300".

#### Service settings (Ρυθμίσεις σέρβις)

Αυτό το μενού περιλαμβάνει επιλογές για ευκολότερη αντιμετώπιση προβλημάτων, αν δεν πετύχει η επανορθωτική ενέργεια που περιγράφεται στην ενότητα "Κωδικοί σφαλμάτων". Η ενότητα ρυθμίσεων σέρβις προορίζεται για χρήση όταν ένας εκπρόσωπος σέρβις της HP βοηθά το χρήστη. Ακολουθούν οι περιγραφές κάθε μίας από τις επιλογές του μενού.

Ελληνικά

T.30 Trace (Καταγραφή T.30): Η καταγραφή Τ.30 είναι μια αναφορά που τυπώνεται και καταγράφει όλες τις επικοινωνίες μεταξύ της συσκευής φαξ που στέλνει και αυτής που λαμβάνει για την τελευταία μετάδοση ή λήψη φαξ. Η αναφορά περιέχει πολλές τεχνικές λεπτομέρειες που συνήθως δεν μπορούν να γίνουν κατανοητές από τους περισσότερους χρήστες. Ωστόσο, η αναφορά περιλαμβάνει και λεπτομερείς κωδικούς σφαλμάτων που μπορεί να χρησιμεύσουν στην αντιμετώπιση ενός συγκεκριμένου προβλήματος που σχετίζεται με την αποστολή ή τη λήψη ενός μηνύματος φαξ. Τα περιεχόμενα της αναφοράς μπορεί να σας ζητηθούν από έναν εκπρόσωπο σέρβις της HP στα πλαίσια της προσπάθειας εντοπισμού της αιτίας ενός προβλήματος και θα βοηθήσουν στον προσδιορισμό της κατάλληλης ενέργειας. (Για πληροφορίες για τους κωδικούς σφαλμάτων, ανατρέξτε στην ενότητα "Κωδικοί σφαλμάτων" στη σελίδα 98.)

Restore Default Telecom Settings (Επαναφορά τηλεπικοινωνιακών προεπιλεγμένων ρυθμίσεων): Αυτή η επιλογή επαναφέρει τυχόν τροποποιήσεις που έγιναν μέσω της επιλογής Transmit Signal Loss selection (Απώλεια σήματος μετάδοσης), όπως περιγράφεται στην επόμενη παράγραφο, και πρέπει να χρησιμοποιείται μόνο κατόπιν σχετικής οδηγίας από έναν εκπρόσωπο σέρβις της HP.

Transmit Signal Loss (Απώλεια σήματος μετάδοσης): Αυτή η επιλογή αντισταθμίζει την απώλεια σήματος της τηλεφωνικής γραμμής. Δεν συνιστάται να αλλάξετε αυτήν τη ρύθμιση, παρά μόνο αν σας ζητηθεί από έναν εκπρόσωπο σέρβις της HP, αφού μπορεί να καταστήσει αδύνατη τη χρήση του φαξ.

V.34: Αυτή η ρύθμιση έχει δύο τιμές (Normal [Κανονική] και Off [Απενεργοποιημένη]) που ελέγχουν την ταχύτητα baud του μόντεμ. Η ρύθμιση Normal επιτρέπει στο μόντεμ να επιλέξει (να διαπρανματευτεί με το άλλο μόντεμ) οποιαδήποτε από τις υποστηριζόμενες ταχύτητες baud, μέχρι τα 33.600 bps. Η ρύθμιση Off ρυθμίζει την ταχύτητα baud στα 14.400 bps. Αυτή η ρύθμιση παραμένει όπως ορίστηκε, μέχρι να αλλαχτεί.

Maximum baud rate (Μέγιστη ταχύτητα baud): Αυτή η ρύθμιση είναι παρόμοια με την V.34 αλλά παρέχει μια λίστα με ταχύτητες baud, από τις οποίες μπορεί να νίνει επιλονή νια τη λειτουρνία. Εάν το φαξ έχει προβλήματα επικοινωνίας, μπορείτε με αυτήν τη ρύθμιση να επιλέξετε μικρότερες ταχύτητες baud για να διαπιστώσετε αν το σφάλμα επικοινωνίας οφείλεται στην τηλεφωνική γραμμή. Αφού οριστεί αυτή η ρύθμιση, διατηρείται μέχρι να αλλαχτεί.

Speaker mode (Λειτουργία ηχείου): Αυτή η ρύθμιση σέρβις έχει δύο τιμές, Normal (Κανονική) και Diagnostic (Διαγνωστική). Στη λειτουργία Normal, το ηχείο του μόντεμ ενεργοποιείται κατά τη διάρκεια της τηλεφωνικής επιλογής μέχρι την αρχική σύνδεση και στη συνέχεια σιωπά. Στη λειτουργία Diagnostic, το ηχείο ενεργοποιείται και παραμένει ενεργό για όλες τις επικοινωνίες φαξ, μέχρι η ρύθμιση να αλλαγτεί και να επιστρέψει στην τιμή Normal.

#### <span id="page-209-1"></span>Αναβαθμίσεις υλικολογισμικού

Το υλικολογισμικό του HP LaserJet MFP αναλογικού εξαρτήματος φαξ μπορεί να αναβαθμιστεί. Οι αναβαθμίσεις του υλικολογισμικού φαξ θα διατίθενται στα πλαίσια μιας συνολικής αναβάθμισης υλικολογισμικού του ΜΕΡ. Για πρόσθετες πληροφορίες για τις αναβαθμίσεις υλικολογισμικού του ΜΕΡ, ανατρέξτε στην τεκμηρίωση σέρβις του MFP.

#### Σημείωση Για να αναβαθμίσετε το υλικολογισμικό του φαξ, επιλέξτε την ιστοσελίδα του ΜΕΡ και κάντε λήψη του υλικολογισμικού ΜΕΡ. Οι αναβαθμίσεις του υλικολογισμικού φαξ θα διατίθενται στα πλαίσια των αναβαθμίσεων υλικολογισμικού του ΜΕΡ.

#### <span id="page-209-2"></span><span id="page-209-0"></span>Υποστήριξη πελατών

#### World Wide Web

Μπορείτε να βρείτε λύσεις σε πολλά θέματα του εξαρτήματος φαξ, στη διεύθυνση www.hp.com. Επισκεφτείτε την τοποθεσία υποστήριξης και κάντε αναζήτηση για τη φράση "HP LaserJet MFP Analog Fax Accessory 300". Σε αυτήν την τοποθεσία web περιλαμβάνεται βοήθεια για την αντιμετώπιση προβλημάτων, πληροφορίες σχετικά με τη συντήρηση και τη χρήση του φαξ, εγχειρίδια, συνήθεις ερωτήσεις, ενημερωμένες εκδόσεις λογισμικού και πολλά άλλα.

**Σημαντικό**: Ελέγχετε την τοποθεσία στο web της HP για πρόσθετες πληροφορίες σχετικά με ενημερώσεις ή αλλαγές στο προϊόν που ίσως να έγιναν μετά την εκτύπωση αυτού του εγγράφου. Επισκεφτείτε τη διεύθυνση <u>www.hp.com.</u>και κάνετε αναζήτηση για τη λέξη "Q3701A". Χρησιμοποιήστε τη σύνδεση "Product quick links" (Γρήγορες συνδέσεις για το προϊόν) για να μεταβείτε στα εγχειρίδια του προϊόντος και αναζητήστε τη λέξη "Διορθώσεις". Το έγγραφο με διορθώσεις επισημαίνει τις πλέον πρόσφατες αλλαγές στο προϊόν.

## Ελληνικά

#### **E-mail**

Για ταχύτερη ανταπόκριση, επισκεφτείτε τη διεύθυνση [www.hp.com](http://www.hp.com) και κάντε κλικ στη σύνδεση **Contact HP** (Επικοινωνία με τη HP). Η υποστήριξη μέσω e-mail γίνεται μόνο στα αγγλικά.

#### Τηλέφωνο

Στη διεύθυνση [www.hp.com](http://www.hp.com), κάντε αναζήτηση για τη φράση "HP LaserJet MFP Analog Fax Accessory 300" και αναζητήστε μια σύνδεση για επικοινωνία με τις υπηρεσίες υποστήριξης. Θα βρείτε αριθμούς τηλεφώνου για επικοινωνία, μέσω των οποίων μπορείτε να βοηθηθείτε στην επίλυση προβλημάτων.

### **Α** Προδιαγραφές και<br>Απληροφορίες περί κανονισμών

Αυτό το κεφάλαιο περιλαμβάνει προδιαγραφές και πληροφορίες περί κανονισμών για το εξάρτημα φαξ. Οι ενότητες του κεφαλαίου αυτού περιλαμβάνουν τα εξής:

- Προδιαγραφές προϊόντος για το εξάρτημα φαξ  $\bullet$
- Ανταλλακτικά και εξαρτήματα
- Ομοσπονδιακή επιτροπή τηλεπικοινωνιών (FCC) των Η.Π.Α.
	- Δήλωση συμμόρφωσης με το μέρος 15 των κανονισμών FCC
	- · Μέρος 68 κανονισμών FCC Τηλεπικοινωνίες
	- Ομοσπονδιακός νόμος περί προστασίας χρηστών τηλεφωνίας  $(H.\Pi.A.)$
- Καναδικό Υπουργείο Επικοινωνιών
	- Σημείωση για τους περιορισμούς στον Καναδά
- Άλλες πληροφορίες σχετικά με κανονισμούς
	- Πληροφορίες σχετικά με κανονισμούς για χώρες/περιοχές της **FF**
	- Σημείωση προειδοποίησης για τις τηλεπικοινωνίες στη Νέα Ζηλανδία
	- Σημείωση για τη Νότια Αφρική
	- Δήλωση συμμόρφωσης
- Δήλωση περιορισμένης εγγύησης της Hewlett-Packard
- Πρόγραμμα περιβαλλοντικής διαχείρισης προϊόντων
	- Προστασία του περιβάλλοντος
	- Πλαστικά
	- Περιορισμοί υλικών

#### Προδιαγραφές προϊόντος για το εξάρτημα φαξ

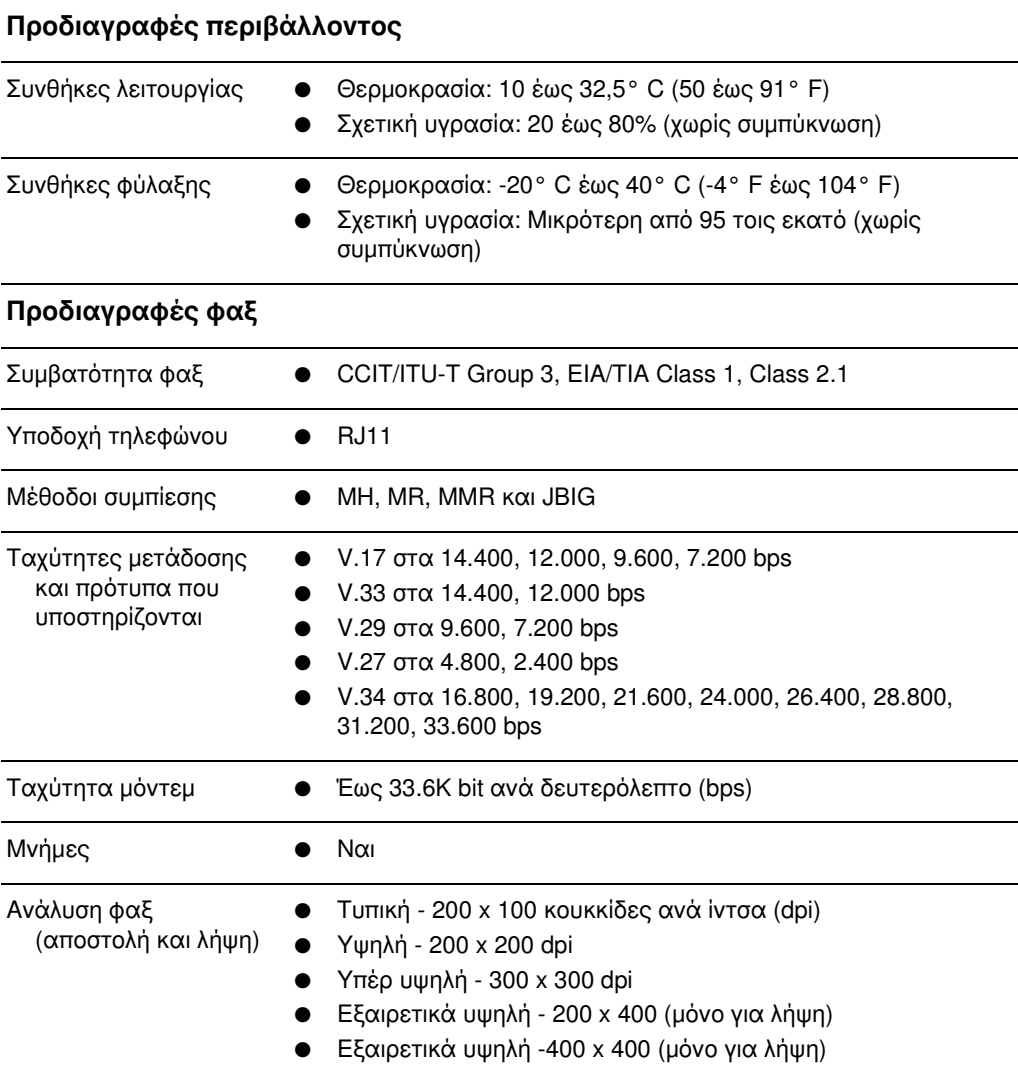

#### **Ανταλλακτικά και εξαρτήματα**

Μπορείτε να βρείτε ανταλλακτικά για το εξάρτημα φαξ αν επικοινωνήσετε με το κοντινότερο σε σας σημείο πώλησης ή με έναν εξουσιοδοτημένο μεταπωλητή της Hewlett-Packard.

#### Ομοσπονδιακή επιτροπή τηλεπικοινωνιών (FCC) των  $H.\Pi.A.$

#### Δήλωση συμμόρφωσης με το μέρος 15 των κανονισμών FCC

Ο εξοπλισμός αυτός έχει δοκιμαστεί και διαπιστώθηκε ότι πληροί τα όρια που ισχύουν για τις ψηφιακές συσκευές κλάσης Α, σύμφωνα με το μέρος 15 των κανονισμών FCC. Τα όρια αυτά προορίζονται να παρέχουν εύλογη προστασία από τις επιβλαβείς παρεμβολές όταν ο εξοπλισμός χρησιμοποιείται σε εμπορικό περιβάλλον. Αυτός ο εξοπλισμός παράγει, χρησιμοποιεί και μπορεί να εκπέμψει ραδιοσυχνοτική ενέργεια και, εάν δεν εγκατασταθεί και δεν χρησιμοποιείται σύμφωνα με το εγχειρίδιο οδηγιών, μπορεί να προκαλέσει επιβλαβείς παρεμβολές στις ραδιοεπικοινωνίες. Η λειτουργία αυτού του εξοπλισμού σε οικιστική τοποθεσία ενδέχεται να προκαλέσει επιβλαβείς παρεμβολές, οπότε ο χρήστης θα είναι υποχρεωμένος να διορθώσει τις παρεμβολές με δικά του έξοδα.

- Σημείωση Κάθε αλλαγή ή τροποποίηση του εξαρτήματος φαξ που δεν είναι εγκεκριμένη ρητά από την HP μπορεί να ακυρώσει το δικαίωμα του χρήστη να χρησιμοποιεί τη συσκευή.
- Σημείωση Η χρήση καλωδίου διασύνδεσης με θωράκιση είναι απαραίτητη για την τήρηση των προδιαγραφών σχετικά με τις συσκευές κλάσης Α των κανονισμών FCC.

#### Μέρος 68 κανονισμών FCC - Τηλεπικοινωνίες

Εάν σας ζητηθεί, θα πρέπει να είστε έτοιμοι να παρέχετε στην τηλεφωνική εταιρεία τις παρακάτω πληροφορίες σχετικά με την κάρτα SocketModem που περιλαμβάνεται στο προϊόν:

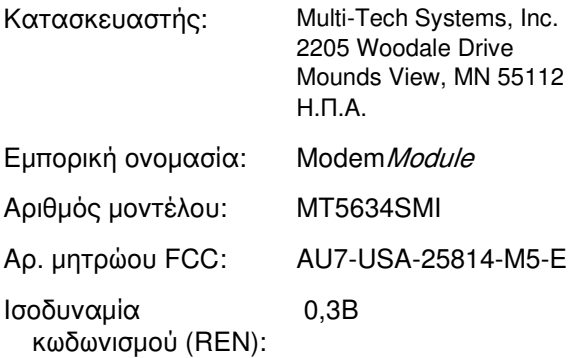

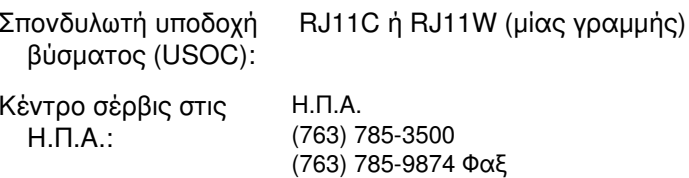

Αυτός ο εξοπλισμός συμμορφώνεται με τους κανονισμούς FCC, μέρος 68. Η συσκευή Socket Modem περιλαμβάνει μια ετικέτα που περιέχει, μεταξύ άλλων πληροφοριών, τον αριθμό μητρώου FCC και τον αριθμό ισοδυναμίας κωδωνισμού (REN) για αυτόν τον εξοπλισμό. Εάν σας ζητηθεί, θα πρέπει να δώσετε τις πληροφορίες αυτές στην τηλεφωνική σας εταιρεία. Ο αριθμός REN χρησιμοποιείται για να προσδιοριστεί πόσες συσκευές επιτρέπεται να συνδεθούν στην τηλεφωνική γραμμή. Η σύνδεση συσκευών με μεγάλο άθροισμα αριθμών REN στην ίδια γραμμή μπορεί να έχει ως αποτέλεσμα οι συσκευές να μην ηχήσουν σε κάποια εισερχόμενη κλήση. Στις περισσότερες τοποθεσίες, αλλά όχι σε όλες, το άθροισμα των αριθμών REN δεν θα πρέπει να υπερβαίνει το πέντε (5,0). Για να βεβαιωθείτε για τον αριθμό των συσκευών που μπορείτε να συνδέσετε στη γραμμή σας, όπως καθορίζεται από το άθροισμα των αριθμών REN, επικοινωνήστε με την τοπική σας τηλεφωνική εταιρεία για να μάθετε ποιος είναι ο μέγιστος αριθμός REN για την τοποθεσία από την οποία καλείτε.

Aυτός ο εξοπλισμός χρησιμοποιεί τις παρακάτω υποδοχές USOC: RJ11C ή RJ11W (μίας γραμμής)

Μαζί με τον εξοπλισμό παρέχεται ένα καλώδιο τηλεφώνου συμβατό με τους κανονισμούς FCC και ένα κατάλληλο βύσμα. Αυτός ο εξοπλισμός έχει σχεδιαστεί για να συνδέεται με δίκτυο τηλεφώνου ή με καλωδίωση εγκαταστάσεων με τη χρήση μιας συμβατής σπονδυλωτής υποδοχής βύσματος που να συμμορφώνεται με το τμήμα 68. Αυτός ο εξοπλισμός δεν μπορεί να χρησιμοποιηθεί σε υπηρεσία με κερματοδέκτες που παρέχεται από την τηλεφωνική εταιρεία. Η σύνδεση σε υπηρεσία πολυτερματικών γραμμών υπόκειται σε κρατικά τιμολόγια. Εάν αυτός ο εξοπλισμός προκαλεί προβλήματα στο τηλεφωνικό δίκτυο, η τηλεφωνική εταιρεία θα σας ειδοποιήσει εκ των προτέρων ότι ίσως να απαιτηθεί προσωρινή διακοπή της παροχής υπηρεσιών. Σε περίπτωση που δεν είναι εφικτό να ειδοποιηθείτε εκ των προτέρων, η τηλεφωνική εταιρεία θα ειδοποιήσει τον πελάτη το συντομότερο δυνατό. Επίσης, θα ενημερωθείτε για το δικαίωμά σας να υποβάλετε καταγγελία στην FCC, εάν πιστεύετε ότι είναι απαραίτητο. Η τηλεφωνική εταιρεία μπορεί να προβεί σε αλλαγές στις εγκαταστάσεις, στον εξοπλισμό, στις λειτουργίες ή σε διαδικασίες που ενδεχομένως να επηρεάσουν τη λειτουργία του εξοπλισμού. Σε αυτήν την περίπτωση, η τηλεφωνική εταιρεία θα σας ειδοποιήσει εκ των προτέρων ώστε να κάνετε τις απαραίτητες τροποποιήσεις, προκειμένου να λαμβάνετε
απρόσκοπτα τις υπηρεσίες της. Εάν αντιμετωπίσετε προβλήματα με αυτόν τον εξοπλισμό, επικοινωνήστε με την υπηρεσία εξυπηρέτησης πελατών της HP στα στοιχεία επικοινωνίας που παρέχονται στην ενότητα "Υποστήριξη πελατών" αυτού του εγχειριδίου για αντιμετώπιση προβλημάτων, επισκευή ή/και πληροφορίες εγγύησης. Εάν το πρόβλημα είναι επιβλαβές για το τηλεφωνικό δίκτυο, η τηλεφωνική εταιρεία μπορεί να ζητήσει να αποσυνδέσετε τον εξοπλισμό από το δίκτυο μέχρι να επιλυθεί το πρόβλημα. Οι ακόλουθες επισκευές μπορούν να πραγματοποιηθούν από τον πελάτη: Αντικατάσταση οποιουδήποτε αρχικού εξοπλισμού περιελαμβανόταν στο προϊόν και του τηλεφωνικού καλωδίου. Επίσης, συνιστάται ο πελάτης να εγκαταστήσει έναν καταστολέα αιχμών τάσης εναλλασσόμενου ρεύματος στην πρίζα του δικτύου από την οποία τροφοδοτείται ο εξοπλισμός, στον οποίο είναι συνδεδεμένη η συσκευή. Ο λόγος είναι να αποφευχθούν οι ζημιές στον εξοπλισμό που θα μπορούσαν να προκληθούν από κεραυνούς και άλλες ηλεκτρικές αιχμές.

# Ομοσπονδιακός νόμος περί προστασίας χρηστών τηλεφωνίας (Η.Π.Α.)

Ο ομοσπονδιακός νόμος περί προστασίας χρηστών τηλεφωνίας του 1991 (Telephone Consumer Protection Act) ορίζει ως παράνομη τη χρήση υπολογιστών ή άλλων ηλεκτρονικών συσκευών, συμπεριλαμβανομένων των συσκευών φαξ, για την αποστολή μηνυμάτων, εκτός εάν στο μήνυμα αναγράφεται ευκρινώς, σε κάποιο περιθώριο στην αρχή ή στο τέλος κάθε σελίδας διαβίβασης ή στην πρώτη σελίδα διαβίβασης, η ημερομηνία και ο χρόνος αποστολής, ένα αναγνωριστικό της επιχείρησης, άλλης οντότητας ή ατόμου που αποστέλλει το μήνυμα, καθώς και ο αριθμός τηλεφώνου της συσκευής αποστολής ή της επιχείρησης ή άλλης οντότητας ή ατόμου. (Ο αριθμός τηλεφώνου δεν θα πρέπει να είναι αριθμός που ξεκινά από 900 ή οποιοσδήποτε άλλος αριθμός για τον οποίο οι χρεώσεις υπερβαίνουν τις τοπικές ή υπεραστικές χρεώσεις διαβίβασης.) Για να προγραμματίσετε αυτές τις πληροφορίες στο φαξ σας, ανατρέξτε στην ενότητα "Ορισμός των απαιτούμενων ρυθμίσεων φαξ" στη σελίδα 23 στο κεφάλαιο 1.

# Καναδικό Υπουργείο Επικοινωνιών

Αυτός ο εξοπλισμός πληροί τις απαιτήσεις ηλεκτρομαγνητικής συμβατότητας (ΕΜΟ) συσκευών κλάσης Α για τον Καναδά.

<< Conforme α la classe A des normes canadiennes de compatibiliti ilectromagnitiques (CEM). >>

# Σημείωση για τους περιορισμούς στον Καναδά

Σημείωση: Ο αριθμός REN (Ringer Equivalence Number) που έχει καθοριστεί για κάθε συσκευή τερματικού παρέχει μια ένδειξη για το μένιστο αριθμό τερματικών που επιτρέπεται να συνδέονται σε μια τηλεφωνική διασύνδεση. Ο τερματισμός μιας διασύνδεσης μπορεί να αποτελείται από οποιονδήποτε συνδυασμό συσκευών, με τη μοναδική προϋπόθεση ότι το άθροισμα των αριθμών ισοδυναμίας κωδωνισμού όλων των συσκευών δεν υπερβαίνει το 5.

Σημείωση: Η ετικέτα Industry Canada προσδιορίζει την πιστοποίηση του εξοπλισμού. Αυτή η πιστοποίηση σημαίνει ότι ο εξοπλισμός πληροί ορισμένες απαιτήσεις προστασίας, λειτουργίας και ασφαλείας του τηλεπικοινωνιακού δικτύου. Η ετικέτα Industry Canada δεν εγγυάται ότι ο εξοπλισμός θα ικανοποιήσει απόλυτα τις απαιτήσεις του χρήστη.

Πριν από την εγκατάσταση του εξοπλισμού, οι χρήστες θα πρέπει να βεβαιωθούν ότι επιτρέπεται η σύνδεση στις υπηρεσίες της τοπικής εταιρείας τηλεπικοινωνιών. Επίσης, ο εξοπλισμός θα πρέπει να εγκατασταθεί με χρήση μιας αποδεκτής μεθόδου σύνδεσης. Ο πελάτης θα πρέπει να γνωρίζει ότι σε ορισμένες περιπτώσεις η συμμόρφωση με τις παραπάνω συνθήκες πιθανόν να μην αποτρέψει την υποβάθμιση των υπηρεσιών. Οι επισκευές σε πιστοποιημένο εξοπλισμό θα πρέπει να γίνονται από εξουσιοδοτημένο κέντρο συντήρησης στον Καναδά, καθορισμένο από τον προμηθευτή. Οποιεσδήποτε επισκευές ή τροποποιήσεις γίνουν στον εξοπλισμό από το χρήστη ενδέχεται να έχουν ως αποτέλεσμα η εταιρεία τηλεπικοινωνιών να ζητήσει από το χρήστη την αποσύνδεση του εξοπλισμού.

Για την ασφάλειά τους, οι χρήστες θα πρέπει να βεβαιωθούν ότι οι συνδέσεις γείωσης των ηλεκτρικών εγκαταστάσεων, των τηλεφωνικών γραμμών και του εσωτερικού μεταλλικού υδραυλικού συστήματος, εάν υπάρχει, συνδέονται μεταξύ τους. Η προφύλαξη αυτή είναι ιδιαίτερα σημαντική, ειδικά στην επαρχία.

#### ΠΡΟΣΟΧΗ Οι χρήστες δεν θα πρέπει να προσπαθήσουν να κάνουν αυτές τις συνδέσεις μόνοι τους, αλλά θα πρέπει να απευθυνθούν στην αρμόδια υπηρεσία ή σε κάποιον τεχνικό.

Σημείωση: Ο αριθμός REN (Ringer Equivalence Number) που έχει καθοριστεί για κάθε συσκευή τερματικού παρέχει μια ένδειξη με το μέγιστο αριθμό τερματικών που επιτρέπεται να συνδέονται σε μια τηλεφωνική διασύνδεση. Ο τερματισμός μιας διασύνδεσης μπορεί να αποτελείται από οποιονδήποτε συνδυασμό συσκευών, με τη μοναδική προϋπόθεση ότι το άθροισμα των αριθμών ισοδυναμίας κωδωνισμού όλων των συσκευών δεν υπερβαίνει το πέντε (5.0). Ο κωδικός της τυπικής μεθόδου σύνδεσης (τύπος τηλεφωνικής υποδοχής) για εξοπλισμό με απευθείας συνδέσεις στο τηλεφωνικό δίκτυο είναι ο CA11A.

# Άλλες πληροφορίες σχετικά με κανονισμούς

# Πληροφορίες σχετικά με κανονισμούς για **χώρες/περιοχές της ΕΕ**

Αυτός ο εξοπλισμός έχει σχεδιαστεί ώστε να λειτουργεί σε όλες τις χώρες/περιοχές της Ευρωπαϊκής Οικονομικής Ενωσης (Δημόσια Επιλεγόμενα Τηλεφωνικά Δίκτυα). Η συμβατότητα δικτύου εξαρτάται από τις εσωτερικές ρυθμίσεις λογισμικού. Εάν χρειαστεί να χρησιμοποιήσετε τον εξοπλισμό σας σε άλλο τηλεφωνικό δίκτυο, επικοινωνήστε με τον προμηθευτή του εξοπλισμού. Για επιπλέον υποστήριξη για το προϊόν, επικοινωνήστε με τη Hewlett-Packard στους αριθμούς τηλεφώνου που παρέχονται στο φυλλάδιο υποστήριξης που συνοδεύει το προϊόν.

# Σημείωση προειδοποίησης για τις τηλεπικοινωνίες στη Νέα Ζηλανδία

1. Η εκχώρηση τηλεάδειας (Telepermit) για οποιοδήποτε στοιχείο τερματικού εξοπλισμού υποδεικνύει μόνο ότι η Telecom αποδέχεται ότι το στοιχείο πληροί τις ελάχιστες προϋποθέσεις για σύνδεση στο δίκτυό της. Δεν υποδηλώνει έγκριση του προϊόντος από την Telecom ούτε παρέχει κανενός είδους εγγύηση. Κυρίως, δεν διασφαλίζει ότι οποιοδήποτε στοιχείο θα λειτουργεί σωστά από όλες τις απόψεις με κάποιο άλλο στοιχείο εξοπλισμού διαφορετικής μάρκας ή άλλου μοντέλου που διαθέτει τηλεάδεια ούτε υπονοεί ότι οποιοδήποτε προϊόν είναι συμβατό με τις δικτυακές υπηρεσίες της Telecom.

Αυτός ο εξοπλισμός δεν είναι δυνατόν, κάτω από όλες τις συνθήκες σωστής λειτουργίας, να λειτουργήσει σωστά στις υψηλότερες ταχύτητες για τις οποίες έχει σχεδιαστεί. Οι συνδέσεις 33,6 kbps και 56 kbps ενδέχεται να περιορίζονται σε χαμηλότερες ταχύτητες bit όταν γίνεται σύνδεση σε ορισμένες υλοποιήσεις PSTN. Η Telecom δεν αποδέχεται καμία ευθύνη σε περίπτωση που προκύψουν τέτοιες καταστάσεις.

- 2 Αποσυνδέστε αμέσως τον εξοπλισμό αν πάθει φυσική ζημιά και φροντίστε για την απόρριψη ή την επισκευή του.
- Αυτό το μόντεμ δεν πρέπει να χρησιμοποιείται με κανέναν  $3^{\circ}$ τρόπο, ο οποίος να αποτελεί ενόχληση για άλλους πελάτες της Telecom.
- 4 Αυτή η συσκευή διαθέτει τη δυνατότητα παλμικής επιλογής, ενώ το πρότυπο της Telecom είναι η τονική επιλογή DTMF. Δεν παρέχεται καμία εγγύηση ότι οι γραμμές της Telecom θα συνεχίσουν να υποστηρίζουν την παλμική επιλογή.

Η χρήση της παλμικής επιλογής, ενώ αυτός ο εξοπλισμός είναι συνδεδεμένος στην ίδια γραμμή με άλλο εξοπλισμό, μπορεί να οδηγήσει σε 'ψευδοκωδωνισμούς' ή σε θόρυβο, καθώς και να προκαλέσει κατάσταση ψευδούς απάντησης. Εάν προκύψουν προβλήματα αυτού του είδους, ο χρήστης πρέπει να επικοινωνήσει με την υπηρεσία βλαβών της Telecom.

Η προτιμώμενη μέθοδος επιλογής είναι με τη χρήση τόνων DTMF, η οποία είναι ταχύτερη από την παλμική (δεκαδική) επιλογή και είναι άμεσα διαθέσιμη σε όλα τα τηλεφωνικά κέντρα της Νέας Ζηλανδίας.

- $5<sub>5</sub>$ Σημείωση προειδοποίησης: Από αυτήν τη συσκευή δεν είναι δυνατή η πραγματοποίηση κλήσεων στον αριθμό '111' ή άλλων κλήσεων, όταν έχει γίνει διακοπή ρεύματος.
- 6 Αυτός ο εξοπλισμός δεν εξασφαλίζει την αποτελεσματική μεταβίβαση μιας κλήσης σε μια άλλη συσκευή που είναι συνδεδεμένη στην ίδια γραμμή.
- $\overline{7}$ Ορισμένες παράμετροι που απαιτούνται για τη συμμόρφωση με τις απαιτήσεις για την απόκτηση τηλεάδειας της Telecom εξαρτώνται από τον εξοπλισμό (PC) που συσχετίζεται με αυτήν τη συσκευή. Ο συσχετισμένος εξοπλισμός θα ρυθμιστεί ώστε να λειτουργεί εντός των παρακάτω ορίων για συμμόρφωση με τις προδιαγραφές της Telecom:

Για επανειλημμένες κλήσεις στον ίδιο αριθμό:

- Δεν θα γίνουν περισσότερες από 10 απόπειρες κλήσης στον ίδιο αριθμό μέσα σε οποιαδήποτε περίοδο 30 λεπτών για οποιαδήποτε μεμονωμένη μη αυτόματη έναρξη κλήσης και
- Ο εξοπλισμός θα απελευθερώνει τη γραμμή για χρονικό διάστημα τουλάχιστον 30 δευτερολέπτων ανάμεσα στο τέλος μιας απόπειρας και την έναρξη της επόμενης απόπειρας.

Για αυτόματες κλήσεις σε διαφορετικούς αριθμούς:

• Ο εξοπλισμός θα ρυθμιστεί ώστε να εξασφαλίσει ότι οι αυτόματες κλήσεις σε διαφορετικούς αριθμούς θα πραγματοποιούνται με τέτοιο χρονικό περιθώριο μεταξύ τους ώστε να μεσολαβούν τουλάχιστον 5 δευτερόλεπτα ανάμεσα στο τέλος μιας απόπειρας και την έναρξη της επόμενης απόπειρας.

Για εισερχόμενες κλήσεις που απαντώνται αυτόματα:

- Ο εξοπλισμός θα ρυθμιστεί ώστε να εξασφαλίζει ότι οι κλήσεις θα απαντώνται μεταξύ 3 και 30 δευτερολέπτων από τη λήψη του κωδωνισμού.
- 8 Για σωστή λειτουργία, το άθροισμα των αριθμών RN όλων των συσκευών που είναι συνδεδεμένες στην ίδια γραμμή οποιαδήποτε στιγμή δεν πρέπει να ξεπερνά το 5.

# Σημείωση για τη Νότια Αφρική

Αυτό το μόντεμ πρέπει να χρησιμοποιηθεί σε συνδυασμό με μια εγκεκριμένη συσκευή καταστολής αιχμών τάσης.

# Προειδοποίηση κλάσης A BSMI για την TAÏBAN

# 警告使用者:

這是甲類的資訊產品,在居住的環境中使用時,可能會造成射頻 干擾,在這種情況下,使用者會被要求採取某些適當的對策。

# Δήλωση συμμόρφωσης

σύμφωνα με τα πρότυπα ISO/IEC, Οδηγία 22 και EN 45014

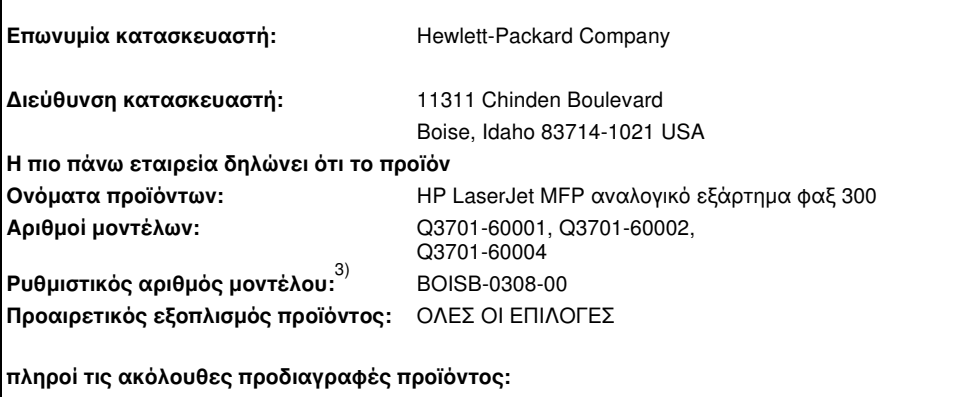

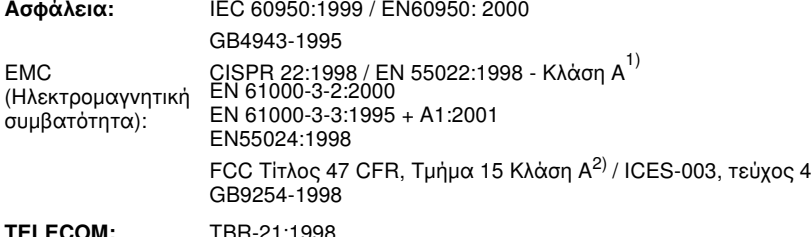

#### Συμπληρωματικές πληροφορίες:

Το προϊόν που αναφέρεται στο παρόν έντυπο συμμορφώνεται με τις απαιτήσεις των οδηγιών περί ηλεκτρομαγνητικής συμβατότητας 89/336/ΕΟΚ, περί χαμηλής τάσης 73/23/ΕΟΚ και περί R&TTE 1999/5/EK (παράρτημα ΙΙ) και φέρει αντίστοιχα τη σήμανση CE.

- 1) Το προϊόν υποβλήθηκε σε δοκιμή, στο βασικό του μοντέλο, με τη χρήση Η/Υ της Hewlett-Packard.
- 2) Η παρούσα συσκευή συμμορφώνεται με το μέρος 15 των κανονισμών FCC. Η λειτουργία υπόκειται στις παρακάτω δύο συνθήκες: (1) δεν επιτρέπεται να προκαλεί επιβλαβείς παρεμβολές και (2) θα πρέπει να αποδέχεται κάθε παρεμβολή που πιθανόν θα λαμβάνει, συμπεριλαμβανομένων και των παρεμβολών που ενδέχεται να προκαλέσουν ανεπιθύμητη λειτουργία. **Προειδοποίηση** - Αυτό είναι ένα προϊόν κλάσης Α. Σε οικιακό περιβάλλον, αυτό το προϊόν

μπορεί να προκαλέσει παρεμβολές στις ραδιοσυχνότητες και σε αυτήν την περίπτωση ο χρήστης θα πρέπει να λάβει τα κατάλληλα μέτρα.

- 3) Για ρυθμιστικούς λόγους, σε αυτό το προϊόν έχει εκχωρηθεί ένας ρυθμιστικός αριθμός μοντέλου. Aυτός ο αριθμός δεν πρέπει να συγχέεται με την εμπορική επωνυμία (HP LaserJet MFP  $\alpha$ ναλογικό εξάρτημα φαξ 300) ή τους αριθμούς προϊόντος (Q3701-60001, Q3701-60002).
- 4) Το προϊόν περιλαμβάνει το Modem Module, τύπου MT5634SMI της Multi-Tech Systems, Inc.

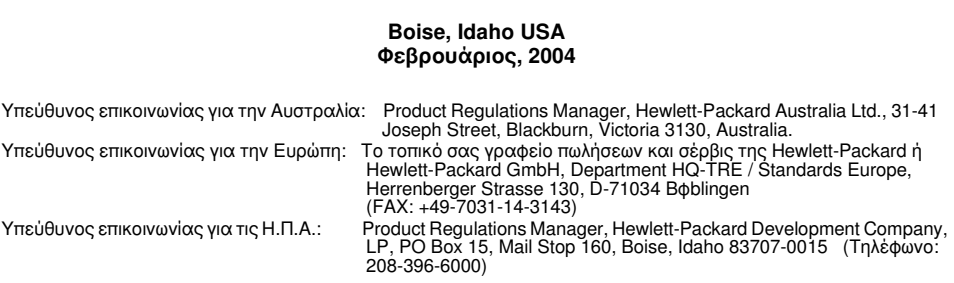

#### Δήλωση περιορισμένης εγγύησης της Hewlett-Packard 113

<span id="page-222-0"></span>*<u>TROÏON HP:</u>* HP LaserJet MFP αναλογικό εξάρτημα φαξ 300 Ένα έτος ΔΙΑΡΚΕΙΑ ΤΗΣ ΕΓΓΥΗΣΗΣ:

- Η ΗΡ εγγυάται σε εσάς, τον πελάτη και τελικό χρήστη, ότι το 1 υλικό και τα βοηθητικά εξαρτήματα της HP δεν θα παρουσιάσουν κανένα ελάττωμα όσον αφορά τα υλικά και την κατασκευή τους μετά την ημερομηνία αγοράς τους και για το διάστημα που προσδιορίζεται παραπάνω. Αν η HP λάβει ειδοποίηση για τέτοια ελαττώματα κατά τη διάρκεια της περιόδου εγγύησης, θα προχωρήσει, κατά την κρίση της, σε επισκευή ή αντικατάσταση των προϊόντων που θα αποδειχθούν ελαττωματικά. Τα προϊόντα με τα οποία θα αντικατασταθούν τα προηγούμενα μπορεί να είναι καινούργια ή αντίστοιχης απόδοσης με καινούργιο προϊόν.
- $2<sup>1</sup>$ Η HP παρέχει εγγύηση για τα προϊόντα λογισμικού της αναφορικά με ελαττωματικά υλικά και πλημμελή κατασκευή και εννυάται την ομαλή εκτέλεση των προγραμματισμένων λειτουργιών τους, εφόσον τα εν λόγω προϊόντα λογισμικού έχουν εγκατασταθεί σωστά και χρησιμοποιούνται σωστά. Αν η ΗΡ λάβει ειδοποίηση για τέτοια ελαττώματα κατά τη διάρκεια της περιόδου εγγύησης, θα προχωρήσει σε αντικατάσταση του λογισμικού που δεν εκτελεί τις οδηγίες προγραμματισμού του λόγω τέτοιων ελαττωμάτων.
- $\mathbf{3}$ Η HP δεν εγγυάται ότι η λειτουργία των προϊόντων HP θα είναι απρόσκοπτη και χωρίς σφάλματα. Αν η HP δεν έχει τη δυνατότητα, μέσα σε εύλογο χρόνο, να επισκευάσει ή να αντικαταστήσει οποιοδήποτε προϊόν στην κατάσταση που περιγράφεται από την εγγύηση, ο πελάτης δικαιούται επιστροφής του ποσού αγοράς, με την προϋπόθεση ότι το προϊόν θα επιστραφεί έγκαιρα στη HP.
- 4 Τα προϊόντα της HP μπορεί να περιέχουν ανακατασκευασμένα εξαρτήματα, ισοδύναμης απόδοσης με τα καινούργια ή εξαρτήματα που μπορεί να χρησιμοποιήθηκαν περιστασιακά.
- 5 Η εγγύηση δεν ισχύει σε περίπτωση ελαττωμάτων που αποτελούν απόρροια: (α) ακατάλληλης ή ανεπαρκούς συντήρησης ή βαθμονόμησης, (β) λογισμικού, διασύνδεσης, εξαρτημάτων ή υλικών που δεν προέρχονται από τη HP, (γ) μη εξουσιοδοτημένης τροποποίησης ή κακής χρήσης, (δ) λειτουργίας εκτός των δημοσιευμένων προδιαγραφών περιβάλλοντος του προϊόντος ή (ε) εσφαλμένης προετοιμασίας θέσης ή ακατάλληλης συντήρησης.
- ΣΤΟ ΒΑΘΜΟ ΠΟΥ ΕΠΙΤΡΕΠΕΤΑΙ ΑΠΟ ΤΗΝ ΤΟΠΙΚΗ 6 ΝΟΜΟΘΕΣΙΑ, ΟΙ ΑΝΩΤΕΡΩ ΕΓΓΥΗΣΕΙΣ ΕΧΟΥΝ ΑΠΟΚΛΕΙΣΤΙΚΟ ΧΑΡΑΚΤΗΡΑ ΚΑΙ ΔΕΝ ΓΙΝΕΤΑΙ ΑΝΑΦΟΡΑ, ΕΙΤΕ ΡΗΤΗ ΕΙΤΕ ΣΙΩΠΗΡΗ. ΣΕ ΚΑΜΙΑ ΑΛΛΗ ΓΡΑΠΤΗ Ή ΠΡΟΦΟΡΙΚΗ ΕΓΓΥΗΣΗ Ή ΟΡΟ, ΕΙΔΙΚΟΤΕΡΑ, Η ΗΡ ΑΠΟΠΟΙΕΙΤΑΙ ΚΑΘΕ ΣΙΩΠΗΡΗ ΕΓΓΥΗΣΗ Ή ΟΡΟ ΕΜΠΟΡΕΥΣΙΜΟΤΗΤΑΣ. ΙΚΑΝΟΠΟΙΗΤΙΚΗΣ ΠΟΙΟΤΗΤΑΣ ΚΑΙ ΚΑΤΑΛΛΗΛΟΤΗΤΑΣ ΓΙΑ ΣΥΓΚΕΚΡΙΜΕΝΟ ΣΚΟΠΟ. Σε ορισμένες χώρες/περιοχές, πολιτείες ή επαρχίες δεν επιτρέπεται ο περιορισμός της διάρκειας μιας σιωπηρής εγγύησης, συνεπώς, ο ανωτέρω περιορισμός μπορεί να μην ισχύει στην περίπτωσή σας. Η παρούσα εγγύηση σάς παρέχει συγκεκριμένα νομικά δικαιώματα. Μπορεί επίσης να έχετε και άλλα δικαιώματα τα οποία διαφέρουν από χώρα/περιοχή σε χώρα/περιοχή, από πολιτεία σε πολιτεία ή από επαρχία σε επαρχία.
- $\overline{7}$ Η περιορισμένη εγγύηση της ΗΡ ισχύει σε κάθε χώρα/περιοχή όπου η HP παρέχει υπηρεσίες υποστήριξης για το συγκεκριμένο προϊόν και σε κάθε χώρα/περιοχή όπου η HP εμπορεύεται το προϊόν. Το επίπεδο εξυπηρέτησης βάσει εγγύησης που θα λάβετε μπορεί να ποικίλλει ανάλογα με τις τοπικές προδιαγραφές. Η HP δεν πρόκειται να τροποποιήσει το προϊόν όσον αφορά τη μορφή, την εφαρμογή ή τη λειτουργία του, ώστε να λειτουργεί σε χώρα/περιοχή για την οποία δεν υπήρξε εξ αρχής καμία τέτοια πρόβλεψη, για νομικούς και κανονιστικούς λόγους.
- 8 ΣΤΟ ΒΑΘΜΟ ΠΟΥ ΕΠΙΤΡΕΠΕΤΑΙ ΑΠΟ ΤΗΝ ΤΟΠΙΚΗ ΝΟΜΟΘΕΣΙΑ. ΤΑ ΕΝΔΙΚΑ ΜΕΣΑ ΤΑ ΟΠΟΙΑ ΠΡΟΒΛΕΠΟΝΤΑΙ ΑΠΟ ΤΗΝ ΠΑΡΟΥΣΑ ΕΓΓΥΗΣΗ ΕΙΝΑΙ ΤΑ ΜΟΝΑ ΚΑΙ ΑΠΟΚΛΕΙΣΤΙΚΑ ΜΕΣΑ ΤΑ ΟΠΟΙΑ ΕΧΕΤΕ ΣΤΗ ΔΙΑΘΕΣΗ ΣΑΣ. ΠΛΗΝ ΤΩΝ ΠΡΟΑΝΑΦΕΡΘΕΝΤΩΝ. Η ΗΡ ΚΑΙ ΟΙ ΠΡΟΜΗΘΕΥΤΕΣ ΤΗΣ ΔΕΝ ΦΕΡΟΥΝ ΚΑΜΙΑ ΕΥΘΥΝΗ ΓΙΑ ΑΠΩΛΕΙΑ ΔΕΔΟΜΕΝΩΝ Ή ΓΙΑ ΑΜΕΣΗ. ΕΙΔΙΚΗ. ΣΥΜΠΤΩΜΑΤΙΚΗ, ΠΑΡΕΠΟΜΕΝΗ (ΣΥΜΠΕΡΙΛΑΜΒΑΝΟΜΕΝΩΝ ΚΑΙ ΔΙΑΦΥΓΟΝΤΩΝ ΚΕΡΔΩΝ Ή ΑΠΩΛΕΣΘΕΝΤΩΝ ΔΕΔΟΜΕΝΩΝ) Ή ΑΛΛΗ ΖΗΜΙΑ. ΕΙΤΕ ΑΥΤΗ ΠΡΟΚΥΠΤΕΙ ΕΚ ΣΥΜΒΑΣΕΩΝ, ΕΞ ΑΔΙΚΟΠΡΑΞΙΑΣ Ή ΑΛΛΩΣ ΠΩΣ. Σε ορισμένες χώρες/περιοχές, πολιτείες ή επαρχίες δεν επιτρέπεται η εξαίρεση ή ο περιορισμός των περιστασιακών ή παρεπόμενων ζημιών, συνεπώς, ο ανωτέρω περιορισμός μπορεί να μην ισχύει στην περίπτωσή σας.

ΟΙ ΟΡΟΙ ΤΗΣ ΕΓΓΥΗΣΗΣ ΠΟΥ ΠΕΡΙΛΑΜΒΑΝΟΝΤΑΙ ΣΕ ΑΥΤΗΝ ΤΗ ΔΗΛΩΣΗ. ΕΚΤΟΣ ΑΠΟ ΤΟ ΒΑΘΜΟ ΣΤΟΝ ΟΠΟΙΟ ΕΠΙΤΡΕΠΕΤΑΙ ΑΠΟ ΤΟ ΝΟΜΟ, ΔΕΝ ΑΠΟΚΛΕΙΟΥΝ, ΠΕΡΙΟΡΙΖΟΥΝ Ή ΤΡΟΠΟΠΟΙΟΥΝ ΑΛΛΑ ΣΥΜΠΛΗΡΩΝΟΥΝ ΤΑ ΥΠΟΧΡΕΩΤΙΚΑ ΝΟΜΟΘΕΤΙΚΑ ΔΙΚΑΙΩΜΑΤΑ ΠΟΥ ΙΣΧΥΟΥΝ ΓΙΑ ΤΗΝ ΠΩΛΗΣΗ ΤΟΥ ΠΡΟΪΟΝΤΟΣ ΑΥΤΟΥ ΣΕ ΕΣΑΣ.

# Ελληνικά

# Πρόγραμμα περιβαλλοντικής διαχείρισης προϊόντων

# Προστασία του περιβάλλοντος

Η εταιρεία Hewlett-Packard Company έχει δεσμευτεί να προσφέρει προϊόντα ποιότητας με σεβασμό προς το περιβάλλον. Αυτό το προϊόν σχεδιάστηκε με διάφορα ειδικά χαρακτηριστικά ώστε να ελαχιστοποιεί τις επιπτώσεις στο περιβάλλον.

# Πλαστικά

Όλα τα πλαστικά εξαρτήματα του εκτυπωτή τα οποία έχουν βάρος άνω των 25 γραμμαρίων έχουν σημανθεί σύμφωνα με τα διεθνή πρότυπα ώστε να διευκολύνεται η αναγνώρισή τους με σκοπό την ανακύκλωση στο τέλος της ωφέλιμης ζωής του εκτυπωτή.

# Περιορισμοί υλικών

Αυτό το προϊόν της HP δεν περιέχει πρόσθετο υδράργυρο.

Αυτό το προϊόν της HP περιέχει μόλυβδο ως υλικό συγκόλλησης και ενδέχεται να απαιτεί ειδική μεταχείριση στο τέλος της χρήσης του.

# Απόρριψη άχρηστων συσκευών στην Ευρωπαϊκή Ένωση

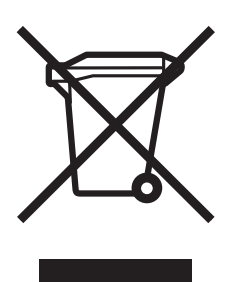

Το παρόν σύμβολο στον εξοπλισμό ή στη συσκευασία του υποδεικνύει ότι το προϊόν αυτό δεν πρέπει να πεταχτεί μαζί με άλλα οικιακά απορρίμματα. Αντίθετα, ευθύνη σας είναι να απορρίψετε τις άχρηστες συσκευές σε μια καθορισμένη μονάδα συλλογής απορριμμάτων για την ανακύκλωση άχρηστου ηλεκτρικού και ηλεκτρονικού εξοπλισμού. Η χωριστή συλλογή και ανακύκλωση των άχρηστων συσκευών θα συμβάλλει στη διατήρηση των φυσικών πόρων και τη διασφάλιση ότι θα ανακυκλωθούν με τρόπο ώστε να προστατεύεται η υγεία των ανθρώπων και το περιβάλλον. Για περισσότερες πληροφορίες σχετικά με το πού μπορείτε να απορρίψετε τις άχρηστες συσκευές για ανακύκλωση, επικοινωνήστε με τις κατά τόπους αρμόδιες αρχές ή το κατάστημα από το οποίο αγοράσατε το προϊόν.

# Για περισσότερες πληροφορίες

Επισκεφτείτε τη διεύθυνση www.hp.com/go/environment ή www.hp.com/hpinfo/community/environment/ για περισσότερες πληροφορίες για τα προγράμματα περιβάλλοντος της HP, στα οποία περιλαμβάνονται τα εξής:

- Φύλλο Περιβαλλοντικού Προφίλ Προϊόντος για αυτόν τον  $\bullet$ εκτυπωτή καθώς και για πολλά παρόμοια προϊόντα της HP
- Δέσμευση της HP για την προστασία του περιβάλλοντος  $\bullet$
- Σύστημα διαχείρισης περιβάλλοντος της HP  $\bullet$
- Πρόγραμμα επιστροφής και ανακύκλωσης χρησιμοποιημένων  $\bullet$ προϊόντων της ΗΡ
- Φύλλα δεδομένων ασφαλείας υλικού  $\bullet$

# Ευρετήριο

#### **Á**

ακύρωση φαξ [43](#page-152-0) αναβαθμίσεις υλικολογισμικού [100](#page-209-0) ανάλυση φαξ [104](#page-213-0) ανάλυση, ρύθμιση [61](#page-170-0) αναφορά *δείτε* αρχείο καταγραφής/αναφορά αναφορά κλήσεων [80](#page-189-0) αναφορά κλήσεων φαξ, εκτύπωση [80](#page-189-0) αναφορά κωδικών χρέωσης, εκτύπωση [82](#page-191-0) αναφορά λίστας γρήγορων κλήσεων, εκτύπωση [84](#page-193-0) αναφορά λίστας μπλοκαρισμένων φαξ, εκτύπωση [83](#page-192-0) αναφορά Τ.30 [98](#page-207-0) ανίχνευση του τόνου κλήσης, ρύθμιση [65](#page-174-0) αντικατάσταση, κάρτα φαξ [9,](#page-118-0) [13](#page-122-0) αντιμετώπιση προβλημάτων εικονίδιο φαξ [87](#page-196-0) óõóôÞìáôá PBX [97](#page-206-0) απαιτούμενες ρυθμίσεις αριθμός τηλεφώνου [27](#page-136-0) ημερομηνία και ώρα [23,](#page-132-1) [26](#page-135-0) όνομα εταιρείας [27](#page-136-1) τοποθεσία [26](#page-135-1) χώρα/περιοχή [23](#page-132-1) απομακρυσμένη διαμόρφωση βοηθητικό πρόγραμμα digital sending [58](#page-167-0) πρόγραμμα ανάγνωσης ιστοσελίδων [56](#page-165-0) Web Jetadmin [57](#page-166-0) αποστολή φαξ γενικά, μη αυτόματη εισαγωγή αριθμών [32](#page-141-0) με χρήση του τηλεφωνικού καταλόνου [40](#page-149-0) με χρήση των μνημών [35](#page-144-0) μνήμη για [HP LaserJet 4345mfp 37](#page-146-0) [HP LaserJet 4730mfp 37](#page-146-0) σε πολλούς παραλήπτες [45](#page-154-0) αργή μετάδοση φαξ [95](#page-204-0) αρχείο καταγραφής δραστηριότητας [81](#page-190-0)

αρχείο κατανραφής/αναφορά αναφορά κλήσεων φαξ [79](#page-188-0) αναφορά κωδικών χρέωσης [82](#page-191-0) αναφορά λίστας γρήγορων κλήσεων [84](#page-193-0) αναφορά λίστας μπλοκαρισμένων φαξ [83](#page-192-0) αναφορά χρεώσεων, διαγραφή [83](#page-192-1) αρχείο καταγραφής δραστηριότητας φαξ [81](#page-190-0) αρχείο καταγραφής δραστηριότητας, διανραφή [83](#page-192-2) ασφαλείς ρυθμίσεις [71](#page-180-0)

#### **Â**

βάση δεδομένων [81,](#page-190-0) [83](#page-192-1) βοηθητικό πρόγραμμα διαμόρφωσης Digital Sending Software, απομακρυσμένη διαμόρφωση [58](#page-167-0)

### Г.

γραφικά, χαμηλή ποιότητα [33](#page-142-0)

#### **Ä**

δεν εμφανίζεται το μενού ρυθμίσεων [25](#page-134-0) δεν εμφανίζεται το μενού ρυθμίσεων φαξ [25](#page-134-0) διαγραφή αρχείου καταγραφής/δεδομένων αναφοράς [83](#page-192-1) διακοπή μετάδοσης φαξ [43](#page-152-1) διαμόρφωση απομακουσμένη [55](#page-164-0) διάστημα επανάκλησης, ρύθμιση [64](#page-173-0) δίσκος εξόδου χαρτιού, ρύθμιση [68](#page-177-0)

#### **Å**

εγγύηση, επισκευή [113](#page-222-0) εγκατάσταση του εξαρτήματος φαξ óôï HP LaserJet 4345mfp [9](#page-118-0) óôï HP LaserJet 4730mfp [13](#page-122-0) óôï HP LaserJet 9040mfp/9050mfp [3](#page-112-0) ειδοποίηση αποστολής φαξ [44](#page-153-0) ειδοποίηση σταλθέντος φαξ [44](#page-153-0) εικονίδιο φαξ, δεν εμφανίζεται [87](#page-196-0) εισαγωγή παύσης [32](#page-141-1) εκτύπωση αρχείων καταγραφής αναφορών [79](#page-188-1)

εκτύπωση φαξ, κλειδωμένη 74 ενσωματωμένος διακομιστής Web 55 εξάρτημα φαξ εγκατάσταση 2 εξαρτήματα 2 επανάκληση κατειλημμένου, ρύθμιση 63 επανάκληση όταν δεν απαντά, ρύθμιση 63 επικοινωνία με τη HP 100 επιλογή δίσκου χαρτιού, ρύθμιση 68

#### Έ

ένταση ήχου βλ. ένταση ήχου μόντεμ ή ένταση κουδουνίσματος ένταση ήχου μόντεμ, ρύθμιση 59

#### K

κάρτα φαξ, βλ. εξάρτημα φαξ κατάσταση γραμμή μηνύματος 31 ειδοποίηση 44 σελίδα πληροφοριών ΜΕΡ 87 κεφαλίδα με τη μορφή επικάλυψης, ούθμιση 62 κεφαλίδα, εξερχόμενα φαξ 27 κλειδωμένη λειτουργία εκτύπωσης Φαξ 74 κλείδωμα μνήμης 74 απενεργοποίηση 75 ενεργοποίηση 74 κλείδωμα μνήμης, δείτε προγραμματισμό εκτύπωσης φαξ 74 κλήση προθέματος, ρύθμιση 65 κουδουνίσματα πριν από την απάντηση 26.66 κωδικοί χρέωσης, ρύθμιση 66 κωδικός PIN για κλείδωμα της μνήμης 72 κωδικός PIN για την προώθηση φαξ 72

#### Λ

λειτουργία διόρθωσης σφαλμάτων, ρύθμιση 59 λειτουργία κλήσης, ρύθμιση 62 λειτουργία τηλεφωνικού καταλόγου 40 λειτουργία φαξ, επαλήθευση 22 λειτουργία, εργασία 33 λήψη φαξ 53 λίστα μπλοκαρισμένων φαξ δημιουργία 69 κατάργηση αριθμών 70

#### м

μενού, ρυθμίσεις φαξ 25 μη διαθέσιμο 22 μη διαμορφωμένο 22

μικρογραφία δείτε αναφορά κλήσεων Φαξ μνήμη αποθήκευση σε 32 διαγραφή αποθηκευμένων φαξ από 32 μπλοκάρισμα εισερχόμενων φαξ, ρύθμιση 69

#### Ξ

ξεχασμένος κωδικός PIN 72

#### 'n

οδηγός, διαμόρφωση φαξ 24 ομαδική κλήση βλ. speed dial (μνήμες)

## п

παλμική κλήση 62 παύση κατά το σχηματισμό του αριθμού 32 περιεχόμενο σελίδας 33 πολυλειτουργικό προϊόν 1 προβλήματα τροφοδοσίας φαξ 93 πρόγραμμα περιήγησης στο Web, απομακρυσμένη διαμόρφωση 56 προγραμματισμός εκτύπωση αναφοράς κλήσεων φαξ 80 προδιαγραφές 104 πρόθεμα, αυτόματη κλήση 65 προσαρμογή στη σελίδα, ρύθμιση 67 προώθηση ενός φαξ 72

#### P

αυθυίσεις ανάλυση 61 ανίχνευση του τόνου κλήσης 65 απαιτούμενες 23 διάστημα επανάκλησης 64 δίσκος εξόδου χαρτιού 68 επανάκληση κατειλημμένου 63 επανάκληση όταν δεν απαντά 63 επιλογή δίσκου χαρτιού 68 ένταση ήχου μόντεμ 59 ένταση κουδουνίσματος 59 κεφαλίδα με τη μορφή επικάλυψης 62 κλείδωμα μνήμης 74 κλήση προθέματος 65 κουδουνίσματα πριν από την απάντηση 66 κωδικοί χρέωσης 66 λειτουργία διόρθωσης σφαλμάτων 59 λειτουργία κλήσης 62 μενού 25 μπλοκάρισμα εισερχόμενων φαξ 69 προσαρμογή στη σελίδα 67

προώθηση φαξ [72](#page-181-2) πρωτότυπο [33](#page-142-2) σήμανση εισερχόμενων φαξ [67](#page-176-1) óõìðßåóç JBIG [60](#page-169-0) ρυθμίσεις πρωτοτύπου [33](#page-142-3) ρυθμίσεις σέρβις [98](#page-207-0) ρυθμίσεις φαξ, απαιτούμενες [23](#page-132-2) ρύθμιση ευκρίνειας για τα εξερχόμενα φαξ [51](#page-160-0) ρύθμιση έντασης κουδουνίσματος [59](#page-168-2) ρύθμιση ημερομηνίας/ώρας [26](#page-135-2) ρύθμιση φωτεινό/σκούρο για τα εξερχόμενα φαξ [52](#page-161-0) ρύθμιση φωτεινό/σκούρο, αλλαγή για τα εξερχόμενα φαξ [52](#page-161-0) ρύθμιση ώρας/ημερομηνίας [26](#page-135-2)

#### **Ó**

σήμανση εισερχόμενων φαξ, ρύθμιση [67](#page-176-1) συμπίεση JBIG, ρύθμιση [60](#page-169-0) συστήματα PBX αντιμετώπιση προβλημάτων [97](#page-206-0) σφάλμα ειδοποίηση αποστολής φαξ [44](#page-153-0) κωδικοί [98](#page-207-1)

### **Ô**

ταχύτητα μετάδοση φαξ [95](#page-204-0) uòvreu [95](#page-204-0) ταχύτητα μετάδοσης αντιμετώπιση προβλημάτων [95](#page-204-0) ταχύτητα μόντεμ [95,](#page-204-0) [104](#page-213-2) τηλεφωνικές γραμμές αντιμετώπιση προβλημάτων [96](#page-205-0) τηλεφωνική υποστήριξη [101](#page-210-0) τονική κλήση, ρύθμιση [62](#page-171-1)

#### **Õ**

**υποστήριξη [100](#page-209-1)** υποστήριξη πελατών [100](#page-209-1)

#### **Ö**

φαξ [29](#page-138-0) ανάλυση [104](#page-213-0) αποστολή [32](#page-141-3) δεν εκτυπώνονται [95](#page-204-1) διαγραφή από τη μνήμη [32](#page-141-2) εκτύπωση [74](#page-183-1) λήωη [53](#page-162-1) Οδηγός διαμόρφωσης (Configuration Wizard) [24](#page-133-1) προβλήματα τροφοδοσίας [93](#page-202-0) LAN [25](#page-134-0) φαξ μέσω δικτύου (LAN) [25](#page-134-0)

φόντο έγχρωμο αντιγραφικό χαρτί [52](#page-161-1) κατάργηση στα εξερχόμενα φαξ [52](#page-161-1) φύλαξη, συνθήκες [104](#page-213-3) φωτογραφίες, χαμηλή ποιότητα [33](#page-142-0)

#### **×**

χώρα/περιοχή [26](#page-135-1)

#### **D**

[DSS](#page-167-0) βλ. βοηθητικό πρόγραμμα διαμόρφωσης Digital Sending **Software** 

#### **E**

[EWS](#page-164-0) βλ. ενσωματωμένος διακομιστής Web

#### **J**

 $j$ ob mode (λειτουργία εργασίας) [33](#page-142-4)

# **L**

LED [89](#page-198-0)

**M**

MFP  $\beta\lambda$ . πολυλειτουργικό προϊόν [1](#page-110-1)

#### **P**

PIN αλλαγή [72](#page-181-0) δημιουργία [72](#page-181-0) PIN, επαναφορά [72](#page-181-1)

#### **S**

speed dial (uvnusc) για αποστολή φαξ [35](#page-144-1) δημιουργία [45](#page-154-2)

#### **W**

Web Jetadmin, απομακρυσμένη διαμόρφωση [57](#page-166-1)

# Аналоговый факс 300 HP LaserJet MFP

# Руководство по факсимильному аппарату

#### Информация об авторских правах

C 2005 Copyright **Hewlett-Packard Development** Company, L.P.

Размножение, использование или перевод без предварительного письменного разрешения запрещен, за исключением случаев, разрешенных законом об авторских правах.

В содержание данного документа могут быть внесены изменения без уведомления.

Единственными гарантиями для продуктов и услуг НР являются явные гарантии, прилагаемые к таким продуктам и услугам. Никакие содержащиеся здесь материалы не должны истолковываться как дополнительная гарантия. НР не несет ответственности за содержащиеся здесь технические или редакторские ошибки или упущения.

Номер компонента: Q3701-90928

Edition 1, 6/2005

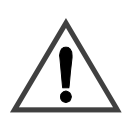

#### Информация о безопасности ПРЕДУПРЕЖДЕНИЕ! Возможное поражение электротоком

Для снижения риска поражения огнем или электротоком при использовании данного изделия всегда следуйте общим правилам техники безопасности.

- 1 Прочитайте все инструкции, приведенные в данном руководстве, и следуйте им.
- $\mathbf{2}$ Изучите все предупреждения и инструкции, отмеченные на данном изделии.
- $\overline{3}$ Не дотрагивайтесь до контактов на конце телефонного провода или до каких-либо разъемов на факсимильном аппарате. Немедленно заменяйте поврежденные провода.
- 4 Телефонный провод находится под напряжением, что может привести к поражению электротоком. При обслуживании изделия отсоедините телефонный провод от настенной розетки.
- 5 Никогда не монтируйте телефонные провода при грозе.
- 6 Перед очисткой изделия отсоедините его от настенных розеток и телефонных разъемов.
- $\overline{7}$ Не устанавливайте и не используйте данное изделие рядом с водой или при повышенной влажности.
- 8 Изделие необходимо устанавливать на ровной твердой поверхности.
- $\mathbf{Q}$ Изделие необходимо устанавливать в таком месте, где никто не сможет переступая телефонный провод повредить его.
- $10<sup>1</sup>$ По всем вопросам по обслуживанию обращайтесь к квалифицированному персоналу.

Информацию, относящуюся к требованиям FCC класса А. Части 15 и 68, а также другую регулятивную информацию можно найти в данном руководстве в приложении А.

#### Информация о товарных знаках

Microsoft® является зарегистрированным в США товарным знаком Microsoft Corporation.

Все упоминаемые здесь продукты могут являться товарными знаками соответствующих компаний.

Законы в некоторых странах/регионах могут запрещать использование данного изделия вне указанных стран/регионов. В большинстве стран/регионов законом запрещается подключать несертифицированное

телекоммуникационное оборудование (факсимильные аппараты) к общественным телефонным сетям.

# Содержание

## 1 Установка

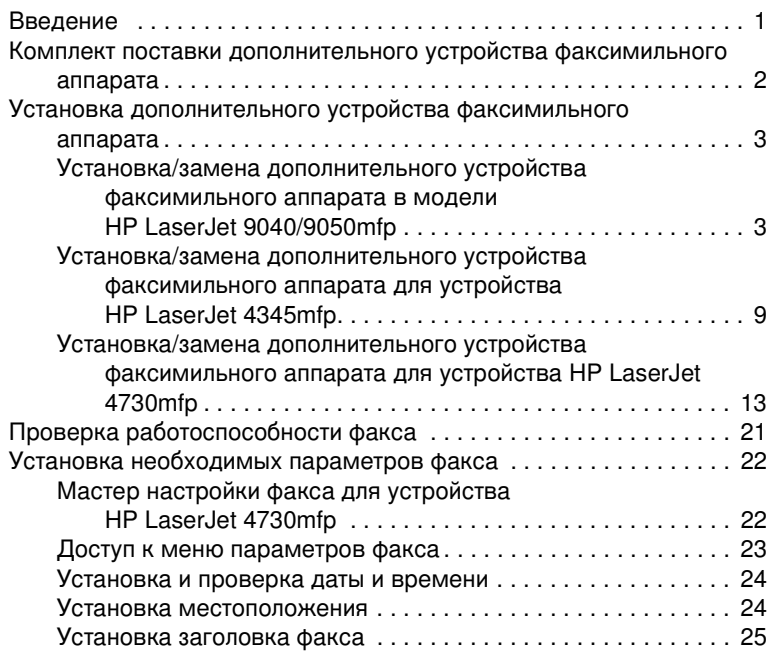

# 2 Передача факсов

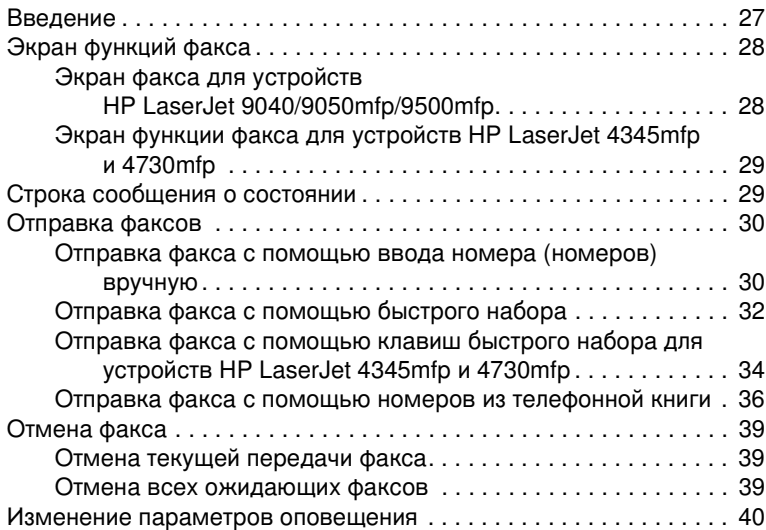

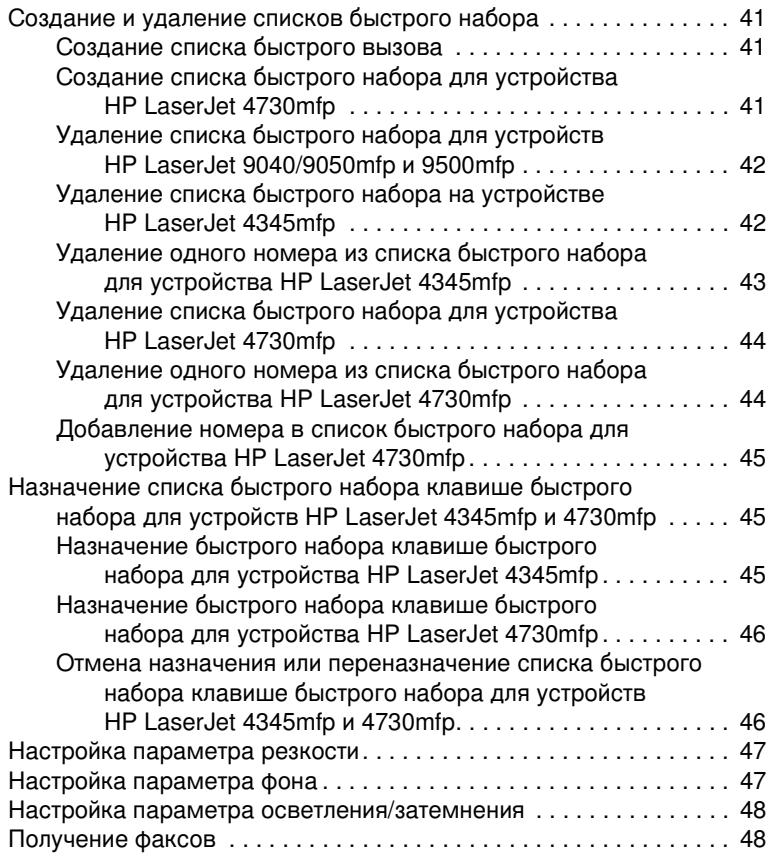

# 3 Конфигурация

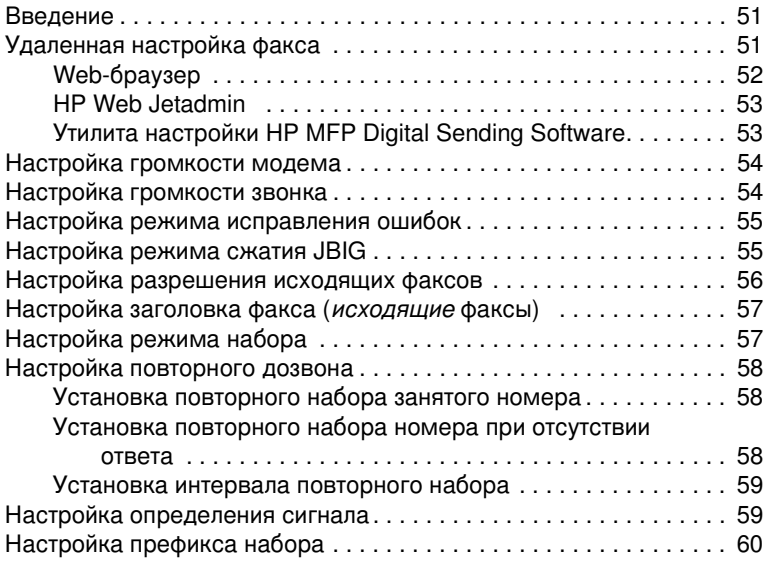

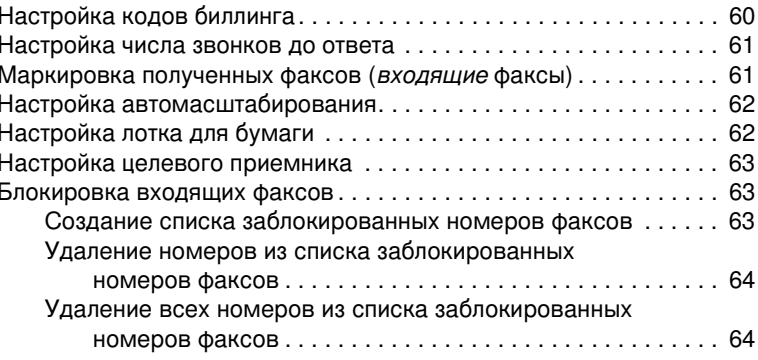

# 4 Передача факсов (дополнительно)

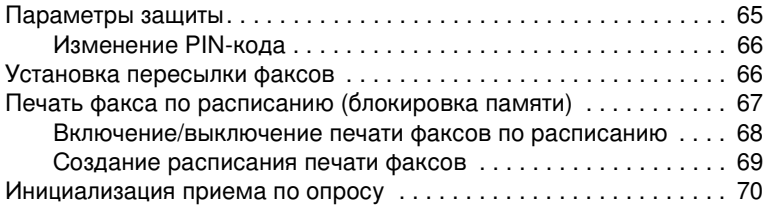

# 5 Журналы факса

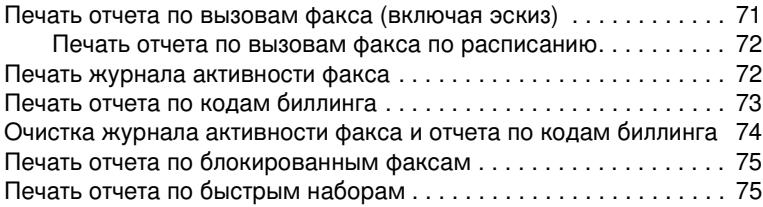

# 6 Устранение неисправностей

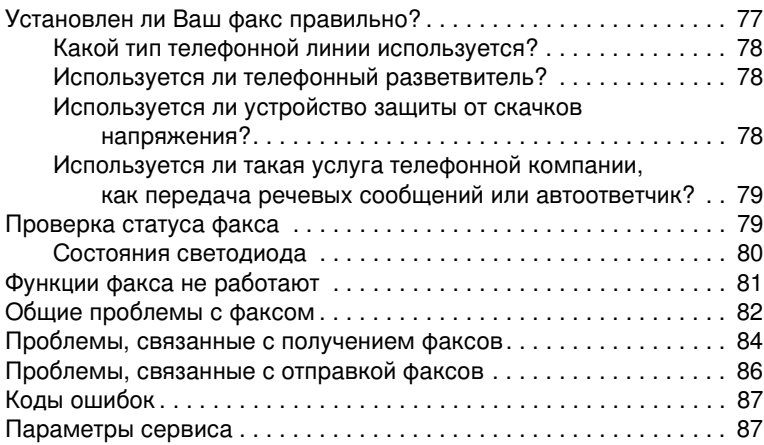

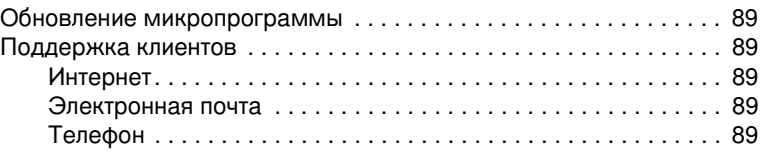

# Приложение А Характеристики и регулятивная информация

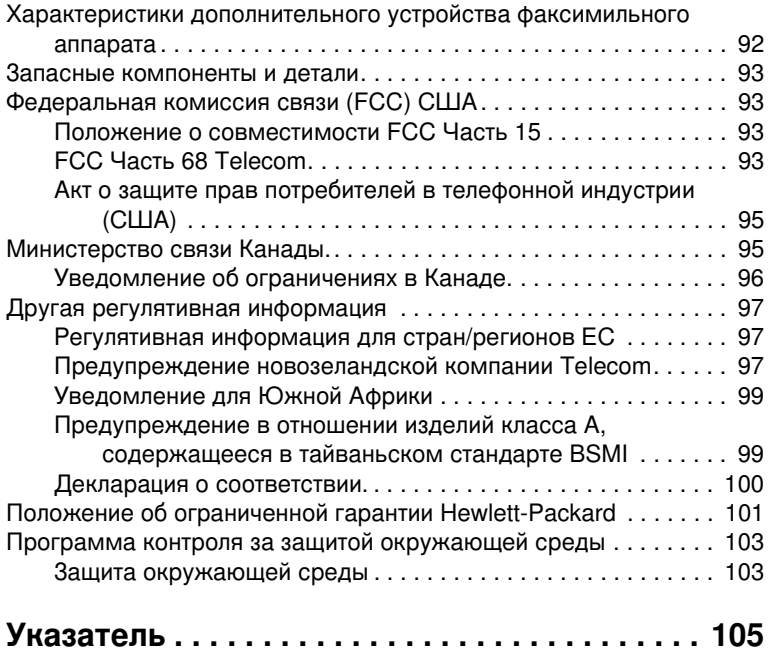

# <span id="page-236-0"></span>Установка

# <span id="page-236-1"></span>**Введение**

Дополнительное устройство аналогового факсимильного аппарата HP LaserJet MFP Analog Fax Accessory 300 позволяет многофункциональному устройству (MFP) компании HP работать в качестве автономного факсимильного аппарата.

В данном руководстве содержится информация о функциях факса данного изделия, которая может оказаться полезной при выполнении следующих задач:

- Установка/замена дополнительного устройства факсимильного аппарата в устройстве МFP.
- Выполнение начальной настройки конфигурации.
- Отправка факсов.
- Настройка параметров факса.
- Установка дополнительных функций факса.
- Доступ к журналам и отчетам факса.
- Устранение неполадок.

В данном руководстве также содержатся сведения о характеристиках изделия и регулятивная информация.

Примечание нкции аналогового факса, устройство МFP также поддерживает передачу факсов по локальной сети. Передачей факсов по локальной сети управляет утилита настройки HP MFP Digital Sending Software, являющаяся отдельным продуктом и не описываемая в данном документе. Для получения информации о передаче факсов по локальной сети см. *Руководство* пользователя HP MFP Digital Sending Software или Руководство по поддержке HP MFP Digital Sending Software. Если установлено дополнительное устройство факсимильного аппарата и настроена передача факсов по локальной сети, одновременно можно использовать только один тип передачи факсов.

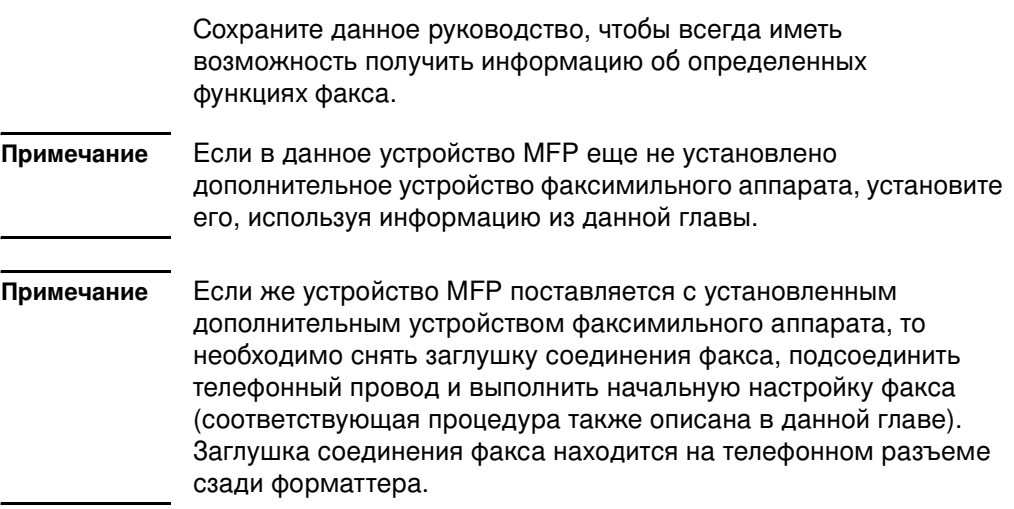

# <span id="page-237-0"></span>Комплект поставки дополнительного устройства факсимильного аппарата

В комплект поставки дополнительного устройства факсимильного аппарата входят следующие компоненты:

- руководство по факсимильному аппарату (данный документ);  $\bullet$
- плата дополнительного устройства факсимильного аппарата;  $\bullet$
- телефонный провод (провода) (провода различаются в зависимости от страны/региона).

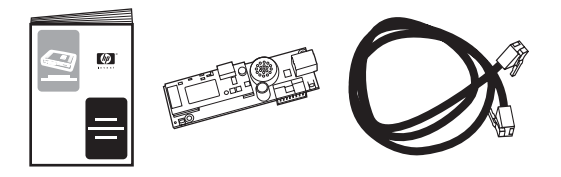

Содержимое комплекта поставки HP LaserJet MFP Analog Рис. 1-1 Fax Accessory 300

# <span id="page-238-0"></span>Установка дополнительного устройства факсимильного аппарата

В данном разделе описывается установка платы дополнительного устройства факсимильного аппарата в устройство МFP. Приведены процедуры для следующих моделей:

- HP LaserJet 9040/9050mfp
- HP LaserJet 4345mfp
- HP LaserJet 4730mfp

Выберите процедуру для Вашей модели устройства МFP.

Модель HP LaserJet 9500mfp также поддерживает дополнительное устройство аналогового факсимильного аппарата HP LaserJet MFP Analog Fax Accessory 300, но в модели HP LaserJet 9500mfp дополнительное устройство факсимильного аппарата уже установлено. Для получения информации об установке или замене дополнительного устройства факсимильного аппарата в модели HP LaserJet 9500mfp обратитесь к *Руководству пользователя HP LaserJet 9500mfp.* 

# <span id="page-238-1"></span>Установка/замена дополнительного устройства факсимильного аппарата в модели HP LaserJet 9040/9050mfp

В данной процедуре описывается установка или замена платы факса для устройства HP LaserJet 9040/9050mfp.

#### Примечание

и дополнительное устройство факсимильного аппарата уже было установлено в приобретенном устройстве МFP, выполнять установку платы не нужно. Необходимо лишь подсоединить телефонный провод, выполнив действия 10 и 11 данной процедуры, а также установить необходимые параметры конфигурации. См. "Установка необходимых параметров факса" на стр. 22.

Плата дополнительного устройства факсимильного аппарата устанавливается на плате форматтера устройства МFP, которую необходимо извлечь для установки платы факсимильного аппарата. Для установки или замены платы факсимильного аппарата выполните указанные ниже действия.

- **1** Извлеките плату факса из коробки. Не извлекайте плату из антистатического пакета.
- **2** Выключите устройство МFP с помощью выключателя питания и отключите шнур питания переменного тока.

Найдите плату форматтера. Эта плата прикреплена к  $3<sup>1</sup>$ металлической пластине (1), расположенной в задней левой части устройства МFP (см. Рис. 1-2).

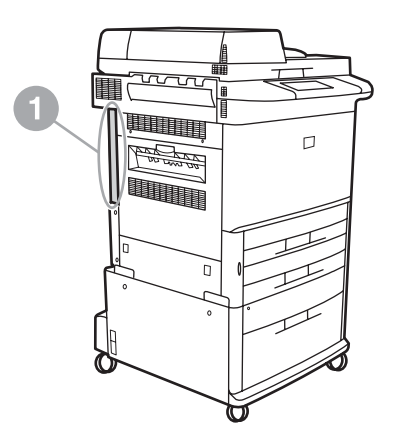

#### <span id="page-239-0"></span>Рис. 1-2 Местоположение форматтера HP LaserJet 9040/9050mfp

- Отсоедините от форматтера (1) все кабели (2) (см. Рис. 1-3). 4 Запомните места подключения кабелей, чтобы впоследствии подключить их к тем же разъемам.
- Примечание При первой установке факса перед вставкой платы факса в форматтер снимите небольшую заглушку с телефонного разъема на задней панели форматтера.

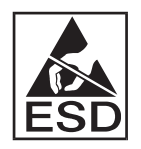

На плате форматтера находятся компоненты, чувствительные к электростатическому разряду (ESD). При манипулировании с платой форматтера используйте защиту от статического электричества, например, надев заземляющий браслет, подсоединенный к металлической части корпуса устройства МFP, или касаясь металлической части корпуса рукой. Старайтесь не прикасаться к компонентам на плате.

 $5<sub>5</sub>$ Отверните два невыпадающих прижимных винта (3) сверху и снизу платы форматтера (см. Рис. 1-3) и вытащите плату форматтера (1) из устройства МЕР. Поместите ее на ровную не проводящую ток поверхность.

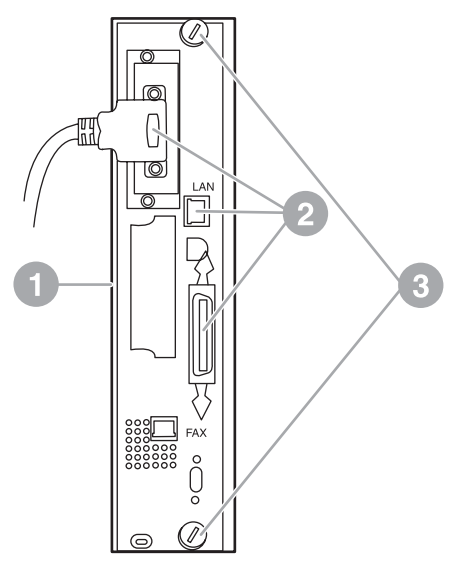

#### <span id="page-240-0"></span>Извлечение форматтера HP LaserJet 9040/9050mfp Рис. 1-3

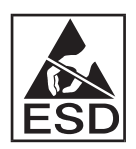

На плате факса находятся компоненты, чувствительные к электростатическому разряду (ESD). При извлечении платы факса из антистатического пакета и ее установке используйте защиту от статического электричества, например, надев заземляющий браслет, подсоединенный к металлической части корпуса устройства МFP, или касаясь металлической части корпуса рукой. Старайтесь не прикасаться к компонентам на плате.

Примечание При замене существующей платы факса извлеките из форматтера плату, которую следует заменить.

#### ВНИМАНИЕ! При манипулировании с платой факса не нажимайте на желтые компоненты на плате, так как это может повредить плату и привести к неисправности факса.

- 6 Извлеките дополнительное устройство факсимильного аппарата из антистатического пакета.
- $\overline{7}$ Подключите разъем платы факса (1) к соответствующему разъему на плате форматтера (2) (см. Рис. 1-4). Этот разъем на плате форматтера имеет пометку "FAX ACCESSORY". При подключении платы к разъему края платы должны попасть в направляющие (3) и защелкнуться, означая, что плата вставлена до конца.

Убедитесь в надежности установки дополнительного устройства. Телефонный разъем на плате факса должен совместиться с отверстием в задней части корпуса форматтера.

<span id="page-241-0"></span>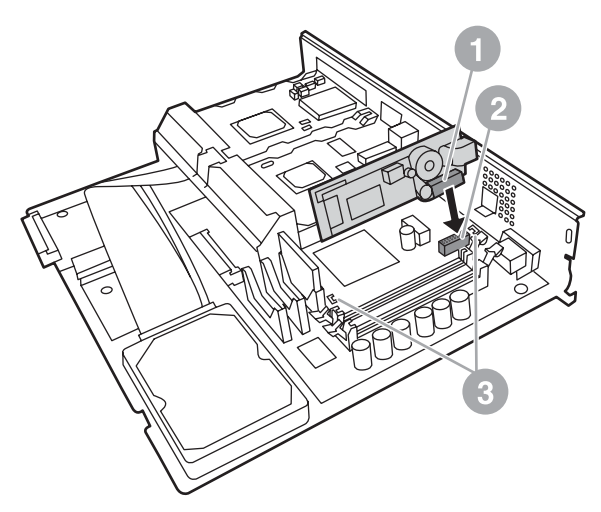

Рис. 1-4 Установка платы факса на плате форматтера HP LaserJet 9040/9050mfp

Установите форматер обратно в устройство МFP 8 (см. Рис. 1-5).

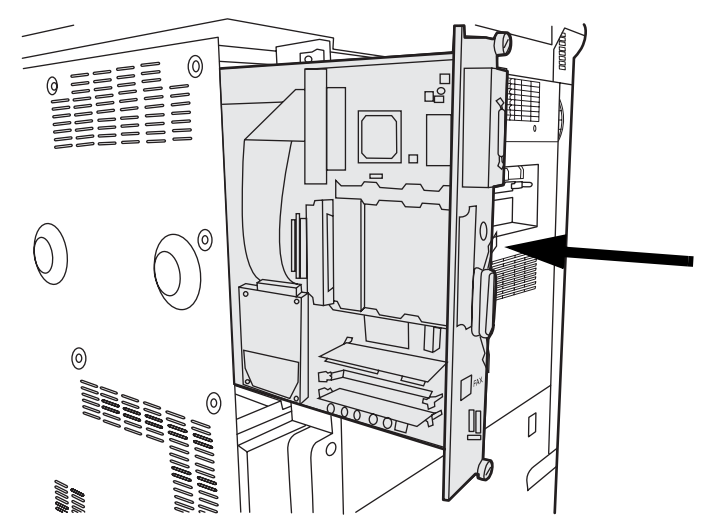

<span id="page-242-0"></span>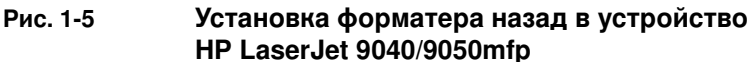

- Подключите все кабели (4), отключенные от форматтера в 9 действии 4 (см. Рис. 1-6).
- Примечание При подсоединении платы факса к телефонной линии убедитесь, что используемая телефонная линия является одноканальной выделенной линией, которая не используется никакими другими устройствами. Линия должна быть аналоговой, поскольку при подключении к некоторым цифровым офисным АТС факс может работать неправильно. Если тип линии не известен, свяжитесь с поставщиком услуг связи. Для правильной работы дополнительного устройства компания НР рекомендует использовать телефонный провод, поставляемый с дополнительным устройством факсимильного аппарата.
- **WARNING!** Телефонная розетка на стене находится под напряжением и прикосновение к ней может послужить причиной поражения электрическим током. При подключении телефонного провода не прикасайтесь к стенной телефонной розетке. Если телефонный провод был сначала подключен к стенной телефонной розетке, не прикасайтесь к контактам на другом конце провода.
- 10 Подключите разъем (1) телефонного провода к разъему "FAX" (2) на панели форматтера (см. Рис. 1-6). Вставьте разъем до щелчка.
- Примечание Разъемы телефонного провода и провода локальной сети похожи. Убедитесь, что разъем (3) провода локальной сети подключен к разъему "LAN", а разъем (1) телефонного провода подключен к разъему "FAX" (2). Обратите внимание на то, что разъем локальной сети шире телефонного разъема.

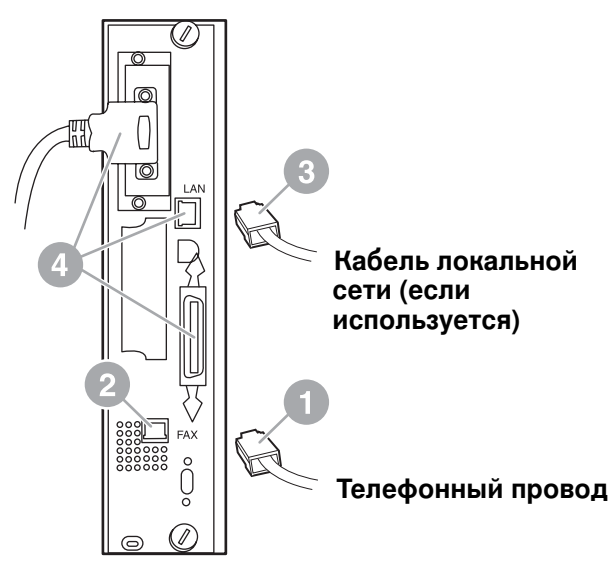

#### <span id="page-243-0"></span>Подключение кабелей к форматтеру для устройства Рис. 1-6 HP LaserJet 9040/9050mfp

- 11 Подсоедините другой конец телефонного провода к телефонной розетке на стене. Нажмите на разъем до щелчка или до его фиксации. В зависимости от страны/региона разъемы имеют разные типы, которые при подключении могут издавать или не издавать слышимый щелчок.
- 12 Подключите шнур питания переменного тока устройства МЕР и включите питание с помощью выключателя питания.

На этом установка платы факса завершается. Далее необходимо проверить правильность установки факса и его функционирование. См. "Проверка работоспособности факса" на стр. 21.

# <span id="page-244-0"></span>Установка/замена дополнительного устройства факсимильного аппарата для устройства HP LaserJet 4345mfp

Данная процедура описывает установку платы факса для устройства HP LaserJet 9040/9050mfp.

Плата факса устанавливается на плате форматтера устройства МЕР, для доступа к которой необходимо снять боковую панель устройства МГР. Для установки платы факса выполните следующие действия.

- 1 Извлеките плату факса из коробки, но не вынимайте ее из антистатического пакета.
- $\mathbf{2}$ Выключите устройство МЕР с помощью выключателя питания и отключите шнур питания переменного тока.
- 3 Найдите плату форматтера (1) в задней части принтера (см. Рис. 1-7).
- 4 Чтобы получить доступ к плате форматтера, найдите съемную крышку (2) сбоку устройства МГР (см. Рис. 1-7).
- 5 Снимите боковую крышку, поместив пальцы на неровную область (2) крышки и сдвинув ее до полного снятия с принтера.

Для выполнения данной процедуры отключать кабели от Примечание форматтера необязательно.

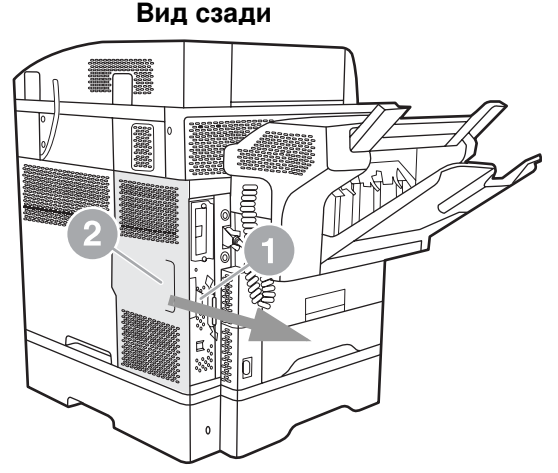

<span id="page-244-1"></span>Рис. 1-7 Крышка форматтера устройства MFP - HP LaserJet 4345mfp (вид сзади)

6 Откройте дверцу корпуса форматтера (1), потянув за выступ (2) и распахнув (3) дверцу (см. Рис. 1-8).

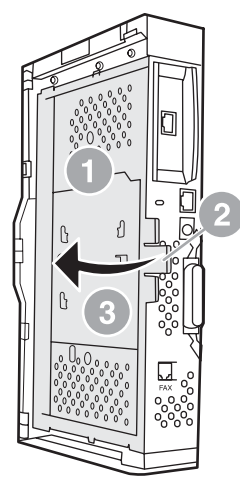

#### <span id="page-245-0"></span>Дверца корпуса форматтера - HP LaserJet 4345mfp Рис. 1-8

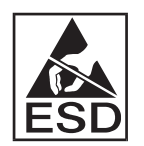

На плате факса находятся компоненты, чувствительные к электростатическому разряду (ESD). При извлечении дополнительного устройства факсимильного аппарата из антистатического пакета используйте защиту от статического электричества, например, надев заземляющий браслет, подсоединенный к металлической части корпуса устройства МFP, или касаясь металлической части корпуса рукой при установке платы факса.

Примечание При первой установке факса перед вставкой платы факса в форматтер снимите небольшую заглушку с телефонного разъема на задней панели форматтера.

При замене существующей платы факса извлеките из форматтера Примечание плату, которую следует заменить.

- ВНИМАНИЕ! При манипулировании с платой факса не нажимайте на желтые компоненты на плате, так как это может повредить плату и привести к неисправности факса.
	- $\overline{7}$ Извлеките плату факса из антистатического пакета.

8 Подключите разъем платы факса (1) к соответствующему разъему на плате форматтера (2) (см. Рис. 1-9). Этот разъем (2) на плате форматтера имеет пометку "FAX ACCESSORY". Края платы должны попасть в направляющие (3) и защелкнуться, означая, что плата вставлена до конца.

Убедитесь в надежности установки дополнительного устройства. Телефонный разъем (4) на плате факса должен совместиться с отверстием в задней части корпуса форматтера (см. Рис. 1-9).

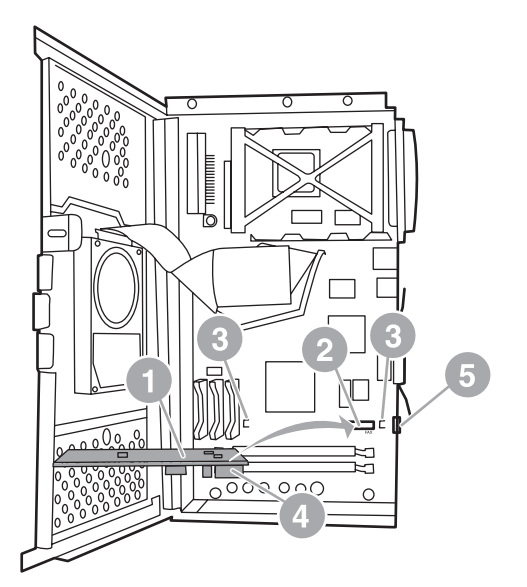

#### <span id="page-246-0"></span>Рис. 1-9 Установка платы факса на форматтере - HP LaserJet 4345mfp

- $\mathbf{Q}$ Закройте дверцу корпуса форматтера и установите на место крышку форматтера устройства МFP.
- Примечание При подсоединении дополнительного устройства факсимильного аппарата к телефонной линии убедитесь, что используемая телефонная линия является выделенной и не используется никакими другими устройствами. Линия должна быть аналоговой, поскольку при подключении к некоторым цифровым офисным АТС факс может работать неправильно. Если тип линии не известен, свяжитесь с поставщиком услуг связи. Для правильной работы дополнительного устройства компания НР рекомендует использовать телефонный провод, поставляемый с дополнительным устройством факсимильного аппарата.
- **WARNING!** Телефонная розетка на стене находится под напряжением и прикосновение к контактам разъема может послужить причиной поражения электрическим током. При подключении телефонного провода не прикасайтесь к настенной телефонной розетке. Если телефонный провод был сначала подключен к настенной телефонной розетке, не прикасайтесь к контактам на другом конце провода.
	- 10 Подключите один из разъемов телефонного провода (1) к разъему "FAX" (2) (см. Рис. 1-10). Вставьте разъем до шелчка.

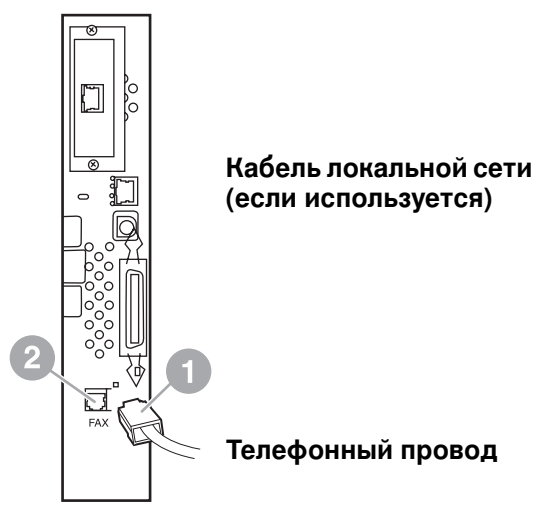

#### <span id="page-247-0"></span>Подключение кабелей - HP LaserJet 4345mfp Рис. 1-10

- 11 Подсоедините другой конец телефонного провода к телефонной розетке на стене. Нажмите на разъем до щелчка или до его фиксации. В зависимости от страны/региона разъемы имеют разные типы, которые при подключении могут издавать или не издавать слышимый щелчок.
- 12 Подключите шнур питания переменного тока устройства МЕР и включите питание с помошью выключателя питания.

На этом установка платы факса завершается. Далее необходимо проверить правильность установки факса и его функционирование (см. "Проверка работоспособности факса" на стр. 21).

# <span id="page-248-0"></span>Установка/замена дополнительного устройства факсимильного аппарата для устройства HP LaserJet 4730mfp

Устройство HP Color LaserJet 4730 не оборудуются дополнительным устройством аналогового факсимильного аппарата. Модели устройств MFP HP Color LaserJet 4730x, 4730xs и 4730xm поставляются с установленным дополнительным устройством факсимильного аппарата модели 300. Пользователи Windows могут также установить дополнительное программное обеспечение HP Digital Sending Software (DSS), которое предлагает функции цифровой отправки и приема факсов.

Данная процедура используется для установки дополнительного устройства аналогового факсимильного аппарата для устройства HP LaserJet 4730mfp.

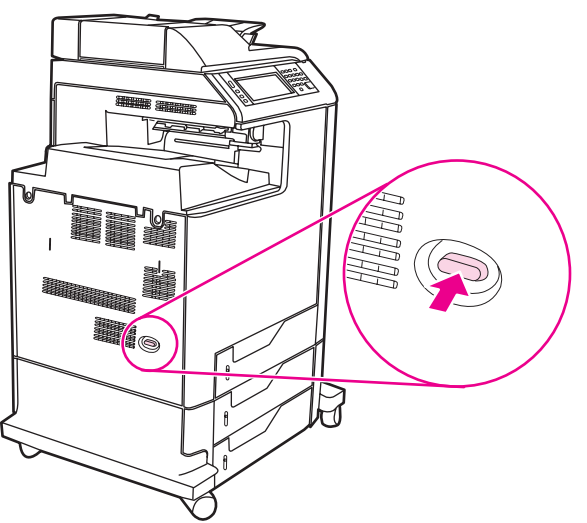

Выключите устройство МFP и отсоедините все кабели. 1

Рис. 1-11 Выключение питания

**RUWW** 

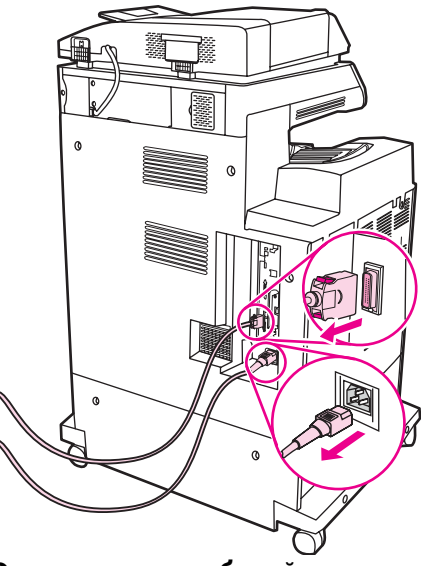

Рис. 1-12 Отсоединение кабелей

 $2<sup>1</sup>$ Определите положение платы форматтера сзади устройства МГР.

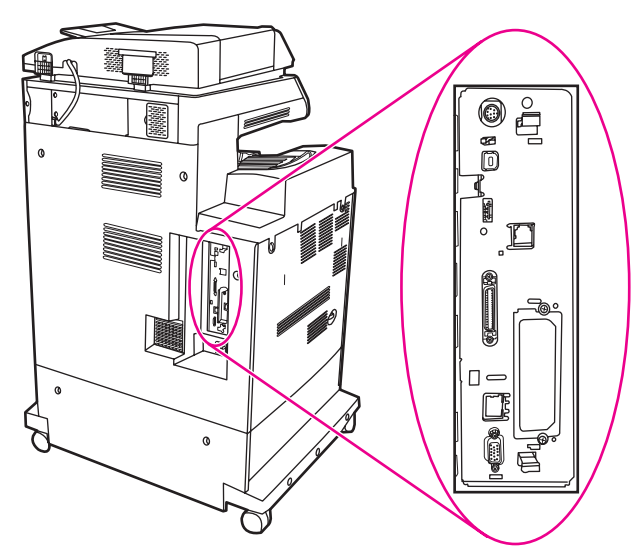

Рис. 1-13 Расположение платы форматтера

Примечание При первой установке факса перед вставкой платы факса в форматтер снимите небольшую заглушку с телефонного разъема на задней панели форматтера.

 $3<sup>1</sup>$ Чтобы снять плату форматтера с устройства МFP, осторожно потяните за черные выступы сверху и снизу платы форматтера. Поместите плату форматтера на чистую ровную заземленную поверхность.

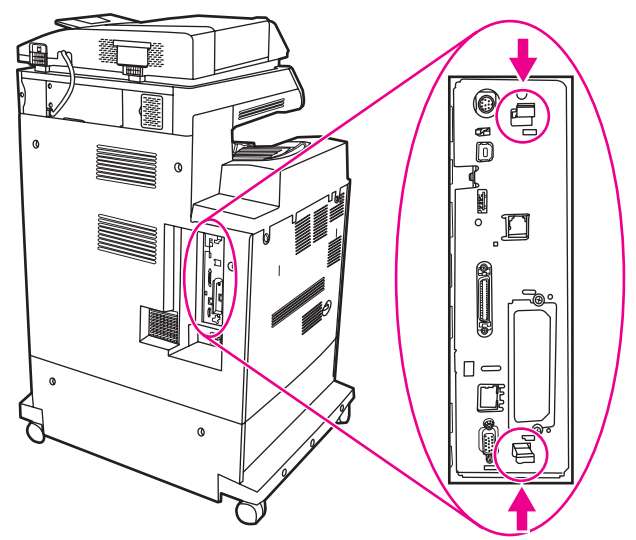

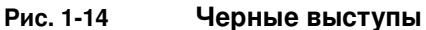

Поднимите левую сторону крепежной планки платы факса. 4

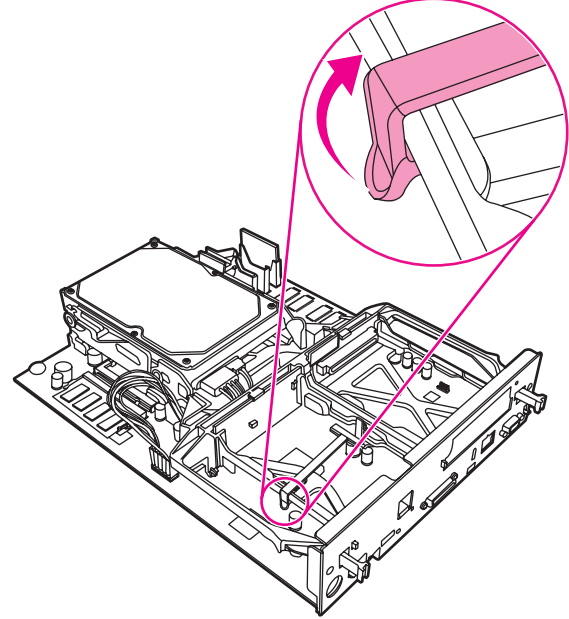

Рис. 1-15 Поднятие левой стороны крепежной планки платы факса

Нажмите фиксатор с правой стороны крепежной планки  $5<sup>1</sup>$ платы факса влево.

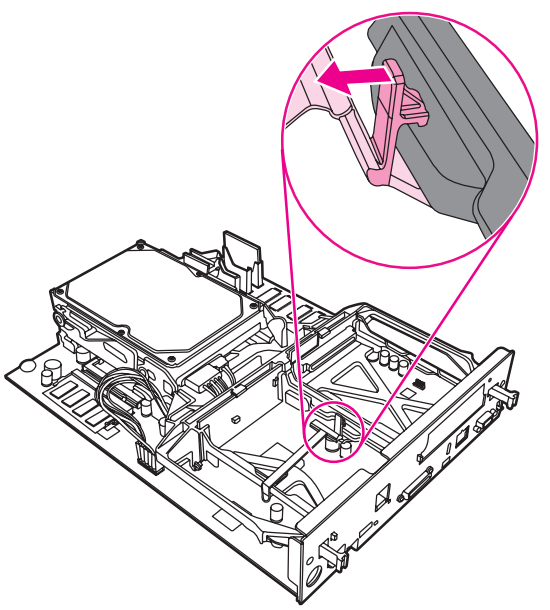

- Освобождение фиксатора крепежной планки платы факса Рис. 1-16
	- Приподнимите и извлеките крепежную планку платы факса. 6

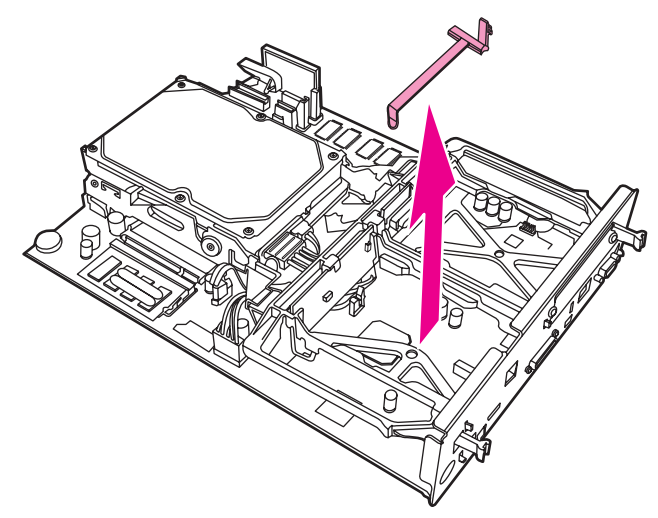

Рис. 1-17 Извлечение крепежной планки платы факса
$\overline{7}$ При замене дополнительного устройства факсимильного аппарата приподнимите и снимите его.

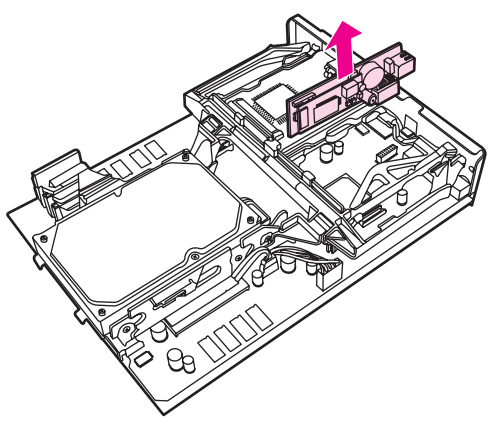

Рис. 1-18

#### Замена дополнительного устройства факсимильного аппарата

8 Извлеките дополнительное устройство факсимильного аппарата из антистатического пакета.

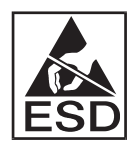

На плате факса находятся компоненты, чувствительные к электростатическому разряду (ESD). При извлечении дополнительного устройства факсимильного аппарата из антистатического пакета и во время его установки используйте защиту от статического электричества, например, надев заземляющий браслет, подсоединенный к металлической части корпуса устройства МFP, или касаясь металлической части корпуса другой рукой.

9 Совместите плату факса с двумя направляющими. Проверьте правильность совмещения контактов разъема и вставьте плату факса. Проверьте надежность закрепления платы факса на форматтере.

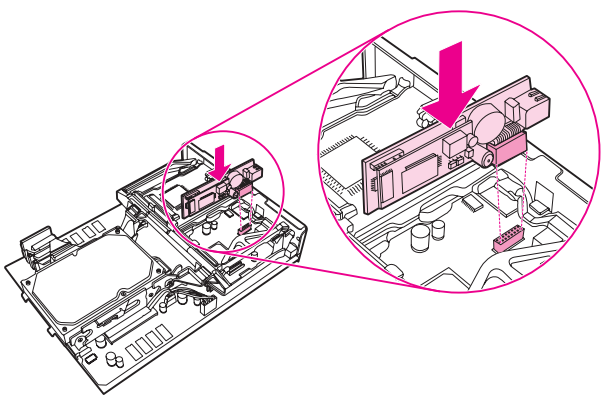

Рис. 1-19 Вставка дополнительного устройства факсимильного аппарата

10 Установите крепежную планку платы факса.

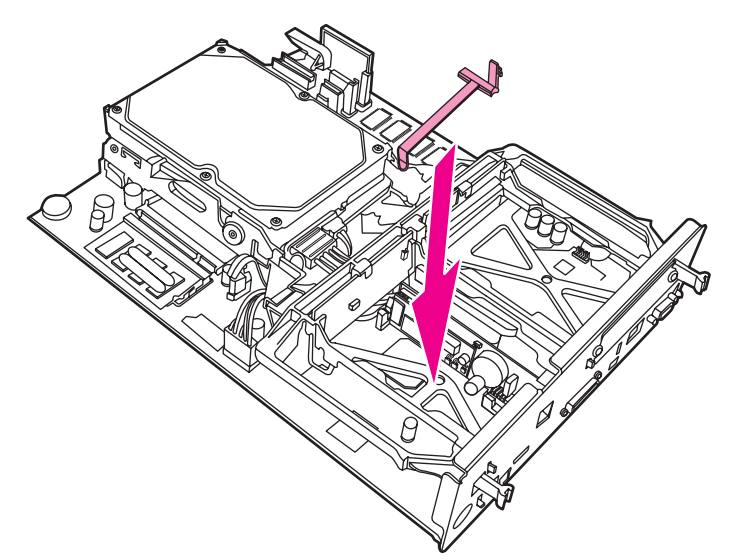

Установка крепежной планки платы факса Рис. 1-20

11 Защелкните фиксатор крепежной планки платы факса с правой стороны.

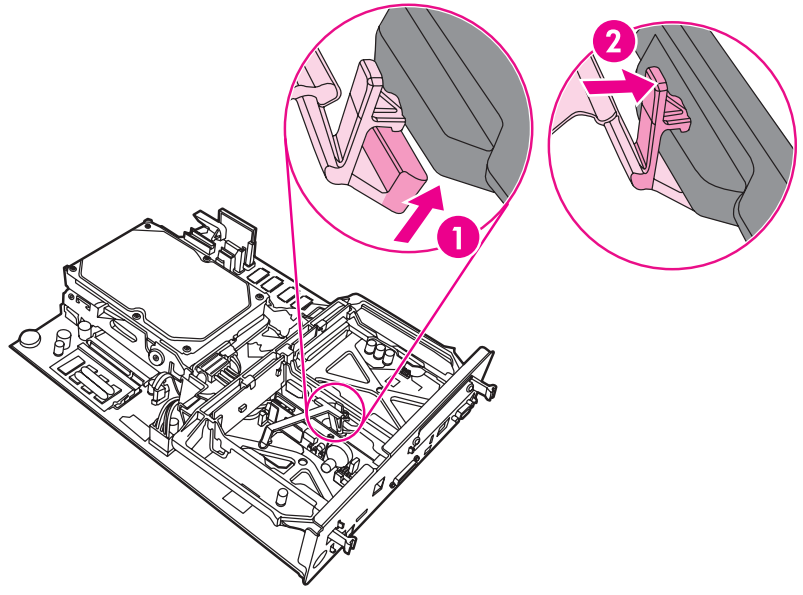

Закрепление фиксатора крепежной планки платы факса с Рис. 1-21 правой стороны

12 Защелкните фиксатор крепежной планки платы факса с левой стороны.

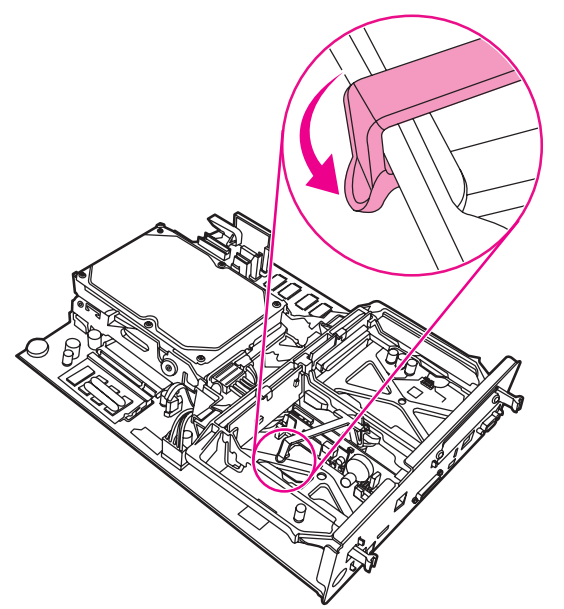

- Закрепление фиксатора крепежной планки платы факса с Рис. 1-22 левой стороны
	- 13 Совместите плату форматтера с направляющими сверху и снизу и вставьте плату назад в устройство МГР.

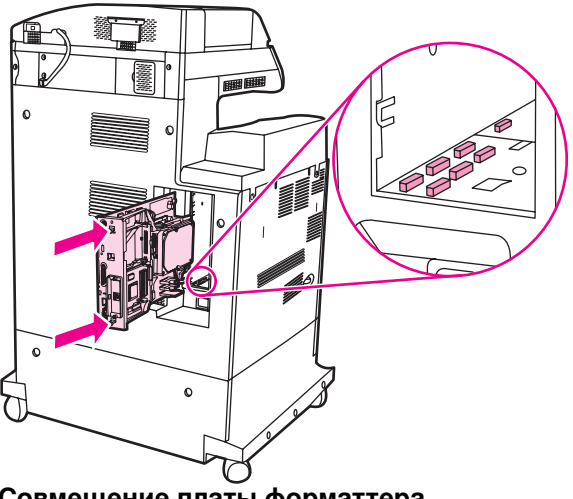

Рис. 1-23 Совмещение платы форматтера

14 Подсоедините все кабели и включите устройство МFP.

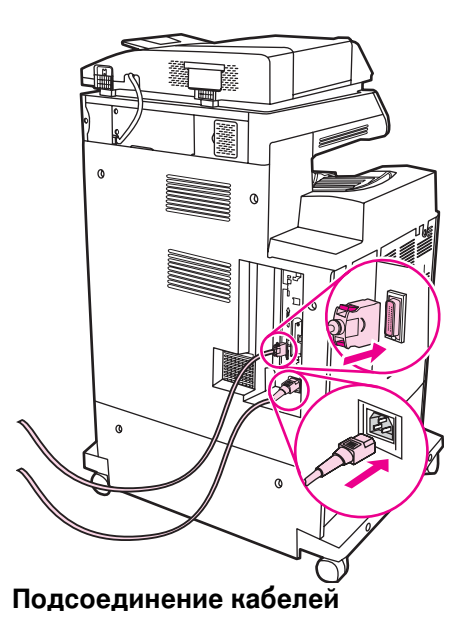

- При подсоединении дополнительного устройства факсимильного Примечание аппарата к телефонной линии убедитесь, что используемая телефонная линия является выделенной и не используется никакими другими устройствами. Кроме того, эта линия должна быть аналоговой, поскольку при подключении к некоторым цифровым офисным ATC факс может работать неправильно. Если Вы не уверены, является ли линия аналоговой или цифровой, обратитесь в обслуживающую телефонную компанию.
- Примечание Для правильной работы дополнительного устройства компания НР рекомендует использовать телефонный провод, поставляемый с дополнительным устройством факсимильного аппарата.

Рис. 1-24

15 Возьмите телефонный провод, включенный в набор к дополнительному устройству факсимильного аппарата. Один конец провода подсоедините к телефонному разъему факса, который находится на форматтере. Нажмите на разъем до шелчка.

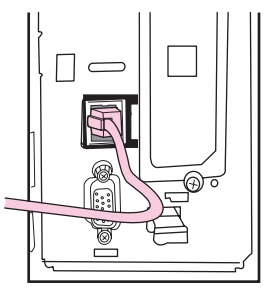

#### Рис. 1-25 Подсоединение телефонного провода

- ВНИМАНИЕ! Подсоедините телефонную линию к порту факса, который находится ближе к верхней части форматтера. Не подключайте телефонную линию к сетевому порту HP Jetdirect, который находится ближе к нижней части форматтера.
	- 16 Подсоедините другой конец телефонного провода к телефонной розетке на стене. Нажмите на разъем до щелчка или до его фиксации. В зависимости от страны/региона разъемы имеют разные типы, которые при подключении могут издавать или не издавать слышимый щелчок.

# Проверка работоспособности факса

Если дополнительное устройство факсимильного аппарата установлено правильно и работает, на панели управления устройства МГР отображается значок факса (см. Рис. 1-26). Если дополнительное устройство факсимильного аппарата было недавно установлено, но еще не было настроено, значок факса выглядит тускло и на нем отображается надпись Не настроено. В этом случае дополнительное устройство факсимильного аппарата необходимо настроить (см. "Установка необходимых параметров факса" на стр. 22).

# <span id="page-257-0"></span>Установка необходимых параметров факса

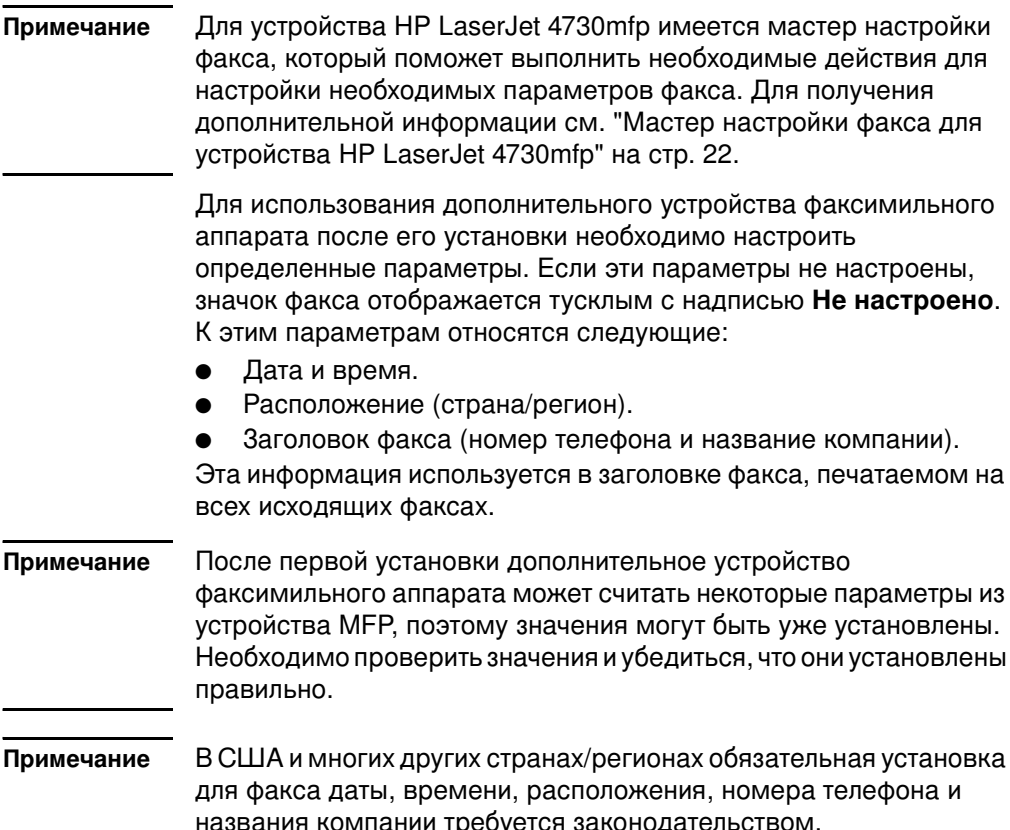

#### <span id="page-257-1"></span>Мастер настройки факса для устройства **HP LaserJet 4730mfp**

Мастер настройки факса поможет пользователю выполнить все необходимые действия для настройки параметров факса, которые необходимы для использования функций факсимильного аппарата устройства HP LaserJet 4730mfp. Если эти параметры не будут настроены, функционирование факса будет невозможно. Далее приведен список параметров факса, которые можно настроить с помощью мастера.

- Дата, время и часовой пояс.  $\bullet$
- Расположение (страна/регион).
- Телефонный номер факса.  $\bullet$
- Название компании.

Эта информация используется в заголовке факса, печатаемом на всех исходящих факсах.

Если какую-либо информацию указывать не требуется, можно нажать на Назад или Отмена. При этом откроется следующий экран мастера. Например, если не нужно указывать название компании на исходящих факсах, выберите Отмена.

Запуск мастера выполняется при включении устройства. В этот момент можно использовать мастер или закрыть его, чтобы настроить параметры позднее. Если необходимо будет настроить какие-либо параметры факса позднее, можно выбрать значок ФАКСА, и мастер запустится.

Примечание Параметры, настроенные с помощью мастера на панели управления, имеют более высокий приоритет, чем параметры, настроенные с помощью встроенного web-сервера.

#### Доступ к меню параметров факса

Установка необходимых параметров факса выполняется в меню параметров факса. Доступ к меню параметров факса осуществляется с помощью клавиши Меню панели управления устройства МFP (см. Рис. 1-26 "Панель управления устройства МЕР").

Примечание Если параметры меню факса не отображаются в списке меню, возможно, включена передача факсов по локальной сети. При включенной передаче факсов по локальной сети дополнительное устройство аналогового факсимильного аппарата выключается, а меню факса не отображается. Одновременно можно использовать только одну функцию: передачу факса по локальной сети или функцию аналогового факса. Значок факса отображается для обеих функций. Если необходимо использовать аналоговый факс при включенной передаче факсов по локальной сети, отключите передачу факсов по локальной сети с помощью утилиты настройки HP MFP Digital Sending Software.

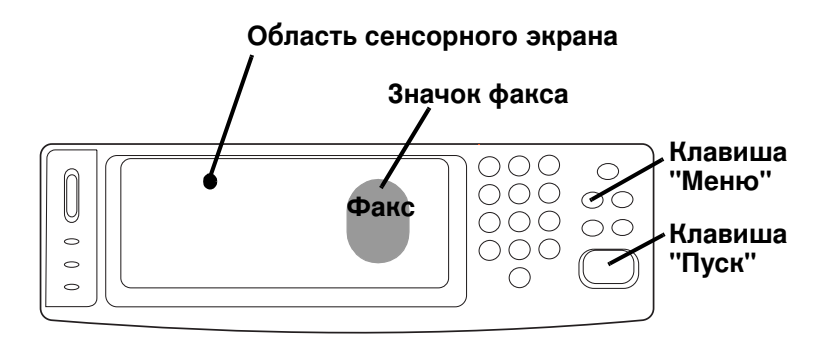

#### <span id="page-258-1"></span><span id="page-258-0"></span>Рис. 1-26 Панель управления устройства МFP

Для получения подробной информации о работе панели управления устройства МFP см. Руководство пользователя устройства МЕР.

#### Установка и проверка даты и времени

Параметр даты и времени дополнительного устройства факсимильного аппарата имеет те же значения, что и параметр даты и времени устройства МFP. Если устройство МFP включается впервые, будет выдан запрос на ввод этой информации.

Для проверки или изменения параметра даты и времени выполните следующие действия:

- На панели управления нажмите клавишу Меню, чтобы 1. открыть главное меню.
- $\mathbf{2}$ Для отображения меню факса нажмите клавишу ФАКС.
- Нажмите клавишу ТРЕБУЕТСЯ УСТАНОВКА ФАКСА для  $3<sup>1</sup>$ отображения меню с необходимыми настройками.
- 4 Нажмите клавишу ДАТА/ВРЕМЯ для отображения параметров.
- 5 Выберите формат даты и введите дату.
- 6 Выберите формат времени и введите время.
- $\overline{7}$ Нажмите клавишу ОК, чтобы принять параметры.

#### Установка местоположения

Параметр местоположения определяет страну/регион, где находится устройство МFP/дополнительное устройство факсимильного аппарата. С помощью данного параметра также устанавливается формат даты/времени для страны/региона и диапазон минимального/максимального количества звонков до ответа. Поскольку установка данного параметра в некоторых странах/регионах является требованием законодательства, то ее необходимо выполнить для работы дополнительного устройства факсимильного аппарата. Если принтер включается впервые, будет выдан запрос на ввод этой информации.

В настройке требуемых для определенного местоположения параметров некоторые страны/регионы поддерживаются, но для них в списке меню отсутствуют необходимые элементы. Для таких дополнительных стран/регионов из списка параметров местоположения можно выбрать альтернативную поддерживаемую страну/регион. В следующей таблице приводится список дополнительных стран/регионов, для которых можно выбрать альтернативную приемлемую и поддерживаемую страну/регион.

#### Табл. 1: Дополнения к поддержке параметров местоположения (страны/региона)

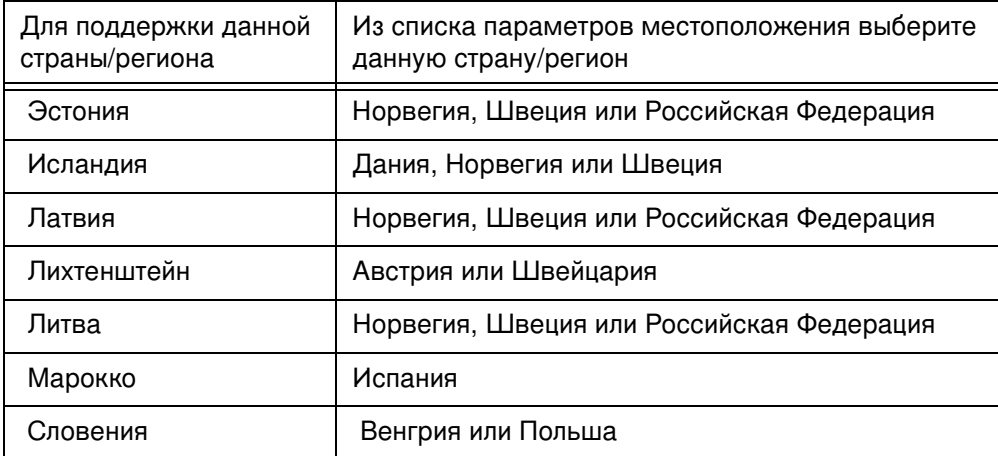

Для проверки или изменения местоположения выполните следующие действия:

- На панели управления нажмите клавишу Меню, чтобы 1. открыть главное меню.
- $\mathbf{2}$ Для отображения меню факса нажмите клавишу ФАКС.
- Нажмите клавишу ТРЕБУЕТСЯ УСТАНОВКА ФАКСА для  $\mathbf{3}$ отображения меню с необходимыми настройками.
- Нажмите клавишу ЗАГОЛОВОК ФАКСА для отображения 4 параметров заголовка.
- Нажмите клавишу РАСПОЛОЖЕНИЕ для отображения 5 списка стран/регионов.
- 6 Прокрутите список до отображения нужной страны/региона, а затем нажмите страну/регион.

#### Установка заголовка факса

Параметр заголовка факса используется для установки номера телефона и названия компании, помещаемых в заголовок факса. Данная информация является необходимой и должна быть установлена.

Для проверки или изменения номера телефона и названия компании выполните следующие действия:

1. На панели управления нажмите клавишу Меню, чтобы открыть главное меню.

- 2 Для отображения меню факса нажмите клавишу ФАКС.
- $\mathbf{3}$ Нажмите клавишу ТРЕБУЕТСЯ УСТАНОВКА ФАКСА для отображения меню с необходимыми настройками.
- Нажмите клавишу ЗАГОЛОВОК ФАКСА для отображения 4 параметров.
- Нажмите клавишу НОМЕР ТЕЛЕФОНА для отображения 5 клавиатуры.
- Введите номер телефона, а затем нажмите клавишу ОК, 6 чтобы вернуться к меню заголовка факса.
- $\overline{7}$ Нажмите клавишу НАЗВАНИЕ КОМПАНИИ для отображения клавиатуры.
- Введите название компании, а затем нажмите клавишу ОК, 8 чтобы завершить настройку параметра.

Если на экране панели управления отображается значок факса и на нем отсутствует надпись Не настроено, вся необходимая настройка завершена. Чтобы отправить факс, ознакомьтесь с информацией об отправке факсов в главе 2.

# <span id="page-262-0"></span>ДПередача факсов

#### Введение

В данной главе находится информация о настройке факса, отправке и получении факсов. Эта информация включает в себя следующее:

- Экран функций факса
- Отправка факсов
	- Ввод номеров вручную
	- Ввод номеров с помощью быстрого набора
	- Ввод номеров с помощью функции телефонной книги
- $\bullet$  Отмена факса
- Изменение параметров оповещения
- Создание и удаление списков быстрого набора
- Назначение списка быстрого набора клавише быстрого набора для устройств HP LaserJet 4345mfp и 4730mfp
- Настройка параметра резкости
- Настройка параметра фона
- Настройка параметра осветления/затемнения
- Получение факсов

Дополнительное устройство аналогового факсимильного annapata HP LaserJet MFP Analog Fax Accessory 300 поддерживается в устройствах HP LaserJet 9500mfp, HP LaserJet 9040/9050mfp, HP LaserJet 4345mfp и HP LaserJet 4730mfp. Ha моделях HP LaserJet 4345mfp и HP LaserJet 4730mfp дополнительное устройство факсимильного аппарата работает немного иначе. При отличиях в работе в процедуре указывается конкретная модель устройства MFP.

## <span id="page-263-0"></span>Экран функций факса

Экран функций факса используется для отправки факсов. Для доступа к этому экрану нажмите значок факса, отображаемый на начальном экране устройства МFP (см. Рис. 1-26 "Панель управления устройства МГР" на стр. 23).

Главный экран факса для устройств HP LaserJet 9040/9050mfp и HP LaserJet 9500mfp немного отличается от главного экрана факсов для устройств HP LaserJet 4345mfp и HP LaserJet 4730mfp, как показано на двух следующих рисунках.

#### Экран факса для устройств HP LaserJet 9040/9050mfp/9500mfp

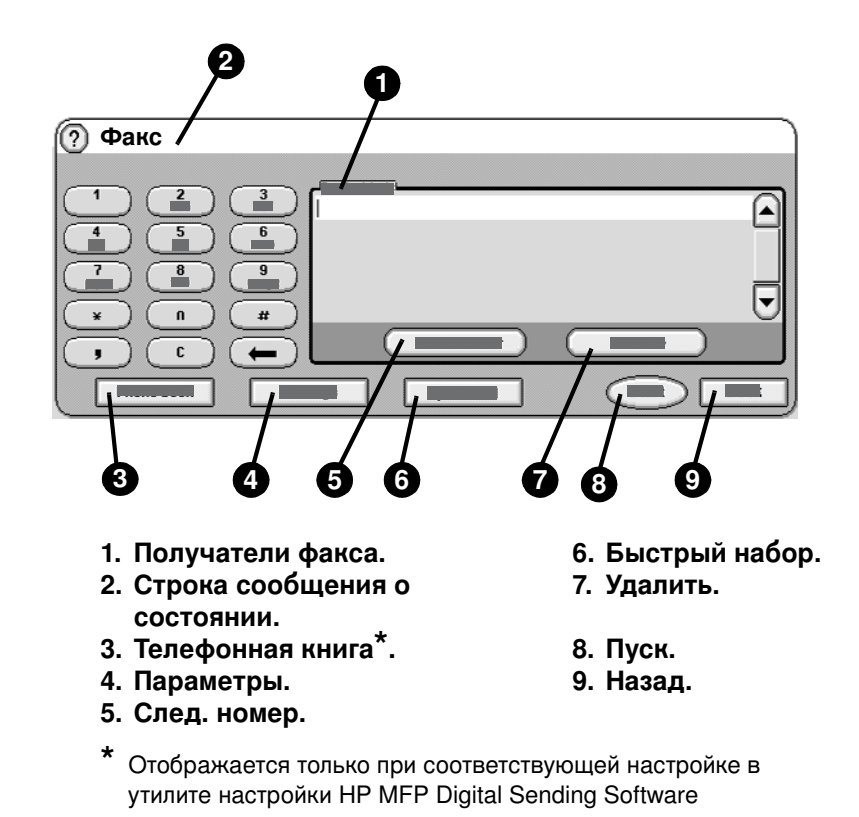

Рис. 2-1 Экран факса для устройств HP LaserJet 9040/9050mfp и 9500mfp

#### Экран функции факса для устройств HP LaserJet 4345mfp и 4730mfp

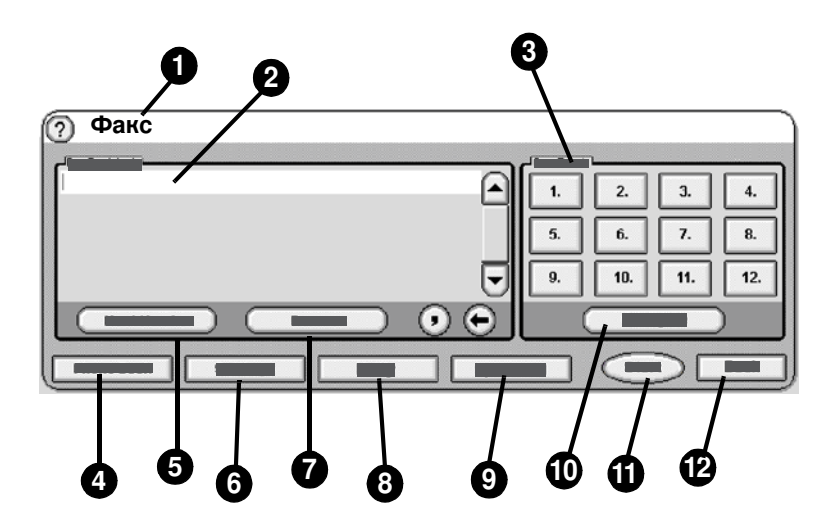

- 1. Строка сообщения о состоянии.
- 2. Получатели факса.
- 3. Клавиши для быстрого набора. 9. Быстрый набор.
- 4. Телефонная книга\*.
- 5. След. номер.
- 6. Параметры.
- 7. Удалить.
- 8. Оповест.
	-
- 10. Настроить.
- 11. Пуск.
- 12. Назад.
- \* Отображается только при соответствующей настройке в утилите настройки HP MFP Digital Sending Software

#### Экран факса для устройств HP LaserJet 4345mfp и 4730mfp Рис. 2-2

## Строка сообщения о состоянии

При отправке и получении факсов информация о состоянии будет отображаться в строке состояния, расположенной в верхней части некоторых сенсорных экранов. Эта информация может указывать на такие сосотояния, как "Готов", "Прием вызова", "Отправлено стр." и другие.

### <span id="page-265-0"></span>Отправка факсов

Для указания номеров при отправке факса используйте один из трех основных методов:

- Ввод номера (номеров) вручную.
- Ввод номера (номеров) с помощью быстрого набора.
- Ввод номера (номеров) с помощью телефонной книги (доступно, если установлена утилита настройки НР МЕР Digital Sending Software и выполнено заполнение телефонной книги).
- Примечание Для получения информации об отправке факса на экране нажмите клавишу ?, чтобы открыть меню справки, а затем в списке разделов справки нажмите клавишу Отправка факса.

Если для ввода номера телефона используется цифровая клавиатура, включайте все паузы или другие номера, например, коды городов, коды доступа для номеров, находящихся за пределами системы офисной АТС (обычно 9 или 0), или префикс. При вводе запятой (,) можно вставить двухсекундную паузу. Если для факса выполнена настройка автоматической вставки префикса, вводить префикс не нужно (см. "Настройка префикса набора" на стр. 60).

Примечание При отправке факса он сначала сканируется и сохраняется в памяти. После сохранения всего документа он отправляется и удаляется из памяти. Факсы, передача которых не выполнена из-за того, что номер занят или не отвечает, удаляются из памяти. Если установлен повторный набор занятого номера или повторный набор номера при отсутствии ответа, факс не будет удаляться до тех пор, пока не закончатся все попытки повторного дозвона или факс не будет отправлен.

#### Отправка факса с помощью ввода номера (номеров) вручную

- 1 Поместите документ на стекло сканера или в устройство автоматической подачи документов (АПД).
- На главном экране нажмите значок ФАКС. Будет выдан  $\mathbf{2}$ запрос на ввод имени пользователя и пароля.
- 3 Нажмите клавишу Параметры. Убедитесь, что параметры "Описать оригинал" соответствуют используемому оригиналу. К этим параметрам относятся следующие:
	- Формат стр. (например, Letter или А4).
	- Односторонн. или Двусторонний.
- Содержание страницы (текст, смешанные текст и графика или графика и фото). Отправка графики и фотографий в режиме текста приводит к ухудшению качества изображений.
- Ориентация (книжная или альбомная).
- Режим заданий. Объединяет несколько отсканированных документов в одно задание.

Если параметры не соответствуют оригиналу, выполните следующие действия.

- Нажмите клавишу Описать оригинал для отображения a экрана параметров оригинала.
- Внесите изменения, необходимые для соответствия **b** используемому оригиналу.
- После настройки параметров нажмите клавишу ОК для C возврата к экрану "Параметры".

Примечание Все параметры, установленные на экране "Параметры", являются временными и действуют только для текущего факса.

- 4 На экране "Параметры" нажмите клавишу Параметры факса, чтобы настроить следующие параметры:
	- Резкость улучшает восприятие контуров текста и графики. Для получения дополнительной информации см. "Настройка параметра резкости" на стр. 47."
	- Фон удаляет фон, который может появиться в результате копирования оригинала на цветной бумаге. Для получения дополнительной информации см. "Настройка параметра фона" на стр. 47."
	- Оповест./Оповещение смена типа уведомления о состоянии передачи факса (отправлен ли он или какая-либо ошибка помешала его отправке). Для устройств HP LaserJet 4345mfp и 4730mfp доступ к параметрам оповещения осуществляется с помощью клавиши Оповест. на главном экране факса. Для получения дополнительной информации см. "Изменение параметров оповещения" на стр. 40."
- Примечание "Оповест./Оповещение" изменяет параметры оповещения только для текущего факса. Для получения информации об изменении параметра по умолчанию см. "Печать отчета по вызовам факса по расписанию" на стр. 72.
	- 5 После настройки параметров нажмите клавишу ОК для возврата к экрану "Параметры".

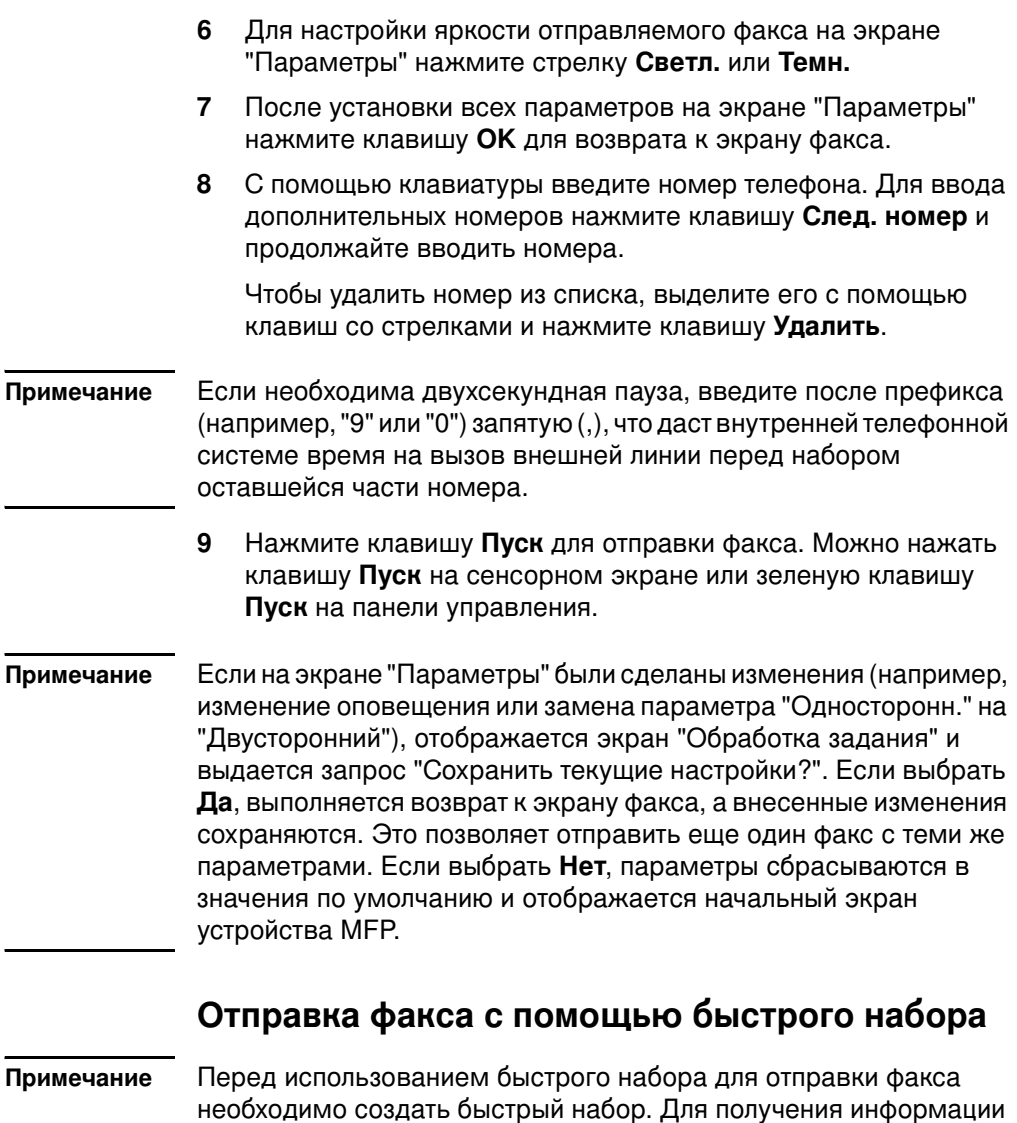

о создании быстрого набора см. "Создание и удаление списков быстрого набора" на стр. 41.

> Для отправки факса с помощью быстрого набора выполните следующие действия:

- $\blacksquare$ Поместите документ на стекло сканера или в устройство автоматической подачи документов (АПД).
- На главном экране нажмите значок ФАКС. Будет выдан  $2^{\circ}$ запрос на ввод имени пользователя и пароля.

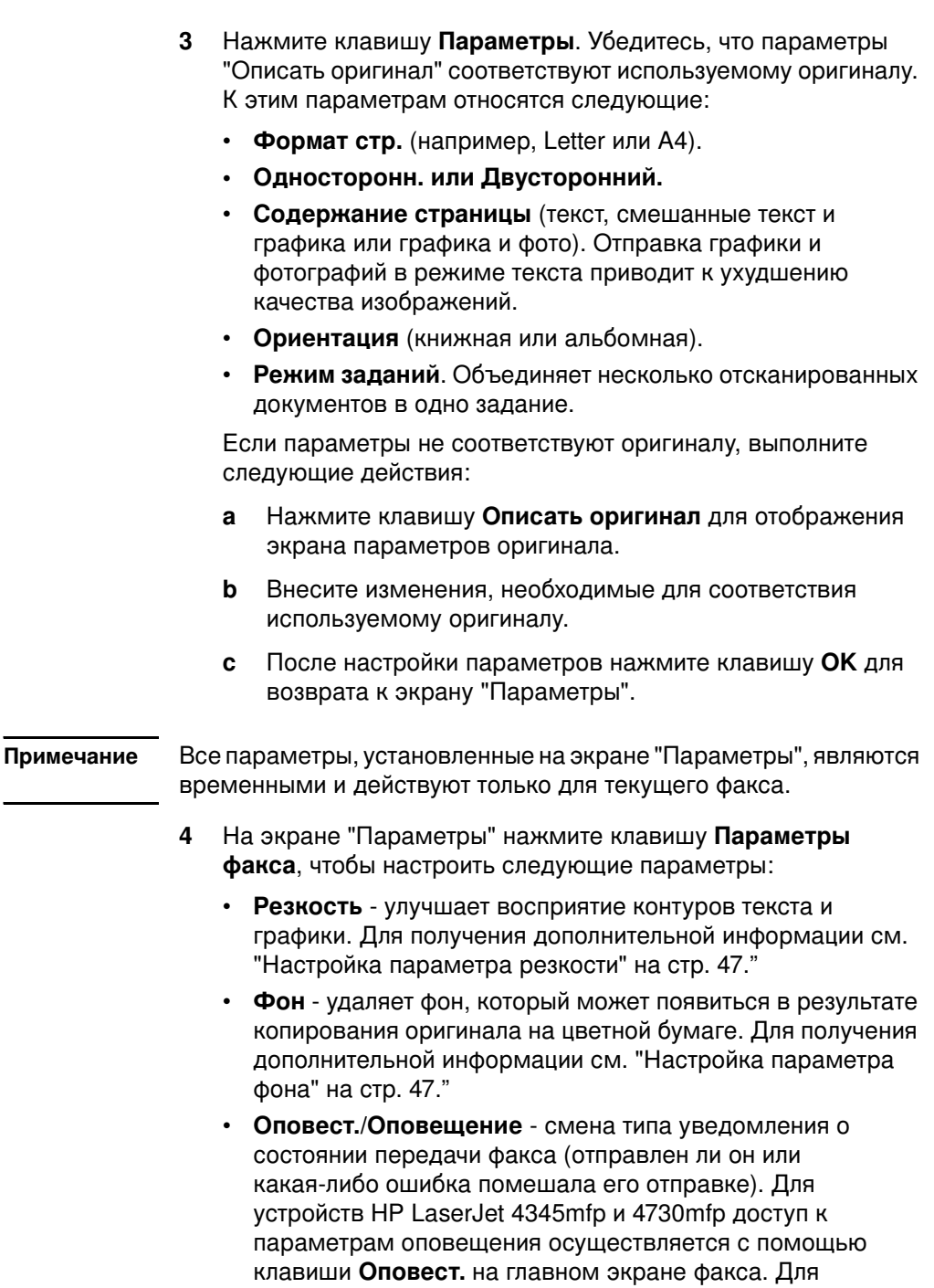

получения дополнительной информации см. "Изменение

параметров оповещения" на стр. 40."

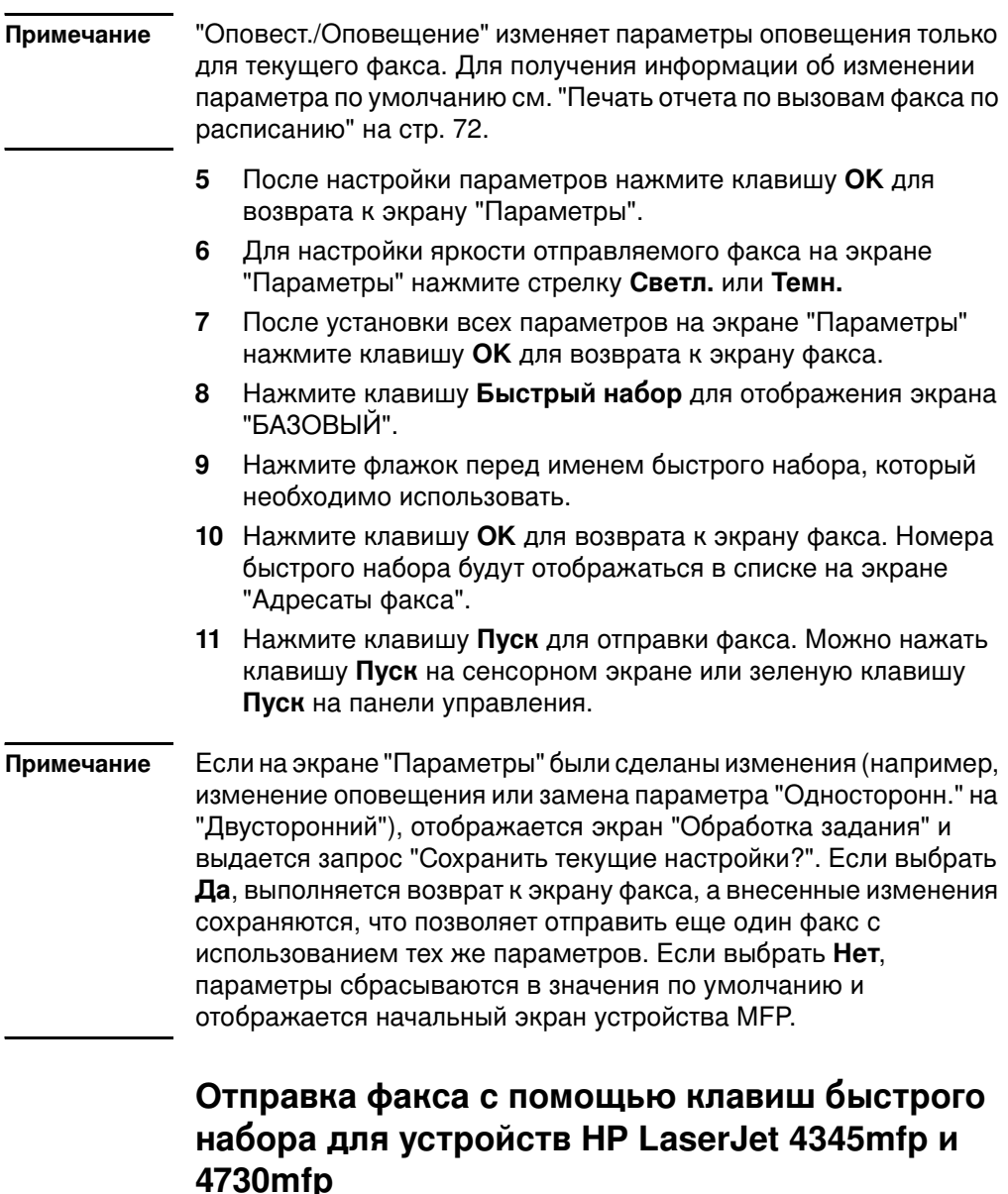

Перед использованием быстрого набора для отправки факса Примечание необходимо создать быстрый набор (см. "Создание и удаление списков быстрого набора" на стр. 41). Затем необходимо назначить клавиши быстрого набора (см. "Назначение быстрого набора клавише быстрого набора для устройства HP LaserJet 4345mfp" на стр. 45 или "Назначение быстрого набора клавише быстрого набора для устройства HP LaserJet 4730mfp" на стр. 46).

Для отправки факса с помощью клавиш быстрого набора выполните следующие действия.

- Поместите документ на стекло сканера или в устройство 1. автоматической подачи документов (АПД).
- $2^{\circ}$ На главном экране нажмите значок ФАКС. Будет выдан запрос на ввод имени пользователя и пароля.
- $\overline{3}$ Нажмите клавишу Параметры. Убедитесь, что параметры "Описать оригинал" соответствуют используемому оригиналу. К этим параметрам относятся следующие:
	- Формат стр. (например, Letter или  $A4$ ).
	- Односторонн. или Двусторонний.
	- Содержание страницы (текст, смешанные текст и графика или графика и фото). Отправка графики и фотографий в режиме текста приводит к ухудшению качества изображений.
	- Ориентация (книжная или альбомная).
	- Режим заданий. Объединяет несколько отсканированных документов в одно задание.

Если параметры не соответствуют оригиналу, выполните следующие действия:

- Нажмите клавишу Описать оригинал для отображения  $\mathbf{a}$ экрана параметров оригинала.
- Внесите изменения, необходимые для соответствия  $\mathbf b$ используемому оригиналу.
- C. После настройки параметров нажмите клавишу ОК для возврата к экрану "Параметры".

Примечание Все параметры, установленные на экране "Параметры", являются временными и действуют только для текущего факса.

- На экране "Параметры" нажмите клавишу Параметры 4 факса, чтобы настроить следующие параметры:
	- Резкость улучшает восприятие контуров текста и графики.
	- Удаление фона удаляет фон, который может появиться в результате копирования оригинала на цветной бумаге.
- $5<sup>1</sup>$ После настройки параметров нажмите клавишу ОК для возврата к экрану "Параметры".

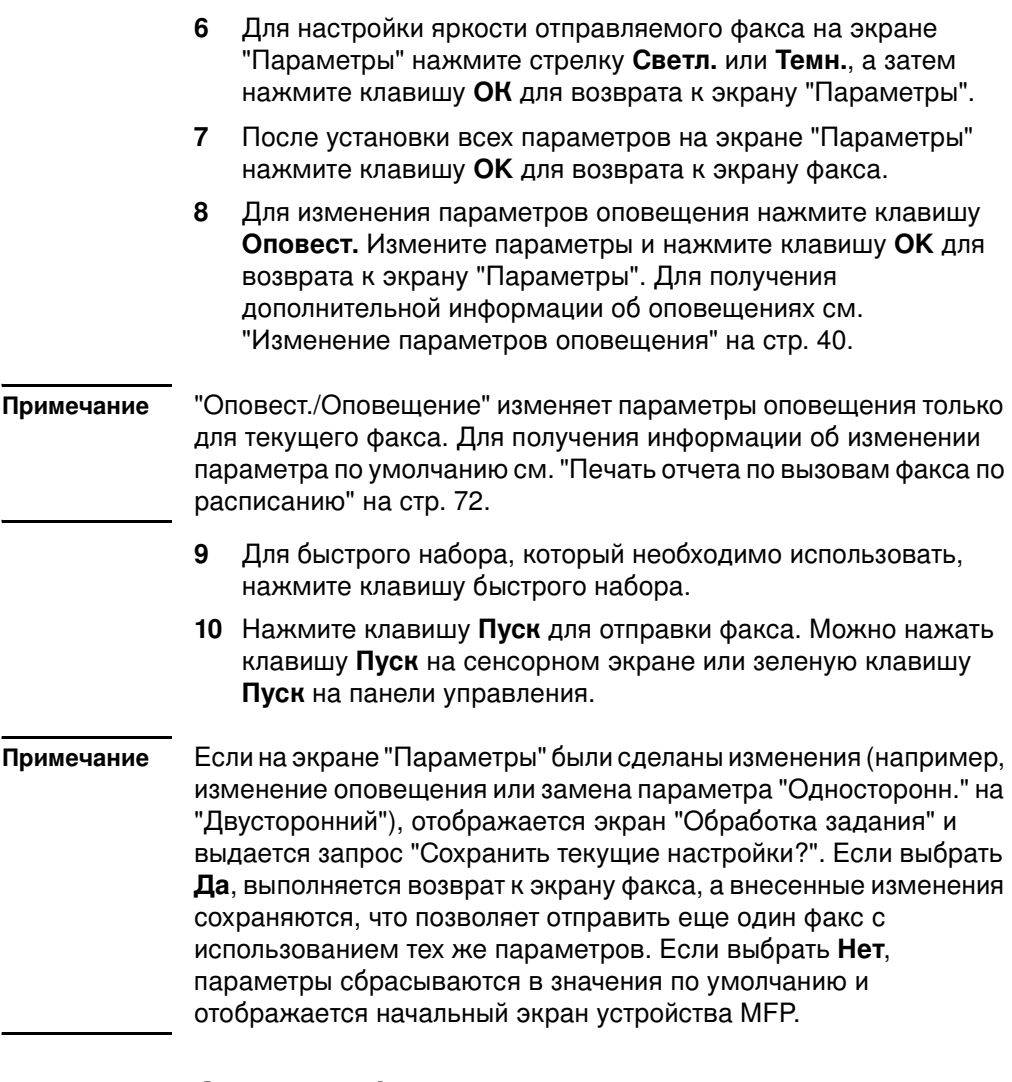

#### Отправка факса с помощью номеров из телефонной книги

Функция телефонной книги доступна, если устройство МFP настроено на использование программного обеспечения HP MFP Digital Sending Configuration. Если устройство МFP не настроено на использование этого программного обеспечения, клавиша "Телеф. книга" отображаться не будет. Для получения информации о настройке устройства МFP на использование программного обеспечения HP MFP Digital Sending Configuration см. Руководство пользователя HP MFP Digital Sending Software или Руководство по поддержке HP MFP Digital Sending Software.

Если в программном обеспечении настройки HP MFP Digital Sending Configuration была включена "Аутентификация", то личные номера факсов из списка контактов Microsoft® Exchange появятся в телефонной книге.

#### Примечание На данном устройстве нельзя ни удалять номера факсов из телефонной книги, ни добавлять их в нее. Добавлять и удалять номера факсов можно только с помощью диспетчера адресных книг (АВМ) на сервере цифровой передачи или путем изменения записей списка контактов.

Для отправки факса с помощью телефонной книги выполните следующие действия:

- $\blacksquare$ Поместите документ на стекло сканера или в устройство автоматической подачи документов (АПД).
- На главном экране нажмите значок ФАКС. Будет выдан  $2^{\circ}$ запрос на ввод имени пользователя и пароля.
- $\mathbf{3}$ Нажмите клавишу Параметры. Убедитесь, что параметры "Описать оригинал" соответствуют используемому оригиналу. К этим параметрам относятся следующие:
	- Формат стр. (например, Letter или  $A4$ ).
	- Односторонн. или Двусторонний.
	- Содержание страницы (текст, смешанные текст и графика или графика и фото). Отправка графики и фотографий в режиме текста приводит к ухудшению качества изображений.
	- Ориентация (книжная или альбомная).
	- Режим заданий. Объединяет несколько отсканированных документов в одно задание.

Если параметры не соответствуют оригиналу, выполните следующие действия:

- Нажмите клавишу Описать оригинал для отображения  $\mathbf{a}$ экрана параметров оригинала.
- $\mathbf b$ Внесите изменения, необходимые для соответствия используемому оригиналу.
- После настройки параметров нажмите клавишу ОК для c. возврата к экрану "Параметры".

Примечание Все параметры, установленные на экране "Параметры", являются временными и действуют только для текущего факса.

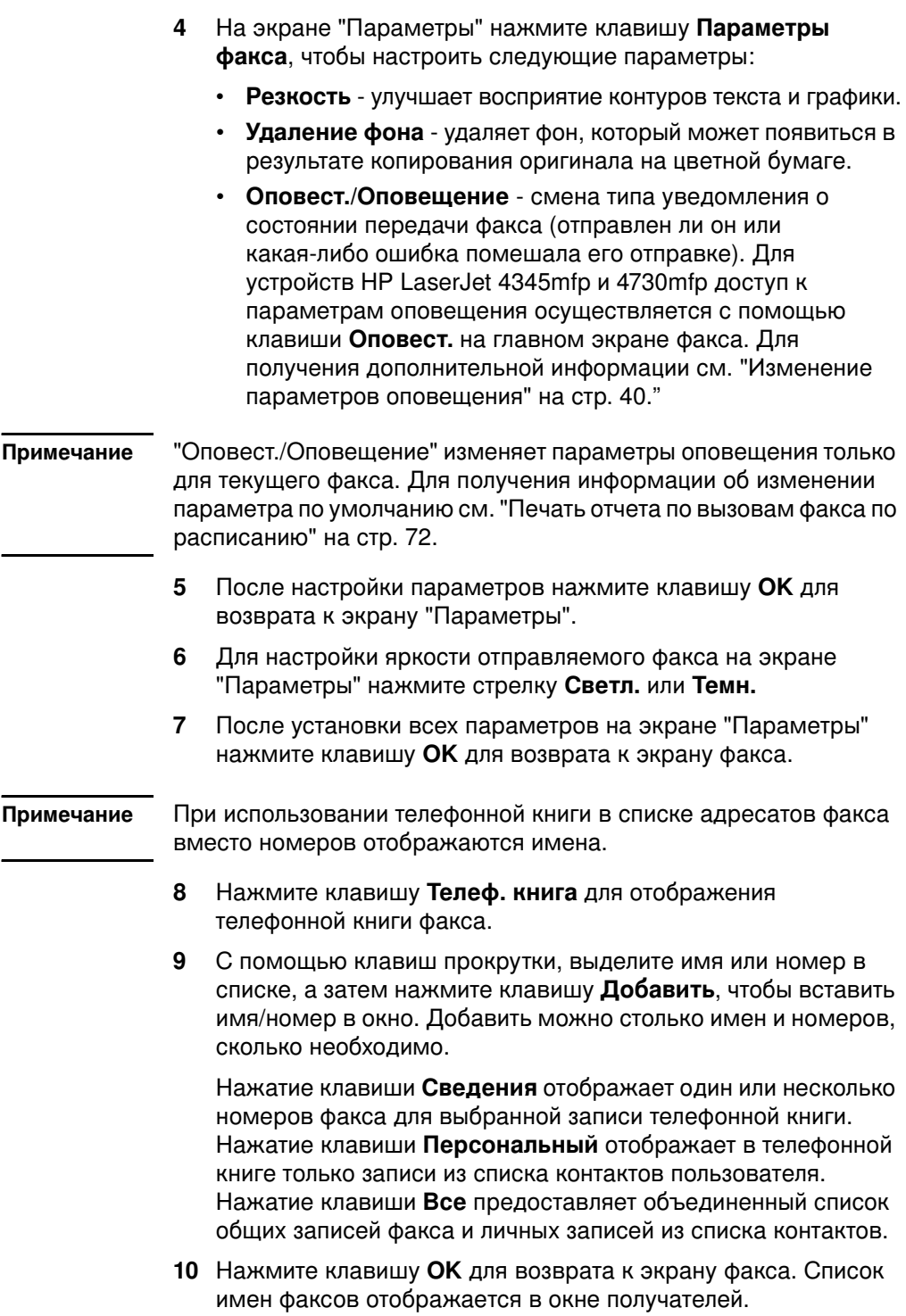

- 11 Нажмите клавишу Пуск для отправки факса. Можно нажать клавишу Пуск на сенсорном экране или зеленую клавишу Пуск на панели управления.
- Примечание Если на экране "Параметры" были сделаны изменения (например, изменение оповещения или замена параметра "Односторонн." на "Двусторонний"), отображается экран "Обработка задания" и выдается запрос "Сохранить текущие настройки?". При выборе Да выполняется возврат к экрану факса, а внесенные изменения сохраняются, что позволяет отправить еще один факс с использованием тех же параметров. Если выбрать Нет, параметры сбрасываются в значения по умолчанию и отображается начальный экран устройства МFP.

#### <span id="page-274-0"></span>Отмена факса

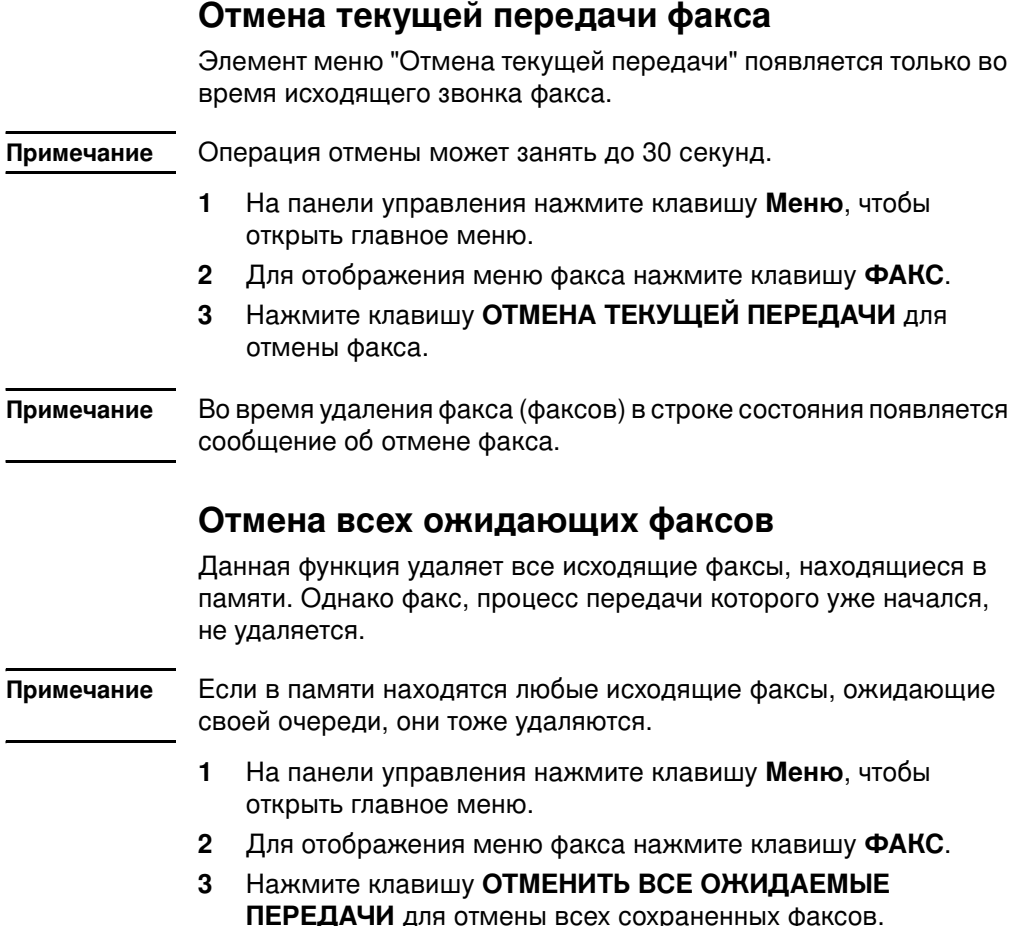

#### <span id="page-275-0"></span>Изменение параметров оповещения

Параметр "Оповещение" определяет способ и время оповещения о состоянии исходящего факса. Данный параметр затрагивает только текущий факс. Чтобы параметры затрагивали все факсы, измените параметры по умолчанию. Для получения дополнительной информации см. "Печать отчета по вызовам факса по расписанию" на стр. 72.

Для изменения способа оповещения выполните следующие действия.

- $\blacksquare$ На главном экране панели управления нажмите значок ФАКС для отображения экрана факса.
- В зависимости от модели устройства МFP выполните одно из  $\mathbf{2}$ следующих действий:
	- HP LaserJet 9040/9050mfp/9500mfp нажмите клавишу  $\bullet$ Параметры для отображения экрана "Параметры" и перейдите к действию 3.
	- HP LaserJet 4345mfp и 4730mfp нажмите клавишу Оповест. и перейдите к действию 4.
- 3 Нажмите значок Параметры факса для отображения экрана параметров факса.
- На вкладке ОПОВЕЩ. выполните следующие действия: 4
	- Нажмите клавишу НЕТ для отключения оповещения, а затем нажмите клавишу ОК, чтобы завершить установку параметров и вернуться к экрану функции факса.
	- Нажмите клавишу ЭТО ЗАДАНИЕ или ПРИ ОШИБКЕ для включения оповещения, а затем перейдите к следующему шагу.
- Нажмите клавишу ПЕЧАТЬ для получения оповещения в 5 печатном виде и завершения настройки оповещения, или нажмите клавишу ЭЛЕКТРОННАЯ ПОЧТА, чтобы отобразить клавиатуру.
- Примечание Оповещение по электронной почте работает только в случае правильной настройки электронной почты. Если на значке электронной почты на экране устройства МFP отображается надпись "Недоступно", то электронная почта не настроена. Для настройки электронной почты используйте параметры меню электронной почты устройства МFP; для получения подробной информации о настойке электронной почты см. документацию пользователя устройства МFP.
	- 6 Если был выбран элемент "Электронная почта", введите с помощью клавиатуры адрес электронной почты, а затем нажмите клавишу ОК для завершения настройки параметров оповещения и возврата в меню факса.

#### <span id="page-276-0"></span>Создание и удаление списков быстрого набора

Быстрый набор позволяет назначать имя быстрого набора одному номеру или группе номеров, а затем отправлять на них факс с помощью выбора этого имени.

#### Создание списка быстрого вызова

- $\blacksquare$ На главном экране панели управления нажмите значок ФАКС для отображения экрана факса.
- $2^{\circ}$ Нажмите клавишу Быстрый набор для отображения экрана быстрого набора.
- Нажмите вкладку ИЗМЕНИТЬ для отображения экрана 3 редактирования.
- Нажмите значок Новый быстрый набор для отображения 4 экрана "Новый быстрый набор".
- 5 С помощью клавиатуры введите номер. Если необходимо ввести более одного номера, нажмите клавишу След. номер и введите другой номер. Повторяйте данное действие при вводе каждого номера для быстрого набора.
- 6 Нажмите клавишу Имя для отображения клавиатуры.
- $\overline{7}$ С помощью клавиатуры введите имя быстрого набора, а затем нажмите клавишу ОК для возврата к экрану "Новый быстрый набор".
- 8 Нажмите клавишу ОК, чтобы принять быстрый набор.

#### Создание списка быстрого набора для устройства HP LaserJet 4730mfp

- 1 На главном экране панели управления нажмите значок ФАКС для отображения экрана факса.
- Нажмите клавишу Быстрый набор для отображения экрана  $2^{\circ}$ быстрого набора.
- Нажмите клавишу Добавить. 3
- 4 С помощью клавиатуры введите номер. Если необходимо ввести более одного номера, нажмите клавишу След. номер и введите другой номер. Повторяйте данное действие при вводе каждого номера для быстрого набора.
- 5 Нажмите клавишу Имя для отображения клавиатуры.
- **6** С помощью клавиатуры введите имя быстрого набора, а затем нажмите клавишу **ОК** для возврата к экрану "Новый быстрый набор".
- **7** Нажмите клавишу **ОК**, чтобы принять быстрый набор.

**Примечание** я устройств HP LaserJet 9040/9050mfp и HP LaserJet 9500mfp добавлять или удалять отдельные номера из списка после создания быстрого набора нельзя. Для устройства HP LaserJet 4345mfp после создания быстрого набора из списка можно удалять отдельные номера. Для устройства HP LaserJet 4730mfp после создания быстрого набора из списка можно удалять отдельные номера или добавлять их в список.

## Удаление списка быстрого набора для **-\* HP LaserJet 9040/9050mfp  9500mfp**

- **1** На главном экране панели управления нажмите значок ФАКС для отображения экрана факса.
- **2** Нажмите клавишу **Быстрый набор** для отображения экрана быстрого набора.
- **3** Нажмите вкладку **ИЗМЕНИТЬ** для отображения экрана редактирования.
- **4** Нажмите значок **Удалите быстрый набор** для отображения экрана "Удалите быстрый набор".
- **5** Нажмите флажок перед быстрым набором, который необходимо удалить.
- **6** Нажмите клавишу **Удалить** для удаления списка быстрого набора.
- **7** Нажмите **Да** для подтверждения удаления или **Нет** для сохранения списка.
- **8** Нажмите клавишу ОК для возврата к экрану факса.

## Удаление списка быстрого набора на **-\* HP LaserJet 4345mfp**

- **1** На главном экране панели управления нажмите значок ФАКС для отображения экрана факса.
- **2** Нажмите клавишу **Быстрый набор** для отображения экрана быстрого набора.
- **3** Нажмите вкладку **ИЗМЕНИТЬ** для отображения экрана редактирования.
- Нажмите значок Удалите быстрый набор для отображения 4 экрана "Удалите быстрый набор".
- Нажмите флажок перед быстрым набором, который 5 необходимо удалить. Для отображения имени быстрого набора может потребоваться использование стрелок прокрутки. Можно удалить несколько списков быстрого набора, установив флажки рядом с другими именами.
- 6 Нажмите клавишу Удалить для удаления списка быстрого набора.
- $\overline{7}$ Нажмите Да для подтверждения удаления и возврата к экрану "Удалите быстрый набор" или нажмите Нет для сохранения списка.
- Нажмите клавишу ОК или Назад для возврата к экрану факса. 8

#### Удаление одного номера из списка быстрого набора для устройства HP LaserJet 4345mfp

- $1 -$ На главном экране панели управления нажмите значок ФАКС для отображения экрана факса.
- Нажмите клавишу Быстрый набор для отображения экрана  $2^{\circ}$ быстрого набора.
- Нажмите вкладку ИЗМЕНИТЬ для отображения экрана  $\mathbf{3}$ редактирования.
- Нажмите значок Удалите быстрый набор для отображения 4 экрана "Удалите быстрый набор".
- Нажмите флажок перед быстрым набором, содержащим 5 номер, который необходимо удалить. Для отображения имени быстрого набора может потребоваться использование стрелок прокрутки.
- Нажмите клавишу Сведения для отображения списка 6 номеров для быстрого набора.
- $\overline{7}$ Выделите удаляемый номер с помощью стрелок прокрутки.
- 8 Нажмите клавишу Удалить или Удалить все для отображения экрана подтверждения.
- Нажмите Да для подтверждения удаления или Нет для 9 сохранения номера.
- 10 Нажмите клавишу ОК или Назад для возврата к экрану факса.

## Удаление списка быстрого набора для **устройства HP LaserJet 4730mfp**

- $\blacksquare$ На главном экране панели управления нажмите значок ФАКС для отображения экрана факса.
- Нажмите клавишу Быстрый набор для отображения экрана  $\overline{2}$ быстрого набора.
- $3<sup>1</sup>$ Нажмите флажок перед быстрым набором, который необходимо удалить. Для отображения имени быстрого набора может потребоваться использование стрелок прокрутки. Можно удалить несколько списков быстрого набора, установив флажки рядом с другими именами.
- $\overline{4}$ Нажмите клавишу Удалить для удаления списка быстрого набора.
- 5 Нажмите Да для подтверждения удаления и возврата к экрану "Удалите быстрый набор" или нажмите Нет для сохранения списка.
- 6 Нажмите клавишу ОК, а затем Назад для возврата к экрану факса.

#### Удаление одного номера из списка быстрого набора для устройства HP LaserJet 4730mfp

- На главном экране панели управления нажмите значок  $\blacksquare$ ФАКС для отображения экрана факса.
- Нажмите клавишу Быстрый набор для отображения экрана  $2^{\circ}$ быстрого набора.
- 3 Нажмите флажок перед быстрым набором, содержащим номер, который необходимо удалить. Для отображения имени быстрого набора может потребоваться использование стрелок прокрутки.
- 4 Нажмите клавишу Сведения для отображения списка номеров для быстрого набора.
- Выделите удаляемый номер с помощью стрелок прокрутки. 5
- 6 Нажмите клавишу Удалить или Удалить все.
- Нажмите клавишу ОК.  $\overline{7}$
- Нажмите Да для подтверждения удаления или Нет для 8 сохранения номера.
- 9 Нажмите клавишу ОК, а затем Назад для возврата к экрану факса.

## Добавление номера в список быстрого набора для устройства HP LaserJet 4730mfp

- $\blacksquare$ На главном экране панели управления нажмите значок ФАКС для отображения экрана факса.
- Нажмите клавишу Быстрый набор для отображения экрана  $\mathbf{2}$ быстрого набора.
- 3 Нажмите флажок перед быстрым набором. Для отображения имени быстрого набора может потребоваться использование стрелок прокрутки.
- 4 Нажмите клавишу Сведения для отображения списка номеров для быстрого набора.
- Нажмите клавишу След. номер. 5
- С помощью клавиатуры введите номер. Повторяйте данное 6 действие при вводе каждого номера для быстрого набора.
- $\overline{7}$ Нажмите клавишу ОК, чтобы принять быстрый набор.

#### <span id="page-280-0"></span>Назначение списка быстрого набора клавише быстрого набора для устройств HP LaserJet 4345mfp и 4730mfp

С помощью клавиш быстрого набора отправка факса в список быстрого набора выполняется одним нажатием. Но перед использованием клавиш быстрого набора необходимо создать список быстрого набора и назначить клавише быстрого набора имя быстрого набора.

### <span id="page-280-1"></span>Назначение быстрого набора клавише быстрого набора для устройства HP LaserJet 4345mfp

Перед использованием клавиш быстрого набора необходимо назначить клавише быстрого набора имя быстрого набора.

Для назначения имени списка быстрого набора клавише быстрого набора выполните следующие действия:

- Создайте быстрый набор. Для получения дополнительной  $\blacksquare$ информации см. "Создание и удаление списков быстрого набора" на стр. 41.
- $\mathbf{2}$ Нажмите клавишу Настроить на экране факса для отображения экрана "Настройка клавиш быстрого набора".
- Нажмите клавишу с любым (доступным) номером, который  $3^{\circ}$ необходимо назначить быстрому набору.
- На вкладке БАЗОВЫЙ выберите флажок быстрого набора,  $\overline{4}$ который нужно назначить клавише быстрого набора.
- 5 Нажмите клавишу ОК.
- Нажмите клавишу ОК, чтобы принять параметры. 6

### <span id="page-281-0"></span>Назначение быстрого набора клавише быстрого набора для устройства HP LaserJet 4730mfp

Перед использованием клавиш быстрого набора необходимо назначить клавише быстрого набора имя быстрого набора.

Для назначения имени списка быстрого набора клавише быстрого набора выполните следующие действия:

- Создайте быстрый набор. Для получения дополнительной  $1$ информации см. "Создание и удаление списков быстрого набора" на стр. 41.
- Нажмите клавишу Настроить на экране факса для  $\mathbf{2}$ отображения экрана "Настройка клавиш быстрого набора".
- Нажмите клавишу с любым (доступным) номером, который  $3^{\circ}$ необходимо назначить быстрому набору.
- $\overline{4}$ На экране быстрого набора выберите флажок быстрого набора, назначаемого клавише, а затем нажмите клавишу ОК.
- Нажмите клавишу ОК, чтобы принять параметры. 5

#### Отмена назначения или переназначение списка быстрого набора клавише быстрого набора для устройств HP LaserJet 4345mfp и 4730mfp

Для отмены назначения списка быстрого набора клавише быстрого набора выполните следующие действия:

- 1 Нажмите клавишу Настроить на клавиатуре с клавишами быстрого набора, чтобы отобразить экран "Настройка клавиш быстрого набора".
- 2 Нажмите цифровую клавишу, для которой необходимо отменить назначение имени быстрого набора.
- 3 Отобразится экран, сообщающий о том, что данная клавиша уже настроена. Нажмите клавишу Очистка для отмены назначения имени быстрого набора клавише быстрого набора; нажмите клавишу Переназн. для назначения клавише другого имени быстрого набора; нажмите клавишу Отмена для возврата к экрану "Настройка клавиш быстрого набора".
- 4 Нажмите клавишу ОК, чтобы принять параметры.

#### <span id="page-282-0"></span>Настройка параметра резкости

Параметр "Резкость" определяет резкость, используемую сканером при сканировании оригинала устройством МГР. Резкость влияет на контуры оригинала, таким образом размытый или мелкий текст и графика воспроизводятся более четко. Повышение резкости приводит к увеличению разрешения, что в свою очередь приводит к увеличению времени передачи.

Для изменения параметра резкости выполните следующие действия:

- 1. На главном экране панели управления нажмите значок ФАКС для отображения экрана факса.
- $\mathbf{2}$ Нажмите клавишу Параметры для отображения экрана параметров.
- $3^{\circ}$ Нажмите значок Параметры факса для отображения экрана параметров факса.
- 4 На вкладке "УЛУЧШЕНИЕ" нажмите клавишу со стрелкой влево для уменьшения резкости изображения или клавишу со стрелкой вправо для увеличения резкости изображения.
- Нажмите клавишу ОК, чтобы принять параметр. 5

#### <span id="page-282-1"></span>Настройка параметра фона

Если передаваемый по факсу документ напечатан на цветной бумаге, можно улучшить качество передаваемой копии, удалив фон, который может привести к появлению штрихов или размытых участков.

Для изменения параметра фона выполните следующие действия:

- На главном экране панели управления нажмите значок 1. ФАКС для отображения экрана факса.
- $2<sup>1</sup>$ Нажмите клавишу Параметры для отображения экрана параметров.
- 3 Нажмите значок Параметры факса для отображения экрана параметров факса.
- На вкладке "УЛУЧШЕНИЕ" нажмите клавишу со стрелкой  $\overline{4}$ влево для увеличения насыщенности фона или клавишу со стрелкой вправо для уменьшения насыщенности фона.
- Нажмите клавишу ОК, чтобы принять параметр. 5

#### <span id="page-283-0"></span>Настройка параметра осветления/затемнения

Параметр осветления/затемнения определяет, насколько светлым или темным будет выглядеть передаваемый факс на факсимильном аппарате получателя.

Для изменения параметра осветления/затемнения выполните следующие действия:

- На главном экране панели управления нажмите значок 1. ФАКС для отображения экрана факса.
- $2^{\circ}$ Нажмите клавишу Параметры для отображения экрана параметров.
- 3 Нажмите клавишу со стрелкой Светл. для осветления изображения или клавишу со стрелкой Темн. для затемнения изображения.
- 4 Нажмите клавишу ОК, чтобы принять параметр.

#### <span id="page-283-1"></span>Получение факсов

При получении факсов факсимильный аппарат перед печатью сохраняет их в памяти. После сохранения всего факса, он печатается и удаляется из памяти. Факсы печатаются сразу после получения, если только не используется печать факсов по расписанию. При использовании этого режима все входящие факсы сохраняются в памяти и не распечатываются. Если функция печати факсов по расписанию выключена, все хранящиеся факсы печатаются. Для получения дополнительной информации см. "Печать факса по расписанию (блокировка памяти)" на стр. 67.

Для изменения способа получения факсов можно изменить параметры получения факсов по умолчанию. К этим параметрам относятся следующие:

- Выбор числа звонков до ответа.
- Печать на факсах даты, времени и номеров страниц (штамп).  $\bullet$
- Выбор входного лотка для бумаги и целевого приемника.  $\bullet$
- Пересылка факсов на другой номер.  $\bullet$
- Блокировка факсов с определенных номеров.  $\bullet$
- Печать факсов по расписанию (блокировка памяти).

Для получения информации об изменении этих параметров меню см. главу 3, "Конфигурация" на стр. 51 и главу 4 "Передача факсов (дополнительно)" на стр. 65.

Примечание Входящие факсы отменить нельзя.

# <span id="page-286-0"></span>• Конфигурация

#### Введение

В данной главе описываются параметры конфигурации факсимильного аппарата устройства МFP, доступ к которым осуществляется через меню факса на панели управления. Для доступа к данным параметрам кроме панели управления можно использовать средства удаленной настройки, описанные ниже.

Примечание Следующие параметры факса описываются в главе 1 и здесь не рассматриваются. Информацию об этих параметрах см. в главе 1. - Отмена факсов.

- Установка даты и времени.
- Установка местоположения.
- Установка заголовка.

#### Удаленная настройка факса

Кроме панели управления устройства МFP, для удаленной настройки дополнительного устройства факсимильного аппарата можно использовать различные программные средства. Благодаря наличию в устройстве МЕР встроенного web-сервера (EWS) дополнительное устройство факсимильного аппарата можно настраивать через Интернет, используя Web-браузер или программу HP Web Jetadmin (WJA). Факсимильный аппарат можно также настроить через сеть, используя подключенный к сети компьютер и утилиту настройки HP MFP Digital Sending Software (DSS). Эти средства предоставляют доступ к большинству параметров конфигурации дополнительного устройства факсимильного аппарата, доступных в меню факса устройства МЕР и описанных в данном документе.

#### Примечание С помощью утилиты настройки DSS можно выключать/включать функцию аналогового факса устройства МГР. Если аналоговый факс отключен с помощью утилиты настройки DSS, а затем устройство МFP отключено от утилиты настройки, параметр отправки на факс в меню цифровой отправки EWS или WJA отображаться не будет. Если это произошло, то для включения аналогового факса устройства МFP необходимо использовать утилиту настройки DSS.

#### Web-браузер

Как уже указывалось выше, в устройстве МFP есть встроенный web-сервер (EWS). EWS позволяет использовать Web-браузер для настройки параметров аналогового факса, описанных в данной главе.

Чтобы использовать Web-браузер для доступа к экранам параметров факса EWS, выполните следующие действия:

Введите адрес IP устройства MFP в строке адресов URL 1 браузера и нажмите ввод для отображения экрана настройки устройства MFP EWS. Чтобы получить адрес IP устройства МЕР, распечатайте страницу конфигурации МЕР.

#### Примечание При использовании DSS на EWS отобразится сообщение, указывающее на передачу управления DSS. Изменить параметры можно только через DSS.

- Выберите вкладку цифровой отправки.  $\overline{2}$
- 3 Выберите вкладку Отправка на факс для отображения экрана параметров конфигурации факса.
- 4 На экране "Параметры факса" сделайте необходимые изменения и выберите ОК, чтобы принять параметры. Выберите Дополнительно для отображения экрана "Дополнительные параметры модема МFP" и доступа к дополнительным параметрам факса. Для получения информации об этих параметрах см. их описание в данном руководстве.
- 5 После изменения параметров выберите ОК, чтобы принять параметры.
## <span id="page-288-0"></span>**HP Web Jetadmin**

Для доступа к параметрам аналогового факса устройства МFP с помощью программы HP Web Jetadmin выполните следующие действия. Для получения подробной информации о HP Web Jetadmin см. Руководство пользователя HP Web Jetadmin.

- Запустите HP Web Jetadmin. 1
- $\overline{2}$ В поле At a Glance (Быстрые операции) введите адрес IP устройства MFP в текстовом поле Quick Device Find (Быстрый поиск устройства), а затем выберите Go (Пуск) для отображения состояния устройства на правой панели. На панели в раскрывающемся меню состояния выберите Digital Sending and Fax (Цифровая отправка и факс).
- Настройте параметры в разделе Fax Settings (Параметры  $3^{\circ}$ факса) или Advanced Fax Settings (Дополнительные параметры факса). Для получения информации о конкретном параметре выберите справку рядом с параметром.
- После изменения параметров выберите Apply (Применить), 4 чтобы принять параметры.

Кроме настройки одного устройства МFP доступна настройка нескольких устройств. В этом режиме несколько устройств МFP настраиваются одновременно. Для получения информации об этой функции см. Руководство пользователя HP Web Jetadmin.

#### Утилита настройки HP MFP Digital Sending **Software**

Для доступа к параметрам аналогового факса устройства МFP с помощью утилиты настройки DSS выполните следующие действия:

- $\blacksquare$ Запустите утилиту (на компьютере или сервере) для отображения главного экрана.
- Выберите устройство МFP и на главном экране щелкните на  $\overline{2}$ кнопке Настройка МГР, а затем выберите вкладку Отправка на факс для отображения экрана параметров факса.
- $3<sup>1</sup>$ Для включения функции отправки на факс устройства МFP установите флажок Разрешить отправку на факс. Для доступа к параметрам аналогового факса выберите Напрямую с внутреннего модема МFP из раскрывающегося списка Отправка факсов. На экране "Параметры факса" сделайте необходимые изменения и выберите ОК, чтобы принять параметры. Выберите Дополнительно для отображения экрана "Дополнительные параметры модема МЕР" и доступа к дополнительным параметрам факса. Для получения информации об этих параметрах см. их описание в данном руководстве.

4 После изменения параметров выберите ОК, чтобы принять параметры.

Кроме настройки одного устройства МFP доступна настройка нескольких устройств. Для получения дополнительной информации об утилите настройки HP MFP Digital Sending Software см. Руководство пользователя HP MFP Digital Sending Software или Руководство по поддержке HP MFP Digital Sending Software.

Примечание В зависимости от возможностей и параметров способа передачи факсов некоторые настройки могут отсутствовать или могут быть недоступными для изменения.

#### <span id="page-289-0"></span>Настройка громкости модема

Для настройки громкости модема выполните следующие действия:

- На панели управления нажмите клавишу Меню, чтобы  $\blacksquare$ открыть главное меню.
- $2^{\circ}$ Для отображения меню факса нажмите клавишу ФАКС.
- Нажмите клавишу ДОПОЛНИТЕЛЬНАЯ УСТАНОВКА ФАКСА 3 для отображения меню дополнительных параметров.
- Нажмите клавишу ГРОМКОСТЬ МОДЕМА для отображения 4 параметров громкости.
- 5 Нажмите ВЫКЛ., СРЕДНЕ (используется по умолчанию) или ГРОМКО для установки громкости.

#### <span id="page-289-1"></span>Настройка громкости звонка

Для настройки громкости звонка выполните следующие действия:

- $\blacksquare$ На панели управления нажмите клавишу Меню, чтобы открыть главное меню.
- $\mathbf{2}$ Для отображения меню факса нажмите клавишу ФАКС.
- $3<sup>1</sup>$ Нажмите клавишу ДОПОЛНИТЕЛЬНАЯ УСТАНОВКА ФАКСА для отображения дополнительных элементов настройки.
- 4 Нажмите ГРОМКОСТЬ ЗВОНКА для отображения параметров.
- 5 Нажмите ВЫКЛ., СРЕДНЕ (используется по умолчанию) или ГРОМКО для изменения громкости.

### Настройка режима исправления ошибок

Обычно факсимильный аппарат следит за сигналами телефонной линии во время отправки и получения факса. Если во время передачи при включенном исправлении ошибок дополнительное устройство факсимильного аппарата обнаруживает ошибку, отправляется запрос на повторную пересылку части факса, содержащей ошибку.

Отключать исправление ошибок следует только в том случае, если необходимо принимать возникшие при передаче ошибки или если возникли проблемы с отправкой или получением факсов. Отключение параметра может оказаться полезным при попытке отправить факс за границу или получить факс из-за границы, а также при использовании спутникового телефонного соединения.

Для включения или выключения режима исправления ошибок выполните следующие действия:

- На панели управления нажмите клавишу Меню, чтобы 1 открыть главное меню.
- $\mathbf{2}$ Для отображения меню факса нажмите клавишу ФАКС.
- Нажмите клавишу ДОПОЛНИТЕЛЬНАЯ УСТАНОВКА 3 ФАКСА для отображения дополнительных элементов настройки.
- $\overline{4}$ Нажмите клавишу РЕЖИМ ИСПРАВЛЕНИЯ ОШИБОК для отображения параметров.
- Нажмите ВКЛ. (используется по умолчанию) для включения 5 режима исправления ошибок или ВЫКЛ. для отключения этого режима.

#### <span id="page-290-0"></span>Настройка режима сжатия JBIG

Включение сжатия JBIG поможет снизить стоимость услуг телефонной связи благодаря снижению времени передачи факса, поэтому этот параметр является предпочтительным. Однако при работе со старыми факсимильными аппаратами JBIG может вызвать проблемы совместимости; в такой ситуации может потребоваться отключение данного параметра.

Сжатие JBIG работает только при использовании данного вида Примечание сжатия и на отправляющем аппарате, и на принимающем аппарате.

Для включения или выключения сжатия JBIG выполните следующие действия:

- 1 На панели управления нажмите клавишу Меню, чтобы открыть главное меню.
- $2^{\circ}$ Для отображения меню факса нажмите клавишу ФАКС.
- $3<sup>1</sup>$ Нажмите клавишу ДОПОЛНИТЕЛЬНАЯ УСТАНОВКА ФАКСА для отображения дополнительных элементов настройки.
- 4 Нажмите СЖАТИЕ JBIG для отображения параметров.
- 5 Нажмите ВКЛ. (используется по умолчанию) для включения сжатия JBIG или ВЫКЛ. для выключения сжатия JBIG.

#### <span id="page-291-0"></span>Настройка разрешения исходящих факсов

Параметр разрешения исходящих факсов определяет максимальное разрешение, поддерживаемое принимающим факсимильным аппаратом. Дополнительное устройство факсимильного аппарата использует максимальное разрешение, ограниченное данным параметром и максимальным разрешением принимающего факсимильного аппарата.

Примечание Если факс имеет ширину более 21,25 см, то он автоматически отправляется со стандартным или высоким разрешением, чтобы уменьшить время передачи.

Для настройки разрешения выполните следующие действия:

- 1. На панели управления нажмите клавишу Меню, чтобы открыть главное меню.
- Для отображения меню факса нажмите клавишу ФАКС.  $\mathbf{2}$
- 3 Прокрутите список и нажмите клавишу ОТПРАВКА ФАКСА.
- Нажмите клавишу РАЗРЕШЕНИЕ ПО УМОЛЧАНИЮ для 4 отображения параметров разрешения.
- 5 Нажмите клавишу СТАНДАРТ (200 на 100 т/д - по умолчанию), **ВЫСОКОЕ** (200 на 200 т/д) или СУПЕРВЫСОКОЕ (300 на 300 т/д), чтобы выбрать разрешение.

#### Примечание Значение параметра разрешения по умолчанию ниже, чем для устройств МЕР предыдущих моделей. Например, на предыдущих моделях устройств МFP значением по умолчанию было "ВЫСОКОЕ" (200 на 200 т/д).

#### Чем выше разрешение, тем больше потребуется времени на Примечание передачу.

## <span id="page-292-0"></span>Настройка заголовка факса (исходящие факсы)

Заголовок факса состоит из даты, времени, названия компании, номера телефона и номера страницы и печатается в верхней части страницы на исходящих факсах. Данный параметр определяет, будет ли заголовок добавляться или накладываться вверху страницы. При добавлении заголовка вверху страницы данные сдвигаются вниз, из-за чего печать может перейти на следующую страницу, для чего потребуется дополнительный лист. При наложении заголовка данные не сдвигаются, но заголовок может быть напечатан поверх данных, расположенных в верхней части страницы.

#### Примечание Если включена пересылка факсов, заголовок всегда добавляется в верхнюю часть страницы, даже если включено наложение.

Для выбора способа печати заголовка выполните следующие действия:

- 1 На панели управления нажмите клавишу Меню, чтобы открыть главное меню.
- $\mathbf{2}$ Для отображения меню факса нажмите клавишу ФАКС.
- $3<sup>1</sup>$ Прокрутите список и нажмите клавишу ОТПРАВКА ФАКСА.
- 4 Нажмите клавишу ЗАГОЛОВОК ФАКСА для отображения параметров заголовка.
- 5 Нажмите ДА для наложения заголовка или НЕТ (используется по умолчанию) для добавления заголовка в верхнюю часть страницы.

## Настройка режима набора

Параметр режима набора определяет используемый тип набора: тоновый (кнопочные телефоны) или импульсный (дисковые телефоны).

Для установки режима набора выполните следующие действия:

- На панели управления нажмите клавишу Меню, чтобы 1. открыть главное меню.
- $\overline{2}$ Для отображения меню факса нажмите клавишу ФАКС.
- Прокрутите список и нажмите клавишу ОТПРАВКА ФАКСА. 3 С помощью клавиши со стрелкой вниз перейдите к РЕЖИМ НАБОРА.
- $\overline{4}$ Нажмите клавишу РЕЖИМ НАБОРА для отображения параметров режима набора.
- Нажмите клавишу ТОН (используется по умолчанию), чтобы 5 использовать для факса тоновый набор, или ИМПУЛЬС, чтобы использовать импульсный набор.

#### Настройка повторного дозвона

#### <span id="page-293-0"></span>Установка повторного набора занятого номера

Параметр повторного набора занятого номера устанавливает количество попыток (от 0 до 9) повторного набора занятого номера. Интервал между попытками устанавливается в параметре интервала повторного набора.

- На панели управления нажмите клавишу Меню, чтобы 1 открыть главное меню.
- $2<sup>1</sup>$ Для отображения меню факса нажмите клавишу ФАКС.
- $3<sup>1</sup>$ Прокрутите список и нажмите клавишу ОТПРАВКА ФАКСА.
- Нажмите клавишу ПОВТОР ПРИ ЗАНЯТОСТИ для 4 отображения экрана параметров повторного набора занятого номера.
- 5 С помощью клавиш со стрелками вверх и вниз выберите число попыток (по умолчанию используется 3), а затем нажмите ОК.

#### <span id="page-293-1"></span>Установка повторного набора номера при отсутствии ответа

Параметр повторного набора номера при отсутствии ответа определяет количество попыток повторного набора номера при отсутствии ответа. Количество попыток может быть от 0 до 1 (используется в США) или от 0 до 2 в зависимости от параметра страны/региона. Интервал между попытками устанавливается в параметре интервала повторного набора.

- На панели управления нажмите клавишу Меню, чтобы 1. открыть главное меню.
- Для отображения меню факса нажмите клавишу ФАКС.  $\overline{2}$
- Прокрутите список и нажмите клавишу ОТПРАВКА ФАКСА. 3
- Прокрутите список и нажмите клавишу ПОВТОР, НЕТ 4 ОТВЕТА для отображения экрана параметров.
- С помощью клавиш со стрелками вверх и вниз выберите 5 число попыток (по умолчанию используется 0), а затем нажмите ОК.

#### Установка интервала повторного набора

Параметр интервала повторного набора задает число минут между попытками повторного набора в случае, если набранный номер занят или не отвечает.

- На панели управления нажмите клавишу Меню, чтобы 1. открыть главное меню.
- $\mathbf{2}$ Для отображения меню факса нажмите клавишу ФАКС.
- $\mathbf{3}$ Прокрутите список и нажмите клавишу ОТПРАВКА ФАКСА.
- $\overline{\mathbf{4}}$ Прокрутите список и нажмите клавишу ИНТЕРВАЛ ПОВТОРОВ для отображения экрана параметров.
- С помощью клавиш со стрелками вверх и вниз выберите 5 количество (от 1 до 5 минут; по умолчанию используется 5), а затем нажмите ОК.

#### Примечание При выключенных параметрах Повтор при занятости и Повтор, нет ответа на панели управления может появиться сообщение о повторе набора номера. Это может произойти при наборе номера факсимильным аппаратом, установлении соединения и его разрыве. В результате возникновения данной ошибки факсимильный аппарат попытается автоматически два раза повторно набрать номер несмотря на значение параметра повтора (первая попытка будет выполнена при скорости 26400 бит/с и, если она будет неудачна, вторая попытка будет выполнена при скорости 14400 бит/с). Во время выполнения этой операции на панели управления факсимильного аппарата будет отображаться сообщение о выполнении повторного набора номера.

#### <span id="page-294-0"></span>Настройка определения сигнала

Параметр определения сигнала указывает, определяет ли факсимильный аппарат перед отправкой факса сигнал в линии. Для включения или выключения определения сигнала выполните следующие действия:

- 1 На панели управления нажмите клавишу Меню, чтобы открыть главное меню.
- $2^{\circ}$ Для отображения меню факса нажмите клавишу ФАКС.
- Прокрутите список и нажмите клавишу ОТПРАВКА ФАКСА. 3
- Прокрутите список и нажмите клавишу ОПРЕДЕЛЕНИЕ 4 СИГНАЛА для отображения параметров определения сигнала.
- 5 Нажмите ВЫКЛ. (используется по умолчанию) для выключения определения сигнала или ВКЛ. для включения определения сигнала.

## Настройка префикса набора

Параметр префикса набора позволяет ввести префикс для набора (например, "9" для доступа к внешней линии). Этот префикс автоматически добавляется ко всем набираемым телефонным номерам.

Для установки префикса набора выполните следующие действия:

#### Примечание Возможно, что между префиксом и номером телефона потребуется вставить паузу. Чтобы вставить двухсекундную паузу, введите запятую (,).

- На панели управления нажмите клавишу Меню, чтобы 1. открыть главное меню.
- Для отображения меню факса нажмите клавишу ФАКС.  $\mathbf{2}$
- 3 Прокрутите список и нажмите клавишу ОТПРАВКА ФАКСА.
- 4 Прокрутите список и нажмите ПРЕФИКС НАБОРА для отображения параметров префикса.
- 5 Нажмите ВЫКЛ. (используется по умолчанию) для отключения префикса набора или НЕСТД. для отображения клавиатуры и ввода префикса.
- 6 Введите номера для префикса и нажмите ОК.

#### Настройка кодов биллинга

При включенном параметре кодов биллинга при отправке факса пользователю предлагается ввести номер. Этот номер помещается в отчет кодов биллинга. Для просмотра этого отчета можно либо распечатать его (см. "Печать отчета по кодам биллинга" на стр. 73), либо запросить его с помощью приложения. Для установки кодов биллинга выполните следующие действия:

- На панели управления нажмите клавишу Меню, чтобы 1. открыть главное меню.
- $\mathbf{2}$ Для отображения меню факса нажмите клавишу ФАКС.
- $\mathbf{3}$ Прокрутите список и нажмите ОТПРАВКА ФАКСА для отображения параметров отправки факса.
- Прокрутите список и нажмите клавишу КОД ОПЛАТЫ для  $\overline{4}$ отображения параметров кодов биллинга.
- Нажмите клавишу НЕСТД. для отображения экранов кодов 5 биллинга. С помощью клавиш со стрелками вверх и вниз выберите минимальное количество цифр в коде биллинга, а затем нажмите ОК для включения кодов биллинга. Для выключения кодов биллинга нажмите ВЫКЛ. (используется по умолчанию).

#### <span id="page-296-0"></span>Настройка числа звонков до ответа

Параметр звонков до ответа определяет, сколько раз телефон прозвонит перед тем, как на звонок ответит факсимильный аппарат.

Для настройки числа звонков до ответа выполните следующие действия:

- $\blacksquare$ На панели управления нажмите клавишу Меню, чтобы открыть главное меню.
- $\mathbf{2}$ Для отображения меню факса нажмите клавишу ФАКС.
- $\mathbf{3}$ Прокрутите список и выберите элемент ПОЛУЧЕНИЕ ФАКСА.
- $\overline{4}$ Нажмите клавишу ЗВОНКИ ДО ОТВЕТА для отображения экрана параметров звонков до ответа.
- 5 С помощью клавиш со стрелками вверх и вниз выберите число звонков, а затем нажмите ОК.

#### Примечание Диапазон значений параметра по умолчанию зависит от страны/региона.

#### Маркировка полученных факсов (входящие факсы)

Параметр маркировки полученных факсов включает или выключает помещение штампов на входящие факсы. В штампе на каждой входящей странице помещается дата, время, номер телефона и номер страницы.

Для включения или выключения штампа выполните следующие действия:

- 1 На панели управления нажмите клавишу Меню, чтобы открыть главное меню.
- $\mathbf{2}$ Для отображения меню факса нажмите клавишу ФАКС.
- 3 Прокрутите список и нажмите клавишу ПОЛУЧЕНИЕ ФАКСА для отображения параметров получения факса.
- 4 Прокрутите список и нажмите клавишу ШТАМП ПОЛУЧЕННЫХ ФАКСОВ для отображения параметров.
- 5 Нажмите клавишу НЕТ (используется по умолчанию) для выключения штампа или ДА для включения штампа.

## Настройка автомасштабирования

При выборе формата страницы для печати факса устройство МFP использует один из доступных форматов, наиболее похожий на необходимый формат. Если включен параметр автомасштабирования, а полученное изображение не входит на страницу, устройство МFP пытается уменьшить изображения до размеров страницы. Если данный параметр выключен, полученное большое изображение разбивается по страницам.

Для включения или выключения автомасштабирования выполните следующие действия:

- На панели управления нажмите клавишу Меню, чтобы 1. открыть главное меню.
- $2<sup>1</sup>$ Для отображения меню факса нажмите клавишу ФАКС.
- Прокрутите список и выберите элемент ПОЛУЧЕНИЕ ФАКСА. 3
- Нажмите клавишу ПО СТРАНИЦЕ для отображения  $\overline{4}$ параметров автомасштабирования.
- 5 Нажмите ВКЛ. для включения автомасштабирования или ВЫКЛ. (используется по умолчанию) для выключения автомасштабирования.

#### Настройка лотка для бумаги

Параметр лотка для бумаги позволяет выбрать лоток устройства МЕР, из которого следует брать бумагу при печати факсов.

Для выбора лотка для бумаги выполните следующие действия:

- На панели управления нажмите клавишу Меню, чтобы 1. открыть главное меню.
- Для отображения меню факса нажмите клавишу ФАКС.  $\mathbf{2}$
- Прокрутите список и выберите элемент ПОЛУЧЕНИЕ ФАКСА. 3
- Нажмите клавишу ЛОТОК ДЛЯ БУМАГИ ФАКСА для 4 отображения экрана параметров.
- 5 С помощью клавиш со стрелками вверх и вниз выберите номер лотка (по умолчанию используется 0), а затем нажмите ОК.

#### Настройка целевого приемника

Параметр целевого приемника указывает выходной приемник устройства МЕР, в который помещается напечатанный факс. Для настройки целевого приемника выполните следующие действия:

- 1 На панели управления нажмите клавишу Меню, чтобы открыть главное меню.
- $\overline{2}$ Для отображения меню факса нажмите клавишу ФАКС.
- Прокрутите список и выберите элемент ПОЛУЧЕНИЕ ФАКСА. 3
- Прокрутите список и нажмите клавишу ЦЕЛЕВОЙ  $\overline{4}$ ПРИЕМНИК ФАКСА для отображения экрана параметров.
- 5 С помощью клавиш со стрелками вверх и вниз выберите номер приемника (по умолчанию используется 0), а затем нажмите ОК.

#### Блокировка входящих факсов

Параметр списка блокировки факсов позволяет создать такой список номеров телефонов, что при получении факса с одного из этих номеров этот факс не печатается и сразу же удаляется из памяти.

Примечание В список блокировки факсов можно вводить только числа. Не вводите дефисы или пробелы. Если факс будет отправлен с блокированного номера телефона, но этот номер введен в список с дефисами или пробелами, этот факс не будет блокироваться.

#### Создание списка заблокированных номеров **факсов**

- На панели управления нажмите клавишу Меню, чтобы 1. открыть главное меню.
- Для отображения меню факса нажмите клавишу ФАКС.  $\overline{2}$
- Прокрутите список и выберите элемент ПОЛУЧЕНИЕ ФАКСА.  $\mathbf{3}$
- $\overline{\mathbf{4}}$ Прокрутите список и нажмите клавишу СПИСОК БЛОКИРОВАННЫХ ФАКСОВ для отображения меню блокированных факсов.
- Нажмите клавишу ДОБАВИТЬ БЛОКИРУЕМЫЙ НОМЕР для 5 отображения клавиатуры.
- 6 Введите номер и нажмите клавишу ОК.
- $\overline{7}$ Для добавления дополнительных номеров повторите действия 5 и 6.

#### Удаление номеров из списка заблокированных номеров факсов

- $\blacksquare$ На панели управления нажмите клавишу Меню, чтобы открыть главное меню.
- Для отображения меню факса нажмите клавишу ФАКС.  $\mathbf{2}$
- Прокрутите список и выберите элемент ПОЛУЧЕНИЕ ФАКСА. 3
- Нажмите клавишу СПИСОК БЛОКИРОВАННЫХ ФАКСОВ 4 для отображения меню блокированных факсов.
- Нажмите клавишу УДАЛИТЬ БЛОКИРУЕМЫЙ НОМЕР для 5 отображения списка блокируемых номеров телефонов.
- Прокрутите список номеров, чтобы выделить удаляемый 6 номер, а затем нажмите этот номер для его удаления. Повторите данное действие для каждого из удаляемых номеров.
- 7 Для выхода нажмите ОК.

#### Удаление всех номеров из списка заблокированных номеров факсов

- $1 \quad$ На панели управления нажмите клавишу Меню, чтобы открыть главное меню.
- $\mathbf{2}$ Для отображения меню факса нажмите клавишу ФАКС.
- $\mathbf{3}$ Прокрутите список и выберите элемент ПОЛУЧЕНИЕ ФАКСА.
- $\overline{\mathbf{4}}$ Прокрутите список и нажмите клавишу СПИСОК БЛОКИРОВАННЫХ ФАКСОВ для отображения меню списка блокированных факсов.
- 5 Нажмите клавишу УДАЛИТЬ ВСЕ БЛОКИРОВАННЫЕ НОМЕРА для отображения экрана параметров.
- Нажмите клавишу ДА для удаления всех номеров из списка 6 или НЕТ для выхода и сохранения номеров.

## **4** Передача факсов<br>• (дополнительно)

В данной главе приведено описание дополнительных параметров факса. Доступ к этим параметрам можно получить в меню "Факс", используя для этого меню панели управления МFP.

К дополнительным параметрам факса относятся следующие:

- Изменение персонального идентификационного номера (PIN).
- Пересылка факсов.
- Печать факса по расписанию (блокировка памяти).
- Опрос другого факса.

#### Параметры защиты

Два параметра (пересылка факса и печать факсов) являются конфиденциальными и требуют ввода PIN-кода. При первом обращении к любому из этих параметров будет предложено создать PIN. После создания этот PIN-код будет использоваться для доступа к обеим функциям. Это значит, что PIN-код, созданный для функции пересылки факсов, будет использоваться и для печати факсов; и наоборот, PIN-код, созданный для печати факсов, будет использоваться функцией передачи факсов. Для доступа к этим конфиденциальным параметрам может использоваться только один PIN-код.

Если для отчетов по вызовам факса используется функция значков (ярлыков), отчет будет печататься со значком на первой странице факса, когда включены функции печати и пересылки факсов. Если нужно сделать печать факсов более конфиденциальной, отключите печать значков (ярлыков) в отчете по вызовам факса.

#### Изменение PIN-кода

В данной процедуре рассматривается процесс смены существующего PIN-кода.

Примечание Всегда храните PIN-код в надежном месте. При потере PIN-кода нужно обратиться в центр поддержки НР, где специалисты предоставят информацию по переустановке PIN-кода. Для получения дополнительной информации см. "Поддержка клиентов" на стр. 89.

Для изменения PIN-кода выполните следующие действия:

- 1. На панели управления нажмите клавишу Меню, чтобы открыть главное меню.
- $\mathbf{2}$ Для отображения меню факса нажмите клавишу ФАКС.
- Прокрутите список и выберите элемент ПОЛУЧЕНИЕ ФАКСА. 3
- Прокрутите список и выберите элемент ПЕРЕСЫЛКА ФАКСА 4 или ПЕЧАТЬ ФАКСОВ, чтобы отобразить экран параметров.
- Нажмите клавишу ИЗМЕНЕНИЕ РІН-КОДА для отображения 5 экрана PIN-кода.
- С помощью клавиатуры введите PIN-код (не менее 4 цифр), 6. затем нажмите клавишу ОК для отображения экрана ИЗМЕНЕНИЕ РІН-КОДА.
- $7<sup>7</sup>$ С помощью клавиатуры введите новый PIN-код, затем нажмите клавишу ОК.
- 8 Проверьте правильность ввода PIN-кода, указав его еще раз, затем нажмите клавишу ОК для сохранения нового PIN-кода.

#### Установка пересылки факсов

Функция пересылки факсов позволяет пересылать все получаемые факсы на другой номер факса. Если эта функция включена, устройство МFP, получившее факс, выполняет его печать (если функция печати факсов выключена, факс будет напечатан при ее включении), затем пересылает факс на номер пересылки.

Примечание При возникновении ошибки пересылки на другой номер телефона, устройство не будет выполнять повторные попытки пересылки факса. Кроме того, все факсы пересылаются в стандартном или улучшенном разрешении.

Для установки пересылки факса выполните следующие действия:

- На панели управления нажмите клавишу Меню, чтобы 1. открыть главное меню.
- Для отображения меню факса нажмите клавишу ФАКС.  $\mathbf{2}$
- 3 Прокрутите список и выберите элемент ПОЛУЧЕНИЕ ФАКСА.
- 4 Прокрутите список и выберите элемент ПЕРЕСЫЛКА ФАКСА для отображения экрана PIN-кода.
- 5 С помощью клавиатуры введите свой PIN-код (длиной не менее 4 цифр) и нажмите клавишу ОК. Если PIN-код существует, откроется экран ПЕРЕСЫЛКА НА НОМЕР. Если PIN-код не был создан, Вам будет предложено проверить правильность ввода нового PIN-кода, затем нажмите клавишу ОК.
- Примечание Всегда храните PIN-код в надежном месте. При потере PIN-кода нужно обратиться в центр поддержки НР, где специалисты предоставят информацию по переустановке PIN-кода. Для получения дополнительной информации см. "Поддержка клиентов" на стр. 89.
	- 6 Нажмите клавишу ПЕРЕСЫЛКА ФАКСА для отображения экрана с параметрами пересылки факсов.
	- $\overline{7}$ Нажмите клавишу ПЕРЕСЫЛКА НА НОМЕР для отображения клавиатуры.
	- 8 Введите телефонный номер для пересылки факсов, а затем нажмите клавишу ОК, чтобы включить функцию пересылки факсов.

#### Печать факса по расписанию (блокировка памяти)

Функция печати факсов позволяет указать, когда нужно распечатать факс. Для выбора доступны три режима печати факсов: Сохранять все полученные факсы, Печать всех полученных факсов или Расписание для печати факсов.

При выборе Сохранять все полученные факсы все получаемые факсы будут сохраняться в памяти без выполнения печати. Существует возможность доступа к сохраненным заданиям факса с помощью меню МЕР Получить задание. С помощью этого меню задания могут печататься или удаляться, пока они находятся в памяти. Для получения дополнительной информации по этой функции см. описание меню "Получить задание" в руководстве пользователя МFP.

При выборе Печать всех полученных факсов все получаемые факсы будут распечатываться. Все факсы, которые в данный момент хранятся в памяти, также будут распечатаны.

При выборе Расписание для печати факсов печать факсов будет выполняться по установленному расписанию. Блокировку этой функции можно установить на весь день (24 часа) или на определенный период времени. Установить можно только один период блокировки, но он может применятся к любому числу дней. Период блокировки устанавливается с помощью меню Печать факсов. Для получения дополнительной информации см. "Создание расписания печати факсов" на стр. 69.

#### <span id="page-303-0"></span>Включение/выключение печати факсов по расписанию

#### Примечание

Перед тем, как включить функцию печати факсов по расписанию, нужно создать расписание. Для получения дополнительной информации см. "Создание расписания печати факсов" на стр. 69.

- 1 На панели управления нажмите клавишу Меню, чтобы открыть главное меню.
- $\overline{2}$ Для отображения меню факса нажмите клавишу ФАКС.
- $\mathbf{3}$ Прокрутите список и выберите элемент ПОЛУЧЕНИЕ ФАКСА.
- 4 Прокрутите список и выберите элемент ПЕЧАТЬ ФАКСОВ для отображения меню PIN-кода.
- 5 Введите PIN-код (не менее четырех цифр) и нажмите клавишу ОК для отображения меню ПЕЧАТЬ ФАКСОВ. Если PIN-код не был создан ранее, будет предложено создать его.

#### Всегда храните PIN-код в надежном месте. При потере PIN-кода Примечание нужно обратиться в центр поддержки НР, где специалисты предоставят информацию по переустановке PIN-кода. Для получения дополнительной информации см. "Поддержка клиентов" на стр. 89.

- Нажмите РЕЖИМ ПЕЧАТИ ФАКСОВ. 6
- $\overline{7}$ Выберите режим печати факсов:
	- Нажмите СОХРАНЯТЬ ВСЕ ПОЛУЧЕННЫЕ ФАКСЫ для  $\bullet$ выключения функции печати факсов и для сохранения всех получаемых факсов в памяти.
	- Нажмите ПЕЧАТЬ ВСЕХ ПОЛУЧЕННЫХ ФАКСОВ для печати всех сохраненных факсов и для печати всех принимаемых факсов.
- Нажмите СОЗДАТЬ РАСПИСАНИЕ ПЕЧАТИ ФАКСОВ для использования расписания печати факсов, а также для автоматического включения или выключения этой функции.
- 8 Для выхода нажмите **ОК**.

Примечание Функции печати и пересылки факсов используют один и тот же PIN-код. Если PIN-код создан для функции пересылки факсов, введите его здесь.

#### <span id="page-304-0"></span>Создание расписания печати факсов

- На панели управления нажмите клавишу Меню, чтобы 1. открыть главное меню.
- $\mathbf{2}$ Для отображения меню факса нажмите клавишу ФАКС.
- $3<sup>1</sup>$ Прокрутите список и выберите элемент ПОЛУЧЕНИЕ ФАКСА.
- 4 Прокрутите список и выберите элемент ПЕЧАТЬ ФАКСОВ для отображения меню PIN-кода.
- Введите PIN-код и нажмите ОК для отображения меню 5 ПЕЧАТЬ ФАКСОВ. Если PIN-код не был создан ранее, будет предложено создать его.
- 6 Нажмите клавишу СОЗДАТЬ РАСПИСАНИЕ ПЕЧАТИ ФАКСОВ для отображения параметров расписания.
- $\overline{7}$ Нажмите ВРЕМЯ ОКОНЧАНИЯ ПЕЧАТИ для установки времени, когда факсы не будут печататься (время начала периода блокировки для сохранения факсов в памяти), выберите время и нажмите ОК.
- Нажмите клавишу ВРЕМЯ НАЧАЛА ПЕЧАТИ для установки 8 времени, когда факсы начнут печататься (время окончания периода блокировки, когда факсы не будут сохраняться в памяти), выберите время и нажмите ОК.
- 9 Нажмите клавишу ДНИ РАСПИСАНИЯ для отображения списка дней.
- 10 Выберите день (например, ПОНЕДЕЛЬНИК) для отображения параметров блокировки, а затем выполните одно из следующих действий:
	- Нажмите клавишу СОХРАНЯТЬ ВСЕ ФАКСЫ для блокировки в течение всего дня (24 часа).
	- Нажмите ПЕЧАТЬ ФАКСОВ ПО РАСПИСАНИЮ для установки времени окончания/начала печати для этого дня.

Повторите это действие для каждого дня, для которого нужно создать расписание.

11 Для выхода нажмите ОК.

#### Инициализация приема по опросу

Если кто-нибудь установил опрос факса, можно запросить отправку факса на Ваш факс (это также называется опросом другого устройства).

Для инициирования приема по опросу выполните следующие действия:

- $\blacksquare$ На панели управления нажмите клавишу Меню, чтобы открыть главное меню.
- Для отображения меню факса нажмите клавишу ФАКС.  $2<sup>1</sup>$
- Прокрутите список и выберите элемент ФУНКЦИИ ФАКСА. 3
- $\overline{\mathbf{4}}$ Нажмите клавишу ИНИЦИИРОВАТЬ ПРИЕМ ПО ОПРОСУ для отображения клавиатуры.
- $5<sub>5</sub>$ Используйте клавиатуру для ввода номера приема по опросу, затем нажмите клавишу ОК.

# **Қ** Журналы факса

Факс обслуживает несколько журналов и формирует отчеты, которые доступны с помощью меню. В состав журналов и отчетов входят:

- отчет вызовов факса;
- журнал активности факса;
- отчет о счетах:
- отчет о заблокированных факсах;
- отчет о скоростном наборе.

В данной главе приведено описание процесса получения доступа к журналам и отчетам по факсу.

#### <span id="page-306-0"></span>Печать отчета по вызовам факса (включая эскиз)

В отчет по вызовам входит информация, отображающая статус последнего полученного или отправленного факса. Если в данном отчете необходима печать эскиза факса (с 62 процентным уменьшением первой страницы), выберите параметр "Ярлык в отчете".

- На панели управления нажмите клавишу Меню, чтобы 1. открыть главное меню.
- Для отображения меню факса нажмите клавишу ФАКС.  $\mathbf{2}$
- $3<sup>1</sup>$ Прокрутите список и нажмите элемент ОТЧЕТЫ для отображения меню отчетов.
- 4 Нажмите элемент ОТЧЕТ ВЫЗОВОВ ФАКСА.
- 5 Если нужно распечатать эскиз первой странице факса, нажмите ЯРЛЫК В ОТЧЕТЕ, а затем выполните одно из следующих действий:
	- Нажмите ДА для установки эскиза на первой странице.
	- Нажмите НЕТ, чтобы отключить печать эскизов в отчете.
- 6 Нажмите ПЕЧАТЬ ОТЧЕТА ПО ВЫЗОВАМ ФАКСА для печати отчета по последней передаче факса.

### <span id="page-307-1"></span>Печать отчета по вызовам факса по расписанию

Параметр "Когда печатать отчет" позволяет указать условия, при которых будет выполняться печать отчета по вызовам факса.

- На панели управления нажмите клавишу Меню, чтобы 1. открыть главное меню.
- $\mathbf{2}$ Для отображения меню факса нажмите клавишу ФАКС.
- $3<sup>1</sup>$ Прокрутите список и нажмите элемент ОТЧЕТЫ для отображения меню отчетов.
- Нажмите элемент ОТЧЕТ ВЫЗОВОВ ФАКСА. 4
- 5 Для включения или выключения эскиза каждой первой страницы факса нажмите элемент ЯРЛЫК В ОТЧЕТЕ, а затем выполните одно из следующих действий:
	- Нажмите ДА для установки эскиза на первой странице отчета.
	- Нажмите НЕТ, чтобы отключить печать эскизов в отчете.
- 6 Нажмите элемент КОГДА ПЕЧАТАТЬ ОТЧЕТ. чтобы указать. когда нужно печатать этот отчет, а затем выберите требуемые параметры:
	- все ош. факса;
	- ош. отпр. факса;
	- ош. получ. факса;
	- все факсы;
	- только отпр. факса;
	- никогда.

#### Примечание Если выбрать параметр "Никогда", индикация будет состоять только из сообщения на сенсорном экране устройства, в котором будет сказано, что произошел сбой при передаче факса и нужно распечатать журнал активности.

#### <span id="page-307-2"></span><span id="page-307-0"></span>Печать журнала активности факса

В журнале активности факса предоставлена информация в хронологическом порядке по последним полученным, отправленным, удаленным факсам и факсам с ошибками. В этот журнал включена следующая информация:

- Дата и время получения, отправки или сбоя всех факсов.
- Идентификация (телефонный номер, если доступен).
- Продолжительность (время простоя).
- Число страниц.
- Результат (успешно отправленный, задержанный или сбой при отправке с кодом и типом ошибки).

В базе данных может храниться до 500 последних факсов (более старые факсы заменяются новыми из журнала). В базе данных в виде отдельных записей хранятся все сеансы работы факсимильного аппарата. Например, сеансом работы факса может быть отправка факса, получение факса или обновление микропрограммы. В зависимости от активности в отчете может находиться менее 500 записей (если только не было отправлено 500 факсов без получения ответов или какой-либо иной активности).

Если требуется использовать журнал для записи определенных целей, нужно распечатывать журнал постоянно (каждые 500 факсов), см. "Печать журнала активности факса" на стр. 72, а затем очищать его, см. "Очистка журнала активности факса и отчета по кодам биллинга" на стр. 74.

Для печати журнала активности факса выполните следующие действия:

- 1. На панели управления нажмите клавишу Меню, чтобы открыть главное меню.
- Для отображения меню факса нажмите клавишу ФАКС.  $2^{\circ}$
- $3<sup>1</sup>$ Прокрутите список и нажмите элемент ОТЧЕТЫ для отображения меню отчетов.
- Нажмите ПЕЧАТЬ ЖУРНАЛА АКТИВНОСТИ ФАКСА для 4 печати журнала активности.

#### <span id="page-308-0"></span>Печать отчета по кодам биллинга

Отчет по кодам биллинга - это список последних 500 факсов, которые были успешно отправлены. Они отображаются по коду биллинга. В данном отчете предоставлена следующая информация.

- номер кода биллинга;
- дата и время успешной отправки всех факсов;
- идентификационный номер;
- продолжительность (время простоя);
- число отправленных страниц;
- результат (успешный).

В базе данных может храниться до 500 последних факсов (более старые факсы заменяются новыми из базы данных). Если требуется использовать отчет для записи определенных целей, нужно распечатывать отчет постоянно (каждые 500 факсов), а затем очищать его. Для получения дополнительной информации см. "Очистка журнала активности факса и отчета по кодам биллинга" на стр. 74.

Для печати отчета по кодам биллинга выполните следующие действия:

- $\blacksquare$ На панели управления нажмите клавишу Меню, чтобы открыть главное меню.
- $2<sup>1</sup>$ Для отображения меню факса нажмите клавишу ФАКС.
- $3<sup>1</sup>$ Прокрутите список и нажмите элемент ОТЧЕТЫ для отображения меню отчетов.
- 4 Для печати отчета нажмите элемент ПЕЧАТЬ ОТЧЕТА ПО КОДАМ ОПЛАТЫ.

#### <span id="page-309-0"></span>Очистка журнала активности факса и отчета по колам биллинга

Журнал активности факса и отчет по кодам биллинга используют одинаковую базу данных. Этот параметр очищает базу данных, а значит и данные журнала активности и отчета по кодам биллинга.

Для очистки базы данных факса выполните следующие действия:

- На панели управления нажмите клавишу Меню, чтобы 1. открыть главное меню.
- 2 Для отображения меню факса нажмите клавишу ФАКС.
- $3<sup>7</sup>$ Прокрутите список и выберите элемент ФУНКЦИИ ФАКСА для отображения меню функций.
- Нажмите клавишу ОЧИСТКА ЖУРНАЛА АКТИВНОСТИ. 4
- 5 Нажмите клавишу ДА для очистки всех записей или нажмите клавишу НЕТ для выхода без изменений.

## Русский

#### Печать отчета по блокированным факсам

Для печати отчета по блокированным факсам выполните следующие действия:

- На панели управления нажмите клавишу Меню, чтобы  $\mathbf 1$ открыть главное меню.
- Для отображения меню факса нажмите клавишу ФАКС.  $2^{\circ}$
- Прокрутите список и нажмите элемент ОТЧЕТЫ для  $3<sup>1</sup>$ отображения меню отчетов.
- $\overline{\mathbf{4}}$ Нажмите клавишу ПЕЧАТЬ СПИСКА БЛОКИРОВАННЫХ ФАКСОВ для печати отчета.

#### Печать отчета по быстрым наборам

В отчете по быстрым наборам содержатся номера факсов, которым назначены имена быстрых наборов.

Для печати отчета по быстрым наборам выполните следующие действия:

- На панели управления нажмите клавишу Меню, чтобы 1 открыть главное меню.
- $\overline{2}$ Для отображения меню факса нажмите клавишу ФАКС.
- Прокрутите список и выберите элемент ОТЧЕТЫ. 3
- Прокрутите список и выберите элемент ПЕЧАТЬ СПИСКА 4 БЫСТРОГО НАБОРА для печати отчета.

## **6** Устранение<br>Онеисправностей

Информация в этой главе предназначена для устранения общих проблем, связанных с факсом.

Перед тем, как приступить к работе с факсом, нужно выполнить следующие действия:

- выбрать местоположение;
- установить дату, время и заголовок факса.

При первой установке факса администратору нужно вручную ввести параметры, используя для этого меню.

Примечание В США и многих других странах/регионах установка даты, времени и других информационных заголовков для факса требуется законодательством.

## Установлен ли Ваш факс правильно?

Используйте следующие положения, которые помогут определить причину любых проблем, связанных с факсом:

Используется ли телефонный шнур, поставляемый с факсом?

Данный факс был протестирован с телефонным шнуром (поставляемым в комплекте), который соответствует характеристикам RJ11. Не используйте другой телефонный шнур. Для аналогового факса требуется аналоговый телефонный шнур. Также требуется аналоговое телефонное соединение.

Закреплен ли соединитель линии телефона/факса в разъеме факса?

Убедитесь, что соединитель телефонного шнура надежно закреплен в разъеме. Соединитель нужно вставить в разъем до щелчка.

Работает ли телефонная розетка?

Убедитесь в наличии тонального сигнала, подключив телефон к розетке. Слышен ли звук вызова и можно ли позвонить по какому-нибудь номеру?

#### Какой тип телефонной линии используется?

- Выделенная линия. Стандартный номер факса/телефона, назначенный для получения или отправки факсов.
- Система РВХ (офисная АТС). Телефонная система бизнес-среды. Обычные телефоны и факсы используют аналоговый телефонный сигнал. Некоторые системы РВХ являются цифровыми и могут быть несовместимыми с факсом. Для получения и отправки факсов необходимо наличие стандартной аналоговой телефонной линии.
- Линии с возможностью переключения. Функция телефонной системы, позволяющая переключать новый вызов на следующую доступную линию, если первая входящая линия занята. Попробуйте подключить факс к первой входящей телефонной линии. По истечению числа гудков, установленных в параметре ответа, факс ответит телефону (см. "Настройка числа звонков до ответа" на стр. 61).

#### Примечание

Линии с возможностью переключения могут вызвать проблемы с функциями приема факсов. Использование этого устройства в среде линий с возможностью переключения не рекомендуется.

#### Используется ли телефонный разветвитель?

Параллельные или Т-образные телефонные разветвители не должны использоваться совместно с данным факсом, так как они могут вызвать понижение качества телефонного сигнала.

#### Используется ли устройство защиты от скачков напряжения?

Устройства для защиты от скачков напряжения могут использоваться между розеткой и факсом, чтобы предотвратить повреждение факса от возможного скачка энергии, проходящего по телефонной линии. Эти устройства могут вызвать некоторые проблемы с взаимодействием факса, в результате этого может понизиться качество телефонного сигнала. Если при использовании этих устройств появились проблемы с отправкой или получением факсов, попробуйте подключить факс напрямую к телефонной розетке, чтобы определить, заключается ли проблема в устройстве для защиты от скачков напряжения.

#### Используется ли такая услуга телефонной компании, как передача речевых сообщений или автоответчик?

Если число гудков, установленное для службы передачи сообщений, меньше, чем число гудков, установленных для ответа факса на вызов, служба передачи сообщений ответит на вызов, запретив тем самым получение факса. Если число гудков для ответа факса на вызов меньше, чем число гудков для ответа службы передачи сообщений, факс ответит на вызов, но вызов не попадет в службу передачи сообщений.

## <span id="page-314-0"></span>Проверка статуса факса

Если аналоговый факс не работает, распечатайте страницу конфигурации факса, чтобы проверить статус устройства. Для печати этой страницы выполните следующие действия.

- 1 На панели управления нажмите клавишу Меню, чтобы открыть главное меню.
- $\mathbf{2}$ Для отображения информационного меню нажмите клавишу СТРАНИЦА ИНФОРМАЦИИ.
- 3 Нажмите клавишу ПЕЧАТЬ КОНФИГУРАЦИИ для печати страниц конфигурации.

В разделе "Страница конфигурации факса" информационной страницы под заголовком ИНФОРМАЦИЯ ОБ АППАРАТНОМ ОБЕСПЕЧЕНИИ проверьте значение СОСТОЯНИЕ МОДЕМА. В следующей таблице представлены условия состояния и возможные решения.

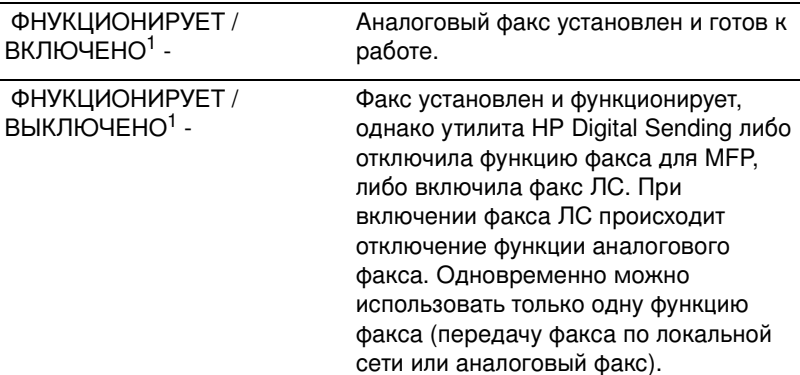

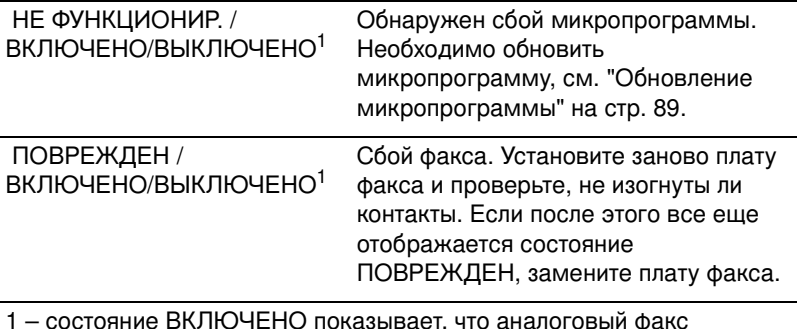

разрешен и включен; состояние ВЫКЛЮЧЕНО показывает, что факс ЛС включен (аналоговый факс выключен).

#### Состояния светодиода

Светодиод, расположенный на факсе, поможет определить рабочий режим факса. Светодиод можно увидеть через небольшое отверстие на задней части панели форматтера рядом с телефонным разъемом факса. Однако светодиод скрыт в моделях HP Color LaserJet 9500mfp.

После запуска устройства МFP загорается светодиодный индикатор на дополнительном устройстве факсимильного аппарата. Этот индикатор горит постоянно, однако при отправке или приеме факса он может на короткое время (на одну секунду) погаснуть. Если во время работы принтера светодиод не горит, это может означать, что факс не работает, соединитель факса установлен неправильно в разъеме форматтера или перекошены контакты.

Если индикатор не загорится через несколько секунд, это значит, что плата факса установлена неправильно или произошел сбой и нужно заменить плату факса.

## Функции факса не работают

С помощью данной таблицы можно устранить проблемы с факсом.

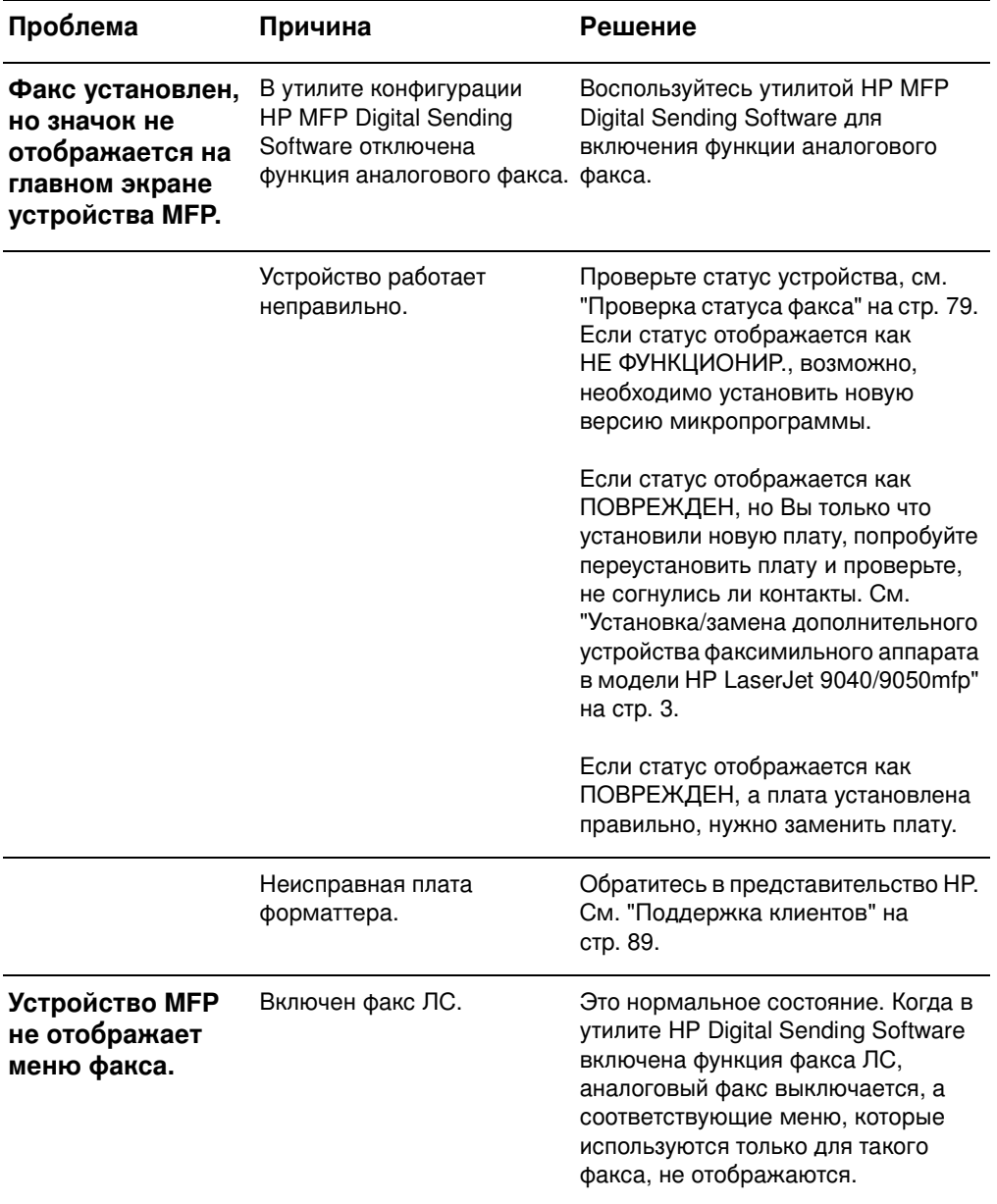

## Общие проблемы с факсом

Используйте таблицу в этом разделе для устранения проблем, связанных с факсом.

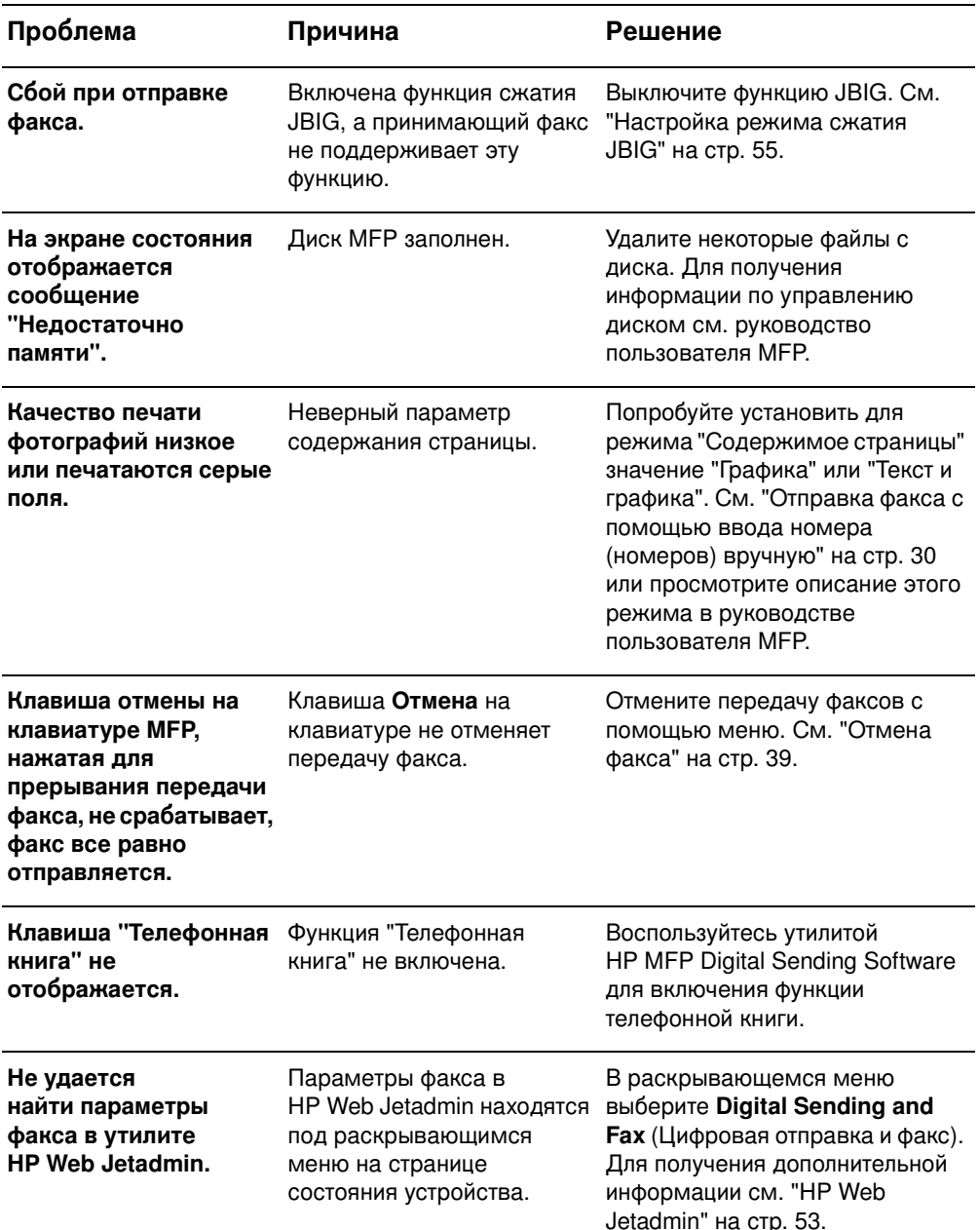

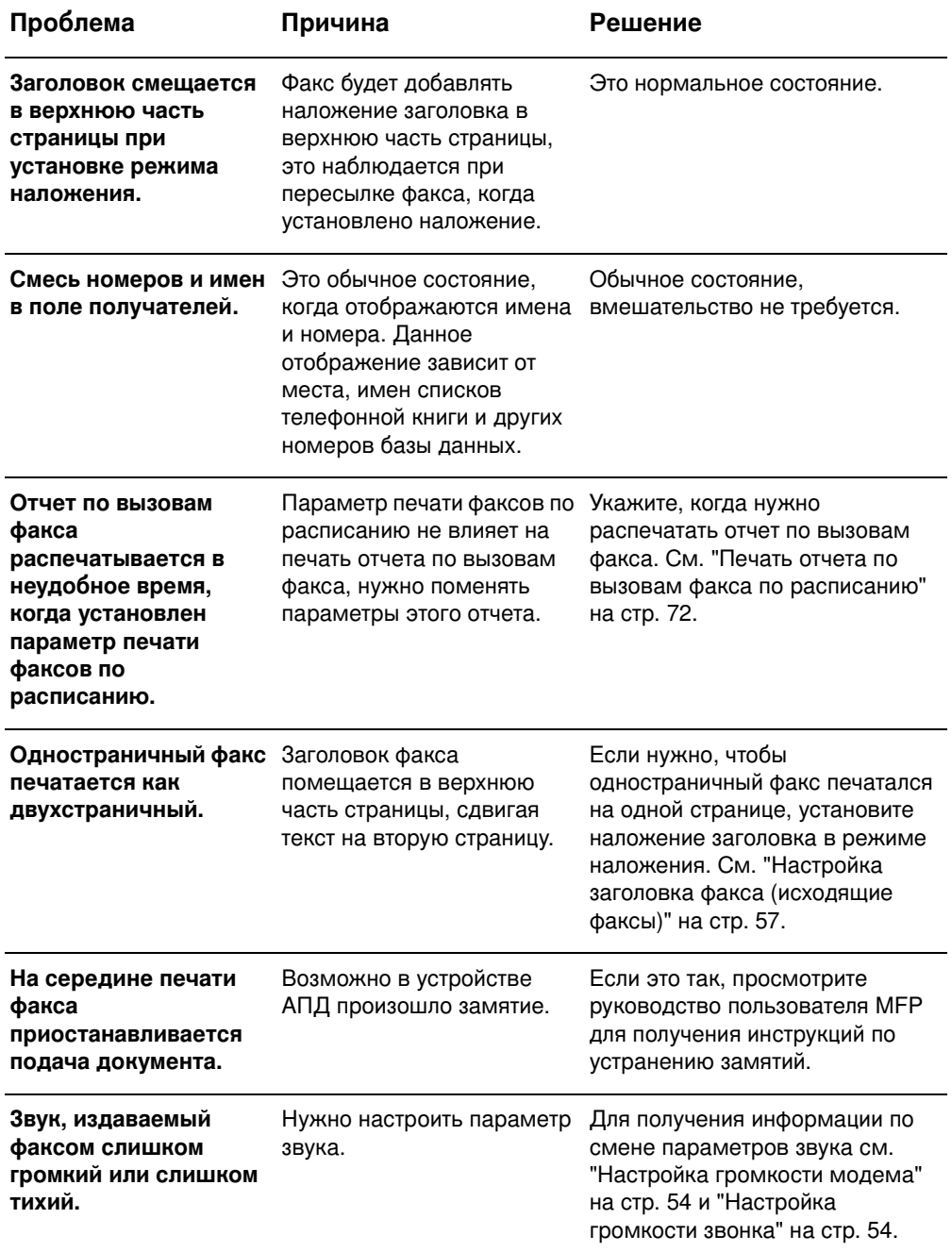

## Проблемы, связанные с получением факсов

Используйте таблицу в этом разделе для устранения проблем, которые могут произойти при получении факсов.

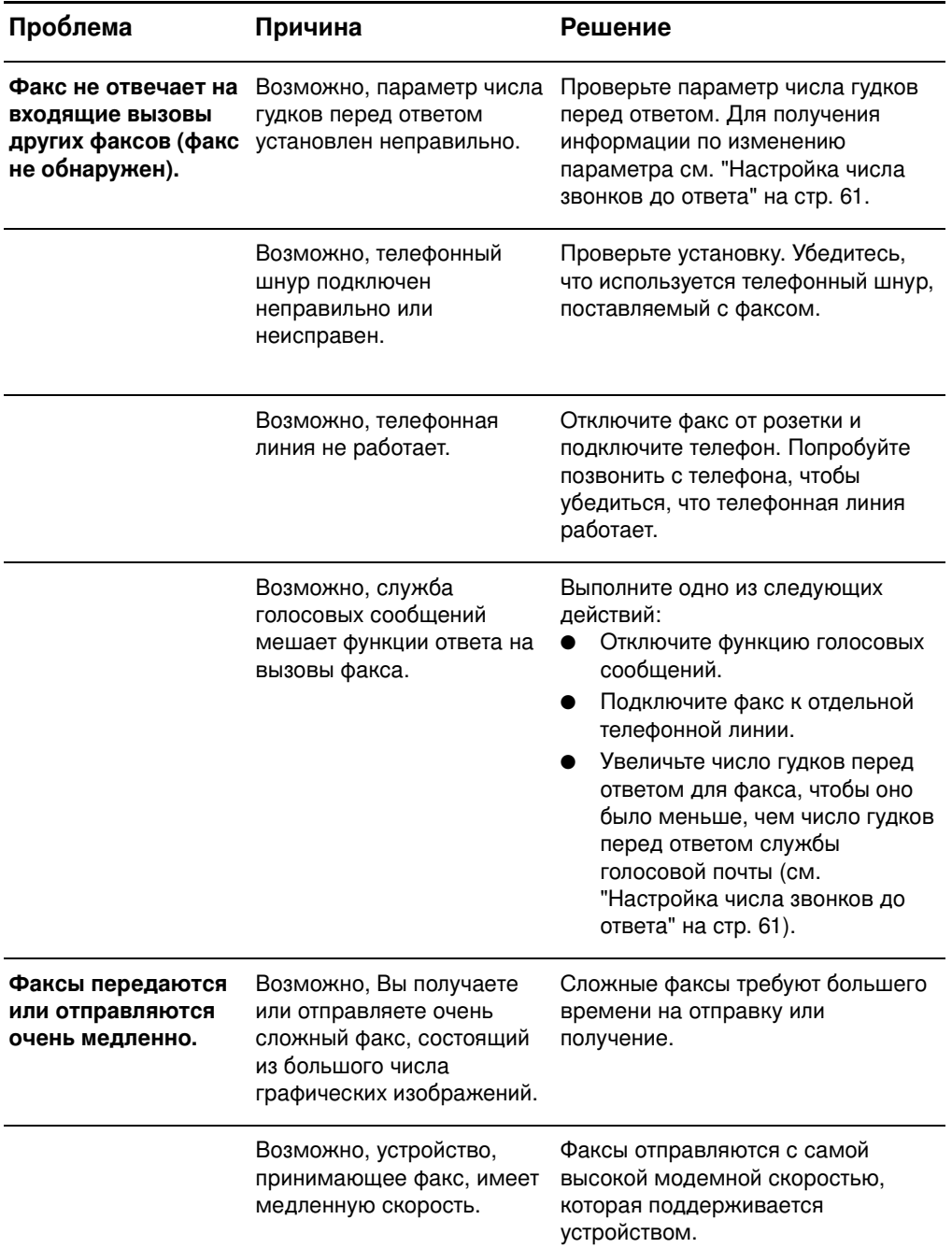

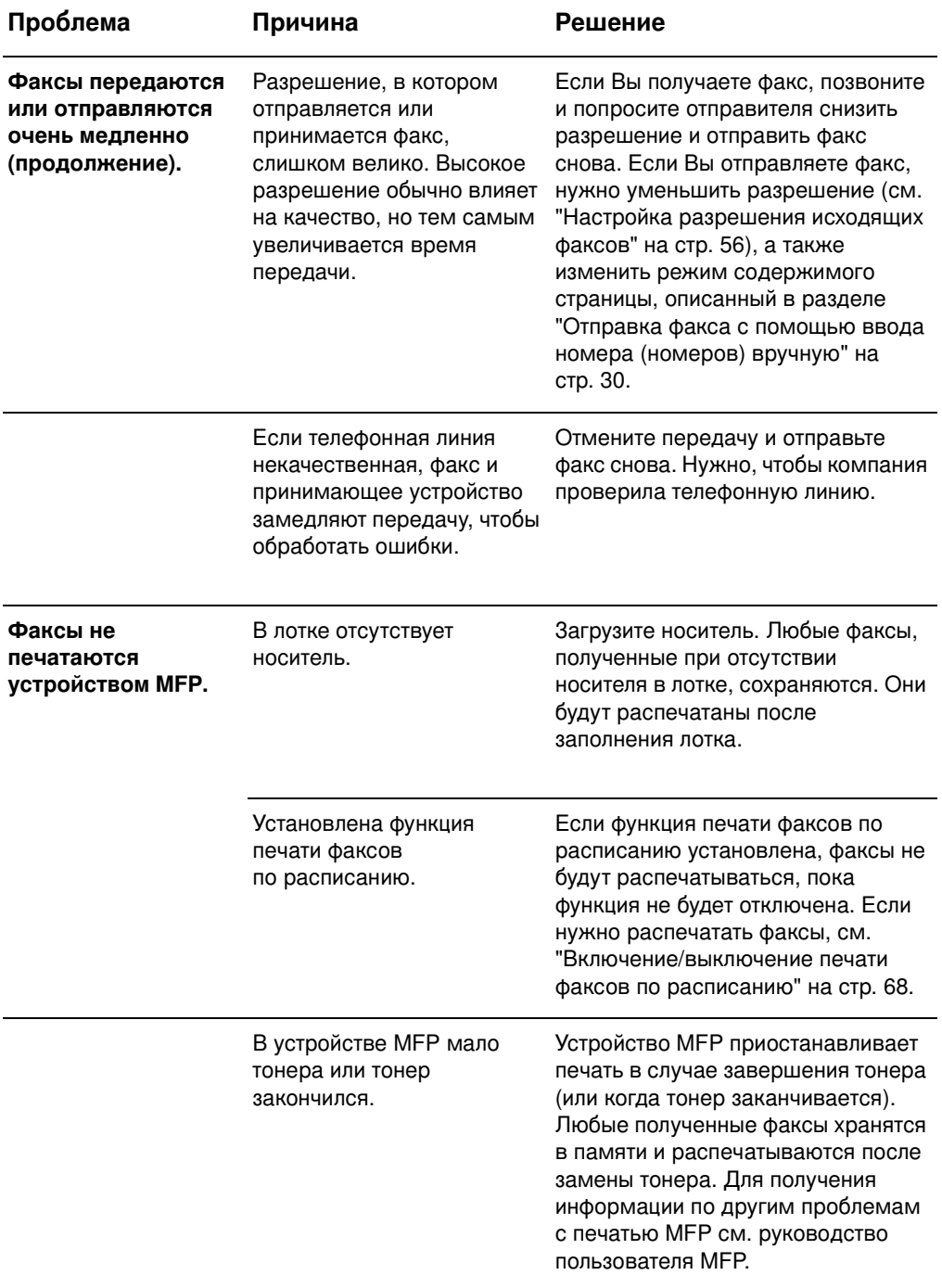

## Проблемы, связанные с отправкой факсов

Используйте таблицу в этом разделе для устранения проблем, которые могут произойти при отправке факсов.

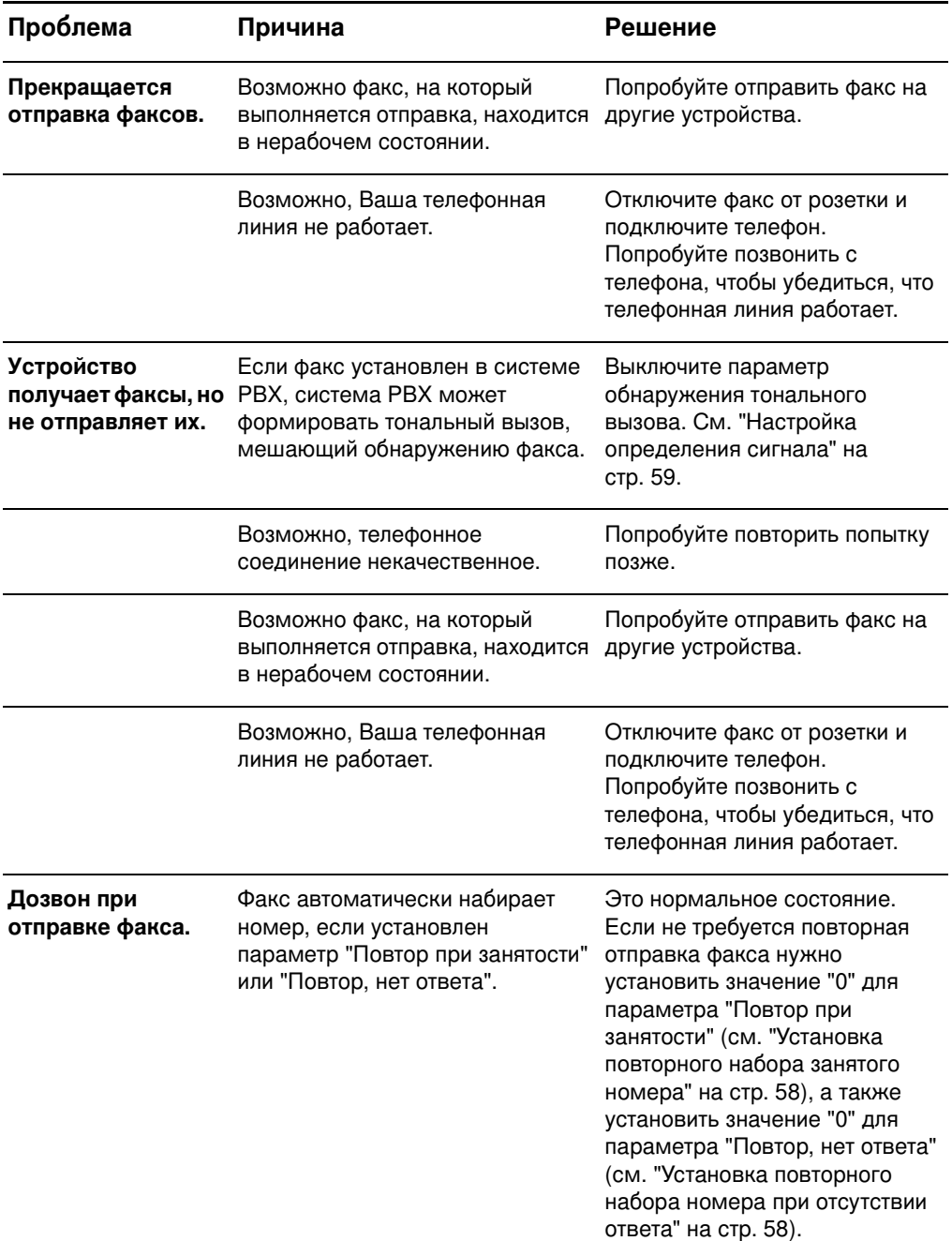

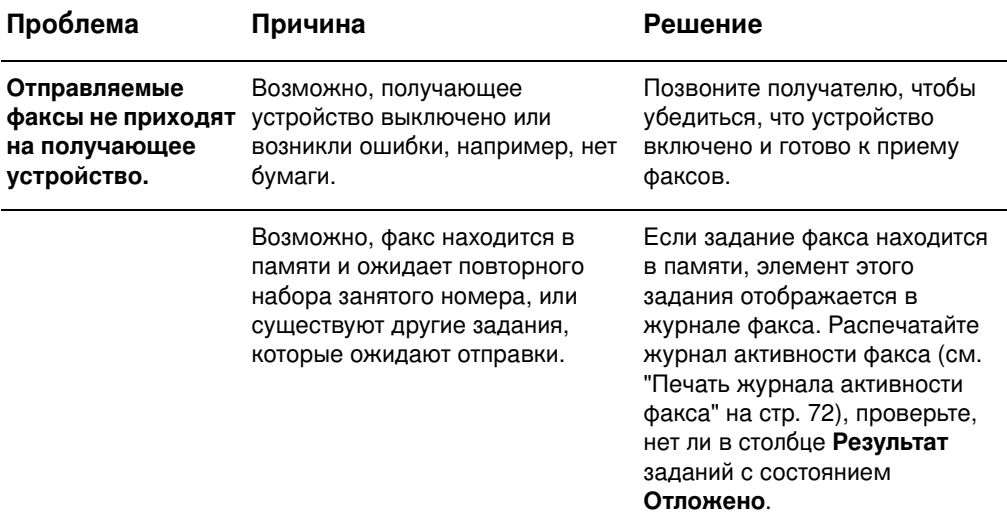

#### <span id="page-322-0"></span>Колы ошибок

В случае возникновения проблем с факсом, которые мешаю или прерывают получение факса, формируется код ошибки, с помощью которого можно определить причину, вызвавшую проблему. Коды ошибок можно посмотреть в "Печать журнала активности факса" на стр. 72, "Печать отчета по вызовам факса (включая эскиз)" на стр. 71, а также в трассировке протокола Т.30 (см. параметры сервиса, приведенные ниже). Распечатайте один из этих трех журналов для получения кода ошибки. Подробные описание кодов ошибки и способов их устранения находится на Web-сервере www.hp.com, для доступа к этому разделу выполните поиск "Q3701A" или "HP LaserJet MFP Analog Fax Accessory 300".

#### Параметры сервиса

В данном меню содержатся разделы, которые могут помочь при поиске и устранении неисправностей, если не помогло выполнение действий, которые рекомендуются в разделе кодов ошибок. Раздел служебных параметров предназначен для использования обслуживающим персоналом НР. Далее приведены описания каждого раздела этого меню.

Трассировка Т.30. Трассировка Т.30 представляет собой напечатанный отчет, который состоит из последних записей по всем операциям между отправляющим и принимающим факсом. В этот отчет входит множество технических деталей, в которых трудно разобраться большинству пользователей. Однако в отчете содержатся подробные коды ошибок и другая информация, которая может оказаться полезной в поиске и устранении определенных проблем, относящихся к отправке или полученю факса. Содержимое отчета может быть запрошено представителем службы НР при определении причины, вызвавшей проблему, чтобы выполнить соответствующие действия по устранению проблемы. (Для получения информации по кодам ошибок см. "Коды ошибок" на стр. 87.)

Восстановить параметры Telecom по умолчанию. Этот раздел сбрасывает любые изменения, внесенные в раздел "Потеря сигнала передачи" (см. следующий пункт). Это средство нужно использовать только при соответствующем указании представителя службы НР.

Потеря сигнала передачи. В данном разделе представлено средство компенсации потери сигнала телефонной линии. Не рекомендуется изменять этот параметр, если это не будет запрошено представителем службы НР при попытке восстановить факс.

V.34. Этот параметр имеет два значения ("Обычный" и "Выкл."), с помощью которых контролируется скорость модема. Значение "Обычный" позволяет модему (при взаимодействии с другим модемом) выбрать любую поддерживаемую скорость до 33600 бит/с. При значении "Выкл." устанавливается скорость 14400 бит/с. Этот параметр устанавливается до его изменения.

Максимальная скорость. Этот параметр отличается от параметра "V.34" тем, что при его выборе предоставляется список рабочих скоростей. При возникновении ошибок взаимодействия факсимильного аппарата с помощью этого параметра можно выбрать более низкую скорость, чтобы проверить, не является ли причиной ошибки взаимодействия телефонная линия. Этот параметр устанавливается до его изменения.

Режим спикера. Этот параметр имеет два значения "Обычный" и "Диагностика". В режиме "Обычный" спикер модема включается на время набора номера по изначально установленному соединению, а затем выключается. В режиме "Диагностика" спикер включается и остается включенным для всех соединений, пока не будет установлен режим "Обычный".
## Обновление микропрограммы

<span id="page-324-0"></span>Микропрограмму устройства HP LaserJet MFP Analog Fax Accessory 300 можно обновить. Обновление микропрограммы происходит как часть обновления общей микропрограммы МFP. Для получения дополнительной информации по обновлению МFP обратитесь к технической документации по MFP.

#### **Примечание** я получения обновления микропрограммы перейдите на Web-узел MFP и выполните загрузку микропрограммы MFP. Обновление микропрограммы факсимильного аппарата является частью обновления микропрограммы МFP.

## Поддержка клиентов

## <span id="page-324-1"></span>**Интернет**

Решения многих проблем, связанных с факсом, можно найти на Web-узле <u>[www.hp.com](http://www.hp.com)</u>. Перейдите на Web-узел поддержки и выполните поиск "HP LaserJet MFP Analog Fax Accessory 300". На данном Web-узле Вы найдете информацию по поиску и устранению проблем, информацию по обслуживанию факса, руководства, часто задаваемые вопросы, обновления к программному обеспечению и многое другое.

Важно! Для получения дополнительной информации об обновлениях и изменениях данного изделия, которые могут быть выполнены после выпуска данного документа, регулярно посещайте Web-узел компании НР. Перейдите на <u>[www.hp.com](http://www.hp.com)</u> и выполните поиск "Q3701A". Для перехода к руководствам изделия воспользуйтесь ссылкой "Product quick links" (Ссылки на изделие) и выполните поиск "Errata" (Дополнительная информация). В данном документе с дополнительной информацией приведены самые последние изменения изделия.

## **Электронная почта**

Для получения быстрого ответа посетите Web-узел <u>[www.hp.com](http://www.hp.com)</u> и щелкните на элементе **Contact HP**. Поддержка пользователей по электронной почте осуществляется только на английском языке.

## <span id="page-324-2"></span>Телефон

Выполните поиск на Web-узле <u>[www.hp.com](http://www.hp.com)</u> "HP LaserJet MFP Analog Fax Accessory 300" и просмотрите ссылку контактов. Вы можете найти информацию по телефонной поддержке, которая поможет устранить проблему.

# **А Характеристики**<br>Аи регулятивная информация

В данной главе приводятся характеристики и регулятивная информация, касающиеся данного факсимильного аппарата. Сюда входит следующая информация:

- Характеристики дополнительного устройства факсимильного аппарата.
- Запасные компоненты и детали.
- Федеральная комиссия связи (FCC) США.
	- Положение о совместимости FCC Часть 15.
	- FCC Часть 68 Telecom.
	- Акт о защите прав потребителей в телефонной индустрии (США).
- Министерство связи Канады.
	- Уведомление об ограничениях в Канаде.
- Другая регулятивная информация.
	- Регулятивная информация для стран/регионов ЕС.
	- Предупреждение новозеландской компании Telecom.
	- Уведомление для Южной Африки.
	- Декларация о соответствии.
- Положение об ограниченной гарантии Hewlett-Packard.
- Программа контроля за защитой окружающей среды.
	- Защита окружающей среды.
	- Пластмасса.
	- Ограничения материалов.

## Характеристики дополнительного устройства факсимильного аппарата

<span id="page-327-3"></span><span id="page-327-2"></span><span id="page-327-1"></span><span id="page-327-0"></span>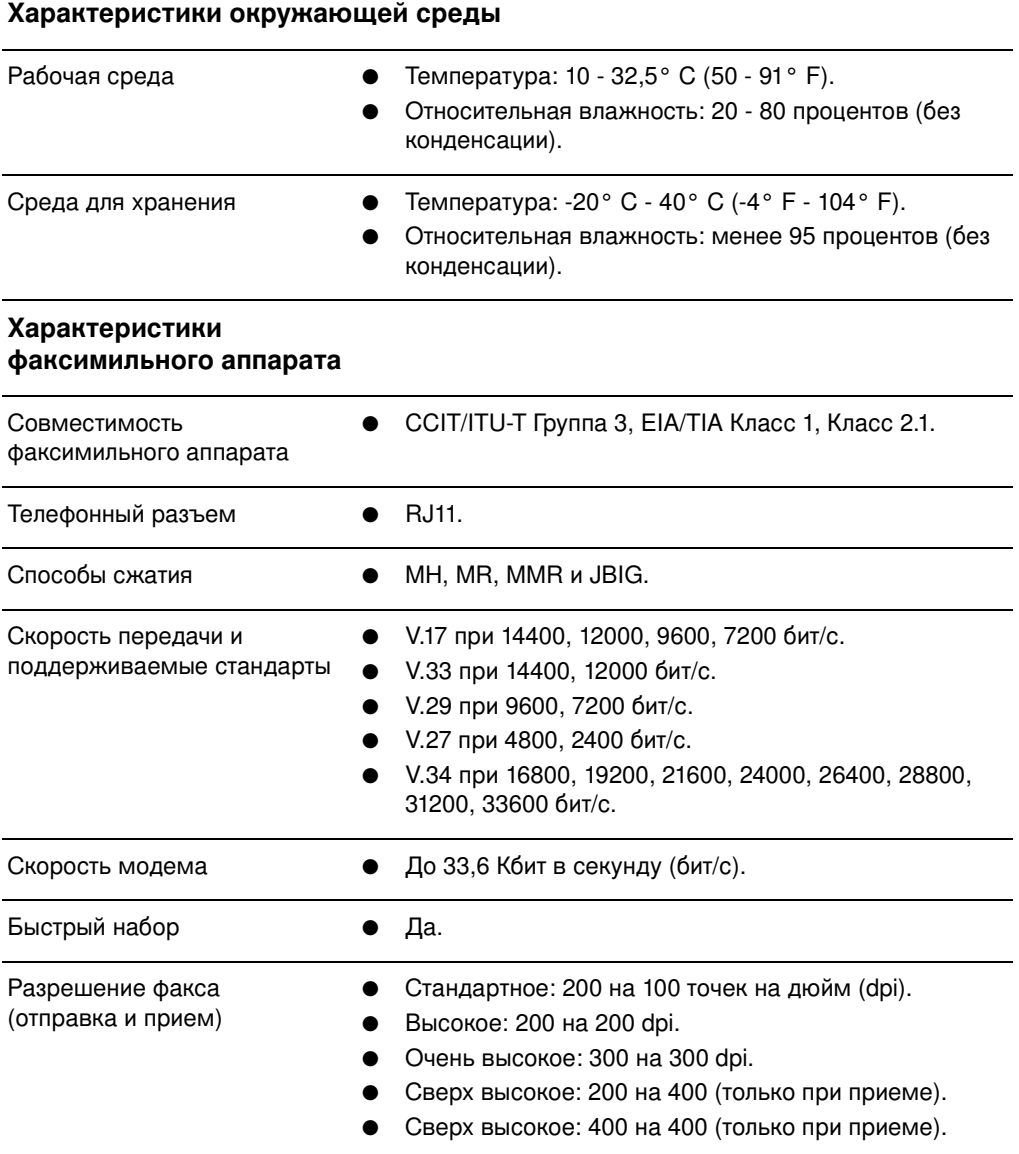

## Запасные компоненты и детали

Запасные детали для данного факсимильного аппарата можно получить, обратившись к торговому представителю или дилеру **компании Hewlett-Packard.** 

## Федеральная комиссия связи (FCC) США

## Положение о совместимости FCC Часть 15

Данное оборудование проверено и признано совместимым с ограничениями для цифровых устройств Класса А, как определено в Части 15 Правил FCC. Эти ограничения разработаны для обеспечения приемлемой защиты от вредного воздействия при работе данного оборудования в коммерческой среде. Данное оборудование генерирует, использует и может излучать радиочастотные волны и, если оно установлено и используется не в соответствии с инструкциями в данном руководстве, может стать причиной помех в радиокоммуникациях. При функционировании данного оборудования в жилой зоне в случае отрицательного воздействия пользователь обязан сам его устранить.

#### Примечание ибо изменения или модификации данного факсимильного аппарата, несанкционированные компанией НР, могут стать причиной запрещения использования данного оборудования.

**Примечание** В соответствии с ограничениями Класса А правил FCC необходимо использовать экранированный интерфейсный кабель.

## **FCC Часть 68 Telecom**

При запросе пользователь должен быть готовым предоставить телефонной компании следующую информацию о прилагаемой к данному изделию плате SocketModem:

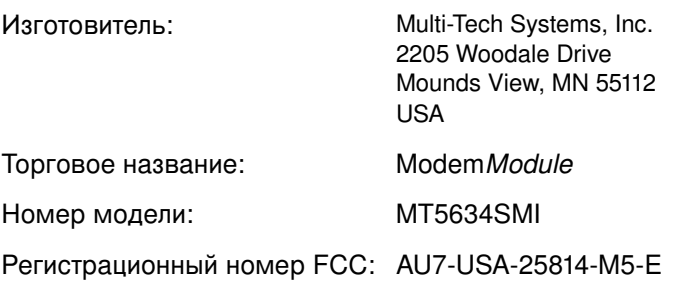

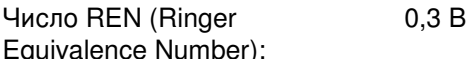

Модульный разъем (USOC): RJ11C или RJ11W (одна линия).

Центр обслуживания в США:

США (763) 785-3500 (763) 785-9874 (факс)

Данное оборудование соответствует Правилам FCC Части 68. На модемном модуле Socket Modem Module прикреплена этикетка, где вместе с другой информацией находится регистрационный номер FCC и число REN (Ringer Equivalence Number) для данного оборудования. Данную информацию необходимо предоставить по запросу телефонной компании. Число REN используется для определения количества устройств, подключаемых к телефонной линии. Превышение числа REN на телефонной линии может привести к неправильной последовательности звонков при приеме входящего вызова устройствами. В большинстве зон (но не во всех) сумма чисел REN не должна превышать пяти (5). Для определения числа устройств, подключаемых к линии (как определяется общим числом REN), обратитесь в местную телефонную компанию и узнайте максимальное число REN для данной зоны.

Данное устройство оборудовано следующими разъемами USOC: RJ11C или RJ11W (одна линия).

К данному оборудованию прилагаются телефонный кабель и модульный разъем, соответствующие правилам FCC. Данное оборудование предназначено для подключения к телефонной сети или к кабельной системе, в которой используются модульные разъемы, соответствующие Части 68. Данное оборудование нельзя подключать к сети телефонной компании, предлагающей таксофонные услуги. Подключение к линии коллективного пользования определяется соответствующими тарифами. Если данное оборудование является причиной помех в телефонной сети, телефонная компания заранее оповестит абонента, что может потребоваться временно прекратить предоставление услуг. Если предварительное оповещение абонента не практикуется, телефонная компания оповестит абонента как только будет возможно. Кроме того, если абонент считает это необходимым, он может подать жалобу в FCC. Телефонная компания может внести изменения в свою аппаратуру, свое оборудование, свою деятельность или процедуры, что может повлиять на работу данного оборудования. При возникновении таких условий телефонная компания должна заранее оповестить абонента, чтобы он смог внести необходимые изменения и обеспечить беспрерывную

работу. При возникновении проблем с данным оборудованием для их устранения, ремонта и (или) для получения гарантийной информации обращайтесь в службу поддержки заказчиков компании НР, контактная информация которой приведена в данном руководстве в разделе по устранению неисправностей. Если данные проблемы влияют на работу телефонной сети, телефонная компания может сделать запрос абоненту, чтобы он отключил данное оборудование от сети до устранения проблем. Следующие ремонтные работы могут быть выполнены самим заказчиком: замена любого оборудования, прилагаемого к данному изделию, а также телефонного кабеля. Кроме того, рекомендуется, чтобы заказчик использовал сетевой фильтр (типа Пилот) для подключения данного устройства к электросети переменного тока. Это поможет предотвратить повреждение оборудования от удара молнии или от других резких всплесков напряжения.

## Акт о защите прав потребителей в телефонной индустрии (США)

Закон о защите прав пользователей телефонной связи, принятый в 1991 году, запрещает использование компьютеров или иных электронных устройств, включая факсимильные аппараты, для отправки любых сообщений, кроме случаев, когда такое сообщение в явном виде содержит, на полях в верхней или нижней части каждой переданной страницы либо на первой странице массива передаваемой информации, дату и время его отправки и идентификационные данные коммерческой компании, организации иного рода или отдельного человека, являющихся отправителем сообщения, а также номер телефона устройства для отправки сообщений или номер телефона указанных отправителей сообщения. Указываемый номер телефона не должен начинаться на 900 и не должен являться номером, плата за звонок на который превышает тарифы за передачу информации в пределах данной местности или на дальние расстояния. Информацию о вводе указанных данных в факсимильный аппарат см. в разделе "Установка необходимых параметров факса" на стр. 22 в главе 1.

## Министерство связи Канады.

Данное оборудование соответствует требованиям канадских нормативных документов по электромагнитной совместимости, предъявляемым к устройствам класса А.

<< Conforme á la classe A des normes canadiennes de compatibilité électromagnétiques (CEM). >>

## Уведомление об ограничениях в Канаде.

Уведомление. Число REN (ringer equivalence number), назначаемое каждому оконечному устройству, указывает на максимальное число оконечных абонентских аппаратов, которое можно подключить к телефонному интерфейсу. Оконечная нагрузка интерфейса может состоять из любой комбинации устройств при условии соблюдения требования: сумма чисел REN всех устройств не должна превышать 5.

Уведомление. Наличие этикетки Industry Canada означает, что оборудование сертифицировано. Данная сертификация указывает на то, что оборудование соответствует определенным требованиям обеспечения защиты, эксплуатации и техники безопасности при функционировании телекоммуникационных сетей. Наличие этикетки Industry Canada не гарантирует, что оборудование будет функционировать в соответствии с требованиями пользователя.

Прежде чем выполнять установку данного оборудования, необходимо убедиться в допустимости его подключения к аппаратуре местной телекоммуникационной компании. Кроме того, оборудование должно быть установлено с использованием допустимого метода подключения. Заказчику следует помнить о том, что соответствие вышеуказанным требованиям не является гарантией от ухудшения качества предоставляемых услуг в определенных ситуациях. Ремонт сертифицированного оборудования должен производиться уполномоченной канадской ремонтной организацией, назначаемой поставщиком. Любые ремонтные работы или конструктивные изменения данного оборудования, производимые пользователем, а также неправильное функционирование оборудования могут стать основанием предъявления телекоммуникационной компанией требования пользователю отключить данное оборудование.

В целях обеспечения собственной защиты пользователи должны соединить друг с другом заземляющие контакты электросети, телефонных линий и металлических трубопроводов внутренней системы водоснабжения (при их наличии). Эта мера предосторожности особенно важна в сельской местности.

#### ВНИМАНИЕ! Не допускается самостоятельное выполнение пользователями указанных соединений. Для этого необходимо обратиться в соответствующую организацию по электронадзору или квалифицированному электрику (по выбору).

Уведомление. Число REN (Ringer Equivalence Number), назначаемое каждому оконечному устройству, указывает на максимальное число оконечных абонентских аппаратов, которое можно подключить к телефонному интерфейсу. Оконечная

нагрузка интерфейса может состоять из любой комбинации устройств при условии соблюдения требования: сумма чисел REN всех устройств не должна превышать пяти (5). Код стандартной схемы подключения (тип телефонного гнезда) для оборудования с непосредственным подключением к телефонной  $c$ ети –  $CA11A$ .

## Другая регулятивная информация

## Регулятивная информация для стран/регионов ЕС

Данное оборудование предназначено для работы во всех странах/регионах Европейской экономической зоны (коммутируемые общественные телефонные сети). Сетевая совместимость зависит от внутренних настроек программного обеспечения. При необходимости использования оборудования в других телефонных сетях следует обратиться к его поставщику. Для получения дополнительной технической поддержки оборудования обратитесь в компанию Hewlett-Packard по номерам телефонов, указанным в рекламном листке в комплекте поставки продукта.

## Предупреждение новозеландской компании **Telecom**

1 Предоставление разрешения Telepermit для каждой единицы оконечного оборудования указывает только на то, что компания Telecom признает соответствие данной единицы оборудования минимальным требованиям для подключения к своей сети. Однако это не означает подтверждения качества данного изделия компанией Telecom, равно как и предоставления любого вида гарантии. Помимо этого, предоставление такого разрешения не гарантирует правильной, во всех отношениях, работы любой единицы данного оборудования с оборудованием другой марки или модели, для которой также предоставлено разрешение Telepermit, а также не означает совместимости любого такого изделия со всеми сетевыми услугами компании Telecom.

Не гарантируется правильное функционирование данного оборудования во всех эксплуатационных режимах при скоростях, превышающих установленные номинальные значения. При выполнении подключений к коммутируемым общественным телефонным сетям скорости передачи данных в битах, равные 33,6 и 56 Кбит/с, следует ограничить до более низких значений. Компания Telecom не несет ответственности за проблемы, которые могут возникнуть при функционировании оборудования в указанных режимах.

- $2^{\circ}$ При возникновении физических повреждений оборудования следует немедленно отключить его и обеспечить его утилизацию либо надлежащий ремонт.
- $3<sup>1</sup>$ Не допускается использование данного модема в любом режиме, при котором возникают помехи в работе других клиентов компании Telecom.
- 4 Данное устройство оснащено функцией импульсного набора. В отличие от него, в сетях компании Telecom используется стандартный тональный набор DTMF. Компания Telecom не гарантирует обеспечение непрерывной поддержки функции импульсного набора в будущем.

Использование функции импульсного набора при подключении данного оборудования к линии совместно с другим оборудованием может вызвать появление эффекта "дребезжания" или помех, а также ложных срабатываний при ожидании ответа. При возникновении указанных проблем пользователям не следует обращаться в ремонтную службу компании Telecom.

Предпочтительным методом набора номера является тональный набор DTMF, поскольку он быстрее импульсного (десятеричного) набора и доступен почти на всех телефонных станциях Новой Зеландии.

- $5<sub>5</sub>$ Предупреждение. В случае отключения подачи электропитания данное устройство не позволяет выполнить вызовы по номеру 111 и иным специальным номерам.
- Данное оборудование может не обеспечивать надлежащую 6 передачу вызова на другое устройство, подключенное к той же линии.
- Некоторые параметры, обеспечивающие соответствие  $\overline{7}$ требованиям на получение разрешения Telepermit компании Telecom, зависят от вспомогательного оборудования (ПК), подключенного к данному устройству. В целях обеспечения соответствия техническим требованиям компании Telecom следует выполнить настройку вспомогательного оборудования для работы в рамках указанных ниже предельных значений.

При выполнении повторных вызовов одного и того же номера:

- $\bullet$ не более 10 попыток повторного вызова одного и того же номера за 30-минутный период для каждой попытки исходного ручного вызова;
- оборудование должно отключаться от линии на период не менее 30 секунд между завершением одной попытки и началом следующей.

При выполнении автоматических вызовов разных номеров:

настройка оборудования должна предусматривать  $\bullet$  . выполнение автоматических вызовов разных номеров с интервалом не менее 5 секунд между завершением одной попытки вызова и началом следующей;

для входящих вызовов с автоматическим ответом:

- настройка оборудования должна предусматривать ответ  $\bullet$ на вызов в период от 3 до 30 секунд после его получения.
- Для обеспечения правильной работы общая сумма чисел 8 REN всех устройств, подключенных к одной линии в любой момент времени, не должна превышать 5.

## Уведомление для Южной Африки

Данный модем необходимо использовать в сочетании с утвержденным к применению устройством защиты от скачков напряжения.

## Предупреждение в отношении изделий класса А, содержащееся в тайваньском стандарте BSMI

## 警告使用者:

這是甲類的資訊產品,在居住的環境中使用時,可能會造成射頻 干擾,在這種情況下,使用者會被要求採取某些適當的對策。

## **Декларация о соответствии.**

согласно Руководству 22 стандарта ISO/IEC и стандарту EN 45014

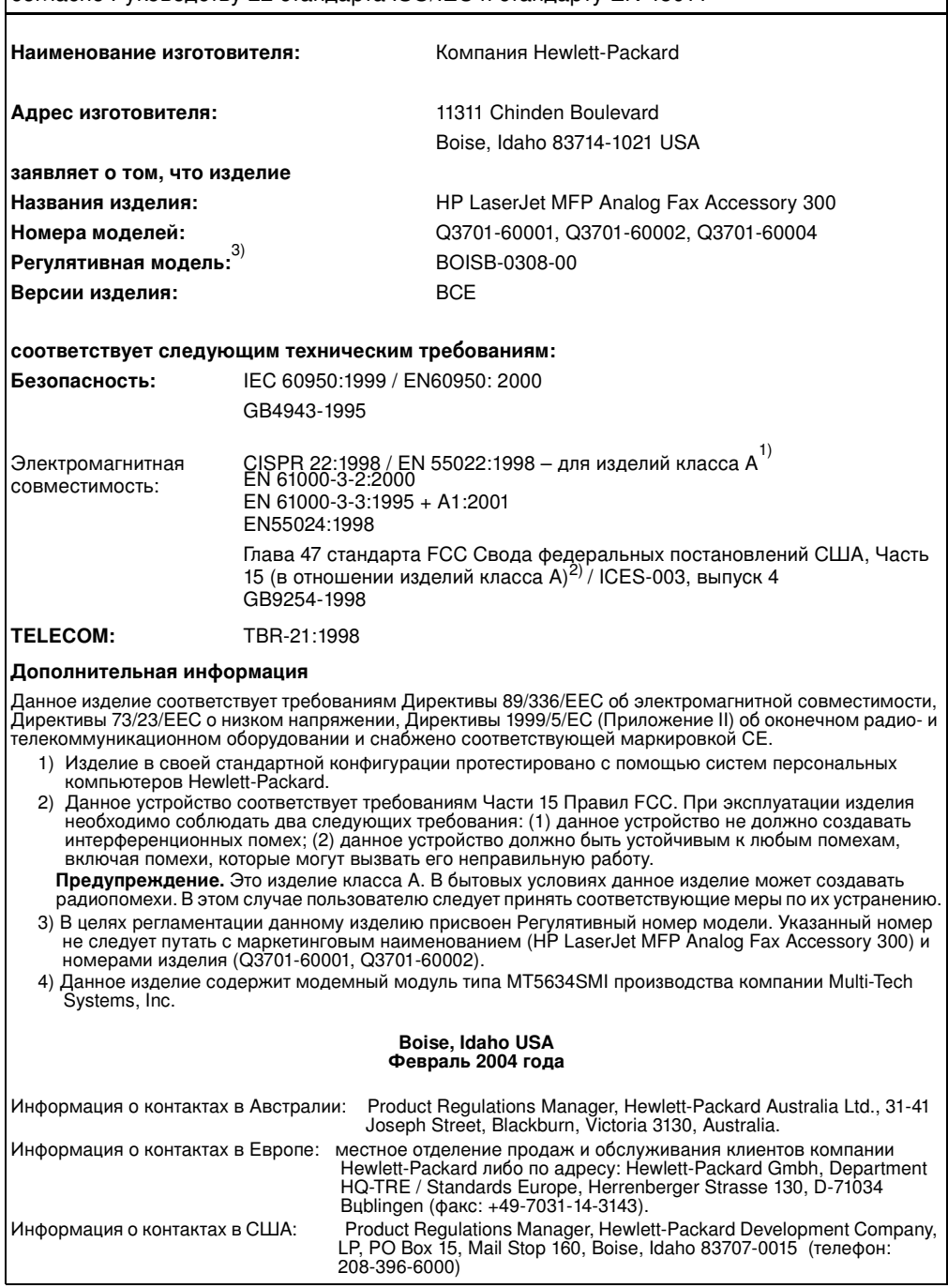

## Положение об ограниченной гарантии Hewlett-Packard

<span id="page-336-0"></span>ПРОДУКТ НР: HP LaserJet MFP Analog Fax Accessory 300 ГАРАНТИЙНЫЙ СРОК: ОДИН ГОД

- Компания НР гарантирует Вам, конечному пользователю, что оборудование и компоненты HP не содержат дефектов материалов и изготовления и будут оставаться таковыми в течение вышеуказанного периода с даты их приобретения. В случае получения компанией НР уведомления о наличии таких дефектов в течение гарантийного срока компания HP, по своему выбору, выполнит ремонт или замену дефектных изделий. Изделия, предоставляемые на замену, могут быть новыми или эквивалентными новым по своим эксплуатационным характеристикам.
- $2^{\circ}$ Компания НР гарантирует, что наличие дефектов материалов и изготовления в изделии не будет влиять на бесперебойность выполнения программным обеспечением НР программных команд в течение вышеуказанного периода с даты приобретения при условии его правильной установки и использования. В случае получения компанией НР уведомления о наличии таких дефектов в течение гарантийного срока компания НР выполнит замену программного обеспечения, в котором из-за наличия указанных дефектов не происходит выполнения программных команд.
- Компания НР не гарантирует бесперебойность или отсутствие 3 ошибок в работе продуктов НР. В случае невозможности для компании HP в течение обоснованного периода времени осуществить ремонт или замену любого продукта с целью обеспечения его качества согласно гарантийным требованиям, клиенту будет возвращена стоимость приобретения этого продукта после его незамедлительного возврата в компанию.
- Изделия HP могут содержать восстановленные детали,  $\overline{4}$ эквивалентные новым по своим эксплуатационным характеристикам или использовавшиеся лишь эпизодически.
- 5 Гарантия не распространяется на дефекты, возникшие в результате: 1) неправильного либо ненадлежащего обслуживания или калибровки; 2) использования программного обеспечения, средств сопряжения, деталей или принадлежностей, не поставляемых компанией HP; 3) несанкционированного внесения конструктивных изменений или неправильной эксплуатации; 4) эксплуатации за

пределами значений характеристик окружающей среды, указанных в документации по продукту; 5) неправильной подготовки или обслуживания места установки изделия.

- ВЫШЕИЗЛОЖЕННЫЕ ГАРАНТИИ ЯВЛЯЮТСЯ 6 ИСЧЕРПЫВАЮЩИМИ В МАКСИМАЛЬНОЙ СТЕПЕНИ. РАЗРЕШЕННОЙ МЕСТНЫМ ЗАКОНОДАТЕЛЬСТВОМ, И ЗАМЕНЯЮТ ВСЕ ОСТАЛЬНЫЕ ГАРАНТИИ И УСЛОВИЯ, КАК ПИСЬМЕННЫЕ, ТАК И УСТНЫЕ, КАК ЯВНЫЕ, ТАК И ПОДРАЗУМЕВАЕМЫЕ. КОМПАНИЯ НР В ОСОБОМ ПОРЯДКЕ ВЫРАЖАЕТ ОТКАЗ ОТ ЛЮБЫХ ПОДРАЗУМЕВАЕМЫХ ГАРАНТИЙ И УСЛОВИЙ, КАСАЮЩИХСЯ ПОЛУЧЕНИЯ КОММЕРЧЕСКОЙ ВЫГОДЫ, УДОВЛЕТВОРИТЕЛЬНОСТИ КАЧЕСТВА И ПРИГОДНОСТИ ДЛЯ ИСПОЛЬЗОВАНИЯ В КОНКРЕТНЫХ ЦЕЛЯХ. В некоторых странах/регионах, штатах и областях не допускается ограничение длительности действия подразумеваемых гарантий. В этом случае вышеуказанные ограничения и исключения могут не применяться. Настоящая гарантия предоставляет пользователю определенные юридические права. Пользователь может также иметь другие права, объем и содержание которых различен в разных странах/регионах, штатах и областях.
- $7<sup>7</sup>$ Ограниченная гарантия НР действительна в любых странах/регионах и районах, где имеются представительства компании НР, обеспечивающие поддержку данного продукта, и осуществляется продажа данного продукта. Уровень предоставляемого пользователю гарантийного обслуживания зависит от местных стандартов. Компания HP не будет вносить изменения в форму, допуски или режим функционирования продукта с целью обеспечения возможности его использования в странах/регионах, для эксплуатации в которых он не предназначался по юридическим или регламентирующим основаниям.
- 8 СРЕДСТВА УСТРАНЕНИЯ НАРУШЕНИЙ ГАРАНТИЙНЫХ ОБЯЗАТЕЛЬСТВ, УКАЗАННЫЕ В НАСТОЯЩЕМ ПОЛОЖЕНИИ О ГАРАНТИИ, ЯВЛЯЮТСЯ ИСЧЕРПЫВАЮШИМИ В МАКСИМАЛЬНОЙ СТЕПЕНИ. РАЗРЕШЕННОЙ МЕСТНЫМ ЗАКОНОДАТЕЛЬСТВОМ. НИ ПРИ КАКИХ ИНЫХ УСЛОВИЯХ, КРОМЕ ВЫШЕУКАЗАННЫХ, КОМПАНИЯ НР И ЕЕ ПОСТАВЩИКИ НЕ НЕСУТ ОТВЕТСТВЕННОСТИ ЗА ПОТЕРЮ ДАННЫХ. ПРЯМЫЕ. НАМЕРЕННЫЕ. СЛУЧАЙНЫЕ. КОСВЕННЫЕ (ВКЛЮЧАЯ ПОТЕРЮ ПРИБЫЛИ ИЛИ ДАННЫХ) И ДРУГИЕ ВИДЫ УБЫТКОВ, ВОЗНИКШИЕ НА ОСНОВЕ КОНТРАКТА, ДЕЛИКТА ИЛИ ПО ИНЫМ ПРИЧИНАМ. В некоторых странах/регионах, штатах и областях не допускается

исключение либо ограничение возмещения случайных или косвенных убытков. В этом случае вышеуказанные ограничения и исключения могут не применяться.

ГАРАНТИЙНЫЕ СРОКИ, УКАЗАННЫЕ В НАСТОЯЩЕМ ПОЛОЖЕНИИ, ЗА ИСКЛЮЧЕНИЕМ СЛУЧАЕВ, ПРЕДУСМОТРЕННЫХ ЗАКОНОДАТЕЛЬСТВОМ, НЕ ИСКЛЮЧАЮТ, НЕ ОГРАНИЧИВАЮТ, НЕ ИЗМЕНЯЮТ И ЯВЛЯЮТСЯ ДОПОЛНЕНИЕМ К ОБЯЗАТЕЛЬНЫМ ПРЕДПИСАННЫМ ЗАКОНОМ ПРАВАМ, ДЕЙСТВУЮЩИМ ПРИ ПРОДАЖЕ ДАННОГО ПРОДУКТА ПОЛЬЗОВАТЕЛЯМ.

## Программа контроля за защитой окружающей среды

## Защита окружающей среды

Компания Hewlett-Packard привержена созданию качественной продукции при соблюдении требований защиты окружающей среды. Созданный продукт характеризуется несколькими отличительными свойствами, позволяющими минимизировать негативное воздействие на окружающую среду.

### Пластмасса

Пластмассовые детали массой более 25 грамм обозначены в соответствии с международными стандартами, что позволяет повысить степень распознавания пластмассы в целях ее утилизации по истечении срока службы изделия.

#### Ограничения материалов

Данное изделие НР не содержит ртути.

Данное изделие НР содержит свинец в составе припоя, что может потребовать применения специальных методов утилизации по истечении срока службы изделия.

## Сдача неисправного оборудования пользователями бытовой техники в Европейском Союзе

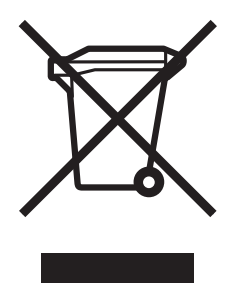

Этот символ на изделии или на его упаковке означает, что данное изделие нельзя утилизировать вместе с бытовым мусором. Вместо этого на пользователе лежит ответственность по сдаче неисправного оборудования в специальные пункты сбора неисправного электронного или электротехнического оборудования для переработки. Раздельный сбор и переработка неисправного оборудования поможет сохранить природные ресурсы и будет гарантировать, что переработка такого оборудования будет выполнена способом, предохраняющим здоровье людей и окружающую среду. Для получения дополнительной информации о том, куда можно сдать на переработку неисправное оборудование, обратитесь в местные муниципальные органы, службу приема неисправной бытовой техники или в магазин, где было приобретено изделие.

#### Дополнительная информация

Дополнительная информация о программах компании НР в сфере защиты окружающей среды приведена на Web-страницах по адресу www.hp.com/go/environment или www.hp.com/hpinfo/community/environment/. В нее включены следующие разделы:

- Диаграмма экологической характеристики данного и многих других взаимосвязанных продуктов НР.
- Изложение приверженности компании НР защите окружающей среды.
- Описание действующей в компании НР системы управления состоянием окружающей среды.
- Описание действующей в компании НР программы по возврату и утилизации продуктов с истекшим сроком эксплуатации.
- Спецификации с данными по безопасности материалов.

## Указатель

#### Δ

автомасштабирование, настройка 62 активность факса 72

## Б

база данных 72. 74 блокировка входящих факсов, настройка 63 блокировка печати факсов 67 браузер, web, удаленная настройка 52 быстрый набор для отправки факса 32 создание 41

#### в

встроенный web-сервер 51 выбор лотка для бумаги, настройка 62 выходной приемник, настройка 63

#### г

гарантия, ремонт 101 графика, низкого качества 31 громкость модема, настройка 54 громкость см. громкость модема или громкость звонка групповой наборсм. быстрый набор

## Д

дополнительное устройство факсимильного аппарата установка 3

#### ж

журнал/отчет журнал активности факса 72 журнал активности, очистка 74 отчет биллинга, очистка 74 отчет вызовов факса 71 отчет о заблокированных факсах 75 отчет по быстрым наборам 75 отчет по кодам биллинга 73

#### 3

забыли PIN-код? 66 заголовок факса, настройка 57 заголовок, исходящие факсы 25 задание, режим 31

замена, плата факса 9, 13 замок памяти 67 включение 67 выключение 68 замок памяти, см печать факсов по расписанию 67 замок памяти. PIN 66 звонки до ответа 24, 61 значок факса, не отображается 79

## N

импульсный набор 57 интервал повторного набора, настройка 59

#### K

коды биллинга, настройка 60 компоненты 2

#### м

маркировка полученных факсов, настройка 61 мастер, настройка факса 22 медленный передача факсов 84, 85 меню с параметрами не отображается 23 меню с параметрами факса не отображается 23 меню, параметры факса 23 многофункциональное устройство 1

#### н

набор паузы 30 настройка удаленная 51 настройка громкости звонка 54 не настроено 21 недоступно 21 необходимые параметры дата и время 22, 24 местоположение 24 название компании 25 номер телефона 25 страна/регион 22

#### **?**

обновление микропрограммы [89](#page-324-0) оповещение об отправленном факсе [40](#page-275-0) оповещение передаваемого факса [40](#page-275-0) определение сигнала, настройка [59](#page-294-1) оригинал, параметры [30](#page-265-1) остановка передачи факса [39](#page-274-0) отмена факса [39](#page-274-1) отправка факса быстрый набор для [HP LaserJet 4345mfp 34](#page-269-0) [HP LaserJet 4730mfp 34](#page-269-0) нескольким получателям [41](#page-276-1) обычная, ввод номера вручную [30](#page-265-2) с помощью быстрого набора [32](#page-267-1) с помощью функции телефонной **книги [36](#page-271-0)** отчет вызовов факса, печать [72](#page-307-1) отчет о заблокированных факсах, печать [75](#page-310-0) отчет по быстрым наборам, печать [75](#page-310-1) отчет по вызовам [72](#page-307-1) отчет по кодам биллинга, печать  [73](#page-308-0) отчет*см.* журнал/отчет очистка данных журнала/отчета [74](#page-309-0) ошибка **КОДЫ [87](#page-322-0)** оповещение передаваемого факса [40](#page-275-0)

#### п

память сохранение в [30](#page-265-3) удаление сохраненных факсов [30](#page-265-3) параметр времени/даты [24](#page-259-2) параметр даты/времени [24](#page-259-2) параметр затемнения/осветления для передаваемых факсов [48](#page-283-0) параметр осветления/затемнения, изменение для передаваемых факсов [48](#page-283-0) параметр резкости для передаваемых факсов [47](#page-282-0) параметры автомасштабирование [62](#page-297-0) блокировка входящих факсов [63](#page-298-0) выбор лотка для бумаги 62 выходной приемник [63](#page-298-1) громкость звонка [54](#page-289-1) громкость модема [54](#page-289-0) заголовок факса [57](#page-292-2) замок памяти [67](#page-302-0) звонки до ответа [61](#page-296-0) интервал повторного набора [59](#page-294-0) коды биллинга [60](#page-295-0)

маркировка полученных факсов [61](#page-296-1) **меню [23](#page-258-1)** набор префикса [60](#page-295-1) необходимые [22](#page-257-2) определение сигнала [59](#page-294-1) оригинал [30](#page-265-4) пересылка факсов [66](#page-301-2) повторный набор занятого номера [58](#page-293-0) повторный набор номера при отсутствии ответа [58](#page-293-1) разрешение [56](#page-291-0) режим исправления ошибок [55](#page-290-0) режим набора [57](#page-292-1) **сжатия JBIG [55](#page-290-1)** параметры защиты [65](#page-300-0) параметры сервиса [87](#page-322-1) параметры факса, необходимые [22](#page-257-3) пауза, при наборе  [30](#page-265-0) передача факсов по локальной сети [23](#page-258-0) пересылка факса [66](#page-301-2) пересылка факсов, PIN [66](#page-301-1) печать журналов и отчетов [71](#page-306-1) печать факсов, блокировка 67 плата факса см. также дополнительно устройство факсимильного аппарата повторный набор занятого номера, настройка [58](#page-293-0) повторный набор номера при отсутствии ответа, настройка [58](#page-293-1) поддержка [89](#page-324-1) поддержка клиентов [89](#page-324-1) поддержка по телефону [89](#page-324-2) получение факсов [48](#page-283-1) префикс набора, настройка [60](#page-295-1) префикс, автоматический набор [60](#page-295-1) проблемы с подачей **ФАКС [83](#page-318-0)** 

#### P

разрешение факс [92](#page-327-0) разрешение, настройка [56](#page-291-0) расписание печать отчета вызовов факса [72](#page-307-1) режим исправления ошибок, настройка [55](#page-290-0) режим набора, настройка [57](#page-292-1) режим, задание [31](#page-266-2)

#### **,**

светодиод [80](#page-315-0) связь с HP [89](#page-324-1) сжатие JBIG, настройка [55](#page-290-1) системы PBX устранение неисправностей [86](#page-321-0) скорость модем [84,](#page-319-0) [85](#page-320-0) передача факсов [84,](#page-319-0) [85](#page-320-0) скорость модема [84,](#page-319-0) [85,](#page-320-0) [92](#page-327-1) скорость передачи устранение неисправностей [84,](#page-319-0) [85](#page-320-0) содержание страницы [31](#page-266-0) список заблокированных факсов создание [63](#page-298-2) удаление номеров [64](#page-299-0) статус оповещение [40](#page-275-0) страница информации MFP [79](#page-314-1) строка сообщений [29](#page-264-0) страна/регион [24](#page-259-0)

#### **=**

телефонные линии устранение неисправностей [86](#page-321-1) тоновый набор, настройка [57](#page-292-1)

#### y

удаленная настройка утилита digital sending [53](#page-288-0) Web Jetadmin [53](#page-288-1) Web-браузер [52](#page-287-0) установка дополнительного устройства факсимильного аппарата B HP LaserJet 4345mfp [9](#page-244-0) B HP LaserJet 4730mfp [13](#page-248-0) B HP LaserJet 9040mfp/9050mfp [3](#page-238-1) устранение неисправностей значок факса [79](#page-314-0) системы PBX [86](#page-321-0) утилита настройки digital sending software, удаленная настройка [53](#page-288-0)

#### **E**

функция телефонной книги [36](#page-271-0)

## **+**

характеристики [92](#page-327-2) хранение, среда [92](#page-327-3)

#### $\mathbf{a}$

эскиз см. отчет по вызовам факса

### **D**

[DSS](#page-288-0) см. утилита настройки digital sending software

#### **E**

[EWS](#page-286-0) см. встроенный web-сервер

#### **M**

МFP *см.* многофункциональное устройство [1](#page-236-0)

#### **P**

PIN изменение [66](#page-301-1) создание [66](#page-301-1) PIN, cópoc [66](#page-301-0)

#### **T**

Т.30, отчет [87](#page-322-1)

#### **W**

Web Jetadmin, удаленная настройка [53](#page-288-2)

#### $\mathbf{a}$

ניקוי נתוני יומן/דוח 68  $61$  נעילת זיכרון 61 **ביטול** הפעלה 61 נעילת זיכרון, ראה הדפסה מתוזמנת של פקסים 61

#### **Ò**

סל פלט נייר*,* הגדרה 55 סמל פקס, אינו מופיע 71

#### **Ú**

עבודה, מצב 28 עוצמת קול המודם, הגדרה 48 עוצמת קול ראה עוצמת קול מודם או עוצמת צלצול

#### **Ù**

**O**<sub>T</sub>O ≾אשף הגדרת התצורה 21 בעיות הזנה 74 61 הדפסה<sup>1</sup> נמחק מהזיכרון 28 קבלה 44 שיגור 28 22 [LAN](#page-418-0) פקס פקסים לא מודפסים 76 פתרון בעיות 77 (מרכזייה) PBX מערכות סמל פקס 71

#### **ˆ**

צילומים*.* איכות נמוכה 28

#### **˜**

44 קבלת פקסים קוד זיהוי איש (PIN) לנעילת 59 **זיכרון** (PIN) קוד זיהוי אישי יצירה 59 שינוי 59 קוד זיהוי אישי (PIN) להעברת 59 D<sub>7</sub>D 59 קוד זיהוי אישי (PIN), איפוס קודי חיוב, הגדרה 53

קווי טלפון פתרון בעיות 77 53 קידומת, חיוג אוטומטי

**¯**

רזולוציה שיגור/קבלת פקסים 82 רזולוציה, הגדרה 49 רקע הסרה מפקסים משודרים 43 43 העתקה מנייר צבעוני רשימת פקסים חסומים הסרת מספרים 66 יצירה 56

#### **˘**

שגיאה הודעה על פקס ששודר 37 [∑∏ Ȅ˜](#page-362-0) שדרוגי קושחה 79 שיגור פקס 32 HP LaserJet 4345mfp ≥≤ [HP LaserJet 4730mfp](#page-408-0) חיוג מהיר עבור כללי. הזנת מספר ידנית 28 לנמענים מרובים 37 שימוש בחיוג מהיר 30 שימוש במאפיין ספר הטלפונים 33 שיגור/קבלת פקסים 25 ≤≤ [LAN](#page-418-1) בעיות הזנה 74 רזולוציה 82 שכחת את קוד הזיהוי האישי (PIN) שלך? 59 שרת אינטרנט משובץ 45

#### **˙**

תוכן עמוד 28  $\overline{\text{I}}$ הדפסת דוח שיחות פקס 66 תמיכה 79 [∏∞ ˙ÈÂÙÏË ‰ÎÈÓ˙](#page-360-0) תמיכת לקוחות 79 תפריט הגדרות אינו מופיע 22 תפריט הגדרות פקס אינו מופיע 22 תפריט, הגדרות פקס 22 תצוגה מוקטנת ראה דוח שיחות פקס

הגדרות שירות 78 הגדרת בהיר/כהה, שינוי עבור פקסים 43 משודרים הגדרת כהה/בהיר עבור פקסים 43 משודרים הגדרת עוצמת צלצול **48** הגדרת תאריך/שעה 22 בגדרת תאריך∕שעה 22 הגדרת תצורה מרחוק 45 הגדרת תצורה מרחוק ¥∂ Web Jetadmin 46 דפדפן אינטרנט בלי שירות של שיגור דיגיטלי, 47 הדפסת יומנים ודוחות 65 הדפסת פקס נעול 61 הדפסת פקסים*,* נעילה 61 הודעה על פקס ששודר 37 הוספת חותמת לפקסים נכנסים, הגדרה 54 החלפה, כרטיס פקס 8, 12 העברת פקס 60 ∂ הפסקת שידור פקס השהייה, בעת חיוג 28 השהיית חיוג 28 התאמה לעמוד. הגדרה 55 התקנת אביזר הפקס ∏ [HP LaserJet 4345mfp](#page-432-0)≠· ±≤ [HP LaserJet 4730mfp](#page-428-0)≠·

[HP LaserJet 9040mfp/](#page-437-0)≠· ≥ 9050mfp

#### $\overline{f}$

זיהוי צליל חיוג, הגדרה 52 זיכרון אחסון בתוך 28 [≤∏ ÍÂ˙Ó ÌÈÒÁÂ‡Ó ÌÈÒ˜Ù ˙˜ÈÁÓ](#page-412-3)

#### **Á**

חיוג חוזר בצליל תפוס. הגדרה 51 51 חיוג חוזר כשאין מענה, הגדרה חיוג לקבוצה ראה חיוג מהיר חיוג מהיר יצירה 37 30 Cדי לשגר פקס 51 חיוג מתקפים חיוג צלילים, הגדרה 51 חיוג קידומת, הגדרה 53 חלקים 2 [µ∂ ‰¯"'‰ ¨ÌÈÒÎ ÌÈÒ˜Ù ˙ÓÈÒÁ](#page-384-1)

[∂∂ ˙ÂÏÈÚÙ ÔÓÂÈ](#page-374-1) יומו/דוח דוח חיוב, ניקוי 68 דוח קוד חיוב<sup>67</sup> דוח רשימת חיוג מהיר 68 דוח רשימת פקסים חסומים 68 דוח שיחות פקס 65 יומן פעילות פקס 66 יומן פעילות, ניקוי 68 יצירת קשר עם HP 79

#### $\overline{a}$

**È**

כותרת עליונה. הגדרה Ω5 כותרת, פקסים יוצאים 24 Cלי שירות להגדרת תצורה Digital תוכנת) Sending Software שיגור דיגיטלי), הגדרת תצורה 47 מרחוק כרטיס פקס, ראה גם אביזר פקס

## **Ï**

לא זמיו 20 לא מוגדר 20

#### **Ó**

<span id="page-346-0"></span>33 מאפיין ספר טלפונים 23 מדינה∕אזור מהירות מודם<sub>5</sub>, 76 שידור פקס 75, 76 מהירות מודם 75, 76, 82 מהירות שידור פתרון בעיות 75*,* 76 מוצר רב-תכליתי 1 ∂מסד נתונים. 68. <u>∂</u> מספר צלצולים למענה 23. 54 מערכות PBX (מרכזייה) פתרון בעיות 77 מפרט 82 מצב  $37$  ריווח דף מידע של MFP ו שורת הודעות 27 51 מצב חיוג. הגדרה 28 מצב עבודה 48 מצב תיקון שגיאות, הגדרה מרווח חיוג חוזר, הגדרה 52

## אינדל

## **D**

נאה כלי שירות להגדרת DSS digital sending תצורה של תוכנת שיגור) software דיגיטלי)

#### **E**

ראה שרת אינטרנט משובץ EWS

#### **L**

∑± [LED](#page-369-3)

#### **M**

נאה מוצר רב-תכליתי 1 MFP

#### **W**

Web Jetadmin, הגדרת תצורה 46 מרחוק

#### **‡**

אביזר פקס התקנה 21 אחסון, סביבה 82 אחריות, תיקון 90 ֿאיטית שידור פקס 75, 76 ≺אשף, הגדרת תצורת פקס 21

#### **·**

בדיקת פעולת הפקס 20 בחירת מגש נייר, הגדרה 55 ביטול פקס 36 בעיות הזנה שיגור∕קבלת פקסים 74

#### **'**

גרפיקה, איכות נמוכה 28

#### **"**

∑∏ [T.30](#page-362-2) Á" דוח קוד חיוב, הדפסה 67 דוח ראה יומן/דוח דוח רשימת חיוג מהיר, הדפסה 68 דוח רשימת פקסים חסומים, הדפסה 68

∂∂ ˙ÂÁÈ˘ Á" דוח שיחות פקס, הדפסה 66 דחיסת JBIG, הגדרה 49 דיווח על פקס ששוגר 37 דפדפן, אינטרנט, הגדרת תצורה 46 מרחוק

#### **‰**

הגדרות בחירת מגש נייר 55 דחיסת JBIG נדחיסת הגדרות דרושות 21 הוספת חותמת לפקסים נכנסים 54 העברת פקס 60 התאמה לעמוד 55 זיהוי צליל חיוג 52 חיוג חוזר בצליל תפוס 51 51 חיוג חוזר כשאין מענה חיוג קידומת 53 000 חסימת פקסים נכנסים ∈כותרת עליונה Ω 28 מסמך מקור 54 מספר צלצולים למענה 51 מצב חיוג 48 מצב תיקון שגיאות 52 מרווח חיוג חוזר  $61$  נעילת זיכרון 55 <sup>סל פלט נייר</sup> 48 ∪וצמת צלצול עוצמת קול המודם 48 53 אודי חיוב רזולוציה 49 תפריט 22 הגדרות דרושות בגדרת תאריך∕שעה 21, 22 21 מדינה/אזור 23 מיקום מספר טלפון 24 שם החברה 24 הגדרות חדות עבור פקסים 43 משודרים הגדרות מאובטחות 59 הגדרות מקוריות 28 הגדרות פקס, נדרשות 21

## סילוק פסולת על–ידי משתמשים במשקי בית פרטיים באיחוד האירופי

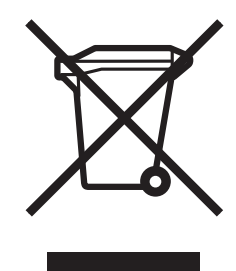

הסמל שעל המוצר או על אריזתו מצייו שאיו להשליר מוצר זה עם יתר הפסולת של משק הבית. במקום זאת, אתה אחראי על סילוק פסולת זו באמצעות העברתה לנקודת איסוף המיועדת למיחזור פסולת של ציוד חשמלי ואלקטרוני. האיסוף הנפרד והמיחזור של פסולת זו בעת ההשלכה יסייעו בשמירה על משאבים טבעיים ויבטיחו כי הציוד ימוחזר באופו שאינו מסוכו לבריאות בני האדם ולסביבה. לקבלת ָמידע נוסף אודות מקומות בהם באפשרותך להשליך את הפסולת לצורך מיחזור, פנה אל הרשות המקומית, שירותי פינוי האשפה הביתית שלך או החנות בה ֿרכשת את המוצר.

#### לקבלת מידע נוסף

דאה [www.hp.com/go/environment](http://www.hp.com/go/environment) ראה ˙ÂÈÎÂ˙‰ ÏÚ ÛÒ ڄÈÓ ˙Ï·˜Ï [www.hp.com/hpinfo/community/environment/](http://www.hp.com/hpinfo/community/environment/)  $:$ להגנת הסביבה של HP, אשר כוללות

- HP גיליוו נתונים סביבתיים עבור מוצר זה ומוצרים רבים אחרים של
	- ויבות חברת HP לסביבה  $\bullet$
	- $HP$  מערכת ניהול הסביבה של EP
	- ר הוכנית HP להחזרת מוצרים משומשים ולמיחזורם
		- $\bullet$  גיליונות נתוני בטיחות של חומרים
- ‰ÎÈÓ˙ ˙˜ÙÂÒÓ Ì‰·˘ ¯Âʇ؉È"Ó Ïη ‰Ù˜˙ HP Ï˘ ˙Ï·'ÂÓ‰ ˙ÂȯÁ‡‰ **∑** למוצר זה ושבהם מוצר זה שווק על-ידי HP. רמת שירות האחריות שתקבל עשויה להשתנות, בהתאם לסטנדרטים המקומיים. חברת HP לא תשנה את הצורה של המוצר. את התאמתו או את אופו פעולתו במטרה לאפשר את פעולתו במדינה/אזור שלא תוכנן לפעול בה עקב סיבות משפטיות או מטעמי עמידה בתקינות.
- **‰Ê ˙ÂȯÁ‡ ·˙η ÔȈӉ "ÚÒ‰ ¨ÈÓ˜Ӊ ˜ÂÁ· ˙¯˙ÂÓ‰ ‰"ÈÓÏ "Ú ∏** הוא הסעד היחיד והבלעדי הניתן לך. למעט המפורט לעיל, בשום מקרה הברת HP או ספקיה לא יהיו אחראיים לאובדן נתונים או לנזק ישיר, מיוחד, עקיף, תוצאתי (ובכלל זה אובדן רווח או נתונים), או אחר, בין מכוח חוזה, נזיקין או אחר. מדינות/אזורים, ארצות או מחוזות מסוימים אינם מתירים אי-הכללה או הגבלה של נזקים מקריים או תוצאתיים, כך שייתכן שההגבלה או האי-הכללה לעיל אינה חלה עליך.

תנאי האחריות הכלולים בהצהרה זו*.* למעט במידת המותר על–פי חוק*.* <mark>ֿ</mark> אינם שוללים. מגבילים או משנים את הזכויות המחויבות בחוק החלות על מכירה של מוצר זה*.* ומהווים תוספת להו.

## תוכנית ניהול חרירתי למוצר

#### **‰·È·Ò‰ ÏÚ ‰'‰**

חברת Hewlett-Packard מחויבת לספק מוצרים איכותיים וידידותיים לסביבה. ֿבתכנוו מוצר זה שולבו מספר תכונות שנועדו לצמצם פגיעה אפשרית באיכות הסביבה.

#### חלקי פלסטיק

חלקי פלסטיק שמשקלם עולה על 25 גרם מסומנים בהתאם לתקנים בינלאומיים*,* המשפרים את היכולת לזהות חומרי פלסטיק למטרות מיחזור, עם סיום חיי המוצר

#### הגבלות על חומרים

 $n$ מוצר HP זה אינו מכיל כספית.

מוצר זה של HP מכיל עופרת מולחמת ועשוי להצריך טיפול מיוחד בתום חיי המוצר.

## **Gowlett-Packard** האהרת הגרלת אחריות של

HP LaserJet MFP 300 מוצר HP LaserJet MFP 300 ˙Á‡ ‰˘ ∫˙ÂȯÁ‡‰ ˙Ù˜˙ ͢Ó

- <span id="page-350-0"></span> Ï˘ ÌȯÊÈ·‡Â ‰¯ÓÂÁ˘ ¨‰ˆ˜‰ ˘Ó˙˘Ó ÁÂ˜Ï ¨ÍÈÙ· ˙·ÈÈÁ˙Ó HP ˙¯·Á **±** יהיו נטולי פגמים בחומרים ובעבודה לאחר תאריך הרכישה, למשך התקופה המצוינת לעיל. אם HP תקבל הודעה על פגמים כאלו במהלך תקופת האחריות, תתקן חברת HP את המוצרים שהוכחו כפגומים או תחליף אותם, לפי שיקול דעתה, המוצרים שיוחלפו יהיו חדשים או שרמת הביצועים <u>שלהם תהיה זהה לזו של מוצרים חדשים.</u>
- ·Â˜‰ ÔÓʉ ˜¯Ù ͢ÓÏ ¨‰˘Èί‰ Íȯ‡˙ ¯Á‡Ï˘ ÍÈÙ· ˙·ÈÈÁ˙Ó HP ˙¯·Á **≤** לעיל, בתוכנת HP לא יהיו תקלות בביצוע הוראות התכנות כתוצאה מפגמים בחומר ובייצור, כאשר התקנתה נעשתה כראוי ונעשה בה שימוש כהלכה. אם חברת HP תקבל הודעה אודות פגמים כגון אלה במהלך תקופת האחריות, תחליף תוכנה שאינה מבצעת את הוראות התכנות כתוצאה מפגמים HP אלה.
	- ˙ÏÂË Â‡ ‰ÙȈ¯ ‰È‰˙ HP ȯˆÂÓ ˙ÏÂÚÙ˘ ˙·ÈÈÁ˙Ó ‰È‡ HP ˙¯·Á **≥** שגיאות. אם חברת HP לא תוכל לתקן או להחליף מוצר כלשהו לפי תנאי האחריות, תוך פרק זמן סביר, הלקוח יהיה זכאי להחזר כספי של מחיר הרכישה עם החזרת המוצר.
		- $\blacksquare$ מוצרי חברת HP עשויים להכיל חלקים מחודשים שביצועיהם שווי-ערך לחדשים, או חלקים שנעשה בהם שימוש משני.
- ÌÈ˙‡ ‡Ï ÏÂÈΠ‡ ‰˜ÂÊÁ˙ ®‡© ÔÈ'· ÂÓ¯'˘ ÌÈÓ'Ù ÏÚ ÏÂÁ˙ ‡Ï ˙ÂȯÁ‡‰ **µ** או לקויים, (ב) תוכנה, ממשק, חלקים או חומרים מתכלים שלא סופקו על-ידי (ג) שינויים בלתי מורשים או שימוש לקוי, (ד) הפעלה החורגת ממגבלות המפרטים הסביבתיים הנקובים של המוצר, או (ה) הכנה או תחזוקה לקויות ַנשל האחר
- **‡Ï ˙È"ÚÏ· ‡È‰ ÏÈÚÏ ˙ÂȯÁ‡‰ ¨ÈÓ˜Ӊ ˜ÂÁ· ˙¯˙ÂÓ‰ ‰"ÈÓÏ "Ú ∂** ניתנים אחריות או תנאים אחרים, מפורשים או מרומזים, בין אם בכתב **או בעל−פה, ו−HP מכחישה במיוחד אחריות משתמעת או תנאי סחירות, איכות משביעת רצון וכשירות למטרה מסוימת.** מדינות/אזורים, ארצות או פרובינציות מסוימים אינם מתירים הגבלות על משך האחריות המשתמעת, כך שייתכן שמגבלה זו אינה חלה עליך. האחריות מעניקה לך זכויות משפטיות ספציפיות. ייתכן שיש לך גם זכויות אחרות המשתנות בין מדינות/אזורים שונים, מארץ לארץ, או מפרובינציה לפרובינציה.

#### הצהרת תאימות

בהתאם ל-22 ISO/IEC Guide ו-EN 45014

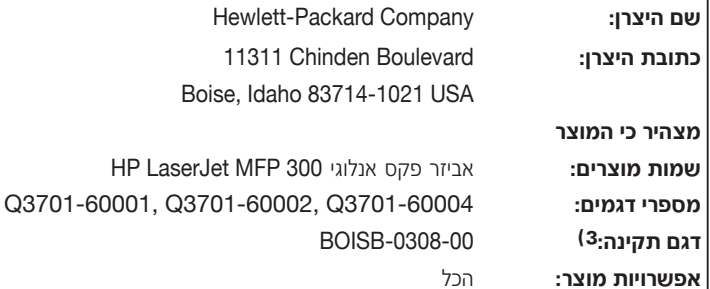

#### עומד במפרטי המוצר הבאים:

**IEC** 

בטיחות:

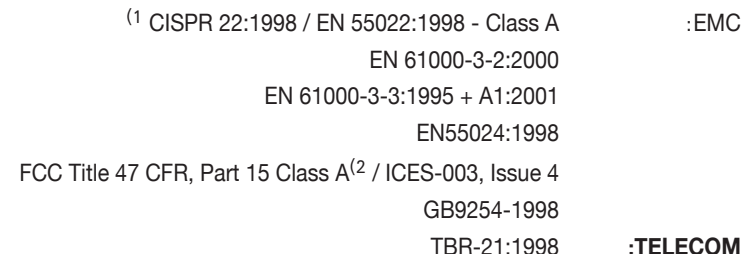

#### :מידע נוסף

המוצר להלן תואם את דרישות ה-EMC Directive 89/336/EEC, ה-Low Voltage Directive 73/23/EEC, ה-R&TTE Directive 1999/5/EC (נספח II) ונושא את סימון ה-CE בהתאם.

- המוצר נבדק בתצורה אופיינית במערכות מחשבים אישיים של Hewlett-Packard.  $(1)$
- התקן זה עומד בדרישות חלק 15 של תקנות FCC. ההפעלה כפופה לשני התנאים הבאים: (1) התקן  $(2)$ זה לא יגרום להפרעה מזיקה, ו-(2) התקן זה חייב לקבל כל הפרעה שתיקלט, כולל הפרעה שעשויה לגרום פעולה לא רצויה.

בסביבה בתקשורת רדיו. במקרה Class A בסביבה ביתית, מוצר זה עלול לגרום להפרעות בתקשורת רדיו. במקרה כזה, המשתמש עשוי להידרש לנקוט אמצעים מתאימים.

- למטרות תקינה, למוצר זה מוקצה מספר דגם תקינה. אין לבלבל בין מספר תקינה זה לבין שם השיווק<mark>.</mark>  $\left(3\right)$ (אביזר פקס אנלוגי HP LaserJet MFP 300) או מספרי המוצר (23701-60001, Q3701-60002).
	- המוצר כולל מודול מודם של .MT5634SMI, מסוג MT5634SMI.  $(4)$

#### **Boise, Idaho USA** פברואר, 2004

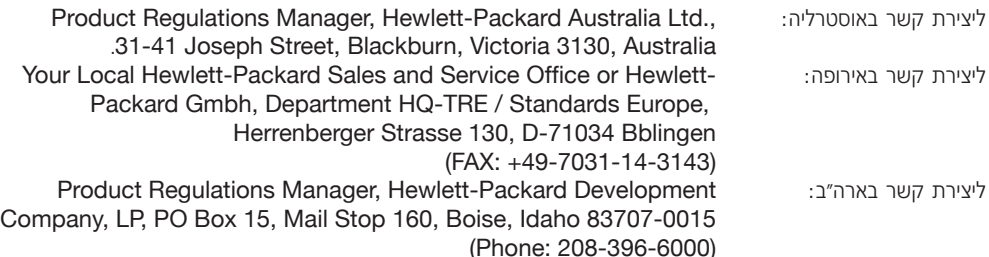

לשיחות אוטומטיות למספרים אחרים:

● הציוד יוגדר באופן שיבטיח כי בחיוג אוטומטי למספרים שונים יהיה מרווח שאינו קטן מ-5 שניות בין תום ניסיון חיוג אחד לבין התחלת ניסיון חיוג אחר.

למענה אוטומטי לשיחות נכנסות:

- הציוד יוגדר באופן שיבטיח ששיחות ייענו בין 3 ל-30 שניות מרגע קבלת הצלצול.
	- לפעולה תקינה, סך ה-RN של כל ההתקנים המחוברים לקו אחד בכל זמן 8 נתון לא יחרוג מ-5.

## הודעה של דרום אפריקה

יש להשתמש במודם זה יחד עם התקן מייצב מתח מאושר.

## של טייוואן BSMI Class A אזהרת

## 警告使用者:

這是甲類的資訊產品,在居住的環境中使用時,可能會造成射頻 干擾,在這種情況下,使用者會被要求採取某些適當的對策。

- ÆÂ˜È˙Ï Â‡ Â˙ÎÏ˘‰Ï '‡" "ÈÓ Â˙‡ ˜˙ ¨˙ÈÊÈÙ Ú'Ù "ÂȈ‰˘ ‰¯˜Ó· **≤**
- ÌȯÁ‡ ˙ÂÁ˜ÏÏ ˙ÂÚ¯Ù‰Ï Ì¯'Ï ‰È¢ډ ‰¯Âˆ Ïη ‰Ê Ì"ÂÓ· ˘Ó˙˘‰Ï Ôȇ **≥** נשל חררת הטלפונים
- ÌÈÏÈψ 'ÂÈÁ ‡Â‰ ÌÈÂÙÏˉ ˙¯·Á Ô˜˙˘ "ÂÚ· ¨ÌÈÙ˜˙Ó 'ÂÈÁ· "ÈÂˆÓ ‰Ê Ô˜˙‰ **¥** ETME. אין ערובה שקו חברת הטלפונים ימשיך לתמוך בחיוג מתקפים תמיד.

שימוש בחיוג מתקפים, כאשר ציוד זה מחובר לקו שאליו מחובר ציוד אחר, עשוי לגרום לצלצול או לרעש וגם עשוי לגרום למצב מענה שגוי. במקרה של בעיות כאלה, המשתמש לא יפנה לשירות התקלות של חברת הטלפונים.

שיטת החיוג המועדפת היא חיוג צלילים DTMF. כיווו שהיא מהירה מחיוג מתקפים (decadic) וזמינה כמעט בכל מרכזיות הטלפון של ניו-זילנד.

- ˙¯Á‡ ‡ ß±±±ß ˙ÂÁÈ˘ Úˆ·Ï Ô˙È ‡Ï ¨ÏÓ˘Á ˙˜ÒÙ‰ ÔÓÊ· ∫‰¯‰Ê‡ ˙ڄ‰ **µ** מהתקן זה.
	- ¯·ÂÁÓ‰ ¯Á‡ Ô˜˙‰Ï ‰ÁÈ˘ Ï˘ ‰ÏÈÚÈ ‰¯·Ú‰ ¯˘Ù‡È ‡Ï ‰Ê "ÂȈ˘ ÔÎ˙ÈÈ **∂** לאותו הקו.
	- ˙¯·Á Ï˘ Telepermit ˙Â˘È¯"Ï Ìȇ˙‰Ï ÌÈ·ÈÈÁ˘ ÌÈÓÈÂÒÓ ÌȯËÓ¯Ù **∑** הטלפונים תלויים בציוד (מחשב) המשויך להתקן זה. הציוד המשויך חייב להיות מוגדר להפעלה במסגרת הגבלות הבאות לצורך התאמה למפרטי חררת הטלפוניח∶

לשיחות חוזרות לאותו מספר:

- לא יהיו יותר מ-10 ניסיונות לביצוע שיחה לאותו מספר בכל פרק זמו נתוו של 30 דקות עבור כל הפעלה יחידה של חיוג, וכן
	- הציוד ינותק לפרק זמן שאינו קטן מ-30 שניות בין תום ניסיון חיוג אחד לביו התחלת ניסיוו החיוג הבא.

על המשתמשים לוודא, למען ביטחונם האישי, שחיבורי הארקת החשמל, קווי טלפוו וצנרת מים מתכתית פנימית. אם קיימים, מחוברים זה לזה, אזהרה זו עשויה להיות חשובה במיוחד בשטחים כפריים.

ֿחל איסור על המשתמשים לנסות לבצע חיבורים אלה. עליהם לפנות לרשות לפיקוח על חשמל או לחשמלאי מוסמך, כנדרש. **זהירות** 

הודעה:ה< Ringer Equivalence Number (REN) הודעה:ה מציין את מספר המסופים המרבי שמותר לחבר לממשק טלפון. הסיומת Eממשק יכולה לכלול כל שילוב של מכשירים, בכפוף לדרישה שסך ה־Ringer של כל המכשירים לא יחרוג מחמש (5.0). קוד הסדר Equivalence Number החיבור התקני (סוג תקע טלפון) עבור ציוד עם חיבור ישיר לרשת הטלפונים הוא ÆCA11A

## מידע תקינה אחר

#### **ÈÙ¯ȇ‰ ˜Â˘· ÌȯÂʇØ˙ÂÈ"Ó ¯Â·Ú ‰È˜˙ Ú"ÈÓ**

ציוד זה תוכנו לפעול בכל המדינות/אזורים של אזור השוק המשותף (רשתות טלפון ציבוריות). תאימות לרשת תלויה בהגדרות התוכנה הפנימיות. אם יש צורך להשתמש בציוד ברשת טלפונים אחרת, פנה אל ספק הציוד. לקבלת תמיכה נוספת למוצר, פנה ל-Hewlett-Packard במספרי הטלפון המופיעים בעלון התמיכה המצורף למוצר.

## הודעת אזהרה של חברת הטלפונים של ניו–זילנד

 ˙¯·Á˘ ˜¯ ÔÈÈˆÓ ‰ˆ˜ "ÂȈ Ï˘ Ëȯ٠ÏÎÏ Telepermit Ï˘ ¯Â˘È‡‰ **±** הטלפונים מאשרת שהציוד עומד בתנאים המינימליים להתחברות לרשת שלה. הוא אינו מצייו את אישור חברת הטלפונים לציוד עצמו, וכו אינו מספק אחריות כלשהי. מעל לכל, האישור אינו מבטיח שפריט כלשהו יעבוד כהלכה בכל המובנים עם פריט ציוד אחר של Telepermitted מתוצרת או מדגם ֹאחרים, ואינו מרמז על כך שמוצר כלשהו תואם לכל שירותי הרשת של חררת הנולסונים

בכל תנאי ההפעלה. ציוד זה אינו מסוגל לפעול כראוי במהירות גבוהה מזו 56 kbps · שלה הוא מיועד. קרוב לוודאי שחיבורים במהירות 33.6 kbps ו- 56 kbps יוגבלו לקצבים נמוכים יותר בעת חיבור לרשתות ציבוריות (PSTN) מסוימות. תברת הטלפונים לא תישא באחריות לקשיים העלולים להתעורר בנסיבות אלו.

## **˜ÂÁ‰ ≠ ·¢‰¯‡© Telephone Consumer Protection Act להגנת הצרכן בתחום הטלפונים)**

בהתאם לחוק Telephone Consumer Protection משנת 1991, אין זה חוקי להשתמש במחשב או במכשיר אלקטרוני אחר, כולל מכשירי פקס, לשליחת הודעות, אלא אם כן בהודעה נכללים בצורה ברורה, בשוליים העליונים או התחתונים של כל עמוד שנשלח, או בעמוד הראשון של השידור, התאריך והשעה בה נשלחה ההודעה וכן זהות העסק, גוף אחר, או האדם השולח את ההודעה וכן מספר הטלפון של המכשיר השולח או של בית העסק, גוף אחר או האדם השולח. (אין אפשרות שמספר הטלפון שניתן יהיה מספר של שירותים בתשלום או כל מספר אחר שבו עלות השיחה גבוהה משיחה מקומית, או שיחה מחוץ למדינה/אזור החיוג). כדי לתכנת פרטים אלה במכשיר הפקס, ראה "קביעת הגדרות הפקס הנדרשות״ בעמוד 21 בפרק 1.

## **˙¯Â˘˜˙‰ "¯˘Ó© Canadian Department of Communications** הקנדי)

ציוד זה עומד בדרישות Class A לגבי תאימות אלקטרומגנטית בקנדה (EMC). << Conforme á la classe A des normes canadiennes de compatibilité électromagnétiques (CEM). >>

## **®‰"˜· ˙ÂÏ·'Ó ˙ڄ‰© Canadian Limitations Notice**

הודעה: ה־Ringer Equivalence Number (REN) הודעה: ה מציין את מספר המסופים המרבי שמותר לחבר לממשק טלפון. הסיומת בממשק יכולה לכלול כל שילוב של מכשירים, בכפוף לדרישה שסך ה-REN של כל המכשירים לא יחרוג מ-5.

הודעה: התווית Industry Canada מזהה ציוד מאושר. אישור זה פירושו שהציוד עומד בדרישות מסוימות של הגנה, תפעול ובטיחות של רשת תקשורת. התווית Industry Canada אינה מהווה ערובה לכך שהציוד יפעל לשביעות רצון המשתמש.

<u>לפני התקנת ציוד זה. על המשתמשים לוודא שמותר לחבר ציוד זה למתקנים</u> של חברת התקשורת המקומית. כמו כן, יש להתקין את הציוד בשיטת חיבור מאושרת. על הלקוח להיות מודע לכך שעמידה בתנאים לעיל לא בהכרח תמנע +לעה ברמת השירות במצבים מסוימים. תיקונים בציוד מאושר יבוצעו רק על ידי חברת תחזוקה קנדית מוסמכת שמונתה על-ידי הספק. תיקונים או שינויים כלשהם שייעשו בציוד זה על-ידי המשתמש, או תקלות בציוד, עלולים לספק לחברת הטלפונים עילה לבקש מהמשתמש לנתק את הציוד.

הציוד עומד בכללי ה-FCC Rules, Part 68. ה־Socket Modem Module Ringer- תווית הכוללת, בין שאר המידע, את מספר הרישום של FCC ואת ה לציוד זה. אם תתבקש, עליך לספק מידע זה Equivalent Number (REN) לחברת הטלפונים. ה-REN משמש לקביעת מספר ההתקנים שניתו לחבר לקו טלפון. חיבור מכשירים רבים מדי לקו טלפון עלול לגרום לכך שההתקן לא ישמיע צלצול בשיחה נכנסת. ברוב המקומות, אך לא בכולם, מספר ה-REN המרבי אינו יכול לחרוג מחמישה (5.0). כדי לוודא מהו מספר המכשירים שניתן לחבר לקו, כפי שנקבע על ידי ה-REN הכולל, פנה לחברת הטלפונים כדי לברר את ה-REN המרבי במדינה/אזור החיוג.

בציוד זה נעשה שימוש בתקעי USOC הבאים: RJ110 או RJ11W (קו בודד)

ציוד זה כולל כבל טלפון ותקע מודולרי העונים על דרישות FCC. ציוד זה מתוכנן לחיבור לרשת הטלפונים או לחיווט המשרדי, באמצעות תקע מודולרי תואם, העונה על דרישות חלק 68. לא ניתו להשתמש בציוד זה בטלפונים ציבוריים של חברת הטלפונים. החיבור לשירות קו משותף כפוף לתעריפי המדינה/אזור. אם ציוד זה גורם נזק לרשת הטלפונים. חברת הטלפונים תודיע מראש שעשוי להידרש ניתוק זמני מהשירות. אם הודעה מראש אינה מעשית, חברת הטלפונים תודיע ללקוח בהקדם האפשרי. נוסף על כך, תקבל הודעה על זכותך להגיש תלונה ל-FCC, אם לדעתר יש צורך בכך. חברת הטלפונים עשויה לבצע שינויים במתקניה, בציוד שברשותה, בפעולותיה או בנוהליה, אשר עשויים להשפיע על י היוד. במקרה זה, חברת הטלפונים תודיע מראש כדי שתוכל לבצע את השינויים הדרושים על מנת לשמור על שירות ללא הפרעות. במקרה של בעיה בציוד זה. פנה אל שירות הלקוחות של HP בעזרת המידע ליצירת קשר הניתו בסעיף ׳תמיכת לקוחות׳ במדריר זה. לקבלת מידע על פתרוו בעיות. תיקונים או אחריות. אם הבעיה גורמת נזק לרשת הטלפונים, חברת הטלפונים עשויה לבקש ממך לנתק את הציוד מהרשת עד לפתרון הבעיה. באפשרות הלקוח לבצע את התיקונים הבאים: להחליף כל ציוד מקורי שנלווה למוצר ואת כבל הטלפון. מומלץ גם שהלקוח יתקיו מייצב מתח בשקע החשמל של ציוד המארח שאליו מחובר התקן זה. זאת כדי למנוע נזק לציוד שנגרם ממכות ברקים ונחשולי מתח אחרים.

## הוועדה הפדרלית US Federal Communications Commission לתקשורת בארה״ב)

## הצהרת תאימות FCC Part 15

מוצר זה נבדק ונמצא עומד בהגבלות החלות על התקן דיגיטלי Class A, בהתאם לחלק 15 של תקנות FCC. מגבלות אלה מתוכננות לספק הגנה סבירה נגד הפרעות מזיקות, כאשר הציוד מופעל בסביבה מסחרית. ציוד זה מפיק, משתמש ועשוי להקרין אנרגיה בתדירות רדיו, ולפיכך התקנה ושימוש בציוד זה שלא בהתאם למדריך ההוראות עלולים לגרום להפרעות מזיקות לתקשורת רדיו. הפעלת ציוד זה בסביבת מגורים עשויה לגרום להפרעה מזיקה; במקרה זה, המשתמש נדרש לתקן את ההפרעה על חשבונו.

עלולים HP כל שינוי או התאמה באביזר הפקס אשר לא אושרו מפורשות על ידי הערה להפר את זכות המשתמש להפעיל ציוד זה.

יש להשתמש בכבל ממשק מסוכך כדי לעמוד בהגבלות Class A של תקנות " <u>הערה</u> .FCC.

## **FCC Part 68 Telecom**

אם תתבקש, עליך להיות מוכן לספק לחברת הטלפונים את המידע הבא של כרטיס ה-Socket Modem הכלול במוצר זה:

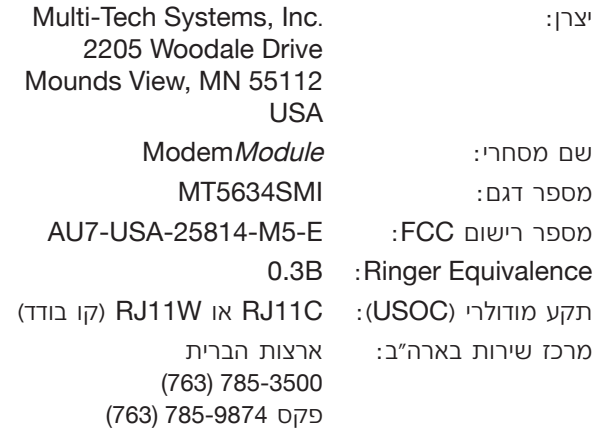

## מפרט מוצר אביזר פקס

<span id="page-358-2"></span><span id="page-358-1"></span><span id="page-358-0"></span>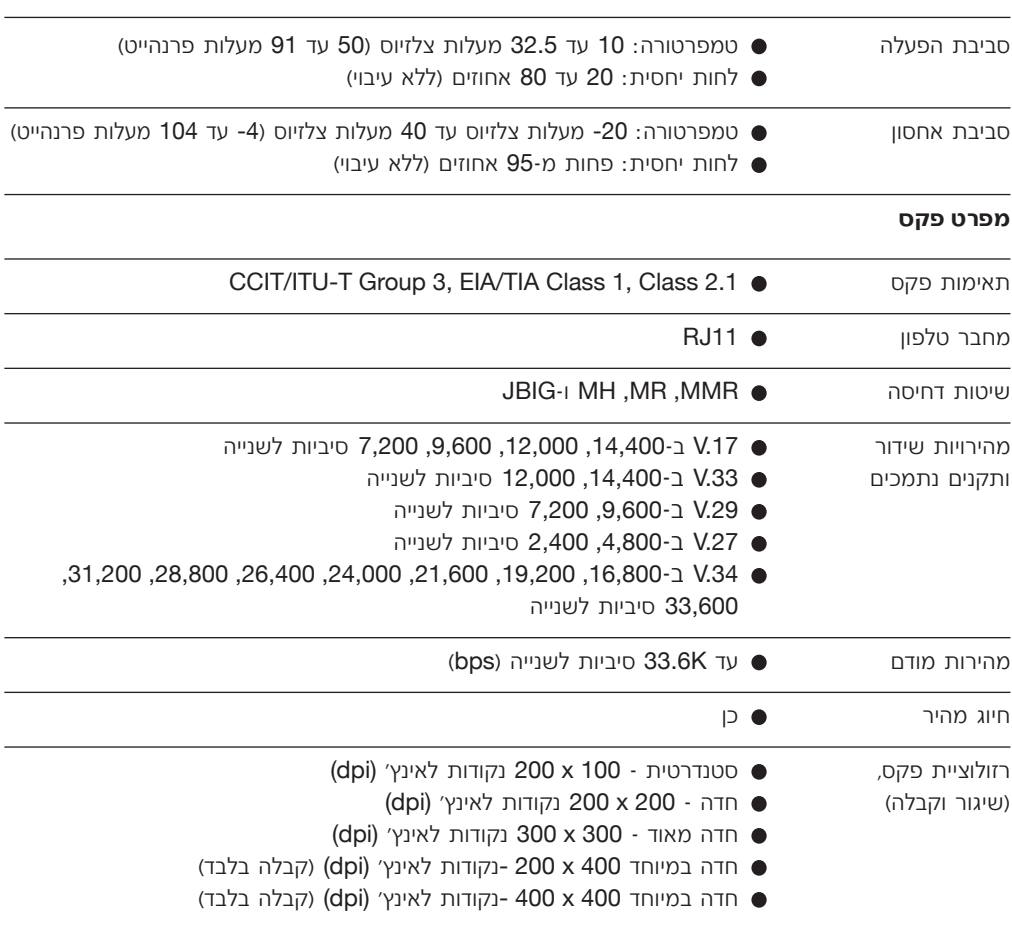

#### מפרטים סביבתיים

## חלקי חילוף ועזרים

כדי לרכוש חלקי חילוף עבור אביזר הפקס, פנה אל נציג המכירות או אל ספק **Hewlett-Packard** 

# מפרט ומידע תקינה

פרק זה כולל מפרט ומידע תקינה עבור אביזר הפקס. הסעיפים המתוארים להלן כוללים:

- מפרט מוצר אביזר פקס
	- חלקי חילוף ועזרים
- והוועדה הפדרלית US Federal Communications Commission לתקשורת בארה״ב)
	- הצהרת תאימות FCC Part 15  $\bullet$ 
		- FCC Part 68 Telecom
- (ארה"ב החוק להגנת Telephone Consumer Protection Act  $\bullet$ הצרכן בתחום הטלפונים)
- (משרד התקשורת הקנדי) Canadian Department of Communications
	- (הודעת מגבלות בקנדה) Canadian Limitations Notice  $\bullet$ 
		- מידע תקינה אחר
		- מידע תקינה עבור מדינות/אזורים בשוק האירופי  $\bullet$
		- הודעת אזהרה של חברת הטלפונים של ניו-זילנד  $\bullet$ 
			- הודעה של דרום אפריקה  $\bullet$ 
				- הצהרת תאימות
			- הצהרת הגבלת אחריות של Hewlett-Packard
				- תוכנית ניהול חרירתי למוצר
					- הגנה על הסביבה  $\bullet$ 
						- חלקי פלסטיק  $\bullet$
					- הגבלות על חומרים
# **דואר אלקטרוני**

**Contact HP** לקבלת המענה המהיר ביותר, בקר באתר [www.hp.com](http://www.hp.com) ולחץ על .<br>פנה אל HP). התמיכה בדואר אלקטרוני היא באנגלית בלבד.

# טלפון

HP LaserJet MFP Analog Fax באתר [www.hp.com](http://www.hp.com) בצע חיפוש של לאחר מכן חפש קישור כדי לפנות לתמיכה. באפשרותך לחפש Accessory 300 מידע ליצירת קשר טלפוני לקבלת סיוע בפתרון בעיות.

 ˙‡ "·ȇ ˙ÊÊ˜Ó ÂÊ ˙¯˘Ù‡ **∫®¯Â"È˘ ˙‡ "·ȇ© Transmit Signal Loss** של קו הטלפון. לא מומלץ לשנות הגדרה זו, אלא אם כן התבקשת לעשות זאת על-ידי נציג שירות של HP, שכן הפקס עלול להפסיק לעבוד.

**V.34:** הגדרה זו מכילה שני ערכים, Normal (רגיל) ו-Off (כבוי). הקובעים את הצב השידור (באוד) של המודם. ההגדרה Normal (רגיל) מאפשרת למודם לבחור ֿ(תוך יצירת קשר עם המודם האחר) קצב באוד נתמך כלשהו עד למהירות של 33,600 סיביות לשנייה. ההגדרה Off (כבוי) קובעת את קצב הבאוד ל-14,400 סיביות לשנייה. הגדרה זו נשארת קבועה עד לשינוייה.

**קצב באוד מרבי:** הגדרה זו דומה להגדרה V.34 אך היא מציגה רשימה של קצבי באוד לפעולה שניתן לבחור ממנה. אם הפקס נתקל בבעיות תקשורת, השתמש בהגדרה זו כדי לבחור קצבי באוד איטיים יותר ולקבוע אם שגיאת התקשורת נגרמת כתוצאה מקו הטלפון. לאחר קביעת הגדרה זו, היא נותרת הבועה עד לשינויה.

<span id="page-361-3"></span>Diagnostic≠ ®ÏÈ'¯© Normal ¨ÌÈ·ˆÓ È˘ ˙ÏÏÂÎ ÂÊ ˙Â¯È˘ ˙¯"'‰ **∫Ϙӯ ·ˆÓ** (אבחון). במצב Normal (רגיל), הרמקול של המודם מופעל במהלך החיוג של החיבור הראשוני ולאחר מכן נכבה. במצב Diagnostic (אבחון), הרמקול מופעל ונותר מופעל בכל התקשרויות הפקס עד להחזרת המצב למצב Normal (רגיל).

#### שדרוגי קושחה

<span id="page-361-2"></span>באביזר הפקס האנלוגי 300 של HP LaserJet MFP ניתן לעדכן את הקושחה. עדכוני קושחת פקס יבוצעו כחלק מהעדכון הכללי של קושחת MFP. לקבלת .MFP (מידע נוסף על עדכוני קושחת MFP, עיין בתיעוד השירות של

<span id="page-361-1"></span>יבדי לעדכן את קושחת הפקס, בקר באתר האינטרנט של התקן MFP והורד את קושחת MFP. עדכוני קושחת הפקס מהווים חלק מעדכוני הקושחה של התקן ÆMFP **‰¯Ú‰**

#### <mark>תמיכת לקוחות</mark>

#### **˯Ëȇ‰ ˙˘¯**

<span id="page-361-4"></span><span id="page-361-0"></span>ניתן למצוא פתרונות לבעיות רבות של אביזר הפקס בכתובת [www.hp.com](http://www.hp.com). בקר HP LaserJet MFP Analog Fax Accessory באתר התמיכה ובצע חיפוש של 300. אתר אינטרנט זה כולל עזרה לפתרון בעיות, מידע אודות תחזוקת הפקס והשימוש בו, ספרי הדרכה, שאלות נפוצות, עדכוני תוכנה ועוד.

יש לבקר באתר האינטרנט של HP לקבלת מידע נוסף אודות עדכונים <mark>HP לי</mark> או שינויים שייתכן שבוצעו במוצר לאחר הדפסתו של מסמך זה. עבור אל "Product guick links" . השתמש ב"Q3701A" יחפש אחר "Rroduct quick links" הישורים מהירים למוצר) כדי לעבור לספרי ההדרכה של המוצר וחפש את<sup>)</sup> ". מסמך Errata מזהה את השינויים העדכניים ביותר שבוצעו במוצר.

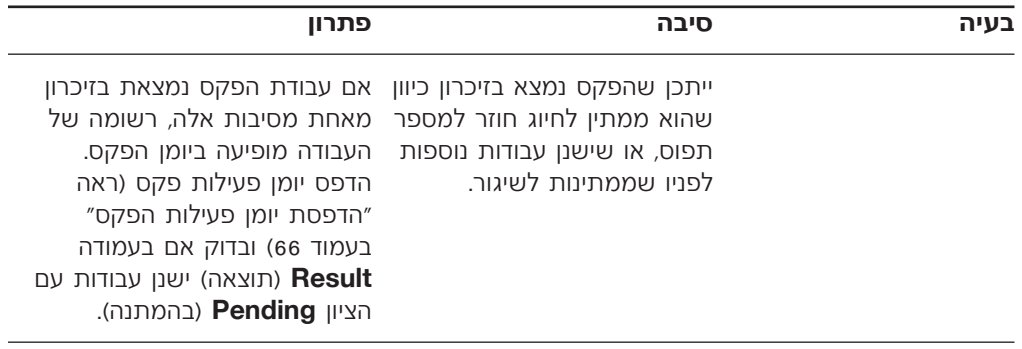

#### קודי שגיאה

<span id="page-362-0"></span>אם בפקס מתרחשת בעיה שמונעת או מפריעה לשיגור או קבלה של פקס, מופק קוד שגיאה שמסייע לקבוע את גורם הבעיה. קודי שגיאה מוצגים ב״הדפסת יומן  [¢®˙˘ÂÓ ‰'ˆ˙ ÏÏÂΩ Ò˜Ù‰ ˙ÂÁÈ˘ Á" ˙ÒÙ"‰¢·](#page-375-0) [¨∂∂ "ÂÓÚ· ¢Ò˜Ù‰ ˙ÂÏÈÚÙ](#page-374-0)  $'$ אירות שירות״ (T.30 frace-a) וב-T.30 Protocol Trace (מעקב אחר פרוטוקול להלו). הדפס אחד משלושה דוחות אלה כדי לקבל את קוד השגיאה, תיאור מפורט של קודי השגיאה ופעולה מתאימה ניתן למצוא בכתובת www.hp.com על-ידי EHP LaserJet MFP Analog Fax Accessory 300 או Q3701A+

#### הגדרות שירות

בתפריט זה יש מבחר שיכול לסייע בפתרוו בעיות. אם הפעולה המתקנת. שננקטה כמצוין בסעיף "קודי שגיאה", לא הצליחה. החלק של הגדרות השירות נועד לשימוש כאשר נציג שירות של HP מסייע למשתמש. להלו תיאור של כל אחת מהאפושרויות בתפרינו

מעקב אחר T.30): מעקב אחר T.30 הוא דוח מודפס שמפיק **T.30 Trace** רשומות של כל התקשורת בין מכשיר הפקס המשגר לבין מכשיר הפקס המקבל, עבור שידור או קבלת הפקס האחרון. הדוח כולל פרטים טכניים רבים, בדרך כלל מעבר להבנתם של רוב המשתמשים. עם זאת, הדוח כולל קודי שגיאה מפורטים ומידע אחר שעשויים להיות שימושיים בפתרון בעיה מסוימת הקשורה לשיגור טשוי לבקש את תוכן הדוח בעת ניסיון HP או לקבלה של כקס. נציג שירות של HP עשוי לקבוע את הגורם לבעיה. תוכן זה יכול לסייע לקבוע את הפעולה המתקנת המתאימה. (לקבלת מידע אודות קודי שגיאה, ראה ״קודי שגיאה״ בעמוד 78).

 Ï˘ Ï"ÁÓ ˙¯È¯· ˙¯"'‰ ¯ÂÊÁ˘© **Restore Default Telecom Settings** הברת הטלפונים): אפשרות זו מאפסת כל שינוי שנעשה תחת האפשרות (איבוד אות שידור) (ראה פיסקה הבאה) ויש להשתמש Transmit Signal Loss בה רק בהנחיית נציג שירות של HP.

# בעיות בשיגור פקסים

השתמש בטבלה בסעיף זה כדי לפתור בעיות שעשויות להתרחש בעת שיגור פקסים.

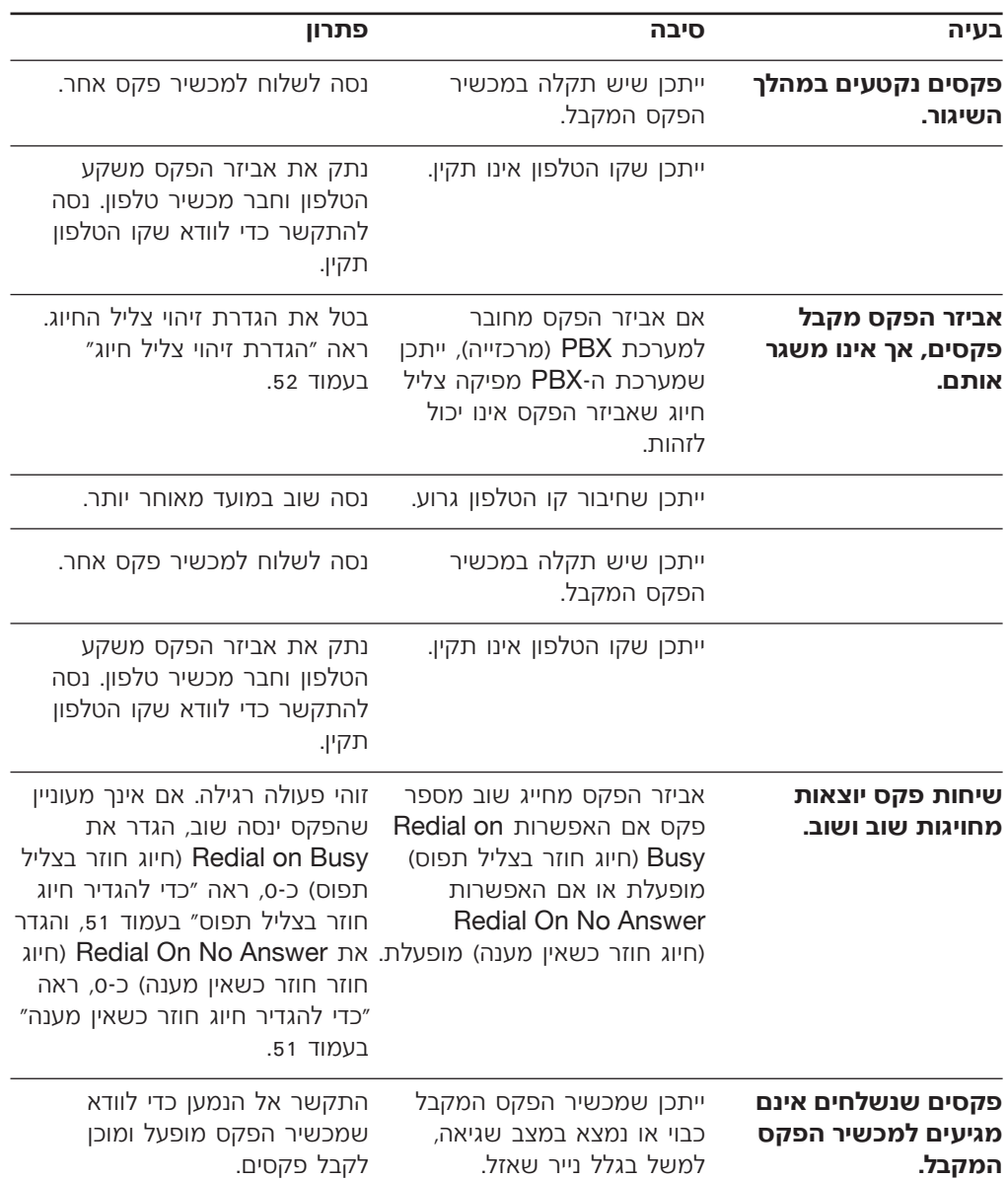

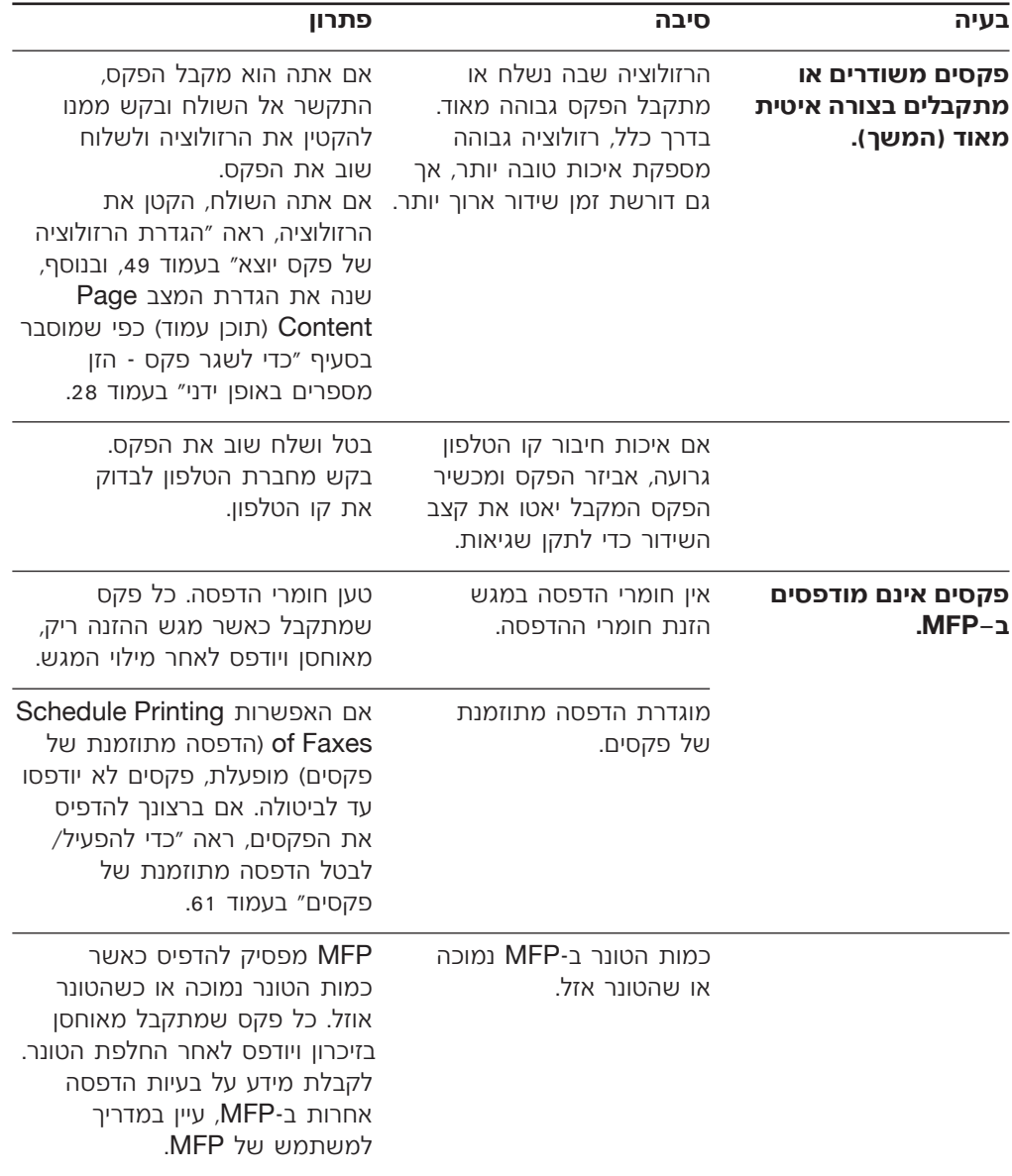

# בעיות בקבלת פקסים

השתמש בטבלה בסעיף זה כדי לפתור בעיות שעשויות להתרחש בעת קבלת פקסים.

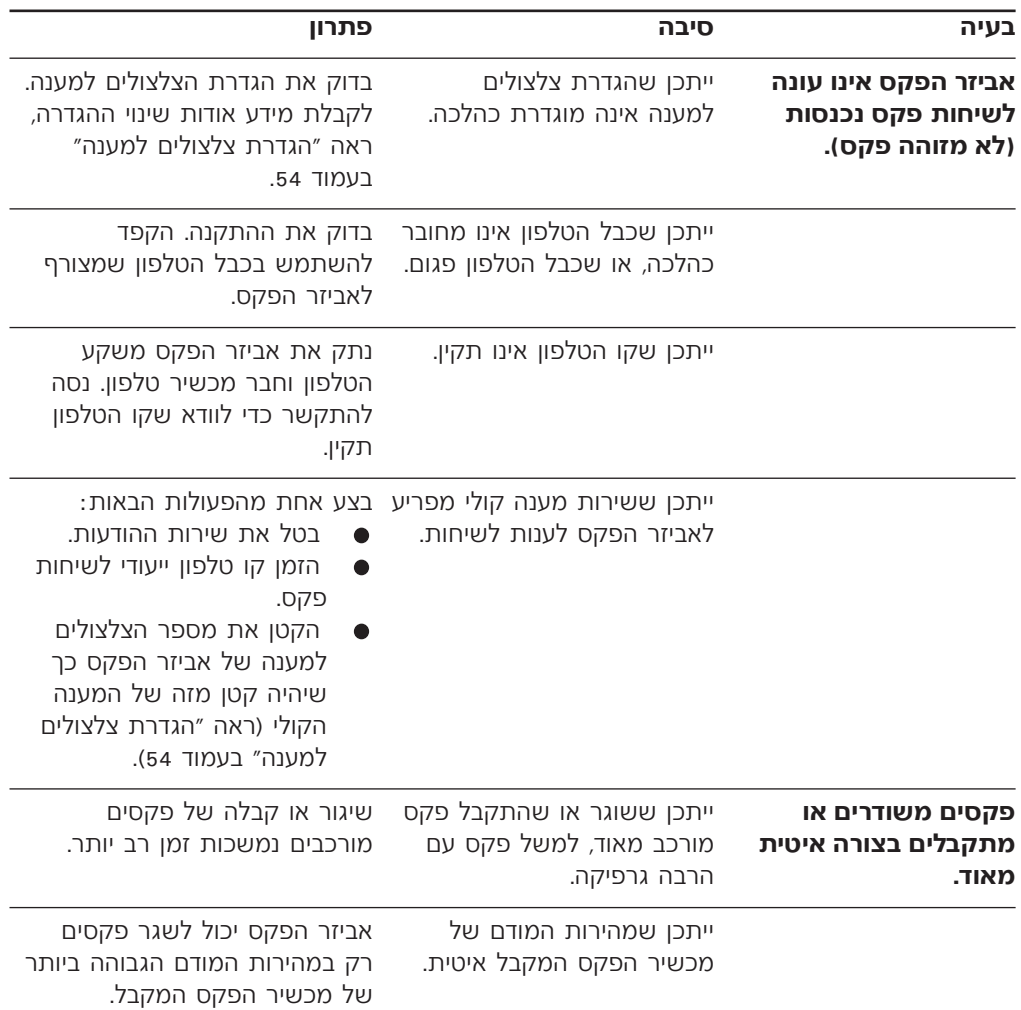

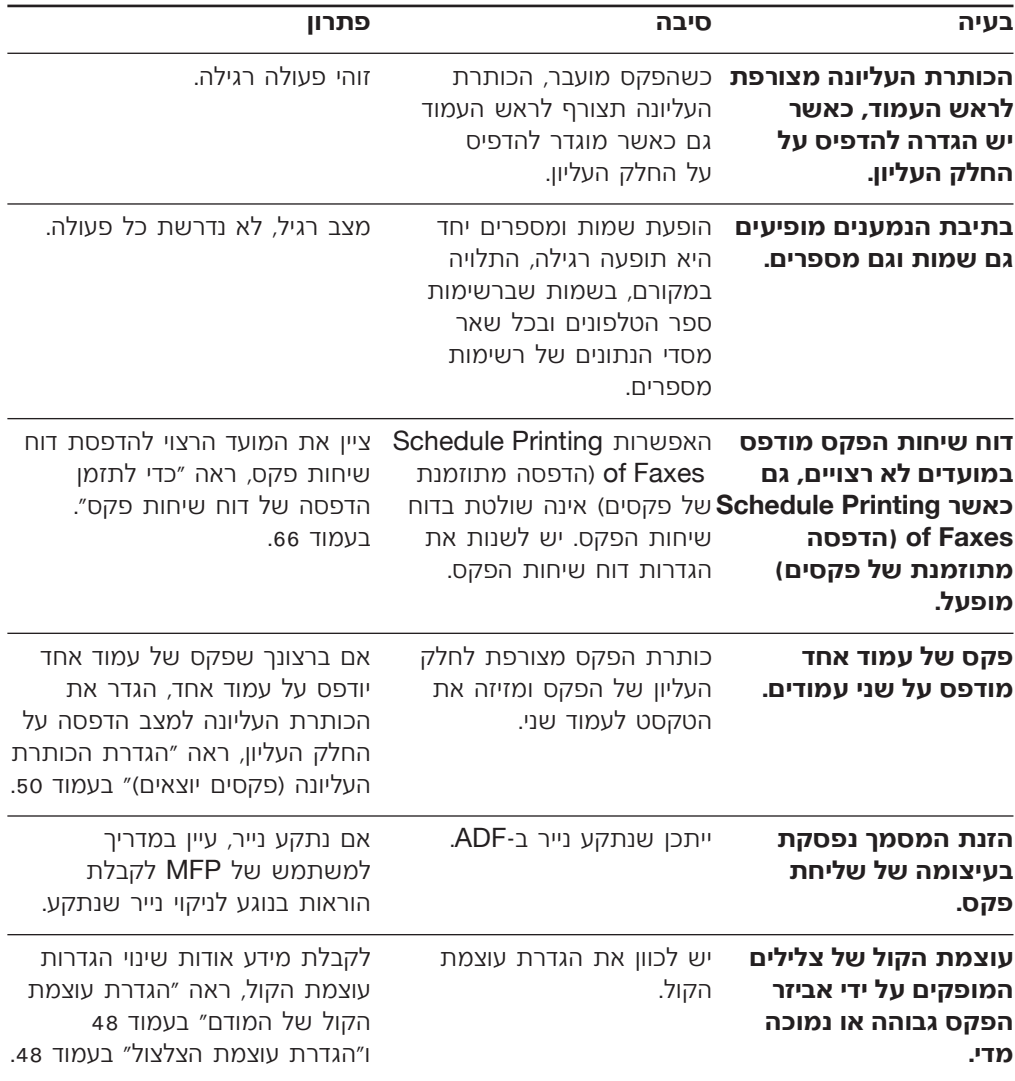

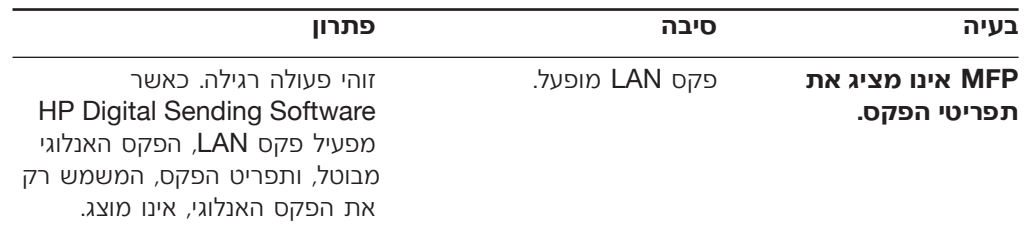

# **ֿ בעיות פקס כלליות**

השתמש בטבלה בסעיף זה כדי לפתור בעיות בפקס.

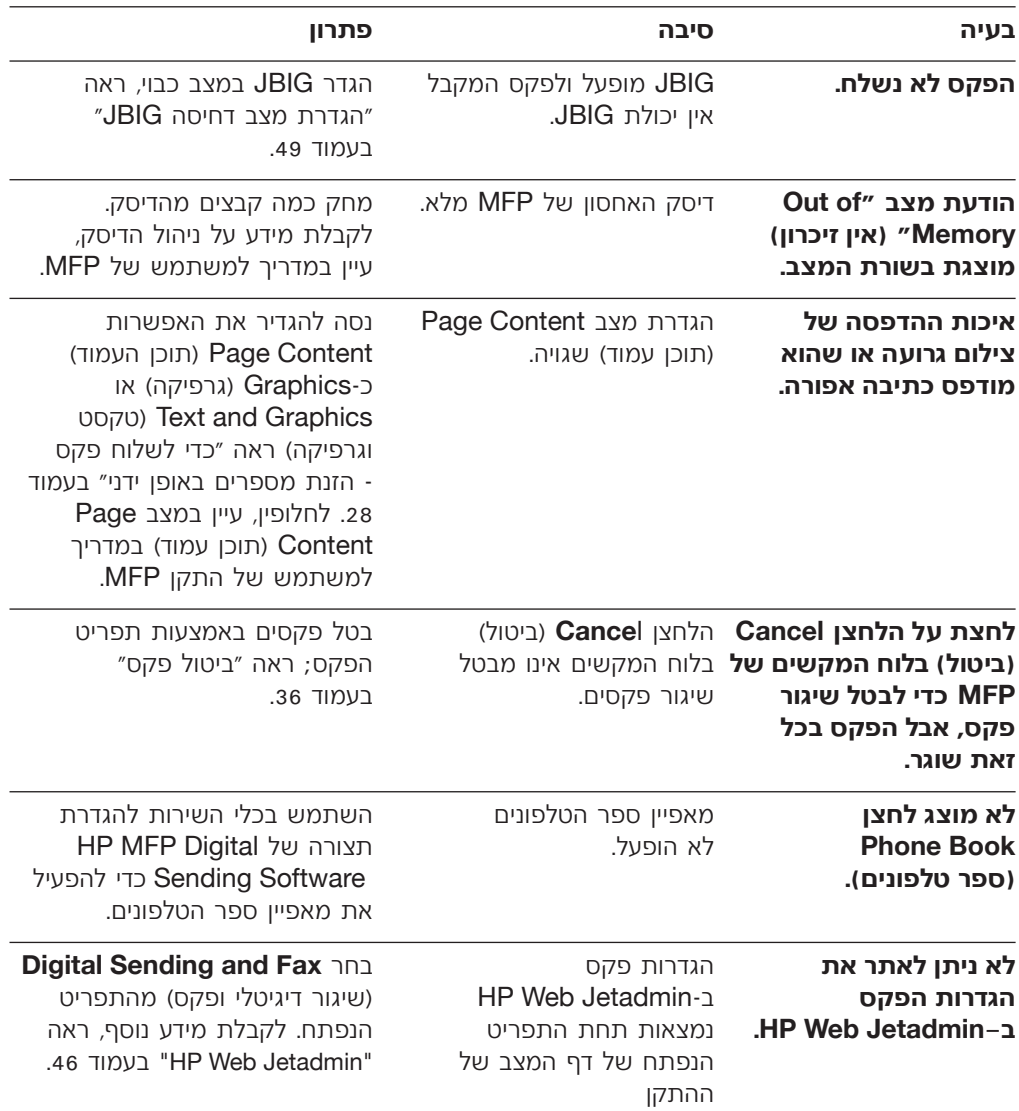

נורית ה־LED של אביזר הפקס מוארת לאחר הפעלת MFP. נורית LED זו ממשיכה להיות מוארת, אך עשויה לכבות לפרק זמן קצר (שנייה אחת) לאחר שיגור או קבלה של פקס. אם נורית ה-LED אינה מוארת כשהמדפסת מוכנה, ייתכן שיש תקלה באביזר הפקס, שמחבר אביזר הפקס אינו מחובר כהלכה למחבר הפקס בלוח האם, או שישנם פינים כפופים.

אם נורית ה-LED אינה נדלקת לאחר מספר שניות, כרטיס הפקס אינו מותקן כהלכה או שיש תקלה בכרטיס הפקס ויש להחליפו.

# **ÏÚÂÙ Âȇ Ò˜Ù‰ ÔÈÈÙ‡Ó**

השתמש בטבלה בסעיף זה כדי לזהות ולפתור תקלות בפקס.

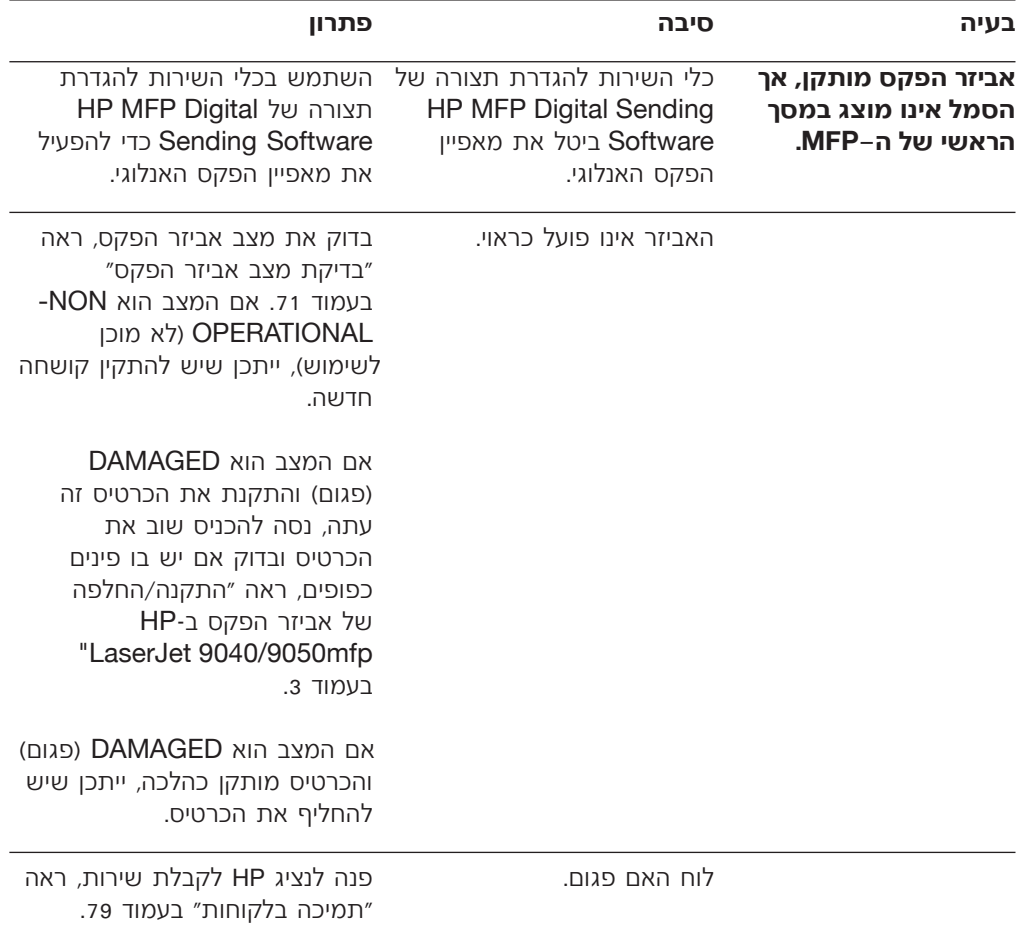

### בדיקת מצב אביזר הפקס

<span id="page-369-1"></span><span id="page-369-0"></span>אם נראה שאביזר הפקס האנלוגי אינו פועל, הדפס דף אביזר פקס כדי לבדוק את המצב. כדי להדפיס דף זה, השלם את השלבים הבאים.

- ËȯÙ˙‰ ˙‡ 'Ȉ‰Ï ȄΠ®ËȯÙ˙© **Menu** ÔˆÁω ÏÚ ıÁÏ ¨‰¯˜·‰ ÁÂÏ· **±** הראנשי.
- $E$  גע ב-INFORMATION PAGE (דף מידע) כדי להציג את תפריט המידע.
- $\blacksquare$ גע ב-**PRINT CONFIGURATION (הדפס תצורה) כדי להדפיס את דפי** התצורה

בדף אביזר הפקס של דף המידע, תחת הכותרת HARDWARE INFORMATION (מידע על חומרה), בדוק את MODEM STATUS (מצב מודם). הטבלה הבאה מזהה את תנאי המצב ופתרונות אפשריים.

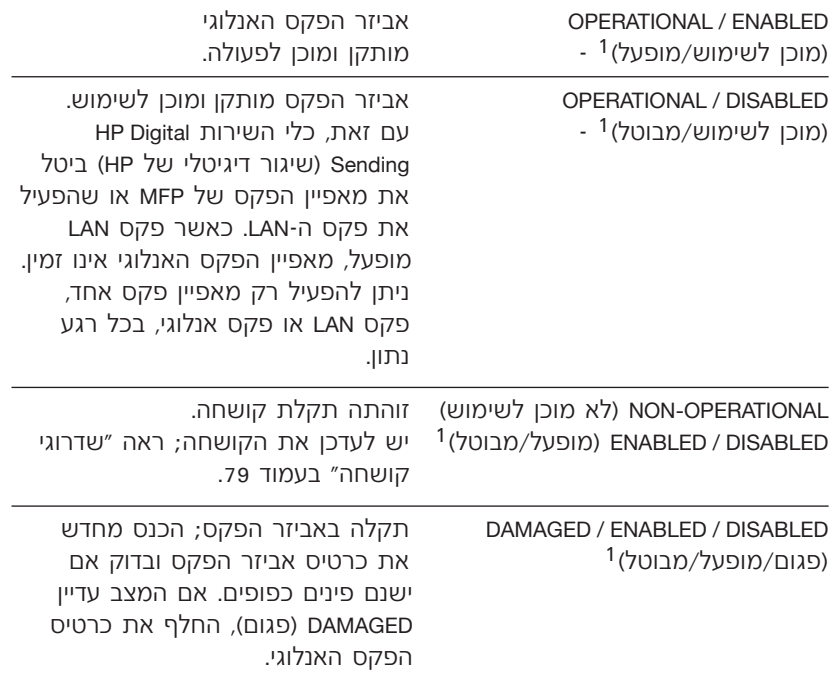

מופעל) מציין שאביזר הפקס האנלוגי זמין, מופעל; CNABLED  $\cdot$  1 מופעל (הפקס האנלוגי כבוי). LAN סופעל (הפקס האנלוגי כבוי).

#### פעולת נוריות

נורית ה־LED באביזר הפקס יכולה לסייע לקבוע אם אביזר הפקס פועל. ניתן לראות את נורית ה-LED דרך חריר קטן בגב לוח האם, ליד מחבר הטלפון של הפקס. אולם, לא ניתן לראות את נורית ה-LED ב־HP Color LaserJet Æ9500mfp

# מהו סוג קו הטלפון שברשותך?

- **קו ייעודי:** מספר פקס/טלפון סטנדרטי מוקצה לקבלה או לשיגור של פקסים.
- מערכת PBX (מרכזייה): מערכת טלפון לסביבה עסקית. טלפונים ביתיים **PBX** סטנדרטיים ואביזר הפקס משתמשים באות טלפון אנלוגי. ישנן מערכות <u>(מרכזייה) דיגיטליות שעשויות לא להיות תואמות לאביזר הפקס. כדי לשגר</u> ולקבל פקסים, דרושה גישה לקו טלפון אנלוגי סטנדרטי.
- מערכת רב–קווית: מאפייו של מערכת טלפונית שבה שיחה חדשה **ֿ** מועברת לקו הפנוי הבא, כאשר הקו הראשון תפוס. נסה לחבר את אביזר הפקס לקו הטלפון הנכנס הראשון. אביזר הפקס יענה לטלפון לאחר מספר הצלצולים שנקבע בהגדרת הצלצולים למענה. (ראה "הגדרת צלצולים למענה" בעמוד 54).

מערכת רב-קווית עלולה לגרום לבעיות ביכולתו של אביזר הפקס לקבל פקסים. לא מומלץ להשתמש במערכת רב-קווית עם אביזר הפקס. **‰¯Ú‰**

#### **øÔÂÙÏË Â˜ ψÙÓ· ˘Ó˙˘Ó ‰˙‡ ̇‰**

י אין לחבר את אביזר הפקס למפצלי קווי-טלפון מקביליים או מסוג "T", כיוון שהם עלולים לפגוע באיכות אות הטלפון.

#### האם אתה משתמש במייצב מתח?

ניתו להשתמש במייצב מתח ביו השקע בקיר לביו אביזר הפקס. כדי להגו על אביזר הפקס מפני זרם חשמלי שעובר דרך קווי הטלפון. התקנים אלה עלולים לפגוע באיכות אות הטלפון ולגרום לבעיות בתקשורת פקס. אם נתקלת בבעיות ˙‡ ¯·Á ¨‰Ï‡ ÌȘ˙‰Ó "Á‡· ˘Ó˙˘Ó ‰˙‡Â ÌÈÒ˜Ù Ï˘ ‰Ï·˜· ‡ ¯Â'È˘· אביזר הפקס ישירות לשקע הטלפוו בקיר כדי לברר אם הבעיה נעוצה במייצב המתח.

# האם אתה משתמש בשירות תא קולי של חברת הטלפון **או במשיבון?**

אם בהגדרת הצלצולים למענה של שירות ההודעות יש מספר הקטן יותר מהמספר בהגדרת הצלצולים למענה של אביזר הפקס, שירות ההודעות יענה לשיחות ואביזר הפקס לא יוכל לקבל פקסים. אם בהגדרת הצלצולים למענה של אביזר הפקס יש מספר קטו יותר מהמספר בשירות ההודעות. אביזר הפקס יענה לכל השיחות ואף שיחה לא תנותב לשירות ההודעות.

# פתרון בעיות

השתמש במידע בפרק זה כדי לפתור בעיות כלליות בפקס.

לפני שתוכל להשתמש באביזר הפקס, עליך להשלים את המטלות הבאות:

- $\bullet$  בחר מיקום
- הגדר את התאריך, השעה וכותרת הפקס  $\bullet$

 ˙¯"'‰‰ ˙‡ ˙È"È ÔÈÊ‰Ï ˙ίÚÓ‰ Ï‰Ó ÏÚ ¨Ò˜Ù‰ ¯ÊÈ·‡ Ï˘ ‰Â˘‡¯‰ ‰˜˙‰· באמצעות התפריטים.

בארה״ב ובמדינות/אזורים רבים אחרים נדרשת הגדרת התאריך, השעה ומידע אחר בכותרת הפקס על פי חוק. **‰¯Ú‰**

# האם הפקס מותקן כהלכה?

היעזר ברשימה הבאה כדי לזהות את הגורם לכל בעיה שבה אתה נתקל בפקס:

- $\bullet$  האם אתה משתמש בכבל הטלפון שצורף לאביזר הפקס? אביזר פקס זה נבדק עם כבל הטלפון המצורף שעונה על מפרט RJ11. אל תחליף אותו בכבל טלפון אחר; לאביזר הפקס האנלוגי נדרש כבל טלפון אנלוגי. כמו כן, דרוש לו חיבור טלפון אנלוגי.
- האם מחבר קו הטלפון/פקס מחובר היטב לשקע באביזר הפקס? ודא שתקע הטלפון מחובר היטב לשקע. יש להכניס את המחבר לתוך השקע עד שתישמע נקישה.
	- האם שקע הטלפון שבקיר פועל כשורה? ודא שישנו צליל חיוג על-ידי חיבור מכשיר טלפון לשקע בקיר. האם ניתן לשמוע צליל חיוג, והאם ניתן לבצע שיחת טלפון?

# ניקוי יומן פעילות הפקס ודוח קודי החיוב

<span id="page-372-0"></span>יומן פעילות הפקס ודוח קודי החיוב משתמשים באותו מסד נתונים. הגדרה זו מנקה את מסד הנתונים, ולכן מנקה הן את נתוני יומן פעילות הפקס והן את נתוני דוח החיוב.

כדי לנקות את מסד הנתונים של הפקס, השלם את השלבים הבאים.

- ËȯÙ˙‰ ˙‡ 'Ȉ‰Ï ȄΠ®ËȯÙ˙© **Menu** ÔˆÁω ÏÚ ıÁÏ ¨‰¯˜·‰ ÁÂÏ· **±** הראנעי
	- ÆÒ˜Ù‰ ËȯÙ˙ ˙‡ 'Ȉ‰Ï ȄΠ®Ò˜Ù© **FAX**≠· Ú' **≤**
- ˙‡ 'Ȉ‰Ï ȄΠ®Ò˜Ù ˙ÂȈ˜ÂÙ© **FAX FUNCTIONS**≠· Ú' ‰ËÓ ÏÂÏ' **≥** תפריט הפונקציות.
	- Æ®˙ÂÏÈÚÙ ÔÓÂÈ È˜ȩ **CLEAR ACTIVITY LOG**≠· Ú' **¥**
- ˙‡ˆÏ ȄΠ®‡Ï© **NO**≠· Ú' ‡ ¨˙ÂÓ¢¯‰ ÏÎ ˙‡ ˙Â˜Ï È"Î ®ÔΩ **YES**≠· Ú' **µ** <u>ולשמור את הרשומות.</u>

#### הדפסת דוח רשימת הפקסים החסומים

כדי להדפיס את דוח רשימת הפקסים החסומים, השלם את השלבים הבאים.

- ËȯÙ˙‰ ˙‡ 'Ȉ‰Ï ȄΠ®ËȯÙ˙© **Menu** ÔˆÁω ÏÚ ıÁÏ ¨‰¯˜·‰ ÁÂÏ· **±** הראנשי.
	- ÆÒ˜Ù‰ ËȯÙ˙ ˙‡ 'Ȉ‰Ï ȄΠ®Ò˜Ù© **FAX**≠· Ú' **≤**
	- Æ˙ÂÁ"‰ ËȯÙ˙ ˙‡ 'Ȉ‰Ï ȄΠ®˙ÂÁ"© **REPORTS**≠· Ú' ‰ËÓ ÏÂÏ' **≥**
- ®ÌÈÓÂÒÁ ÌÈÒ˜Ù ˙ÓÈ˘¯ Á" ÒÙ"‰© **PRINT BLOCKED FAX LIST**≠· Ú' **¥** כדי להדפיס את הדוח.

#### הדפסת דוח רשימת החיוג המהיר

דוח רשימת חיוג מהיר מציג את מספרי הפקס המוקצים לשמות חיוג מהיר. כדי להדפיס את דוח רשימת החיוג המהיר*.* השלם את השלבים הבאים.

- ËȯÙ˙‰ ˙‡ 'Ȉ‰Ï ȄΠ®ËȯÙ˙© **Menu** ÔˆÁω ÏÚ ıÁÏ ¨‰¯˜·‰ ÁÂÏ· **±** הראשי.
	- ÆÒ˜Ù‰ ËȯÙ˙ ˙‡ 'Ȉ‰Ï ȄΠ®Ò˜Ù© **FAX**≠· Ú' **≤**
		- **ג**לול מטה וגע ב-**REPORTS** (דוחות).
- ®¯È‰Ó 'ÂÈÁ ˙ÓÈ˘¯ ÒÙ"‰© **PRINT SPEED DIAL LIST**≠· Ú' ‰ËÓ ÏÂÏ' **¥** כדי להדפיס את הדוח.

אם ברצונך להשתמש ביומן למטרות מעקב, עליך להדפיס את היומן מדי פעם (לפחות כל 500 פקסים), ראה "הדפסת יומן הפעילות של הפקס" בעמוד 66.  $^{\prime\prime}$ ולאחר מכו לנקות את היומו. ראה ״ניקוי יומו פעילות הפקס ודוח קודי החיוב  $68$  רוומוד

כדי להדפיס את יומו פעילות הפקס. השלם את השלבים הבאים.

- ÆÈ˘‡¯‰ ËȯÙ˙‰ ˙‡ 'Ȉ‰Ï ȄΠ®ËȯÙ˙© **Menu** ÔˆÁω ÏÚ ıÁÏ ¨‰¯˜·‰ ÁÂÏ· **±**
	- ÆÒ˜Ù‰ ËȯÙ˙ ˙‡ 'Ȉ‰Ï ȄΠ®Ò˜Ù© **FAX**≠· Ú' **≤**
	- Æ˙ÂÁ"‰ ËȯÙ˙ ˙‡ 'Ȉ‰Ï ȄΠ®˙ÂÁ"© **REPORTS**≠· Ú' ‰ËÓ ÏÂÏ' **≥**
	- ȄΠ®Ò˜Ù‰ ˙ÂÏÈÚÙ ÔÓÂÈ ÒÙ"‰© **PRINT FAX ACTIVITY LOG**≠· Ú' **¥** להדפיס את יומו הפעילות.

#### הדפסת דוח קוד החיוב

<span id="page-373-0"></span>דוח קוד החיוב הוא רשימה של 500 הפקסים האחרונים שנשלחו בהצלחה, המופיעים לפי קוד חיוב. בדוח זה ניתן המידע הבא.

- $\bullet$  מספר קוד חיוב
- תאריך ושעה של כל הפקסים ששוגרו בהצלחה
	- $\circ$  מספר זיהוי
	- \* משך זמן (זמן שפופרת מורמת)
		- מספר העמודים ששוגרו $\bullet$ 
			- $\mathsf{N}$  חוצאה (הצלחה)

מסד הנתונים מאחסן את 500 הפקסים האחרונים (פקסים ישנים יותר נמחקים ממסד הנתונים). אם ברצונך להשתמש בדוח למטרות מעקב, עליך להדפיס את הדוח מדי פעם (לפחות כל 500 פקסים) ולאחר מכן לנקות אותו. לקבלת מדע נוסף, ראה "ניקוי יומן פעילות הפקס ודוח קודי החיוב" בעמוד 68.

כדי להדפיס את דוח קוד החיוב, השלם את השלבים הבאים.

- ËȯÙ˙‰ ˙‡ 'Ȉ‰Ï ȄΠ®ËȯÙ˙© **Menu** ÔˆÁω ÏÚ ıÁÏ ¨‰¯˜·‰ ÁÂÏ· **±** הראשי.
	- ÆÒ˜Ù‰ ËȯÙ˙ ˙‡ 'Ȉ‰Ï ȄΠ®Ò˜Ù© **FAX**≠· Ú' **≤**
- $\blacksquare$ גלול מטה וגע ב-REPORTS (דוחות) כדי להציג את תפריט הדוחות.
- ȄΠ®·ÂÈÁ Ȅ˜ Á" ÒÙ"‰© **PRINT BILLING CODES REPORT**≠· Ú' **¥** להדפיס את הדוח.

# <span id="page-374-3"></span>כדי לתזמן הדפסה של דוח שיחות פקס

<span id="page-374-4"></span>ההגדרה When To Print Report (מתי להדפיס דוח) מאפשרת לצייו את התנאים שבהם ברצונך להדפיס דוח שיחות פקס.

- ËȯÙ˙‰ ˙‡ 'Ȉ‰Ï ȄΠ®ËȯÙ˙© **Menu** ÔˆÁω ÏÚ ıÁÏ ¨‰¯˜·‰ ÁÂÏ· **±** הראנשי.
	- $E$ **K** גע ב-**FAX** (פקס) כדי להציג את תפריט הפקס.
	- $\blacksquare$ ג גלול מטה וגע ב-**REPORTS** (דוחות) כדי להציג את תפריט הדוחות.
		- ƮҘ٠˙ÂÁÈ˘ Á"© **FAX CALL REPORT**≠· Ú' **¥**
- ¨Ò˜Ù ÏÎ Ï˘ Ô¢‡¯‰ "ÂÓÚ‰ Ï˘ ˙¯ÚÊÂÓÓ‰ ‰ÂÓ˙‰ ˙‡ ÏË·Ï Â‡ ÏÈÚÙ‰Ï È"Î **µ** ∫ÔÎÓ ¯Á‡Ï ®Á"· ˙¯ÚÊÂÓÓ ‰ÂÓ˙© **THUMBNAIL ON REPORT**≠· Ú'
	- € גע ב-**YES** (כן) כדי לכלול תמונה ממוזערת של העמוד הראשון.
		- ÆÁ"· ˙¯ÚÊÂÓÓ ‰ÂÓ˙ ˙ÒÙ"‰ ÏË·Ï È"Î ®‡Ï© **NO**≠· Ú' •
	- È˙Ó ÔÈÈˆÏ È"Î ®Á" ÒÈÙ"‰Ï È˙Ó© **WHEN TO PRINT REPORT**≠· Ú' **∂** להדפיס דוח זה ולאחר מכן בחר את האפשרויות הבאות:
		- (כל שגיאת פקס) Every fax error •
		- (שגיאת פקס יוצא) Send fax error •
		- (שגיאת פקס נכנס) Receive fax error
			- ®Ò˜Ù ÏΩ Every fax •
			- $($ פקסים יוצאים בלבד) Send fax only
				- (אף פעם) Never •

**‰¯Ú‰**

<span id="page-374-2"></span><span id="page-374-1"></span>אם תבחר Never (אף פעם), מלבד הודעת שורת המצב של מסך המגע לא תהיה לך אינדיקציה מודפסת ששליחת פקס נכשלה, אלא אם כן תדפיס יומן פעילות הפקס.

# הדפסת יומן פעילות הפקס

<span id="page-374-5"></span><span id="page-374-0"></span>יומן פעילות הפקס מספק היסטוריה כרונולוגית של הפקסים האחרונים שנתקבלו, שוגרו או נמחקו, וכל שגיאה שאירעה. יומן זה כולל את המידע הבא:

- תאריך ושעה של כל הפקסים שנתקבלו, שוגרו או ששיגורם נכשל
	- $($ א זיהוי (מספר טלפון, אם זמין)
	- משך זמן (זמן שפופרת מורמת)
		- $\circ$  מספר עמודים
- $\bullet$  תוצאה (שוגר בהצלחה, בהמתנה או ששיגורו נכשל, כולל סוג וקוד שגיאה)

מסד הנתונים מאחסן את 500 רשומות הפקסים האחרונות (פקסים ישנים יותר נמחקים מהיומן). רשומות מסד הנתונים של הפקס כוללות כל הפעלה של הפקס. לדוגמה, הפעלת פקס עשויה להיות פקס שנשלח, פקס שהתקבל או שדרוגי קושחה. בהתאם לפעילות, ייתכן שיהיו פחות מ-500 רשומות בדוח (אלא אם כן שלחת 500 פקסים. ללא קבלת פקסים או פעילות אחרת).

# 5 **Ò˜Ù ÈÓÂÈ**

הפקס מחזיק מספר יומנים ודוחות שזמינים דרך הגדרות התפריט. יומנים ודוחות : אלה כוללים

- $\bullet$   $\blacksquare$   $\blacksquare$
- יומן פעילות פקס
	- דוח קוד חיוב
- וח רשימת פקסים חסומים
	- דוח רשימת חיוג מהיר

פרק זה מתאר כיצד לגשת ליומנים ולדוחות של הפקס ולהדפיס אותם.

# הדפסת דוח שיחות פקס (כולל תמונות ממוזערות)

<span id="page-375-0"></span>דוח שיחת פקס הוא דוח קצר שמציין את מצב הפקס האחרון ששוגר או התקבל. אם ברצונך להדפיס על דוח עם תמונות ממוזערות (הקטנה של 62 אחוזים של העמוד הראשון) של הפקס, בחר את ההגדרה Thumbnail on Report (תמונות ממוזערות בדוח).

- ËȯÙ˙‰ ˙‡ 'Ȉ‰Ï ȄΠ®ËȯÙ˙© **Menu** ÔˆÁω ÏÚ ıÁÏ ¨‰¯˜·‰ ÁÂÏ· **±** הראשי.
	- ÆÒ˜Ù‰ ËȯÙ˙ ˙‡ 'Ȉ‰Ï ȄΠ®Ò˜Ù© **FAX**≠· Ú' **≤**
- גלול מטה וגע ב-REPORTS (דוחות) כדי להציג את תפריט הדוחות.
	- **4** גע ב־**FAX CALL REPORT** (דוח שיחות פקס).
- Ú' ¨Ò˜Ù‰ Ï˘ Ô¢‡¯‰ "ÂÓÚ‰ Ï˘ ˙¯ÚÊÂÓÓ ‰ÂÓ˙ ÒÈÙ"‰Ï ͈¯· ̇ **µ**  $\alpha$ ה (תמונות ממוזערות בדוח) ולאחר מכן: THUMBNAIL ON REPORT
	- ÆÔ¢‡¯‰ "ÂÓÚ‰ Ï˘ ˙¯ÚÊÂÓÓ ‰ÂÓ˙ ÏÂÏÎÏ È"Î ®ÔΩ **YES**≠· Ú'
		- גע ב-**NO** (לא) כדי לבטל הדפסת תמונה ממוזערת בדוח.
		- ®Ò˜Ù ˙ÂÁÈ˘ Á" ÒÙ"‰© **PRINT FAX CALL REPORT**≠· Ú' **∂** כדי להדפיס דוח של שידורי הפקס האחרונים.

# הפעלה של קבלת תשאול

אם מישהו אחר הפעיל תשאול של פקס, באפשרותך לבקש שהפקס יישלח לפקס שלך. (פעולה זו מוכרת כתשאול מכשיר אחר.)

כדי להפעיל קבלת תשאול, השלם את השלבים הבאים.

- ÆÈ˘‡¯‰ ËȯÙ˙Ï ˙˘'Ï È"Î ®ËȯÙ˙© **Menu** ÔˆÁω ÏÚ ıÁÏ ¨‰¯˜·‰ ÁÂÏ· **±**
	- ÆÒ˜Ù‰ ËȯÙ˙ ˙‡ 'Ȉ‰Ï ȄΠ®Ò˜Ù© **FAX**≠· Ú' **≤**
	- **3** גלול מטה וגע ב-**FAX FUNCTIONS** (פונקציות פקס).
- $\blacksquare$ גע ב-INITIATE POLLING RECEIVE (הפעל קבלת תשאול) כדי להציג את לוח המקשים.
- Ú' ÔÎÓ ¯Á‡Ï Ï‡˘˙‰ ˙Ï·˜Ï ¯ÙÒÓ "ÈϘ‰Ï ȄΠÌÈ˘˜Ó‰ ÁÂÏ· ˘Ó˙˘‰ **µ** Æ®¯Â˘È‡© **OK**≠·
- ƮҘ٠˙ÒÙ"‰ ·ˆÓ© **FAX PRINTING MODE**≠· Ú' **∂**
	- ∫Ò˜Ù ˙ÒÙ"‰ ·ˆÓ ¯Á· **∑**
- ®ÂÏ·˜˙‰˘ ÌÈÒ˜Ù‰ ÏÎ ÔÂÒÁ‡© **STORE ALL RECEIVED FAXES**≠· Ú' כדי לבטל את הדפסת הפקסים ולאחסן בזיכרון את כל הפקסים שהתקבלו.
- ®ÂÏ·˜˙‰˘ ÌÈÒ˜Ù‰ ÏÎ ˙ÒÙ"‰© **PRINT ALL RECEIVED FAXES**≠· Ú' •כדי לאפשר הדפסה של כל הפקסים המאוחסנים ולהדפיס את כל הפקסים בעת קבלתם.
	- $\alpha$  גע ב-CREATE FAX PRINTING SCHEDULE (יצירת לוח זמנים להדפסת פקסים) כדי להשתמש בלוח הזמנים להדפסת פקסים ולהפעיל ולכבות באופן אוטומטי את הדפסת הפקסים.
		- $\mathbf{R}$  **k<sup>1</sup> גע ב-OK** (אישור) כדי לצאת.

**‰¯Ú‰**

ההגדרות להדפסת פקסים ולהעברת פקסים משתמשות באותו קוד זיהוי אישי ה. באב יצרת קוד זיהוי אישי (PIN) להעברת פקסים, הזן כאן קוד זיהוי אישי זה. (PIN)

#### <span id="page-378-0"></span>כדי ליצור תזמונים של הדפסת פקסים

- ÆÈ˘‡¯‰ ËȯÙ˙‰ ˙‡ 'Ȉ‰Ï ȄΠ®ËȯÙ˙© **Menu** ÔˆÁω ÏÚ ıÁÏ ¨‰¯˜·‰ ÁÂÏ· **±**
	- ÆÒ˜Ù‰ ËȯÙ˙ ˙‡ 'Ȉ‰Ï ȄΠ®Ò˜Ù© **FAX**≠· Ú' **≤**
	- **3** גלול מטה וגע ב-**FAX RECEIVE** (קבלת פקס).
	- ËȯÙ˙‰ ˙‡ 'Ȉ‰Ï ȄΠ®Ò˜Ù ˙ÒÙ"‰© **FAX PRINTING**≠· Ú' ‰ËÓ ÏÂÏ' **¥** Æ®È˘È‡ ȉÈÊ "˜© PIN
- ËȯÙ˙‰ ˙‡ 'Ȉ‰Ï ȄΠ®¯Â˘È‡© **OK**≠· Ú'Â È˘È‡‰ ȉÈʉ "˜ ˙‡ "Ϙ‰ **µ FAX** הדפסת פקס). אם אין ברשותך קוד זיהוי אישי, תתבקש ליצור אחד. <mark>PRINTING</mark>
	- Ï˘ ÌÈÂÓÊ˙ ˙¯ÈˆÈ© **CREATE FAX PRINTING SCHEDULE**≠· Ú' **∂** הדפסת פקסים) כדי להציג את הגדרות התזמונים.
	- "ÚÂÓ‰ ˙‡ ¯È"'‰Ï ȄΠ®‰ÒÙ"‰ ÌÂÈÒ ˙Ú˘© **PRINT END TIME**≠· Ú' **∑** המתוזמן שבו לא יודפסו פקסים (התחל את פרק זמן הנעילה כאשר פקסים מאוחסנים בזיכרון), בחר מועד ולאחר מכן גע ב-OK (אישור).
	- "ÚÂÓ‰ ˙‡ ¯È"'‰Ï ȄΠ®‰ÒÙ"‰ ˙ÏÁ˙‰ ˙Ú˘© **PRINT START TIME**≠· Ú' **∏** המתוזמו שבו תתחיל הדפסת הפקסים (סיים את פרק זמו הנעילה כאשר  $R$ פקסים אינם מאוחסנים בזיכרון), בחר מועד ולאחר מכן גע ב-O**K** (אישור).
		- ${}_{\rm e}$  גע ב-**SCHEDULE DAYS ׂ**ומי לוח זמנים) כדי להציג את רשימת הימים.
	- ‰ÏÈÚ‰ ˙¯"'‰ ˙‡ 'Ȉ‰Ï ȄΠ®®È˘ ÌÂÈ© MONDAY ¨Ï˘ÓÏ© ÌÈÂÒÓ ÌÂÈ· Ú' **±∞** ⊍ל אותו יום ולאחר מכן:
		- ÌÂȉ ˙‡ ÏÂÚÏ È"Î ®ÌÈÒ˜Ù‰ ÏÎ ÔÂÒÁ‡© **STORE ALL FAXES**≠· Ú' (24 שעות), או
			- ÈÙÏ ÌÈÒ˜Ù‰ ˙ÒÙ"‰© **PRINT FAXES AS SCHEDULED**≠· Ú' •התזמון) כדי להשתמש בתזמון של מועד סיום הדפסה/מועד התחלת הדפסה עבור אותו יום.

חזור על שלב זה עבור כל יום שברצונך לתזמן.

Æ˙‡ˆÏ ȄΠ®¯Â˘È‡© **OK**≠· Ú' **±±**

 Ú' ÔÎÓ ¯Á‡Ï ‰¯·Ú‰‰ ˙‡ Ï·˜È˘ Ò˜Ù‰ Ï˘ ÔÂÙÏˉ ¯ÙÒÓ ˙‡ "Ϙ‰ **∏**  $\overline{C}$ ב-**OK** (אישור) כדי להפעיל העברת פקס.

### תזמון הדפסת פקסים (נעילת זיכרון)

הדפסת פקס מאפשרת לציין את מועד הדפסת הפקסים. ניתן לבחור בין שלושה **Store All Received Faxes** ∶מצבים להדפסת פקסים. האפשרויות הן (אחסון על הפקסים המתקבלים), **Print All Received Faxes** (הדפסת כל הפקסים המתקבלים) או **Use Fax Printing Schedule** (שימוש בלוח זמנים להדפסת פקסים).

 ÌÈÒ˜Ù‰ ÏÚ ÔÂÒÁ‡© **Store All Received Faxes** ˙¯˘Ù‡· ¯Á·˙ ̇ המתקבלים), כל הפקסים הנכנסים יאוחסנו בזיכרון ולא יודפסו. ניתן לגשת לעבודות פקס המאוחסנות בזיכרון דרך התפריט MFP Retrieve Job (אחזור עבודות של MEP). באמצעות תפריט זה. ניתו להדפיס או למחוק עבודות הדפסה בזמן שהן מאוחסנות בזיכרון. לקבלת מידע נוסף על מאפיין זה, עיין בתיאור התפריט Retrieve Job (אחזור עבודות) במדריך למשתמש של ה-MFP.

 ÌÈÒ˜Ù‰ ÏÎ ˙ÒÙ"‰© **Print All Received Faxes** ˙¯˘Ù‡· ¯Á·˙ ̇ המתקבלים), כל הפקסים הנכנסים יודפסו. כל הפקסים המאוחסנים כעת בזיכרון יודפסו אף הם.

אם תבחר באפשרות **Use Fax Printing Schedule** (שימוש בלוח זמנים להדפסת פקסים), פקסים יודפסו אך ורק בהתאם ללוח הזמנים להדפסת פקסים. ניתן להגדיר נעילה של לוח הזמנים להדפסת פקסים ליום שלם (24 שעות) או לפרק זמן מסוים במהלך היום. ניתן להגדיר רק פרק זמן נעילה אחד, אך אפשר **Fax Printing** להחיל אותו על מספר ימים. משך זמן הנעילה מוגדר בתפריט הדפסת פקסים). לקבלת מידע נוסף, ראה ״כדי ליצור לוח זמנים להדפסת) פקסים" בעמוד 62.

#### <span id="page-379-0"></span>כדי להפעיל/לבטל הדפסה מתוזמנת של פקסים

- לפני הפעלת לוח זמנים להדפסת פקסים, יש ליצור לוח זמנים. לקבלת מידע נוסף, ראה ״כדי ליצור לוח זמנים להדפסת פקסים״ בעמוד 62. **‰¯Ú‰**
	- ÆÈ˘‡¯‰ ËȯÙ˙‰ ˙‡ 'Ȉ‰Ï ȄΠ®ËȯÙ˙© **Menu** ÔˆÁω ÏÚ ıÁÏ ¨‰¯˜·‰ ÁÂÏ· ±
		- ÆÒ˜Ù‰ ËȯÙ˙ ˙‡ 'Ȉ‰Ï ȄΠ®Ò˜Ù© **FAX**≠· Ú' ≤
		- 3 גלול מטה וגע ב-**FAX RECEIVE** (קבלת פקס).
		- ËȯÙ˙‰ ˙‡ 'Ȉ‰Ï ȄΠ®Ò˜Ù ˙ÒÙ"‰© **FAX PRINTING**≠· Ú' ‰ËÓ ÏÂÏ' ¥ Æ®È˘È‡ ȉÈÊ "˜© PIN
		- 5 הקלד את קוד הזיהוי האישי (PIN) שלך (חייב לכלול ארבע ספרות לפחות) ˙ÒÙ"‰© **FAX PRINTING** ËȯÙ˙‰ ˙‡ 'Ȉ‰Ï ȄΠ®¯Â˘È‡© **OK**≠· Ú'Â פקס). אם איו ברשותר קוד זיהוי אישי, תתבקש ליצור אחד.

שמור תמיד את קוד הזיהוי האישי במקום בטוח. אם תאבד את קוד הזיהוי האישי (PIN), עליך לפנות לשירות הלקוחות של HP לקבלת מידע על איפוס קוד הזיהוי האישי (PIN). לקבלת מידע נוסף, ראה "תמיכה בלקוחות" בעמוד 79. **‰¯Ú‰**

- **3** גלול מטה וגע ב-**FAX RECEIVE** (קבלת פקס).
- **FAX PRINTING**≠· ‡ ®Ò˜Ù ˙¯·Ú‰© **FORWARD FAX**≠· Ú' ‰ËÓ ÏÂÏ' **¥** הדפסת פקס) כדי להציג את מסך ההגדרות.
	- **EPIN** (שינוי קוד זיהוי אישי) כדי להציג את המסך PIN.
- ®˙ÂÁÙÏ ˙¯ÙÒ Ú·¯‡© È˘È‡‰ ȉÈʉ "˜ ˙‡ "Ϙ‰ ¨ÌÈ˘˜Ó‰ ÁÂÏ ˙ÂÚˆÓ‡· **∂ CHANGE PIN** ולאחר מכן גע ב-OK (אישור) OK ולאחר מכן גע (שינוי קוד זיהוי אישי).
	- ıÁÏ ÔÎÓ ¯Á‡Ï ÌÈ˘˜Ó‰ ÁÂÏ ˙ÂÚˆÓ‡· ˘"Á (PIN) È˘È‡ ȉÈÊ "˜ "Ϙ‰ **∑** Æ®¯Â˘È‡© **OK** ÏÚ
		- Ú' ÔÎÓ ¯Á‡Ï Â˙‡ ˙Ó‡Ï È"Î (PIN) È˘È‡‰ ȉÈʉ "˜ ˙‡ ·Â˘ "Ϙ‰ **∏**  $\overline{A}$ ב-**OK** (אישור) כדי לשמור את הקוד החדש.

#### הגדרת העברת פקס

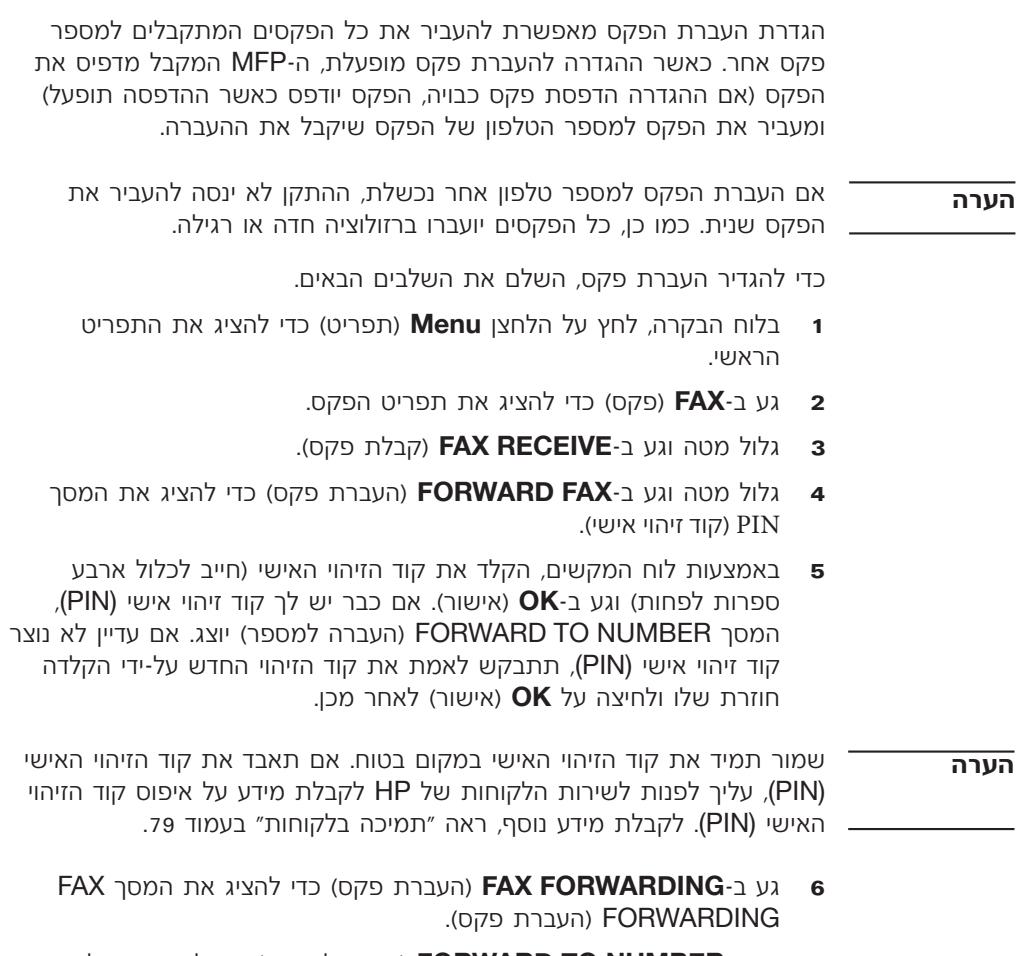

 ÁÂÏ ˙‡ 'Ȉ‰Ï ȄΠ®¯ÙÒÓÏ ¯·Ú‰© **FORWARD TO NUMBER**≠· Ú' **∑** המקשים.

# שיגור וקבלה של פקסים <u>∤</u> **(מתקדם)**

פרק זה מתאר את הגדרות הפקס המתקדמות. הגישה להגדרות אלה מתבצעת ÆMFP≠‰ Ï˘ ‰¯˜·‰ ÁÂÏ ÈËȯÙ˙ ˙Á˙ ¨®Ò˜Ù© Fax ËȯÙ˙‰ ͯ"

הגדרות פקס מתקדמות כוללות:

- $\bullet$  שינוי קוד הזיהוי האישי (PIN)
	- העברת פקס
- תזמון הדפסת פקסים (נעילת זיכרון)
	- תשאול פקס אחר

#### הגדרות מאובטחות

שתי הגדרות, fax printing (העברת פקס) ו-fax printing (הדפסת פקס), הן מאפיינים מאובטחים עבורם נדרש קוד זיהוי אישי (PIN). בגישה הראשונה לכל אחת מההגדרות, תתבקש ליצור קוד זיהוי אישי. לאחר יצירת קוד זיהוי אישי, הוא ישמש לגישה לשני המאפיינים. כלומר, אם נוצר קוד זיהוי אישי עבור העברת פקס, הוא ישמש לגישה להדפסת פקס. לחלופין, אם קוד זיהוי אישי נוצר תחילה עבור הדפסת פקס, יש להשתמש בו כדי לגשת להעברת פקס. ניתן ליצור רק קוד זיהוי אישי אחד לגישה להגדרות מאובטחות אלה.

ֿאם דוח שיחות פקס מופעל עם תמונות ממוזערות, עדיין יודפס דוח עם תמונות ממוזערות של העמוד הראשון של הפקס, כאשר הדפסת פקס או העברת פקס מופעלים. אם ברצונך לאבטח הדפסת פקס, הפוך את הדפסת התמונות הממוזערות ללא זמינה בדוח שיחות הפקס.

#### **(PIN) È˘È‡‰ ȉÈʉ "˜ ÈÂÈ˘**

הליך זה מתאר כיצד לשנות את קוד הזיהוי האישי (PIN) הקיים.

שמור תמיד את קוד הזיהוי האישי במקום בטוח. אם תאבד את קוד הזיהוי האישי, טליר לפנות לשירות הלקוחות של HP לקבלת מידע על איפוס קוד הזיהוי האישי (PIN). לקבלת מידע נוסף, ראה ״תמיכה בלקוחות״ בעמוד 79. <del>ה</del>ערה

כדי לשנות את קוד הזיהוי האישי (PIN), השלם את השלבים הבאים.

- ˙‡ 'Ȉ‰Ï ȄΠ®ËȯÙ˙© **Menu** ÔˆÁω ÏÚ ıÁÏ ¨‰¯˜·‰ ÁÂÏ· **±** התפריט הראשי.
	- ÆÒ˜Ù‰ ËȯÙ˙ ˙‡ 'Ȉ‰Ï ȄΠ®Ò˜Ù© **FAX**≠· Ú' **≤**

#### כדי להסיר את כל המספרים מרשימת הפקסים החסומים

- ËȯÙ˙‰ ˙‡ 'Ȉ‰Ï ȄΠ®ËȯÙ˙© **Menu** ÔˆÁω ÏÚ ıÁÏ ¨‰¯˜·‰ ÁÂÏ· **±** הראשי.
	- $E$ גע ב-**FAX** (פקס) כדי להציג את תפריט הפקס.
	- **S** גלול מטה וגע ב-**FAX RECEIVE** (קבלת פקס).
- ȄΠ®ÌÈÓÂÒÁ ÌÈÒ˜Ù ˙ÓÈ˘¯© **BLOCKED FAX LIST**≠· Ú' ‰ËÓ ÏÂÏ' **¥** להציג את תפריט רשימת הפקסים החסומים.
- ÌȯÙÒÓ‰ ÏÎ ˙‡ ‰˜© **CLEAR ALL BLOCKED NUMBERS**≠· Ú' **µ** החסומים) כדי להציג את מסך ההגדרות.
- ®‡Ï© **NO**≠· Ú' ‡ ¨‰ÓÈ˘¯‰Ó ÌȯÙÒÓ‰ ÏÎ ˙‡ ˙Â˜Ï È"Î ®ÔΩ **YES**≠· Ú' **∂** כדי לצאת ולשמור את המספרים.
- $\blacksquare$  גלול מטה וגע ב-**FAX DESTINATION BIN** (סל יעד פקס) כדי להציג את מסך ההגדרות.
	- ˙¯È¯·© ÏÒ‰ ¯ÙÒÓ ˙‡ ¯ÂÁ·Ï ȄΠ‰ËÓÏ ‰ÏÚÓÏ ‰ÏÈÏ'‰ ȈÁ· ˘Ó˙˘‰ **µ** מחדל = 0) ולאחר מכו גע ב-**OK** (אישור).

#### חסימת פקסים נכנסים

הגדרת רשימת הפקסים החסומים מאפשרת ליצור רשימה של מספרי טלפון, שכאשר מתקבל פקס ממספר טלפון חסום, הפקס לא יודפס ויימחק מייד מהזיכרון.

ניתן להזין מספרים בלבד ברשימת הפקסים החסומים. אין להזין מקפים או רווחים. אם נשלח פקס ממספר טלפוו חסום. והשולח משתמש במקף או ברווח במספר*.* הפקס לא יחסם. **‰¯Ú‰**

#### כדי ליצור רשימת פקסים חסומים

- ËȯÙ˙‰ ˙‡ 'Ȉ‰Ï ȄΠ®ËȯÙ˙© **Menu** ÔˆÁω ÏÚ ıÁÏ ¨‰¯˜·‰ ÁÂÏ· **±** הראשי.
	- ÆÒ˜Ù‰ ËȯÙ˙ ˙‡ 'Ȉ‰Ï ȄΠ®Ò˜Ù© **FAX**≠· Ú' **≤**
	- **S** גלול מטה וגע ב-**FAX RECEIVE** (קבלת פקס).
- נרשימת פקסים חסומים) **BLOCKED FAX LIST**א גלול מטה וגע ב־**· BLOCKED FAX LIST** להציג את תפריט הפקסים החסומים.
- ˙‡ 'Ȉ‰Ï ȄΠ®ÌÂÒÁ ¯ÙÒÓ ÛÒ‰© **ADD BLOCKED NUMBER**≠· Ú' **µ** לוח המקשים.
	- Æ®¯Â˘È‡© **OK**≠· Ú'Â ¯ÙÒÓ "Ϙ‰ **∂**
	- Æ∂≠ µ ÌÈ·Ï˘ ÏÚ ¯ÂÊÁ ¨ÌÈÙÒ ÌȯÙÒÓ ÛÈÒÂ‰Ï È"Î **∑**

#### **כדי להסיר מספרים מרשימת הפקסים החסומים**

- ËȯÙ˙‰ ˙‡ 'Ȉ‰Ï ȄΠ®ËȯÙ˙© **Menu** ÔˆÁω ÏÚ ıÁÏ ¨‰¯˜·‰ ÁÂÏ· **±** הראשי.
	- ÆÒ˜Ù‰ ËȯÙ˙ ˙‡ 'Ȉ‰Ï ȄΠ®Ò˜Ù© **FAX**≠· Ú' **≤**
	- **S** גלול מטה וגע ב-**FAX RECEIVE** (קבלת פקס).
- ˙‡ 'Ȉ‰Ï ȄΠ®ÌÈÓÂÒÁ ÌÈÒ˜Ù ˙ÓÈ˘¯© **BLOCKED FAX LIST**≠· Ú' **¥** תפריט הפקסים החסומים.
- 'Ȉ‰Ï ȄΠ®ÌÂÒÁ ¯ÙÒÓ ¯Ò‰© **REMOVE BLOCKED NUMBER**≠· Ú' **µ** את רשימת הפקסים החסומים*.*
- Ú' ÔÎÓ ¯Á‡Ï ¯ÈÒ‰Ï Íˆ¯·˘ ¯ÙÒÓ‰ ˙‡ ÔÓÊÏ È"Î ÌȯÙÒÓ‰ ˙‡ ÏÂÏ' **∂** במספר הטלפון כדי להסירו. חזור על שלב זה עבור כל המספרים שברצונך להחיר.
	- Æ˙‡ˆÏ ȄΠ®¯Â˘È‡© **OK**≠· Ú' **∑**

# הגדרת התאמה לעמוד

בעת בחירת גודל עמוד להדפסת פקס, MFP קובע את גודל העמוד הקרוב ביותר שמתאים לגודל המיועד, מהגדלים הזמינים ב-MFP. אם אפשרות ההתאמה לעמוד ˙‡ ˙Â˘Ï ‰ÒÈ MFP≠‰ ¨‰Ê "ÂÓÚ Ï"Â'Ó ‰Ï"' ˙Ï·˜˙Ó‰ ‰ÂÓ˙‰Â ˙ÏÚÙÂÓ קנה המידה של התמונה כך שתתאים לעמוד. אם הגדרה זו מבוטלת, תמונה נכנסת שהינה גדולה מגודל העמוד, תפוצל על-פני מספר עמודים.

כדי להפעיל או לבטל התאמה לעמוד, בצע את השלבים הבאים.

- ËȯÙ˙‰ ˙‡ 'Ȉ‰Ï ȄΠ®ËȯÙ˙© **Menu** ÔˆÁω ÏÚ ıÁÏ ¨‰¯˜·‰ ÁÂÏ· **±** הראועי
	- ÆÒ˜Ù‰ ËȯÙ˙ ˙‡ 'Ȉ‰Ï ȄΠ®Ò˜Ù© **FAX**≠· Ú' **≤**
	- **S** גלול מטה וגע ב-**FAX RECEIVE** (קבלת פקס).
- ‰Ó‡˙‰‰ ˙¯"'‰ ˙‡ 'Ȉ‰Ï ȄΠ®"ÂÓÚÏ ‰Ó‡˙‰© **FIT TO PAGE**≠· Ú' **¥** לעמוד.
- ȄΠ®È·Ω **OFF**≠· Ú' ‡ ¨"ÂÓÚÏ ‰Ó‡˙‰ ÏÈÚÙ‰Ï È"Î ®ÏÚÙÂÓ© **ON**≠· Ú' **µ** לרטל התאמה לעמוד.

#### הגדרת מגש נייר

הגדרת מגש הנייר בוחרת את מגש הנייר של MFP שממנו יימשך נייר להדפסת פקסים.

כדי לבחור את מגש הנייר*.* בצע את השלבים הבאים.

- ËȯÙ˙‰ ˙‡ 'Ȉ‰Ï ȄΠ®ËȯÙ˙© **Menu** ÔˆÁω ÏÚ ıÁÏ ¨‰¯˜·‰ ÁÂÏ· **±** הראשי.
	- ÆÒ˜Ù‰ ËȯÙ˙ ˙‡ 'Ȉ‰Ï ȄΠ®Ò˜Ù© **FAX**≠· Ú' **≤**
	- **3** גלול מטה וגע ב-**FAX RECEIVE** (קבלת פקס).
- Æ˙¯"'‰‰ ÍÒÓ ˙‡ 'Ȉ‰Ï ȄΠ®Ò˜Ù ¯ÈÈ ˘'Ó© **FAX PAPER TRAY**≠· Ú' **¥**
- ˙¯È¯·© ˘'Ó‰ ¯ÙÒÓ ˙‡ ¯ÂÁ·Ï ȄΠ‰ËÓÏ ‰ÏÚÓÏ ‰ÏÈÏ'‰ ȈÁ· ˘Ó˙˘‰ **µ** מחדל = 0) ולאחר מכו גע ב-**OK** (אישור).

#### הגדרת סל היעד

הגדרת סל היעד מציינת את סל הפלט של MFP שיקבל את הפקס המודפס. כדי להגדיר את סל היעד. בצע את השלבים הבאים.

- ËȯÙ˙‰ ˙‡ 'Ȉ‰Ï ȄΠ®ËȯÙ˙© **Menu** ÔˆÁω ÏÚ ıÁÏ ¨‰¯˜·‰ ÁÂÏ· **±** הראנשי.
	- ÆÒ˜Ù‰ ËȯÙ˙ ˙‡ 'Ȉ‰Ï ȄΠ®Ò˜Ù© **FAX**≠· Ú' **≤**
	- ƮҘ٠˙Ï·˜© **FAX RECEIVE**≠· Ú' ‰ËÓ ÏÂÏ' **≥**

<span id="page-386-0"></span>**5** גע ב־**CUSTOM** (מותאם אישית) כדי להציג את מסך קוד החיוב. השתמש בחצי הגלילה למעלה ולמטה כדי לבחור את מספר הספרות הרצויות בקוד החיוב ולאחר מכן גע ב-**OK** (אישור) כדי להפעיל קודי חיוב. כדי לבטל קודי חיוב, גע ב-**OFF** (כבוי - ברירת מחדל).

# הגדרת צלצולים למענה

הגדרת הצלצולים למענה קובעת את מספר הפעמים שהטלפון יצלצל לפני שאביזר הפקס יענה לשיחה.

כדי להגדיר את מספר הצלצולים למענה*.* בצע את השלבים הבאים.

- ËȯÙ˙‰ ˙‡ 'Ȉ‰Ï ȄΠ®ËȯÙ˙© **Menu** ÔˆÁω ÏÚ ıÁÏ ¨‰¯˜·‰ ÁÂÏ· **±** הראנשי.
	- ÆÒ˜Ù‰ ËȯÙ˙ ˙‡ 'Ȉ‰Ï ȄΠ®Ò˜Ù© **FAX**≠· Ú' **≤**
		- ƮҘ٠¯Â'È˘© **FAX SEND**≠· Ú' ‰ËÓ ÏÂÏ' **≥**
- $\blacksquare$ גע ב־**RINGS TO ANSWER** (צלצולים למענה) כדי להציג את מסך הצלצולים למענה.
- ÌÈψψ‰ ¯ÙÒÓ ˙‡ ¯ÂÁ·Ï ȄΠ‰ËÓÏ ‰ÏÚÓÏ ‰ÏÈÏ'‰ ȈÁ· ˘Ó˙˘‰ **µ** ולאחר מכן גע ב-**OK** (אישור).

־ ̄ ̄ הגדרת ברירת המחדל של מספר הצלצולים למענה משתנה בהתאם למדינה/אזור. **‰¯Ú‰**

# **®ÌÈÒÎ ÌÈÒ˜Ù© ÌÈÏ·˜˙Ó˘ ÌÈÒ˜ÙÏ ˙Ó˙ÂÁ ˙ÙÒ‰**

הגדרת הוספת החותמת לפקסים שמתקבלים מאפשרת להפעיל או לכבות את הוספת החותמת לפקסים נכנסים. החותמת מדפיסה את התאריר, השעה*:* מספר הטלפון ומספר העמוד על כל עמוד נכנס.

כדי להפעיל או לבטל הוספת חותמת*.* בצע את השלבים הבאים.

- ËȯÙ˙‰ ˙‡ 'Ȉ‰Ï ȄΠ®ËȯÙ˙© **Menu** ÔˆÁω ÏÚ ıÁÏ ¨‰¯˜·‰ ÁÂÏ· **±** הראנעי
	- ÆÒ˜Ù‰ ËȯÙ˙ ˙‡ 'Ȉ‰Ï ȄΠ®Ò˜Ù© **FAX**≠· Ú' **≤**
- **3** גלול מטה וגע ב-**FAX RECEIVE** (קבלת פקס) כדי להציג את ההגדרות (קבלת פקס). Fax Receive
- ÌÈÒ˜ÙÏ ˙Ó˙ÂÁ ˙ÙÒ‰© **STAMP RECEIVED FAXES**≠· Ú' ‰ËÓ ÏÂÏ' **¥** נכנסים) כדי להציג את ההגדרות.
- 5 **KO** גע ב-NO (לא ברירת מחדל) כדי לבטל הוספת חותמת, או גע ב-YES (כן) כדי להפעיל הוספת חותמת.

**ON**≠· Ú' ‡ ¨'ÂÈÁ ÏÈψ ȉÈÊ ÏË·Ï È"Î ®Ï"ÁÓ ˙¯È¯· ≠ È·Ω **OFF**≠· Ú' **µ** מופעל) כדי להפעיל זיהוי צליל חיוג.

#### הגדרת קידומת חיוג

הגדרת קידומת החיוג מאפשרת להזין מספר קידומת (כגון ״9״ כדי לגשת לקו ֹחיצוני) בעת חיוג. מספר הקידומת מתווסף אוטומטית לכל מספרי הטלפוו בעת החיוג.

כדי להגדיר קידומת חיוג, בצע את השלבים הבאים.

ייתכן שתצטרך להוסיף השהיה בין הקידומת לבין מספר הטלפון. כדי להוסיף השהיה של שתי שניות, הזן פסיק (<u>)</u>. **‰¯Ú‰**

- ËȯÙ˙‰ ˙‡ 'Ȉ‰Ï ȄΠ®ËȯÙ˙© **Menu** ÔˆÁω ÏÚ ıÁÏ ¨‰¯˜·‰ ÁÂÏ· **±** הראנשי.
	- ÆÒ˜Ù‰ ËȯÙ˙ ˙‡ 'Ȉ‰Ï ȄΠ®Ò˜Ù© **FAX**≠· Ú' **≤**
		- k גלול מטה וגע ב-**FAX SEND** (שיגור פקס).
- **4** גלול מטה וגע ב־**DIAL PREFIX** (קידומת חיוג) כדי להציג את הגדרות הקידומת.
- Ú' ‡ ¨'ÂÈÁ‰ ˙Ó"Ș ˙‡ ÏË·Ï È"Î ®Ï"ÁÓ ˙¯È¯· ≠ È·Ω **OFF**≠· Ú' **µ**  $\alpha$ ב-**CUSTOM** (מותאם אישית) כדי להציג את לוח המקשים ולהקליד קידומת.
	- Æ®¯Â˘È‡© **OK**≠· Ú' ÔÎÓ ¯Á‡Ï ˙Ó"Ș ȯÙÒÓ Â‡ ¯ÙÒÓ "Ϙ‰ **∂**

#### הגדרת קודי חיוב

כאשר הגדרת קוד החיוב מופעלת, המשתמש מתבקש להזין מספר בעת שיגור פקס. מספר זה מוכנס לדוח קודי חיוב. כדי להציג את דוח קודי החיוב, באפשרותך להדפיס את הדוח, ראה "הדפסת דוח קוד החיוב" בעמוד 67, או לבצע שאילתה באמצעות יישום.

כדי להגדיר קודי חיוב, בצע את השלבים הבאים.

- ËȯÙ˙‰ ˙‡ 'Ȉ‰Ï ȄΠ®ËȯÙ˙© **Menu** ÔˆÁω ÏÚ ıÁÏ ¨‰¯˜·‰ ÁÂÏ· **±** הראשי.
	- ÆÒ˜Ù‰ ËȯÙ˙ ˙‡ 'Ȉ‰Ï ȄΠ®Ò˜Ù© **FAX**≠· Ú' **≤**
	- גלול מטה וגע ב-**FAX SEND** (שיגור פקס) כדי להציג את ההגדרות (שיגור פקס). Fax Send
- ˙¯"'‰ ˙‡ 'Ȉ‰Ï ȄΠ®·ÂÈÁ "˜© **BILLING CODE**≠· Ú' ‰ËÓ ÏÂÏ' **¥** קוד החיוב.
- **3** גלול מטה וגע ב-**FAX SEND** (שיגור פקס).
- ®‰ÚÓ Ôȇ˘Î ¯ÊÂÁ 'ÂÈÁ© **REDIAL ON NO ANSWER**≠· Ú' ‰ËÓ ÏÂÏ' **¥** כדי להציג את מסך ההגדרות.
	- ¯ÙÒÓ‰ ˙‡ ¯ÂÁ·Ï ȄΠ‰ËÓÏ ‰ÏÚÓÏ ‰ÏÈÏ'‰ ȈÁ· ˘Ó˙˘‰ **µ** (ברירת מחדל = 0) ולאחר מכו גע ב-**OK** (אישור).

#### כדי להגדיר מרווח חיוג חוזר

הגדרת מרווח החיוג החוזר קובעת את מספר הדקות בין הניסיונות החוזרים, אם המספר תפוס או שאין מענה.

- ËȯÙ˙‰ ˙‡ 'Ȉ‰Ï ȄΠ®ËȯÙ˙© **Menu** ÔˆÁω ÏÚ ıÁÏ ¨‰¯˜·‰ ÁÂÏ· **±** הראנשי.
	- ÆÒ˜Ù‰ ËȯÙ˙ ˙‡ 'Ȉ‰Ï ȄΠ®Ò˜Ù© **FAX**≠· Ú' **≤**
		- ƮҘ٠¯Â'È˘© **FAX SEND**≠· Ú' ‰ËÓ ÏÂÏ' **≥**
- ˙‡ 'Ȉ‰Ï ȄΠ®¯ÊÂÁ 'ÂÈÁ Á¯ө **REDIAL INTERVAL**≠· Ú' ‰ËÓ ÏÂÏ' **¥** מסך ההגדרות.
- ª˙˜" µ "Ú ±© ¯ÙÒÓ‰ ˙‡ ¯ÂÁ·Ï ȄΠ‰ËÓÏ ‰ÏÚÓÏ ‰ÏÈÏ'‰ ȈÁ· ˘Ó˙˘‰ **µ** ברירת מחדל = 5) ולאחר מכן גע ב-**OK** (אישור).
- **Redial-on-** אתה עשוי לראות הודעת חיוג חוזר בלוח הבקרה כאשר ההגדרות ¯˘‡Î ¯ÊÂÁ 'ÂÈÁ© **Redial-on-No-Answer**≠ ®ÒÂÙ˙ ¯˘‡Î ¯ÊÂÁ 'ÂÈÁ© **Busy** אין תשובה), הוגדרו ככבויות. מצב מסוג זה עשוי להתרחש כאשר מכשיר הפקס מחייג מספר. מתחבר ולאחר מכו מאבד את החיבור. כתוצאה ממצב שגיאה זה*.* אביזר הפקס מבצע שני ניסיונות חיוג חוזר אוטומטי ללא קשר להגדרות החיוג החוזר (הראשון במהירות של 26,400 סיביות לשנייה, ובמידה שחיוג זה נכשל, ניסיון שני במהירות של 14,400 סיביות לשנייה). במהלך פעולה זו של חיוג חוזר, מציג אביזר הפקס הודעה בלוח הבקרה, המציינת כי מתבצע חיוג חוזר. **‰¯Ú‰**

#### הגדרת זיהוי צליל חיוג

<span id="page-388-0"></span>הגדרת זיהוי צליל החיוג קובעת האם הפקס יבדוק אם יש צליל חיוג לפני שיגור פקס.

כדי להפעיל או לבטל זיהוי צליל חיוג*.* בצע את השלבים הבאים.

- ËȯÙ˙‰ ˙‡ 'Ȉ‰Ï ȄΠ®ËȯÙ˙© **Menu** ÔˆÁω ÏÚ ıÁÏ ¨‰¯˜·‰ ÁÂÏ· **±** הראשי.
	- ÆÒ˜Ù‰ ËȯÙ˙ ˙‡ 'Ȉ‰Ï ȄΠ®Ò˜Ù© **FAX**≠· Ú' **≤**
		- **3** גלול מטה וגע ב-**FAX SEND** (שיגור פקס).
- ˙‡ 'Ȉ‰Ï ȄΠ®'ÂÈÁ ÏÈψ ȉÈÊ© **DETECT DIAL TONE**≠· Ú' ‰ËÓ ÏÂÏ' **¥** הגדרות זיהוי צליל החיוג.

#### הגדרת מצב חיוג

הגדרת מצב החיוג קובעת את סוג החיוג שבשימוש, חיוג צלילים (טלפוני לחצנים) KN מתקפים (pulse - טלפוני חוגה).

כדי להגדיר מצב חיוג, בצע את השלבים הבאים.

- ËȯÙ˙‰ ˙‡ 'Ȉ‰Ï ȄΠ®ËȯÙ˙© **Menu** ÔˆÁω ÏÚ ıÁÏ ¨‰¯˜·‰ ÁÂÏ· **±** הראשי.
	- ÆÒ˜Ù‰ ËȯÙ˙ ˙‡ 'Ȉ‰Ï ȄΠ®Ò˜Ù© **FAX**≠· Ú' **≤**
- ȄΠ‰ËÓÏ ıÁ‰ ˘˜Ó· ˘Ó˙˘‰ ƮҘ٠¯Â'È˘© **FAX SEND**≠· Ú' ‰ËÓ ÏÂÏ' **≥** לגלול אל **DIALING MODE** (מצב חיוג).
	- Æ'ÂÈÁ‰ ·ˆÓ ˙¯"'‰ ˙‡ 'Ȉ‰Ï ȄΠ®'ÂÈÁ ·ˆÓ© **DIALING MODE**≠· Ú' **¥**
	- ¨ÌÈÏÈψ 'ÂÈÁÏ Ò˜Ù‰ ˙‡ ¯È"'‰Ï ȄΠ®Ï"ÁÓ ˙¯È¯· ≠ ÌÈÏÈψ© **TONE**≠· Ú' **µ** ÆÌÈÙ˜˙Ó 'ÂÈÁÏ Ò˜Ù‰ ˙‡ ¯È"'‰Ï ȄΠ®ÌÈÙ˜˙Ó© **PULSE**≠· Ú' ‡

# הגדרת כללי חיוג חוזר

#### <span id="page-389-0"></span>כדי להגדיר חיוג חוזר בצליל תפוס

הגדרת החיוג החוזר בצליל תפוס קובעת את מספר הפעמים (0 עד 9) שאביזר הפקס יחייג שוב מספר תפוס. פרק הזמן בין החיוגים החוזרים נקבע על-ידי ההגדרה Redial Interval (מרווח חיוג חוזר).

- ËȯÙ˙‰ ˙‡ 'Ȉ‰Ï ȄΠ®ËȯÙ˙© **Menu** ÔˆÁω ÏÚ ıÁÏ ¨‰¯˜·‰ ÁÂÏ· **±** הראשי.
	- ÆÒ˜Ù‰ ËȯÙ˙ ˙‡ 'Ȉ‰Ï ȄΠ®Ò˜Ù© **FAX**≠· Ú' **≤**
		- **3** גלול מטה וגע ב-**FAX SEND** (שיגור פקס).
- $\overline{P}$  גע ב-**REDIAL ON BUSY** (חיוג חוזר בצליל תפוס) כדי להציג את מסך הגדרות החיוג החוזר רצליל תפוס.
	- ˙¯È¯·© ¯ÙÒÓ‰ ˙‡ ¯ÂÁ·Ï ȄΠ‰ËÓÏ ‰ÏÚÓÏ ‰ÏÈÏ'‰ ȈÁ· ˘Ó˙˘‰ **µ** מחדל = 3) ולאחר מכן גע ב-**OK** (אישור).

#### <span id="page-389-1"></span><mark>כדי להגדיר חיוג חוזר כשאיו מענה</mark>

הגדרת החיוג החוזר כשאיו מענה קובעת את מספר הפעמים שאביזר הפקס יחייג שוב אם איו מענה מהמספר. מספר הניסיונות החוזרים הוא 0 עד 1 (בארה״ב) או 0 עד 2, בהתאם להגדרות המדינה∕אזור. פרק הזמן בין החיוגים החוזרים נקבע על-ידי הגדרת מרווח החיוג החוזר.

- ËȯÙ˙‰ ˙‡ 'Ȉ‰Ï ȄΠ®ËȯÙ˙© **Menu** ÔˆÁω ÏÚ ıÁÏ ¨‰¯˜·‰ ÁÂÏ· **±** הראנעי
	- ÆÒ˜Ù‰ ËȯÙ˙ ˙‡ 'Ȉ‰Ï ȄΠ®Ò˜Ù© **FAX**≠· Ú' **≤**
- ˙‡ 'Ȉ‰Ï ȄΠ®Ï"ÁÓ ˙¯È¯· ˙ÈȈÂÏÂʯ© **DEFAULT RESOLUTION**≠· Ú' **¥** הגדרות הרזולוציה.
- **FINE** ¨®Ï"ÁÓ ˙¯È¯· ¨200 x 100 dpi ≠ ‰ÏÈ'¯© **STANDARD**≠· Ú' **µ** (חדה - 200 x 300 dpi) או SUPERFINE (חדה מאוד) 300x 300 כדי לבחור את הרזולוציה.
- <span id="page-390-0"></span>יברירת המחדל של הרזולוציה מוגדרת כ-dpi נמוך יותר מאשר הגדרות ברירת המחדל של הרזולוציה בדגמים קודמים של MFP. לדוגמה, בדגמי MFP קודמים. רזולוציית ברירת המחדל היתה FINE (חדה - 200 x 200 dpi). **‰¯Ú‰**
	- ככל שהרזולוציה גבוהה יותר, כך זמן השידור יהיה ארוך יותר. **‰¯Ú‰**

### הגדרת הכותרת העליונה (פקסים *יוצאים*)

הכותרת העליונה מורכבת מתאריך, שעה, שם חברה, מספר טלפון ומספר ֿעמוד, ומודפסת בחלק העליון של העמוד של פקסים יוצאים. הגדרה זו קובעת אם הכותרת תצורף לחלק העליון של העמוד, או תודפס על החלק העליון. אם הכותרת העליונה מצורפת לחלק העליון של העמוד, היא מזיזה את נתוני העמוד ֿכלפי מטה. דבר שעלול לגרום לגלישת חלק מהנתונים לעמוד הבא ולאפשרות של הדפסת עמוד נוסף. אם הכותרת העליונה מודפסת על החלק העליון, היא אינה דוחפת נתונים, אך עשויה להיות מודפסת על נתונים בחלק העליון של העמוד.

כאשר העברת פקס מופעלת, הכותרת העליונה תמיד מצורפת לחלק העליון של העמוד, גם אם הדפסה על החלק העליון מופעלת. **‰¯Ú‰**

כדי לבחור את אופו הדפסת הכותרת העליונה*.* בצע את השלבים הבאים.

- ËȯÙ˙‰ ˙‡ 'Ȉ‰Ï ȄΠ®ËȯÙ˙© **Menu** ÔˆÁω ÏÚ ıÁÏ ¨‰¯˜·‰ ÁÂÏ· **±** הראשי.
	- ÆÒ˜Ù‰ ËȯÙ˙ ˙‡ 'Ȉ‰Ï ȄΠ®Ò˜Ù© **FAX**≠· Ú' **≤**
		- **3** גלול מטה וגע ב-**FAX SEND** (שיגור פקס).
- ˙‡ 'Ȉ‰Ï ȄΠ®Ò˜Ù‰ Ï˘ ‰ÂÈÏÚ ˙¯˙ÂΩ **OVERLAY HEADER**≠· Ú' **¥** הגדרות הכותרת העליונה.
- **NO**≠· Ú' ‡ ¨ÌÈÂ˙‰ ÏÚ ‰ÂÈÏÚ‰ ˙¯˙ÂΉ ˙‡ ÒÈÙ"‰Ï ȄΠ®ÔΩ **YES**≠· Ú' **µ** <u>(לא - ברירת מחדל) כדי לצרף את הכותרת העליונה לחלק העליון של העמוד</u>
- $\blacksquare$ גע ב־**BAX SETUP OPTIONAL** (הגדרות פקס אופציונליות) כדי להציג את פריטי ההגדרות האופציונליות.
- <span id="page-391-1"></span>וא גע ב-**ERROR CORRECTION MODE** (מצב תיקון שגיאות) כדי להציג את ההגדרות.
	- $\bullet$  גע ב-**ON** (מופעל ברירת מחדל) כדי להפעיל מצב תיקוו שגיאות. או גע Æ˙‡Ȃ˘ Ô˜È˙ ·ˆÓ ÏË·Ï È"Î ®È·Ω **OFF**≠·

#### **JBIG ‰ÒÈÁ" ·ˆÓ ˙¯"'‰**

<span id="page-391-2"></span>הפעלת דחיסת JBIG יכולה לצמצם את עלות שיחות הטלפון על-ידי הפחתת נמו שידור הפקס, ולכו זו השיטה המועדפת. עם זאת, דחיסת JBIG עשויה לגרום לבעיות תאימות בעת התקשרות למכשירי פקס ישנים, כאשר במקרה זה יש לרטל את הדחיסה.

דחיסת JBIG פועלת רק כאשר שני מכשירי הפקס, השולח והמקבל, כוללים Eqiam **JBIG ‰¯Ú‰**

Eכדי להפעיל או לבטל דחיסת JBIG. בצע את השלבים הבאים.

- ËȯÙ˙‰ ˙‡ 'Ȉ‰Ï ȄΠ®ËȯÙ˙© **Menu** ÔˆÁω ÏÚ ıÁÏ ¨‰¯˜·‰ ÁÂÏ· **±** הראשי.
	- ÆÒ˜Ù‰ ËȯÙ˙ ˙‡ 'Ȉ‰Ï ȄΠ®Ò˜Ù© **FAX**≠· Ú' **≤**
- 'Ȉ‰Ï ȄΠ®˙ÂÈÏÂȈÙ‡ Ò˜Ù ˙¯"'‰© **FAX SETUP OPTIONAL**≠· Ú' **≥** את פריטי ההגדרות האופציונליות.
- Æ˙¯"'‰‰ ˙‡ 'Ȉ‰Ï ȄΠ®JBIG ˙ÒÈÁ"© **JBIG COMPRESSION**≠· Ú' **¥**
- <span id="page-391-0"></span>**OFF**≠· Ú' ‡ ¨JBIG ˙ÒÈÁ" ÏÈÚÙ‰Ï È"Î ®Ï"ÁÓ ˙¯È¯· ≠ ÏÚÙÂÓ© **ON**≠· Ú' **µ** נכבוי) כדי לבטל דחיסת JBIG.

# הגדרת רזולוציית פקסים יוצאים

הגדרת רזולוציית הפקסים היוצאים קובעת את הרזולוציה המרבית הנתמכת על-ידי הפקס המקבל. אביזר הפקס משתמש ברזולוציה הגבוהה ביותר האפשרית, המוגבלת על-ידי הגדרה זו, והרזולוציה המרבית של הפקס המקבל.

פקסים רחבים מ-21.25 ס״מ (8.5 אינץ׳) ישוגרו באופן אוטומטי ברזולוציה םטנדרטית או חדה, כדי לצמצם את זמן השימוש בקו הטלפון. **‰¯Ú‰**

כדי להגדיר את הרזולוציה, בצע את השלבים הבאים.

- ËȯÙ˙‰ ˙‡ 'Ȉ‰Ï ȄΠ®ËȯÙ˙© **Menu** ÔˆÁω ÏÚ ıÁÏ ¨‰¯˜·‰ ÁÂÏ· **±** הראשי.
	- ÆÒ˜Ù‰ ËȯÙ˙ ˙‡ 'Ȉ‰Ï ȄΠ®Ò˜Ù© **FAX**≠· Ú' **≤**
		- ƮҘ٠¯Â'È˘© **FAX SEND**≠· Ú' ‰ËÓ ÏÂÏ' **≥**

# הגדרת עוצמת הקול של המודם

כדי להגדיר את עוצמת הקול של המודם, בצע את השלבים הבאים.

- <span id="page-392-0"></span> ËȯÙ˙‰ ˙‡ 'Ȉ‰Ï ȄΠ®ËȯÙ˙© **Menu** ÔˆÁω ÏÚ ıÁÏ ¨‰¯˜·‰ ÁÂÏ· **±** הראשי.
	- ÆÒ˜Ù‰ ËȯÙ˙ ˙‡ 'Ȉ‰Ï ȄΠ®Ò˜Ù© **FAX**≠· Ú' **≤**
- 'Ȉ‰Ï ȄΠ®˙ÂÈÏÂȈÙ‡ Ò˜Ù ˙¯"'‰© **FAX SETUP OPTIONAL**≠· Ú' **≥** את תפריט ההגדרות האופציונליות
	- ˙¯"'‰ ˙‡ 'Ȉ‰Ï ȄΠ®Ì"ÂÓ Ï˜ ˙ÓˆÂÚ© **MODEM VOLUME**≠· Ú' **¥** עוצמת הקול.
- <span id="page-392-1"></span>**GFF** גע ב־OFF (כבוי), MEDIUM (בינוני - ברירת מחדל) או LOUD (חזק) כדי להגדיר את עוצמת הקול.

#### הגדרת עוצמת הצלצול

כדי להגדיר את עוצמת הצלצול. בצע את השלבים הבאים.

- ËȯÙ˙‰ ˙‡ 'Ȉ‰Ï ȄΠ®ËȯÙ˙© **Menu** ÔˆÁω ÏÚ ıÁÏ ¨‰¯˜·‰ ÁÂÏ· **±** הראשי.
	- $E$ **K** גע ב-**FAX** (פקס) כדי להציג את תפריט הפקס.
- גע ב־**BAX SETUP OPTIONAL** (הגדרות פקס אופציונליות) כדי להציג את פריטי ההגדרות האופציונליות.
	- Æ˙¯"'‰‰ ˙‡ 'Ȉ‰Ï ȄΠ®Ïˆψ ˙ÓˆÂÚ© **RINGER VOLUME**≠· Ú' **¥**
	- **GFF** גע ב־OFF (כבוי), MEDIUM (בינוני ברירת מחדל) או LOUD (חזק) כדי לשנות את עוצמת הקול.

#### הגדרת מצב תיקון שגיאות

בדרך כלל, אביזר הפקס עוקב אחר האותות בקו הטלפון בזמן שיגור או קבלה ָשל פקס. אם אביזר הפקס מזהה שגיאה במהלך השידור והגדרת תיקון השגיאות מופעלת, אביזר הפקס יכול לבקש <sup>ל</sup>שגר שוב את החלק השגוי בפקס.

עליך לבטל את תיקון השגיאות רק אם נתקלת בבעיות בזמן שיגור או קבלה של פקסים ואם אתה מוכן לקבל את השגיאות בשידור. כיבוי ההגדרה יכול להועיל בעת ניסיוו לשגר פקס לחו״ל או לקבל פקס מחו״ל. או אם נעשה שימוש בחיבור דרר טלפוו לווייני.

כדי להפעיל או לבטל מצב תיקון שגיאות, בצע את השלבים הבאים.

- ËȯÙ˙‰ ˙‡ 'Ȉ‰Ï ȄΠ®ËȯÙ˙© **Menu** ÔˆÁω ÏÚ ıÁÏ ¨‰¯˜·‰ ÁÂÏ· **±** הראנשי.
	- ÆÒ˜Ù‰ ËȯÙ˙ ˙‡ 'Ȉ‰Ï ȄΠ®Ò˜Ù© **FAX**≠· Ú' **≤**
- ‡ ®Ò˜Ù ˙¯"'‰© **Fax Settings** ÌÈÚ˘ӷ ˙Âȯ˘Ù‡‰ ˙¯Âˆ˙ ˙‡ ¯"'‰ **≥** ˙"‡ Ú"ÈÓ ˙Ï·˜Ï Æ®˙ÂÓ"˜˙Ó Ò˜Ù ˙¯"'‰© **Advanced Fax Settings** הגדרה ספציפית, בחר את העזרה תלויית ההקשר לצד ההגדרה.
	- לאחר שינוי ההגדרות, בחר **Apply** (החל) כדי לקבל את ההגדרות.

בנוסף להגדרת תצורה של MFP בודד, באפשרותך לבצע גם הגדרת תצורה של מספר התקנים. המצב של התקנים מרובים מגדיר את התצורה של מספר HP Web התקני MFP בו-זמנית. לקבלת מידע על מאפיין זה, עיין במדריך העזר ÆJetadmin Reference Manual

# כלי שירות להגדרת תצורה **HP MFP Digital Sending Software**

נדי לגשת להגדרות הפקס האנלוגי של MFP באמצעות כלי השירות להגדרת ESS ראורה DSS. בצע את השלבים הבאים.

- ÆÈ˘‡¯‰ ÍÒÓ‰ ˙‡ 'Ȉ‰Ï ȄΠ®˙¯˘· ‡ ·˘ÁÓ·© ˙Â¯È˘‰ ÈÏÎ ˙‡ ÏÚÙ‰ **±**
- ®MFP ˙¯Âˆ˙ ˙¯"'‰© **Configure MFP** ÔˆÁω ÏÚ ıÁÏ MFP≠· ¯Á· **≤** במסך הראשי. לאחר מכן, בחר את הכרטיסייה **Send to Fax** (שיגור לפקס) כדי להציג את המסך Fax Settings (הגדרות פקס).
- **Enable Send to Fax** ˙‡ ÔÓÒ ¨MFP≠· Ò˜Ù‰ ˙ÂÏÂÎÈ ˙‡ ÏÈÚÙ‰Ï È"Î **≥** הפעל שיגור לפקס). כדי לגשת להגדרות Analog Fax (פקס אנלוגי), בחר ישירות מהמודם הפנימי **directly from the mfp's internal modem** של MFP) מהרשימה הנפתחת **Send Faxes...** של FP) מהרשימה הנפתחת הגדרות פקס), בצע את השינויים הדרושים בהגדרות ובחר Fax Settings 'Ȉ‰Ï ȄΠ®Ì"˜˙Ó© **Advanced** ¯Á· Æ˙¯"'‰‰ ˙‡ Ï·˜Ï ȄΠ®¯Â˘È‡© **OK** MFP (הגדרות מודם Advanced MFP Modem Settings 
את המסך מתקדמות), להגדרות פקס נוספות.

לקבלת מידע על הגדרות אלה, עיין בתיאורי ההגדרות במדריך זה.

Æ˙¯"'‰‰ ˙‡ Ï·˜Ï ȄΠ®¯Â˘È‡© **OK** ¯Á· ¨˙¯"'‰‰ ÈÂÈ˘ ¯Á‡Ï **¥**

בנוסף להגדרת תצורה של MFP בודד, באפשרותך גם להגדיר את התצורה של HP MFP מספר התקנים. לקבלת מידע נוסף על כלי השירות להגדרת תצורה HP MFP Digital Juundu עיין במדריך למשתמש של HP MFP Digital Sending Software HP MFP Digital Sending או במדריך התמיכה של Sending Software ÆSoftware

בהתאם ליכולות ולהגדרות של שיטת הפקס, ייתכן שחלק מאפשרויות אלה לא יהיה זמינות או שלא ניתן יהיה להגדיר את תצורתן. **‰¯Ú‰**

כלי השירות להגדרת תצורה DSS יכול להפעיל/לבטל את מאפיין הפקס האנלוגי ב-MFP. אם כלי השירות להגדרת תצורה DSS מבטל את הפקס האנלוגי ולאחר Send to Fax מנותק מכלי השירות להגדרת התצורה, האפשרות Send to Fax נשיגור לפקס) לא תופיע בתפריט השיגור הדיגיטלי של EWS או WJA. במקרה זה, כדי להפעיל את הפקס האנלוגי עבור MFP, עליך להשתמש בכלי השירות ESS להגדרת תצורה **‰¯Ú‰**

#### **דפדפן אינטרנט**

כפי שהוזכר לעיל, MFP כולל שרת אינטרנט משובץ (EWS). EWS מאפשר להשתמש בדפדפן אינטרנט כדי לגשת להגדרות הפקס האנלוגי ולקבוע אותן, כמתואר בפרק זה.

כדי להשתמש בדפדפן אינטרנט על מנת לגשת למסכי הגדרות הפקס של EWS, בצע את השלבים הבאים.

- **n** הקלד את כתובת ה-IP של MFP בשורת כתובת ה-URL של הדפדפן, והקש יהגדרת תצורת MFP (הגדרת המסר Configure MFP) של EWS. כדי לקבל את כתובת ה-IP של MFP, הדפס דף תצורה של MFP.
	- נמצא DSS-אם נעשה שימוש ב-DSS, תופיע הודעה ב-EWS המציינת שה בשליטה. ניתן לשנות הגדרות רק דרך ה-DSS. **‰¯Ú‰**
		- Æ®ÈÏËȂȄ ¯Â'È˘© Digital Sending ‰ÈÈÒÈ˯Ή ˙‡ ¯Á· **≤**
	- נשיגור לפקס) כדי להציג את מסך **Send to Fax** שיגור לפקס) הגדרת התצורה של הפקס.
- ˙¯"'‰· ÌÈ˘Â¯"‰ ÌÈÈÂÈ˘‰ ˙‡ Úˆ· ¨®Ò˜Ù ˙¯"'‰© Fax Settings ÍÒÓ· **¥** ובחר OK (אישור) כדי לקבל את ההגדרות. בחר Advanced (מתקדם) כדי להציג את המסך Advanced MFP Modem Settings (הגדרות מודם מתקדמות), להגדרות פקס נוספות. לקבלת מידע אודות ההגדרות, עיין " בתיאורי ההגדרות במדריך זה.
	- Æ˙¯"'‰‰ ˙‡ Ï·˜Ï ȄΠ®¯Â˘È‡© **OK** ¯Á· ¨˙¯"'‰‰ ÈÂÈ˘ ¯Á‡Ï **µ**

# **HP Web Jetadmin**

<span id="page-394-0"></span>כדי לגשת להגדרות הפקס האנלוגי של ה־MFP- באמצעות HP Web Jetadmin, בצע את השלבים הבאים. לקבלת מידע מפורט על HP Web Jetadmin, עיין במדריר העזר של HP Web Jetadmin.

- ÆHP Web Jetadmin ˙‡ ÏÚÙ‰ **±**
- **2** · בתיבת הטקסט **At a Glance** (במבט חטוף), הקלד את כתובת ה-IP ָשל MFP בתיבת הטקסט **Quick Device Find** בתיבת הסקסט ולאחר מכן בחר **GO** (הפעל) כדי להציג את מצב ההתקן בחלונית הימנית. ·ˆÓ‰ ËȯÙ˙Ó ®Ò˜Ù ÈÏËȂȄ ¯Â'È˘© **Digital Sending and Fax** ¯Á· הופתח רחלונית זו.

# **הגדרת תצורה /**

# **‡Â·Ó**

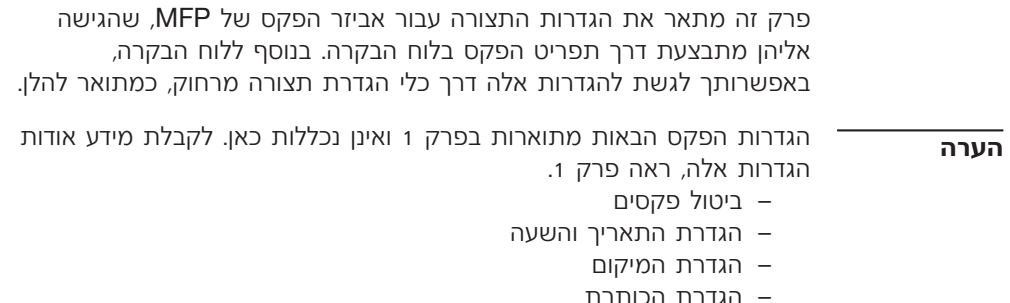

# הגדרה מרחוק של תצורת הפקס

בנוסף ללוח הבקרה של MFP, באפשרותך להגדיר מרחוק את תצורת אביזר הפקס באמצעות כלי תוכנה שונים. היות ש-MFP כולל שרת אינטרנט משובץ באפשרותך להגדיר את תצורת אביזר הפקס דרך האינטרנט, באמצעות (EWS) דפדפן אינטרנט או HP Web Jetadmin (WJA) דפדפן אינטרנט או להגדיר את תצורת הפקס דרך הרשת, באמצעות מחשב מחובר לרשת HP MFP Digital Sending Software המשתמש בכלי השירות להגדרת תצורה Configuration Utility (DSS). כלים אלה מספקים גישה לרוב הגדרות התצורה ישל אביזר הפקס, הזמינות מתפריט הפקס של ה-MFP, המתוארות במסמך זה.
- ȄΠ®‰‰Î© **Dark** ıÁ· Ú' ‡ ¨‰ÂÓ˙‰ ˙‡ ¯È‰·‰Ï ȄΠ®¯È‰·© **Light** ıÁ· Ú' **≥** להכהות את התמונה.
	- Æ˙¯"'‰‰ ˙‡ Ï·˜Ï ȄΠ®¯Â˘È‡© **OK**≠· Ú' **¥**

# **קבלת פקסים**

<span id="page-396-0"></span>כאשר אביזר הפקס מקבל פקסים נכנסים, הוא מאחסן אותם בזיכרון לפני ההדפסה. ברגע שכל הפקס מאוחסן, הוא מודפס ולאחר מכן נמחק מהזיכרון. Schedule Printing of פקסים מודפסים עם קבלתם, אלא אם כן האפשרות Schedule (הדפסה מתוזמנת של פקסים) מופעלת. אם האפשרות Schedule Printing of Faxes (הדפסה מתוזמנת של פקסים) מופעלת, כל הפקסים הנכנסים מאוחסנים בזיכרוו ואינם מודפסים. כאשר האפשרות Schedule Printing of Faxes (הדפסה מתוזמנת של פקסים) אינה מופעלת, כל הפקסים מודפסים. לקבלת מידע נוסף, ראה "תזמון הדפסת פקס (נעילת זיכרון)״ בעמוד 61.

נאפשרותך לשנות את הגדרות ברירת המחדל של קבלת פקסים, כדי לשנות את <u>ֿ</u>אופן קבלת הפקסים. הגדרות אלה כוללות

- ש בחירת מספר הצלצולים למענה ■
- הדפסת תאריך, שעה ומספר עמוד על פקסים (חותמת)
	- בחירת מגש הזנת נייר ותיבת יעד
		- העברת פקסים למספר אחר  $\bullet$
	- סימת פקסים ממספרים מסוימים  $\bullet$
	- הדפסה מתוזמנת של פקסים (נעילת זיכרון)

לקבלת מידע על שינוי הגדרות תפריט אלה, ראה פרק 3, ״הגדרת תצורה״ בעמוד 45 ופרק 4 ״שיגור וקבלה של פקסים (מתקדם)״ בעמוד 59.

> **‰¯Ú‰** לא ניתן לבטל פקסים נכנסים.

### **שינוי הגדרות החדות**

<span id="page-397-1"></span>ההגדרה Sharpness (חדות) מציינת את החדות המשמשת את הסורק כאשר ה-MFP סורק את המקור. חדות משפרת את הקצוות של המקור, כך שטקסט ˙‡ ‰ÏÈ"'Ó ˙"Á‰ ˙Ï"'‰ Ư˙ÂÈ ‰"Á ‰¯Âˆ· ÌȯÊÁÂ˘Ó ÌȘ" ‡ ÌÈȉ" ‰˜ÈÙ¯'Â הרזולוציה וגם מאריכה את זמו השליחה.

כדי לשנות את הגדרת החדות, בצע את השלבים הבאים.

- $\blacksquare$ í $\blacksquare$   $\blacksquare$  במסר הראשי של לוח הבקרה גע ב-£**FAX** (פקס) כדי להציג את המסר  $(Q79)$  Fax
	- Æ®˙¯"'‰© Settings ÍÒÓ‰ ˙‡ 'Ȉ‰Ï ȄΠ®˙¯"'‰© **Settings**≠· Ú' **≤**
		- S גע בסמל **Fax Settings** הגדרות פקס) כדי להציג את המסך Fax Settings (הגדרות פקס).
	- ˙"Á ˙‡ ˙ÈÁÙ‰Ï È"Î ÈÏ‡Ó˘‰ ıÁ· Ú' ¨®¯ÂÙÈ˘© ENHANCE ˙Á˙ **¥** התמונה, או גע בחץ הימני כדי להגדיל את חדות התמונה.
		- **5** kע ב-**OK** (אישור) כדי לקבל את ההגדרות.

### שינוי הגדרת הרקע

<span id="page-397-0"></span>אם אתה שולח בפקס מסמך המודפס על נייר צבעוני, באפשרותך לשפר את איכות העתקת הפקס על-ידי הסרת הרקע, שעשוי לגרום להעתק הפקס להיות מפוספס או מטושטש.

כדי לשנות את הגדרת הרקע, בצע את השלבים הבאים.

- **f** במסך הראשי של לוח הבקרה גע ב-**FAX** (פקס) כדי להציג את המסך  $(Q79)$  Fax
- Æ®˙¯"'‰© Settings ÍÒÓ‰ ˙‡ 'Ȉ‰Ï ȄΠ®˙¯"'‰© **Settings**≠· Ú' **≤**
	- ÍÒÓ‰ ˙‡ 'Ȉ‰Ï ȄΠ®Ò˜Ù ˙¯"'‰© **Fax Settings** ÏÓÒ· Ú' **≥** הגדרות פקס). Fax Settings
- ˙‡ ÏÈ"'Ï È"Î ÈÏ‡Ó˘‰ ıÁ· Ú' ¨®¯ÂÙÈ˘© ENHANCE ‰ÈÈÒÈ˯Ή ˙Á˙ **¥** הרקע, או גע בחץ הימני כדי להקטין את הרקע.
	- **5** kע ב**∙OK** (אישור) כדי לקבל את ההגדרות.

### שינוי ההגדרה בהיר/כהה

<span id="page-397-2"></span>ההגדרה בהיר/כהה מתאימה את הבהירות או הכהות של התמונה המשוגרת*.* שתופיע במכשיר הפקס של הנמען.

Eכדי לשנות את ההגדרה של light/dark (בהיר/כהה), בצע את השלבים הבאים.

- Fax ÍÒÓ‰ ˙‡ 'Ȉ‰Ï ȄΠ®Ò˜Ù© **FAX**≠· Ú' ‰¯˜·‰ ÁÂÏ Ï˘ È˘‡¯‰ ÍÒÓ· **±** (פקס).
	- Æ®˙¯"'‰© Settings ÍÒÓ‰ ˙‡ 'Ȉ‰Ï ȄΠ®˙¯"'‰© **Settings**≠· Ú' **≤**
- **3** גע בכל מספר (Available) (זמין) שברצונך להקצות לחיוג המהיר.
- Â˙‡ ¯È‰Ó 'ÂÈÁ‰ Ï˘ ÔÂÓÈÒ‰ ˙·È˙ ˙‡ ÔÓÒ ¨®ÈÒÈÒ·© **Basic** ‰ÈÈÒÈ˯η **¥** ברצונך להקצות למקש.
	- Æ®¯Â˘È‡© **OK**≠· Ú' **µ**
	- Æ˙¯"'‰‰ ˙‡ Ï·˜Ï ȄΠ®¯Â˘È‡© **OK**≠· Ú' **∂**

# <span id="page-398-1"></span>**כדי להקצות רשימות חיוג מהיר למקש נגיעה אחת HP LaserJet 4730mfp ¯Â·Ú**

<span id="page-398-0"></span>לפני שתוכל להשתמש במקשי נגיעה אחת, עליך להקצות שם חיוג מהיר למקש נגיעה אחת.

כדי להקצות שם רשימת חיוג מהיר למקש נגיעה אחת, השלם את הצעדים הבאים.

- ['ÂÈÁ ˙ÂÓÈ˘¯ Ï˘ ‰˜ÈÁÓ ‰¯ÈˆÈ¢ ‰‡¯](#page-403-0) ¨ÛÒ ڄÈÓ ˙Ï·˜Ï Æ¯È‰Ó 'ÂÈÁ ¯Âˆ **±** מהיר″ בעמוד 37.
- One ÍÒÓ‰ ˙‡ 'Ȉ‰Ï ȄΠҘى ÍÒÓ· ®‰¯Âˆ˙ ˙¯"'‰© **Configure**≠· Ú' **≤** (הגדרת תצורה של לחצן נגיעה אחת). Touch Button Configuration
	- **3** גע בכל מספר (Available) (זמין) שברצונך להקצות לחיוג המהיר.
	- ¯È‰Ó‰ 'ÂÈÁ‰ Ï˘ ÔÂÓÈÒ‰ ˙·È˙ ˙‡ ¯Á· ¨®¯È‰Ó 'ÂÈÁ© Speed Dial ÍÒÓ· **¥** שברצונך להקצות לו את המקש ולאחר מכן גע ב-**OK** (אישור).
		- **5** kע ב-**OK** (אישור) כדי לקבל את ההגדרות.

# כדי לבטל או להקצות מחדש רשימות חיוג מהיר למקשי **4730mfp−1 HP LaserJet 4345mfp** *ע***בור 4345mfp**

אם ברצונך להסיר רשימת חיוג מהיר ממקש נגיעה אחת, בצע את השלבים הבאים.

- $\blacksquare$ **:** גע ב-**Configure** (הגדרת תצורה) בלוח מקשי הנגיעה האחת, כדי להציג יהגדרת תצורה של One Touch Button Configuration הגדרת תצורה של לחצו נגיעה אחת).
	- $\blacksquare$ גע במקש המספר שבו נמצא שם החיוג המהיר שברצונך להסיר.
- Æ'ˆÂÓ ®¯·Î ¯"'ÂÓ ÔˆÁÏ© "Button is already configured" ÍÒÓ‰ **≥**  $i$ (ניקוי) כדי להסיר את שם החיוג המהיר ממקש הנגיעה האחת; Clear- גע ב-לחלופין, גע ב-**Reassign** (הקצאה מחדש) כדי להקצות למקש שם חיוג One Touch (ביטול) Cancel- נביטול) Cne Touch כמהיר שונה; לחלופין, גע ב הגדרת תצורה של לחצן נגיעה אחת). Button Configuration
	- Æ˙¯"'‰‰ ˙‡ Ï·˜Ï ȄΠ®¯Â˘È‡© **OK**≠· Ú' **¥**
- Æ®ÏΉ ¯Ò‰© **Remove All**≠· ‡ ®¯Ò‰© **Remove**≠· Ú' **∂**
	- Æ®¯Â˘È‡© **OK**≠· Ú' **∑**
- ¯ÂÓ˘Ï È"Î ®‡Ï© **No**≠· Ú' ¨ÔÈÙÂÏÁÏ ª‰˜ÈÁÓ‰ ˙‡ ¯˘‡Ï ȄΠ®ÔΩ **Yes**≠· Ú' **∏** ֿאת המחפר
	- **GK** גע ב-OK (אישור) ולאחר מכן ב-**Back (הקודם) כדי לחזור למסך**  $(Q79)$  Fax

# כדי להוסיף מספר לרשימת חיוג מהיר עבור **HP LaserJet 4730mfp**

- **f** במסך הראשי של לוח הבקרה גע ב-**FAX** (פקס) כדי להציג את המסך  $(Q79)$  Fax
	- Speed Dial ÍÒÓ‰ ˙‡ 'Ȉ‰Ï ȄΠ®¯È‰Ó 'ÂÈÁ© **Speed Dial**≠· Ú' **≤** (חיוג מהיר).
- ȈÁ· ˘Ó˙˘‰Ï ÍÈÏÚ ‰È‰È˘ ÔÎ˙ÈÈ Æ¯È‰Ó‰ 'ÂÈÁ‰ ÈÙÏ˘ ÔÂÓÈÒ‰ ˙·È˙· Ú' **≥** הגלילה כדי להציג את שם רשימת החיוג.
- **µ ג**ע ב-**Details** (פרטים) כדי להציג את רשימת המספרים של החיוג המהיר.
	- **E** גע ב־**Next Number (המספר הבא).**
	- ÏÎ ˙‡ ÔÈÊ‰Ï È"Î ‰Ê ·Ï˘ ÏÚ ¯ÂÊÁ ÆÌÈ˘˜Ó‰ ÁÂÏ ˙ÂÚˆÓ‡· ¯ÙÒÓ "Ϙ‰ **∂** המספרים עבור החיוג המהיר.
		- $Z$  גע ב-OK (אישור) כדי לקבל את החיוג המהיר.

# הקצאת רשימות חיוג מהיר למקשי נגיעה אחת עבור **4730mfp≠ HP LaserJet 4345mfp**

<span id="page-399-2"></span><span id="page-399-1"></span>מקשי נגיעה אחת מאפשרים לשגר פקס לרשימת חיוג מהיר על-ידי נגיעה במקש נגיעה אחת. עם זאת, לפני השימוש במקשי נגיעה אחת, עליך ליצור רשימת חיוג מהיר ולהקצות את שם החיוג המהיר למקש נגיעה אחת.

# <span id="page-399-0"></span>**כדי להקצות רשימות חיוג מהיר למקש נגיעה אחת HP LaserJet 4345mfp ¯Â·Ú**

לפני שתוכל להשתמש במקשי נגיעה אחת, עליך להקצות שם חיוג מהיר למקש נגיעה אחת.

כדי להקצות שם רשימת חיוג מהיר למקש נגיעה אחת, השלם את הצעדים הבאים.

- ['ÂÈÁ ˙ÂÓÈ˘¯ Ï˘ ‰˜ÈÁÓ ‰¯ÈˆÈ¢ ‰‡¯](#page-403-0) ¨ÛÒ ڄÈÓ ˙Ï·˜Ï Æ¯È‰Ó 'ÂÈÁ ¯Âˆ **±** מהיר″ רעמוד 37.
- ÍÒÓ‰ ˙‡ 'Ȉ‰Ï ȄΠҘى ÍÒÓ· ®‰¯Âˆ˙ ˙¯"'‰© **Configure**≠· Ú' **≤** הגדרת תצורה של לחצן נגיעה אחת). One Touch Button Configuration
- ÍÒÓ‰ ˙‡ 'Ȉ‰Ï ȄΠ®¯È‰Ó 'ÂÈÁ ˙˜ÈÁÓ© **Delete Speed Dial** ÏÓÒ· Ú' **¥** מחיקת חיוג מהיר). Delete Speed Dial
- ƘÂÁÓÏ Íˆ¯·˘ ¯ÙÒÓ‰ ‡ˆÓ ·˘ ¯È‰Ó‰ 'ÂÈÁ‰ ÈÙÏ˘ ÔÂÓÈÒ‰ ˙·È˙· Ú' **µ** ייתכו שיהיה עליר להשתמש בחצי הגלילה כדי להציג את שם רשימת החיוג.
- **G** גע ב-**Details** (פרטים) כדי להציג את רשימת המספרים של החיוג המהיר.
	- ͈¯·˘ ¯ÙÒÓ‰ ˙‡ ÔÓÒÏ È"Î ‰ËÓÏ ‰ÏÚÓÏ ‰ÏÈÏ'‰ ȈÁ· ˘Ó˙˘‰ **∑** למחוק.
	- **B** גע ב-**Delete** (מחק) או ב-**Delete All כדי להציג את מסך האישור.**
- **פ** גע ב-**Yes** (כן) כדי לאשר את המחיקה; לחלופין, גע ב-No (לא) כדי לשמור את המספר.
	- **9K** ax גע ב-OK (אישור) או ב-Back (הקודם) כדי לחזור למסך Fax (פקס).

# כדי למחוק רשימת חיוג מהיר עבור **HP LaserJet 4730mfp**

- **f** במסך הראשי של לוח הבקרה גע ב-**FAX** (פקס) כדי להציג את המסך פקס). Fax
	- Speed Dial ÍÒÓ‰ ˙‡ 'Ȉ‰Ï ȄΠ®¯È‰Ó 'ÂÈÁ© **Speed Dial**≠· Ú' **≤** (חיוג מהיר).
- ‰È‰È˘ ÔÎ˙ÈÈ Æ˜ÂÁÓÏ Íˆ¯·˘ ¯È‰Ó‰ 'ÂÈÁ‰ ÈÙÏ˘ ÔÂÓÈÒ‰ ˙·È˙· Ú' **≥** עליר להשתמש בחצי הגלילה כדי להציג את שם רשימת החיוג. באפשרותר למחוק יותר מרשימת חיוג אחת, על-ידי סימון תיבת הסימון לפני שמות אחרים.
	- **4** גע ב-**Delete** (מחיקה) כדי למחוק את רשימת החיוג המהיר.
- Delete Speed Dial ÍÒÓÏ ¯ÂÊÁÏ ‰˜ÈÁÓ‰ ˙‡ ¯˘‡Ï ȄΠ®ÔΩ **Yes**≠· Ú' **µ** ה חיוג מהיר); לחלופין, גע ב-No (לא) כדי לשמור את הרשימה.
	- **6** גע ב-OK (אישור) ולאחר מכן ב-Back (הקודם) כדי לחזור למסך  $(Q79)$  Fax

# כדי למחוק מספר אחד מרשימת חיוג מהיר עבור **HP LaserJet 4730mfp**

- $\blacksquare$ í $\blacksquare$   $\blacksquare$  במסך הראשי של לוח הבקרה גע ב-**FAX** (פקס) כדי להציג את המסך  $(Q79)$  Fax
	- Speed Dial ÍÒÓ‰ ˙‡ 'Ȉ‰Ï ȄΠ®¯È‰Ó 'ÂÈÁ© **Speed Dial**≠· Ú' **≤** (חיוג מהיר).
- **3** גע בתיבת הסימון שלפני החיוג המהיר שבו נמצא המספר שברצונך למחוק. יתכן שיהיה עליך להשתמש בחצי הגלילה כדי להציג את שם רשימת החיוג.
- **4** גע ב-Details (פרטים) כדי להציג את רשימת המספרים של החיוג המהיר.
	- ͈¯·˘ ¯ÙÒÓ‰ ˙‡ ÔÓÒÏ È"Î ‰ËÓÏ ‰ÏÚÓÏ ‰ÏÈÏ'‰ ȈÁ· ˘Ó˙˘‰ **µ** למחוק.

# כדי למחוק רשימת חיוג מהיר עבור **9500mfp≠ HP LaserJet 9040/9050mfp**

- $\blacksquare$ במסך הראשי של לוח הבקרה גע ב-**FAX** (פקס) כדי להציג את המסך (פקס). Fax
	- Speed Dial ÍÒÓ‰ ˙‡ 'Ȉ‰Ï ȄΠ®¯È‰Ó 'ÂÈÁ© **Speed Dial**≠· Ú' **2** (חיוג מהיר).
		- Æ®‰Îȯک Edit ÍÒÓ‰ ˙‡ 'Ȉ‰Ï ȄΠ®‰Îȯک **EDIT** ‰ÈÈÒÈ˯η Ú' **3**
- ÍÒÓ‰ ˙‡ 'Ȉ‰Ï ȄΠ®¯È‰Ó 'ÂÈÁ ˙˜ÈÁÓ© **Delete Speed Dial** ÏÓÒ· Ú' **4** A מחיקת חיוג מהיר). Delete Speed Dial
	- נע בתיבת הסימון שלפני החיוג המהיר שברצונר למחוק. **5**
	- **6** גע ב-**Delete** (מחיקה) כדי למחוק את רשימת החיוג המהיר.
	- ®‡Ï© **No**≠· Ú' ¨ÔÈÙÂÏÁÏ ª‰˜ÈÁÓ‰ ˙‡ ¯˘‡Ï ȄΠ®ÔΩ **Yes**≠· Ú' **7** כדי לשמור את הרשימה.
		- **8** kע ב-OK (אישור) כדי לחזור למסך Fax (פקס).

# כדי למחוק רשימת חיוג מהיר עבור **HP LaserJet 4345mfp**

- $\blacksquare$ במסך הראשי של לוח הבקרה גע ב-**FAX** (פקס) כדי להציג את המסך (פקס) Fax
	- Speed Dial ÍÒÓ‰ ˙‡ 'Ȉ‰Ï ȄΠ®¯È‰Ó 'ÂÈÁ© **Speed Dial**≠· Ú' **≤** (חיוג מהיר).
		- Æ®‰Îȯک Edit ÍÒÓ‰ ˙‡ 'Ȉ‰Ï ȄΠ®‰Îȯک **EDIT** ‰ÈÈÒÈ˯η Ú' **≥**
- ÍÒÓ‰ ˙‡ 'Ȉ‰Ï ȄΠ®¯È‰Ó 'ÂÈÁ ˙˜ÈÁÓ© **Delete Speed Dial** ÏÓÒ· Ú' **¥** מחיקת חיוג מהיר). Delete Speed Dial
- ÍÈÏÚ ‰È‰È˘ ÔÎ˙ÈÈ Æ˜ÂÁÓÏ Íˆ¯·˘ ¯È‰Ó‰ 'ÂÈÁ‰ ÈÙÏ˘ ÔÂÓÈÒ‰ ˙·È˙· Ú' **µ** להשתמש בחצי הגלילה כדי להציג את שם רשימת החיוג. באפשרותך למחוק יותר מרשימת חיוג אחת, על-ידי סימון תיבת הסימון לפני שמות אחרים.
	- **6** גע ב-**Delete** (מחיקה) כדי למחוק את רשימת החיוג המהיר.
	- Delete Speed Dial ÍÒÓÏ ¯ÂÊÁÏ ‰˜ÈÁÓ‰ ˙‡ ¯˘‡Ï ȄΠ®ÔΩ **Yes**≠· Ú' **∑** ים הייקת חיוג מהיר); לחלופין, גע ב-No (לא) כדי לשמור את הרשימה.
		- **8** kע ב-OK (אישור) או ב-Back (הקודם) כדי לחזור למסך Fax (פקס).

# כדי למחוק מספר אחד מרשימת חיוג מהיר עבור **HP LaserJet 4345mfp**

- ÍÒÓ‰ ˙‡ 'Ȉ‰Ï ȄΠ®Ò˜Ù© **FAX**≠· Ú' ‰¯˜·‰ ÁÂÏ Ï˘ È˘‡¯‰ ÍÒÓ· **±**  $(Q79)$  Fax
	- Speed Dial ÍÒÓ‰ ˙‡ 'Ȉ‰Ï ȄΠ®¯È‰Ó 'ÂÈÁ© **Speed Dial**≠· Ú' **≤** (חיוג מהיר).
		- Æ®‰Îȯک Edit ÍÒÓ‰ ˙‡ 'Ȉ‰Ï ȄΠ®‰Îȯک **EDIT** ‰ÈÈÒÈ˯η Ú' **≥**

### כדי ליצור רשימת חיוג מהיר

- Fax ÍÒÓ‰ ˙‡ 'Ȉ‰Ï ȄΠ®Ò˜Ù© **FAX**≠· Ú' ‰¯˜·‰ ÁÂÏ Ï˘ È˘‡¯‰ ÍÒÓ· **±** (פקס).
	- Speed Dial ÍÒÓ‰ ˙‡ 'Ȉ‰Ï ȄΠ®¯È‰Ó 'ÂÈÁ© **Speed Dial**≠· Ú' **≤** (חיוג מהיר).
		- Æ®‰Îȯک Edit ÍÒÓ‰ ˙‡ 'Ȉ‰Ï ȄΠ®‰Îȯک **EDIT** ‰ÈÈÒÈ˯η Ú' **≥**
- New ÍÒÓ‰ ˙‡ 'Ȉ‰Ï ȄΠ®˘"Á ¯È‰Ó 'ÂÈÁ© **New Speed Dial** ÏÓÒ· Ú' **¥** (חיוג מהיר חדש). Speed Dial
- ¨"Á‡ ¯ÙÒÓÓ ¯˙ÂÈ ÔÈÊ‰Ï Íˆ¯· ̇ ÆÌÈ˘˜Ó‰ ÁÂÏ ˙ÂÚˆÓ‡· ¯ÙÒÓ "Ϙ‰ **µ** גע ב-**Next Number (**המספר הבא) והזו מספר נוסף. חזור על שלב זה כדי להזיו את כל המספרים עבור החיוג המהיר.
	- **6** גע בלחצן **Name** (שם) כדי להציג את לוח המקשים.
- **OK**≠· Ú' ÔÎÓ ¯Á‡Ï ¯È‰Ó‰ 'ÂÈÁ‰ ¯Â·Ú Ì˘ "Ϙ‰ ¨ÌÈ˘˜Ó‰ ÁÂÏ ˙ÂÚˆÓ‡· **∑** (אישור) כדי לחזור למסך New Speed Dial (חיוג מהיר חדש).
	- **8** גע ב-**OK** (אישור) כדי לקבל את החיוג המהיר.

# כדי ליצור רשימת חיוג מהיר עבור **HP LaserJet 4730mfp**

- Fax נמסך הראשי של לוח הבקרה גע ב-FAX (פקס) כדי להציג את המסר (פקס).
	- Speed Dial ÍÒÓ‰ ˙‡ 'Ȉ‰Ï ȄΠ®¯È‰Ó 'ÂÈÁ© **Speed Dial**≠· Ú' **≤** (חיוג מהיר).
		- **a** גע ב-**Add** (הוסף).
- ¨"Á‡ ¯ÙÒÓÓ ¯˙ÂÈ ÔÈÊ‰Ï Íˆ¯· ̇ ÆÌÈ˘˜Ó‰ ÁÂÏ ˙ÂÚˆÓ‡· ¯ÙÒÓ "Ϙ‰ **¥** גע ב-**Next Number** (המספר הבא) והזן מספר נוסף. חזור על שלב זה כדי להזין את כל המספרים עבור החיוג המהיר.
	- ÆÌÈ˘˜Ó‰ ÁÂÏ ˙‡ 'Ȉ‰Ï ȄΠ®Ì˘© **Name** ÔˆÁÏ· Ú' **µ**
- **6** באמצעות לוח המקשים, הקלד שם עבור החיוג המהיר ולאחר מכן גע ב-OK (אישור) כדי לחזור למסך New Speed Dial (חיוג מהיר חדש).
	- $Z$  גע ב-∕OK (אישור) כדי לקבל את החיוג המהיר.
- לאחר HP LaserJet 9500mfp- HP LaserJet 9040/9050mfp, לאחר יצירת החיוג המהיר לא תוכל להוסיף או למחוק מספרים בודדים מהרשימה. עבור HP LaserJet 4345mfp, לאחר יצירת החיוג המהיר באפשרותך למחוק מספרים בודדים מהרשימה. עבור HP LaserJet 4730mfp לאחר יצירת החיוג המהיר באפשרותך להוסיף או למחוק מספרים בודדים מהרשימה. <del>הערה</del>

### שינוי הגדרות הדיווח

<span id="page-403-1"></span>באמצעות האפשרות Notification (הודעה) ניתן לבחור את המועד והאופן שבהם ידווח מצב פקס יוצא. הגדרה זו חלה על הפקס הנוכחי בלבד. כדי לשנות את ההגדרה באופן קבוע, שנה את הגדרת ברירת המחדל. לקבלת מידע נוסף, ראה ״כדי לתזמן הדפסה של דוח שיחות פקס״ בעמוד 66.

כדי לשנות את אופו הדיווח. בצע את השלבים הבאים.

- ÍÒÓ‰ ˙‡ 'Ȉ‰Ï ȄΠ®Ò˜Ù© **FAX**≠· Ú' ‰¯˜·‰ ÁÂÏ Ï˘ È˘‡¯‰ ÍÒÓ· **±**  $(Q\overline{Q})$  Fax
	- $\blacksquare$ ויצע את הנשלרים הראים: **2**
	- **Settings**≠· Ú' ≠ HP LaserJet 9040/9050mfp/9500mfp הגדרות) כדי להציג את המסך Settings ועבור לשלב 3.
	- Æ¥ ·Ï˘Ï ¯Â·Ú ®ÁÂÂÈ"© **Notify**≠· Ú' ≠ HPLaserJet 4345mfp •
	- Fax ÍÒÓ‰ ˙‡ 'Ȉ‰Ï ȄΠ®Ò˜Ù ˙¯"'‰© **Fax Settings** ÏÓÒ· Ú' **≥** Settings (הגדרות פקס).
		- ∫®ÁÂÂÈ"© **NOTIFY** ‰ÈÈÒÈ˯η **¥**
- ȄΠ®¯Â˘È‡© **OK**≠· Ú' ÔÎÓ ¯Á‡Ï ÁÂÂÈ" ÏË·Ï È"Î ®‡ÏÏ© **NONE**≠· Ú' להשלים את ההגדרה ולחזור למסך המאפיין Fax (פקס).
- $\forall$ גע ב-**THIS JOB** (עבודה זו) או ב-**ON ERROR** (בשגיאה) כדי להפעיל דיווח והמשר לשלב הבא.
	- ק גע ב-**PRINT** (הדפסה) כדי לקבל דיווח מודפס ולהשלים את תהליך הדיווח, או גע ב-**E-MAIL** (דואר אלקטרוני) כדי להציג את לוח המקשים.
- דיווח בדואר אלקטרוני יפעל אם הוגדרה תצורת דואר אלקטרוני. אם על הסמל "Not Available" ודואר אלקטרוני) במסך ה-MFP מופיע הכיתוב e-Mail (לא זמין), פירושו שלא הוגדר דואר אלקטרוני. כדי להגדיר תצורת דואר אלקטרוני, השתמש בהגדרות תפריט הדואר האלקטרוני של ה-MFP; לקבלת מידע מפורט על הגדרת תצורת דואר אלקטרוני, עייו בתיעוד למשתמש של ה-MFP. **‰¯Ú‰**
- <span id="page-403-0"></span> ¯‡Â" ˙·Â˙Î "ÈϘ‰Ï ȄΠÌÈ˘˜Ó‰ ÁÂÏ· ˘Ó˙˘‰ ¨È¯˘χ ¯‡Â" ˙¯Á· ̇ **∂** אלקטרוני ולאחר מכן גע ב-O**K** (אישור) כדי להשלים את הגדרת הדיווח ולחזור לתפריט Fax (פקס).

### יצירה ומחיקה של רשימות חיוג מהיר

חיוג מהיר מאפשר להקצות שם חיוג מהיר למספר בודד או לקבוצה של מספרים ולאחר מכן לשגר פקס למספר זה או למספרים אלה על-ידי בחירת שם החיוג המהיר

# כדי לבטל את שליחת הפקס הנוכחית

<span id="page-404-0"></span>Cerv התפריט Cancel Current Transmission וביטול שליחה נוכחית) מופיע רק אם שיחת פקס יוצאת נמצאת בעיצומה.

> השלמת פעולת הביטול עשויה להימשך עד 30 שניות. **‰¯Ú‰**

- ËȯÙ˙‰ ˙‡ 'Ȉ‰Ï ȄΠ®ËȯÙ˙© **Menu** ÔˆÁω ÏÚ ıÁÏ ¨‰¯˜·‰ ÁÂÏ· **±** הראועי
	- ÆÒ˜Ù‰ ËȯÙ˙ ˙‡ 'Ȉ‰Ï ȄΠ®Ò˜Ù© **FAX**≠· Ú' **≤**
- <sup>2</sup> גע ר-CANCEL CURRENT TRANSMISSION (ריטול שליחה נוכחים) כדי לבטל את הפקס.

בזמן מחיקת פקס או פקסים, הודעת ביטול פקס מוצגת בשורת המצב. **‰¯Ú‰**

# כדי לבטל את כל הפקסים הממתינים

פעולה זו מוחקת את כל הפקסים המאוחסנים בזיכרון. עם זאת, אם פקס נמצא בתהליך שליחה, הוא לא יימחק ושליחתו תושלם.

> אם פקסים יוצאים אחרים ממתינים בזיכרון, גם הם יימחקו. **‰¯Ú‰**

- ËȯÙ˙‰ ˙‡ 'Ȉ‰Ï ȄΠ®ËȯÙ˙© **Menu** ÔˆÁω ÏÚ ıÁÏ ¨‰¯˜·‰ ÁÂÏ· **±** הראנעי
	- ÆÒ˜Ù‰ ËȯÙ˙ ˙‡ 'Ȉ‰Ï ȄΠ®Ò˜Ù© **FAX**≠· Ú' **≤**
- $\ket{2}$ <sup>1</sup> (ביטול כל CANCEL ALL PENDING TRANSMISSIONS ווא ב השליחות שבהמתנה) כדי לבטל את כל הפקסים המאוחסנים.

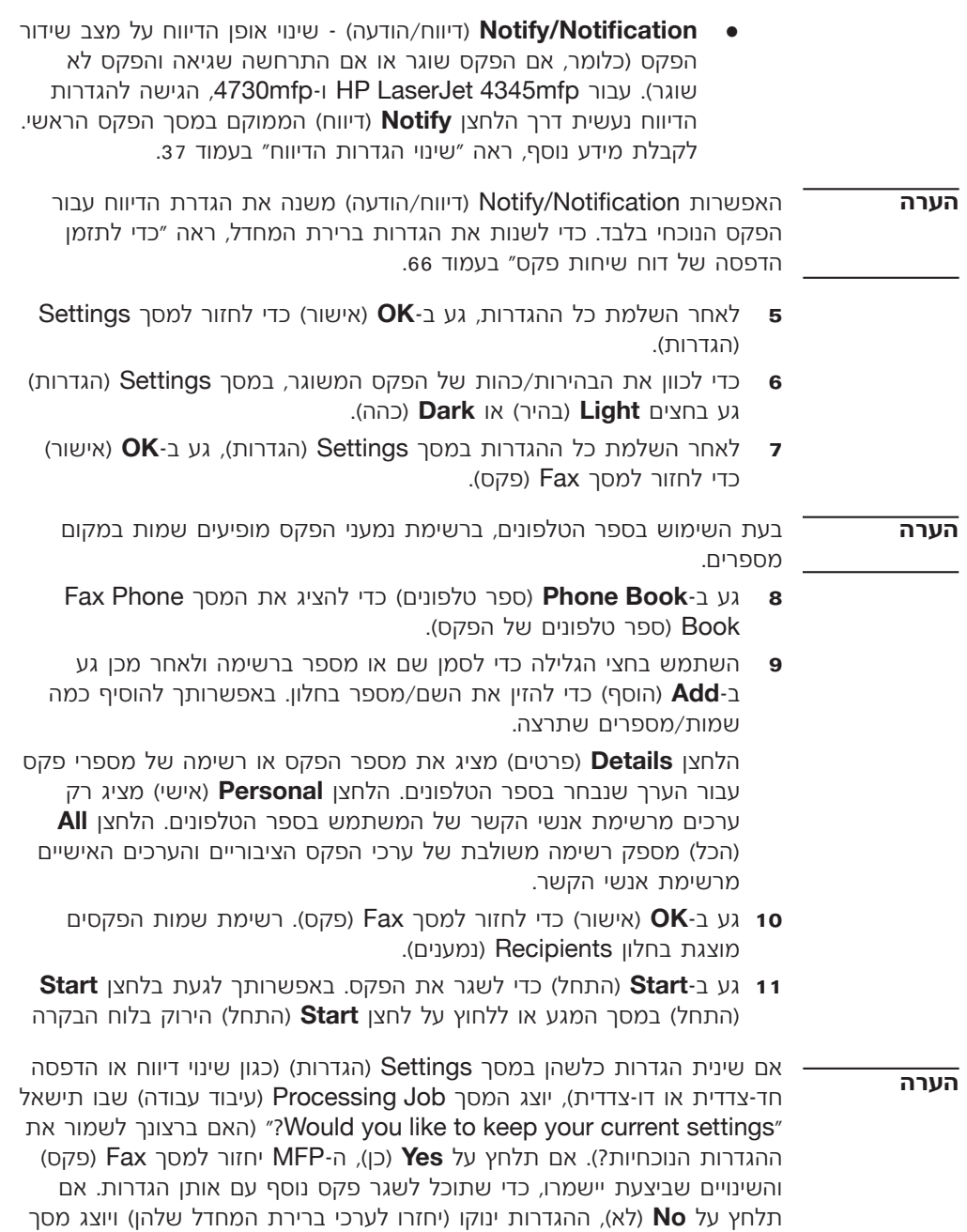

דף הבית של ה-MFP.

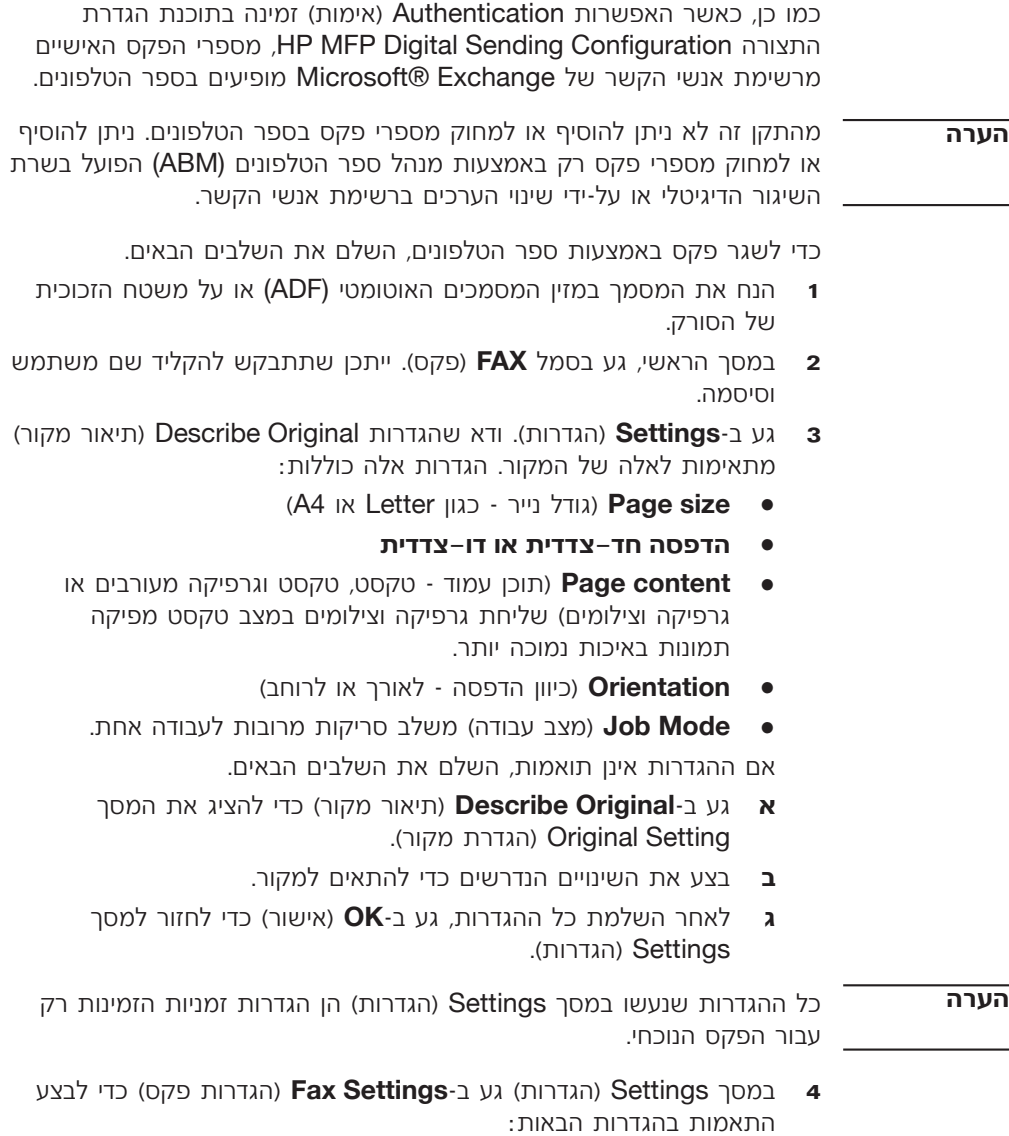

- **Sharpness** (חדות) הדגשת הטקסט והגרפיקה בקצוות.
- È¢ڢ Ú˜¯ ˙¯Ò‰ ≠ ®Ú˜¯ ˙¯Ò‰© **Background Removal** .<br>להתקבל כתוצאה מהעתקת נייר צבעוני

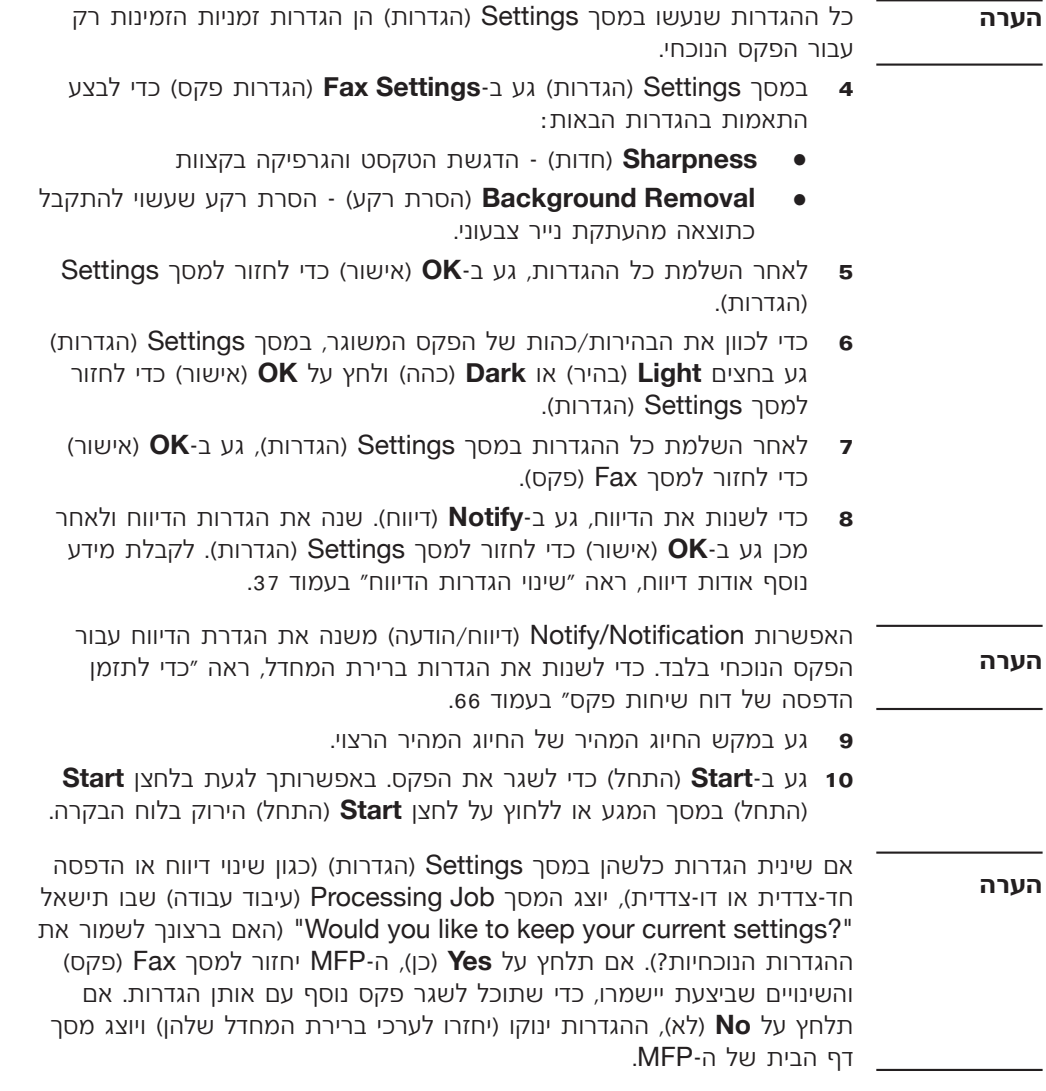

# שיגור פקס באמצעות המספרים בספר הטלפונים

תכונת ספר הטלפונים של הפקס זמינה כאשר תצורת ה-MFP מוגדרת להשתמש בתוכנת הגדרת התצורה HP MFP Digital Sending. אם תצורת ה<sup>-</sup>MFP לא הוגדרה לשימוש בתוכנה זו, הלחצן Phone Book (ספר טלפונים)  $\mu$ לא יוצג. כדי להגדיר את ה־MFP לשימוש בתוכנת הגדרת התצורה  $H$ HP MFP Digital Sending עיין במדריך למשתמש של Digital Sending HP MFP Digital Sending Software או במדריך התמיכה של Software

אם שינית הגדרות כלשהן במסך Settings (הגדרות) (כגון שינוי דיווח או הדפסה חד-צדדית או דו-צדדית), יוצג המסך Processing Job (עיבוד עבודה) שבו תישאל האם ברצונך לשמור את "Would you like to keep your current settings?" ההגדרות הנוכחיות?). אם תלחץ על **Yes** (כו). ה-MFP יחזור למסר Fax (פקס) והשינויים שביצעת יישמרו, כדי שתוכל לשגר פקס נוסף עם אותן הגדרות. אם תלחץ על No (לא), ההגדרות ינוקו (יחזרו לערכי ברירת המחדל שלהן) ויוצג מסך דף הבית של ה-MFP. **‰¯Ú‰**

# כדי לשגר פקס באמצעות חיוג מהיר בנגיעה אחת עבור  **4730mfp≠ HP LaserJet 4345mfp**

לפני שיגור פקס באמצעות חיוג מהיר בנגיעה אחת, עליך ליצור תחילה חיוג מהיר, ראה "יצירה ומחיקה של רשימות חיוג מהיר" בעמוד 37. לאחר מכן, הגדר את מקשי הנגיעה אחת, ראה ״כדי להקצות חיוג מהיר למקש נגיעה אחת עבור  [‰ÚÈ' ˘˜ÓÏ ¯È‰Ó 'ÂÈÁ ˙ˆ˜‰Ï Ȅ΢](#page-398-1) ‡ ¥± "ÂÓÚ· ¢[HP LaserJet 4345mfp](#page-399-1) אחת עבור [HP LaserJet 4730mfp](#page-398-0) בעמוד 42. **‰¯Ú‰**

כדי לשגר פקס באמצעות מקשי חיוג מהיר בנגיעה אחת, השלם את השלבים הבאים.

- ˙ÈÎÂÎʉ ÁË˘Ó ÏÚ Â‡ (ADF) ÈËÓ¡‰ ÌÈÎÓÒÓ‰ ÔÈÊÓ· ÍÓÒÓ‰ ˙‡ Á‰ **±** של הסורק.
- ˘Ó˙˘Ó Ì˘ "ÈϘ‰Ï ˘˜·˙˙˘ ÔÎ˙ÈÈ Æ®Ò˜Ù© **FAX** ÏÓÒ· Ú' ¨È˘‡¯‰ ÍÒÓ· **≤** וסיסמה.
- ®¯Â˜Ó ¯Â‡È˙© Describe Original ˙¯"'‰˘ ‡" Ʈ˙¯"'‰© **Settings**≠· Ú' **≥** מתאימות לאלה של המקור. הגדרות אלה כוללות:
	- (A4 גודל נייר כגון Letter גודל 24)
		- הדפסה חד–צדדית או דו–צדדית
- תוכן עמוד טקסט, טקסט וגרפיקה מעורבים או Page content גרפיקה וצילומים) שליחת גרפיקה וצילומים במצב טקסט מפיקה תמונות באיכות נמוכה יותר.
	- ®·ÁÂ¯Ï Â‡ Í¯Â‡Ï ≠ ‰ÒÙ"‰ ÔÂÂÈΩ **Orientation** •
	- **Job Mode** (מצב עבודה) משלב סריקות מרובות לעבודה אחת.

אם ההגדרות אינן תואמות, השלם את השלבים הבאים.

- ÍÒÓ‰ ˙‡ 'Ȉ‰Ï ȄΠ®¯Â˜Ó ¯Â‡È˙© **Describe Original**≠· Ú' **‡** Æ®¯Â˜Ó ˙¯"'‰© Original Setting
	- ב בצע את השינויים הנדרשים כדי להתאים למקור.
- ÍÒÓÏ ¯ÂÊÁÏ È"Î ®¯Â˘È‡© **OK**≠· Ú' ¨˙¯"'‰‰ ÏÎ ˙ÓÏ˘‰ ¯Á‡Ï **'** (הגדרות). Settings

 ÍÒÓÏ ¯ÂÊÁÏ È"Î ®¯Â˘È‡© **OK**≠· Ú' ¨˙¯"'‰‰ ÏÎ ˙ÓÏ˘‰ ¯Á‡Ï **'** (הגדרות). Settings

### כל ההגדרות שנעשו במסך Settings (הגדרות) הן הגדרות זמניות הזמינות רק עבור הפקס הנוכחי. **‰¯Ú‰**

- Úˆ·Ï ȄΠ®Ò˜Ù ˙¯"'‰© **Fax Settings**≠· Ú' ®˙¯"'‰© Settings ÍÒÓ· **¥** התאמות בהגדרות הבאות:
- Ú"ÈÓ ˙Ï·˜Ï Æ˙ˆ˜· ‰˜ÈÙ¯'‰Â ËҘˉ ˙˘'"‰ ≠ ®˙"Á© **Sharpness** נוסף, ראה "שינוי הגדרות החדות" בעמוד 43.
- ˙˜˙Ú‰Ó ‰‡ˆÂ˙Î Ï·˜˙‰Ï È¢ڢ Ú˜¯ ˙¯Ò‰ ≠ ®Ú˜¯© **Background** נייר צבעוני. לקבלת מידע נוסף, ראה "שינוי הגדרות הרקע" בעמוד 43.
- ·ˆÓ ÏÚ ÁÂÂÈ"‰ ÔÙ‡ ÈÂÈ˘ ≠ ®‰Ú"‰ØÁÂÂÈ"© **Notify/Notification** •שליחת הפקס (כלומר, אם הפקס שוגר או אם התרחשה שגיאה והפקס לא שוגר). עבור HP LaserJet 4345mfp ו-4730mfp, הגישה להגדרות הדיווח נעשית דרך הלחצן **Notify** (דיווח) הממוקם במסך הפקס הראשי. לקבלת מידע נוסף, ראה ״שינוי הגדרות הדיווח״ בעמוד 37.
	- האפשרות Notify/Notification (דיווח/הודעה) משנה את הגדרת הדיווח עבור הפקס הנוכחי בלבד. כדי לשנות את הגדרות ברירת המחדל, ראה ״כדי לתזמן הדפסה של דוח שיחות פקס״ בעמוד 66.
	- Settings ÍÒÓÏ ¯ÂÊÁÏ È"Î ®¯Â˘È‡© **OK**≠· Ú' ¨˙¯"'‰‰ ÏÎ ˙ÓÏ˘‰ ¯Á‡Ï **µ** (הגדרות).
- ®˙¯"'‰© Settings ÍÒÓ· ¨¯'¢Ӊ Ò˜Ù‰ Ï˘ ˙Â‰ÎØ˙¯ȉ·‰ ˙‡ ÔÂÂÎÏ È"Î **∂** Æ®‰‰Î© **Dark** ‡ ®¯È‰·© **Light** ÌȈÁ· Ú'
	- ®¯Â˘È‡© **OK**≠· Ú' ¨®˙¯"'‰© Settings ÍÒÓ· ˙¯"'‰‰ ÏÎ ˙ÓÏ˘‰ ¯Á‡Ï **∑** כדי לחזור למסך Fax (פקס).
		- **E** גע ב-**Speed Dial (חיוג מהיר) כדי להציג את המסך BASIC (בסיסי.** 
			- Æ®˘Ó˙˘‰Ï ͈¯· ·˘ ¯È‰Ó‰ 'ÂÈÁ‰ Ì˘ ÈÙÏ˘ ÔÂÓÈÒ‰ ˙·È˙· Ú' **π**
- ס1 גע ב-O**K** (אישור) כדי לחזור למסך Fax (פקס). רשימת מספרי החיוג המהיר תוצג במסך Fax Recipient (נמען פקס.
- 11 kV בע ב-**Start** (התחל) כדי לשגר את הפקס. באפשרותך לגעת בלחצן **Start** התחל) במסך המגע או ללחוץ על לחצן **Start** (התחל) הירוק בלוח הבקרה.

**‰¯Ú‰**

במקרה הצורך, הזן פסיק (.) כדי לספק השהיה של שתי שניות לאחר מספר קידומת (כמו "9" או "0"), כדי לאפשר למערכת הטלפונים הפנימית לגשת לקו חיצוני. לפני חיוג שאר המספר. **‰¯Ú‰**

- **9** גע ב-**Start** (התחל) כדי לשגר את הפקס. באפשרותך לגעת בלחצן **Start** במסך המגע או ללחוץ על לחצן **Start** הירוק בלוח הבקרה.
- אם שינית הגדרות כלשהן במסך Settings (הגדרות) (כגון שינוי דיווח או הדפסה חד-צדדית או דו-צדדית), יוצג המסך לProcessing Job (עיבוד עבודה) שבו תישאל האם ברצונך לשמור "Would you like to keep your current settings?" Fax ההגדרות הנוכחיות?). אם תלחץ על **Yes (**כן), יחזור ה-MFP למסך (פקס) והשינויים שביצעת יישמרו. כך תוכל לשגר פקס נוסף עם אותן הגדרות. אם הלחץ על **No** (לא). ההגדרות ינוקו (יחזרו לערכי ברירת המחדל שלהו) ויוצג המסר הראשי של ה-MFP. **‰¯Ú‰**

### כדי לשגר פקס באמצעות חיוג מהיר

לפני שיגור פקס באמצעות חיוג מהיר, עליך ליצור חיוג מהיר. כדי ליצור חיוג מהיר, ראה "יצירה ומחיקה של רשימות חיוג מהיר" בעמוד 37. **‰¯Ú‰**

כדי לשגר פקס באמצעות חיוג מהיר. השלם את השלבים הבאים.

- ˙ÈÎÂÎʉ ÁË˘Ó ÏÚ Â‡ (ADF) ÈËÓ¡‰ ÌÈÎÓÒÓ‰ ÔÈÊÓ· ÍÓÒÓ‰ ˙‡ Á‰ **±** של הסורק.
- ˘Ó˙˘Ó Ì˘ "ÈϘ‰Ï ˘˜·˙˙˘ ÔÎ˙ÈÈ Æ®Ò˜Ù© **FAX** ÏÓÒ· Ú' ¨È˘‡¯‰ ÍÒÓ· **≤** וסיסמה.
- ®¯Â˜Ó ¯Â‡È˙© Describe Original ˙¯"'‰˘ ‡" Ʈ˙¯"'‰© **Settings**≠· Ú' **≥** מתאימות לאלה של המקור. הגדרות אלה כוללות:
	- (A4 גודל נייר כגון Letter גודל 2H) **Page size** 
		- הדפחה חד–צדדית או דו–צדדית
	- תוכן עמוד טקסט, טקסט וגרפיקה מעורבים או Page content גרפיקה וצילומים) שליחת גרפיקה וצילומים במצב טקסט מפיקה תמונות באיכות נמוכה יותר.
		- ®·ÁÂ¯Ï Â‡ Í¯Â‡Ï ≠ ‰ÒÙ"‰ ÔÂÂÈΩ **Orientation** •
		- • **Job Mode** (מצב עבודה) משלב סריקות מרובות לעבודה אחת.

אם ההגדרות אינן תואמות, השלם את השלבים הבאים.

- ÍÒÓ‰ ˙‡ 'Ȉ‰Ï ȄΠ®¯Â˜Ó ¯Â‡È˙© **Describe Original**≠· Ú' **‡** (הגדרת מקור). Original Setting
	- ב בצע את השינויים הנדרשים כדי להתאים למקור.

אם ההגדרות אינן תואמות, השלם את השלבים הבאים.

- ÍÒÓ‰ ˙‡ 'Ȉ‰Ï ȄΠ®¯Â˜Ó ¯Â‡È˙© **Describe Original**≠· Ú' **‡** Æ®¯Â˜Ó ˙¯"'‰© Original Setting
	- ב בצע את השינויים הנדרשים כדי להתאים למקור.
- ÍÒÓÏ ¯ÂÊÁÏ È"Î ®¯Â˘È‡© **OK**≠· Ú' ¨˙¯"'‰‰ ÏÎ ˙ÓÏ˘‰ ¯Á‡Ï **'** (הגדרות). Settings

כל ההגדרות שנעשו במסך Settings (הגדרות) הן הגדרות זמניות הזמינות רק עבור הפקס הנוכחי. **‰¯Ú‰**

- Úˆ·Ï ȄΠ®Ò˜Ù ˙¯"'‰© **Fax Settings**≠· Ú' ®˙¯"'‰© Settings ÍÒÓ· **¥** התאמות בהגדרות הבאות:
- Ú"ÈÓ ˙Ï·˜Ï Æ˙ˆ˜· ‰˜ÈÙ¯'‰Â ËҘˉ ˙˘'"‰ ≠ ®˙"Á© **Sharpness** נוסף. ראה ״שינוי הגדרות החדות״ בעמוד 43.
- ˙˜˙Ú‰Ó ‰‡ˆÂ˙Î Ï·˜˙‰Ï È¢ڢ Ú˜¯ ˙¯Ò‰ ≠ ®Ú˜¯© **Background** נייר צבעוני. לקבלת מידע נוסף, ראה "שינוי הגדרות הרקע" בעמוד 43.
- ·ˆÓ ÏÚ ÁÂÂÈ"‰ ÔÙ‡ ÈÂÈ˘ ≠ ®‰Ú"‰ØÁÂÂÈ"© **Notify/Notification** •שליחת הפקס (כלומר, אם הפקס שוגר או אם התרחשה שגיאה והפקס לא שוגר). עבור HP LaserJet 4345mfp ו-4730mfp, הגישה להגדרות הדיווח נעשית דרך הלחצן **Notify** (דיווח) הממוקם במסך הפקס הראשי. לקבלת מידע נוסף, ראה "שינוי הגדרות הדיווח" בעמוד 37.

### האפשרות Notify/Notification (דיווח/הודעה) משנה את הגדרת הדיווח עבור הפקס הנוכחי בלבד. כדי לשנות את הגדרות ברירת המחדל, ראה ״כדי לתזמן הדפסה של דוח שיחות פקס״ בעמוד 66. **‰¯Ú‰**

- $\bullet$ לאחר השלמת כל ההגדרות, גע ב-OK (אישור) כדי לחזור למסך (הגדרות). Settings
- **6** כדי לכוון את הבהירות/כהות של הפקס המשוגר, במסך Settings (הגדרות) Æ®‰‰Î© **Dark** ‡ ®¯È‰·© **Light** ÌȈÁ· Ú'
	- ®¯Â˘È‡© **OK**≠· Ú' ¨®˙¯"'‰© Settings ÍÒÓ· ˙¯"'‰‰ ÏÎ ˙ÓÏ˘‰ ¯Á‡Ï **∑** כדי לחזור למסך Fax (פקס).
	- Ú' ¨ÌÈÙÒ ÌȯÙÒÓ ÛÈÒÂ‰Ï È"Î ÆÌÈ˘˜Ó‰ ÁÂÏ ˙ÂÚˆÓ‡· ÔÂÙÏË ¯ÙÒÓ Ôʉ **∏** ÆÌȯÙÒÓ ÔÈÊ‰Ï Í˘Ó‰Â ®‡·‰ ¯ÙÒÓ‰© **Next Number**≠·

כדי להסיר מספר מהרשימה, השתמש במקשי החצים כדי לסמן מספר ולאחר מכן גע ב-**Remove** (הסרה).

### שיגור פקסים

<span id="page-412-0"></span>ֿכדי לשגר פקס, באפשרותך להשתמש באחת משלוש שיטות בסיסיות להזנת ∫ÌȯÙÒÓ

- הזנת מספר(ים) ידנית.
- הזנת מספר(ים) באמצעות חיוג מהיר.
- הזנת מספר(ים) באמצעות ספר הטלפונים (זמין רק אם מותקן כלי השירות להגדרת תצורה של Sending Software ואם ישנן HPMFP Digital Sending Software רשומות בספר הטלפונים).
	- לקבלת מידע מקוון על שיגור פקס, גע ב-**?** על-גבי המסך כדי לגשת לתפריט העזרה ולאחר מכן גע ב-**Send a fax** (שיגור פקס) ברשימת נושאי העזרה. **‰¯Ú‰**

בעת הזנת מספר טלפון מלוח המקשים המספרי, כלול השהיות או מספרים נדרך (כמו קודי חיוג, קודי גישה למספרים מחוץ למערכת טלפון PBX (בדרך כלל 9 או 0) או קידומת לשיחת חוץ. ניתן לכלול השהיה של שתי שניות על-ידי הקלדת פסיק (.). אם קידומת הפקס הוגדרה לכלול באופו אוטומטי את קידומת החיוג, לא תצטרך להזין אותה, ראה "הגדרת קידומת חיוג" בעמוד 53.

בעת שיגור פקס, תחילה הוא נסרק ומאוחסן בזיכרון. לאחר אחסון כל המסמך, הוא משוגר ולאחר מכן נמחק מהזיכרון. פקסים ששיגורם נכשל משום שהמספר היה תפוס או לא היה מענה, נמחקים מהזיכרון. אם מוגדר חיוג חוזר במקרה של צליל תפוס או במקרה שאין מענה, הפקס לא יימחק עד לכישלון של כל הניסיונות החוזרים או עד שהפקס משוגר בהצלחה. **‰¯Ú‰**

### כדי לשגר פקס - הזנת מספר(ים) ידנית

- ˙ÈÎÂÎʉ ÁË˘Ó ÏÚ Â‡ (ADF) ÈËÓ¡‰ ÌÈÎÓÒÓ‰ ÔÈÊÓ· ÍÓÒÓ‰ ˙‡ Á‰ **±** של הסורק.
- ˘Ó˙˘Ó Ì˘ "ÈϘ‰Ï ˘˜·˙˙˘ ÔÎ˙ÈÈ Æ®Ò˜Ù© **FAX** ÏÓÒ· Ú' ¨È˘‡¯‰ ÍÒÓ· **≤** וסיסמה.
- ®¯Â˜Ó ¯Â‡È˙© Describe Original ˙¯"'‰˘ ‡" Ʈ˙¯"'‰© **Settings**≠· Ú' **≥** מתאימות לאלה של המקור. הגדרות אלה כוללות:
	- (A4 גודל נייר כגון Letter גודל 2H) Page size
		- הדפסה חד−צדדית או דו−צדדית
	- ‡ ÌÈ·¯ÂÚÓ ‰˜ÈÙ¯' ËÒ˜Ë ¨ËÒ˜Ë ≠ "ÂÓÚ ÔÎÂ˙© **Page content** גרפיקה וצילומים) שליחת גרפיקה וצילומים במצב טקסט מפיקה ָהמונות באיכות נמוכה יותר.
		- ®·ÁÂ¯Ï Â‡ Í¯Â‡Ï ≠ ‰ÒÙ"‰ ÔÂÂÈΩ **Orientation** •
		- Æ˙Á‡ ‰"·ÚÏ ˙Â·Â¯Ó ˙Â˜È¯Ò ·Ï˘Ó ®‰"Â·Ú ·ˆÓ© **Job Mode** •

# **HP LaserJet 4345mfp Ï˘ ®Ò˜Ù© Fax ÔÈÈÙ‡Ó‰ ÍÒÓ 4730mfp-i**

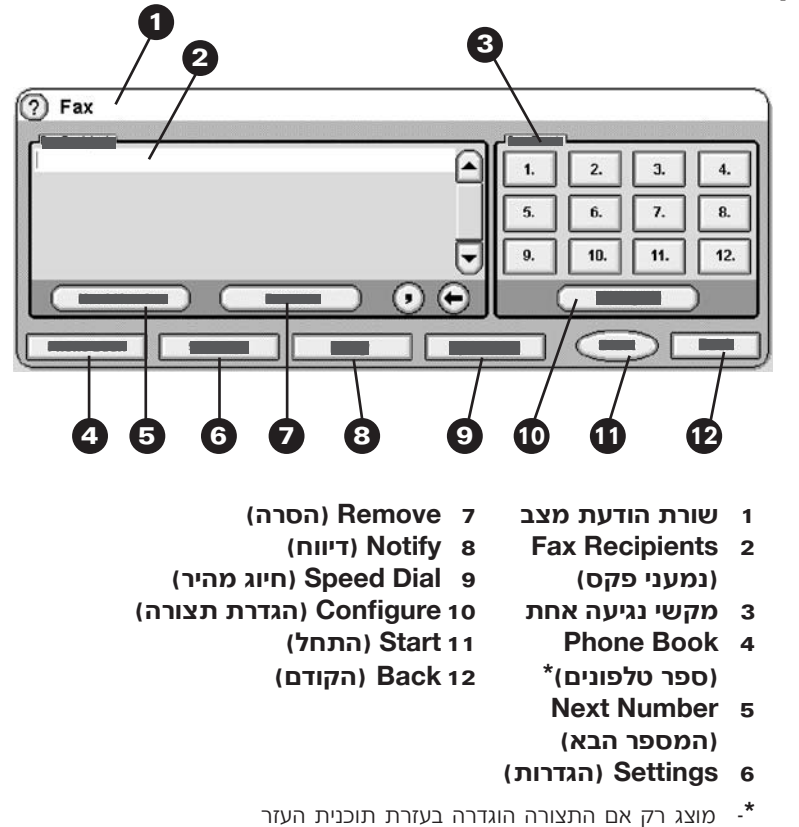

 **HP LaserJet 4345mfp and the 4730mfp** של Fax ופקס) Fax סוסר

### **שורת הודעת מצב**

בזמן שיגור וקבלה של פקסים, מידע מצב מוצג בשורת המצב הממוקמת בחלק העליון של כמה מסכי מגע. שורת המצב כוללת מידע כמו: מצב מוכן, קבלת שיחה, עמוד שוגר ועוד.

HP MFP Digital Sending Software Configuration Utility

# **®Ò˜Ù© Fax ÔÈÈÙ‡Ó‰ ÍÒÓ**

<span id="page-414-0"></span>מסך המאפיין Fax (פקס) משמש לשיגור פקסים. כדי לגשת למסך זה, לחץ על הסמל Fax (פקס) המוצג במסך MFP Home (דף הבית של MFP), ראה איור 1-26, "לוח הבקרה של MFP″ בעמוד 22.

HPLaserJet 9040/9050mfp מסך הפקס הראשי של המוצרים יל HP LaserJet 9500mfp שונה מעט ממסך הפקס הראשי של È˘· 'ˆÂÓ˘ ÈÙÎ ¨HP LaserJet 4730mfp≠ HPLaserJet 4345mfp האיורים הבאים.

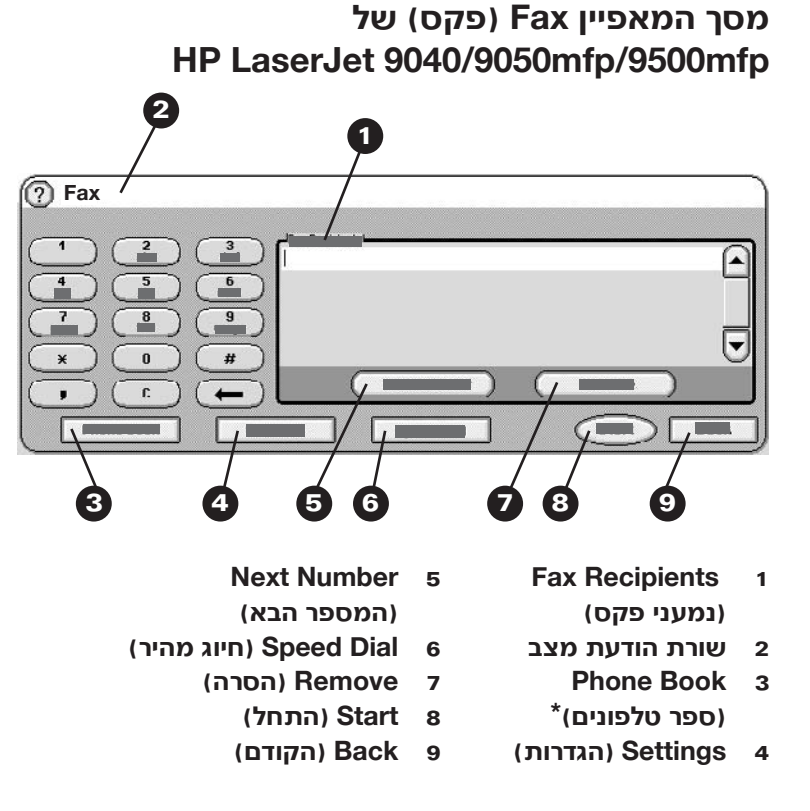

¯ÊÚ‰ ˙ÈÎÂ˙ ˙¯ÊÚ· ‰¯"'‰ ‰¯Âˆ˙‰ ̇ ˜¯ 'ˆÂÓ ≠**\*** HP MFP Digital Sending Software Configuration Utility

**9500mfp≠ HP LaserJet 9040/9050mfp Ï˘ ®Ò˜Ù© Fax ÍÒÓ‰ ≤≠± ¯Âȇ**

# שיגור וקבלה של פקסים

### **‡Â·Ó**

פרק זה מספק מידע על הגדרת הפקס, שיגור פקסים וקבלת פקסים. מידע זה ∷לל

- **O** מסך המאפיין Fax (פקס)
	- שיגור פקסים
- הזנת מספרים באופו ידני $\bullet$
- הזנת מספרים באמצעות חיוג מהיר
- הזנת מספרים באמצעות מאפיין ספר הטלפונים
	- ביטול פקס
	- שינוי הגדרות הדיווח
	- יצירה ומחיקה של רשימות חיוג מהיר
- הקצאת רשימות חיוג מהיר למקשי נגיעה אחת עבור 4730mfp-1 HP LaserJet 4345mfp
	- שינוי הגדרות החדות
		- $\bullet$  שינוי הגדרת הרקע
	- שינוי ההגדרה בהיר/כהה  $\bullet$ 
		- הבלת פקסים $\bullet$

HP LaserJet- נתמך ב-HPLaserJet מים HPLaserJet ובתמך ב- 9500mfp ,HP LaserJet 9040/9050mfp ,HP LaserJet 4345mfp וב-HP LaserJet 4730mfp. קיימים הבדלים מסוימים בפעולת אביזר הפקס בין ¨‰Â˘ ‰ÏÚÙ‰‰ ¯˘‡Î ÆHP LaserJet 4730mfp≠ HP LaserJet 4345mfp ההליך מציין את דגם ה-MFP המסוים. כדי לבדוק או לשנות את המיקום, השלם את השלבים הבאים.

- ËȯÙ˙‰ ˙‡ 'Ȉ‰Ï ȄΠ®ËȯÙ˙© **Menu** ÔˆÁω ÏÚ ıÁÏ ¨‰¯˜·‰ ÁÂÏ· **±** הראנשי.
	- ÆÒ˜Ù‰ ËȯÙ˙ ˙‡ 'Ȉ‰Ï ȄΠ®Ò˜Ù© **FAX**≠· Ú' **≤**
- גע ב-**FAX SETUP REQUIRED** (הגדרות פקס נדרשות) כדי להציג את תפריט ההגדרות הנדרשות.
- ˙¯"'‰ ˙‡ 'Ȉ‰Ï ȄΠ®Ò˜Ù‰ Ï˘ ‰ÂÈÏÚ ˙¯˙ÂΩ **FAX HEADER**≠· Ú' **¥** הכותרת העליונה.
	- **5** גע ב-**LOCATION** (מיקום) כדי להציג רשימה של מדינות/אזורים.
- ¯Âʇ؉Ȅӷ Ú' ÔÎÓ ¯Á‡Ï ¨ÍÏ˘ ¯Âʇ؉ȄӉ ˙'ˆ‰Ï "Ú ‰ÓÈ˘¯‰ ˙‡ ÏÂÏ' **∂** רדי לרחור אותה/ו

# כדי להגדיר את הכותרת העליונה של הפקס

הגדרת הכותרת העליונה של הפקס משמשת להגדרת מספר הטלפון ושם החברה, שיופיעו בכותרת העליונה של הפקס. מידע זה נדרש וחובה להגדירו.

כדי לבדוק או לשנות את מספר הטלפון ושם החברה, השלם את השלבים הבאים.

- ËȯÙ˙‰ ˙‡ 'Ȉ‰Ï ȄΠ®ËȯÙ˙© **Menu** ÔˆÁω ÏÚ ıÁÏ ¨‰¯˜·‰ ÁÂÏ· **±** הראשי.
	- ÆÒ˜Ù‰ ËȯÙ˙ ˙‡ 'Ȉ‰Ï ȄΠ®Ò˜Ù© **FAX**≠· Ú' **≤**
- ˙‡ 'Ȉ‰Ï ȄΠ®˙¢¯" Ò˜Ù ˙¯"'‰© **FAX SETUP REQUIRED**≠· Ú' **≥** תפריט ההגדרות הנדרשות.
- Æ˙¯"'‰‰ ˙‡ 'Ȉ‰Ï ȄΠ®Ò˜Ù‰ Ï˘ ‰ÂÈÏÚ ˙¯˙ÂΩ **FAX HEADER**≠· Ú' **¥**
	- **5** גע ב-**PHONE NUMBER (מספר טלפון) כדי להציג את לוח המקשים.**
	- **6** הזו מספר טלפוו ולאחר מכו גע ב-OK (אישור) כדי לחזור לתפריט Fax ƮҘى Ï˘ ‰ÂÈÏÚ ˙¯˙ÂΩ **Header**
	- ÆÌÈ˘˜Ó‰ ÁÂÏ ˙‡ 'Ȉ‰Ï ȄΠ®‰¯·Á‰ Ì˘© **COMPANY NAME**≠· Ú' **∑**
	- ˙‡ ÌÈÏ˘‰Ï ȄΠ®¯Â˘È‡© **OK**≠· Ú' ÔÎÓ ¯Á‡Ï ‰¯·Á‰ Ì˘ ˙‡ "Ϙ‰ **∏** 'ההגדרה.

**Not Configured** אם סמל הפקס מוצג על מסך לוח הבקרה ולא כתוב עליו <u>ֹ</u>ׂלֹא מוגדר). הרי שהשלמת את כל ההגדרות הדרושות. למידע נוסף על שיגור פקסים, ראה פרק 2, ״שליחת פקס״.

- ËȯÙ˙‰ ˙‡ 'Ȉ‰Ï ȄΠ®ËȯÙ˙© **Menu** ÔˆÁω ÏÚ ıÁÏ ¨‰¯˜·‰ ÁÂÏ· **±** הראשי.
	- ÆÒ˜Ù‰ ËȯÙ˙ ˙‡ 'Ȉ‰Ï ȄΠ®Ò˜Ù© **FAX**≠· Ú' **≤**
- גע ב<sup>-</sup>FAX SETUP REQUIRED (הגדרות פקס נדרשות) כדי להציג את תפריט ההגדרות הנדרשות.
	- Æ˙¯"'‰‰ ˙‡ 'Ȉ‰Ï ȄΠ®‰Ú˘ØÍȯ‡˙© **DATE/TIME**≠· Ú' **¥**
		- ÆÍȯ‡˙‰ ˙‡ Ôʉ ÔÎÓ ¯Á‡Ï Íȯ‡˙‰ ˙È·˙ ˙‡ ¯Á· **µ**
			- Æ‰Ú˘‰ ˙‡ Ôʉ ÔÎÓ ¯Á‡Ï ‰Ú˘‰ ˙È·˙ ˙‡ ¯Á· **∂**
				- Æ˙¯"'‰‰ ˙‡ Ï·˜Ï ȄΠ®¯Â˘È‡© **OK**≠· Ú' **∑**

### כדי להגדיר את המיקום

הגדרת המיקום מזהה את המדינה/אזור שבו נמצא ה-MFP/אביזר הפקס. הגדרה זו קובעת גם את תבנית התאריך/שעה ואת מספר הצלצולים המינימלי/מקסימלי  $\ell$ למענה עבור המדינה/אזור. משום שהגדרה זו נדרשת בחוק במספר מדינות אזורים, יש להגדירה כדי שאביזר הפקס יפעל. בהפעלה הראשונה של המדפסת תתבקש להזין מידע זה.

 $\gamma$ בעת קביעת הגדרות הפקס הנדרשות עבור הגדרת המיקום, חלק מהמדינות אזורים נתמכים, אך לא מופיע עבורם ערך ברשימה של תפריט הגדרת המיקום. ניתו לתמור במדינות∕אזורים נוספים אלה על-ידי בחירה במדינה∕אזור חלופי אחר מרשימת הגדרות המיקום. הטבלה הבאה מפרטת מדינות/אזורים נתמכים נוספים ומדינה/אזור חלופי מקובל שניתן לבחור בו כדי לתמוך באותו מדינה/אזור.

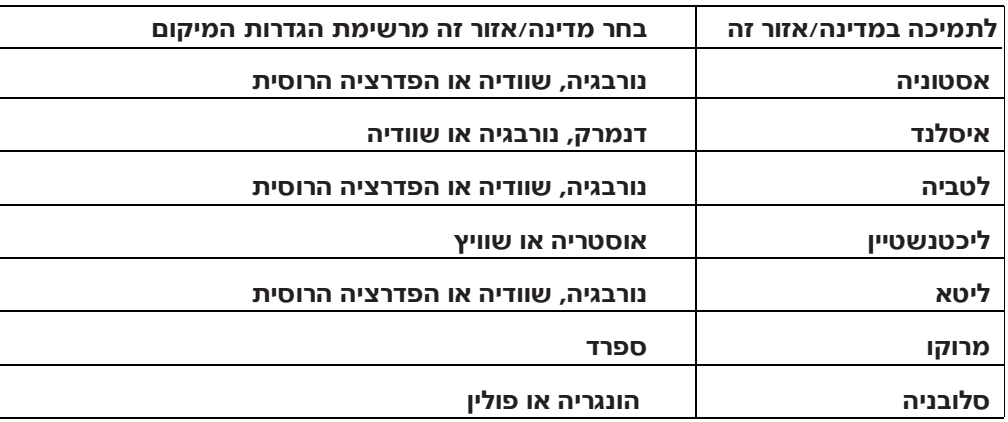

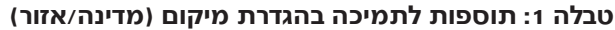

האשף מתחיל לפעול עם הפעלת ההתקן. באפשרותך לבחור להשתמש באשף או לצאת מהאשף כדי לקבוע את ההגדרות במועד מאוחר יותר. אם תבחר לקבוע כדי (פקס) FAX את הגדרות הפקס במועד מאוחר יותר, תוכל לבחור בסמל לפתוח את האשף.

ההגדרות שנקבעות באמצעות האשף בלוח הבקרה עוקפות את ההגדרות שנקבעו בשרת האינטרנט המשובץ. **‰¯Ú‰**

### <mark>גישה לתפריט הגדרות הפקס</mark>

הגדרות הפקס הנדרשות מתבצעות דרך תפריט הגדרות הפקס. הגישה לתפריט הפקס מתבצעת דרך הלחצן Menu (תפריט) בלוח הבקרה של ה-MFP, ∴ראה איור 1-26 ״לוח הבקרה של ה-MFP״.

LAN אם הגדרות תפריט הפקס אינן מופיעות ברשימת התפריטים, ייתכן שפקס <u>מופעל. כאשר מופעל פקס LAN, אביזר הפקס האנלוגי אינו זמין ותפריט הפקס</u> אינו מוצג. ניתן להפעיל רק מאפיין פקס אחד, פקס LAN או פקס אנלוגי, בכל רגע נתון. סמל הפקס מוצג עבור אחד ממאפייני הפקס. אם ברצונך להשתמש בפקס אנלוגי כאשר פקס LAN מופעל. השתמש בכלי השירות להגדרת תצורה של LAN כדי להפוך פקס LAN ללא זמין. **‰¯Ú‰**

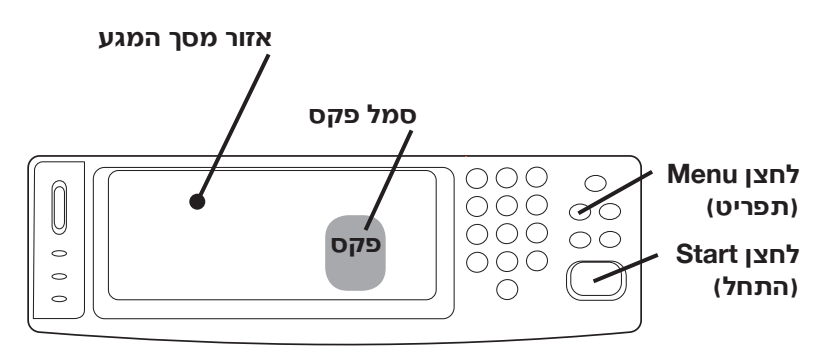

### **MFP−**איור 1-26 לוח הבקרה של ה-MFP

<span id="page-418-1"></span><u>לקבלת מידע מפורט על הפעלת לוח הבקרה של ה-MFP. עייו במדריר למשתמש</u> EP-תשל ה-MFP

### <span id="page-418-0"></span>כדי להגדיר או לבדוק את התאריך והשעה

ערך הגדרת התאריך והשעה של אביזר הפקס זהה להגדרת התאריך והשעה של ה-MFP. בהפעלה הראשונה של ה-MFP, תתבקש להזין מידע זה.

כדי לבדוק או לשנות את הגדרות התאריך והשעה, בצע את השלבים הבאים.

### **קביעת הגדרות הפקס הנדרשות**

<span id="page-419-3"></span><span id="page-419-2"></span>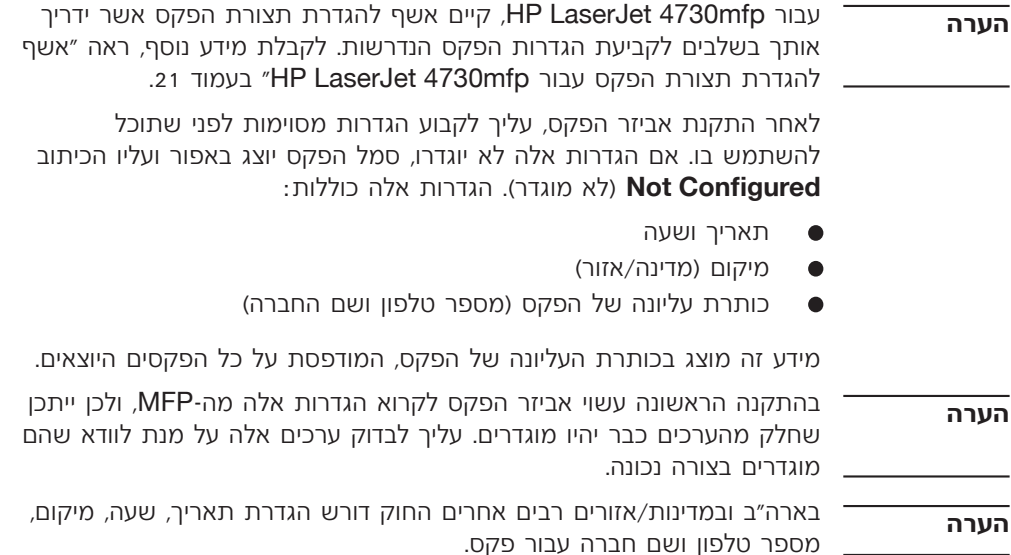

# <mark>אשף להגדרת תצורת הפקס עבור</mark>  **HP LaserJet 4730mfp**

<span id="page-419-1"></span><span id="page-419-0"></span>האשף להגדרת תצורת הפקס מדריך את המשתמשים שלב-אחר-שלב בהליך לקביעת הגדרות הפקס אשר נדרשות כדי להשתמש במאפייני הפקס  $\pm$ ב-HP LaserJet 4730mfp. אם הגדרות אלה לא ייקבעו, מאפייני הפקס לא יהיו זמינים. להלן רשימה של הגדרות פקס הנקבעות באמצעות האשף:

- תאריך, שעה ומדינה/אזור זמן
	- $\bullet$  מיקום (מדינה/אזור)
	- מספר טלפון של הפקס  $\bullet$ 
		- $\bullet$  שם החברה

מידע זה מוצג בכותרת העליונה של הפקס, המודפסת על כל הפקסים היוצאים.

אם אינר מעוניין לכלול מידע עבור אחת מההגדרות, לחץ על **Back** (הקודם) או Íȇ ̇ ¨‰Ó'Â"Ï Æ‡·‰ ÍÒÓÏ Û˘‡‰ ˙‡ ‰¯È·ÚÓ ÂÊ ‰ÏÂÚÙ Æ®ÏÂËÈ·© **Cancel** ÏÚ מעוניין לכלול את שם החברה בפקסים יוצאים, בחר באפשרות **Cancel** (ביטול).

 Ï˘ "Á‡ ‰ˆ˜ ¯·Á ÆÒ˜Ù‰ ¯ÊÈ·‡ ˙Î¯Ú ÌÚ ÏÂÏΉ ÔÂÙÏˉ Ï·Î ˙‡ ¯˙‡ **±µ** כבל הטלפון לשקע הטלפון באביזר הפקס אשר בלוח האם. דחוף את המחבר עד שתשמע נקישה.

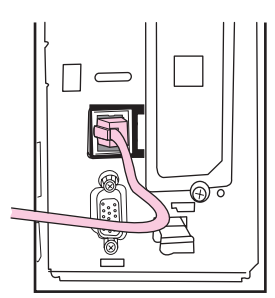

### <u>ֿ</u> איור 25−1 היבור כבל הטלפון

- הקפד לחבר את קו הטלפון ליציאת אביזר הפקס, הממוקמת סמוך לקצה העליון HP Jetdirect של לוח האם. אל תחבר את קו הטלפון ליציאת LAN של לוח הממוקמת סמוך יותר לקצה התחתון של לוח האם. **˙¯ȉÊ**
	- <u>16</u> חבר את הקצה השני של כבל הטלפון לשקע הטלפון שבקיר. דחוף את המחבר עד שתשמע נקישה או עד שהמחבר נכנס כהלכה למקומו. מכיוון שקיימים סוגים שונים של מחברים, בהתאם למדינה/אזור, המחבר עשוי להשמיע צליל נקישה בעת חיבורו או לא להשמיע צליל נקישה.

# בדיקת פעולת הפקס

<span id="page-420-0"></span>כאשר אביזר הפקס מותקן ופועל כהלכה, סמל הפקס מוצג בלוח הבקרה של ה-MFP, ראה איור 1-26. אם אביזר הפקס זה עתה הותקן אך תצורתו טרם הוגדרה, יוצג סמל הפקס באפור כשעליו הכיתוב Not Configured (לא הוגדר). במקרה זה, יש להגדיר את תצורת אביזר הפקס, ראה "קביעת הגדרות הפקס הודרנשות״ רעמוד 21.

### **14** <sup>14</sup> חבר מחדש את הכבלים והפעל את ה-MFP.

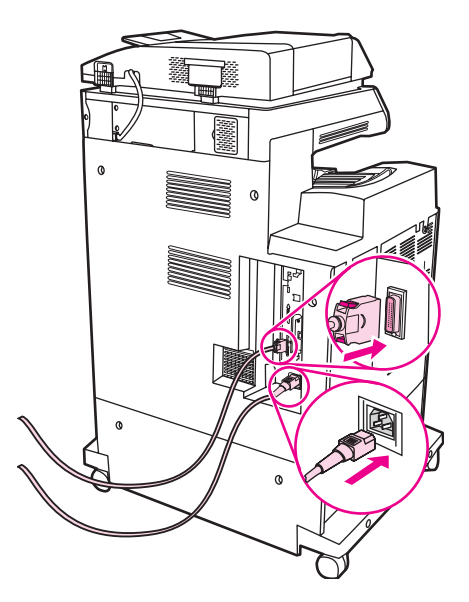

### <u>איור 1-24 היבור הכבלים מחדש</u>

- בעת חיבור אביזר הפקס לקו טלפון, ודא שקו הטלפון המשמש את אביזר הפקס הוא קו ייעודי שאינו משמש התקנים אחרים. בנוסף, קו זה צריך להיות קו אנלוגי, נושום שהפקס לא יפעל כשורה אם יחובר למערכות טלפון PBX דיגיטליות מסוימות. אם אינך בטוח אם ברשותך קו טלפון אנלוגי או דיגיטלי, פנה אל ספק שירותי הטלפון. **‰¯Ú‰**
- חברת HP ממליצה להשתמש בכבל הטלפון המצורף לאביזר הפקס כדי להבטיח שהאביזר יפעל כהלכה. **‰¯Ú‰**

ב**1** הדק את הלשונית בצד שמאל של רצועת כרטיס הפקס.

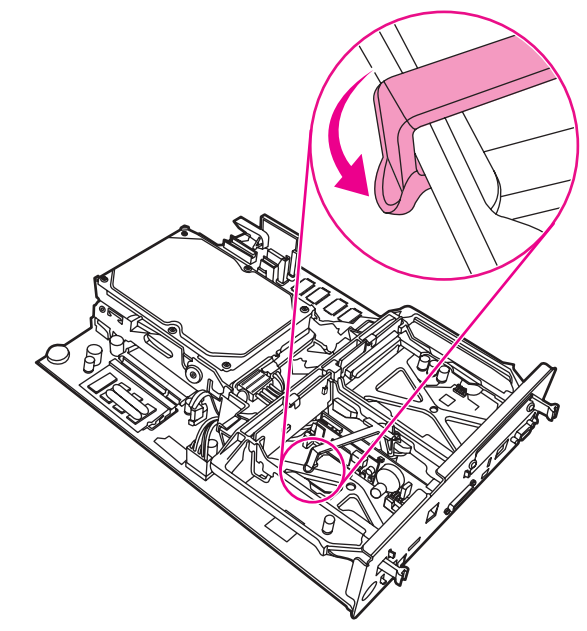

- <mark>ֿאיור 1-22 הידוק הצד השמאלי של לשונית רצועת כרטיס הפקס</mark>
- 13 ישר את לוח האם במסילות בחלק העליון והתחתון והחלק את הלוח אחורה לתוך ה-MFP.

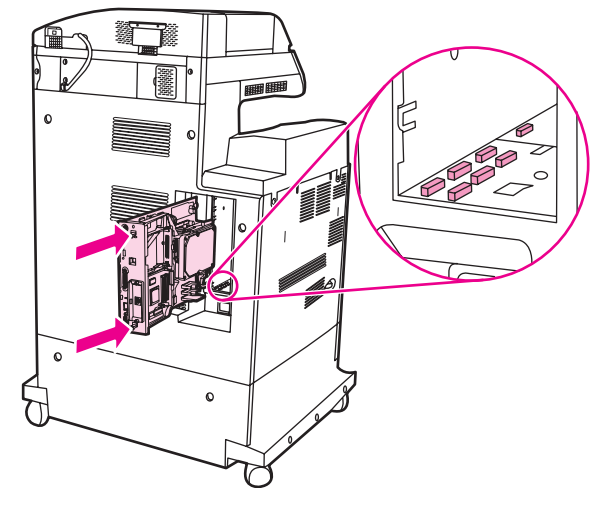

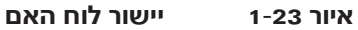

**˙ȯ·Ú**

### איור 1-21 **הידוק הצד הימני של לשונית רצועת כרטיס** הפקס

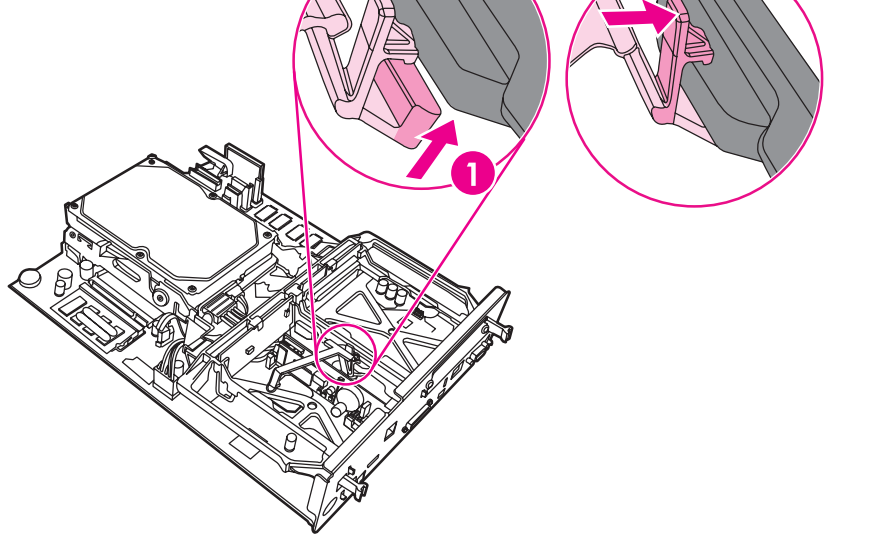

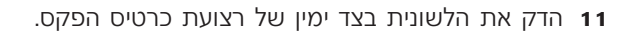

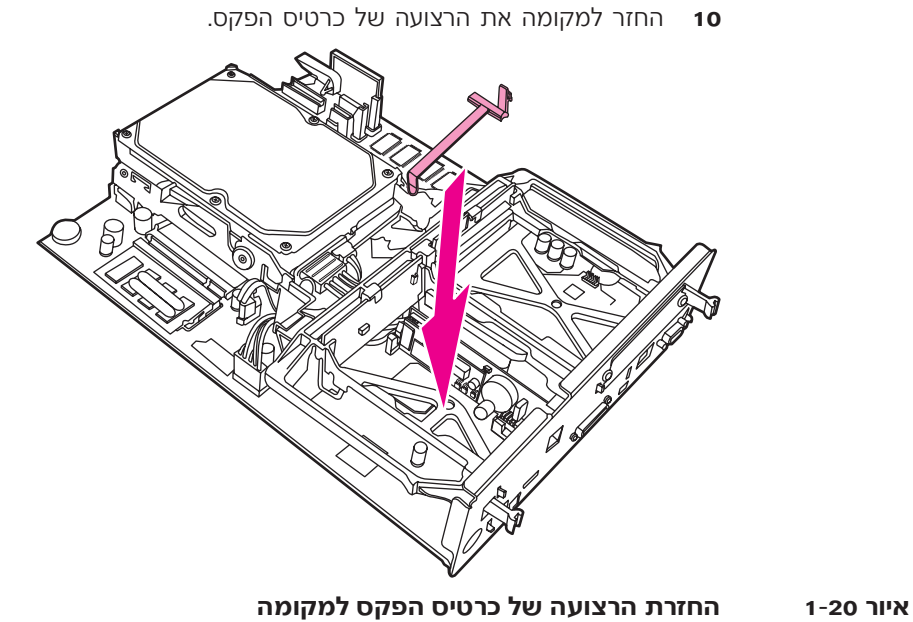

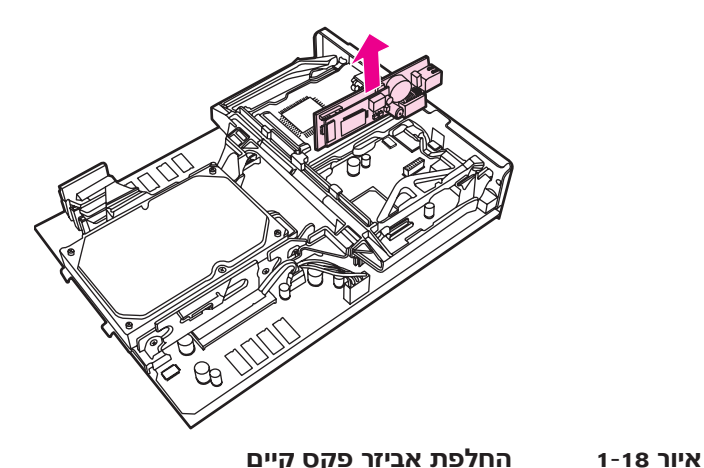

**8** הוצא את אביזר הפקס מהשקית האנטיסטטית שלו.

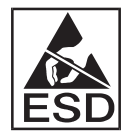

יציזר הפקס מכיל חלקים הרגישים לפריקה אלקטרוסטטית (ESD). בעת הסרת אביזר הפקס מהשקית האנטיסטטית ובעת התקנתו, השתמש בהגנה סטטית, כמו רצועת הארקה לפרק כף היד המחוברת למסגרת המתכת של ה-MFP, או גע בידך השניה במסגרת המתכת של ה-MFP.

<sup>9</sup> ישר את אביזר הפקס עם שני המכוונים. ודא שהפינים של המחבר מיושרים ולאחר מכן דחוף את אביזר הפקס למקומו. ודא שאביזר הפקס מחובר היטב ללוח האם.

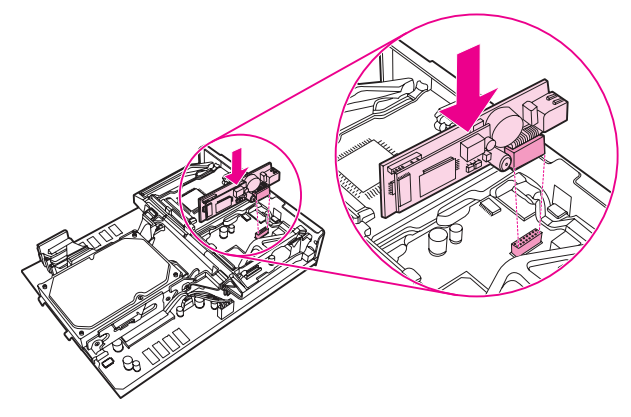

### **איור 1-19** הכנסת אביזר הפקס

### **ה** דחוף שמאלה את הלשונית בחלק הימני של רצועת כרטיס הפקס.

### **ֿ שחרור הלשונית משמאל לרצועת כרטיס הפקס** + ± איור 10

- 
- - <mark>ֿ איור 1</mark>-17 הסרת הרצועה של כרטיס הפקס

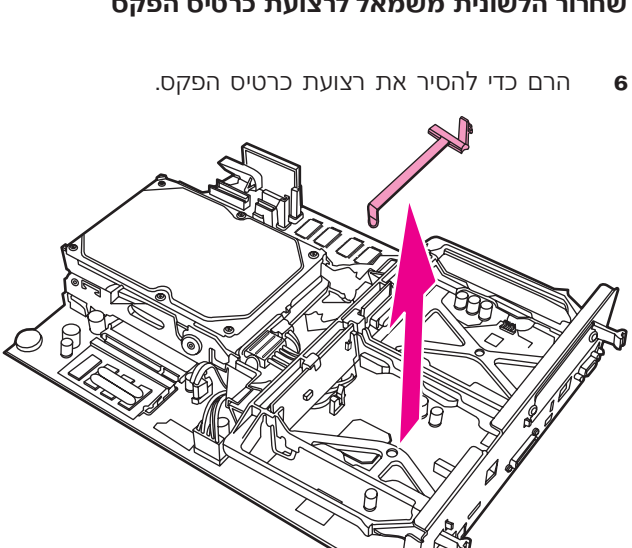

 ̇‰ ÁÂÏ Ï˘ ÔÂ˙Á˙‰Â ÔÂÈÏÚ‰ ˜ÏÁ· ˙¯ÂÁ˘‰ ˙ÂÈÂ˘Ï‰ ˙‡ ˙ÂȄڷ ÍÂ˘Ó **≥** כדי להוציא את הלוח מה-MFP. הנח את לוח האם על-גבי משטח נקי, שטוח ומוארק.

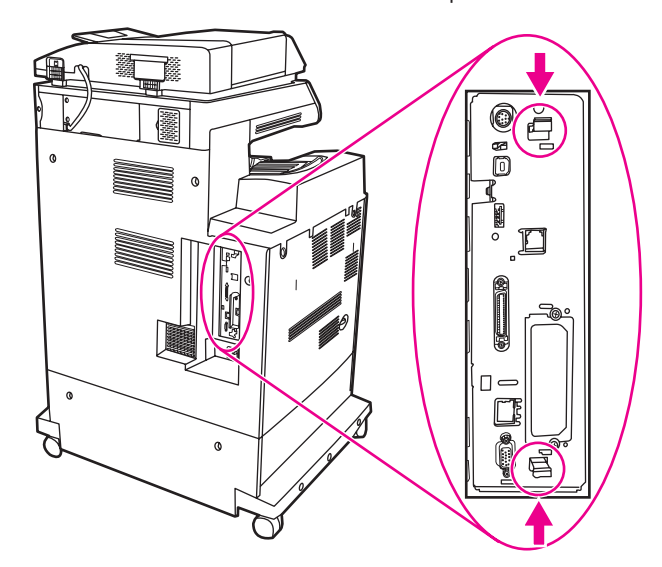

### **˙¯ÂÁ˘‰ ˙ÂÈÂ˘Ï‰ ˙ÎÈ˘Ó ±≠±¥ ¯Âȇ**

ÆÒ˜Ù‰ ÒÈ˯Π˙Úˆ¯ Ï˘ ÈÏ‡Ó˘‰ ˜ÏÁ‰ ˙‡ ̯‰ **¥**

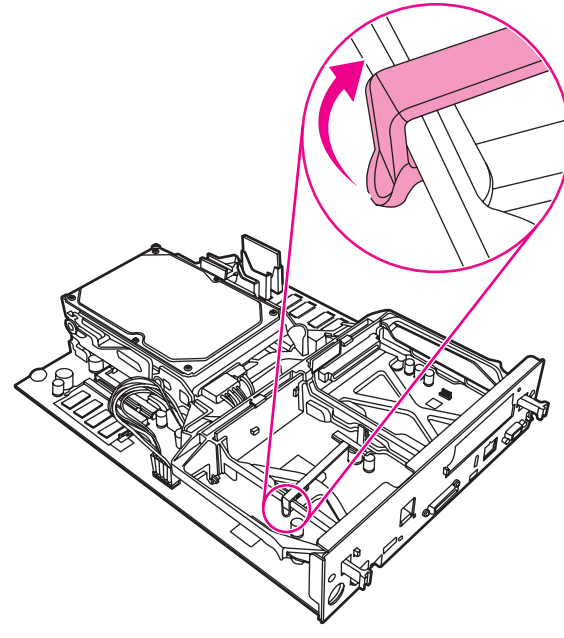

**ֿ איור 1-15** הרמת החלק השמאלי של רצועת כרטיס הפקס

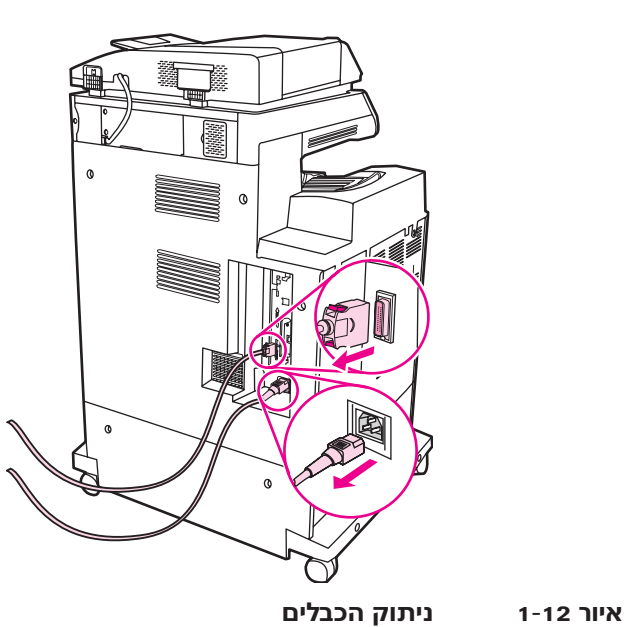

 $\blacksquare$  אתר את לוח האם בחלקו האחורי של ה-MFP.

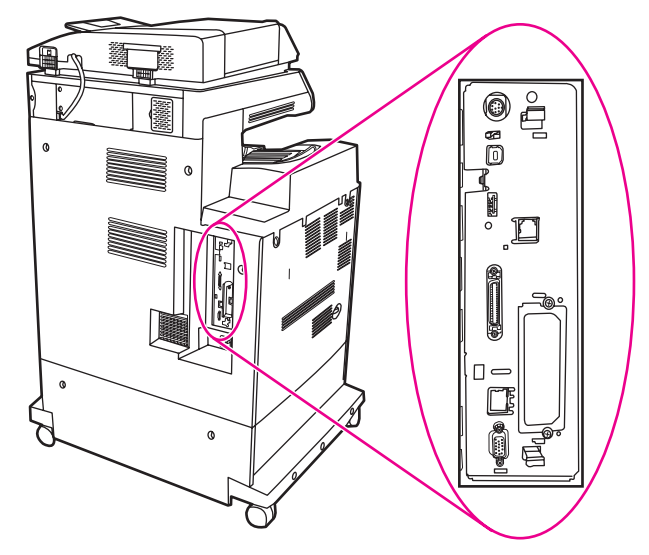

- **איור 1**−13 − איתור לוח האם
- אם אתה מתקין את הפקס בפעם הראשונה, הסר את המכסה הקטן מעל לפתח המיועד לשקע הטלפון בלוח האחורי של לוח האם לפני שתכניס את כרטיס הפקס ללוח האם. **‰¯Ú‰**

# התקנה/החלפה של אביזר הפקס **HP LaserJet 4730mfp≠·**

אינה מצוידת באביזר הפקס האנלוגי. בדגמי HP Color LaserJet 4730  $\,$ ה-MFP של 4730xm+ HP Color LaserJet 4730x, 4730xs מותקן כבר יכולים גם להתקין את תוכנת Windows יפולים גם להתקין את תוכנת יהאופציונלית, אשר מספקת שירותי HP Digital Sending Software (DSS) שיגור פקס דיגיטלי.

HP LaserJet השתמש בהליך זה כדי להתקין את אביזר הפקס האנלוגי עבור 4730mfp, אם אינו מותקן כבר.

ÆÌÈϷΉ ÏÎ ˙‡ ˜˙ MFP≠‰ ˙‡ ‰·Î **±**

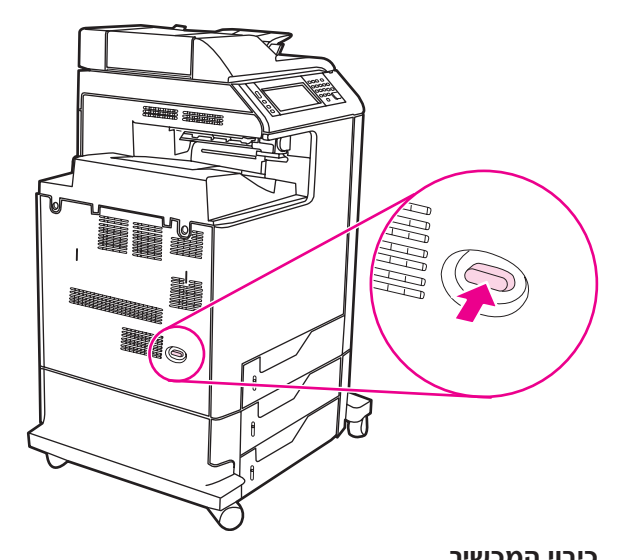

**¯È˘ÎÓ‰ È·ÈÎ ±≠±± ¯Âȇ**

<u>10 חבר את מחבר כבל הטלפון (1) למחבר הפקס (2), ראה איור 10-1. דחוף</u> את המחבר פנימה עד שתשמע נקישה.

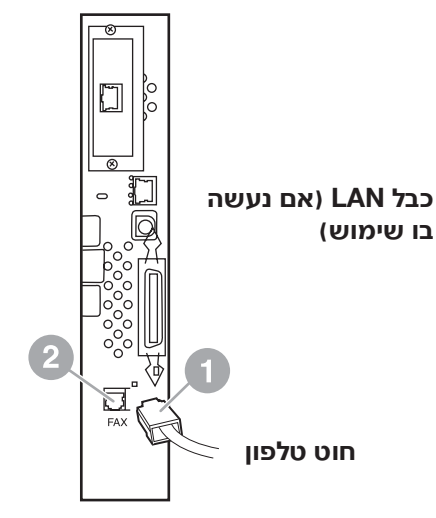

HP LaserJet 4345mfp - איור 1-10

- <span id="page-429-0"></span> ˙‡ ÛÂÁ" ƯȘ·˘ ÔÂÙÏˉ Ú˜˘Ï ÔÂÙÏˉ Ï·Î Ï˘ È˘‰ ‰ˆ˜‰ ˙‡ ¯·Á **±±** המחבר עד שתשמע נקישה או עד שהמחבר נכנס כהלכה למקומו. מכיוון שקיימים סוגים שונים של מחברים, בהתאם למדינה/אזור, המחבר עשוי להשמיע צליל נקישה בעת חיבורו או לא להשמיע צליל נקישה.
- $\blacksquare$ 12 חבר את כבל החשמל של ה-MFP לשקע חשמלי והעבר את מתג ההפעלה למצב מופעל.

פעולה זו משלימה את ההתקנה של כרטיס הפקס. בשלב הבא, עליך לוודא שהפקס הותקן כהלכה ופועל, ראה ״אימות פעולת הפקס״ בעמוד 20.  ‰‡¯ ¨®≤© ̇‰ ÁÂÏ· Ò˜Ù‰ ¯·ÁÓ ÍÂ˙Ï ®±© Ò˜Ù‰ ÒÈ˯Π¯·ÁÓ ˙‡ ÒΉ **∏** "FAX ACCESSORY" איור 1-9. המחבר (2) בלוח האם מסומן בתווית (אביזר פקס). קצוות הכרטיס צריכים להחליק לתוך שני המכוונים (3) והכרטיס צריך להיכנס למקומו בנקישה כאשר הוא מוכנס במלואו למחבר. ודא שהאביזר מונח במקומו היטב. יש ליישר את מחבר הטלפון (4) בכרטיס הפקס עם הפתח (5) בחלק האחורי של כלוב לוח האם, ראה איור 1-9.

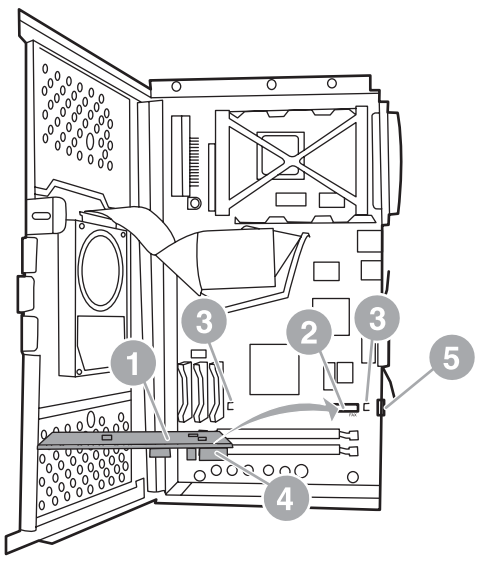

**HP LaserJet 4345mfp ≠ ̇‰ ÁÂÏ· Ò˜Ù‰ ÒÈ˯Π˙˜˙‰ ±≠π ¯Âȇ**

- <span id="page-430-0"></span> Ï˘ ̇‰ ÁÂÏ ‰ÒÎÓ ˙‡ ÂÓ˜ÓÏ ¯ÊÁ‰Â ̇‰ ÁÂÏ Ï˘ ·ÂÏΉ ˙Ï" ˙‡ ¯Â'Ò **π** ÆMFP≠‰
- בעת חיבור אביזר הפקס לקו טלפון, ודא שקו הטלפון המשמש את אביזר הפקס הוא קו ייעודי שאינו משמש התקנים אחרים. קו זה צריך להיות קו אנלוגי, משום יגיטליות מסוימות. CHS ביגיטליות מסוימות. HP אם אינך בטוח מהו סוג הקו, פנה אל חברת הטלפונים שלך. כמו כן, חברת ממליצה להשתמש בכבל הטלפון המצורף לאביזר הפקס כדי להבטיח שהאביזר יפעל כהלכה. **‰¯Ú‰**
- בשקע הטלפון בקיר זורם חשמל, ולכן אם תיגע בחוטי המחבר אתה עלול להתחשמל. בעת התקנת כבל הטלפון, אל תיגע בשקע הטלפון בקיר; אם אתה מחבר קודם את כבל הטלפון לשקע הטלפון בקיר, אל תיגע בחוטים במחבר כבל הטלפוו בקצה השני. **°‰¯‰Ê‡**

<span id="page-431-0"></span> ®≤© ˙Ï"‰ ˙ÈÂ˘Ï ˙ÎÈ˘Ó È"È≠ÏÚ ®±© ̇‰ ÁÂÏ Ï˘ ·ÂÏΉ ˙Ï" ˙‡ Á˙Ù **∂** ופתיחת הדלת בסיבוב (3), איור 1-8.

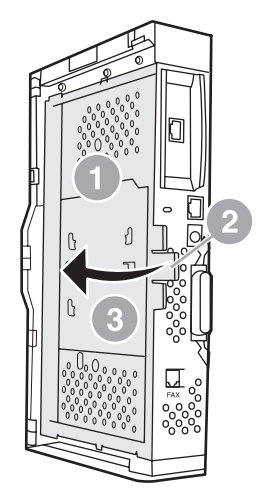

 **HP LaserJet 4345mfp** - דלת הכלוב של לוח האם

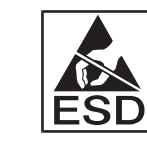

כרטיס הפקס מכיל חלקים הרגישים לפריקה אלקטרוסטטית (ESD). בעת הסרת אביזר הפקס מהשקית האנטיסטטית ובעת התקנתו, השתמש ˙Î˙Ó‰ ˙¯'ÒÓÏ ˙¯·ÂÁÓ‰ "ȉ ÛÎ ˜¯ÙÏ ‰˜¯‡‰ ˙Úˆ¯ ÂÓÎ ¨˙ÈËËÒ ‰'‰· של ה-MFP, או גע בידך במסגרת המתכת של ה-MFP בזמן התקנת הכרטיס.

- אם אתה מתקין את הפקס בפעם הראשונה, הסר את המכסה הקטן מעל לפתח המיועד לשקע הטלפון בלוח האחורי של לוח האם לפני שתכניס את כרטיס הפקס ללוח האם. **‰¯Ú‰**
	- אם אתה מחליף כרטיס פקס קיים, הסר מלוח האם את הכרטיס שיש להחליף. **‰¯Ú‰**
	- בזמן הטיפול בכרטיס הפקס, אל תלחץ על הרכיב הצהוב בכרטיס, מכיוון שהוא עלול להיפגע ולגרום לתקלה בפקס. **˙¯ȉÊ**
		- ÆÂÏ˘ ˙ÈËËÒÈˇ‰ ˙Ș˘‰Ó Ò˜Ù‰ ÒÈ˯Π˙‡ ‡ˆÂ‰ **∑**
#### <span id="page-432-3"></span>התקנה/החלפה של אביזר הפקס **HP LaserJet 4345mfp≠·**

<span id="page-432-2"></span>הליך זה מספק מידע על אופן התקנת כרטיס הפקס ב-HP LaserJet 4345mfp. כרטיס הפקס מותקן בלוח האם של ה-MFP, שהגישה אליו מתבצעת על-ידי הסרת הלוח הצדדי של ה-MFP. כדי להתקין את כרטיס הפקס, השלם את השלבים הבאים.

- Æ˙ÈËËÒÈˇ‰ ˙Ș˘‰Ó Â˙‡ ‡ÈˆÂ˙ χ ͇ ¨Â˙Êȯ‡Ó Ò˜Ù‰ ÒÈ˯Π˙‡ ‡ˆÂ‰ **±**
	- ÏÓ˘Á‰ Ï·Î ˙‡ ˜˙ È·Π·ˆÓÏ MFP≠‰ Ï˘ ‰ÏÚÙ‰‰ '˙Ó ˙‡ ¯·Ú‰ **≤** מהשקע.
		- [Ʊ≠∑ ¯Âȇ ‰‡¯](#page-432-1) ¨˙ÒÙ"Ó‰ Ï˘ ȯÂÁ‡‰ ‰˜ÏÁ· ®±© ̇‰ ÁÂÏ ˙‡ ¯˙‡ **≥**
- <span id="page-432-1"></span><span id="page-432-0"></span> $\blacksquare$  כדי לגשת ללוח האם, אתר את המכסה הניתן להזזה (2) בצד ה-MFP, ראה .1-7 איור
	- Ï˘ Ú˜˘‰ ¯Âʇ‰ ÏÚ ÍÈ˙ÂÚ·ˆ‡· ıÁÏ ¨ÍÎ Ì˘Ï ÆÈ""ˆ‰ ‰ÒÎÓ‰ ˙‡ ¯Ò‰ **µ** המכסה (2) ומשוך, החלק אותו לאחור והסר אותו מהמדפסת.

**‰¯Ú‰**

בהליך זה אין צורך להסיר כבלים מלוח האם.

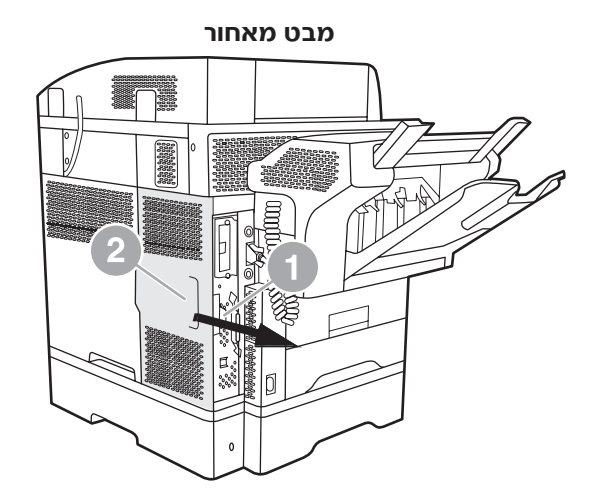

**®¯ÂÁ‡Ó Ë·Ó© MFP - HP LaserJet 4345mfp≠‰ Ï˘ ̇‰ ÁÂÏ ‰ÒÎÓ ±≠∑ ¯Âȇ**

<span id="page-433-0"></span>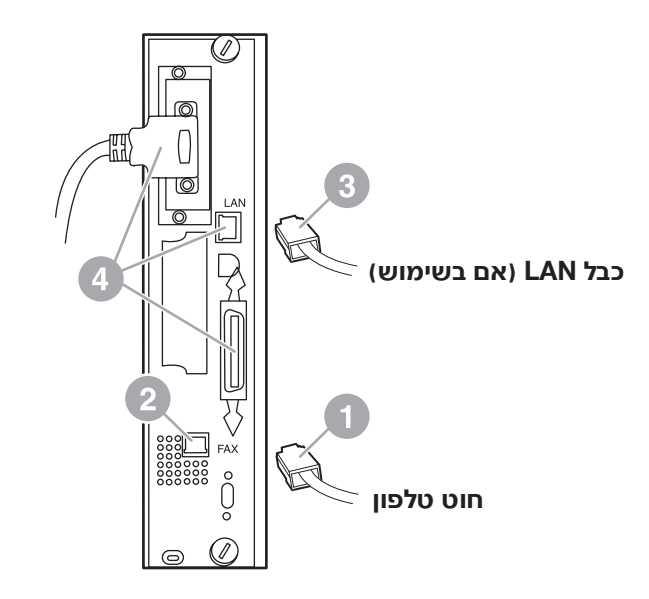

#### HP LaserJet 9040/9050mfp **+ איור 6**-1

- ˙‡ ÛÂÁ" ƯȘ·˘ ÔÂÙÏˉ Ú˜˘Ï ÔÂÙÏˉ Ï·Î Ï˘ È˘‰ ‰ˆ˜‰ ˙‡ ¯·Á **±±** המחבר עד שתשמע נקישה או עד שהמחבר נכנס כהלכה למקומו. מכיוון שקיימים סוגים שונים של מחברים, בהתאם למדינה/אזור, המחבר עשוי להשמיע צליל נקישה בעת חיבורו או לא להשמיע צליל נקישה.
- ‰ÏÚÙ‰‰ '˙Ó ˙‡ ¯·Ú‰Â ÈÏÓ˘Á Ú˜˘Ï MFP≠‰ Ï˘ ÏÓ˘Á‰ Ï·Î ˙‡ ¯·Á **±≤** למצב מופעל.

פעולה זו משלימה את ההתקנה של כרטיס הפקס. בשלב הבא, עליך לוודא שהפקס הותקן כהלכה ופועל. ראה ״אימות פעולת הפקס״ בעמוד 20.

<span id="page-434-0"></span>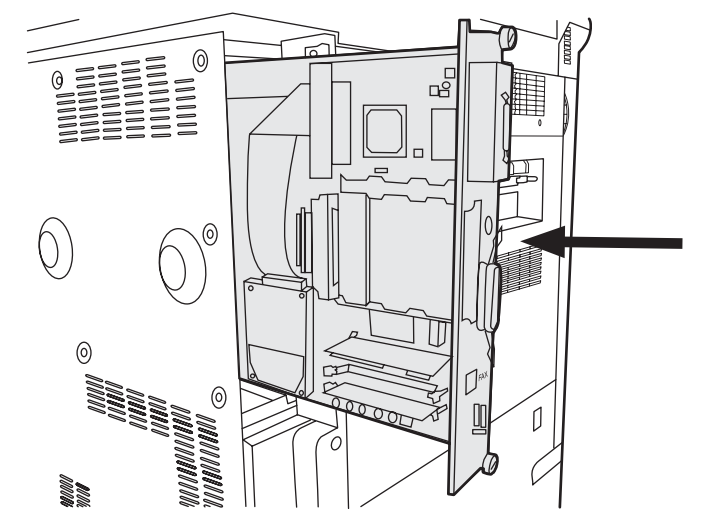

**HP LaserJet 9040/9050mfp≠· ̇‰ ÁÂÏ Ï˘ ˘"ÁÓ ‰˜˙‰ ±≠µ ¯Âȇ**

- חבר שוב את כל הכבלים (4) שהוסרו מלוח האם בשלב 4*.* ראה איור 1-6.
- בעת חיבור כרטיס הפקס לקו טלפון, ודא שקו הטלפון הוא קו ייעודי, חד-ערוצי ואנלוגי שאינו משמש התקנים אחרים. קו זה צריך להיות קו אנלוגי, משום שהפקס לא יפעל כשורה אם יחובר למערכות טלפון PBX דיגיטליות מסוימות. אם אינך בטוח מהו סוג הקו, פנה אל חברת הטלפונים שלך. כמו כן, חברת HP ממליצה להשתמש בכבל הטלפון המצורף לאביזר הפקס כדי להבטיח שהאביזר יפעל כהלכה. **‰¯Ú‰**
	- ˙Ú· ÆÏÓ˘Á˙‰Ï ÏÂÏÚ ‰˙‡ · Ú'È˙ ̇ ÔÎÏ ¨ÏÓ˘Á ̯ÂÊ ¯È˜· ÔÂÙÏˉ Ú˜˘· התקנת כבל הטלפון, אל תיגע בשקע הטלפון בקיר; אם אתה מחבר קודם את כבל הטלפון לשקע הטלפון בקיר, אל תיגע בחוטים במחבר כבל הטלפון בקצה הושרי **°‰¯‰Ê‡**
- <u>10</u> חבר את מחבר כבל הטלפון (1) למחבר הפקס (2) בלוח האם, ראה איור 6-1. דחוף את המחבר פנימה עד שתשמע נקישה.
	- מחבר ה-LAN ומחבר כבל הטלפון דומים זה לזה. הקפד לחבר את תקע כבל ה-LAN (3) למחבר ה-LAN, ואת מחבר כבל הטלפון (1) למחבר הפקס (2). שים לב: מחבר ה-LAN רחב יותר ממחבר הטלפון. **‰¯Ú‰**

#### **˙¯ȉÊ**

בזמן הטיפול בכרטיס הפקס, אל תלחץ על הרכיב הצהוב בכרטיס, מכיוון שהוא עלול להיפגע ולגרום לתקלה בפקס.

- ÆÂÏ˘ ˙ÈËËÒÈˇ‰ ˙Ș˘‰Ó Ò˜Ù‰ ¯ÊÈ·‡ ˙‡ ‡ˆÂ‰ **∂**
- ‰‡¯ ¨Ì‡‰ ÁÂÏ· ®≤© Ò˜Ù‰ ¯·ÁÓ ÍÂ˙Ï ®±© Ò˜Ù‰ ÒÈ˯Π¯·ÁÓ ˙‡ ÒΉ **∑** איור 1-4. המחבר בלוח האם מסומן בתווית "FAX ACCESSORY" (אביזר פקס). בעת הכנסת הכרטיס למחבר, קצוות הכרטיס צריכים להחליק לתוך שני מכווני הלוח (3) ולהיכנס למקומם בנקישה, כאשר הכרטיס מוכנס במלואו למחבר.

ודא שהאביזר מונח במקומו היטב. יש ליישר את מחבר הטלפון בכרטיס הפקס עם הפתח בחלק האחורי של כלוב לוח האם.

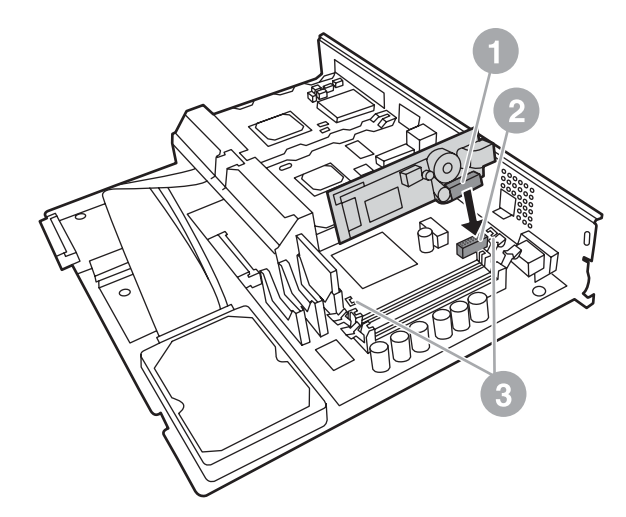

<span id="page-435-0"></span>**HP LaserJet 9040/9050mfp Ï˘ ̇‰ ÁÂÏ· Ò˜Ù‰ ÒÈ˯Π˙˜˙‰ ±≠¥ ¯Âȇ**

 ÈÓ˜ÈÓ ˙‡ ¯ÂÎÊ Æ[±≠≥ ¯Âȇ](#page-436-0) ‰‡¯ ¨®±© ̇‰ ÁÂÏÓ ®≤© ÌÈϷΉ ÏÎ ˙‡ ˜˙ **¥** הכבלים שניתקת כדי לוודא שתתקין אותם חזרה באותם מיקומים.

**‰¯Ú‰**

אם אתה מתקין את הפקס בפעם הראשונה, הסר את המכסה הקטן מעל לפתח המיועד לשקע הטלפון בלוח האחורי של לוח האם לפני שתכניס את כרטיס הפקס ללוח האח.

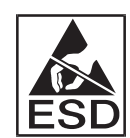

לוח האם מכיל חלקים הרגישים לפריקה אלקטרוסטטית (ESD). בעת הטיפול ˙¯·ÂÁÓ‰ "ȉ ÛÎ ˜¯ÙÏ ‰˜¯‡‰ ˙Úˆ¯ Ô'Π¨˙ÈËËÒ ‰'‰· ˘Ó˙˘‰ ¨Ì‡‰ ÁÂÏ· למסגרת המתכת של ה-MFP, או החזק את מסגרת המתכת בידר. כמו כן, הימנע מלגעת ברכיבים שעל הלוח.

 ‰‡¯ ¨Ì‡‰ ÁÂÏ Ï˘ ÔÂ˙Á˙‰Â ÔÂÈÏÚ‰ ˜ÏÁ· ®≥© Ú·ˆ‡‰ È'¯Â· È˘ ˙‡ ¯¯Á˘ **µ**  $MFP$ -۲, ומשוך את הלוחית של לוח האם ואת הלוח עצמו (1) מחוץ ל-MFP. הנח את לוח האם על משטח שטוח ולא מוליך.

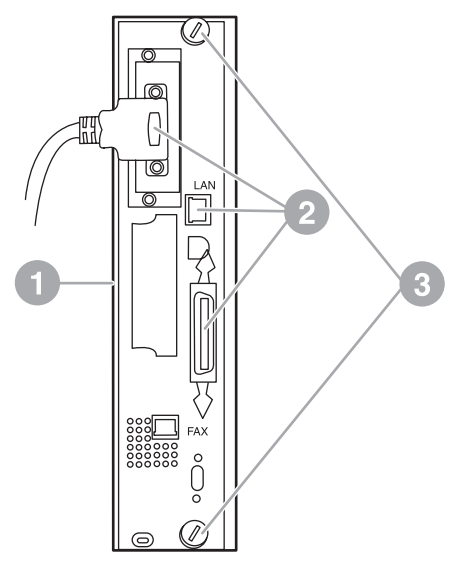

**HP LaserJet 9040/9050mfp**  $-$  ב-10 הסרת לוח האם ב

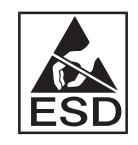

<span id="page-436-0"></span>כרטיס הפקס מכיל חלקים הרגישים לפריקה אלקטרוסטטית (ESD). בעת הסרת כרטיס הפקס מהשקית האנטיסטטית ובעת התקנתו, השתמש בהגנה סטטית כגון רצועת הארקה לפרק כף היד המחוברת לרכיב מתכת, כמו מסגרת המתכת של ה-MFP, או גע בידך במסגרת מתכת מוארקת. כמו כן, הימנע מלגעת ברכיבים שעל הלוח.

אם אתה מחליף כרטיס פקס קיים, הסר מלוח האם את הכרטיס שיש להחליף. **‰¯Ú‰**

# התקנה/החלפה של אביזר הפקס **HP LaserJet 9040/9050mfp≠·**

<span id="page-437-0"></span>הליך זה מספק מידע על אופן ההתקנה או ההחלפה של כרטיס הפקס ÆHP LaserJet 9040/9050mfp≠·

י אם רכשת את ה-MFP עם אביזר הפקס מותקן, אינך צריך לבצע התקנת חומרה זו; עם זאת, יהיה עליך לחבר את חוט הטלפון כמתואר בשלבים 10 ו-11 של הליך זה, וכן יהיה עליך לבצע את הגדרות התצורה הדרושות. ראה "קביעת הגדרות הפקס הנדרשות״ 21. **‰¯Ú‰**

כרטיס אביזר הפקס מותקן בלוח האם של ה-MFP, שיש להוציאו כדי להתקין ֹאת כרטיס הפקס. כדי להתקין או להחליף כרטיס פקס קיים, בצע את הפעולות הבאות.

- ˙Ș˘‰Ó Ò˜Ù‰ ÒÈ˯Π˙‡ ‡ÈˆÂ˙ χ ÆÂ˙Êȯ‡Ó Ò˜Ù‰ ÒÈ˯Π˙‡ ‡ˆÂ‰ **±** האנטיסטטית.
- ÏÓ˘Á‰ Ï·Î ˙‡ ˜˙ È·Π·ˆÓÏ MFP≠‰ Ï˘ ‰ÏÚÙ‰‰ '˙Ó ˙‡ ¯·Ú‰ **≤** מהשקע.
- $\blacksquare$  אתר את לוח האם. לוח האם מחובר ללוחית גיליון מתכת (1) הממוקמת בצד שמאל בחלקו האחורי של ה-MFP, ראה איור 1-2.

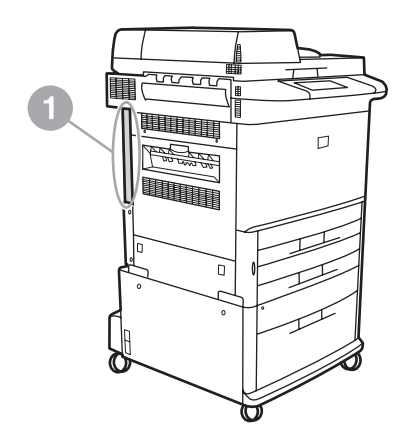

**HP LaserJet 9040/9050mfp≠· ̇‰ ÁÂÏ Ì˜ÈÓ ±≠≤ ¯Âȇ**

<span id="page-438-0"></span>ה**ערה ضد** ה־MFP הגיע עם אביזר הפקס מותקן, עליך להסיר את מכסה חיבור הפקס, לחבר את כבל הטלפון ולאחר מכן לבצע את הגדרת התצורה הראשונית של הפקס, כפי שמתואר בפרק זה. מכסה חיבור הפקס נמצא במחבר הטלפון בלוח האחורי של לוח האם.

# חלקים הכלולים באביזר הפקס

הרכיבים הבאים מצורפים לאביזר הפקס:

- מדריך פקס (מסמך זה)
- כרטיס חומרת אביזר פקס
- כבלי טלפון (הכבלים משתנים בהתאם למדינה/אזור)

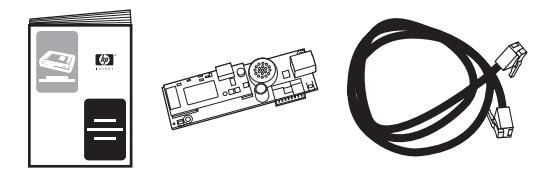

**HP LaserJet MFP 300 È'Âχ Ò˜Ù ¯ÊÈ·‡ ÔÎÂ˙ ±≠± ¯Âȇ**

#### התקנת אביזר הפקס

<span id="page-438-1"></span>העיף זה מתאר את התקנת חומרת כרטיס אביזר הפקס ב-MFP. ההליכים ∴מתוארים עבור

- HP LaserJet 9040/9050mfp
	- HP LaserJet 4345mfp •
	- HP LaserJet 4730mfp •

בחר את ההליך עבור ה-MFP שברשותך.

יאביזר הפקס האנלוגי LaserJet MFP 300 של HP נתמר גם במדפסת ˙ÒÙ"Ó· ˘‡¯Ó Ô˜˙ÂÓ Ò˜Ù‰ ¯ÊÈ·‡ ¨˙‡Ê ÌÚ ¨HP LaserJet 9500mfp HP LaserJet 9500mfp. לקבלת מידע על התקנה או החלפה של אביזר הפקס במדפסת HP LaserJet 9500mfp, עיין *במדריך למשתמש של* ÆHP LaserJet 9500mfp

# <span id="page-439-0"></span>התקנה

#### **‡Â·Ó**

<span id="page-439-1"></span>יאביזר הפקס האנלוגי LaserJet MFP 300 של HP מאפשר למוצר הרב-תכליתי (MFP) של HP לפעול כמכשיר פקס אנלוגי עצמאי.

מדריך זה מתאר את פונקציות הפקס של מוצר זה ויכול לסייע לך בביצוע המשימות הבאות:

- התקנה/החלפה של אביזר הפקס ב-MFP
	- ביצוע הגדרת תצורה ראשונית
		- שיגור פקסים
	- קביעת תצורה של הגדרות פקס
	- הגדרת מאפייני פקס מתקדמים
	- גישה ליומנים ולדוחות של פקס
		- פתרוו בעיות

בנוסף, מדריך זה מספק מידע על מפרט המוצר ומידע תקינה.

 ÁÂÏ˘Ó ÆLAN≠· Ò˜Ù ÁÂÏ˘Ó· Ì' ÍÓÂ˙ MFP≠‰ ¨È'Âχ‰ Ò˜Ù‰ ÔÈÈÙ‡ÓÏ ÛÒ· **‰¯Ú‰** MFP להגדרת תצורה של MFP מנוהל על-ידי כלי השירות של CAN Eigital Sending Software, תוכנה שהיא מוצר נפרד שאינו מתואר במסמך זה. לקבלת מידע אודות משלוח פקס ב-LAN, עיין *במדריך למשתמש* של HP MFP Digital Sending Software או במדריך התמיכה של HP MFP Digital Sending Software. אם גם אביזר הפקס האנלוגי וגם פקס ה-LAN מותקנים, ניתן להפעיל רק פקס אחד בכל רגע נתון. עליך לשמור מדריך זה כדי שתוכל לעיין בו לקבלת הוראות עבור תכונות פקס מסוימות.

Æ‰Ê ˜¯Ù· ¯‡Â˙ÓÎ ÂȘ˙‰Ï ÍÈÏÚ ¨Ô˜˙ÂÓ Ò˜Ù‰ ¯ÊÈ·‡ ÌÚ ÚÈ'‰ ‡Ï MFP≠‰ ̇ **‰¯Ú‰**

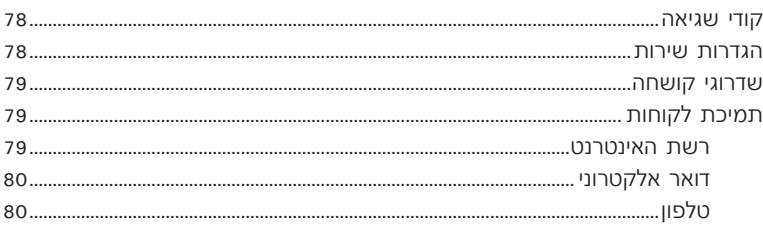

#### נספח א מפרט ומידע תקינה

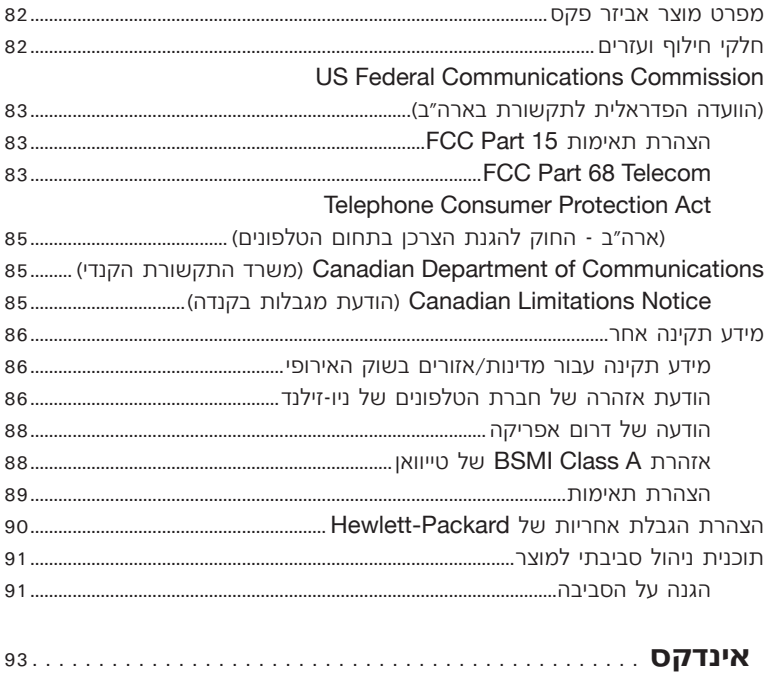

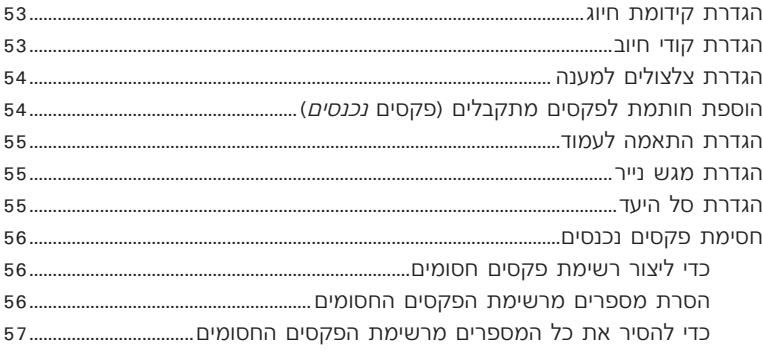

# **[®Ì"˜˙Ó© ÌÈÒ˜Ù Ï˘ ‰Ï·˜Â ¯Â'È˘ ¥](#page-381-0)**

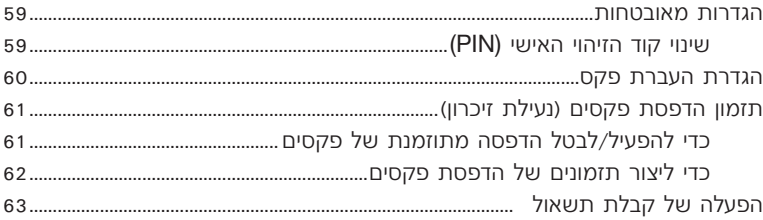

#### יומני פקס <del>-</del>

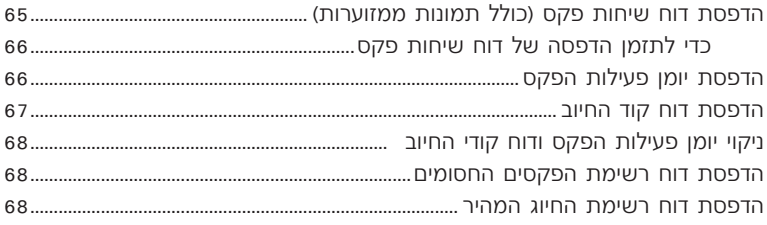

#### **[˙ÂÈÚ· Ô¯˙Ù ∂](#page-371-0)**

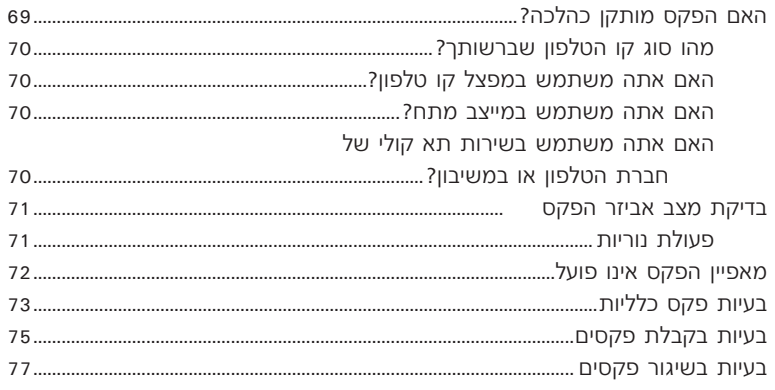

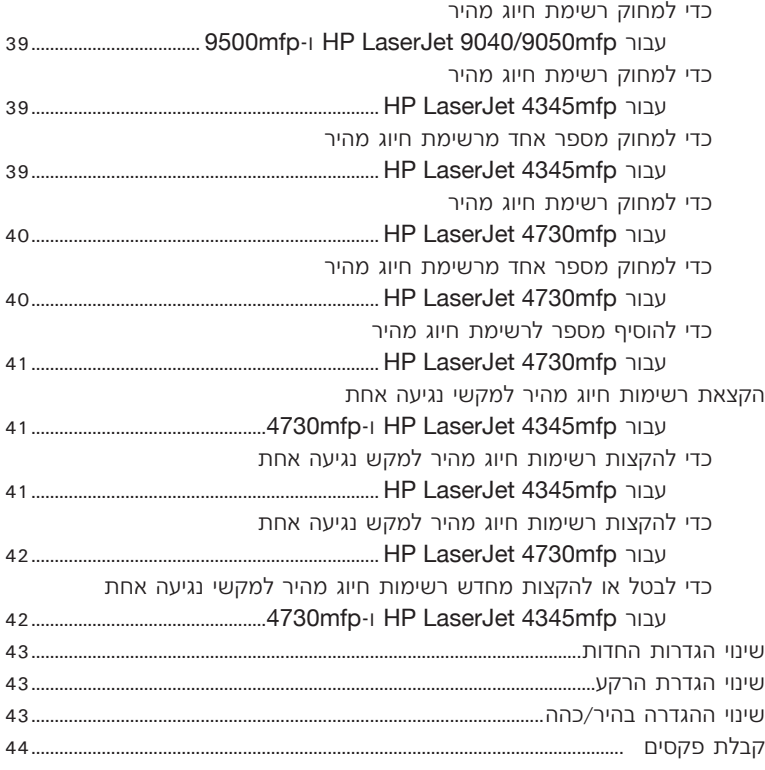

#### **[‰¯Âˆ˙ ˙¯"'‰ ≥](#page-395-0)**

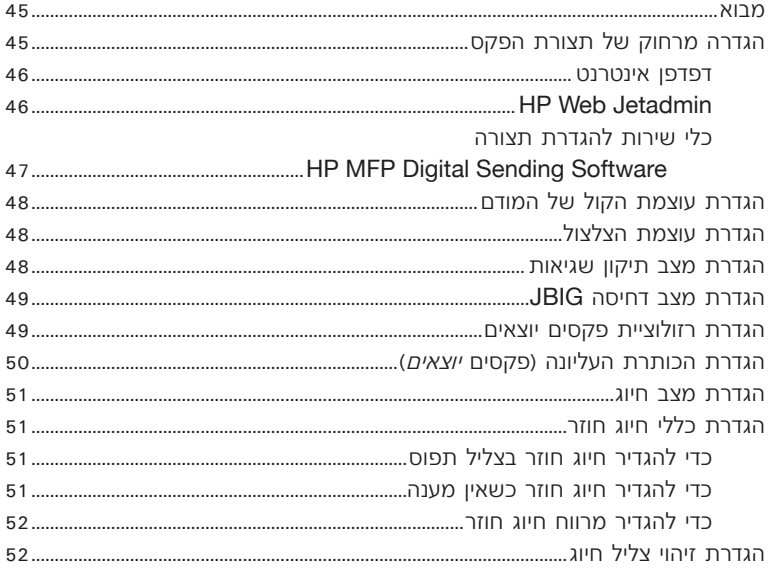

# תוכן העניינים

#### **[‰˜˙‰ ±](#page-439-0)**

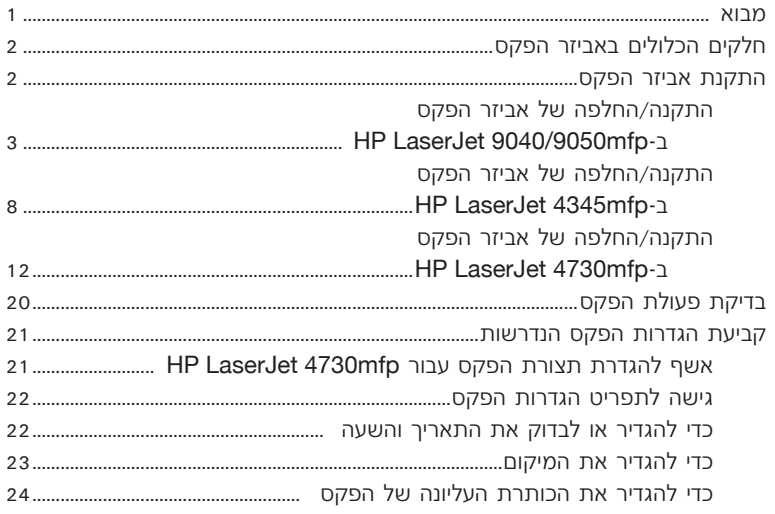

# **[ÌÈÒ˜Ù Ï˘ ‰Ï·˜Â ¯Â'È˘ ≤](#page-415-0)**

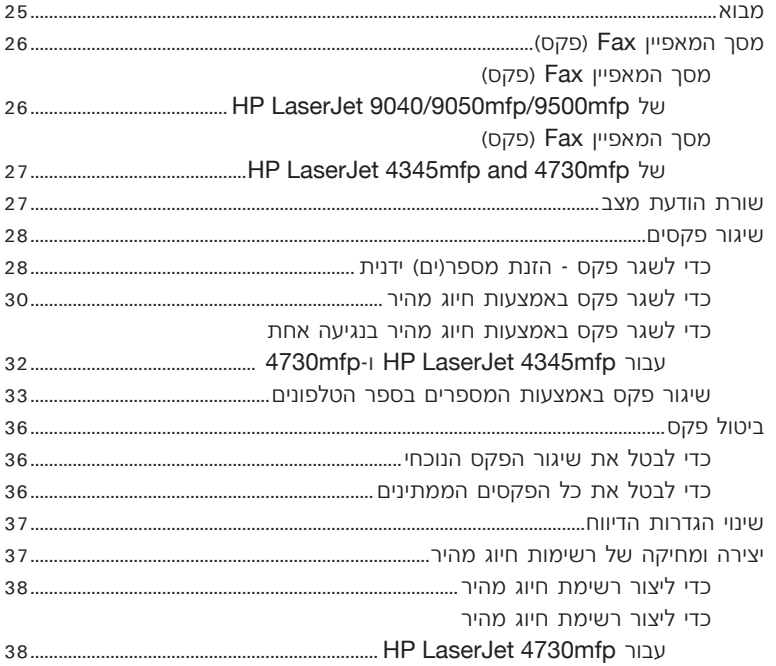

#### מידע זכויות יוצרים

 Hewlett-Packard Development Company, L.P. © 2005 Copyright

חל איסור על שעתוק, עיבוד או תרגום ללא הסכמה מראש בכתב, למעט כפי שמתירים זאת חוקי זכויות היוצרים.

המידע הכלול במסמך זה נתון לשינויים ללא הודעה מראש.

האחריות הרלעדית הויתות לגרי המוצרים והושירותים ושל HP מפורטת ֿ רהצהרת האחריות המפורשת הנלווית למוצרים ולשירותים אלה. אין לפרש דבר מן האמור במסמך זה כמתן  $'$ לא תיושא HP אחריות נוספת חברת באחריות לשגיאות או להשמטות הכלולות במסמך זה ואשר אירעו מסיבות טכניות או בעקבות עריכה.

> מספר חלק: **Q3701-90928** Edition 1, 6/2005

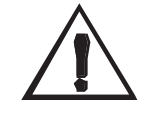

#### **˙ÂÁÈË· ‡˘Â· Ú"ÈÓ °‰¯‰Ê‡** םכנת התחשמלות

כדי לצמצם סכנת פגיעה כתוצאה משריפה או התחשמלות בעת שימוש במוצר זה, יש לפעול בהתאם לאמצעי הזהירות הבסיסיים.

- ˙‡¯Â‰‰ ÏÎ ˙‡ Ô·‰Â ‡¯˜ **±** שמופיעות במדריך זה.
- ˙‡¯Â‰‰Â ˙¯‰Ê‡‰ ÏÎ ¯Á‡ ‡ÏÓ **≤** הרשומות על מוצר זה.
- ‰ˆ˜·˘ ÌÈÚ'Ó· ˙Ú'Ï Ôȇ **≥** חוט הטלפון או באחד השקעים שבמוצר אביזר הפקס. יוש להחליף כבלים פגומים באופן מיידי.
- **4** כבל הטלפון מוליך חשמל ועלול לגרוח להתחשמלות. רעת טיפול במוצר, הקפד לנתק את כבל הטלפון מהשקע בקיר.
	- ËÂÂÈÁ ˙‡ ÔȘ˙‰Ï Ôȇ ÌÏÂÚÏ **µ** הטלפון בעת סערת ברקים.
	- ‰Ê ¯ˆÂÓ ˜˙Ï ˘È Șȉ ÈÙÏ **∂** משקעי חשמל ומשקעי טלפון.
- $\mathbf{z}$  אל תתקין מוצר זה ואל תשתמש בו בקרבת מים, או כאשר אתה רטוב.
	- ‰ÁÂË· ‰¯Âˆ· ¯ˆÂÓ‰ ˙‡ Ô˜˙‰ **∏** על משטח יציב.
- ס' התקן את המוצר במיקום מוגן שאיו בו סכנה שקו הטלפוו יינזק משום שמישהו ידרוך על חוט הטלפון או ייתקל בו.
- ■10 נכל שאלה בנושא שירות. פנה אל אנשי צוות מוסמכים.

HEWW Ì"˜˙Ó ÌÈÒ˜Ù ¯Â'È˘ ¥ ˜¯Ù **ii**ii

מידע בנוגע לדרישות ±µ ÌȘÏÁ‰ ˙Â˘È¯" ¨FCC Class A ו∙68 ודרישות תקינה אחרות ניתן למצוא בנספח א׳ של מדריך זה.

#### בעלות על סימנים מסחריים

הוא סימן מסחרי רשום Microsoft® Eארה"ב של Microsoft Corporation.

כל המוצרים שמוזכרים כאו עשויים להיות סימנים מסחריים של החברות המתאימות

חוקי מדינה/אזור מקומיים עשויים לאסור על השימוש במוצר זה מחוץ לגבולות המדינות/אזורים המצוינים. ברוב המדינות/אזורים חל איסור מוחלט, על-פי חוק, לחבר ציוד תקשורת שלא אושר (מכשירי פקס) לרשתות טלפון ציבוריות.

# אביזר פקס אנלוגי 300 HP LaserJet MFP

# מדריך פקס

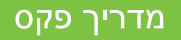

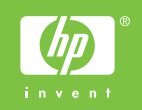

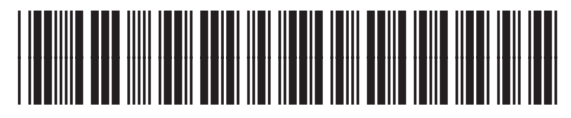

Q3701-90928